# TUNGSTEN<sup>T</sup> E2

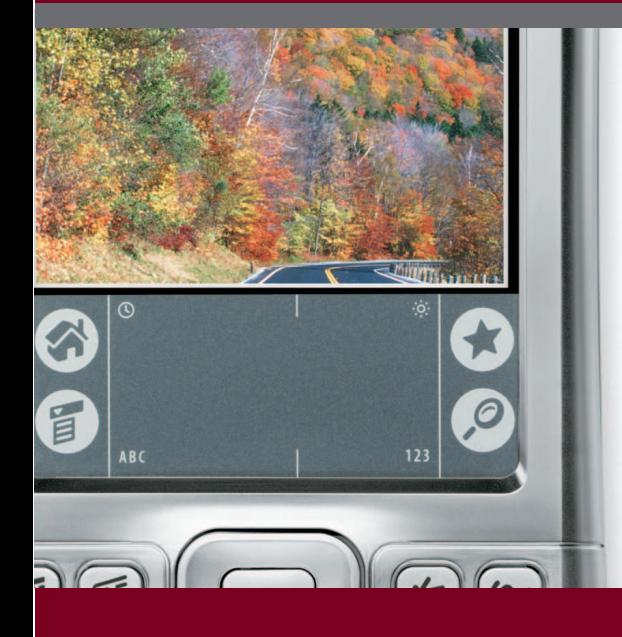

# **User Guide**

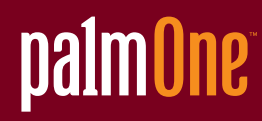

### Copyright and Trademark

© 2005 palmOne, Inc. All rights reserved.

palmOne, Tungsten, the Tungsten logo, "T" (Stylized), Addit, Blazer, Graffiti, HotSync, the HotSync logo, Palm, Palm Powered, Palm OS, the Palm logo, and VersaMail are among the trademarks or registered trademarks owned by or licensed to palmOne, Inc. All other brand and product names are or may be trademarks of, and are used to identify products or services of, their respective owners.

palmOne, Inc. uses the Bluetooth wireless technology trademark under express license from Bluetooth SIG, Inc. RealPlayer is a trademark or registered trademark of RealNetworks, Inc. MPEG Layer-3 audio decoding technology is licensed from Fraunhofer IIS and Thomson. This product includes technology owned by Microsoft Corporation and cannot be used or distributed without a license from Microsoft Licensing, GP.

### Disclaimer and Limitation of Liability

palmOne, Inc. assumes no responsibility for any damage or loss resulting from the use of this guide.

palmOne, Inc. assumes no responsibility for any loss or claims by third parties which may arise through the use of this software. palmOne, Inc. assumes no responsibility for any damage or loss caused by deletion of data as a result of malfunction, dead battery, or repairs. Be sure to make backup copies of all important data on other media to protect against data loss.

[!] IMPORTANT Please read the End User Software License Agreement with this product before using the accompanying software program(s). Using any part of the software indicates that you accept the terms of the End User Software License Agreement.

### Software Download Available

Palm<sup>®</sup> Desktop software is supplied on a CD. If you do not have access to a CD drive for your computer, you can download Palm Desktop software from **[www.palmOne.com/support/](http://www.palmOne.com/support)**

# **Table of Contents**

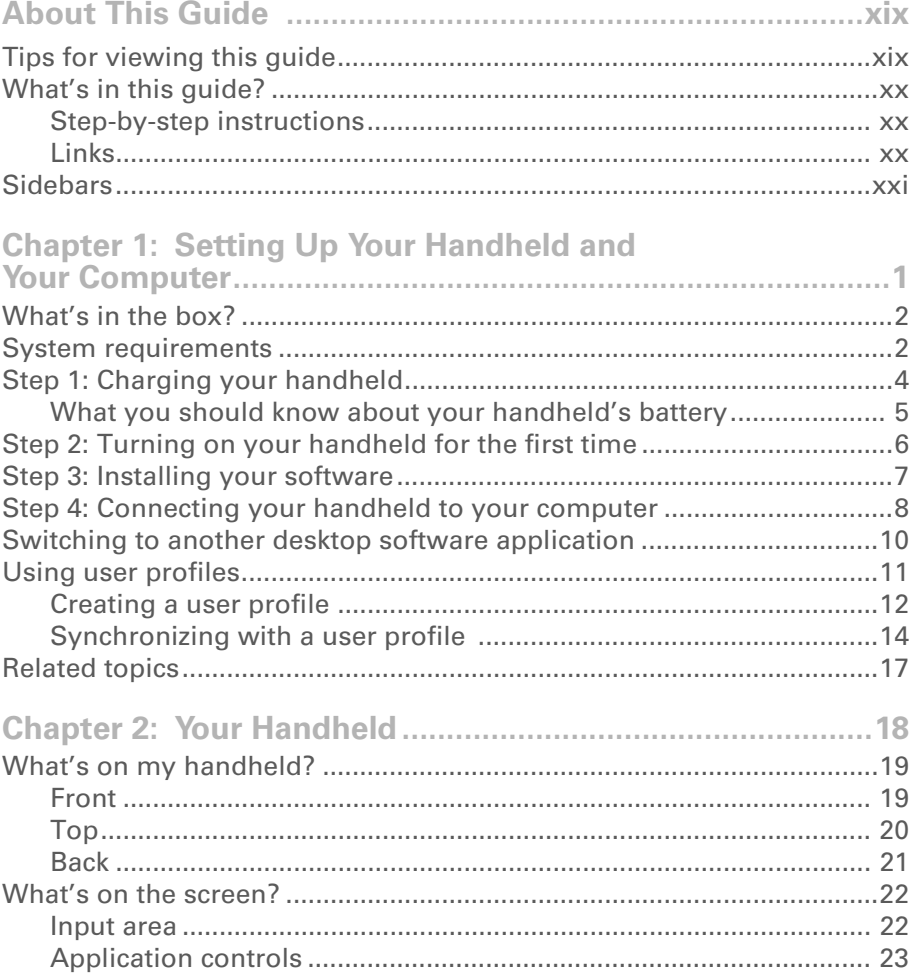

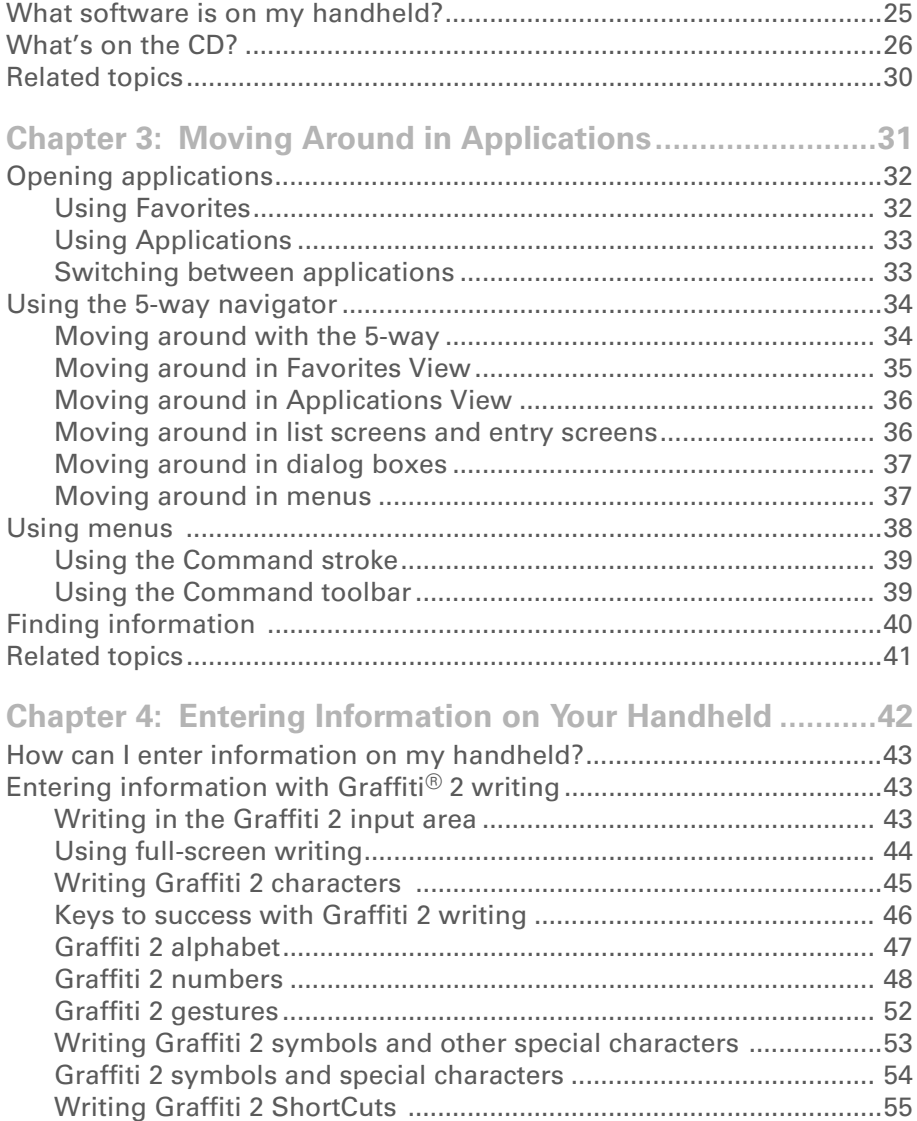

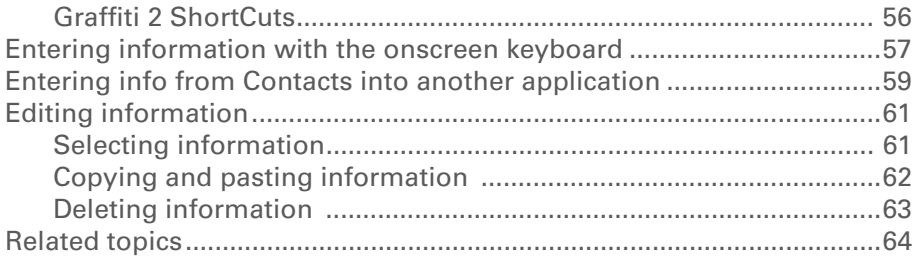

#### **[Chapter](#page-85-0) 5: [Moving Info Between Your Handheld](#page-85-1)**

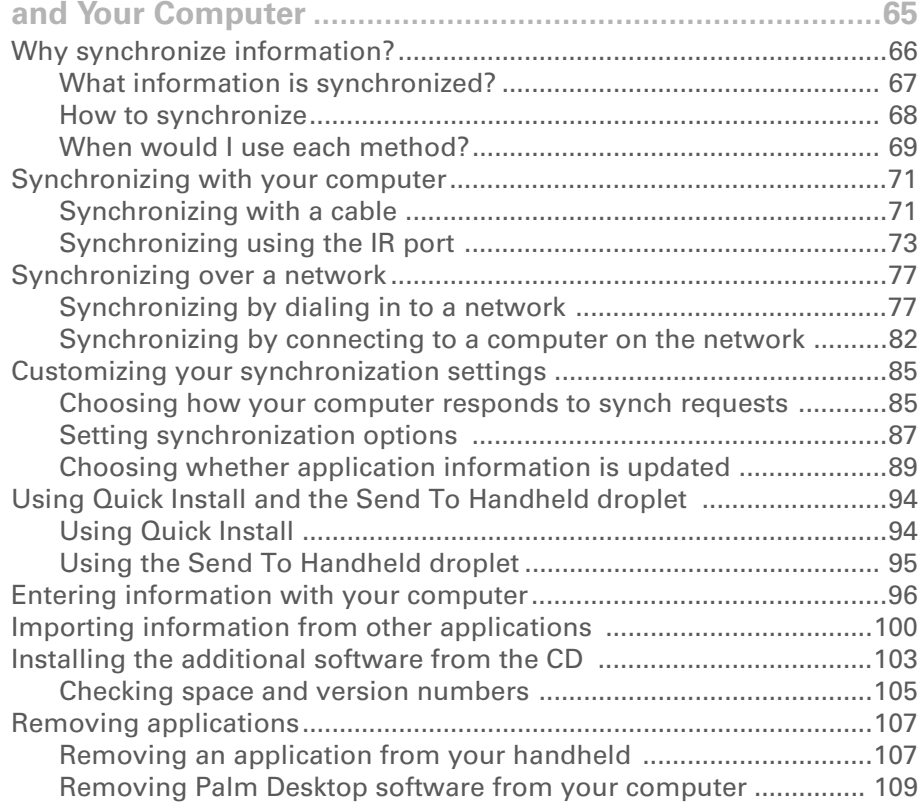

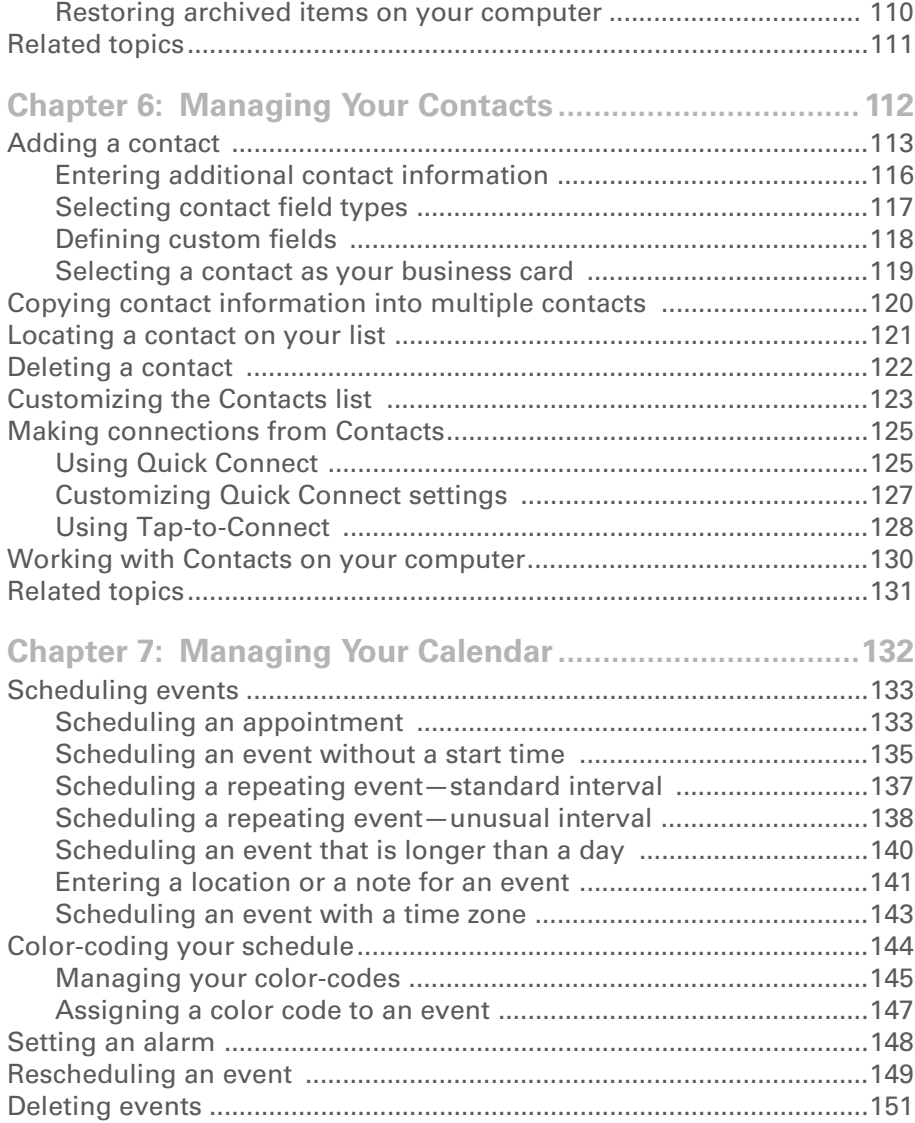

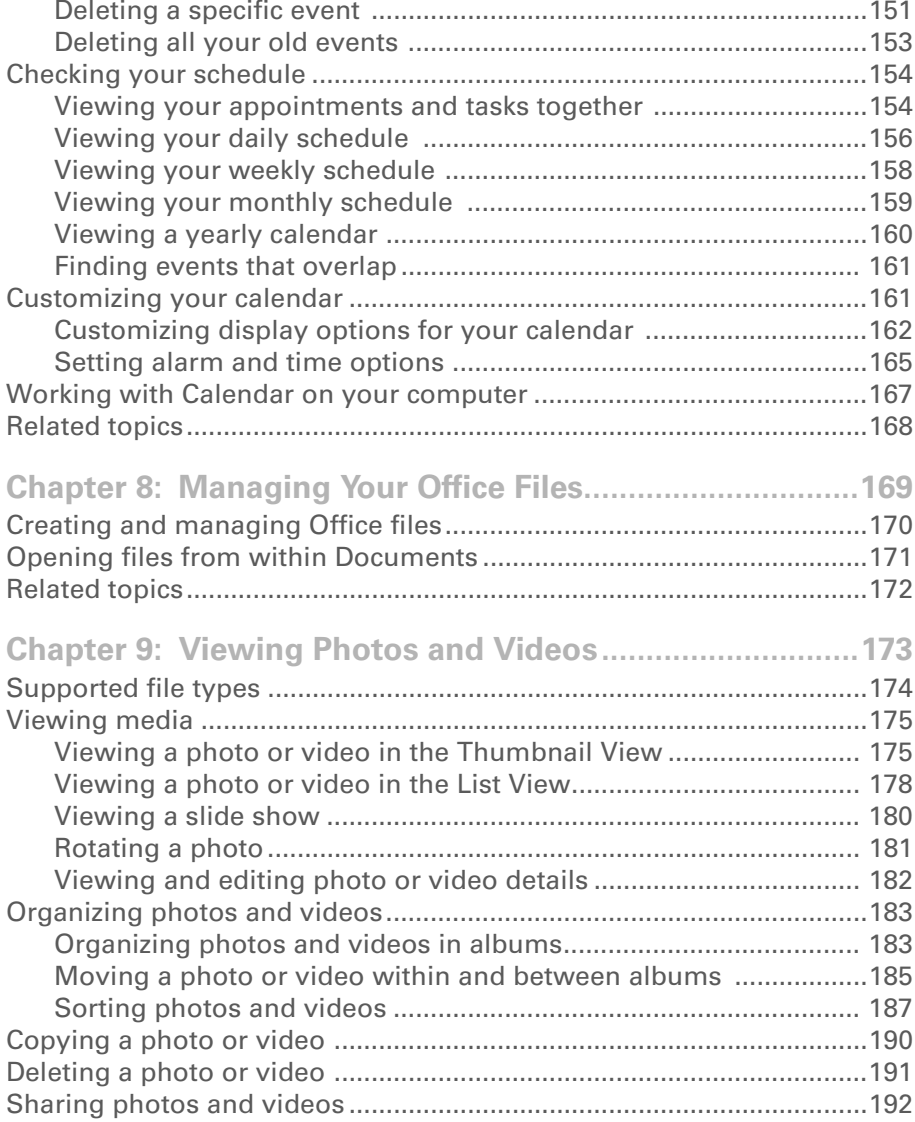

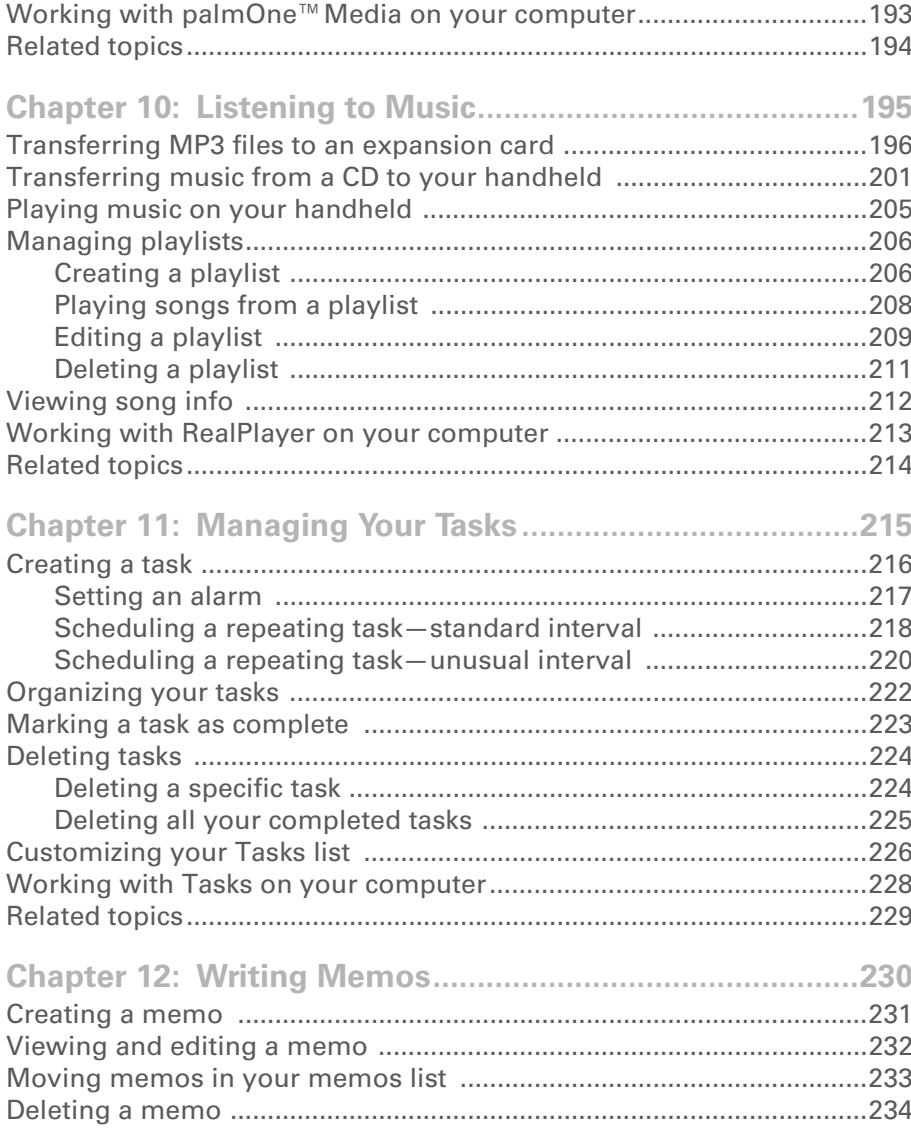

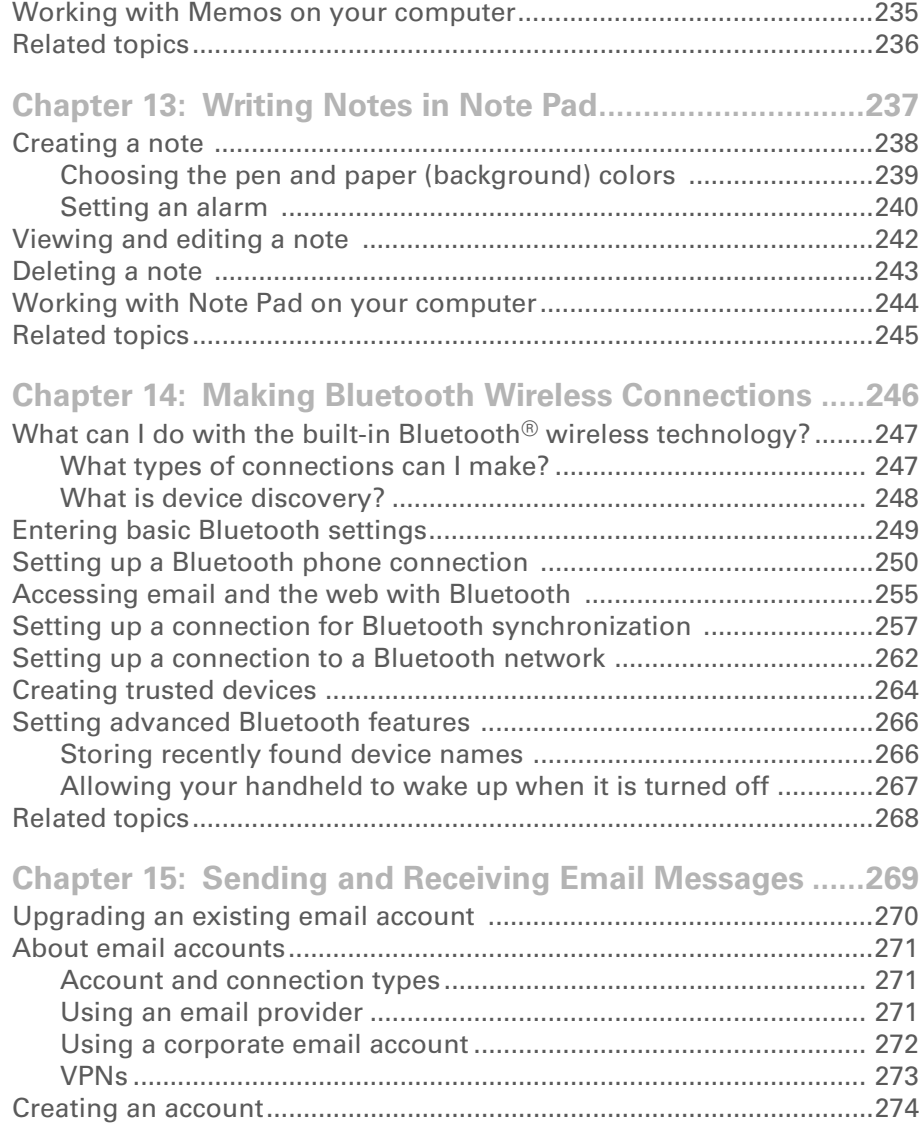

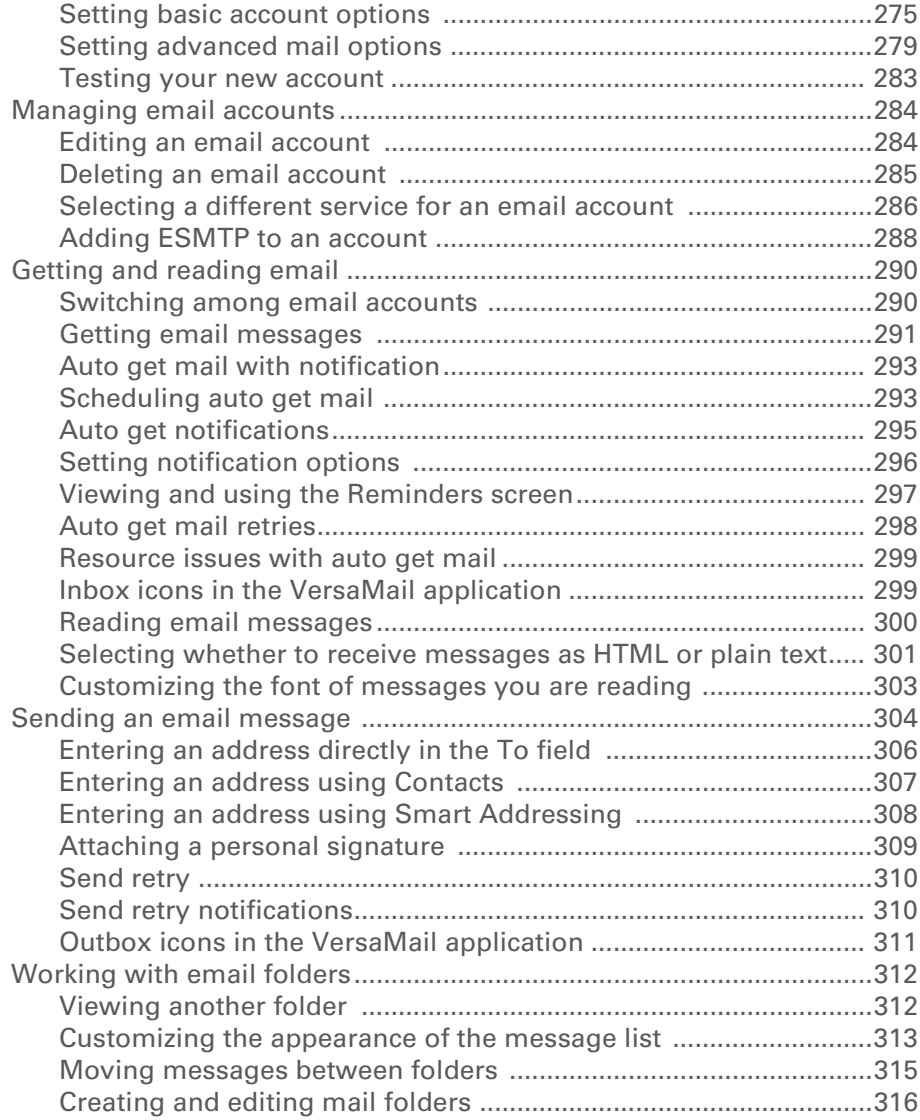

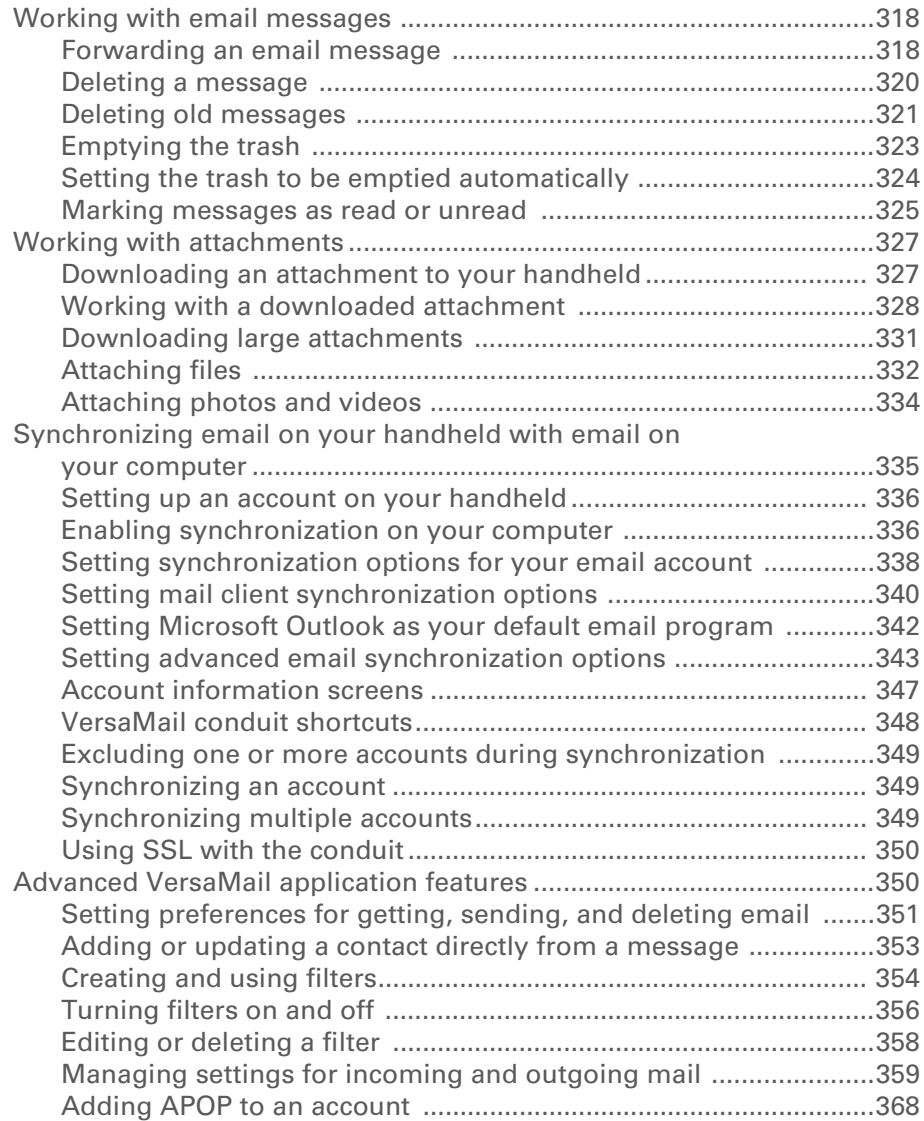

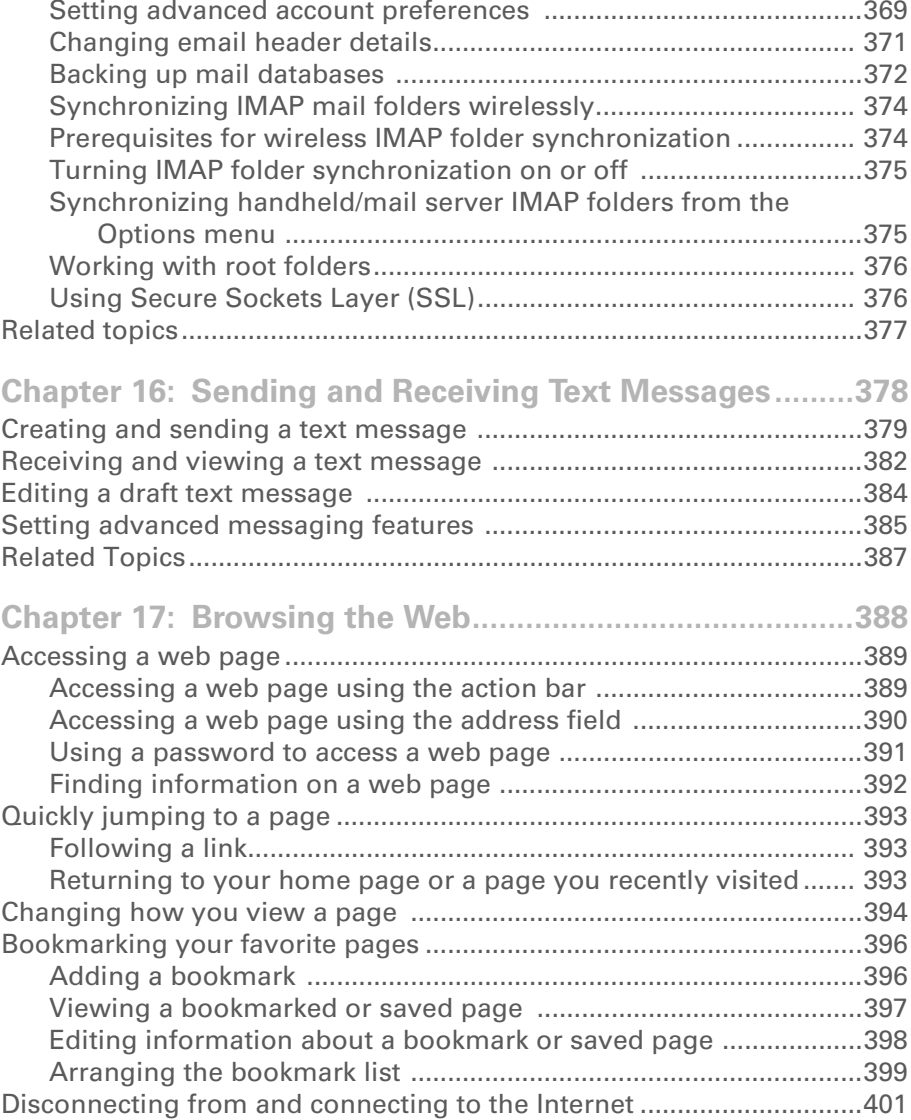

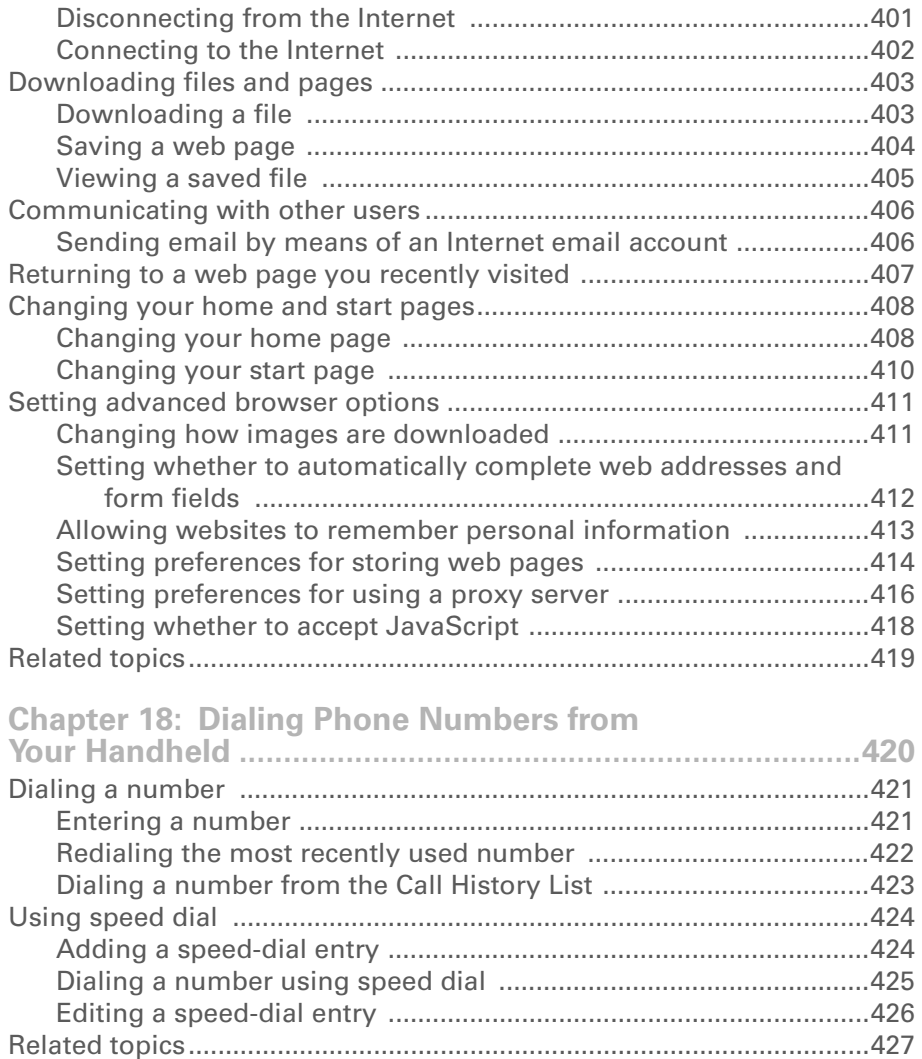

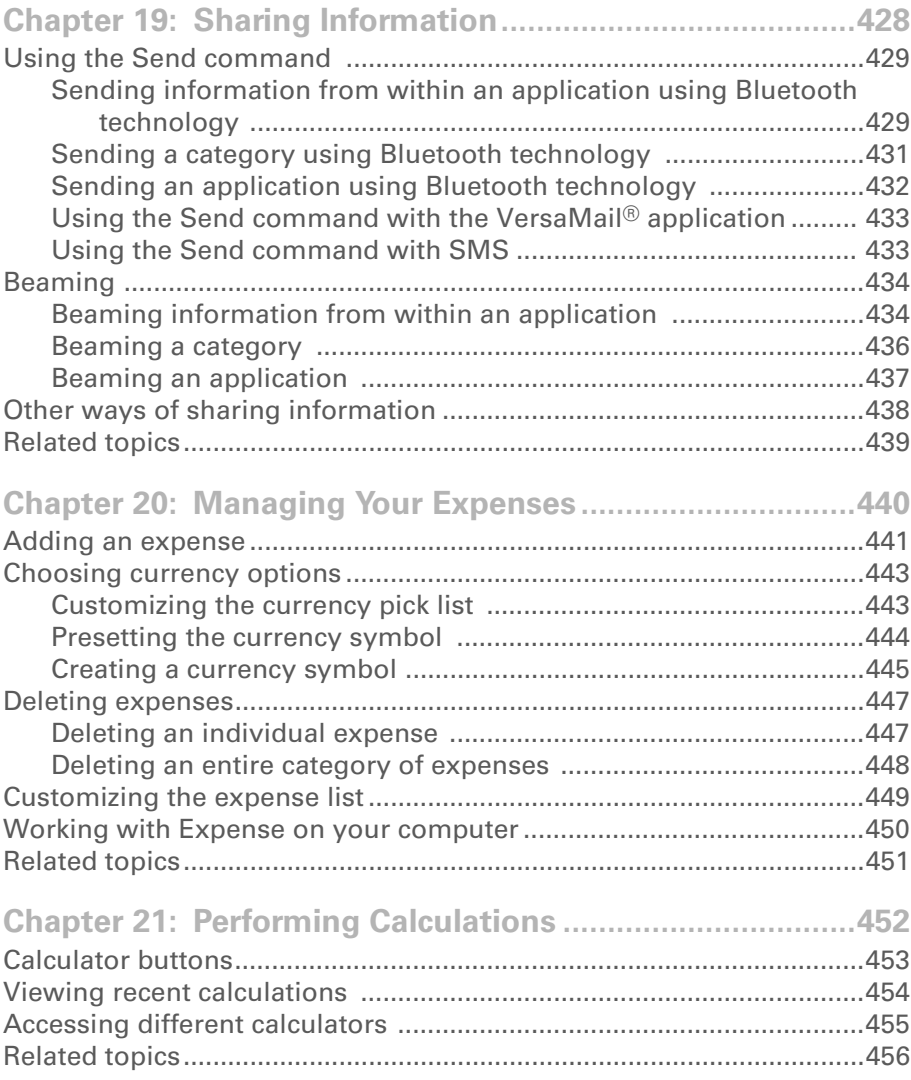

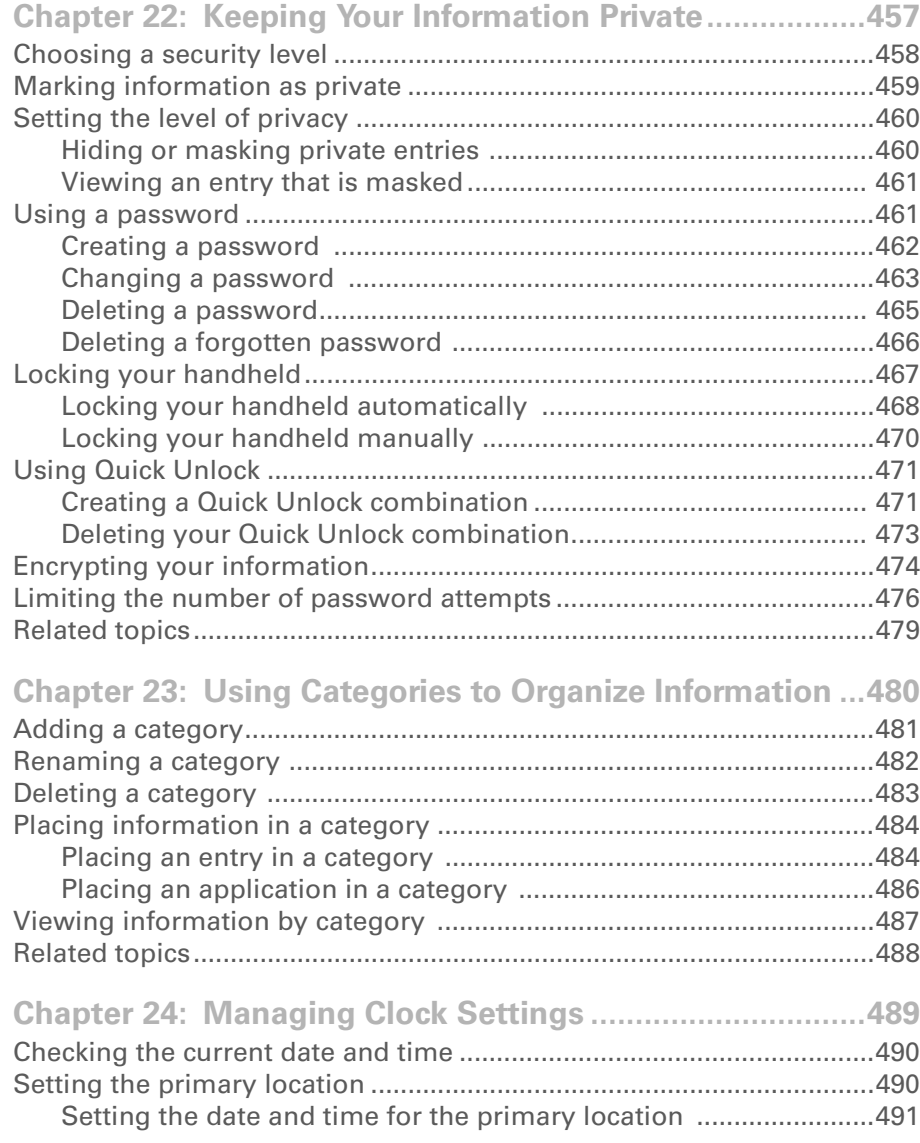

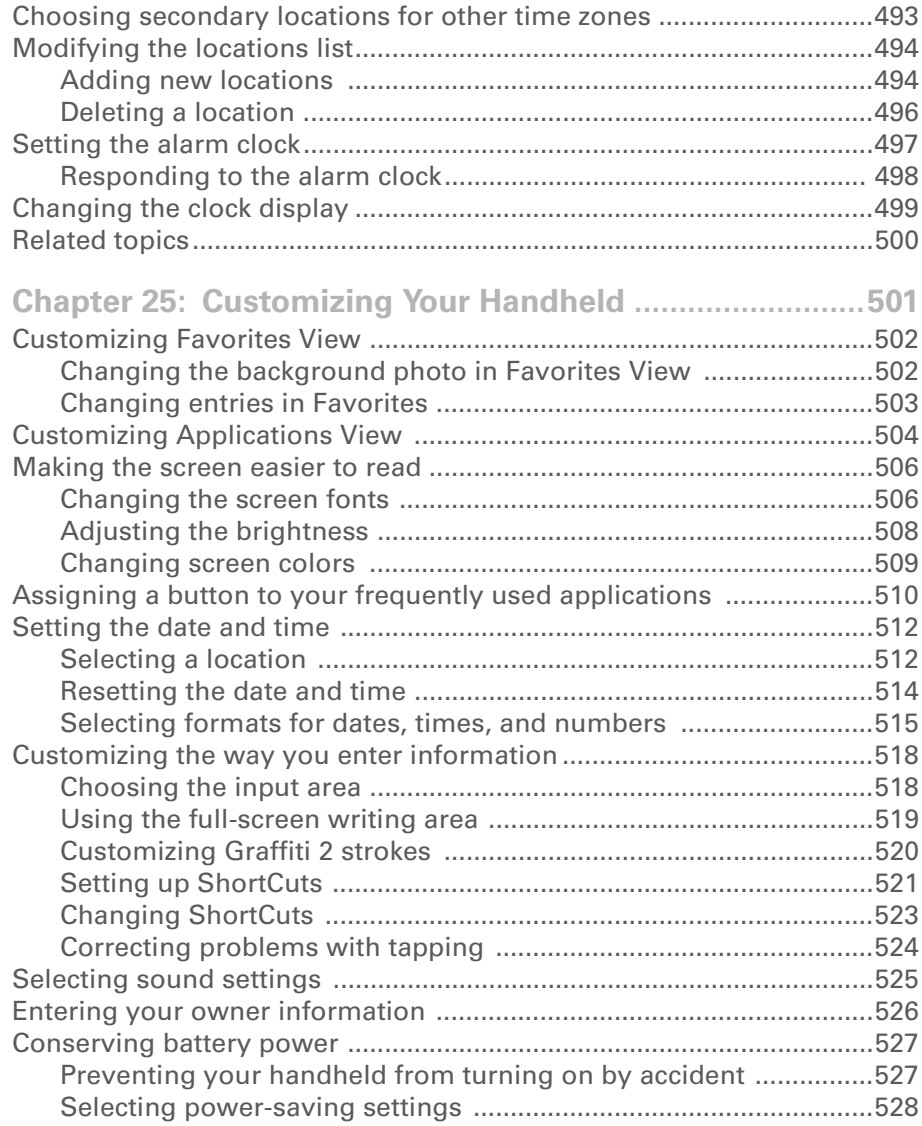

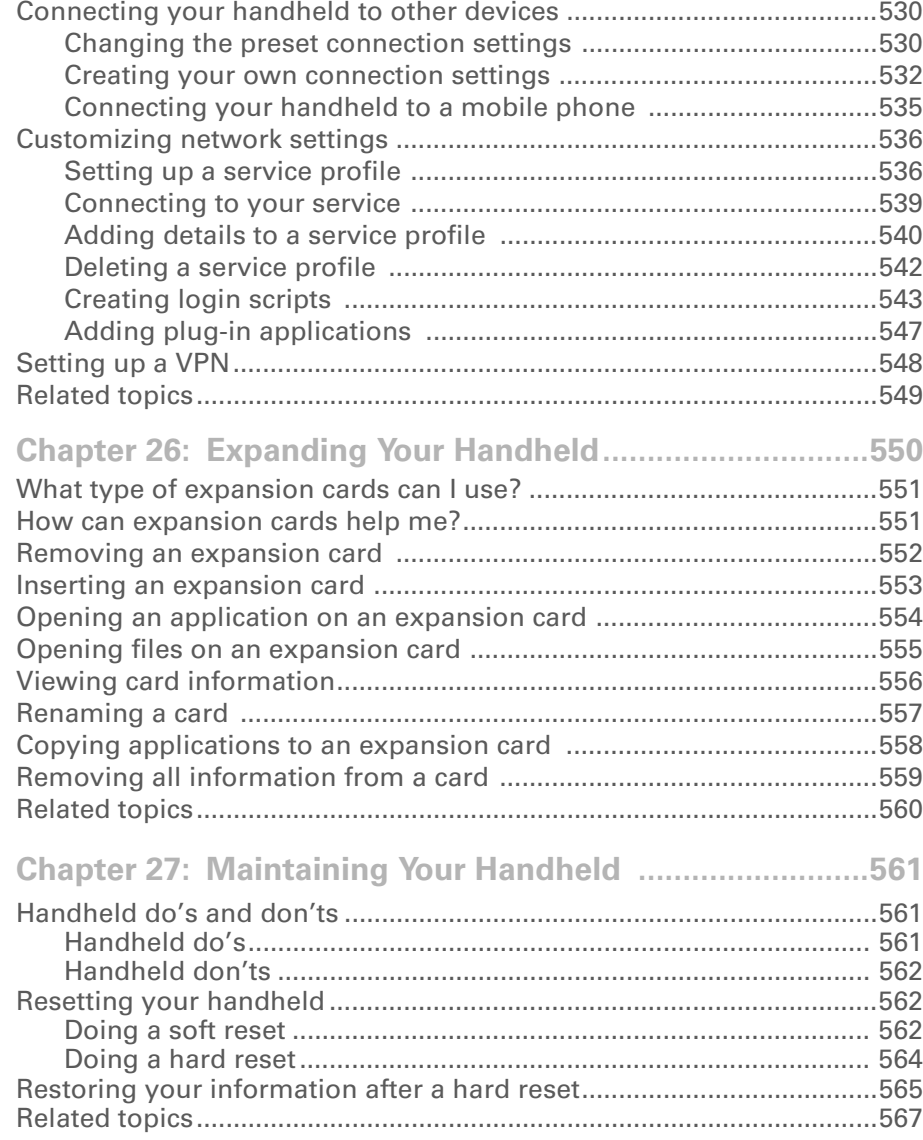

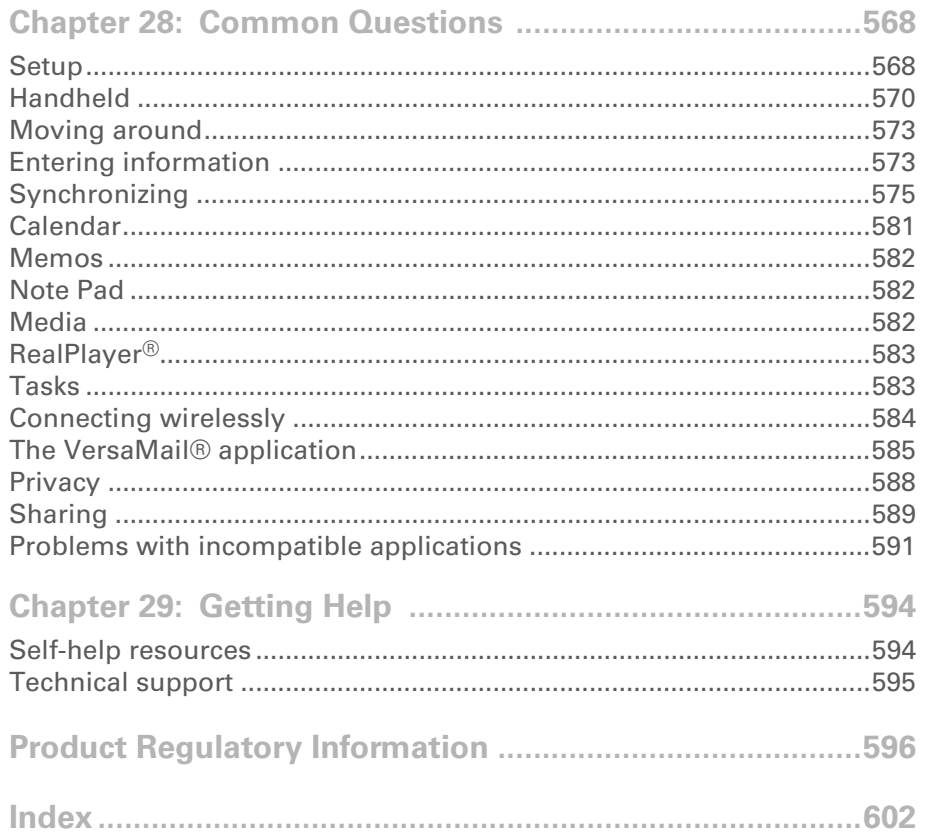

# <span id="page-18-0"></span>About This Guide

This guide tells you everything you need to know about your handheld: the things you'll do every day, the advanced features that let you get the most out of your handheld, and the things that make your handheld not only useful, but fun.

### <span id="page-18-1"></span>Tips for viewing this guide

Here are some helpful tips for making it easier to read and find information in this guide as you view it in Adobe® Reader®:

- To magnify the page, click the magnifying glass  $|\Psi|$ , move the cursor (which is now a magnifying glass) over the page, and click repeatedly. Click Previous View ( $\triangle$  or  $\triangle$  depending on your version of Reader) to return to the original view.
- Click an entry in the Table of Contents or Index to go directly to that section of the guide.
- $\bullet\,$  If you click a link and go to a page in the guide, click Previous View ( $\blacklozenge$  or  $\bigcirc\,$  depending on your version of Reader) to return to the page you were on before you clicked the link.
- $\bullet\,$  If you click a link and go to a web page, the page may open in Adobe $^\circledR$  Reader $^\circledR$  instead of in your web browser. To specify whether pages open in Reader or in your web browser, go to the Edit menu in Reader, select Preferences, and then select Web Capture. In the Open Web Links dropdown list, select either In Acrobat or In Web Browser, and then click OK.
- When selecting the page(s) to print, be sure to use the file page number shown at the bottom of your computer screen, not the printed page number, if they are different.

### <span id="page-19-0"></span>What's in this guide?

The info in this guide includes step-by-step instructions, links to cross-references, and sidebars.

### <span id="page-19-1"></span>**Step-by-step instructions**

Here you'll find how-to information. Look for these cues in instructions:

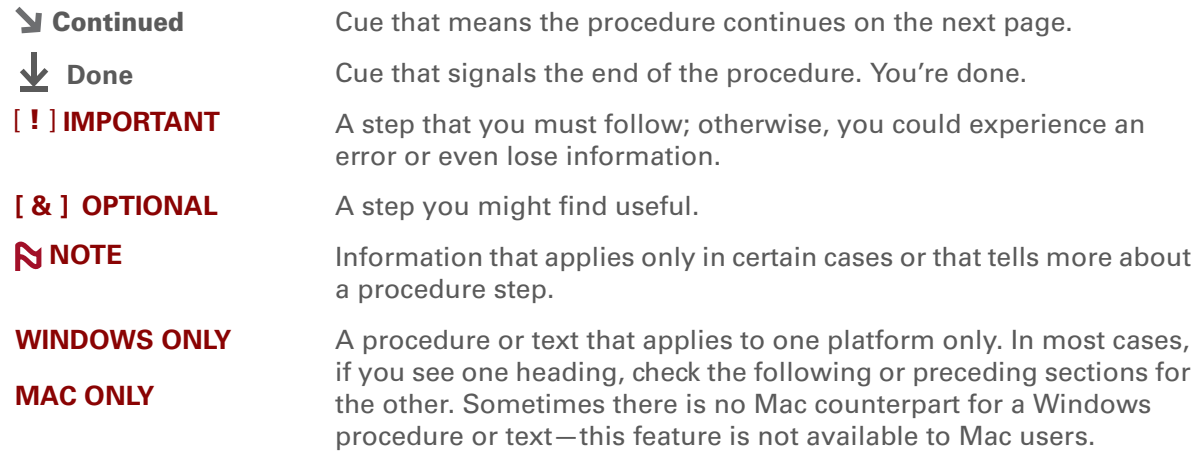

### <span id="page-19-2"></span>**Links**

Links appear as underlined words in sidebars and other places throughout this guide.

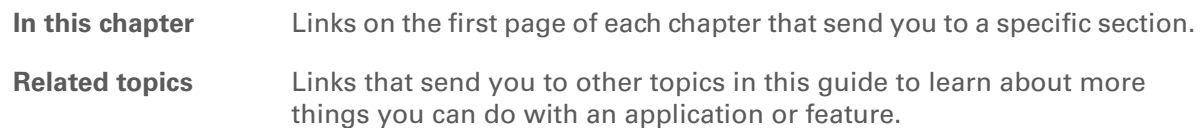

### <span id="page-20-0"></span>**Sidebars**

### [ **!** ] **Before You Begin**

Things you must complete before you can do the steps described in a procedure or group of procedures.

**Tip**

A suggestion on how to use a feature more fully; a shortcut; a pointer to a related feature.

### **Did You Know?**

An interesting fact about the topic being described; may include a link to more information.

#### **» Key Term**

A technical term related to the topic being described. The term may appear in this guide or only on your handheld.

#### **Tips & Tricks**

A pointer to a website where you can obtain general information about your handheld and learn the latest tips, tricks, and more.

#### **Support**

A pointer to a website where you can find help if you experience problems with a specific feature or with your handheld.

# <span id="page-21-1"></span><span id="page-21-0"></span>Setting Up Your Handheld and Your Computer

#### **In this chapter**

**[What's in the box?](#page-22-0)**

**[System requirements](#page-22-1)**

**[Step 1: Charging your](#page-24-0)  [handheld](#page-24-0)**

**Step 2: Turning on your [handheld for the first time](#page-26-0)**

**[Step 3: Installing your](#page-27-0)  [software](#page-27-0)**

**[Step 4: Connecting your](#page-28-0)  [handheld to your computer](#page-28-0)**

**Switching to another [desktop software application](#page-30-0)**

**[Using user profiles](#page-31-0)**

**[Related topics](#page-37-0)**

Congratulations on the purchase of your new Tungsten™ E2 handheld from palmOne! You're about to discover so many things about your handheld that will help you better manage your life and have fun, too. As you become more familiar with your handheld, you'll probably personalize the settings and add applications to make it uniquely yours.

While you're likely to get years of enjoyment from your handheld, it takes only four easy steps to get up and running.

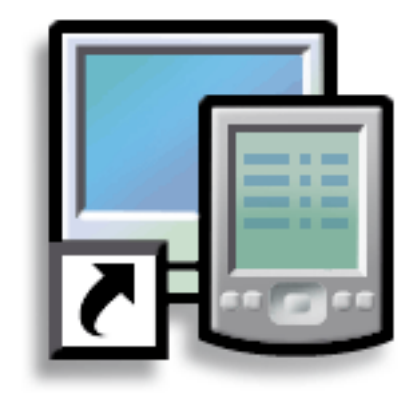

### **Benefits**

- Start using your handheld right away
- Establish a link between your handheld and your computer
- Set up your handheld for optimal use

#### **» Key Term**

**Palm® Desktop software** The software that lets you enter, update, review, and synchronize information on your computer.

### <span id="page-22-0"></span>What's in the box?

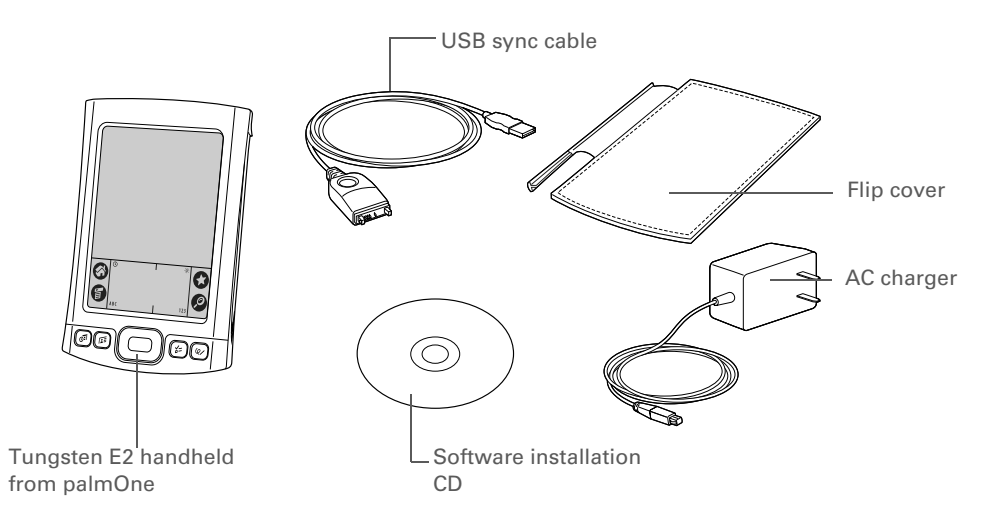

### <span id="page-22-1"></span>System requirements

The installation CD contains Palm® Desktop software and other applications you need to set up and use your handheld. To use Palm Desktop software, your desktop computer must meet these requirements:

#### **WINDOWS ONLY**

- A PC with a Pentium II processor or later, and one of the following operating systems:
	- Windows 2000 (requires administrator rights to install Palm Desktop software)
- Windows XP (requires administrator rights to install Palm Desktop software)
- Internet Explorer 5.0 or later
- 32 megabyte (MB) available RAM (64MB recommended)
- 170MB available hard disk space
- One available USB port
- USB sync cable (included with your handheld)
- CD or DVD drive for installing Palm Desktop software from the CD that came with your handheld

#### **MAC ONLY**

- Mac computer or compatible with a PowerPC processor
- Mac OS X, version 10.2 or 10.3 (requires administrator rights to install Palm Desktop software)
- 128MB total RAM
- 190MB available hard disk space
- Monitor that supports screen resolution of 800 X 600 or better
- One available USB port
- USB sync cable (included with your handheld)
- CD or DVD drive for installing Palm Desktop software from the CD that came with your handheld

### [ **!** ] **Before You Begin**

If you're upgrading from another Palm Powered™ device, synchronize your old handheld with your old desktop software.

**Tip**

On a laptop computer, the USB port may be located on the side.

**\*** Tip

After the initial charge, charge your handheld at least half an hour every day.

### <span id="page-24-0"></span>Step 1: Charging your handheld

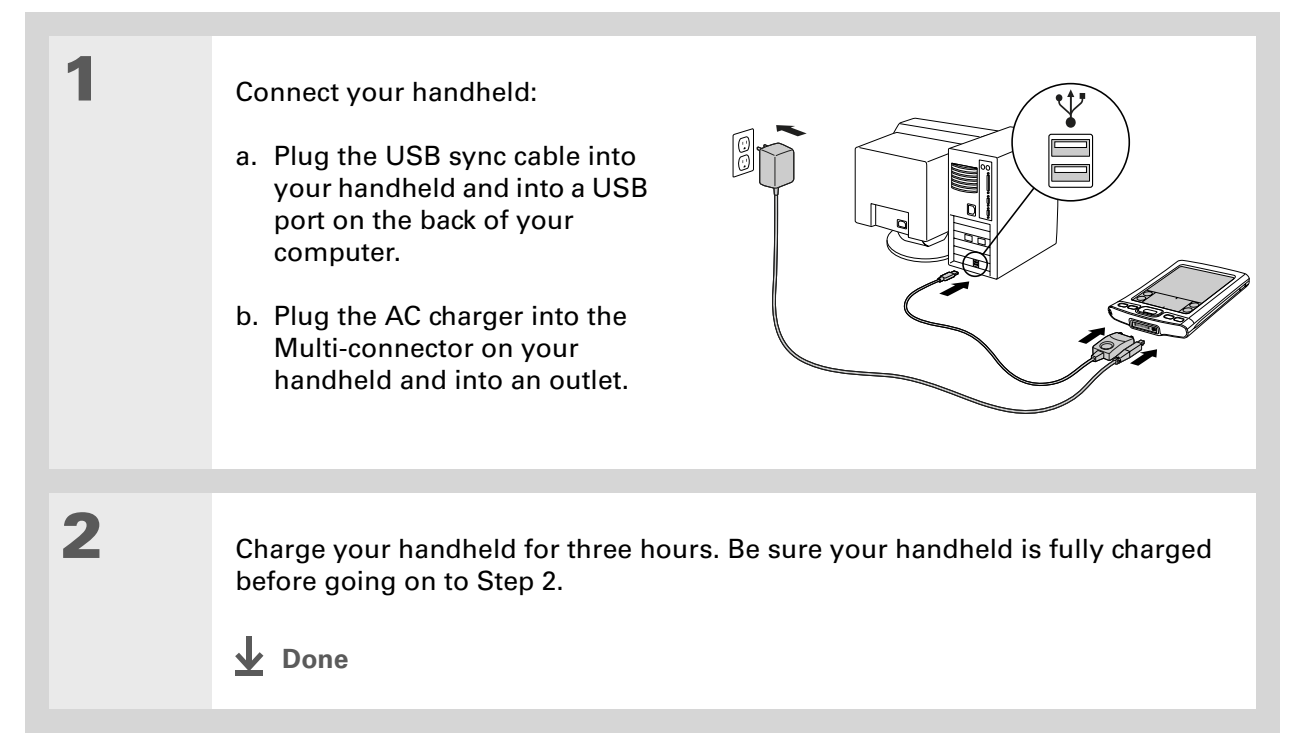

### <span id="page-25-0"></span>**What you should know about your handheld's battery**

While your handheld is charging, take a minute to learn about the battery:

• Whenever you see an alert on the screen warning you that the battery is low, recharge your handheld. Also recharge your handheld if it doesn't turn on when you press the power button.

**NOTE** The memory on your handheld is designed to store your information even if the battery becomes drained to the point that you cannot turn on your handheld. When you recharge your handheld, all your existing information should appear.

- Conserve battery life by doing any of the following:
	- **[Adjust the screen brightness.](#page-528-1)**
	- **[Reduce the Auto-off setting](#page-548-1)**.
- **[Prevent your handheld from turning on by accident](#page-547-2)**.
- Stop **[music](#page-215-2)** or **[video](#page-193-2)** playback when not in use.
- **[Respond to or cancel alerts](#page-317-1)** promptly.
- **[Set the Bluetooth® functionality](#page-266-2)** to off when not in use.
- **[Minimize use of the expansion card slot](#page-576-1)**.

### **CHAPTER 1 Setting Up Your Handheld and Your Computer**

### [ **!** ] **Before You Begin**

Be sure to fully charge your handheld, as described in the preceding procedure.

#### **Tip** ж.

After you set up your handheld, review the Quick Tour on your handheld and take the tutorial on the CD to learn the basics.

### <span id="page-26-0"></span>Step 2: Turning on your handheld for the first time

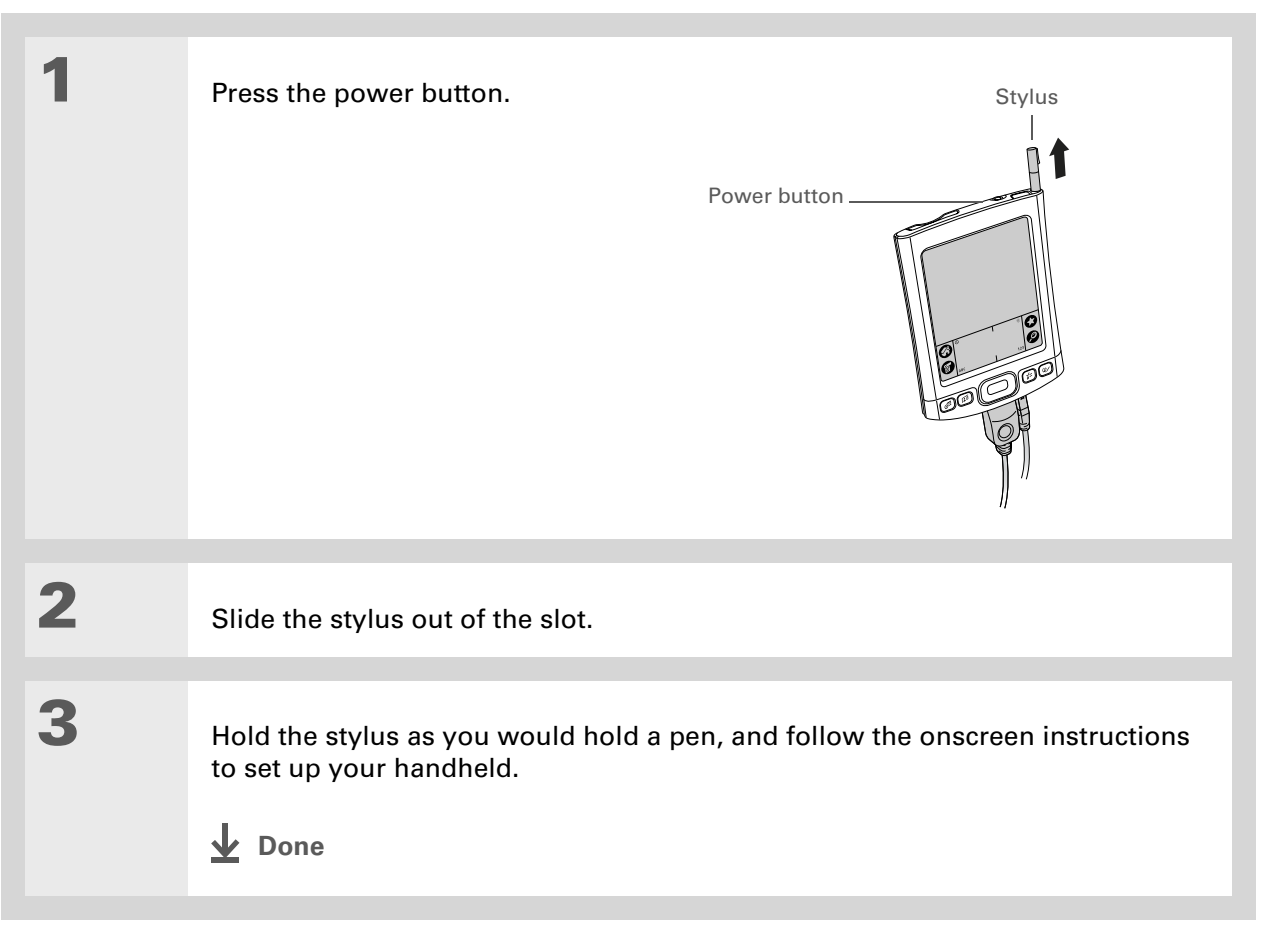

### **Did You Know?**

When you upgrade, there's no need to delete the old desktop software first. When you install the new Palm Desktop software, all of your information transfers automatically to the new software.

#### **Did You Know?**

IT managers can set up a **[profile](#page-31-0)** if they want to install the same set of information on several handhelds.

### <span id="page-27-0"></span>Step 3: Installing your software

#### Insert the CD into your computer.

**NOTE** You need administrator rights to install Palm Desktop software on a computer running Windows 2000/XP or Mac OS X.

### **WINDOWS ONLY**

Follow the onscreen instructions. If you're upgrading, select the username that you assigned to your old handheld.

#### **MAC ONLY**

Double-click the CD icon, and then double-click palmOneSoftware.pkg.

### **Done**

**1**

**2**

**During installation, you're asked to connect your computer to your handheld if it is not already connected. See Step 4.**

#### ж. **Tip**

If the Select User dialog box appears during synchronization, select the username of the handheld you want to synchronize, and click OK.

#### **» Key Term**

**Third-party application** A software program that runs on a Palm Powered device, but is not created or supported by palmOne, Inc.

#### Ж. **Tip**

If you have problems with your new handheld after you synchronize, you may need to **[update your](#page-611-1)  [third-party applications](#page-611-1)**.

### <span id="page-28-0"></span>Step 4: Connecting your handheld to your computer

During installation, you connect your handheld to your computer if it is not already connected, and you **[synchronize](#page-85-2)** for the first time. Synchronizing simply means that any information you enter in one place (your handheld or computer) is automatically updated in the other.

**Be sure to synchronize the info in your handheld's program memory at least**  [ **!** ] **IMPORTANT once a day so that you always have an up-to-date backup copy of this info on your computer.**

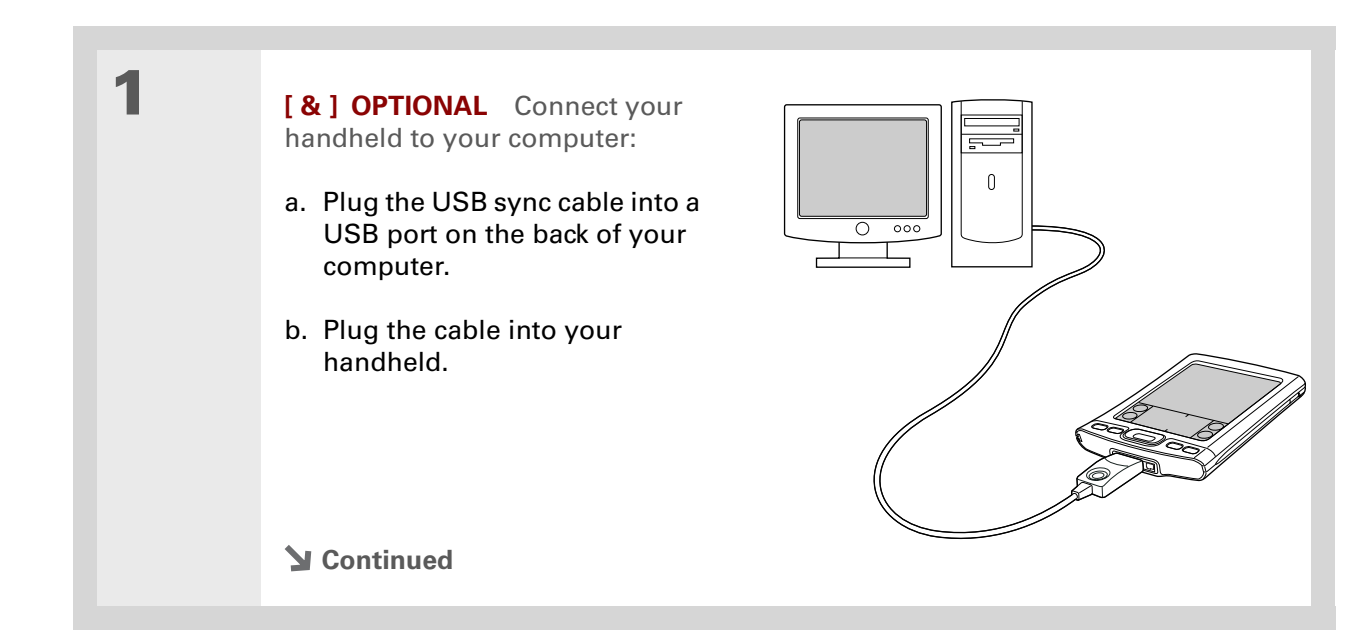

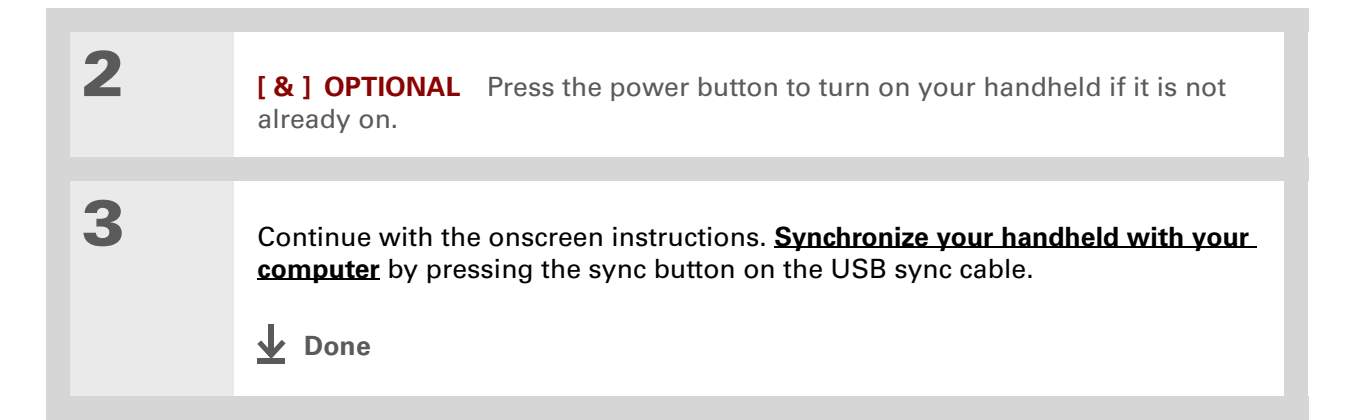

### [ **!** ] **Before You Begin**

You must have completed CD installation and chosen Palm Desktop software as your desktop application for synchronization in order to switch to Outlook. Note that you can choose Outlook as your synchronization software for Contacts, Calendar, Tasks, and Memos during CD installation.

### <span id="page-30-0"></span>Switching to another desktop software application **WINDOWS ONLY**

During installation, you chose a desktop software application to synchronize with your handheld. You may have chosen Palm Desktop software at that time. But if Microsoft Outlook already contains all of your contacts, appointments, tasks, and notes, you can change your synchronization method so that your handheld synchronizes with Outlook instead. You can also change from Outlook to Palm Desktop software.

**NOTE** If you choose to synchronize the info on your handheld with Outlook, info in Contacts, Calendar, Tasks, and Memos is synchronized with info in Contacts, Calendar, Tasks, and Notes in Outlook. You can also set up the VersaMail<sup>®</sup> application to synchronize with Outlook. Other info, such as photos and notes, is synchronized with Palm Desktop software.

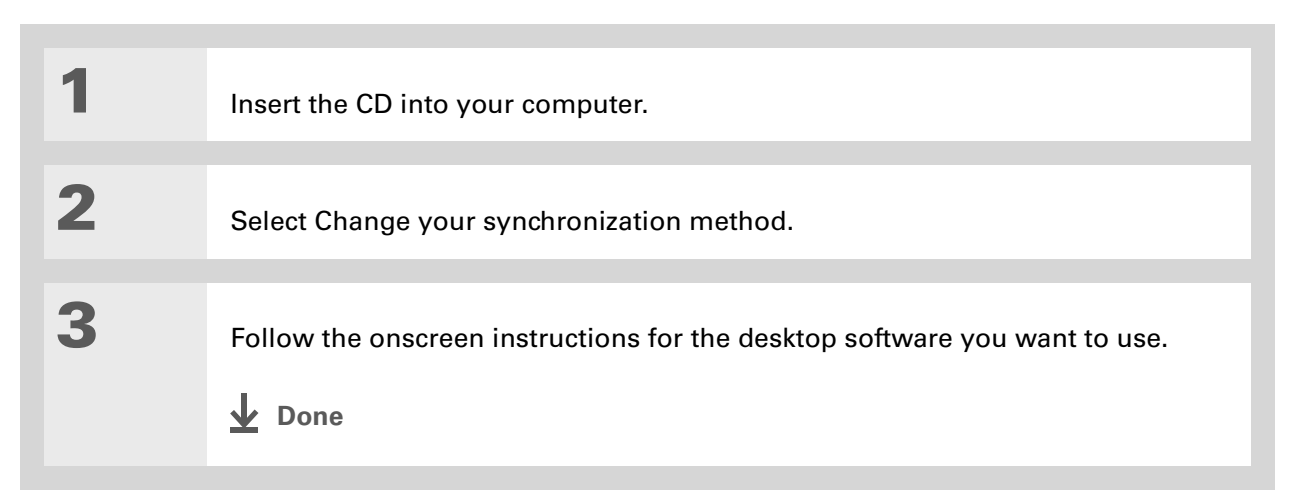

### <span id="page-31-0"></span>Using user profiles

[!] **IMPORTANT** Only IT managers may need to use user profiles for their company. If you are not **an IT manager, you can skip this section.**

Suppose your sales organization wants to distribute two dozen handhelds that all have a common company phone list, a set of memos, and several key applications. A user profile can be created to install this information before the handhelds are distributed to employees. When the employees synchronize for the first time, this common information becomes part of their user-specific information.

A user profile enables you to install the same information onto multiple handhelds before each handheld is individualized with a unique username and user-specific information. A handheld that has a user profile installed can be given to anyone, because the handheld is not yet identified by a unique username. When the new user synchronizes for the first time, he or she gives the handheld a unique username.

**NOTE** Handhelds that are synchronized with a user profile must be either new handhelds that have never been synchronized or handhelds that have had their usernames and information removed by a **[hard reset](#page-584-1)**.

**\*** Tip

Save time by **importing** to quickly add information to a profile.

### <span id="page-32-0"></span>**Creating a user profile WINDOWS ONLY**

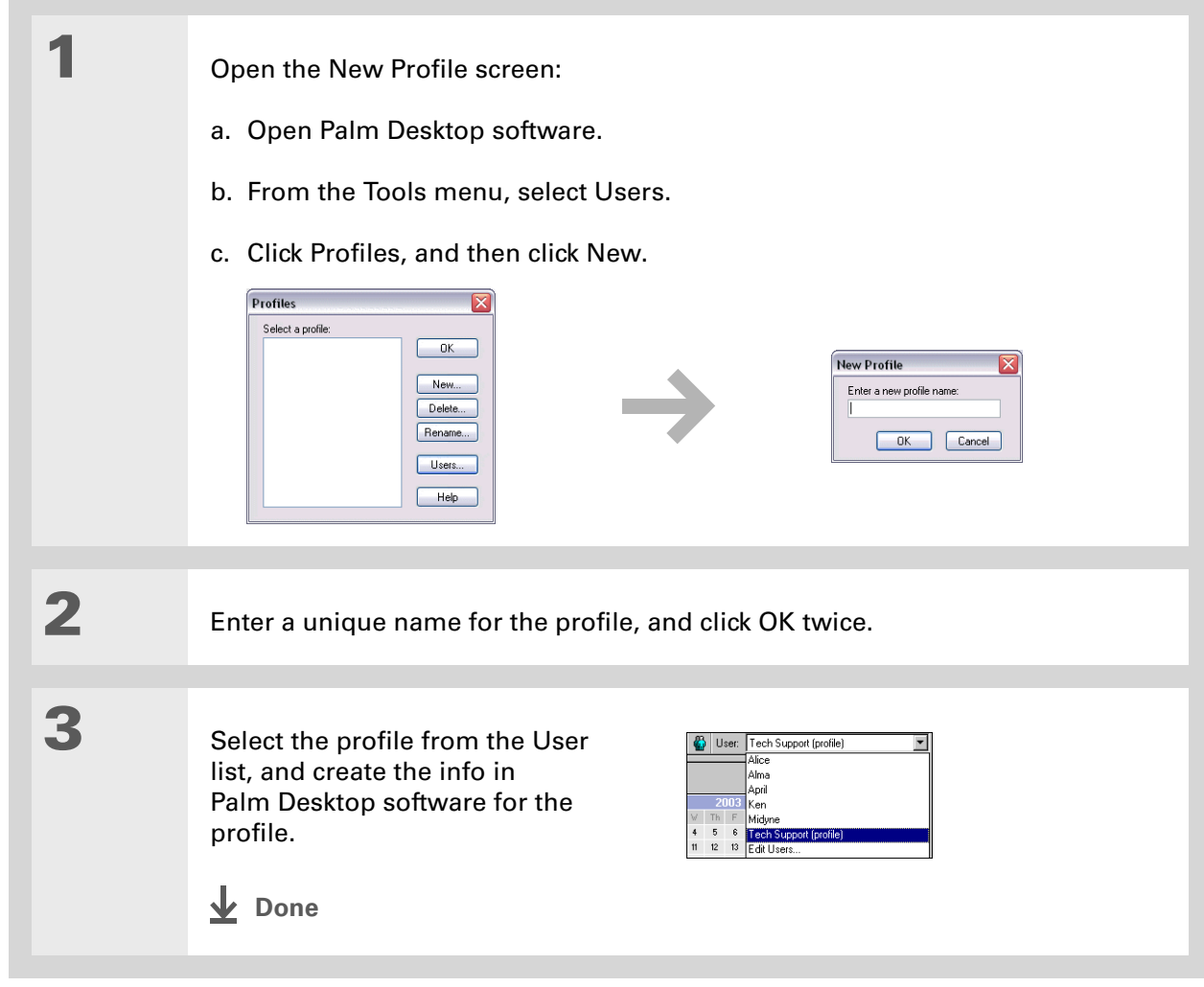

### **MAC ONLY**

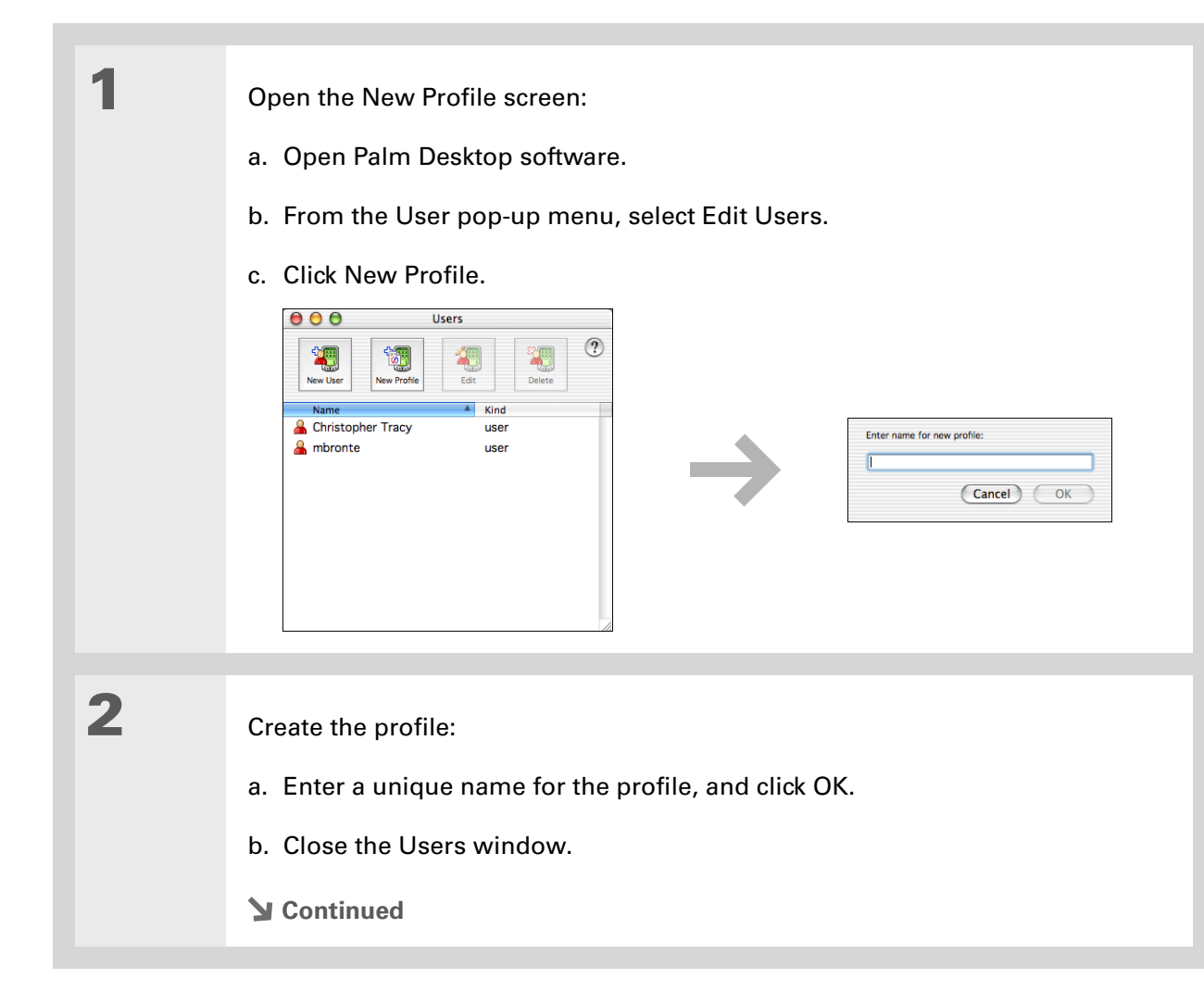

**3** Select the profile from the User pop-up menu, and create the info in Palm Desktop software for the profile. **4** Set the profile's conduit settings: a. From the HotSync® menu, select Conduit Settings. b. **Select the conduit settings** for the profile. **Done**

### <span id="page-34-0"></span>**Synchronizing with a user profile WINDOWS ONLY**

**1** Begin synchronization: a. Connect the USB sync cable to the USB port on the back of your computer, and then insert the other end into the Multi-connector on your handheld. b. Press the sync button on the USB sync cable. **Continued**

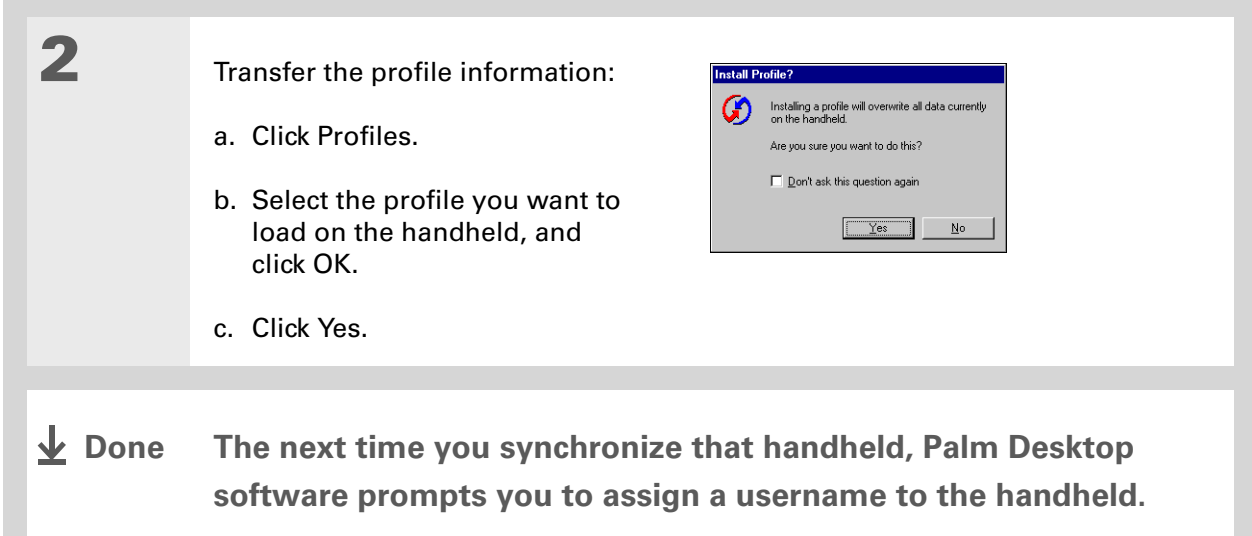
#### **MAC ONLY**

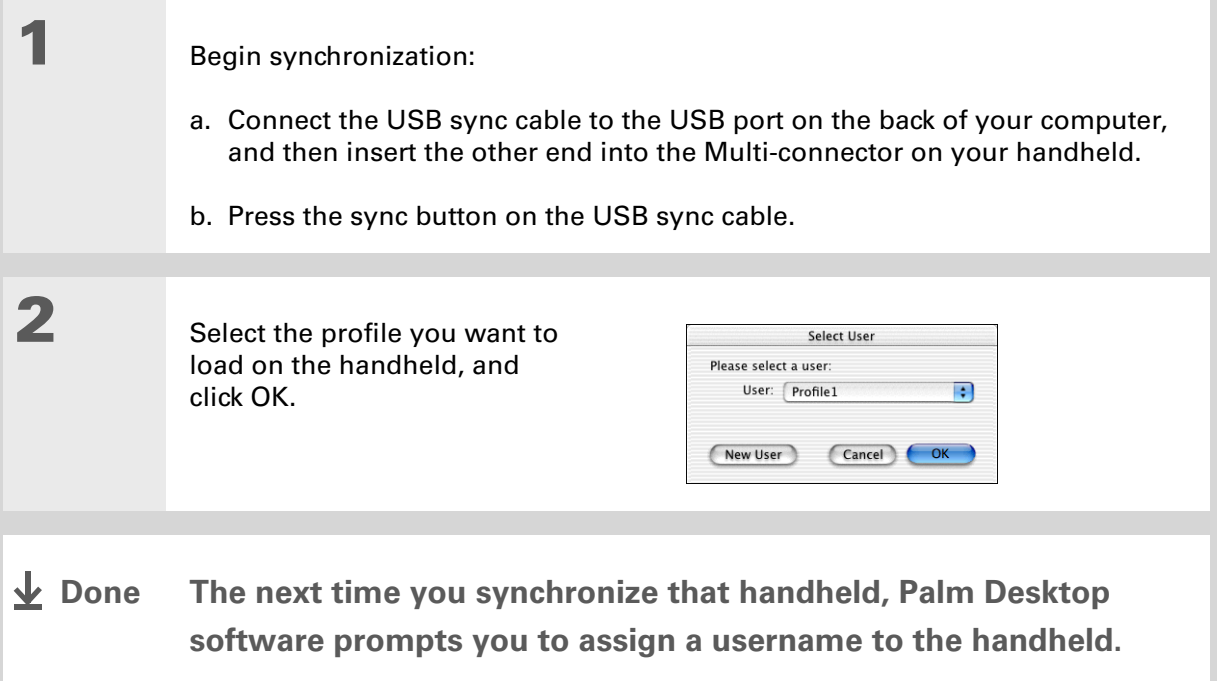

#### **Tips & Tricks**

Make your handheld uniquely yours. For great tips, software, accessories, and more, visit **[www.palmOne.com/](http://www.palmOne.com/mytungstene2) [mytungstene2](http://www.palmOne.com/mytungstene2)**.

#### **Support**

If you're having problems with setup or anything else on your handheld, go to **[www.palmOne.com/](http://www.palmOne.com/support/tungstene2) [support](http://www.palmOne.com/support/tungstene2)**.

# Related topics

Click a link below to learn about these related topics:

- **[Moving Info](#page-85-0)** Synchronizing your handheld with Palm Desktop software or Microsoft Outlook on your computer
	- Synchronizing wirelessly using Bluetooth technology on your handheld
	- Using your company's network to synchronize information
	- Choosing whether or not to synchronize information for a specific application
	- Adding applications to your handheld
	- Installing additional software from the CD
	- Deleting applications from your handheld
	- Viewing application information
- 
- **[Customizing](#page-521-0)** Adjusting the screen display
	- Reducing the Auto-off setting
	- Keeping your handheld from turning on accidentally

**Common [Questions](#page-588-0)** Answers to frequently asked questions about setup

# <span id="page-38-0"></span>Your Handheld

#### **In this chapter**

**[What's on my handheld?](#page-39-0)**

**[What's on the screen?](#page-42-0)**

**[What software is on my](#page-45-0)  [handheld?](#page-45-0)**

**[What's on the CD?](#page-46-0)**

**[Related topics](#page-50-0)**

Like a good personal assistant, your handheld helps you keep track of your schedule, your business and personal contacts, your to-do list, even your Microsoft Office and multimedia files.

Stay productive by carrying more of your important files and documents. Get connected with wireless access to email, text messages, and the web. View digital photo and video albums directly on your handheld, or insert an expansion card (sold separately) to listen to your favorite music. And don't worry about losing your information even if the battery drains completely, the information stays in your handheld's memory. Simply recharge to access it again.

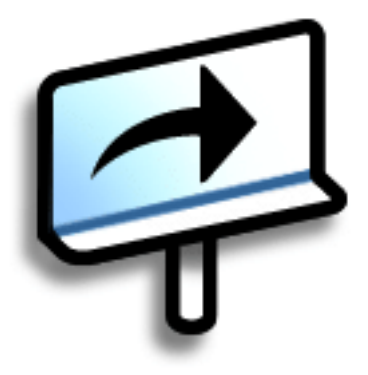

# **Benefits**

- Carry more of your important information, and work with it on the go
- Save time and stay organized
- Travel light
- Never lose important information
- Stay in touch with wireless connectivity

# <span id="page-39-0"></span>What's on my handheld?

## **Front**

<span id="page-39-1"></span>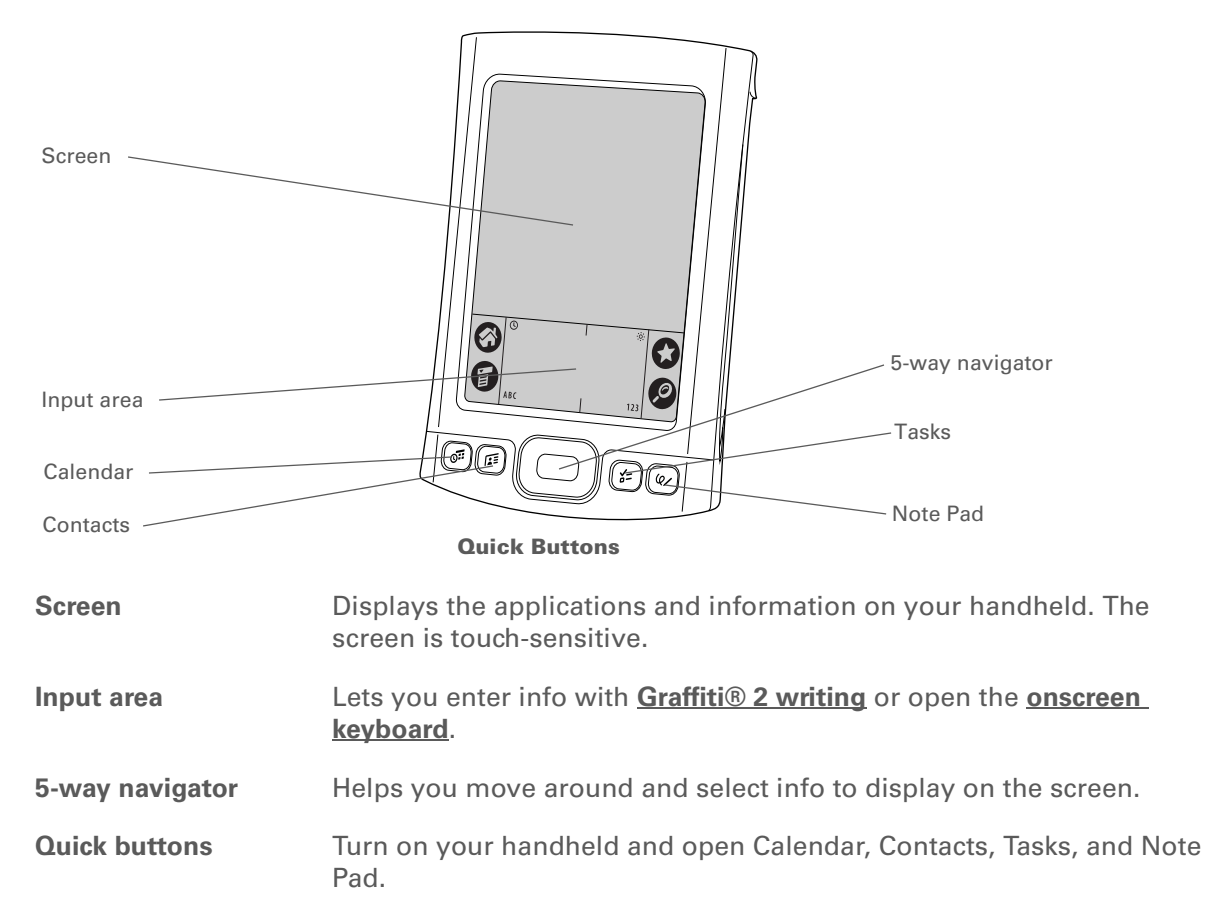

**» Key Term**

**IR** Short for *infrared*. Beaming uses infrared technology to send information between two IR ports that are within a few feet of each other.

#### **Did You Know?**

Beaming lets you quickly share appointments, addresses, phone numbers, and more.

# **Top**

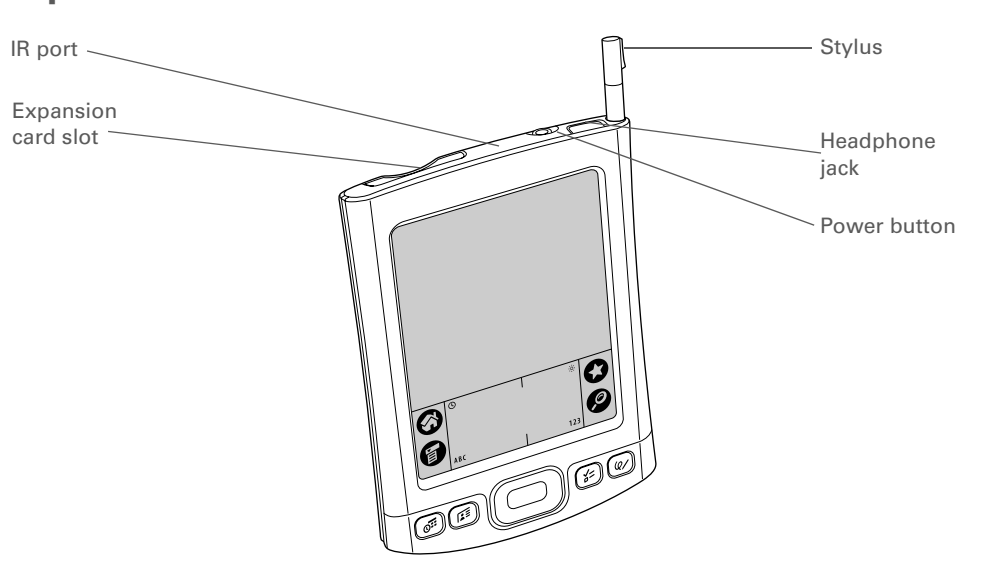

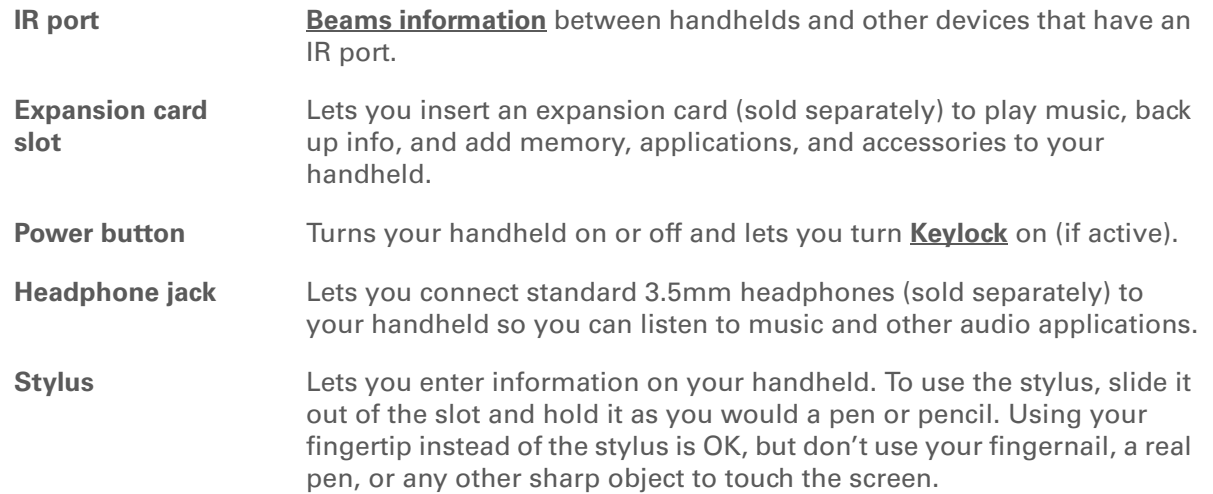

**Back**

**(internal)**

**» Key Term USB** The type of connector or cable that's commonly used to connect accessories to a computer.

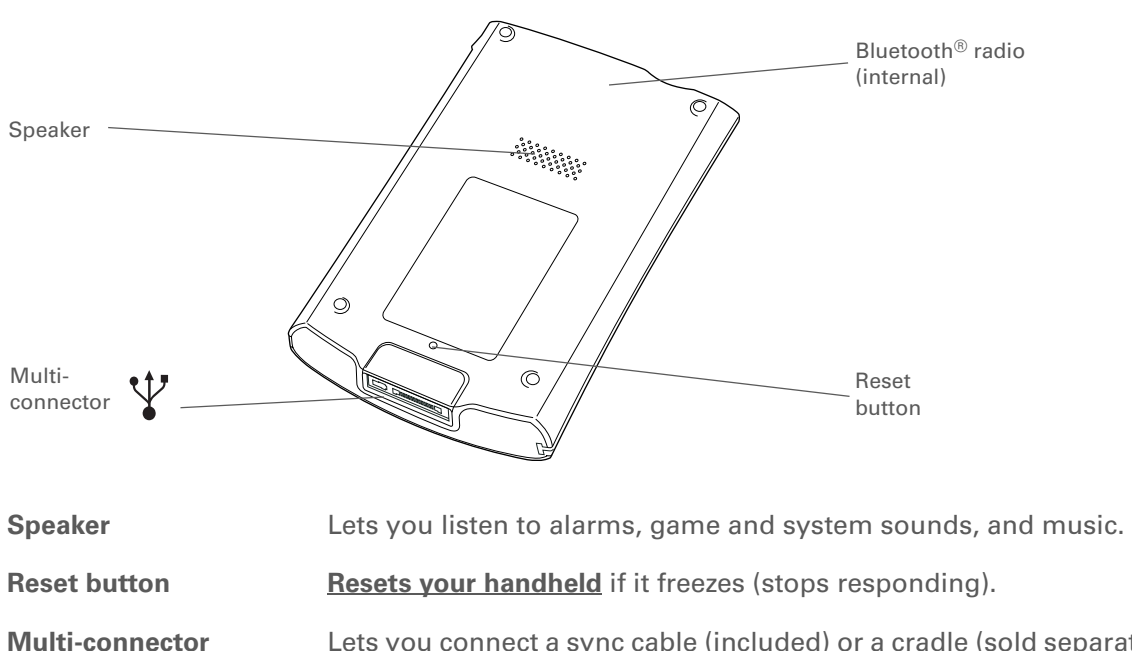

 Lets you connect a sync cable (included) or a cradle (sold separately) to your computer so you can **[synchronize](#page-85-0)**. Also lets you connect the AC charger to your handheld so you can charge it.

**Bluetooth® radio** Enables your handheld to connect with other devices (sold separately) that use **[Bluetooth® wireless technology](#page-266-0)**.

#### Ж. **Tip**

If you use another application frequently, customize the input area to display that application's icon. Tap and hold any of the four large icons, and select the new application you want from the list. The new application's icon replaces the icon you

# <span id="page-42-0"></span>What's on the screen?

Your handheld includes many features that make it easy to use. Among them are the input area and the common elements that appear on the screen in each of the applications. Once you learn how to use them in one application you can easily use them in all the others.

## **Input area**

Tapping the icons in the input area does the following:

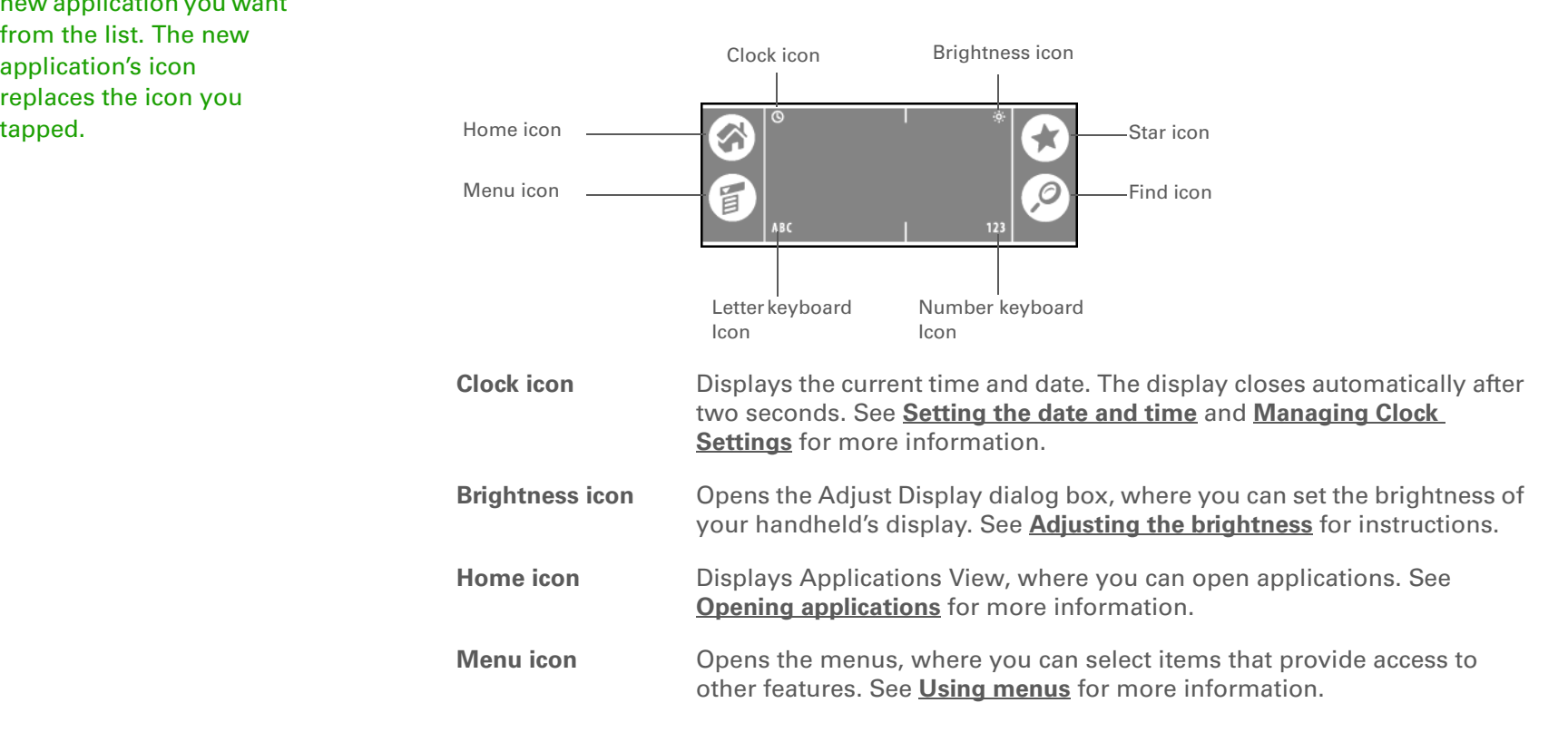

#### **» Key Term**

**Slider** The solid area on the scroll bar. The slider moves to indicate the relative position within the entry or list.

### **\*** Tip

You can also **[use the](#page-54-0)[5-way navigator](#page-54-0)** to select an item from a pick list and to select some command buttons.

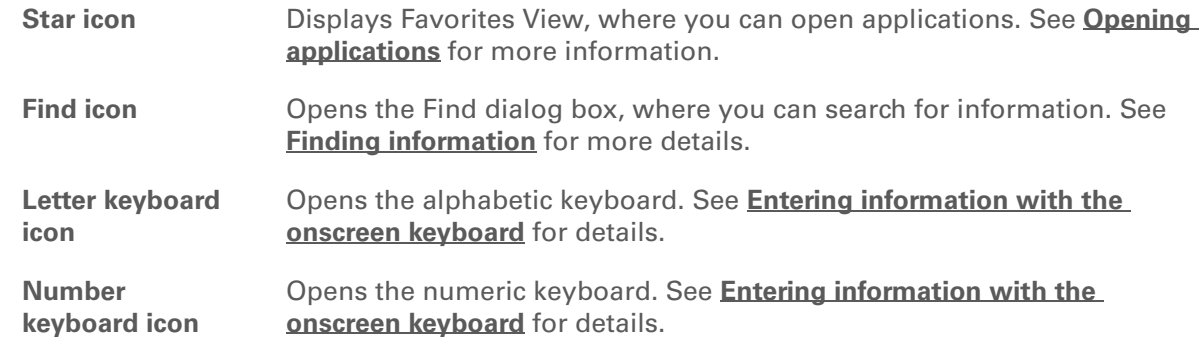

# **Application controls**

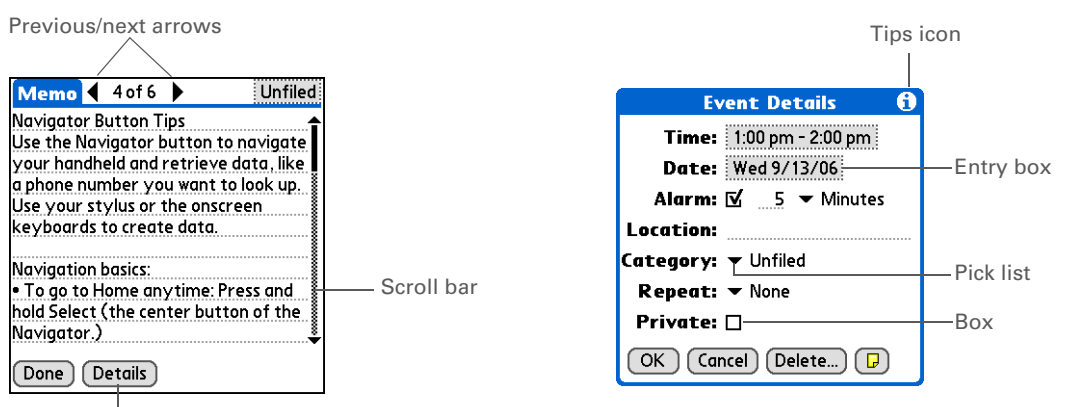

Command button

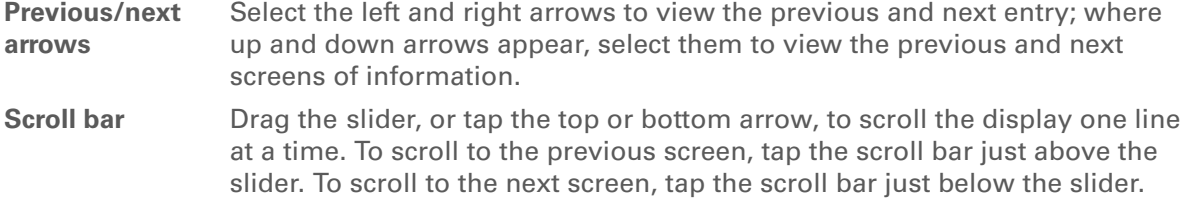

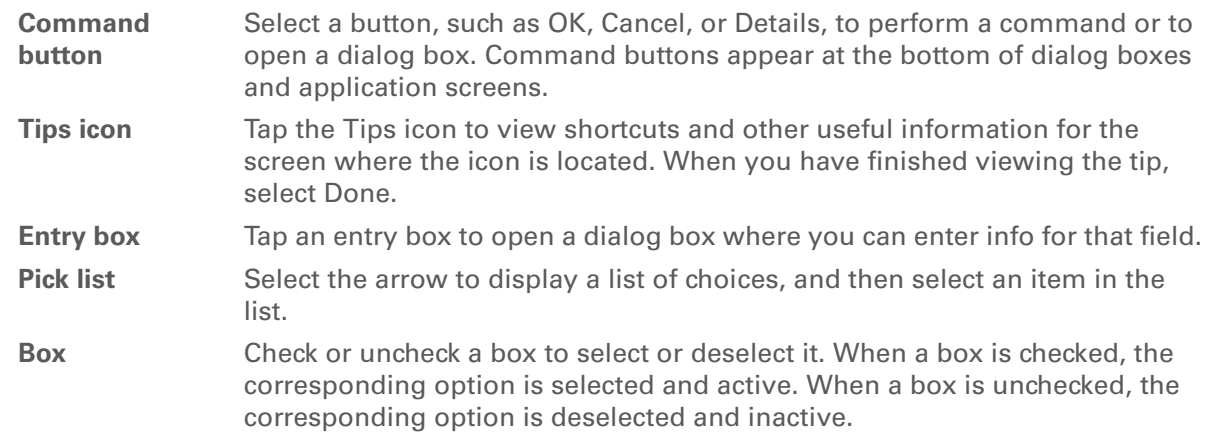

sk. **Tip**

> Can't find some of these applications? Tap the category list in the upperright corner of Applications View and select All.

# <span id="page-45-0"></span>What software is on my handheld?

Your handheld comes with many applications preinstalled and ready to use.

**Favorites** Customize a list of your favorite applications and web pages so that you can locate and open them quickly. **Calendar** Manage your schedule from single entries, like lunch with a friend, to repeating and extended events, like weekly meetings and holidays. Even color-code your schedule by category. **Contacts** Store names and addresses, phone numbers, email and website addresses even add a birthday alarm or a contact's photo. **Media** View and organize photos and videos. *RealPlayer* Carry music on expansion cards (sold separately), create playlists, and listen to music on your handheld. This application has a companion desktop application that you can install from the CD (Windows only). Both Mac and Windows users can use RealPlayer on the handheld. **Bluetooth®** Set up wireless connections to a mobile phone, network, or computer for sending and receiving information. **Web** Browse your favorite sites on the web using the built-in Bluetooth technology on your handheld. **Tasks** Stay on top of your to-do list. Enter things you need to do, prioritize them, set alarms, and then monitor your deadlines. **Memos** Capture information such as meeting notes, lists of books to read, movies to see, recipes, and anything else you need to write down. **Note Pad** Write on the screen in your own handwriting or draw a quick sketch. **Calculator**Solve basic math calculations such as splitting restaurant bills and figuring tips.

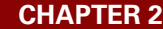

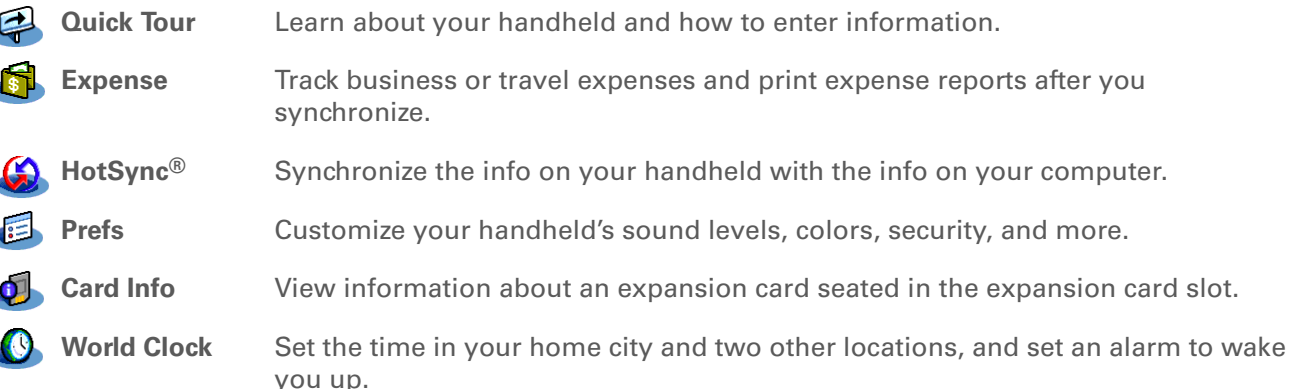

# <span id="page-46-0"></span>What's on the CD?

The Tungsten™ E2 software installation CD includes desktop software for your computer and additional software for your handheld.

The desktop software lets you use your computer to view, enter, and manage info for many of the applications on your handheld.

how to enter information.

 You must install Palm® Desktop software in order to **[synchronize](#page-85-0)** your handheld with **NOTE**your computer. When you synchronize, information entered on either your computer or your handheld is instantly updated in the other location—no need to enter info twice. Synchronizing also creates a backup copy of the info on your handheld on your computer.

The additional software lets you do more things with your handheld. When you set up your handheld you may install some (or all) of these applications. You can install any of the applications at any time after you set up your handheld as well.

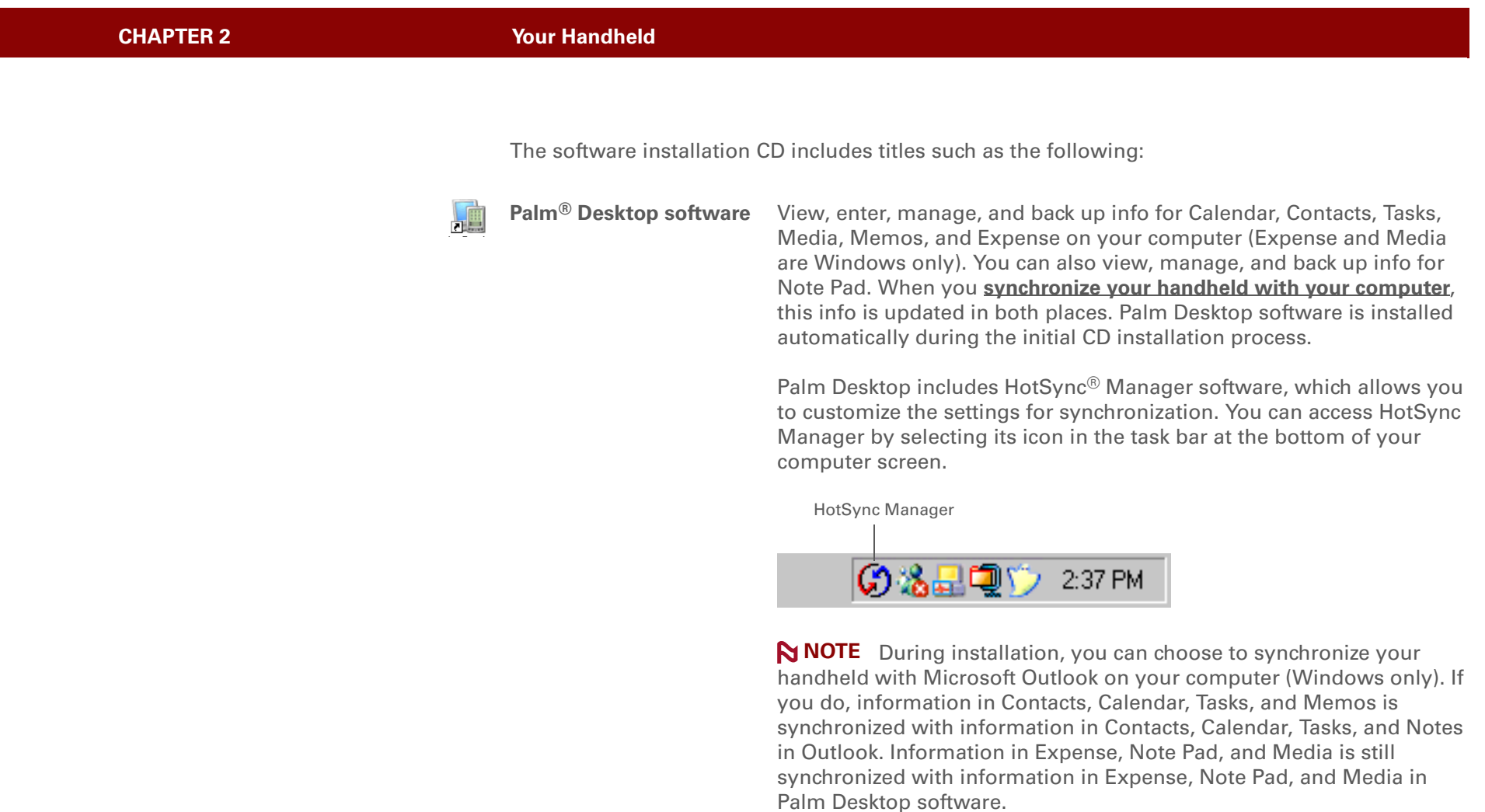

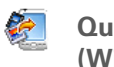

**Quick Install (Windows only)** Install applications and transfer files from your Windows computer to your handheld or to an expansion card that is seated in the expansion card slot for use on your handheld. Quick Install is installed automatically when you synchronize during the initial CD installation process.

#### **Tip**

After you install an app and discover how valuable it is, be sure to add it to **[Favorites](#page-52-1)**.

### **Did You Know?**

You can categorize applications. Some apps are automatically assigned to a category when you install them; others are assigned to the Unfiled category. All apps appear in the All category of **[Applications](#page-53-0)**. Assign an application to a category in Applications by selecting Category in the App menu. Select the pick list next to the application's name; then select a category.

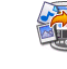

**(Mac only)**

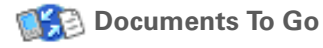

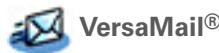

**SMS**

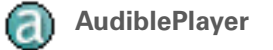

**RealPlayer**<sup>®</sup> desktop **application**

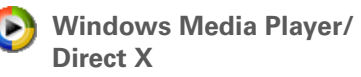

**Send To Handheld droplet** Install applications and transfer files from your Mac computer to your handheld or to an expansion card that is seated in the expansion card slot for use on your handheld. The Send To Handheld droplet is installed automatically when you synchronize during the initial CD installation process.

> Create, view, and edit Microsoft Word and Excel files, and view and manage PowerPoint files, directly on your handheld. Includes companion desktop software that lets you move or copy Microsoft Word, Excel, and PowerPoint files to your handheld, as well as create and edit files.

**VersaMail**<sup>®</sup> Send, receive, and manage email messages wirelessly using the builtin Bluetooth technology on your handheld or by synchronizing with your Windows computer.

> Send and receive short text (SMS) messages using the built-in Bluetooth wireless technology on your handheld.

**AudiblePlayer** Listen to newspapers, books, public radio, language instruction, and more (Windows only; download requires Internet connection, additional fees may apply).

> Transfer MP3 music files from your computer to an expansion card (sold separately), and copy music from your CDs to your computer. This is the desktop companion for the music application on your handheld (Windows only).

> Work with the Media desktop application. These applications are required for Media to prepare videos for playback on your handheld (Windows only).

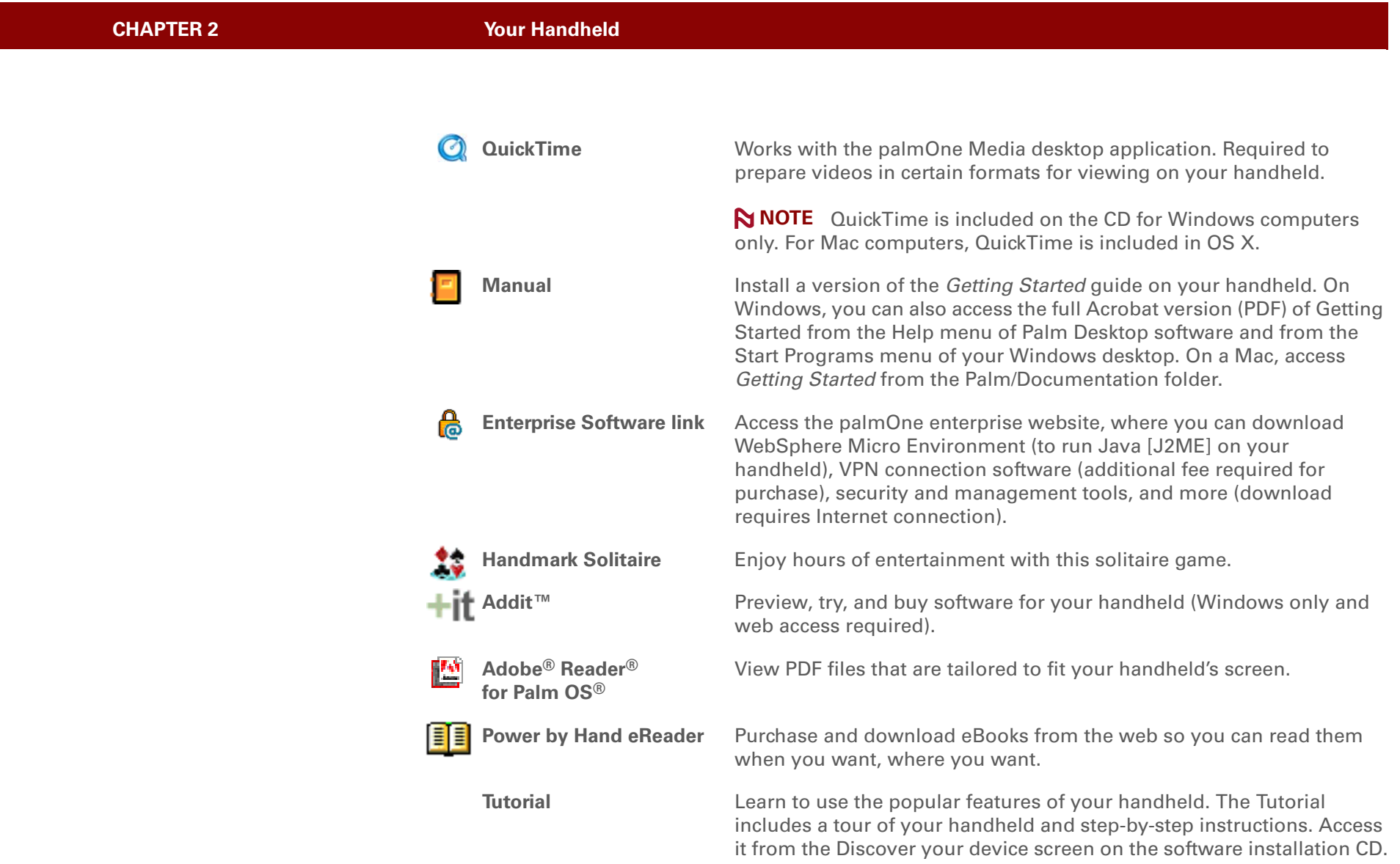

#### **Tips & Tricks**

Make your handheld uniquely yours. For great tips, software, accessories, and more, visit **[www.palmOne.com/](http://www.palmOne.com/mytungstene2) [mytungstene2](http://www.palmOne.com/mytungstene2)**.

### **Support**

If you're having problems with your handheld, go to **[www.palmOne.com/](http://www.palmOne.com/support/tungstene2) [support](http://www.palmOne.com/support/tungstene2)**.

# <span id="page-50-0"></span>Related topics

Click a link below to learn about these related topics:

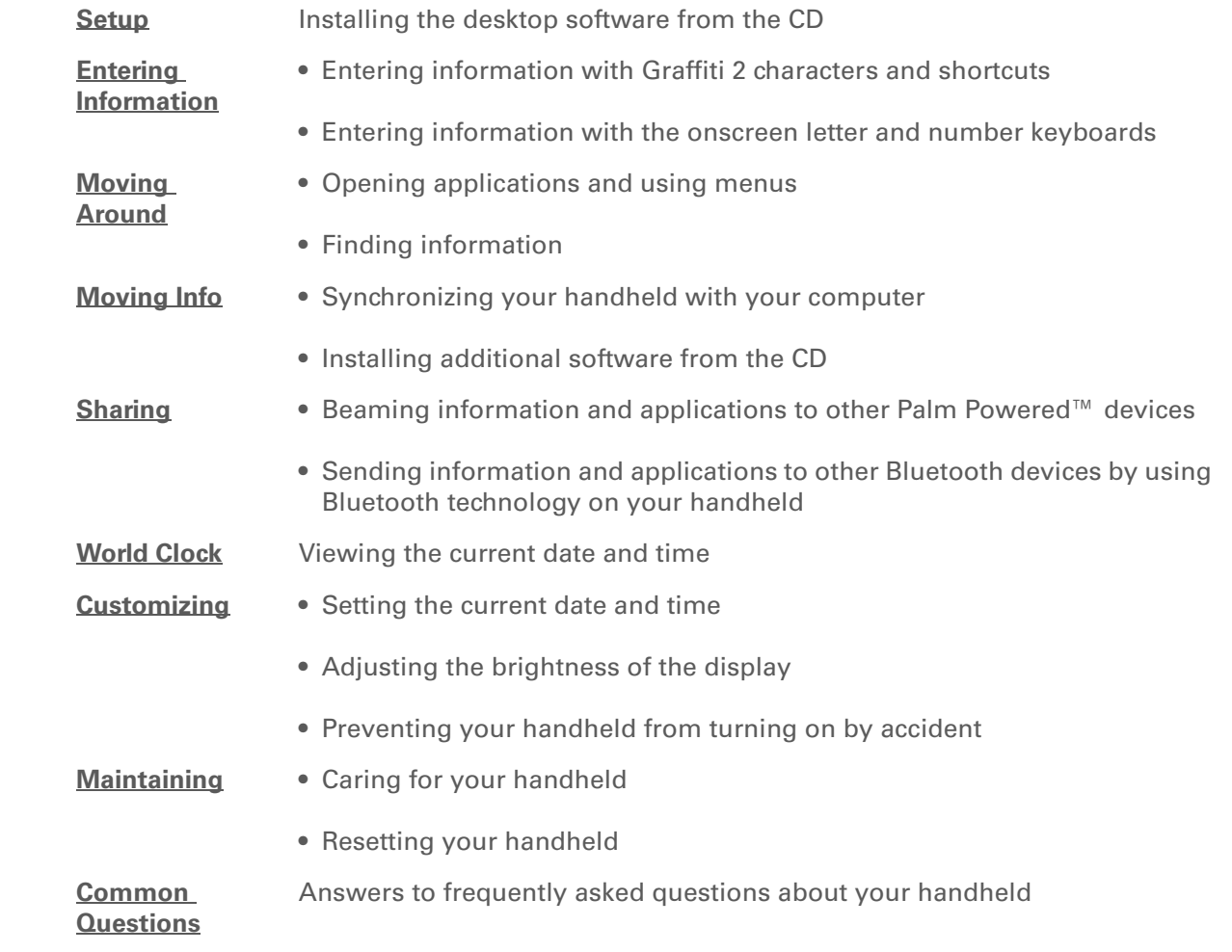

# Moving Around in Applications

#### **In this chapter**

**[Opening applications](#page-52-2) [Using the 5-way navigator](#page-54-1) [Using menus](#page-58-1) [Finding information](#page-60-1) [Related topics](#page-61-0)**

<span id="page-51-0"></span>Have you ever been to a new city and felt a bit lost until you figured out that the numbered streets run north/south and the avenues run east/west? Learning to move around on your handheld is similar. Most Palm OS® applications use the same set of application controls. So once you learn how to use these standard controls, you'll be driving all over town and you won't even need a map. **Benefits** 

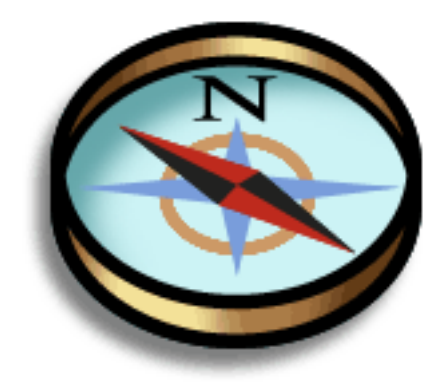

- Find and open applications quickly
- Access extra features with menus
- Move around in applications with one hand, using the 5-way navigator
- Locate information in any application with the Find feature

**Did You Know?**

You can **[use a favorite](#page-522-0)  [photo as the background](#page-522-0)**  for your Favorites or Applications View.

# <span id="page-52-3"></span><span id="page-52-2"></span><span id="page-52-0"></span>Opening applications

Your handheld lets you display two views to quickly see and open applications. Favorites lets you create a list of the items you want to quickly access, while Applications displays all applications on your handheld.

**NOTE** Some applications are listed differently in Favorites and Applications views. For example, the Photos & Videos entry in Favorites opens the Media application, which is listed as Media in Applications View. The application icons are similar in both Favorites and Applications.

# <span id="page-52-1"></span>**Using Favorites**

Favorites View can include applications and links to the web. Certain items are included in Favorites by default, but you can **[customize the list](#page-523-0)** to contain any items you want.

To access an item from Favorites, tap Star  $\bigodot$  and select from the list. Use the 5-way navigator or tap the buttons in the upper-right corner of the screen to move to another page of favorites.

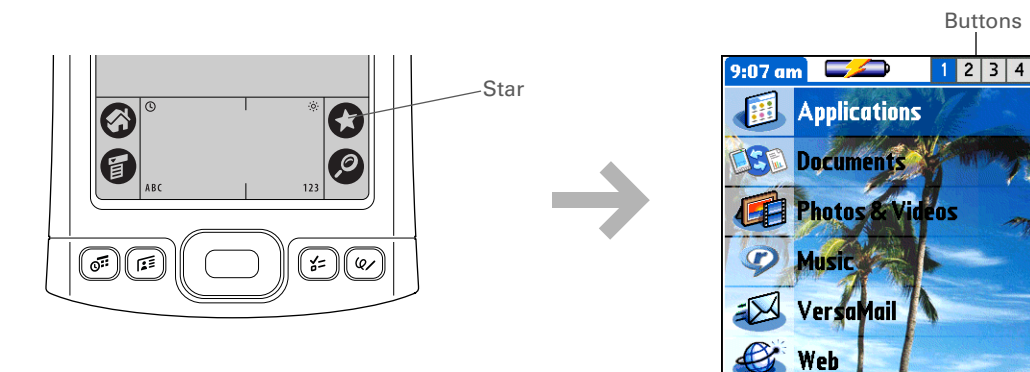

**Did You Know?**

You can also open applications using the **[quick buttons](#page-39-1)** on the front of your handheld.

#### Ж. **Tip**

When no item is selected, press Right or Left on the **[5-way](#page-54-1)** to scroll through application categories.

**Did You Know?**

Applications View displays an icon for opening Favorites. Favorites View contains an entry for opening Applications.

# <span id="page-53-0"></span>**Using Applications**

Applications View shows all of the applications on your handheld. Use the category pick list in the upper-right corner of the screen to view applications by category or to see all applications.

To access an item from Applications, tap Home  $\bigodot$  and select an icon.

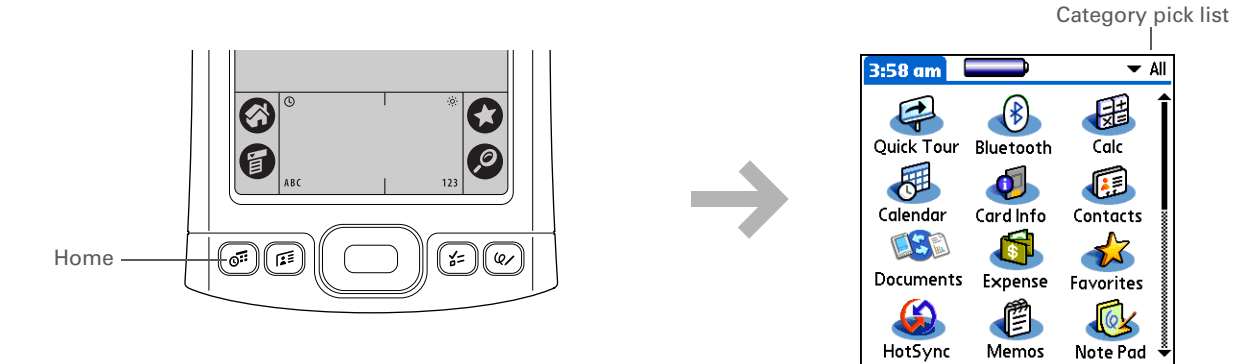

# **Switching between applications**

You can switch between applications at any time. Just tap Home  $\bigcirc$  or Star  $\bigcirc$  and select an icon from Applications or Favorites, or press a quick button. Your handheld automatically saves your work in the current application and switches to the other application.

#### Ж. **Tip**

To remove the selection highlight without making a selection, scroll to the first icon (in the upper-left corner) and then press Left on the 5-way, or enter the Backspace character using **[Graffiti® 2 writing](#page-63-0)**.

### **k** Tip

When an entire screen is highlighted, only the top and bottom borders acquire the glow; the right and left borders do not show the highlight.

# <span id="page-54-1"></span>Using the 5-way navigator

The 5-way navigator lets you access information quickly with one hand and without the stylus. The 5-way does various things based on which type of screen is displayed. To use the 5-way, press Up, Down, Right, Left, or Center.

<span id="page-54-0"></span>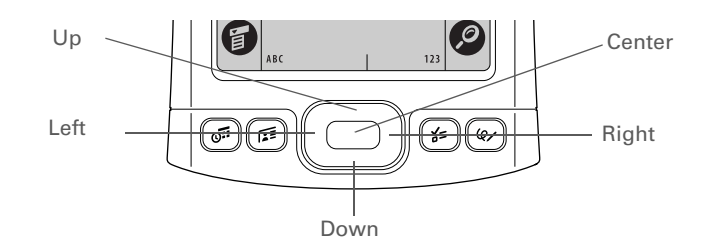

# <span id="page-54-2"></span>**Moving around with the 5-way**

On most screens, one item—a button, a list entry, or an entire screen—is highlighted by default. Use the 5-way to move the highlight around to different items on the screen so that you can open or activate them. To locate the highlight, look for the following.

**NOTE** Individual applications may contain application-specific elements that can also be highlighted by the 5-way. You can locate the highlight on these items by looking for either the glow or the reverse text described here.

- These items acquire a glow around their border when highlighted:
	- An onscreen button (OK, Cancel, and so on)
	- A pick list; this includes the category pick list in the upper-right corner of many screens
	- An entire screen, such as a full list of contacts or memos
	- A check box
	- Arrows in the title bar of screens such as a list of memos or an email Inbox

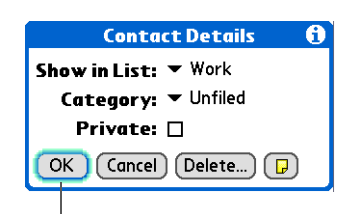

Button with highlight

Ж. **Tip**

> You must use the stylus to tap icons in the **[input](#page-63-1)  [area](#page-63-1)**.

- These items appear as text in reverse type (light text on a dark background) when highlighted:
	- An entry on a list screen
	- A phone number, email address, or web link on a web page or in a message

• When the highlight moves to a text entry field—a blank line at which you enter text—it changes to a blinking cursor. On some screens, you must tap with the stylus to place a cursor at the beginning of a text field.

# **Moving around in Favorites View**

**Right or Left** Displays the next or previous page of favorites.**Up or Down** Scrolls to the next favorite in the corresponding direction. **Center**Opens the selected item.

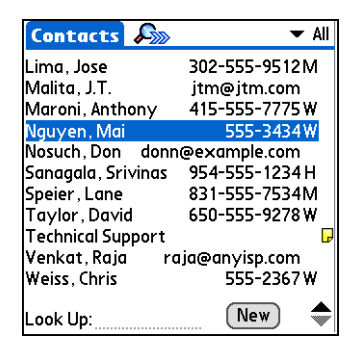

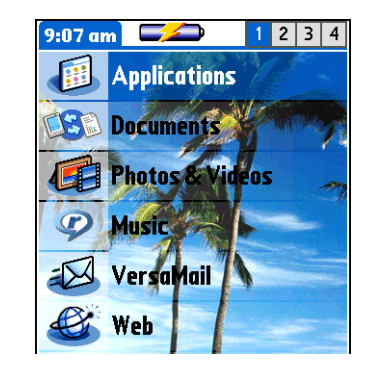

# **Moving around in Applications View**

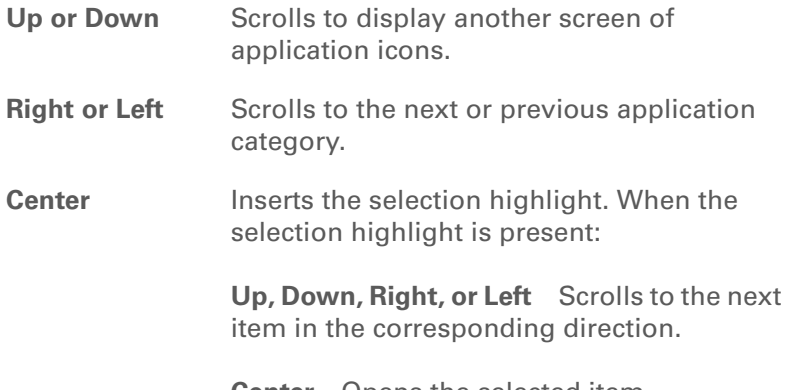

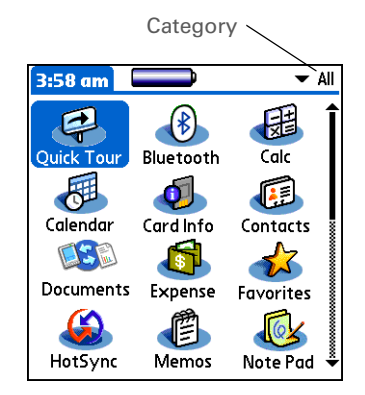

**Center** Opens the selected item.

# **Moving around in list screens and entry screens**

In list screens, use the 5-way to select and move between entries such as notes, memos, contacts, or photos. In individual entry screens—such as a single photo or email message—use the 5-way to move among the items on the screen or to move to another entry.

The behavior of the 5-way for list screens and entry screens varies among each application. Follow the guidelines for **[moving around with the 5-way](#page-54-2)** for general tips; as you become familiar with each application, learning the specific behavior of the 5-way is easy.

# **Moving around in dialog boxes**

Dialog boxes appear when you select a button or option that requires you to provide additional information. In dialog boxes, use the 5-way to select a button or to make a selection from items such as boxes and pick lists.

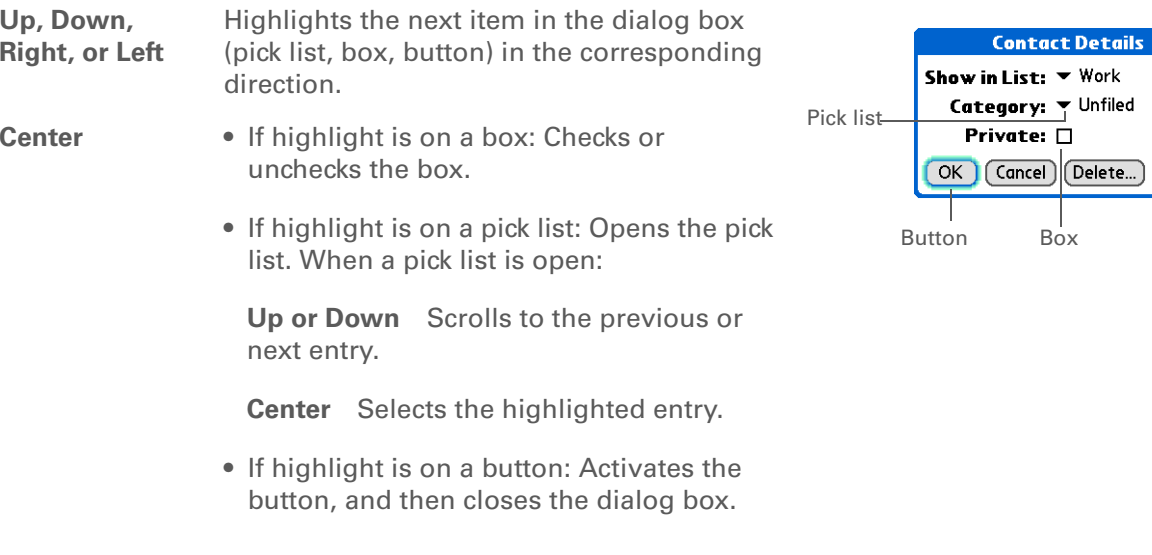

**Read dialog boxes carefully. Selecting a button such as OK or Yes may cancel an**  [ **!** ] **IMPORTANTaction or delete information.**

# **Moving around in menus**

After you **[open the menus](#page-58-1)** you can use the 5-way to move between and to select menu items:

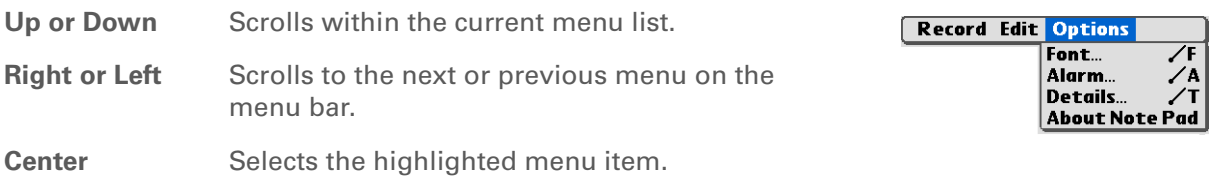

 $\theta$ 

Œ

### **Tip**

You can also open the handheld menus by tapping the application title in the upper-left corner of the screen.

When the menus are open, you can **[use the](#page-54-1)  [5-way](#page-54-1)** to select menus and menu items.

# <span id="page-58-2"></span><span id="page-58-1"></span><span id="page-58-0"></span>Using menus

Menus let you access additional features and settings. They are easy to use, and once you master them in one application, you know how to use them in all your applications.

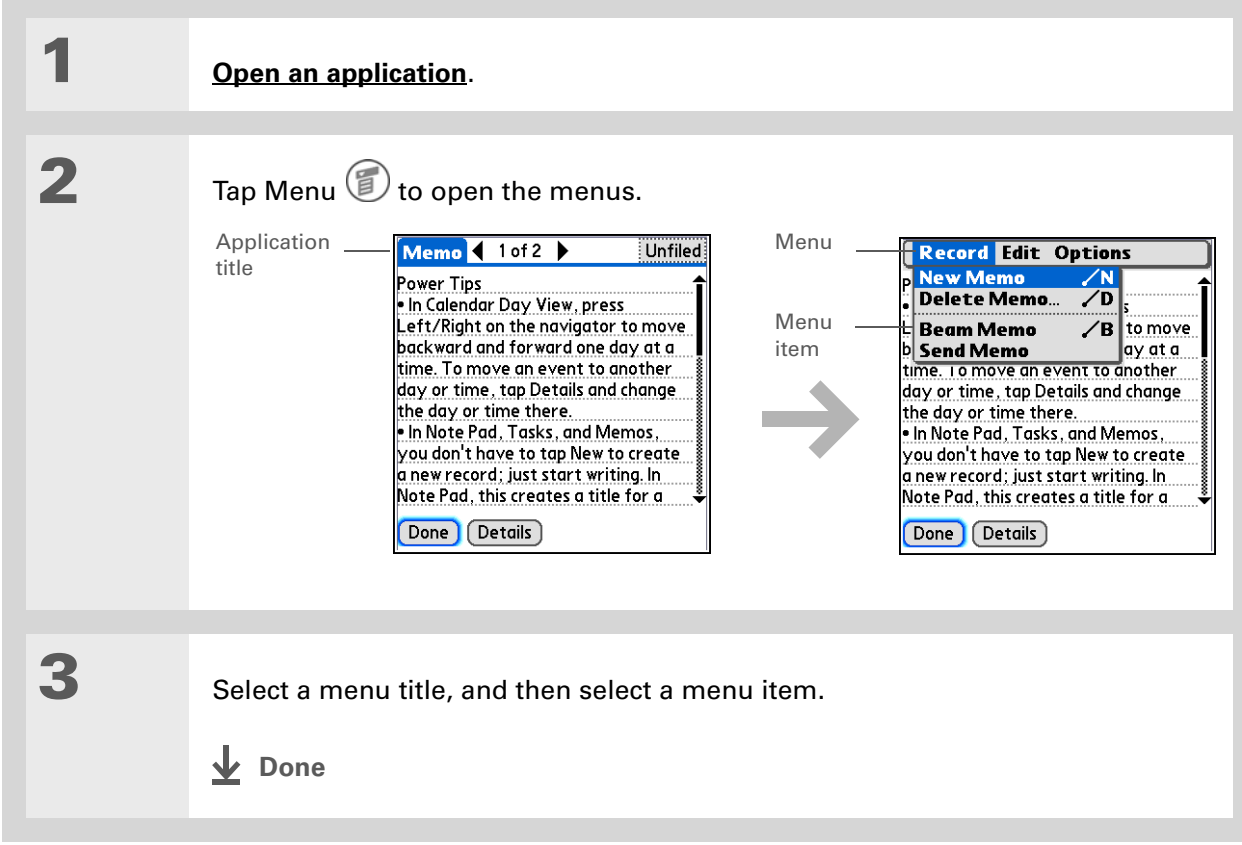

sk. **Tip**

> Command mode is active for just a few seconds, so write the menu shortcut or tap an icon on the Command toolbar quickly.

# **Using the Command stroke**

Most menu items also have a menu shortcut, which is similar to the keyboard shortcuts used on computers. The menu shortcut appears to the right of the menu item.

To use a menu shortcut, first write the Graffiti® 2 Command stroke on the left side of the **[input area](#page-63-1)** or the **[full screen](#page-64-0)**, and then write the shortcut letter. For example, to select Paste from the Edit menu, write the Command stroke, followed by the letter *p*. You do not have to open a menu to use the command stroke.

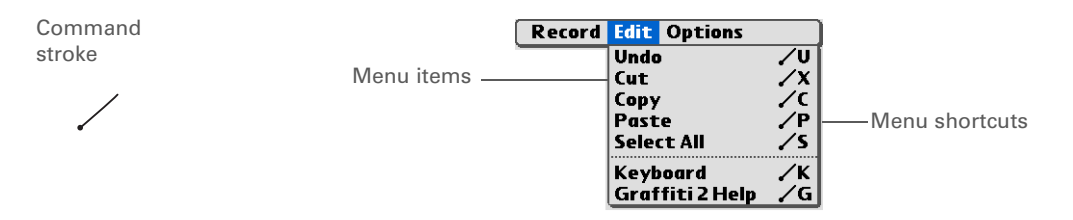

 When you write the Command stroke, the Command toolbar appears. See the next **NOTE** section for info on using the Command toolbar.

# **Using the Command toolbar**

The Command toolbar displays different icons based on the active screen. For example, if you have text selected, the icons might be Cut, Copy, and Paste. If no text is selected, the icons might be Beam, Undo, and Delete.

To use the Command toolbar, write the Command stroke to display the Command toolbar, and then tap an icon to select its command.

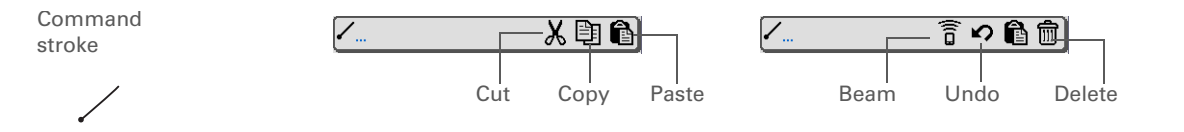

#### **x** Tip

If you select text in an application before you tap Find, the selected text automatically appears in the Find dialog box.

### **Tip**

Open an application before you tap Find to display results from that application at the top of the results list.

### **Tip**

Want to stop searching? Select Stop at any time during a search. To continue the search, select Find More.

# <span id="page-60-1"></span><span id="page-60-0"></span>Finding information

You can use Find to locate any word or phrase in any application on your handheld.

Find locates any words that begin with the text you enter, and it is not case-sensitive. For example, searching for "plane" finds "planet" but not "airplane." Searching for "bell" also finds "Bell."

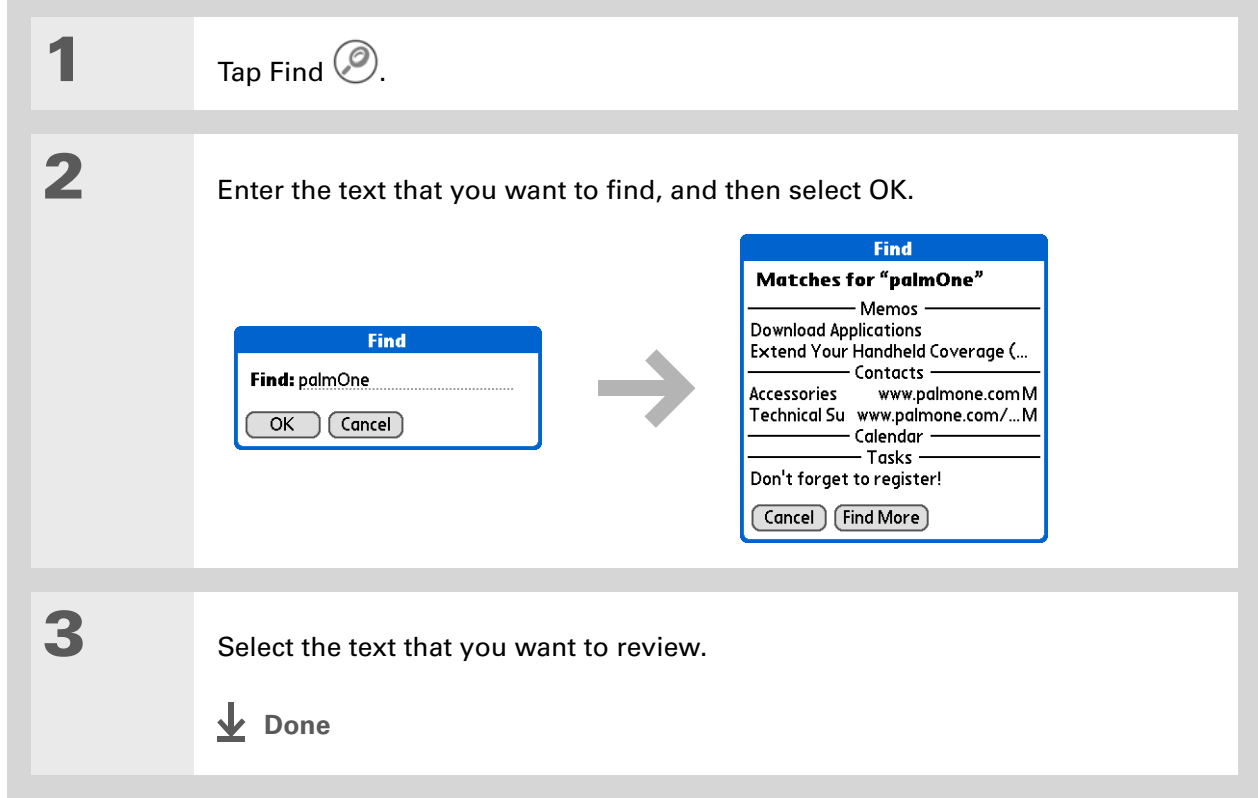

<span id="page-61-0"></span>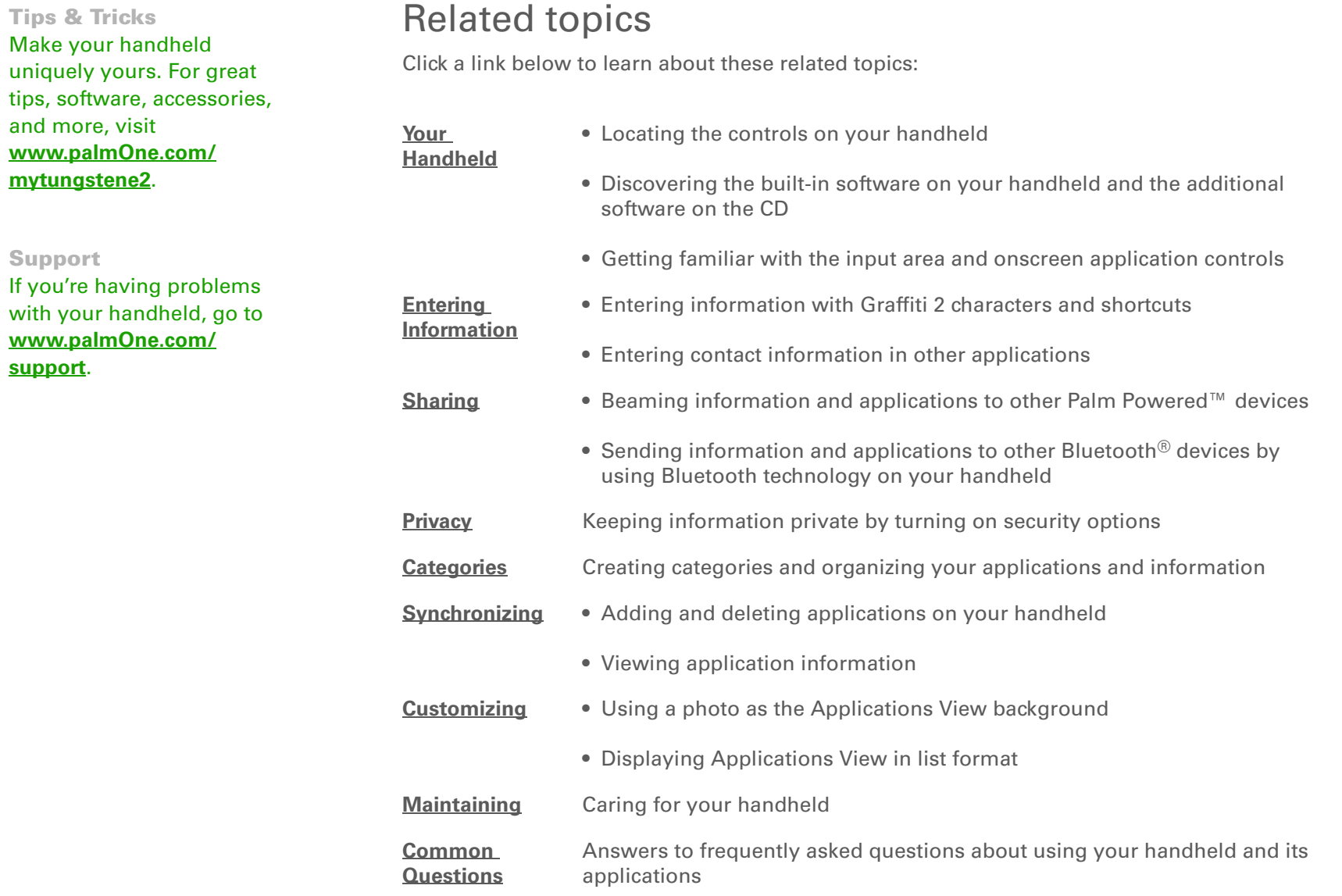

# <span id="page-62-0"></span>Entering Information on Your Handheld

#### **In this chapter**

**[How can I enter information](#page-63-2)[on my handheld?](#page-63-2)**

**[Entering information with](#page-63-3)  Graffiti[® 2 writing](#page-63-3)**

**[Entering information with](#page-77-2)  [the onscreen keyboard](#page-77-2)**

**[Entering info from Contacts](#page-79-0)  into another [application](#page-79-0)**

**[Editing information](#page-81-0)**

**[Related topics](#page-84-0)**

Whether you're scheduling a meeting with your daughter's teacher or adding a new restaurant to your Contacts list, you need to get that information into your handheld. There are several ways to do this.

You may find that you prefer one method if you're entering a small amount of information, while another works best for large amounts. Choose the one that fits your situation. **Benefits**

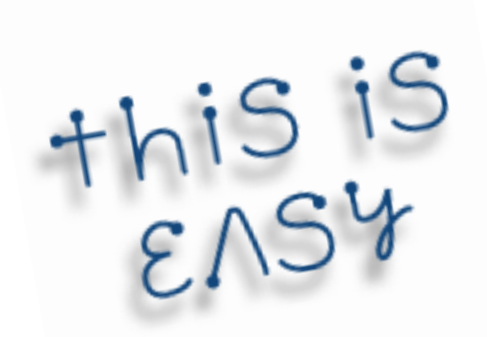

- Quickly enter important information
- Choose the method that works best for your situation

ж. **Tip**

> A blinking cursor on your handheld screen indicates where the information you enter will appear. Tap or use the 5-way to move the cursor to the location you want. In most cases, if you do not see a blinking cursor, you cannot enter information on that screen.

# <span id="page-63-2"></span>How can I enter information on my handheld?

- Graffiti® 2 writing
- **[The onscreen keyboard](#page-77-2)**
- **[Phone Lookup](#page-79-0)**
- **[Note Pad](#page-257-0)**
- Purchase and use an accessory keyboard (sold separately); visit **[www.palmOne.com/](http://www.palmOne.com/mytungstene2) [mytungstene2](http://www.palmOne.com/mytungstene2)** and click the Accessories link

The most popular methods are using Graffiti 2 writing and the onscreen keyboard.

**NOTE** You can also enter information on your computer and **move and manage the information between your handheld and your computer**. Or you can send and receive information from other devices using **[beaming](#page-454-0)** or your handheld's built-in **[Bluetooth® wireless technology](#page-266-0)**.

# <span id="page-63-3"></span>Entering information with Graffiti $\binom{6}{5}$  2 writing

You can enter info directly on your handheld with Graffiti 2 writing. Graffiti 2 writing includes any character you can type on a standard keyboard. Entering these characters on your handheld is very similar to the way you naturally write letters, numbers, and symbols. But instead of using a pen and paper, you use the stylus and the input area on your handheld. With only a few minutes of practice, you can learn to use Graffiti 2 writing.

# <span id="page-63-1"></span><span id="page-63-0"></span>**Writing in the Graffiti 2 input area**

You can write Graffiti 2 characters in the input area, or you can turn on full-screen writing and write anywhere on the screen.

In the input area, write lowercase letters, uppercase letters, and numbers in the sections shown. If you write characters in the wrong area, they are not recognized correctly and an incorrect character is written.

#### **CHAPTER 4 Entering Information on Your Handheld**

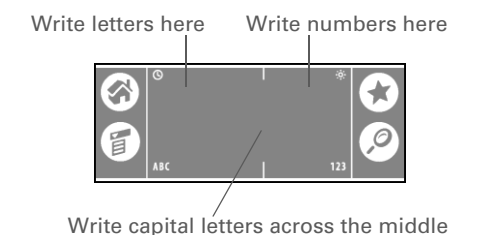

# <span id="page-64-0"></span>**Using full-screen writing**

When **[full-screen writing](#page-539-0)** is turned on, you can write anywhere on the screen. When full-screen writing is turned off, you must write character strokes in the Graffiti 2 input area for your handheld to recognize them.

You can write letters or characters in the following areas:

**Left side of the screen** Write letters or characters that are assigned to the ABC input area.

**Right side of the screen** Write numbers or characters that are assigned to the 123 input area.

**Middle of the screen straddling the imaginary dividing line between the left and right sides** Write uppercase letters.

**NOTE** For a brief period of time after writing a character, a quick tap on the screen is interpreted as a period character. Wait a second before you tap a button or move the cursor so that the action is not interpreted as a period character.

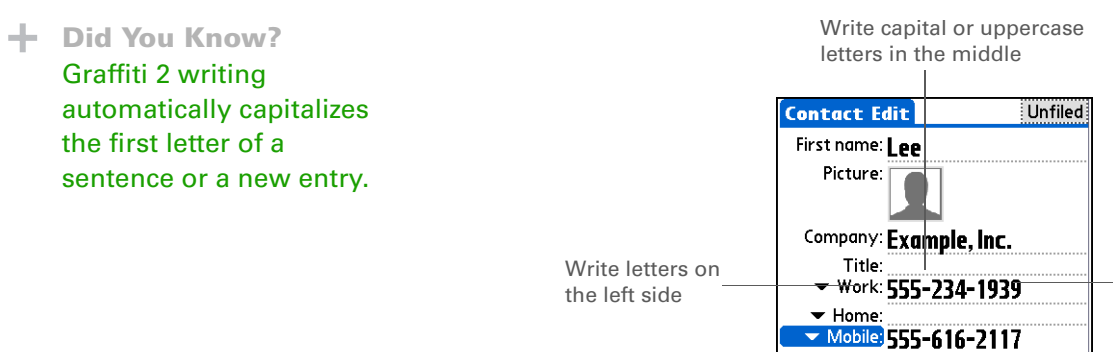

**Writing Graffiti 2 characters**

Done  $(Details...)(D)(D)$ 

 $\leftarrow$ 

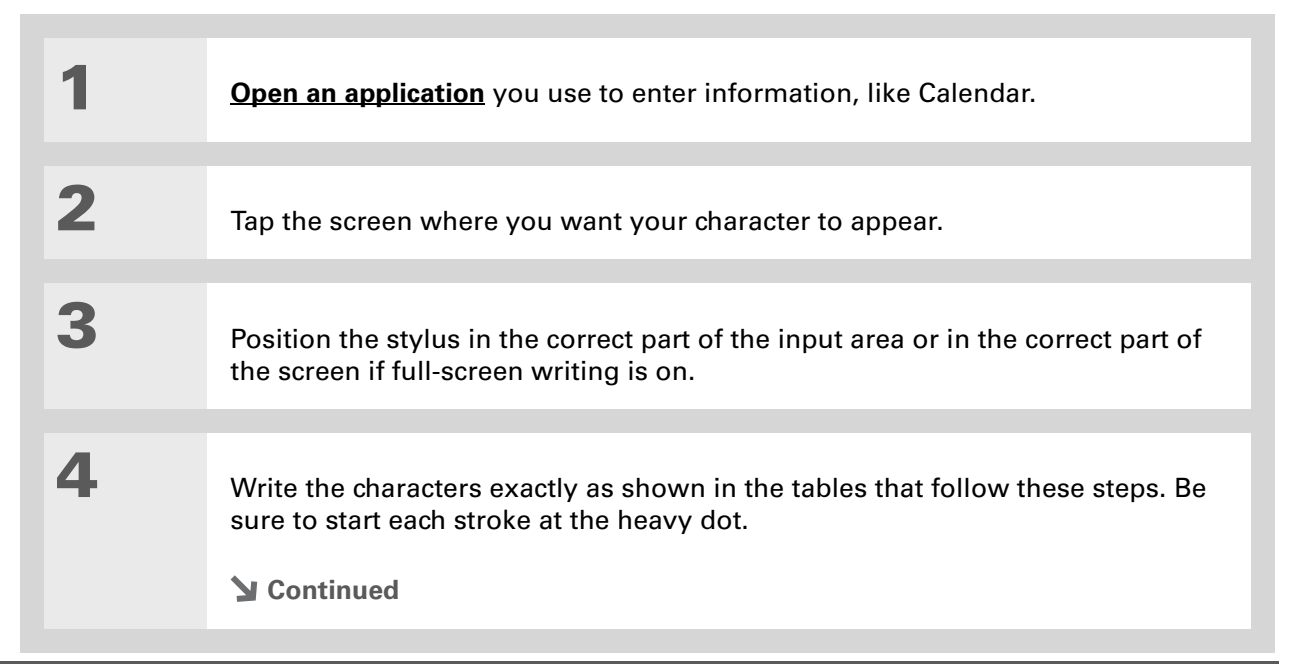

Write numerals on the right side

### **CHAPTER 4 Entering Information on Your Handheld**

### **Did You Know?**

Graffiti 2 characters made with two strokes are recognized after the second stroke. Make the second stroke quickly after the first so that the correct character is recognized.

#### **Did You Know?**

Write uppercase letters the same way you write lowercase ones. The only difference is where you write them.

#### **x** Tip

Your handheld has tables displaying all of the Graffiti 2 characters, short cuts, and commands. **[Customize your handheld](#page-530-0)** so you can display these characters by drawing a line from the bottom of the screen to the top.

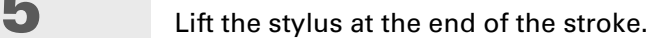

**When you lift the stylus from the screen, your handheld recognizes the stroke immediately and prints the character at the insertion point on the screen. Done**

## **Keys to success with Graffiti 2 writing**

Keep these guidelines in mind when using Graffiti 2 writing:

- Write the characters exactly as shown in the following tables. Don't write the dot. It's only there to show you where to begin writing the character.
- The Graffiti 2 writing area has two sections. Write lowercase letters on the left, numbers on the right, and capital letters across the middle.
- Write at a natural speed, and do not write on a slant.
- Press firmly.

**5**

• Write large characters.

If you're already familiar with Graffiti writing from an older Palm Powered™ device, Graffiti 2 writing will be easy to master. Characters are entered in exactly the same way, except for *i*, *t*, *k*, and the number *4*. These letters are now made with two strokes, just the way you would write them if you were using a pen and paper.

Also, you no longer have to use the punctuation shift stroke for common punctuation like periods, commas, or @. Just write these characters on the correct side of the input area and your handheld immediately recognizes them.

**Tip**

You can **[select alternate](#page-540-0)  [ways to write some](#page-540-0)  [Graffiti 2 characters](#page-540-0)**. Choose the method that's most natural for you.

# **Graffiti 2 alphabet**

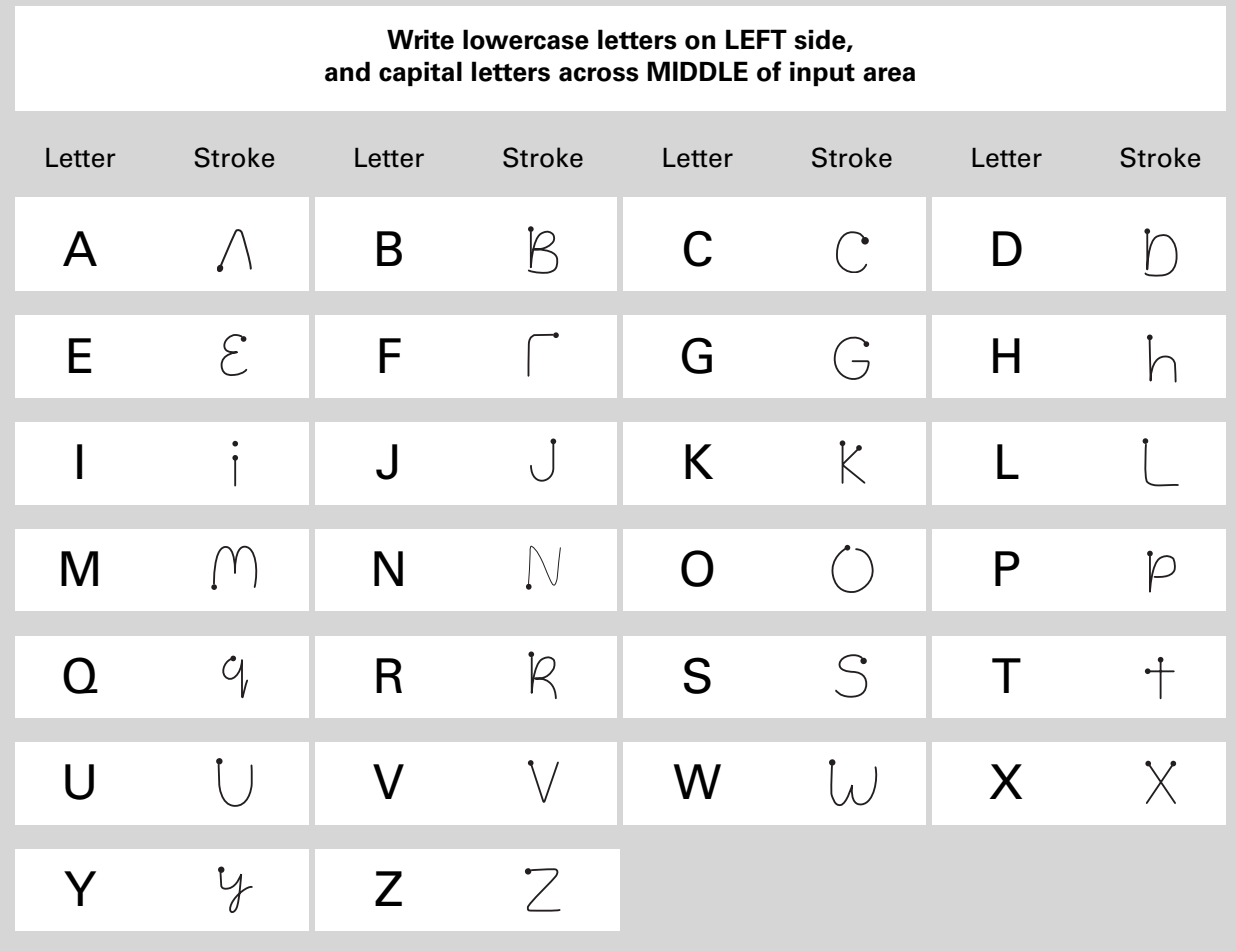

## **Graffiti 2 numbers**

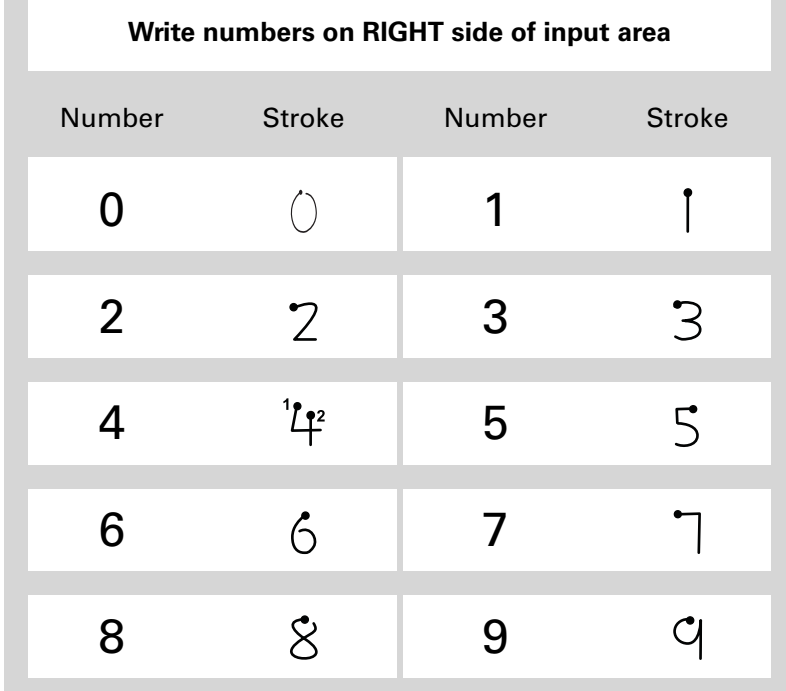

# **Graffiti 2 punctuation marks**

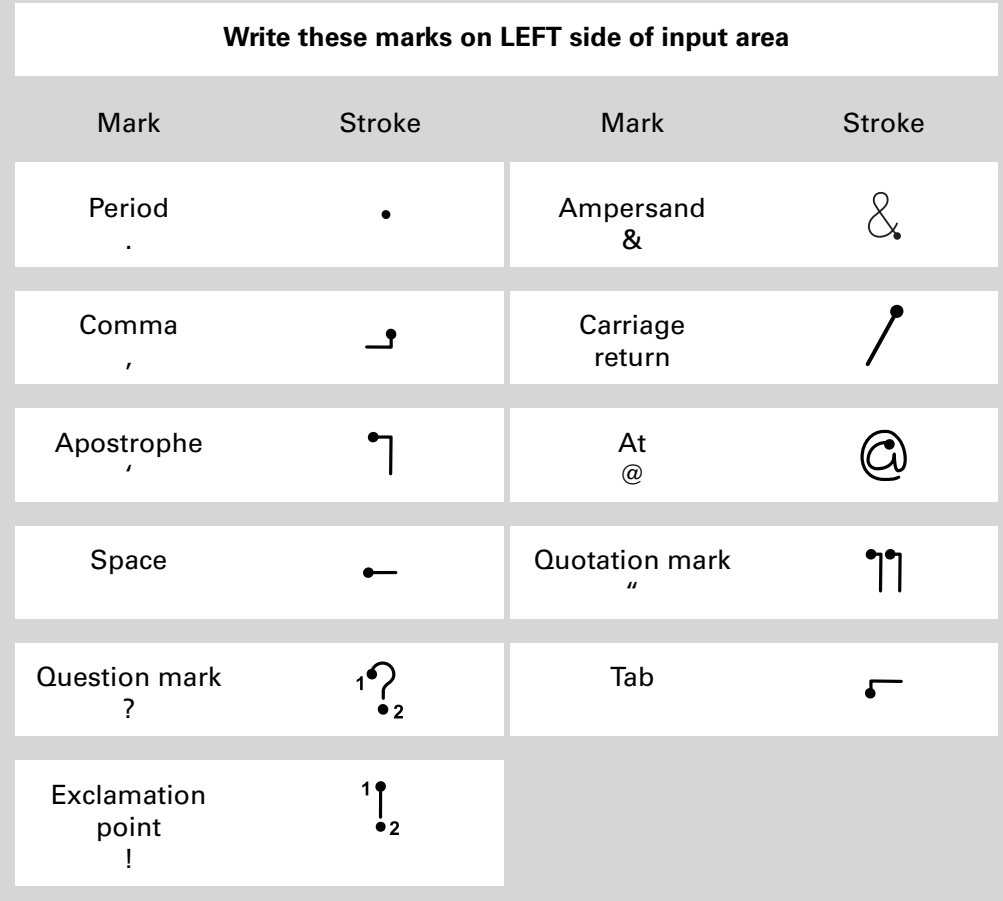

**Tip**

Having trouble with the plus sign or asterisk? Use the punctuation shift first and then make the character.

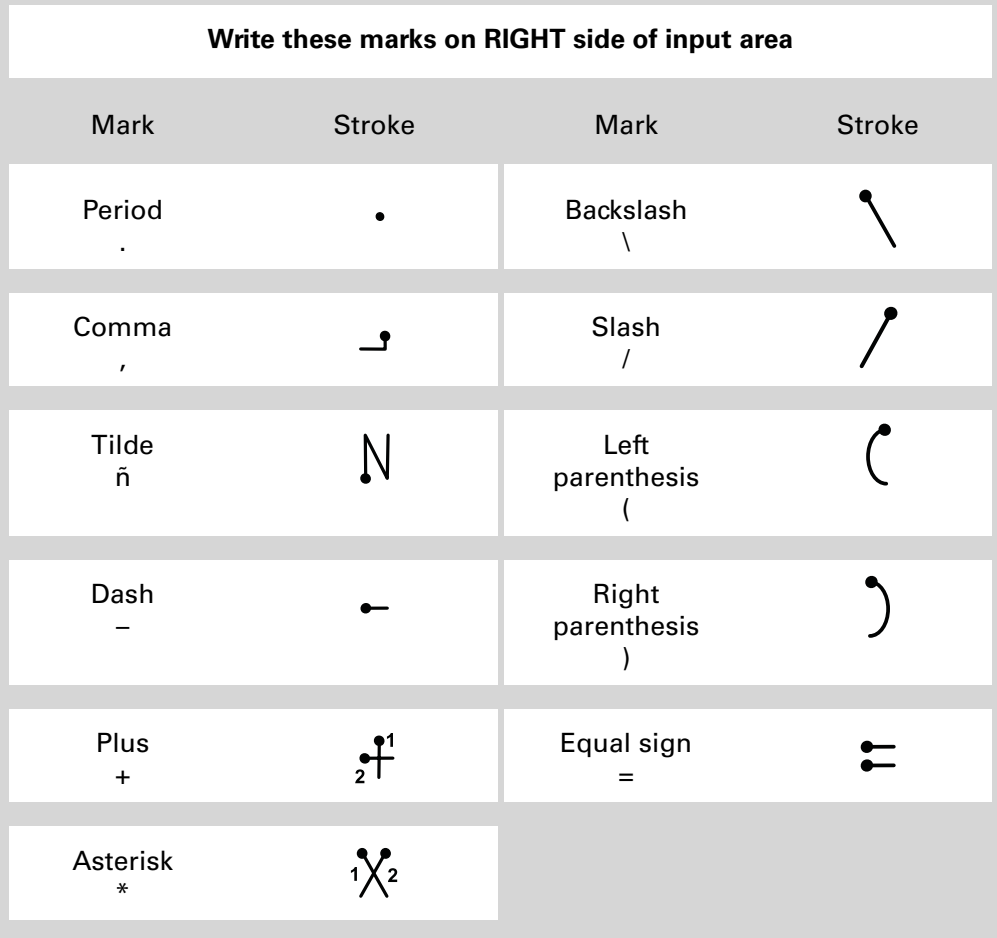

**Tip**

Get help writing any of the Graffiti 2 characters in most applications. **[Open](#page-58-2)  [the Edit menu](#page-58-2)** and select Graffiti 2 Help.

# **Graffiti 2 accented characters**

For accented characters, write the letter on the left side of the input area, and then write the accent on the right side of the input area.

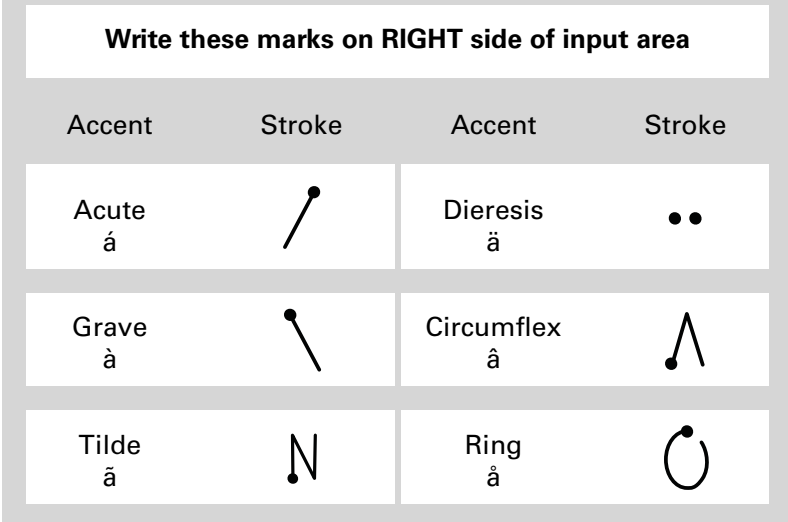
# <span id="page-72-0"></span>**Graffiti 2 gestures**

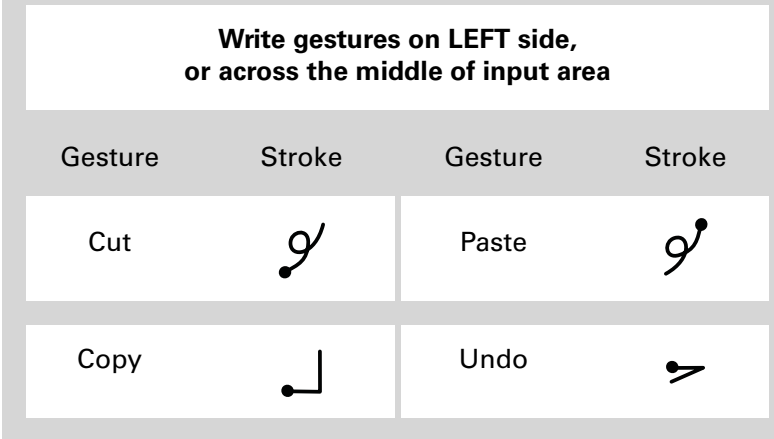

If you accidentally enter the Punctuation Shift stroke, enter it again to cancel it, or wait a moment and it automatically disappears.

### **Did You Know?**

Writing two Punctuation Shift strokes cancels the automatic capitalization of the first letter of a new

### **Writing Graffiti 2 symbols and other special characters**

Symbols and other special characters can be written on either side of the input area, using the Punctuation Shift stroke:

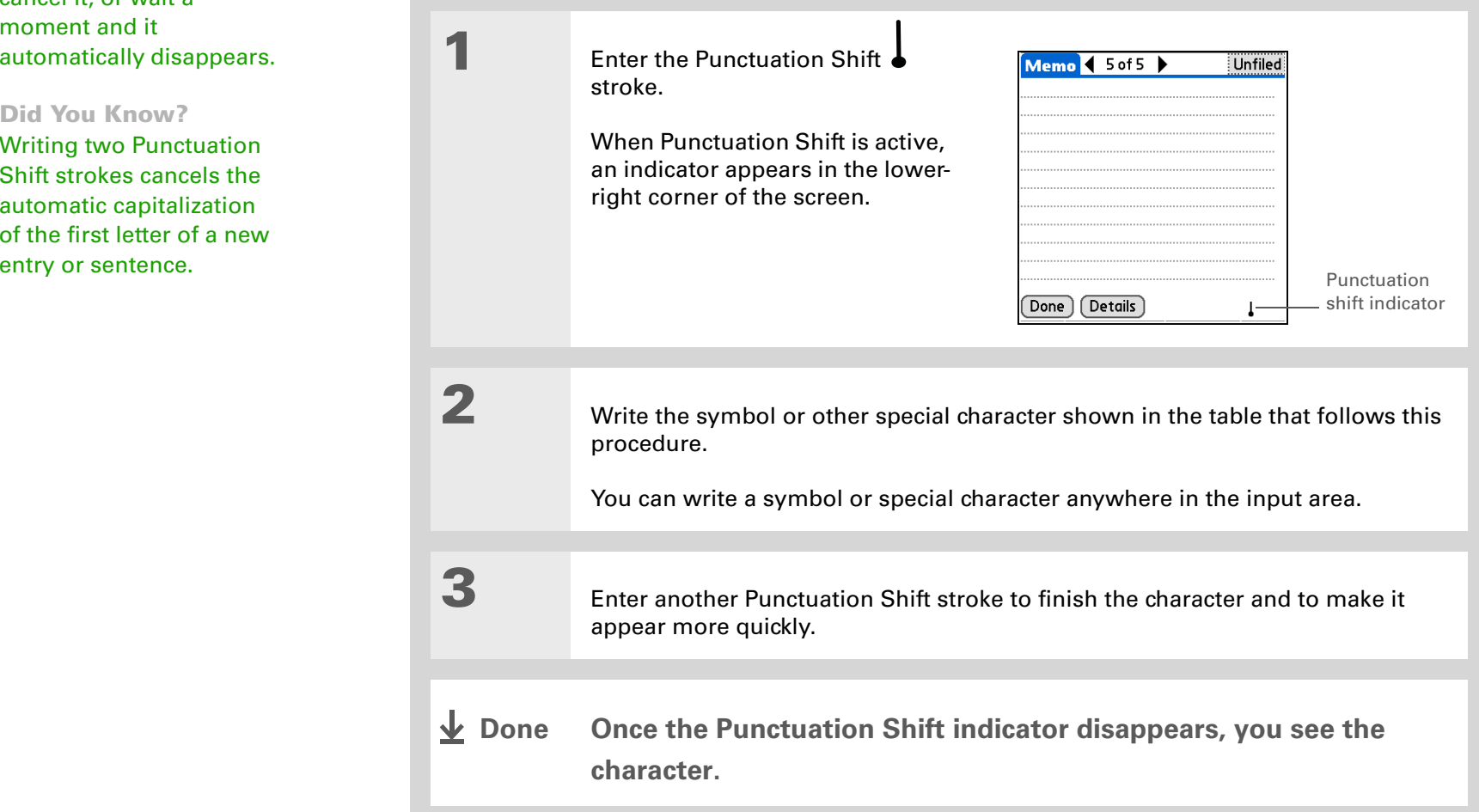

\* **Tip**

> There may be a delay after you write the Graffiti 2 strokes before the symbol or special character appears.

### **Graffiti 2 symbols and special characters**

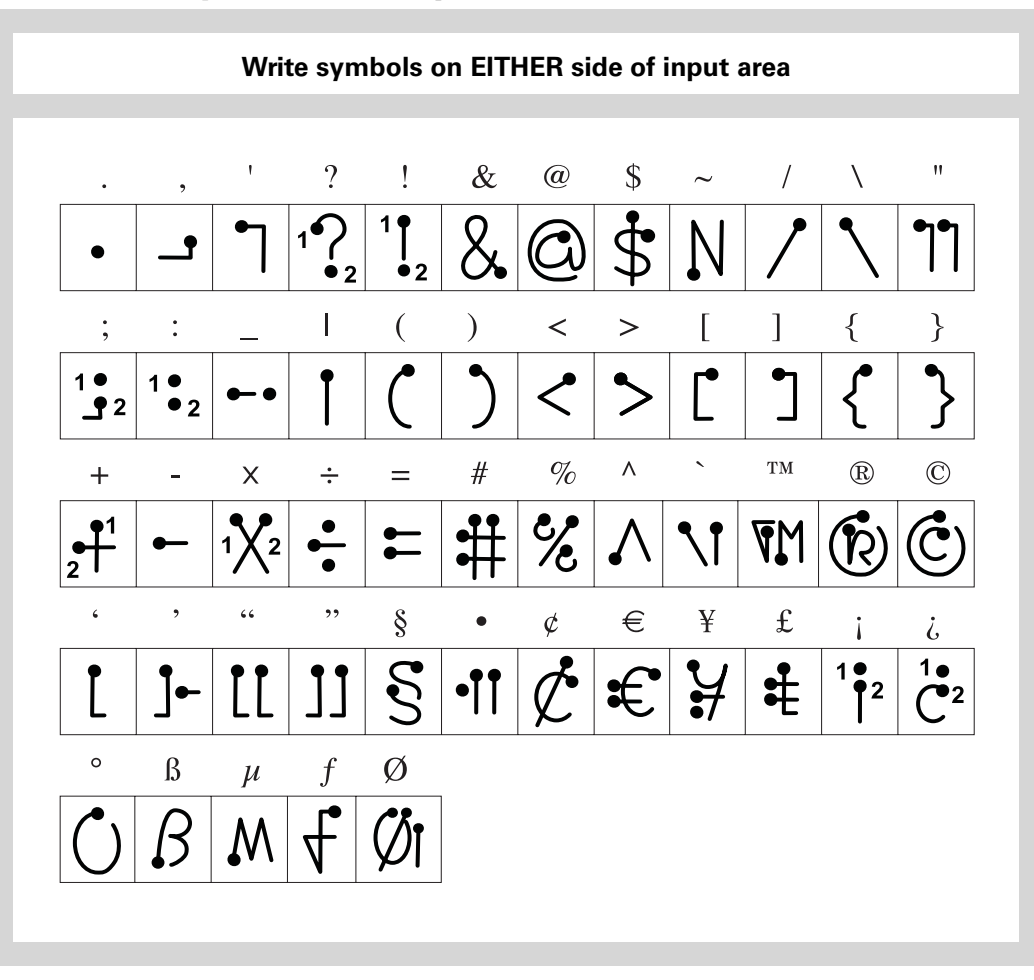

### **Writing Graffiti 2 ShortCuts**

Graffiti 2 contains several ShortCuts to make entering common information easier. For example, when you write the ShortCut stroke followed by *dts*, you automatically enter the current date and time. You can also **[create your own ShortCuts](#page-541-0)**.

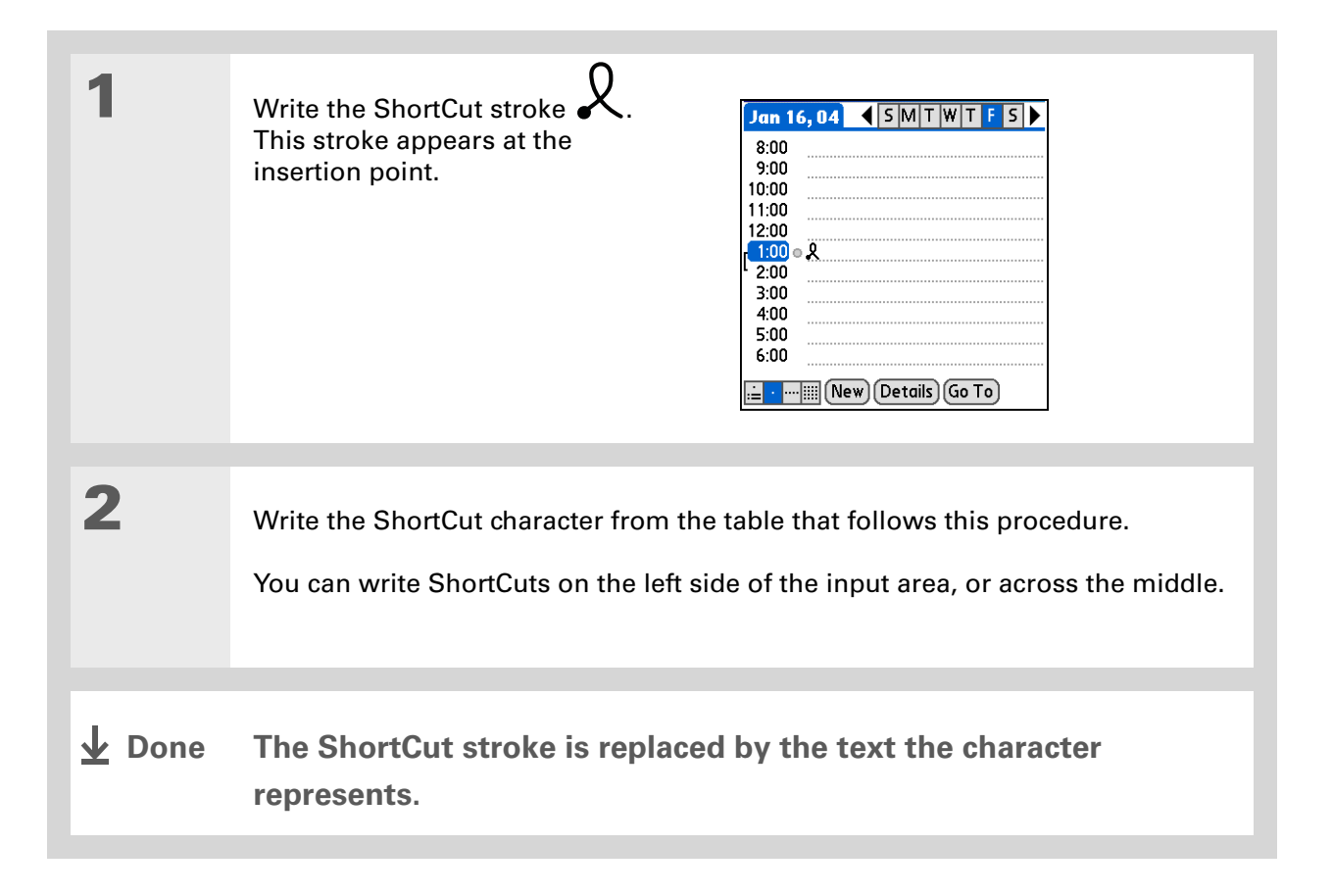

### **Graffiti 2 ShortCuts**

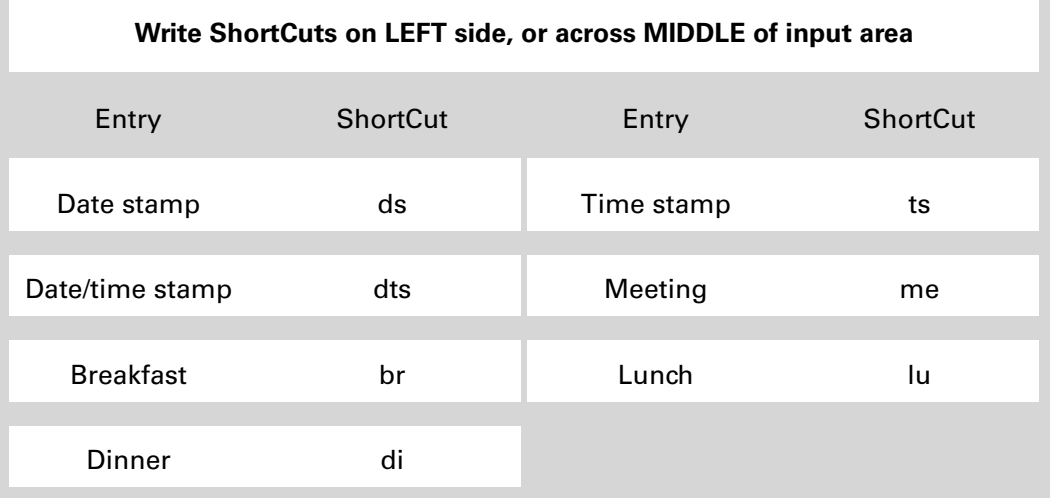

**» Key Term**

**Entry** An item in an application such as a contact in Contacts or an appointment in Calendar.

#### ж. **Tip**

You can enter text whenever you see a blinking cursor on the screen.

# Entering information with the onscreen keyboard

You can use the onscreen keyboard in any application where you need to enter text, numbers, or symbols on your handheld.

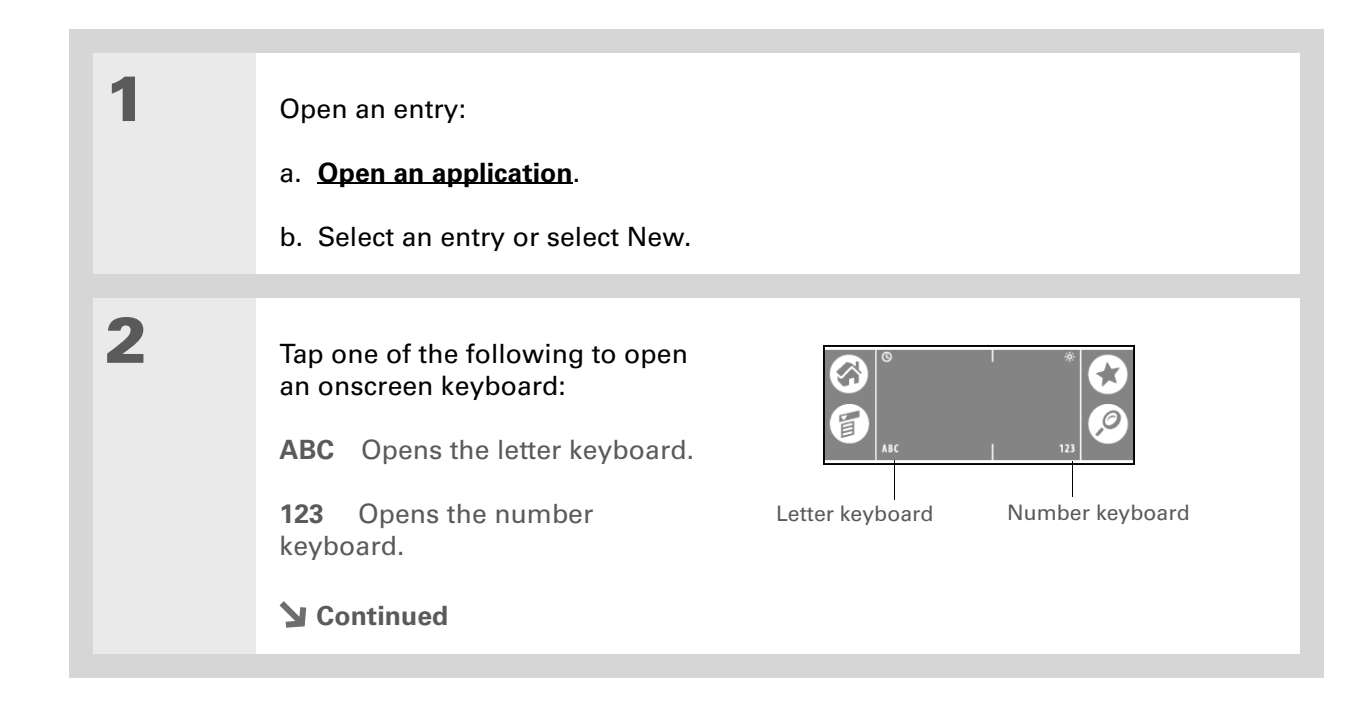

### **CHAPTER 4 Entering Information on Your Handheld**

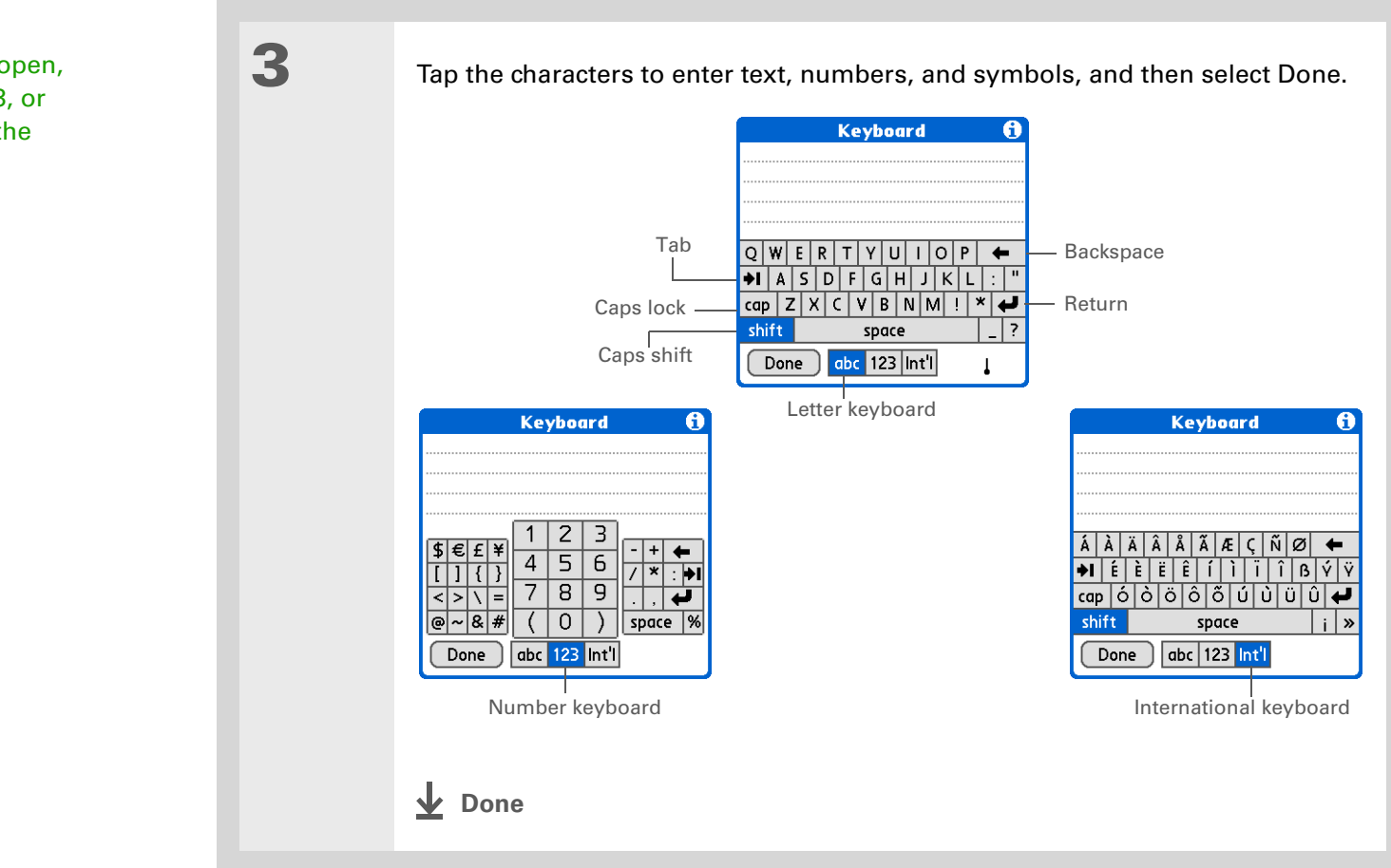

### **Tip**

When a keyboard is open, you can tap abc, 123, or Int'l to open any of the other keyboards.

# Entering info from Contacts into another application

Having lunch with someone whose info you have in Contacts? Use Phone Lookup to quickly enter their name and primary contact info into the appointment you create in Calendar. This feature is available in Calendar, Memos, Tasks, and Expense.

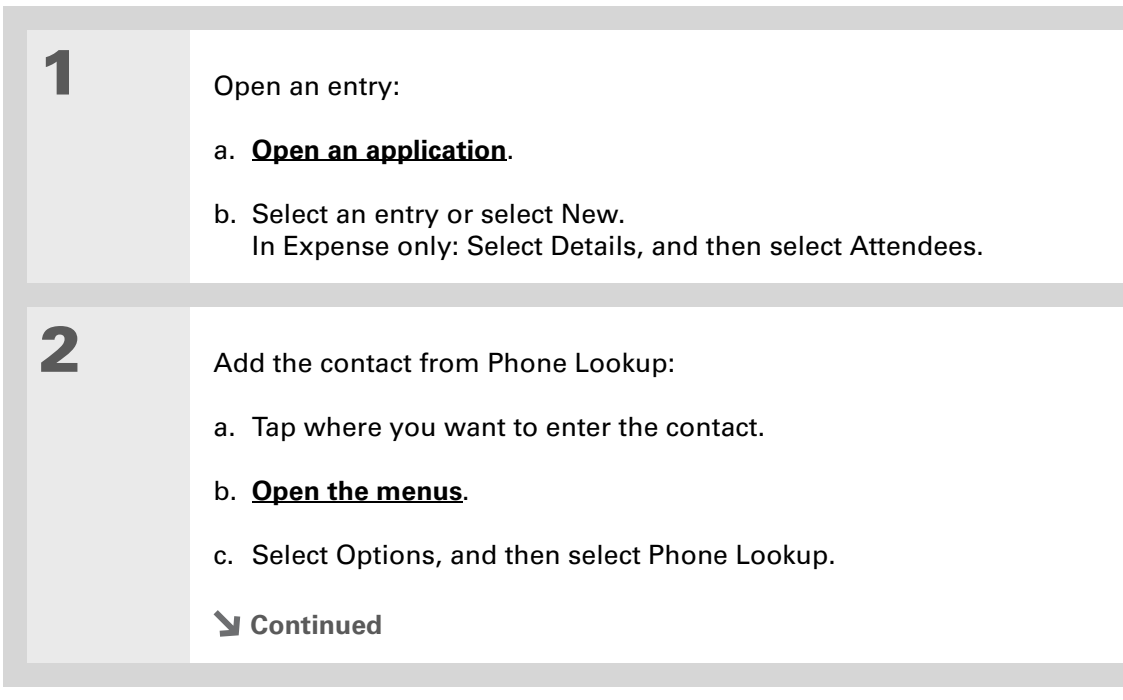

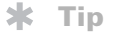

You can also enter the first few letters of the contact's name, and the open Phone Lookup. The first contact name matching the letters you entered is highlighted.

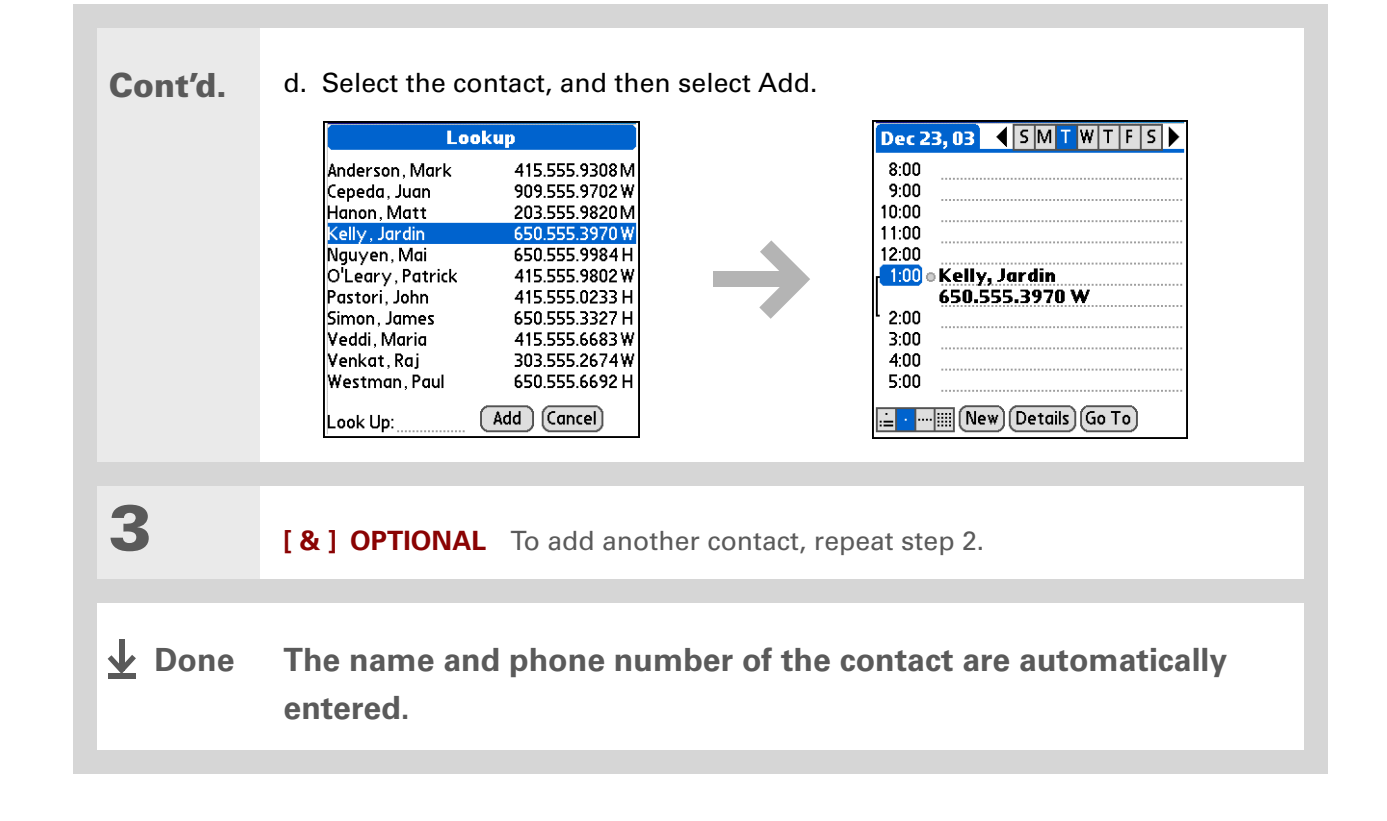

Drag the cursor up or down to select both text and any final return character or space. Drag the cursor left or right to select text only.

# Editing information

Editing information on your handheld is similar to editing with word-processing applications on your computer. Select the information, and then apply the correct command.

### <span id="page-81-0"></span>**Selecting information**

There are several ways to select information that you want to edit or delete.

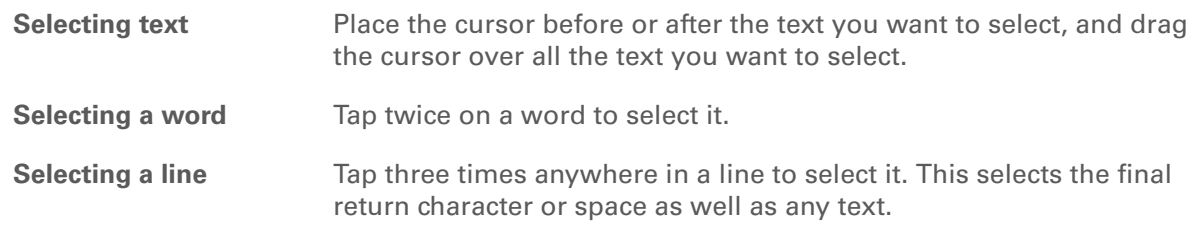

There are even faster ways to copy and paste information:

• Use **[Graffiti 2 gestures](#page-72-0)**.

• Use the **[Graffiti 2](#page-59-0)  [Command stroke](#page-59-0)** and the menu shortcut for cut, copy, or paste (/*X*, /*C*, /*P*).

• Select the text, write the command stroke, and then tap the icon for cut or copy from the command toolbar that appears.

### **Copying and pasting information**

Copying and pasting information on your handheld is similar to editing with word-processing applications on your computer.

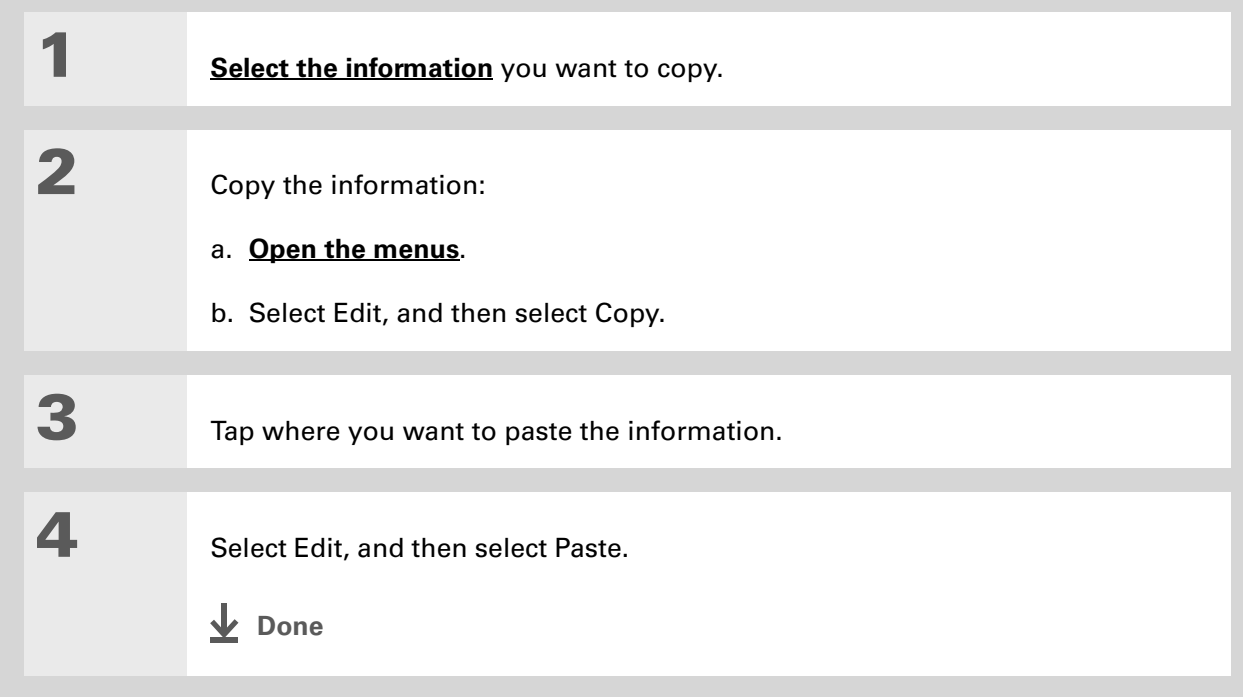

Delete information with **[Graffiti 2 writing](#page-63-0)**. Select the information, and then draw a line from right to left in the input area.

### **Deleting information**

Delete all or part of an entry with the Cut command.

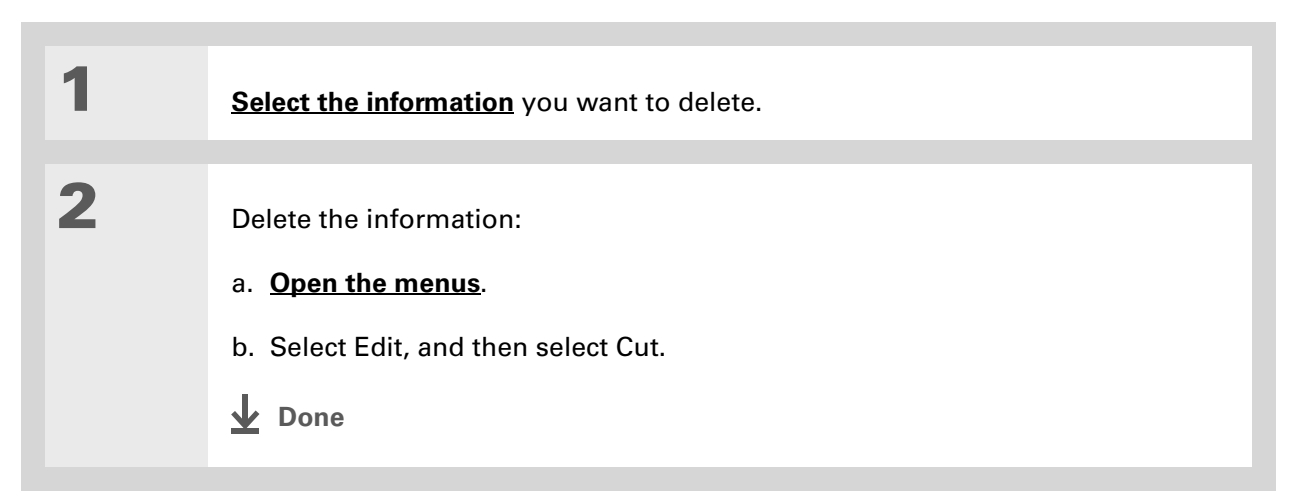

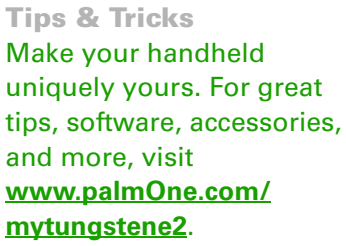

# Related topics

Click a link below to learn about these related topics:

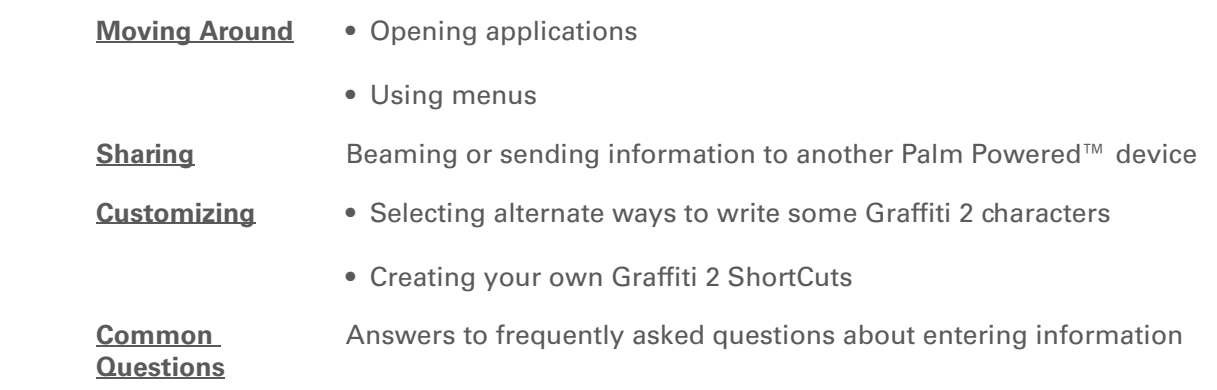

### **Support**

If you're having problems entering information or with anything else on your handheld, go to **[www.palmOne.com/](http://www.palmOne.com/support/tungstene2) [support](http://www.palmOne.com/support/tungstene2)**.

# Moving Info Between Your Handheld and Your Computer

### **In this chapter**

**[Why synchronize](#page-86-0)  [information?](#page-86-0)**

**[Synchronizing with your](#page-91-0)  [computer](#page-91-0)**

**[Synchronizing over a](#page-97-0)  [network](#page-97-0)**

**[Customizing your](#page-105-0)  [synchronization settings](#page-105-0)**

**[Using Quick Install and the](#page-114-0)  [Send To Handheld droplet](#page-114-0)**

**[Entering information with](#page-116-0)  [your computer](#page-116-0)**

**[Importing information from](#page-120-0)  [other applications](#page-120-0)**

**[Installing the additional](#page-123-0)  [software from the CD](#page-123-0)**

**[Removing applications](#page-127-0)**

**[Related topics](#page-131-0)**

You can use your handheld on its own to look up phone numbers, enter appointments, and so on. But you can do much more with your handheld if you synchronize it with your computer.

Synchronizing simply means that information that has been entered or updated in one place (your handheld or your computer) is automatically updated in the other. There's no need to enter information twice.

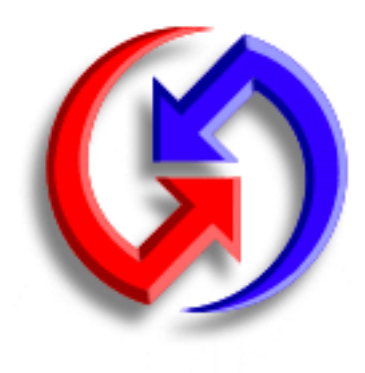

### **Benefits**

- Quickly enter and update information on your computer and your handheld
- Install applications
- Protect your information
- Send photos and videos to your handheld from your desktop computer

Ж. **Tip**

> Use the Documents To Go application on your desktop to transfer Microsoft Word, PowerPoint, or Excel files from your computer and to your handheld during synchronization. View and edit them in the **[Documents](#page-189-0)** application on your handheld at your convenience.

# <span id="page-86-0"></span>Why synchronize information?

**Quickly enter and update information on your computer and handheld.** Synchronizing updates information both on your handheld [and in](#page-47-0) **Palm ® Desktop software** on your computer. For example, you can quickly enter a contact list on your computer and then send it to your handheld instead of reentering the information.

**NOTE** During CD installation, you can choose to **synchronize your handheld with Microsoft [Outlook](#page-87-0)** on your computer (Windows only).

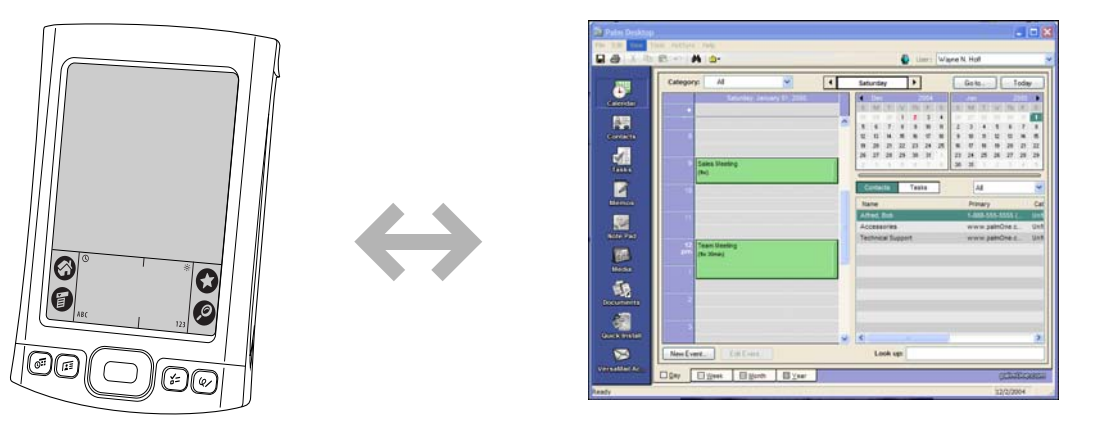

**Install applications.** With just a few clicks, you can use **[palmOne™ Quick Install](#page-114-1)** to add files to certain applications on your handheld or to install additional software.

**Protect your information.** Nothing is worse than losing important information. When you synchronize information, you create a backup copy. If something happens to your handheld or your computer, the information is not lost; one tap restores it in both places.

 **Be sure to synchronize information at least once a day so that you always have**  [ **!** ] **IMPORTANTan up-to-date backup copy of important information.**

### [ **!** ] **Before You Begin**

Complete the following:

• Perform **[initial](#page-21-0) [handheld setup](#page-21-0)**.

• Install **[Palm](#page-21-0)® Desktop software** and additional software from the CD.

### <span id="page-87-1"></span>**» Key Term**

**Conduit** The synchronization software that links an application on your computer with the same application on your handheld.

#### ж. **Tip**

You can **[synchronize your](#page-266-0)  [handheld with your](#page-266-0)  [computer wirelessly](#page-266-0)** using the built-in Bluetooth $^{\circledR}$  wireless technology on your handheld.

### <span id="page-87-0"></span>**What information is synchronized?**

If you use the preset settings, information from all the following applications is transferred between your handheld and Palm Desktop software each time you synchronize your handheld with your computer:

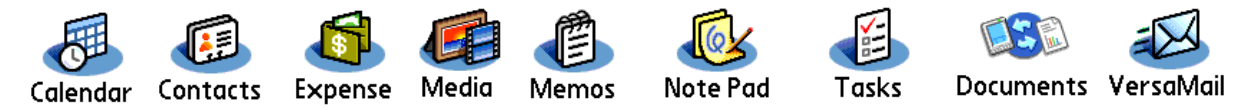

**NOTE** Information from Expense and VersaMail is synchronized on Windows computers only.

In addition, the preset settings back up system information from your handheld to your computer and **[install add-on applications](#page-46-0)** from your computer to your handheld.

If you've installed applications from the CD, these applications may also be included in the presets for synchronization.

If you want to synchronize applications other than the ones using the preset settings, see the *User Guide* on the web.

During CD installation, you can choose to synchronize your handheld with Microsoft Outlook on your computer (Windows only). If you do, information in Contacts, Calendar, Tasks, and Memos is synchronized with information in Outlook. Information in Expense, Note Pad, and Media is still synchronized with information in Palm Desktop software. You can insert the CD at any time to choose synchronization with Outlook if you did not do so during the initial installation.

**NOTE** You can also set up the VersaMail<sup>®</sup> application to synchronize with Outlook.

You can synchronize more than one handheld with your computer. For example, family members can synchronize their handhelds with the same copy of Palm Desktop software. Just make sure that each handheld has its own username; Palm Desktop software reads the username and recognizes the handheld during synchronization. Loss of data may occur from sharing the same username.

### **» Key Term**

**HotSync ®** Technology that allows you to synchronize the information on your handheld with the information on your computer.

### **K** Tip

If the Select User dialog box appears during synchronization, select the username whose information you want to synchronize, and then click OK.

#### sk. **Tip**

If you need help with synchronizing, see **[I can't](#page-595-0)  [synchronize my handheld](#page-595-0)  [with my computer.](#page-595-0)**

### **How to synchronize**

You can synchronize your handheld with your computer in the following ways:

- **• [Wirelessly using Bluetooth](#page-266-0) ® technology on your handheld**
- Using the sync cable attached to your handheld and your computer
- Using your handheld's **infrared** (IR) port
- Connecting to your company's network, either wirelessly or using a cable (Windows only)

 **The first time you synchronize, you must use the sync cable or your handheld's**  [ **!** ] **IMPORTANT IR port. If you followed the instructions to synchronize during [initial setup](#page-21-0), you've already covered this requirement.**

To synchronize, HotSync® Manager must be active. HotSync Manager was installed when you installed **[Palm® Desktop software](#page-27-0)**; if you didn't install Palm Desktop software, you don't have HotSync Manager on your computer.

On a Windows computer, you know HotSync Manager is active when its icon  $\mathcal G$  appears in the lower-right corner of your screen. If the icon is not there, turn it on by clicking Start, and then selecting Programs. Navigate to the palmOne folder, and select HotSync Manager.

On a Windows computer, Palm Desktop software includes both palmOne™ Media, which you can use to transfer photos and videos to your handheld, and palmOne Quick Install, which installs applications (PRC or PDB) for use on your handheld when you synchronize.

**NOTE** On a Mac computer, use the Send To Handheld droplet to transfer photos and videos and install applications on your handheld when you synchronize.

When you transfer a file to your handheld through synchronization, the file, such as a video, may be converted for best use on (optimized for) your handheld.

### **When would I use each method?**

The method you use to move info onto your handheld depends on the type of info it is. Here are the methods to use with the most common information types.

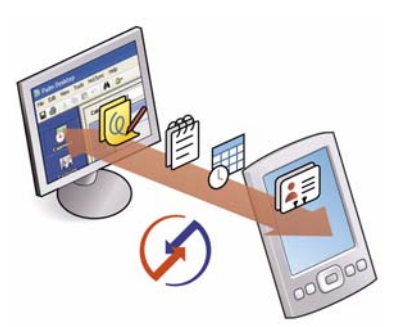

**Information in Contacts, Calendar, Tasks, Memos, Note Pad (Windows only: Expense, VersaMail)** Use Palm Desktop or Outlook (Windows) to enter information on your computer. Synchronize to transfer the new or updated information on your computer to your handheld.

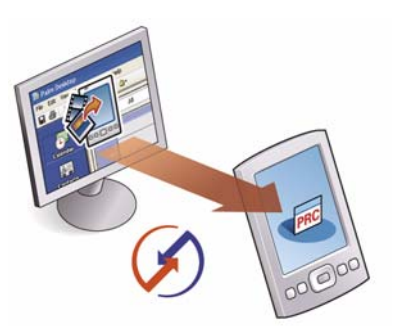

**Applications (PRC or PDB file)** Use Quick Install from within Palm Desktop (Windows) or drag the application to the Send To Handheld droplet icon on your desktop (Mac), and then synchronize to install the application on your handheld.

### **Did You Know?**When you transfer

photos and videos using the desktop Media application, the files may be converted for viewing on your handheld.

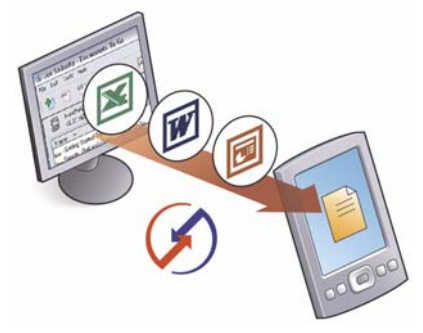

**Word documents, Excel spreadsheets, PowerPoint** 

**presentations** Use the Documents To Go application on your computer or the Documents application in Palm Desktop software (Windows only). Synchronize to transfer the files from your computer to your handheld.

**Photos and videos** Use the desktop Media application from within Palm Desktop (Windows) or drag the files to the Send To Handheld droplet icon on your desktop (Mac). Synchronize to transfer the files from your computer to your handheld.

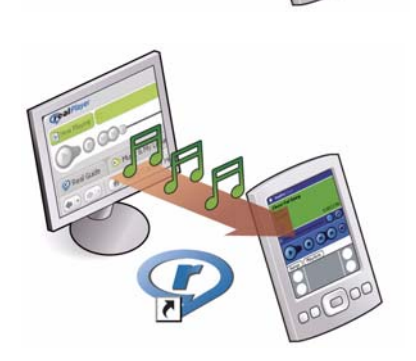

**Music (MP3) files** Use the **[RealPlayer](#page-215-0)® desktop application** (Windows) to transfer the files to the Music folder on your handheld's expansion card, or drag the file to the Send To Handheld droplet icon on your desktop (Mac), and then synchronize to transfer the files from your computer to your handheld.

# <span id="page-91-0"></span>Synchronizing with your computer

You can synchronize using a cable or your IR port.

### **Synchronizing with a cable**

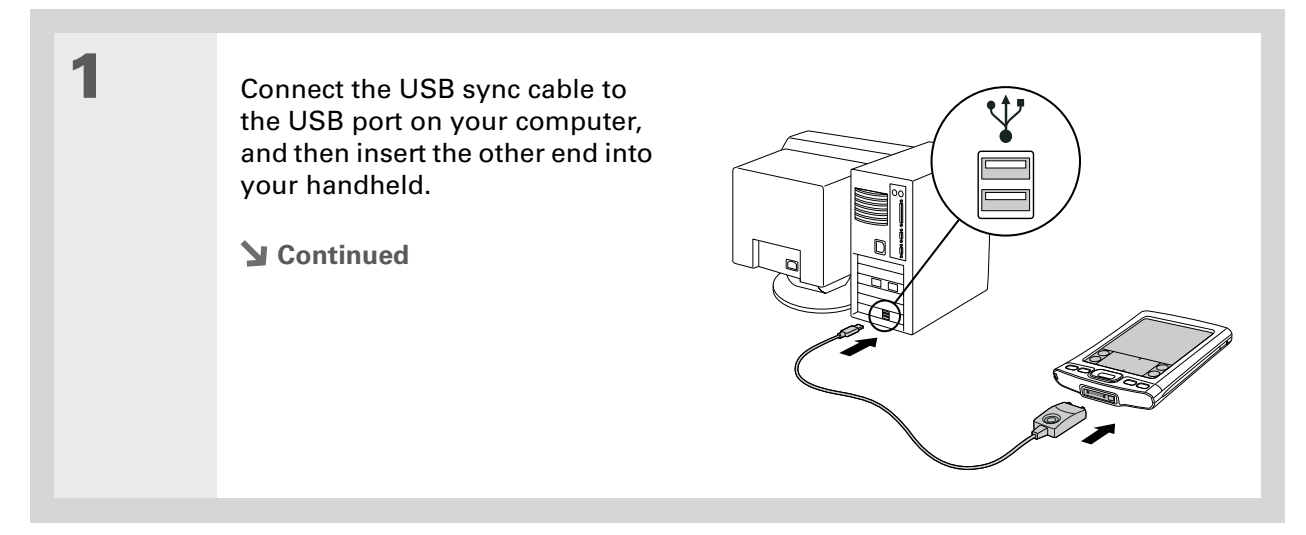

ж. **Tip**

> If you need help with synchronizing, see **[I can't](#page-595-1)  [synchronize my handheld](#page-595-1)  [with my computer](#page-595-1)**.

Ж. **Tip**

> If any problems occurred during synchronization, a message appears on your computer screen asking if you want to view the log. View the HotSync log to see what applications were successfully synchronized and whether any problems occurred during synchronization. Go to Applications on your handheld and select HotSync, and then select Log; or click the HotSync Manager icon on your computer and then click View Log.

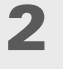

 Synchronize your handheld with your computer:

- a. Press the sync button on the USB sync cable.
- b. When synchronization is complete, a message appears at the top of your handheld screen, and you can disconnect your handheld from the connector.

**Done**

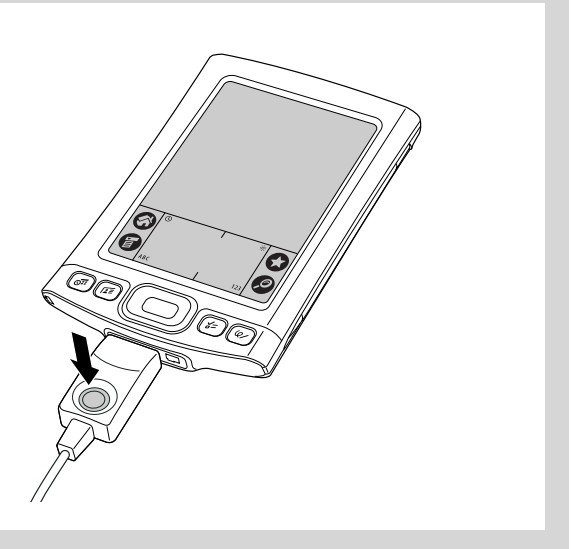

### [ **!** ] **Before You Begin**

Your computer must have an enabled IR port and driver or have an IR device attached to it. Check your computer's documentation to see if it supports IR communication.

### **Synchronizing using the IR port**

When you synchronize using your handheld's IR port, you don't need your cable. This is especially useful if you travel with an IR-enabled laptop.

### **WINDOWS ONLY**

**1**

Prepare your computer for IR synchronization:

- a. Click the HotSync Manager icon  $\binom{n}{k}$  in the taskbar in the lower-right corner of your screen.
- b. Make sure that Infrared is selected.
- **Continued**

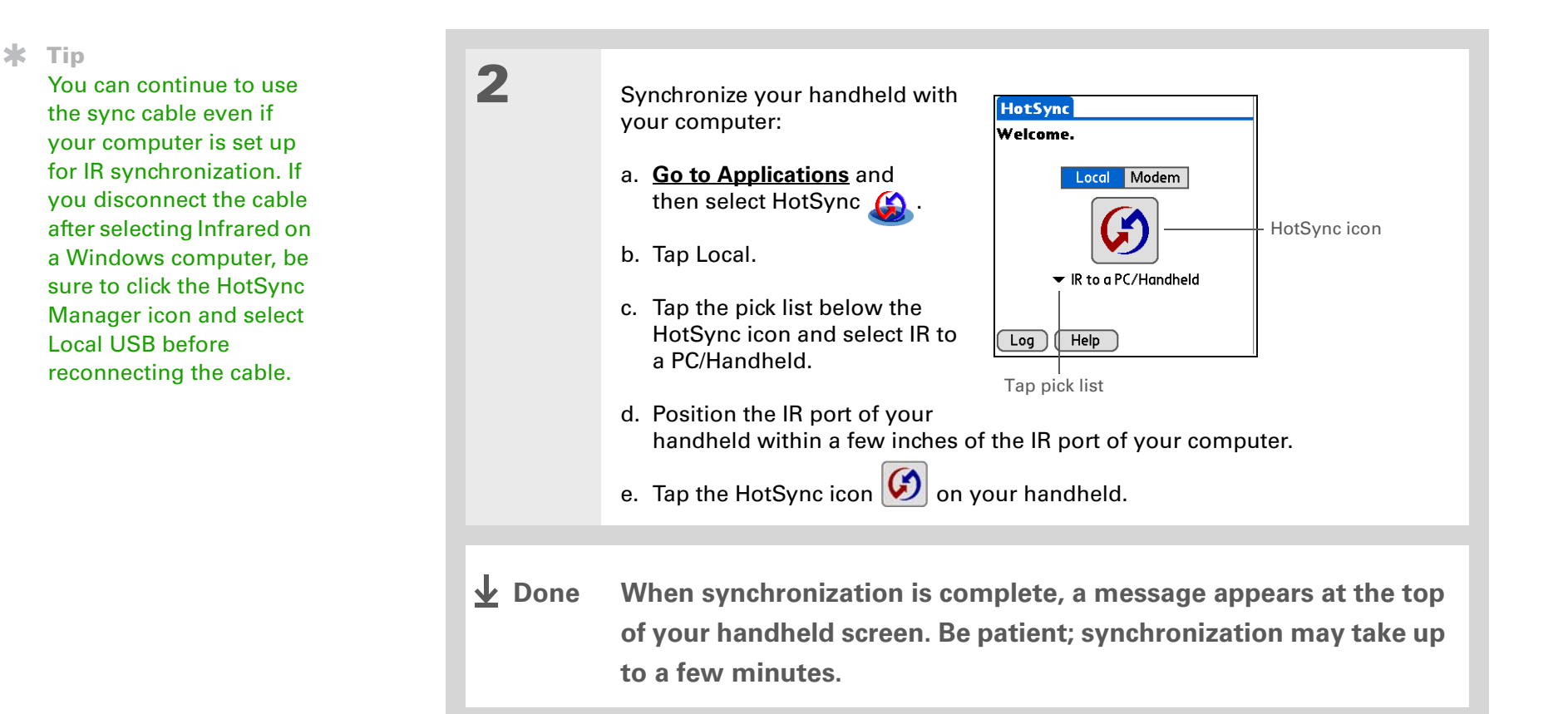

### **MAC ONLY**

**1**

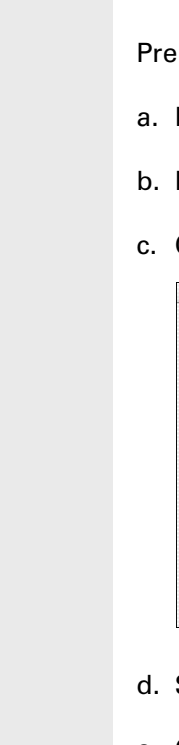

- Prepare your computer for IR synchronization:
- a. Double-click the HotSync Manager icon  $\mathbb G$  in the Palm folder.
- b. In the HotSync Controls tab, select Enabled.
- c. Click the Connection Settings tab.

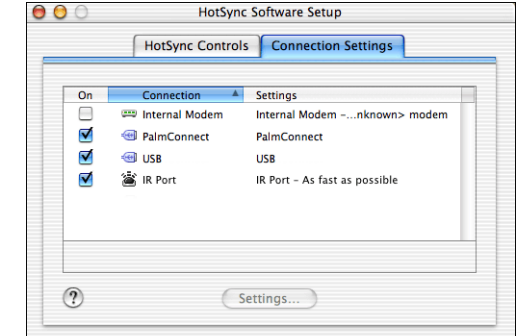

- d. Select the On check box next to IR port.
- e. Close the HotSync Software Setup window.
- **Continued**

Ж.

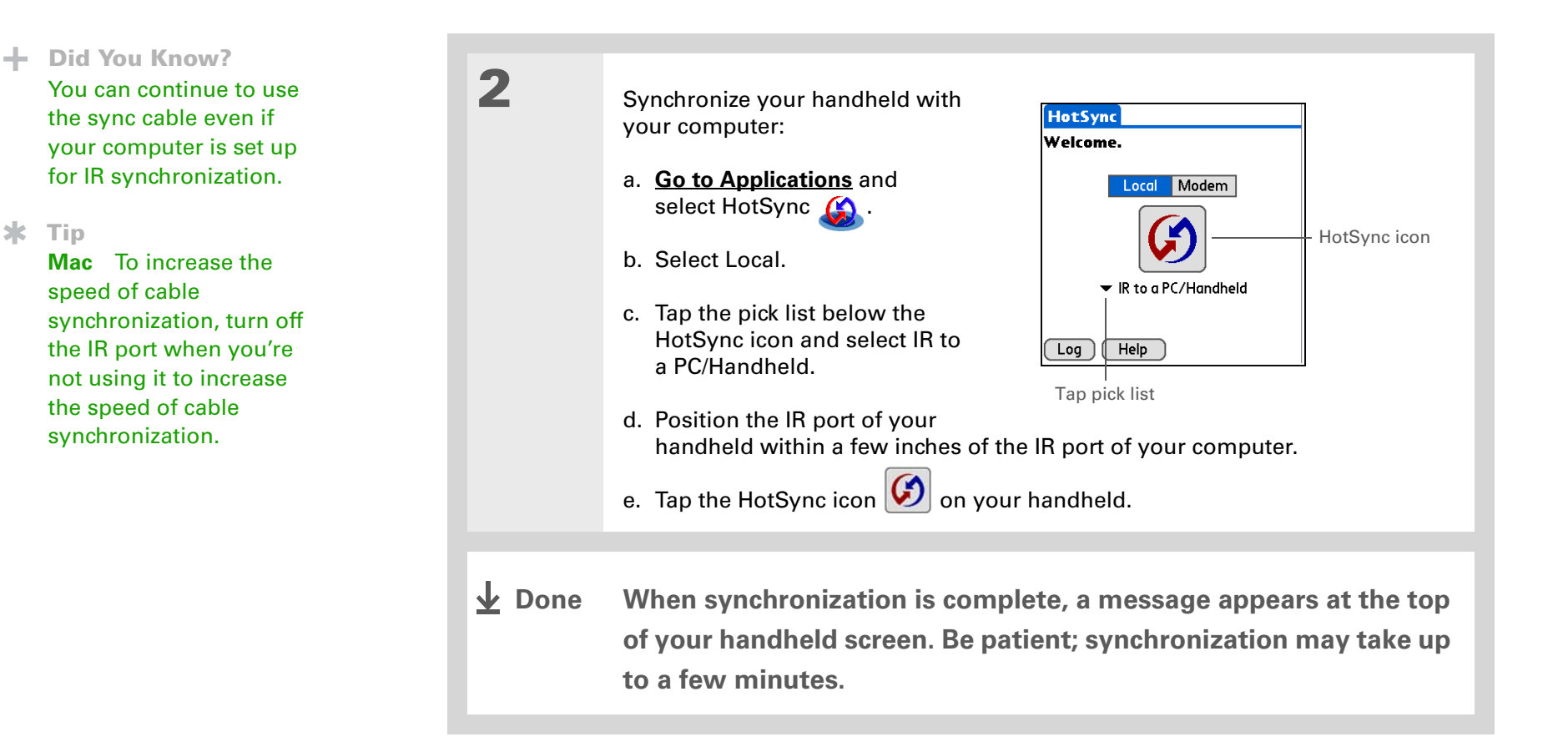

### [ **!** ] **Before You Begin**

The following setup must be done before you can synchronize over a network:

• Your computer must have TCP/IP installed.

• Your company's network system and its remote access server must support TCP/IP.

• You must have a remote access account.

Check with your system administrator for assistance.

To synchronize by dialing in to a network, you must also have a mobile phone (sold separately) that you can use as a modem to dial in to the network, or an attachable modem accessory (sold separately).

# <span id="page-97-0"></span>Synchronizing over a network

### **WINDOWS ONLY**

**1**

You can synchronize over your company's network in one of three ways:

- By using your handheld's built-in Bluetooth wireless technology to **[make a wireless connection](#page-282-0)  [to a network](#page-282-0)**
- By dialing in to a network
- By connecting to any computer on the network using a cable or your handheld's IR port.

Use network synchronization if you are not close enough to your computer to synchronize directly using a cable or the IR port.

 **The first time you synchronize, you must use the cable or infrared**  [ **!** ] **IMPORTANTcommunication. After that, you can synchronize over a network.**

### **Synchronizing by dialing in to a network**

Prepare your computer for network synchronization:

- a. Turn on your computer.
- b. Click the HotSync Manager icon  $\binom{n}{k}$  in the taskbar in the lower-right corner of your screen, and then select Network.
- c. Click the HotSync Manager icon again, and then select Setup.

Click TCP/IP Settings to display the primary settings for your computer. Check that these settings are correct on your handheld by selecting the HotSync icon on the Applications View, and then selecting Primary PC Setup from the Options menu. If the settings do not match, restart your computer and synchronize your handheld with your computer using the cable or IR port before synchronizing by dialing in to a network.

### **Cont'd.**

 d. Click the Network tab and make sure your username has a checkmark next to it. If the checkmark is not there, check the box next to your username.

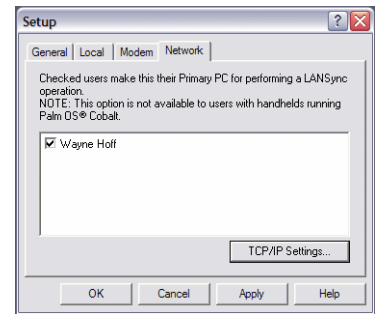

- e. Click OK.
- f. Tap the HotSync icon  $\left[ \text{G} \right]$  on your handheld to record your computer's network information on your handheld. You must use the cable or the IR port for this synchronization.

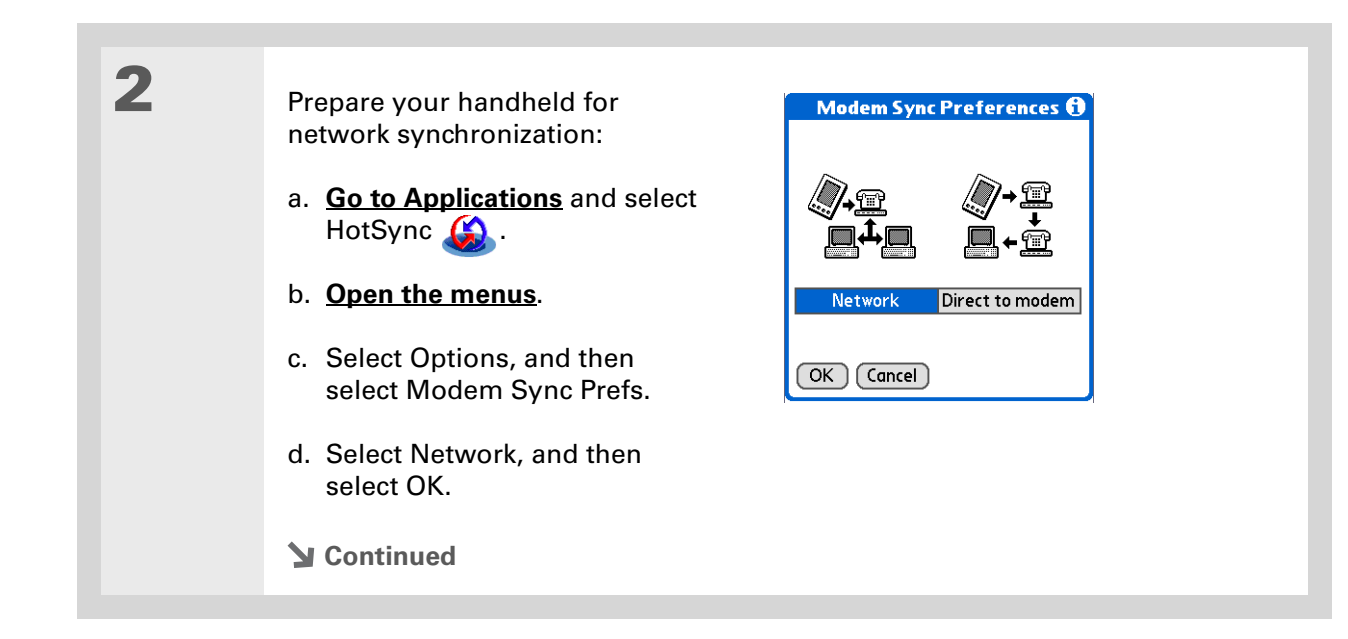

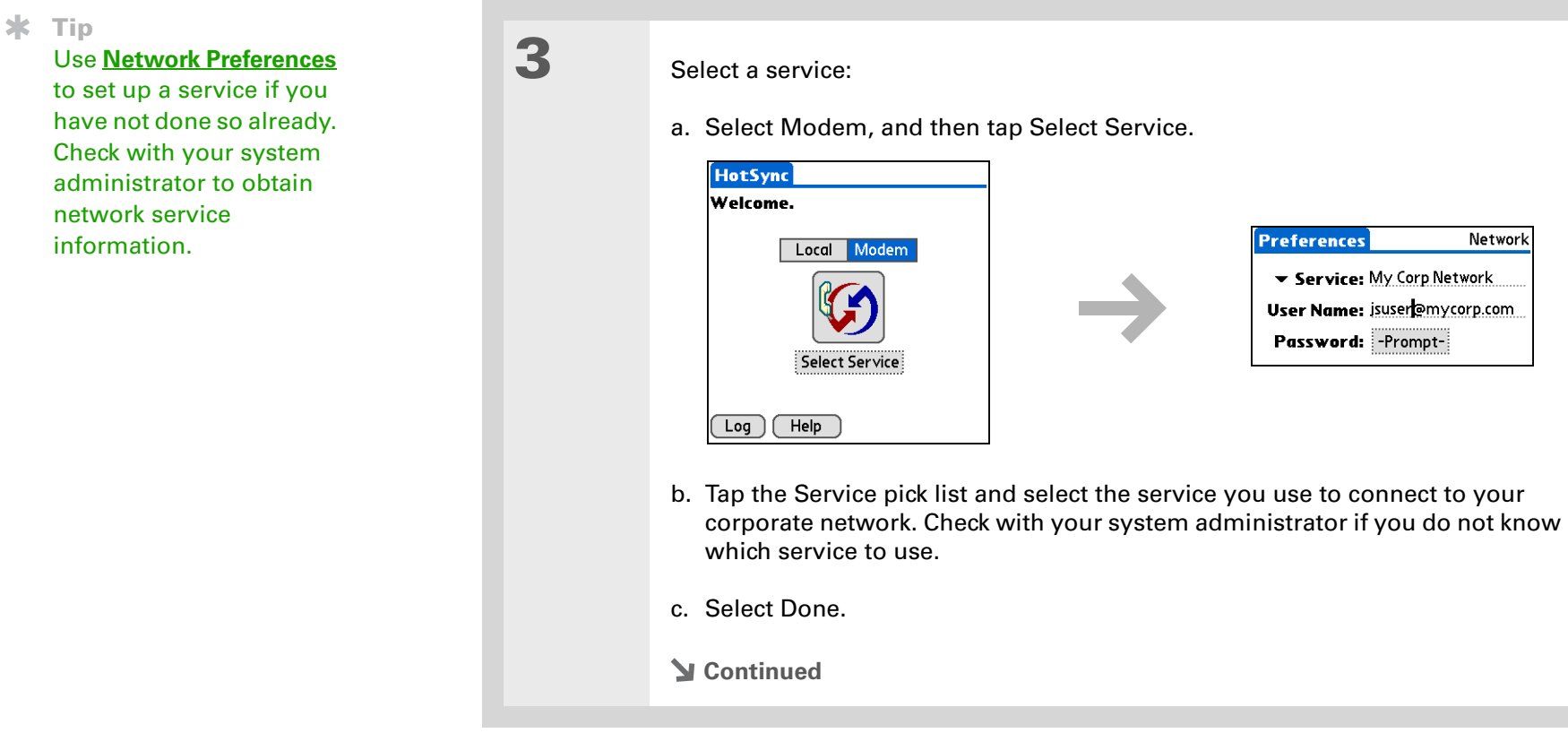

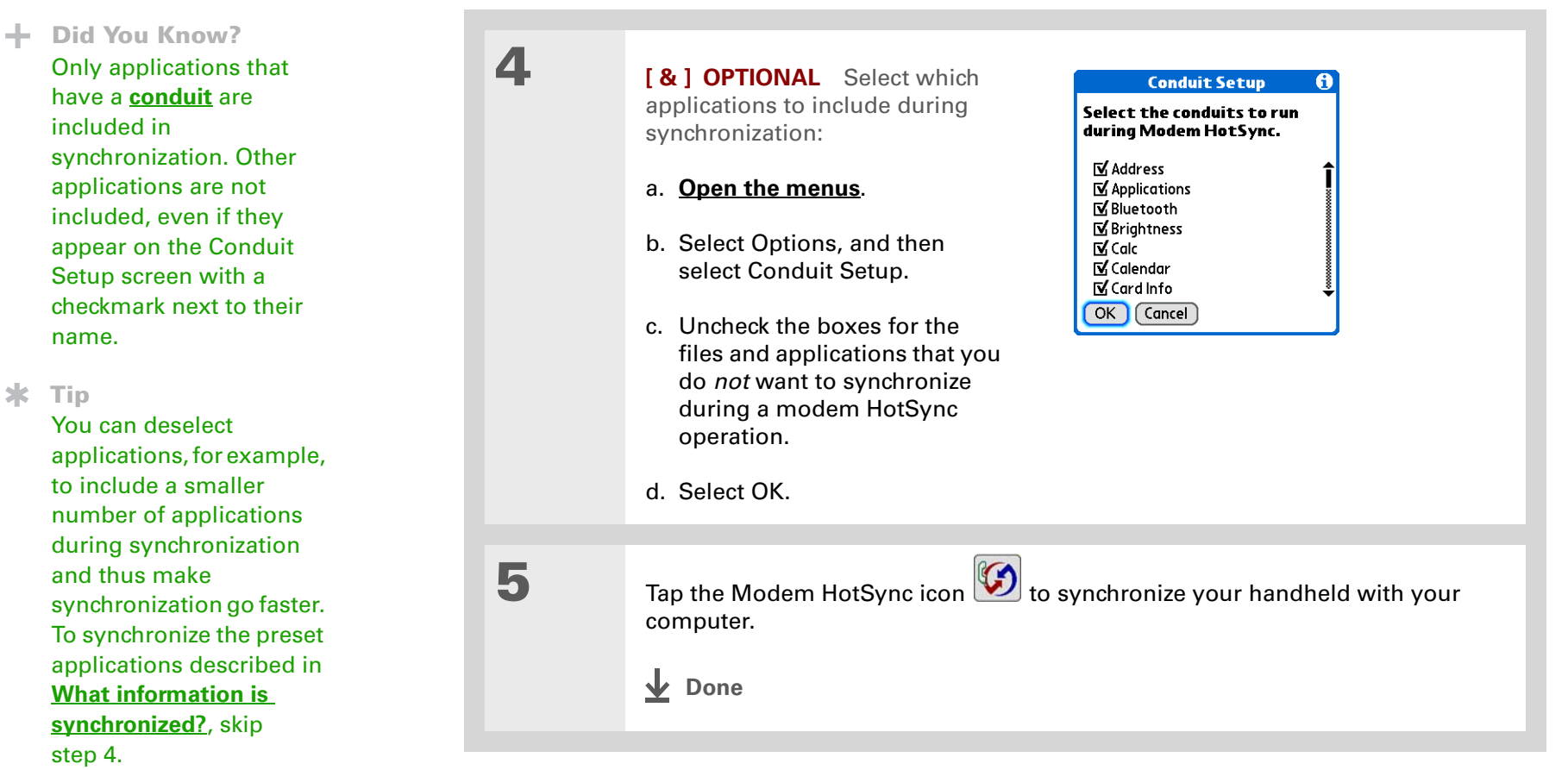

### [ **!** ] **Before You Begin**

In addition to the **general requirements for network synchronization**, you must meet the following requirements in order to synchronize by connecting with a computer on the network:

• To connect using your handheld's IR port, the computer to which you are connecting must be IR-compatible.

• The computer to which you are connecting must have a version of Palm Desktop software that is compatible with your handheld.

• The computer with which you want to synchronize (your own computer) must be turned on.

### **Synchronizing by connecting to a computer on the network**

Prepare the computers for network synchronization:

- a. Turn on your computer.
- b. Click the HotSync Manager icon  $\binom{n}{k}$  in the taskbar in the lower-right corner of the screen.
- c. Select Network.

**1**

**NOTE** You must select Network on both the computer to which you are connecting and the computer with which you want to synchronize your handheld.

#### ж. **Tip**

Click TCP/IP Settings to display the primary settings for your computer. Check that these settings are correct on your handheld by selecting the HotSync icon on the Applications View, and then selecting Primary PC Setup from the Options menu. If the settings do not match, restart your computer and synchronize using the cable or IR port before synchronizing by connecting to a computer on the network.

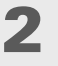

 On the computer with which you want to synchronize (your own computer) *only*, do the following:

- a. Select Setup from the HotSync Manager menu.
- b. Click the Network tab and make sure your username has a checkmark next to it. If the checkmark is not there, check the box next to your username.

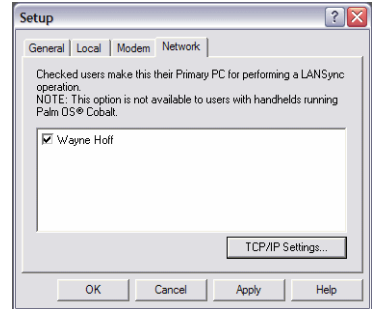

- c. Click OK.
- d. Tap the HotSync icon  $\left[ \text{G} \right]$  on your handheld to record your computer's network information on your handheld. You must use the cable or the IR port for this synchronization.

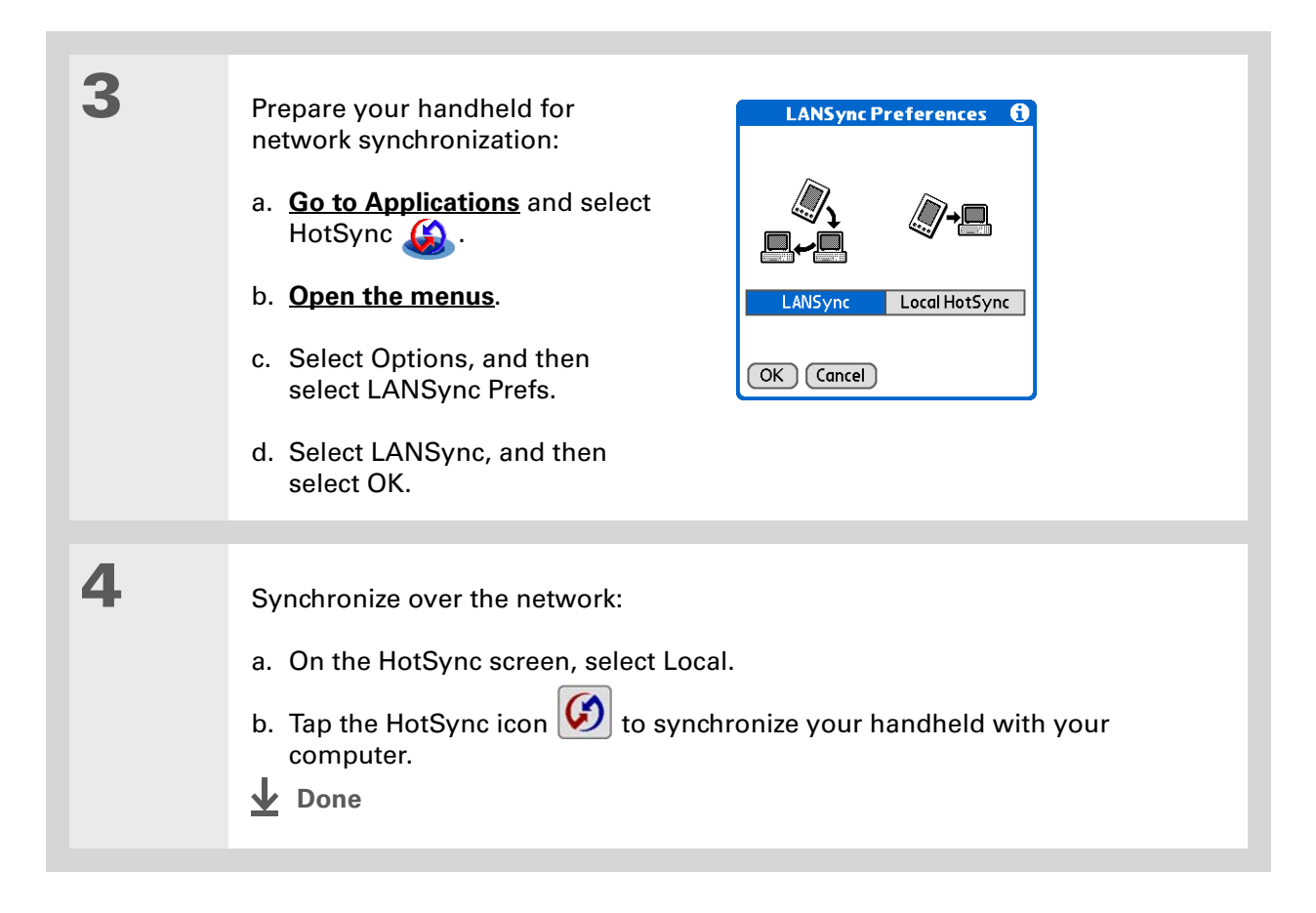

# <span id="page-105-0"></span>Customizing your synchronization settings

You can set the following options for synchronization:

- Choosing how your computer responds when you initiate synchronization on your handheld (Windows only)
- Enabling or disabling synchronization on your computer, setting whether synchronization is enabled automatically when you start your computer, and choosing how much information to include in the synchronization troubleshooting log (Mac only)
- Choosing how application information is updated during synchronization

### **Choosing how your computer responds to synch requests WINDOWS ONLY**

In order for your computer to respond when you initiate synchronization on your handheld, HotSync Manager must be running. You can choose whether HotSync Manager always runs automatically, or whether you must perform some action to start HotSync Manager.

Open the synchronization options screen:

- a. Click the HotSync Manager icon  $\mathbb G$  in the taskbar in the lower-right corner of your screen.
- b. Select Setup.
- **Continued**

**1**

**2**

#### ж. **Tip**

Use the default setting Always available if you're not sure which option you want.

#### ж. **Tip**

If you select Manual, you must turn off HotSync Manager, which is always on by default. Click the HotSync Manager icon in the taskbar in the lowerright corner of your screen, and then click Exit. To start HotSync Manager when you want to synchronize, click Start, and then select Programs. Navigate to the palmOne program group, and select HotSync Manager.

Note that if you turn HotSync Manager on, it stays on until you turn off your computer.

 Select how your computer responds when you initiate synchronization on your handheld:

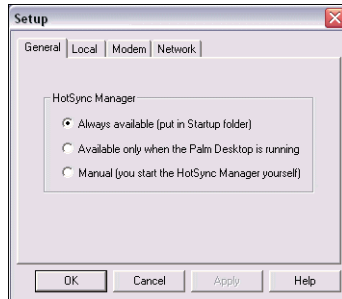

**Always available** HotSync Manager runs automatically every time you initiate synchronization on your handheld.

**Available only when the Palm Desktop software is running You must open** Palm Desktop software in order for HotSync Manager to run.

**Manual** You must manually turn HotSync Manager on each time you want your computer to respond to a synchronization request.

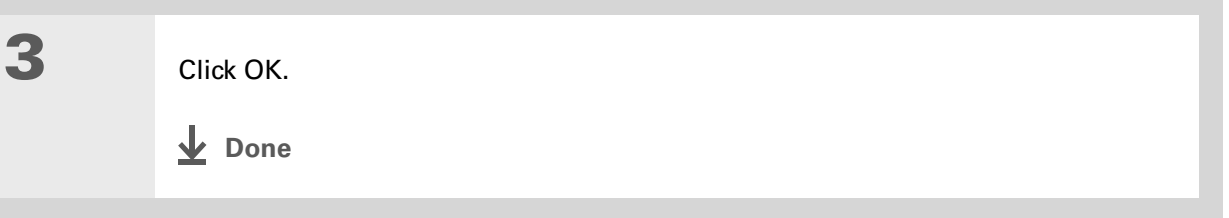

## **Setting synchronization options MAC ONLY**

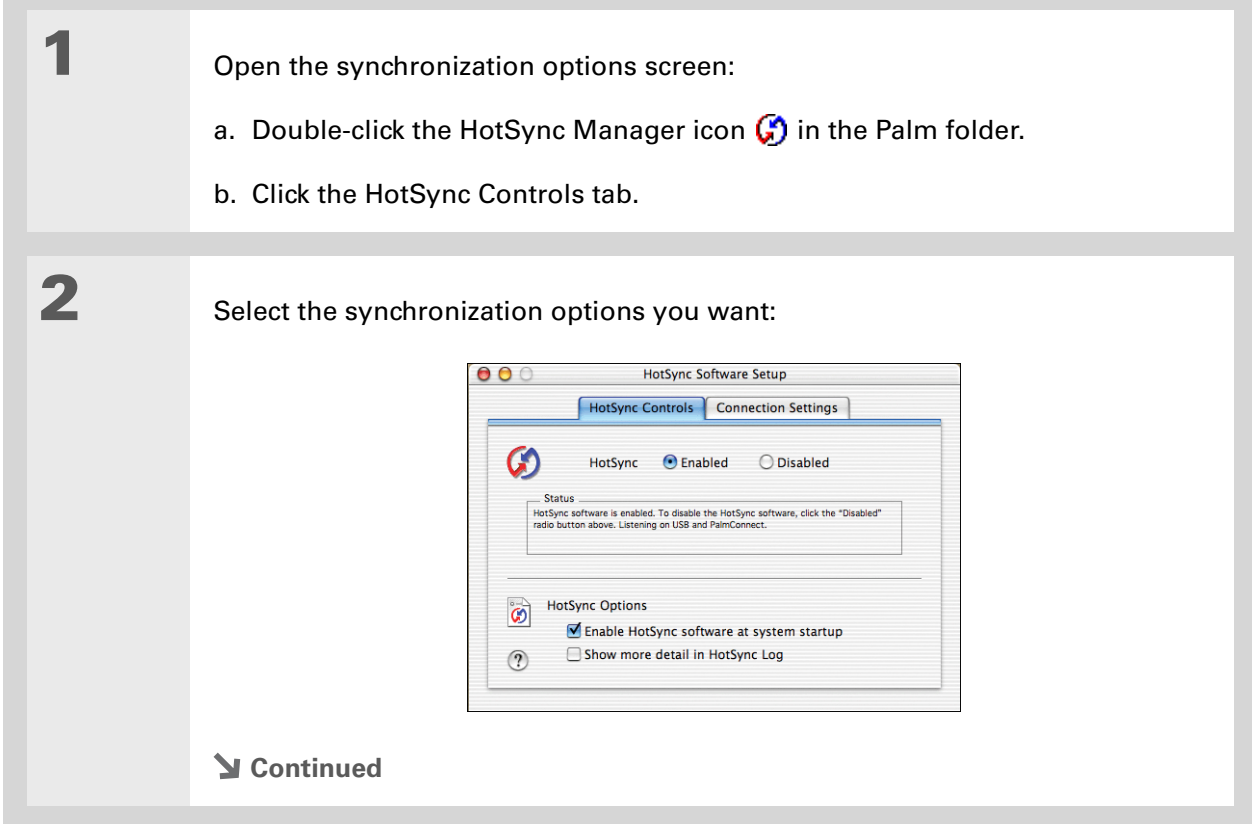
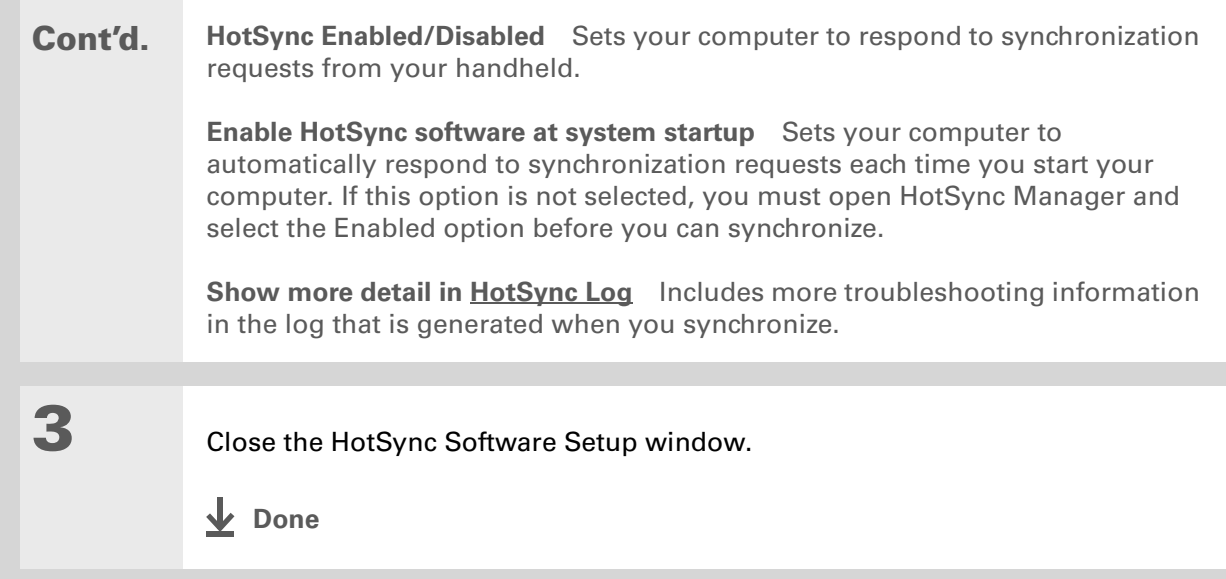

### **» Key Term**

**Conduit** The synchronization software that transfers information between an application on your computer and the same application on your handheld.

**Tip**

**Windows** For information on choosing whether application information is updated if you are synchronizing your handheld with Outlook, see the online Outlook synchronization Help. Click the HotSync Manager icon in the taskbar in the lower-right corner of your screen, select Custom, and then view the applications that are syncing with Outlook from the list.

## **Choosing whether application information is updated**

By default, when information in each application is updated in one place (your handheld or your computer), it is updated in the other. However, for **[an application included during synchronization](#page-87-0)**, you can choose whether information that has been updated in one place is updated in the other during the next synchronization.

## **WINDOWS ONLY**

**1**

Select the application you want to customize:

- a. Click the HotSync Manager icon  $\binom{n}{k}$  in the taskbar in the lower-right corner of your screen.
- b. Select Custom.
- c. Select the appropriate username from the drop-down list at the top of the screen.
- d. Select the application you want, and then click Change.

**Continued**

### sk. **Tip**

You should generally keep the default setting (Synchronize the files) for all applications. Choose an overwrite option only if you have a specific reason for sending updates only one way. Choose Do Nothing if you never use an application. **2**

Choose how information is updated during the next synchronization:

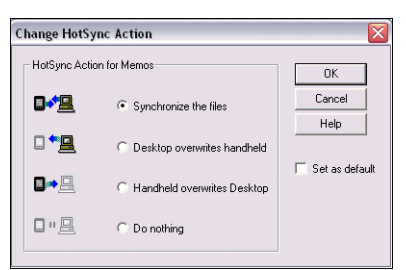

**Synchronize the files** Information that is changed in one place (your handheld or computer) is updated in the other during synchronization.

**Desktop overwrites handheld** Information that has been changed on your computer is updated on your handheld during synchronization. If information has been changed on your handheld, it will be replaced by the information from your computer, and you will lose the changes you made on your handheld.

**Handheld overwrites Desktop** Information that has been changed on your handheld is updated on your computer during synchronization. If information has been changed on your computer, it will be replaced by the information from your handheld, and you will lose the changes you made on your computer.

**Do Nothing** No synchronization occurs, so any changes made on either your handheld or your computer are not updated in the other location.

**Continued**

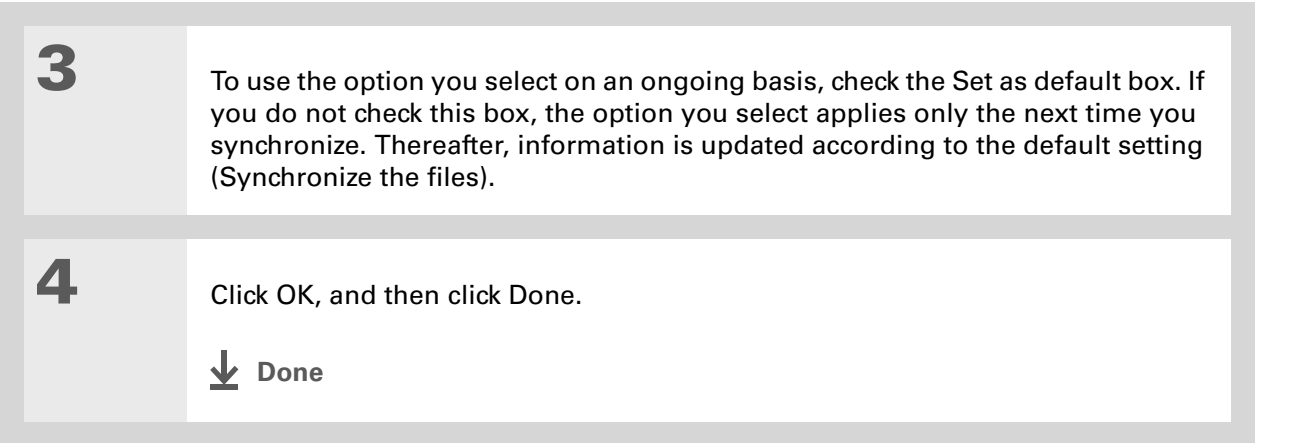

## **MAC ONLY**

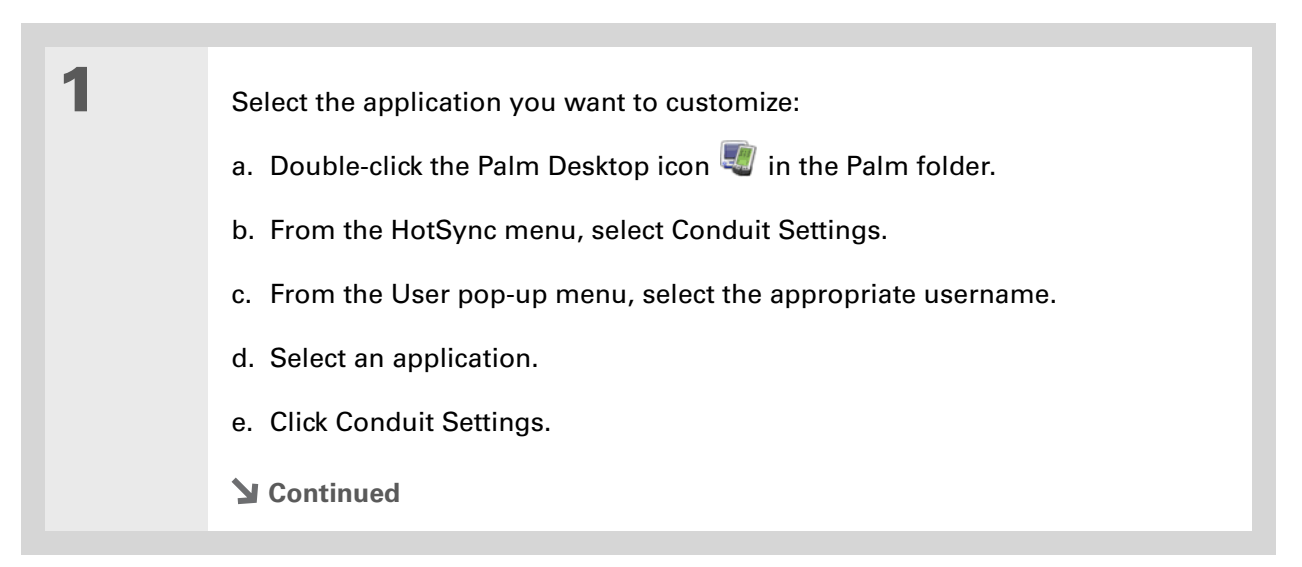

### sk. **Tip**

You should generally keep the default setting (Synchronize the files) for all applications. Choose an overwrite option only if you have a specific reason for sending updates only one way. Choose Do Nothing if you never use an application. **2**

Choose how information is updated during the next synchronization:

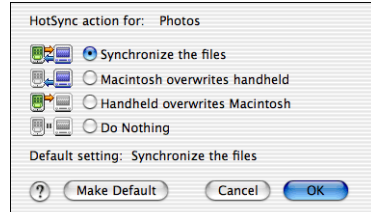

**Synchronize the files** Information that is changed in one place (your handheld or computer) is updated in the other during synchronization.

**Desktop overwrites handheld** Information that has been changed on your computer is updated on your handheld during synchronization. If information has been changed on your handheld, it will be replaced by the information from your computer, and you will lose the changes you made on your handheld.

**Handheld overwrites Desktop** Information that has been changed on your handheld is updated on your computer during synchronization. If information has been changed on your computer, it will be replaced by the information from your handheld, and you will lose the changes you made on your computer.

**Do Nothing** No synchronization occurs, so any changes made on either your handheld or your computer are not updated in the other location.

**Continued**

**3** To use the option you select on an ongoing basis, click Make Default. If you do not check this box, the option you select applies only the next time you synchronize. Thereafter, information is updated according to the default setting (Synchronize the files). **4** Click OK, and then close the Conduit Settings window. **Done**

### **Did You Know?**

You can move multiple applications into the Quick Install window to have them ready for installation the next time you synchronize.

# Using Quick Install and the Send To Handheld droplet

Use Quick Install (Windows) or the Send To Handheld droplet (Mac) to install applications on your handheld.

## **Using Quick Install WINDOWS ONLY**

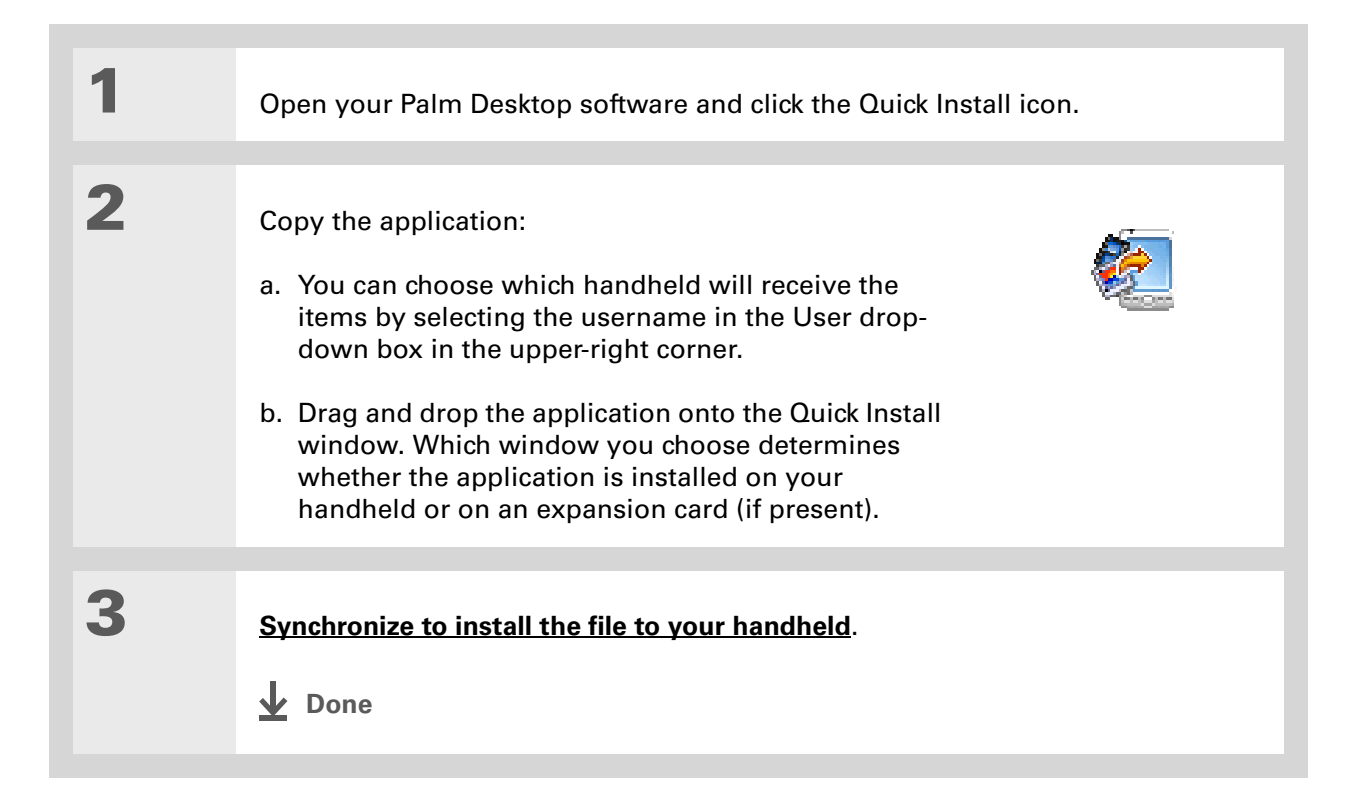

### **Tip**

In Mac OS X, you can make the Send To Handheld droplet a permanent part of your desktop by dragging the droplet to the Dock. Then simply drag photos, and other files you want to transfer to your handheld, onto the Dock.

## **Using the Send To Handheld droplet MAC ONLY**

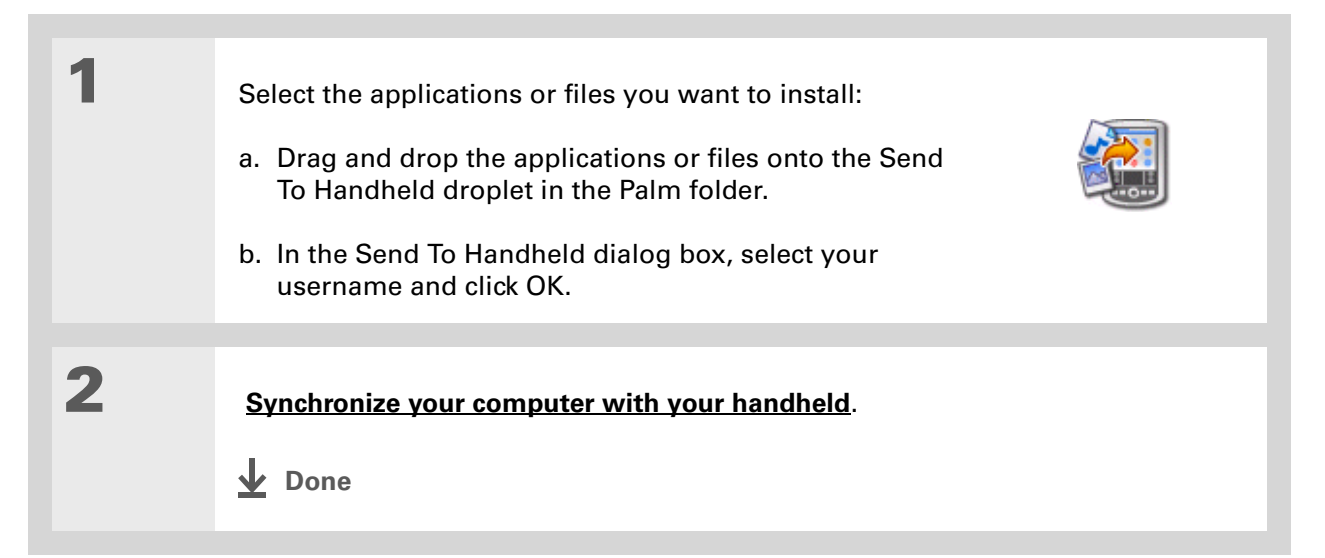

# Entering information with your computer

Do you have a lot of information to enter on your handheld? Consider entering it in Palm Desktop software or Microsoft Outlook (Windows only) on your computer. When you **synchronize your handheld with your computer**, the information on your handheld is updated with the info you entered on your computer.

 If you choose to **synchronize [your handheld with Microsoft Outlook](#page-30-0)** (Windows only), **NOTE**info from Contacts, Calendar, Tasks, and Memos on your handheld is synchronized with info in Outlook. Other info on your handheld, such as photos and notes, is synchronized with info on Palm Desktop software.

### ∗. **Tip**

The Palm Desktop online Help has lots of info about how to use Palm Desktop software. Open the Help menu and select Palm Desktop Help.

## **WINDOWS ONLY**

**1**

- Open an application in Palm Desktop software:
- a. Double-click the Palm Desktop icon on your computer desktop.
- b. Click the icon in the launch bar to open the application.

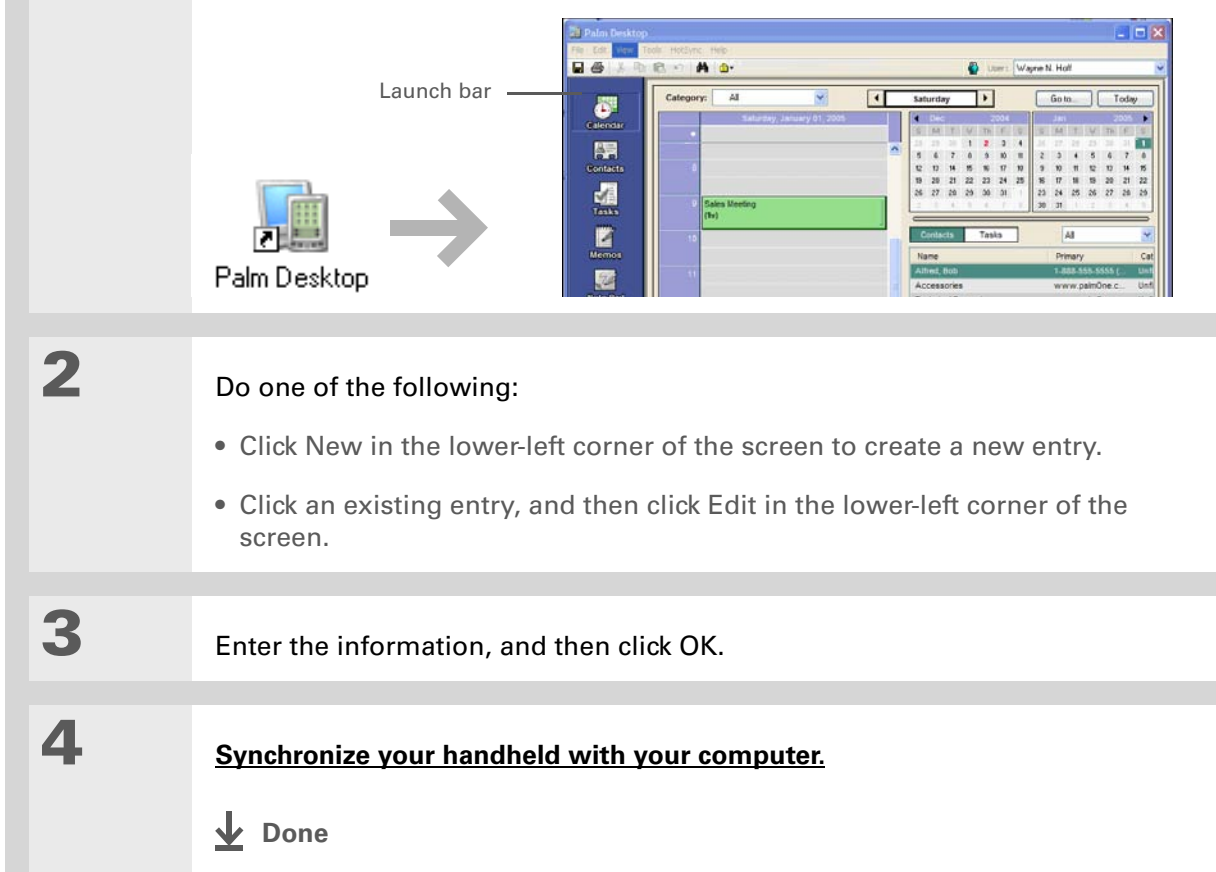

### **MAC ONLY**

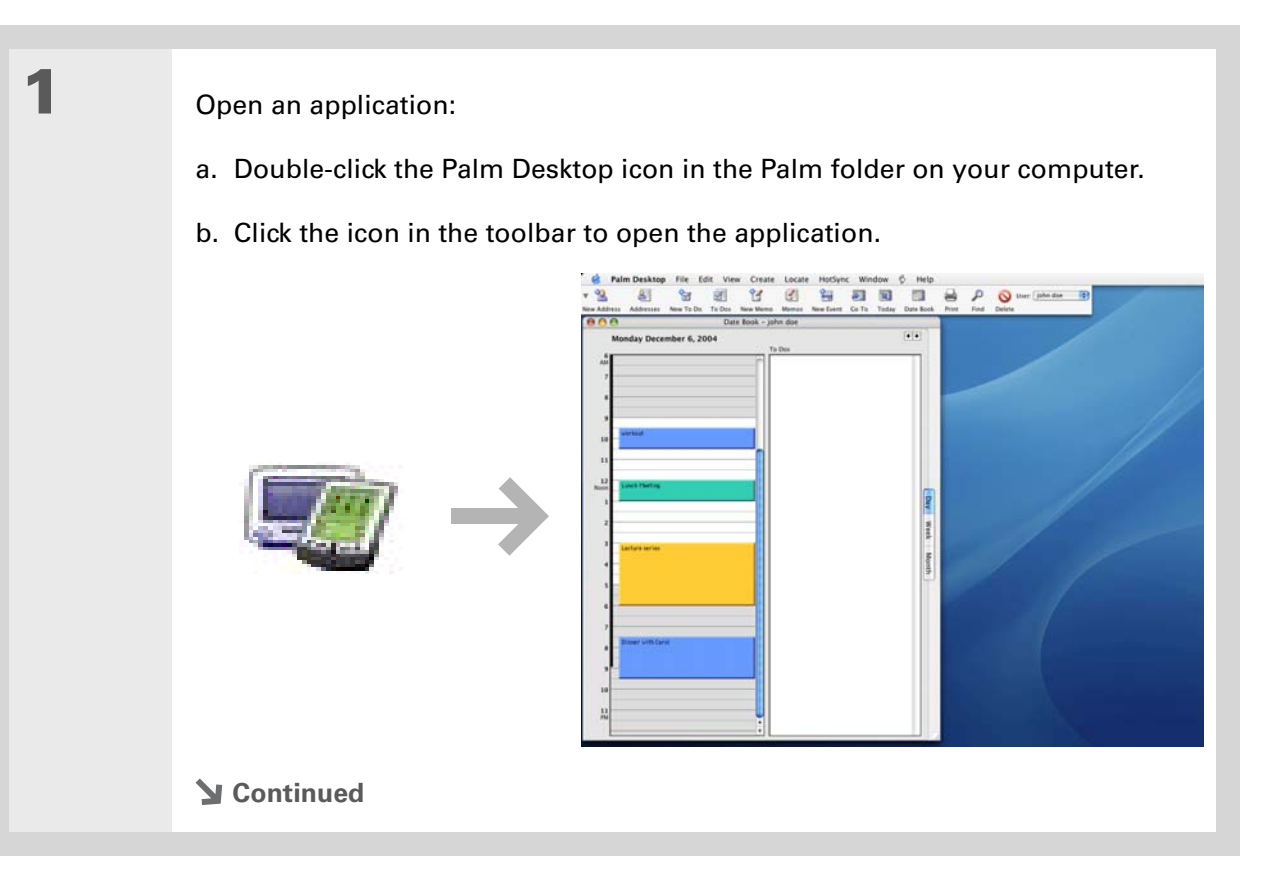

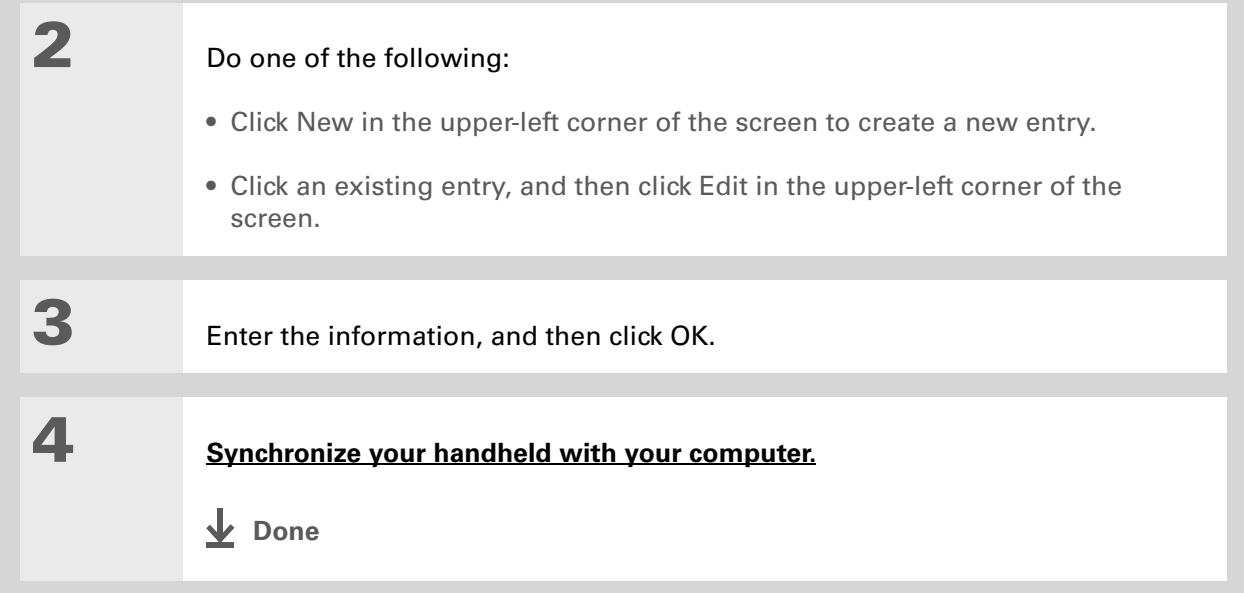

∗. **Tip**

> Palm Desktop Help has lots of information about importing from other applications, including step-by-step instructions. Open the Help menu in Palm Desktop software and select Palm Desktop Help for more details.

# Importing information from other applications

Do you have information on your computer in spreadsheets or databases and want to transfer it to your handheld? Don't spend time retyping it. Instead, import the info into Palm Desktop software.

Palm Desktop software can import the following types of files:

**Calendar** vCal/iCal (VCS/ICS) and Calendar archive (DBA)

**Contacts** vCard (VCF), Contacts archive (ABA)

**Memos** Memos archive (MPA), Text (TXT)

**Tasks** Tasks archive (TDA)

## **WINDOWS ONLY**

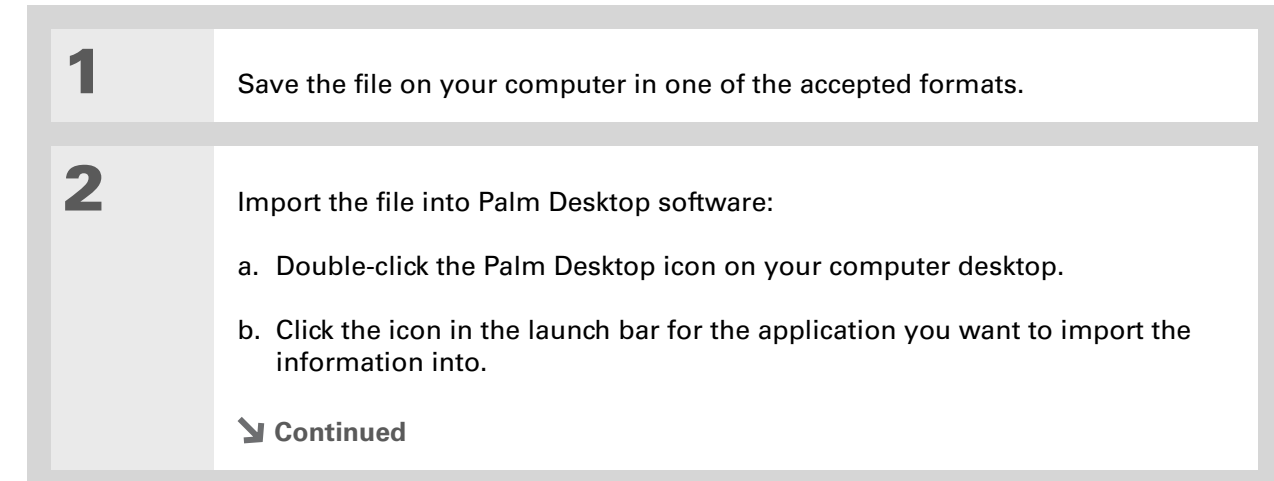

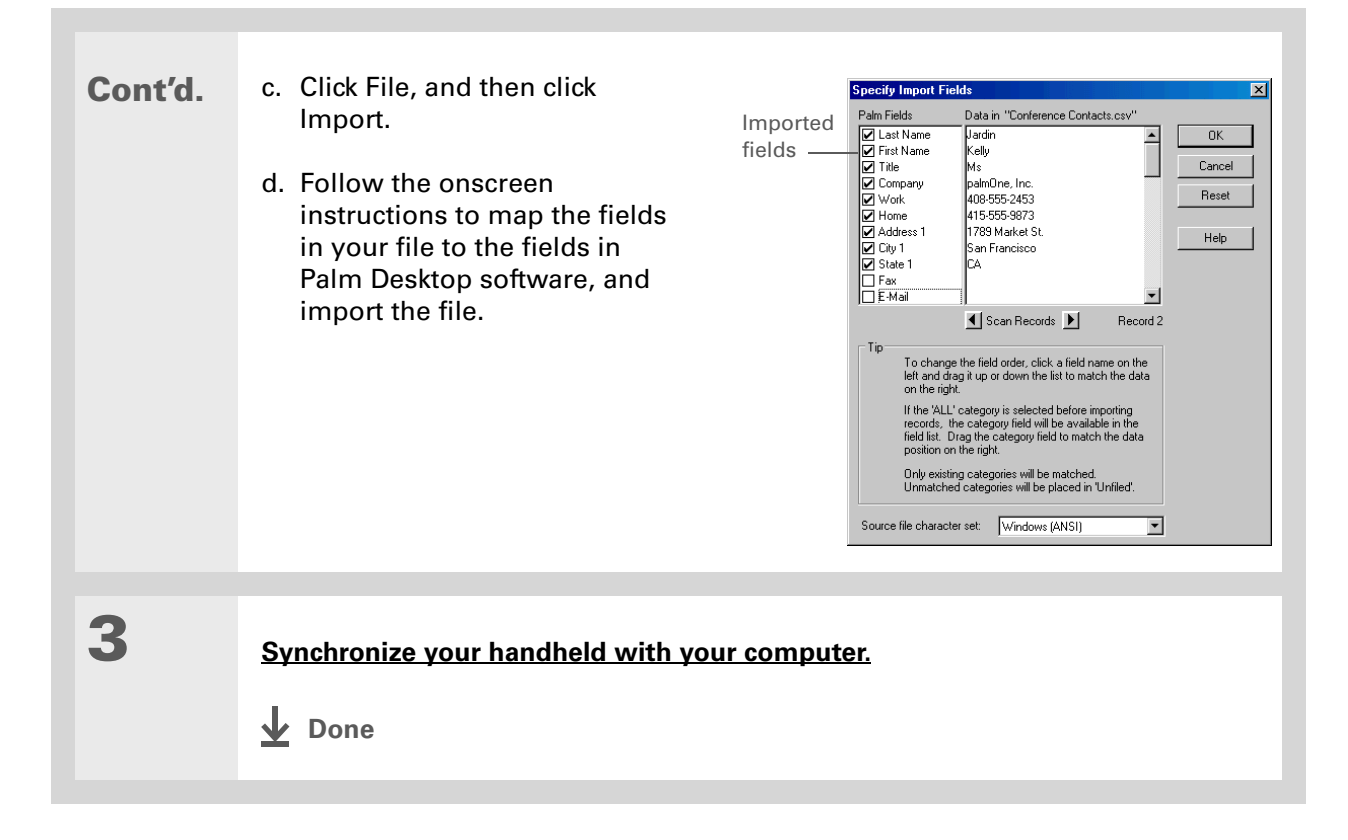

### **MAC ONLY**

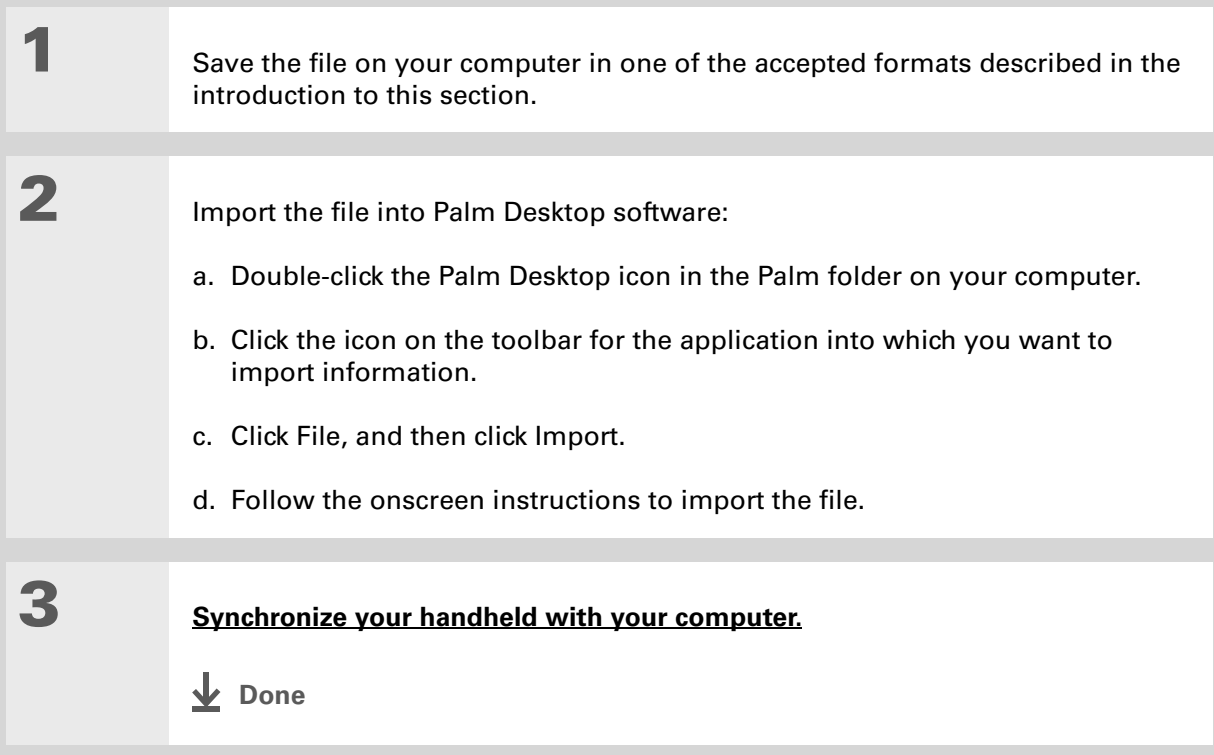

# Installing the additional software from the CD

Your handheld comes with many applications that are already installed and ready to use. The CD that came with your handheld includes lots of other applications to make your handheld even more useful and more fun. You can install these applications at any time.

### **WINDOWS ONLY**

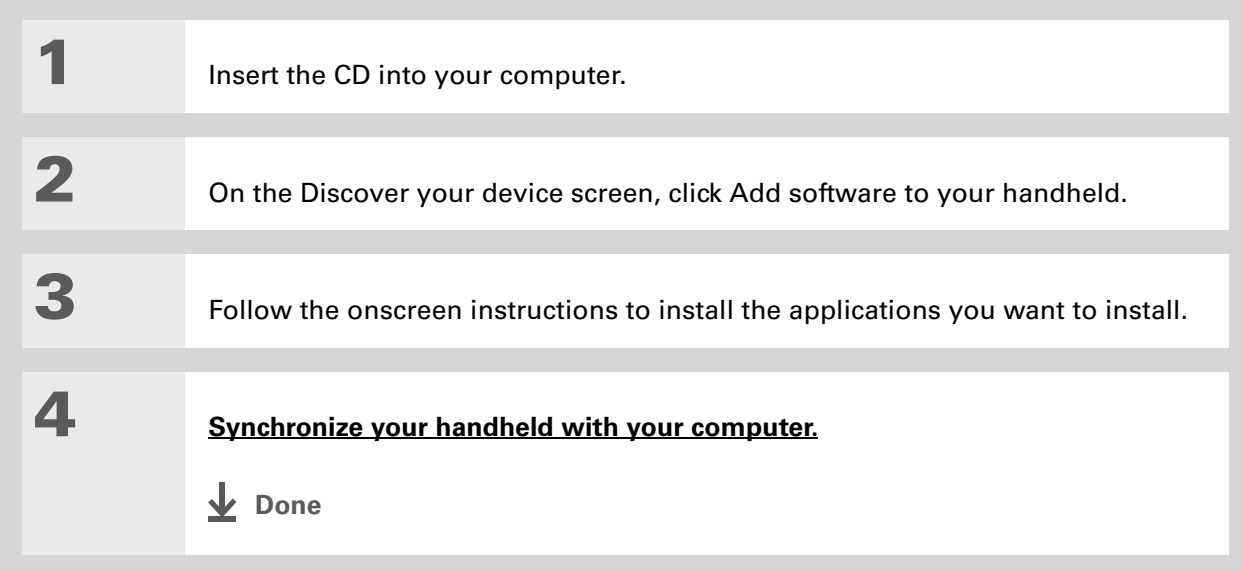

### **MAC ONLY**

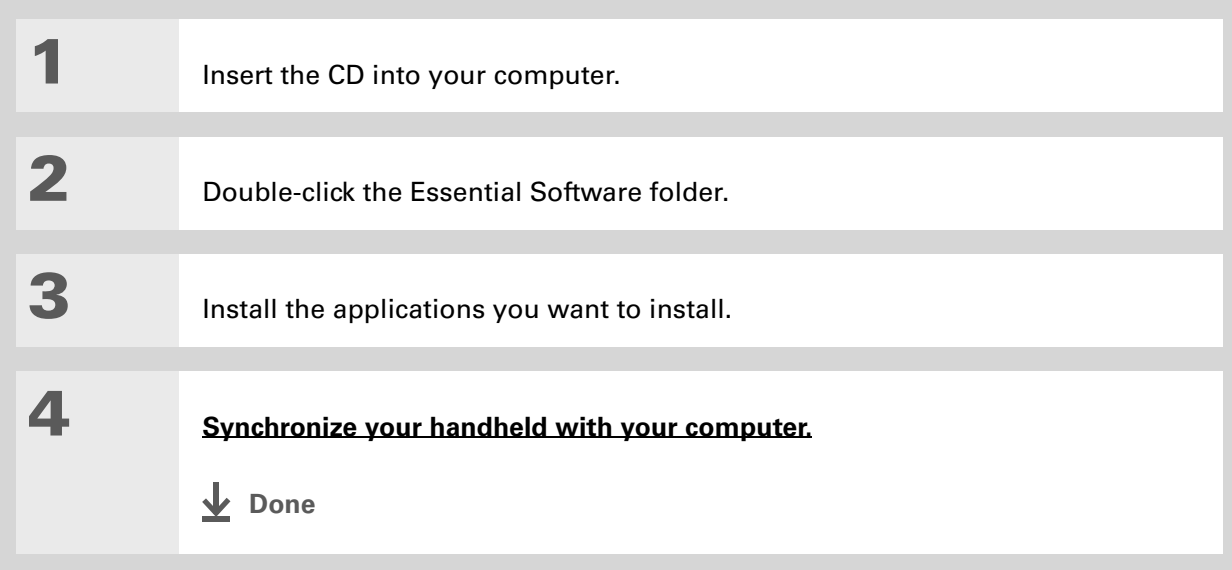

## **Checking space and version numbers**

Before you install a file or an application, it's important to make sure you have enough space for it. You may also want to check the version number of applications that are already on your handheld or expansion card, in case you're interested in upgrading them.

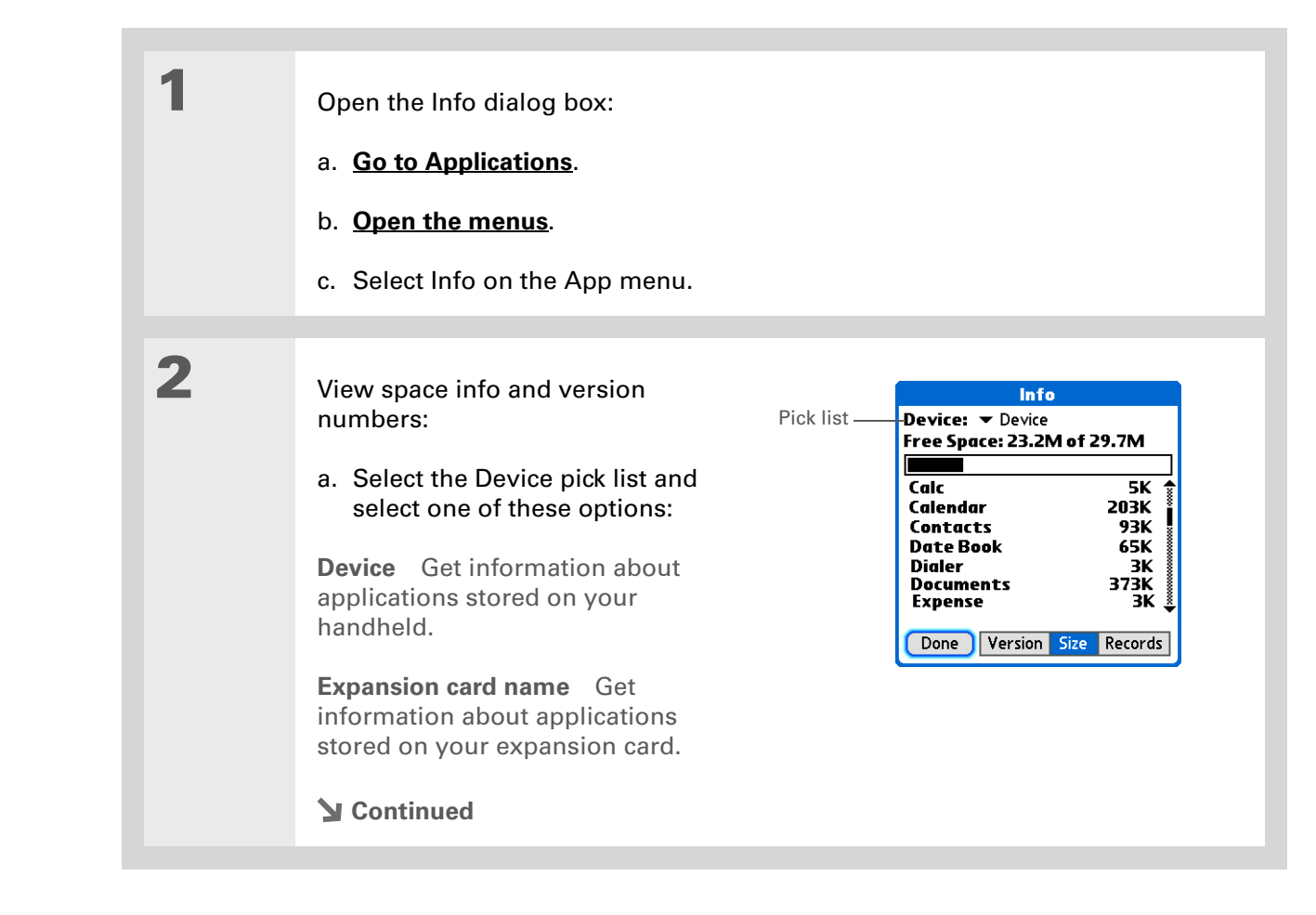

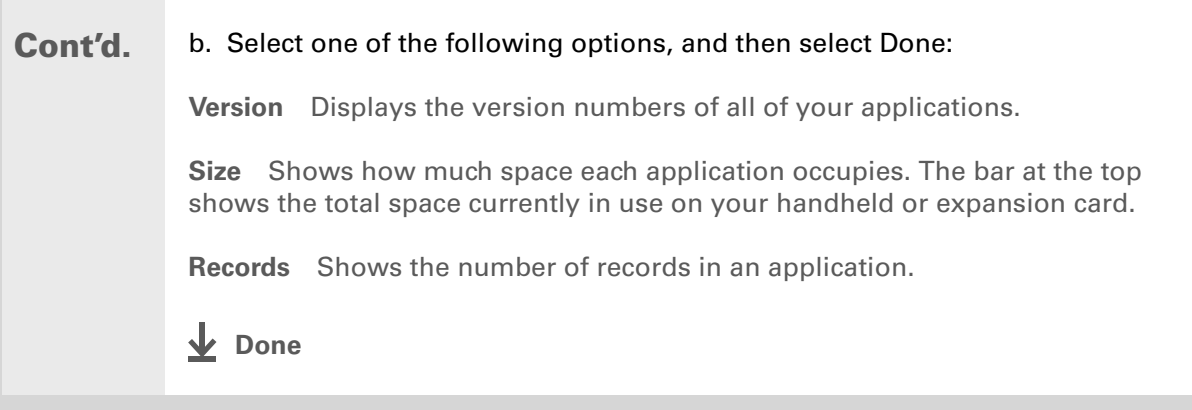

## [ **!** ] **Before You Begin**

Verify that the application, extension, or patch that you are removing is not used by another application. If you delete a file that is shared by another application, the other application may not work.

# Removing applications

You can remove applications from your handheld, and remove Palm Desktop software from your computer.

## **Removing an application from your handheld**

If you run out of memory or decide that you no longer want some applications you installed, you can remove applications from your handheld or from an expansion card.

**NOTE** You can remove only add-on applications, patches, and extensions that you install. You cannot remove the applications that are part of the operating system of your handheld.

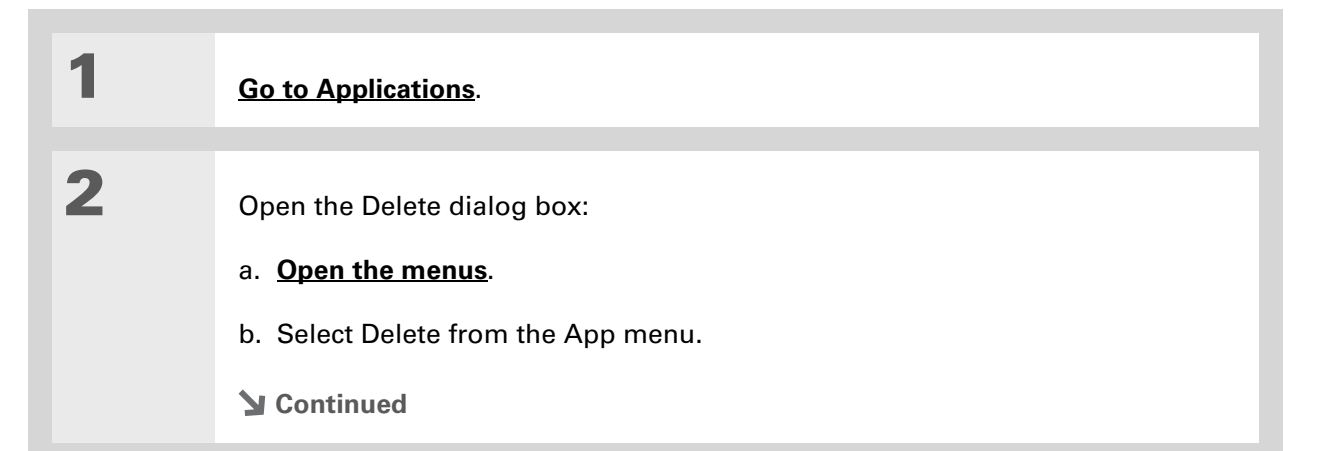

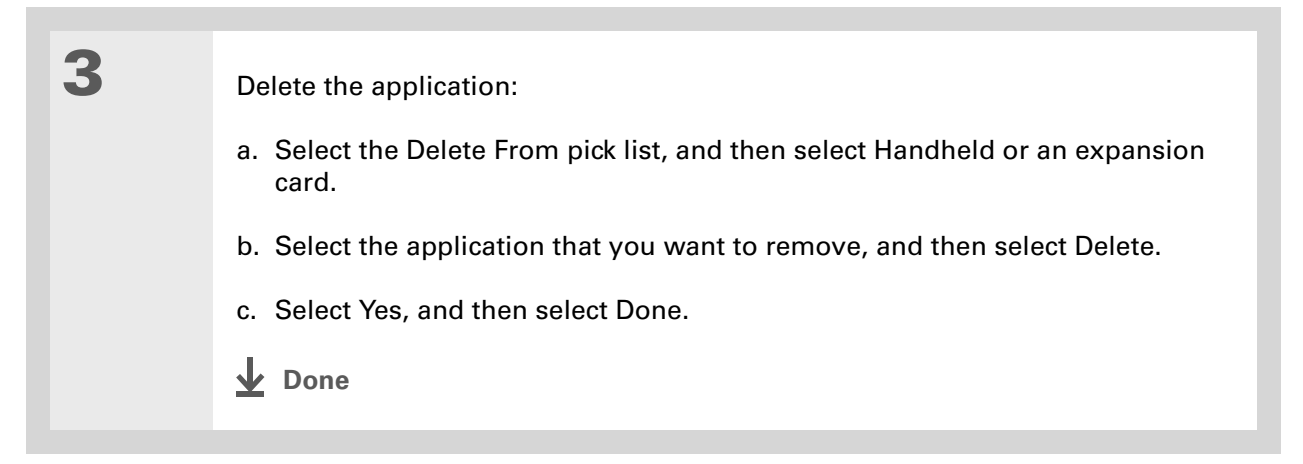

## **Removing Palm Desktop software from your computer WINDOWS ONLY**

[!] **IMPORTANT** If you remove Palm Desktop software, you also remove the synchronization **software and can no longer synchronize your information. Even if you want to [synchronize your](#page-30-0)  [handheld with another personal information manager,](#page-30-0) like Microsoft Outlook, you must leave Palm Desktop software installed on your computer.**

This process removes only the application files. The information in your Users folder remains untouched.

**NOTE** Mac computers do not provide an option for uninstalling Palm Desktop software.

You may have to modify these steps to correspond with the operating system on your computer.

Open Add/Remove Programs:

- a. From the Start menu, select Settings, and then select Control Panel.
- b. Double-click the Add/Remove programs icon.

**Continued**

**1**

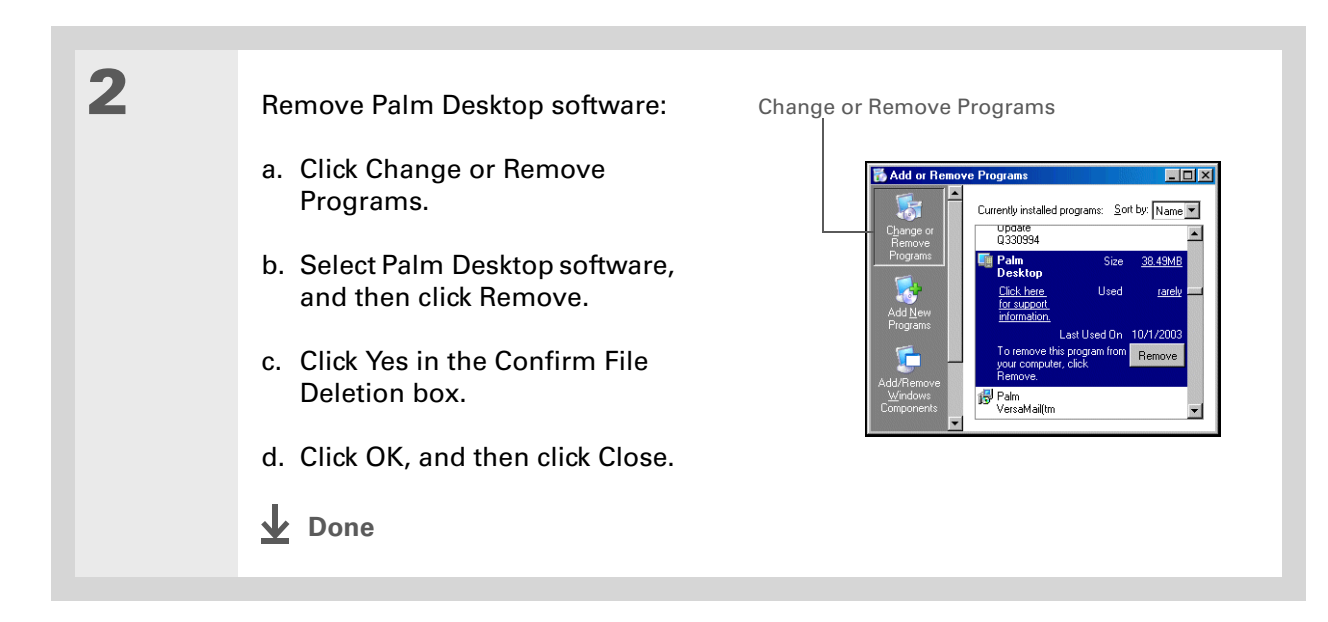

## <span id="page-130-0"></span>**Restoring archived items on your computer**

In many applications, you can save a copy of an item that you deleted from your handheld or desktop software to an archive folder on your computer. This frees up space on your handheld, while ensuring that the information is available if you need it in the future.

You can restore individual entries or an entire archive file to the related application in your desktop software. The Palm Desktop online Help and the Microsoft Outlook online Help have lots of info about how to restore archived files. Refer to these Help files for details.

## **Tips & Tricks**

Make your handheld uniquely yours. For great tips, software, accessories, and more, visit **[www.palmOne.com/](http://www.palmOne.com/mytungstene2) [mytunstene2](http://www.palmOne.com/mytungstene2)**.

# Related topics

Click a link below to learn about these related topics:

**Common** 

**[Questions](#page-588-0)**

**[Connecting](#page-266-0)** Synchronizing using Bluetooth wireless technology on your handheld Answers to frequently asked questions about synchronization

### **Support**

If you're having problems with synchronization or with anything else on your handheld, go to **[www.palmOne.com/](http://www.palmOne.com/support) [support](http://www.palmOne.com/support)**.

# Managing Your Contacts

### **In this chapter**

### **[Adding a contact](#page-133-0)**

**[Copying contact information](#page-140-0)  [into multiple contacts](#page-140-0)**

**[Locating a contact on your](#page-141-0)  [list](#page-141-0)**

**[Deleting a contact](#page-142-0)**

**[Customizing the Contacts](#page-143-0)  [list](#page-143-0)**

**[Making connections from](#page-145-0)  [Contacts](#page-145-0)**

**[Working with Contacts on](#page-150-0)  [your computer](#page-150-0)**

**[Related topics](#page-151-0)**

Say good-bye to a paper address book that you need to update manually every time someone moves, changes their email address, or gets a new work extension. With Contacts, not only is it easy to enter information such as names, addresses, and phone numbers, but it is just as quick to view, update, and organize contact information.

You can easily share info with other handhelds and dial phone numbers or send messages directly from a contact by using your handheld's built-in Bluetooth<sup>®</sup> wireless technology and a compatible mobile phone or by beaming. You can even add photos of your loved ones directly to their contact information.

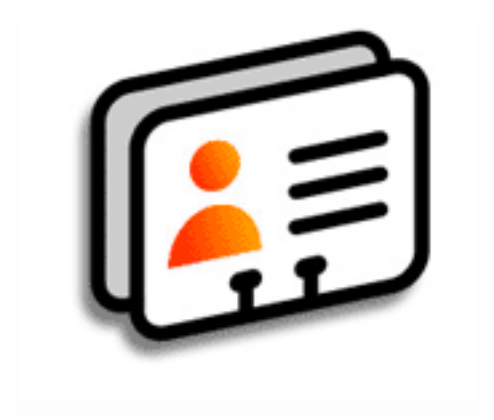

## **Benefits of Contacts**

- Carry all your business and personal contact information in your hand
- Keep track of who's who
- Keep in touch

**Did You Know?**

If the first character you enter in the Last Name or Company field is an asterisk (\*) or another symbol, that record always appears at the top of the Contacts list. That's useful for an entry like "If Found Call [your phone number]."

# <span id="page-133-0"></span>Adding a contact

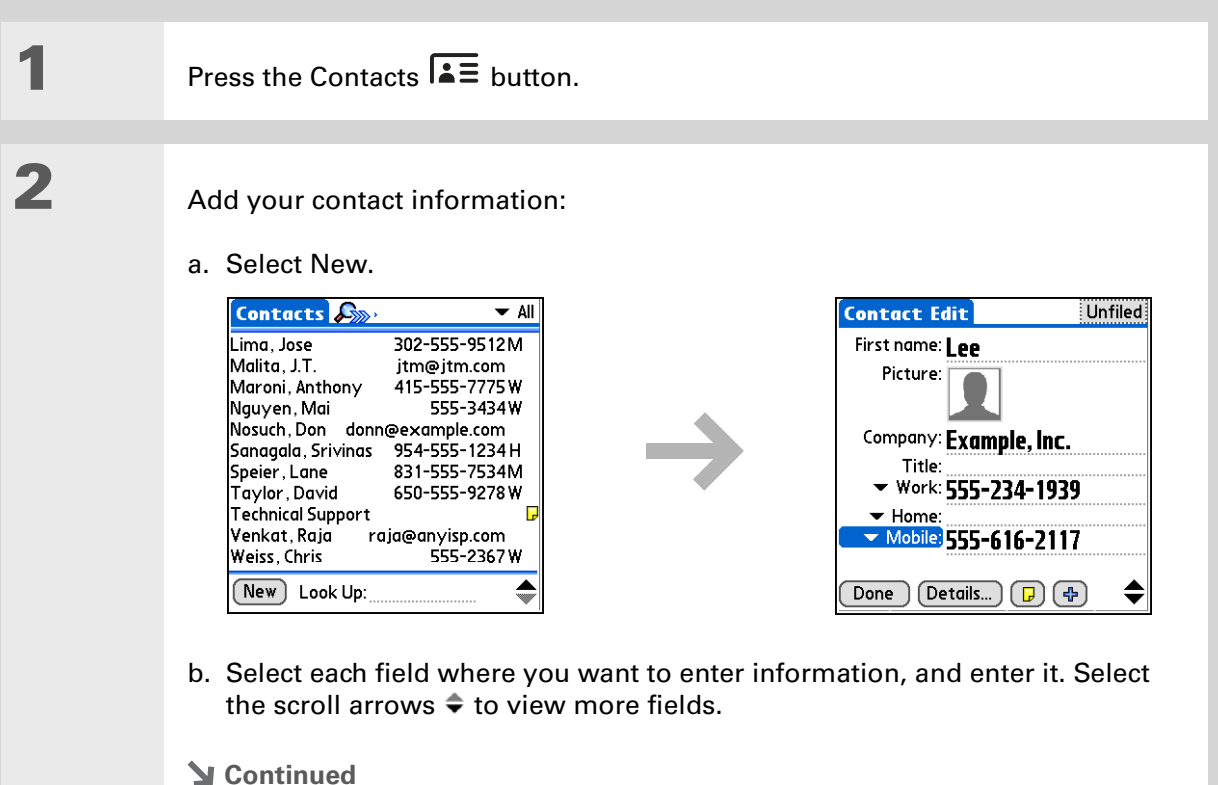

**3**

ж. **Tip**

> To learn how to transfer photos to your handheld, see **[palmOne™ Media](#page-193-0)**.

**k** Tip

If multiple contacts share information, such as a company name and address, you can enter the first contact, and then **[copy the information into](#page-140-0)  [other contacts](#page-140-0)**.

**Did You Know?**

You can also enter one or more contacts on your desktop computer, and then copy them to your handheld by **[synchronizing](#page-85-1)**

**Cont'd.**The following fields contain features to help you enter information quickly:

> **All fields except numeric and email fields** The first letter is automatically capitalized.

**Title, Company, City, and State** As you enter letters, a match appears if you have one on your Contacts list. For example, if you enter S, Sacramento might appear, and if you then enter a and n, San Francisco might replace Sacramento. When the word you want appears, select the next field.

**Address** You can enter up to three addresses, each containing five fields: Addr, City, State, Zip Code, and Country. You can designate an address as work (W), home (H), or other (O). By default, the first address is designated as work.

### **[ & ] OPTIONAL** Add a photo:

- a. Tap the Picture box.
- b. Select and add a photo from palmOne™ Media.
- **Continued**

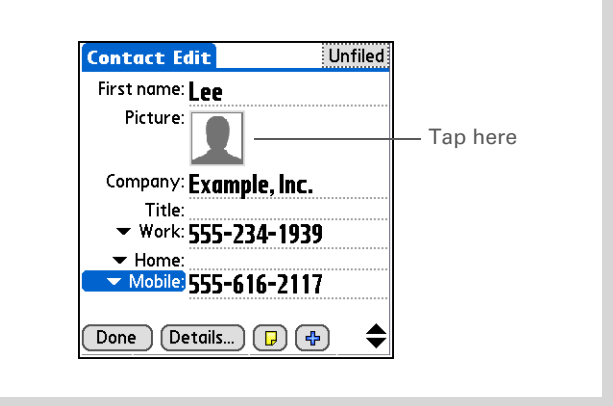

## **\*** Tip

If you want a reminder about a birthday, check the Reminder box, enter the number of days before the birthday that you want to see the reminder, and then select OK.

**Did You Know?**

Birthdays you enter in Contacts appear as untimed events in Calendar. If you update the birthday in Contacts, it automatically updates in Calendar as well.

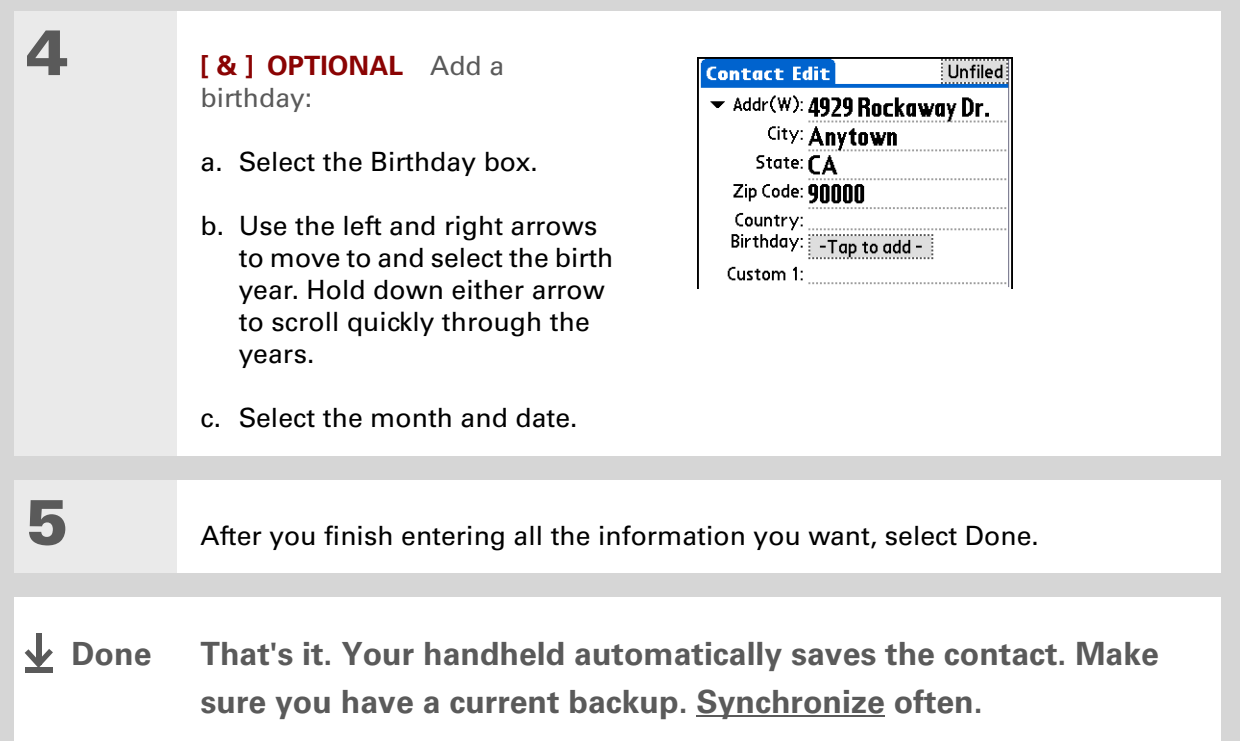

**1**

**2**

**x** Tip

Additional fields appear in a contact only if you enter info into them. If you leave a field blank, it does not appear the next time you open the Contact Edit screen. Also, additional fields apply only to the current contact; you can **[duplicate contact](#page-140-0)  [information](#page-140-0)** if you need to apply the same fields to multiple contacts.

**Did You Know?**

Each field type can be displayed a certain number of times, up to a preset maximum. Once you reach this maximum, the field type no longer appears on the pop-up list. For example, you can display up to seven Phone/Email fields.

Select the Note icon next to the plus button to add a note to the contact.

## **Entering additional contact information**

The Contact Edit screen displays certain fields by default. You can customize the Contact Edit screen to display additional fields.

Press the Contacts  $\overline{\mathbf{A}}$  button. Display additional contact fields: a. Select the contact you want, and then select Edit. b. Select the plus button in the lower-right corner of the Contact Edit screen. Contact Edit Unfiled Contact Edit Unfiled First name: | pp First name: Lee Picture: Picture: Company: Exam Phone/Email Company: Example, Inc.

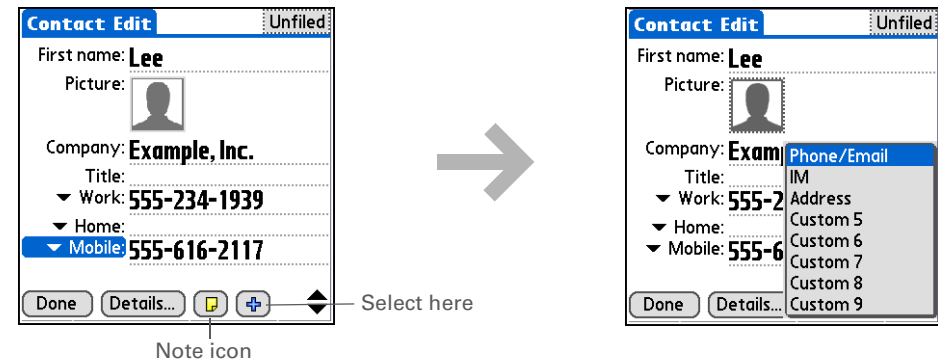

c. Select the field you want displayed from the list. The field appears in a preset location on the Contact Edit screen.

**Done**

**x** Tip

**1**

**2**

### Ж. **Tip**

Any changes you make to field types apply only to the current contact. You can **[duplicate contact](#page-140-0)  [information](#page-140-0)** if you need to apply the same contact fields to multiple contacts.

### **Did You Know?**

The email address field type is located on the same pick list as the phone number fields. IM field types are located on a separate pick list.

## **Selecting contact field types**

You can select the types of phone numbers (work, home, mobile, pager, and so on), as well as specify the instant messenger (IM) account, that you associate with a contact.

Press the Contacts  $\overline{\bullet}$  button.

Customize the contact field type:

- a. Select the contact you want, and then select Edit.
- b. Select the pick list next to the field you want to change, and select the new field type you want. Available fields include phone number, email address, and instant messenger (IM) fields.

**E** You must set up an instant messenger account with a service provider and download instant messaging software to use instant messaging on your handheld.

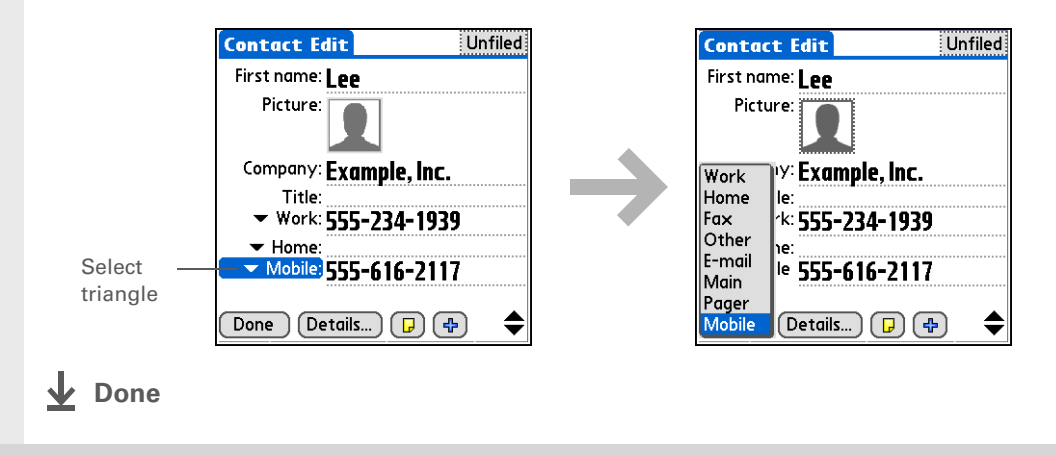

## **Defining custom fields**

You can define the custom fields that appear at the end of the Contact Edit screen to display any additional contact information you want, such as spouse's or children's names, favorite color, or any other information. The new field is defined in all contacts, not just the current contact.

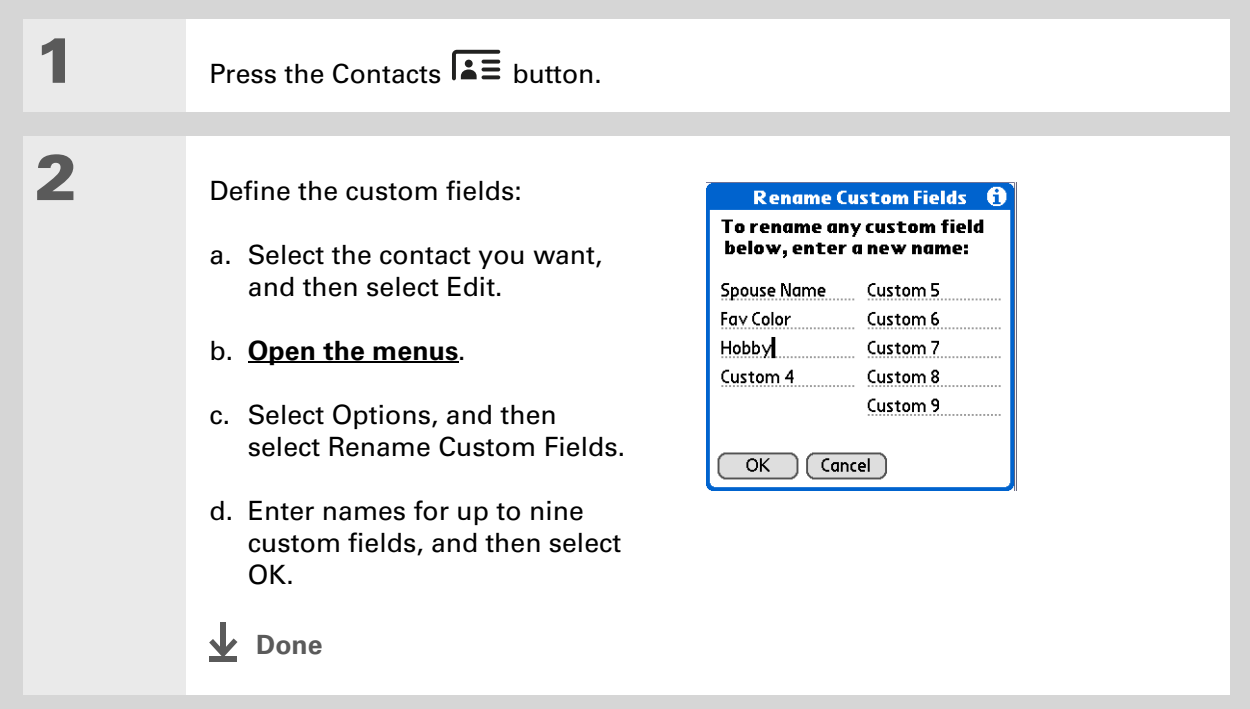

## **Selecting a contact as your business card**

You can create a contact with your own information and select it as your business card by opening the Record Menu and selecting Business Card. You can then **[beam](#page-454-0)** or **[send](#page-449-0)** your business card to other handhelds. To beam your business card quickly, press and hold the Contacts application button for approximately two seconds.

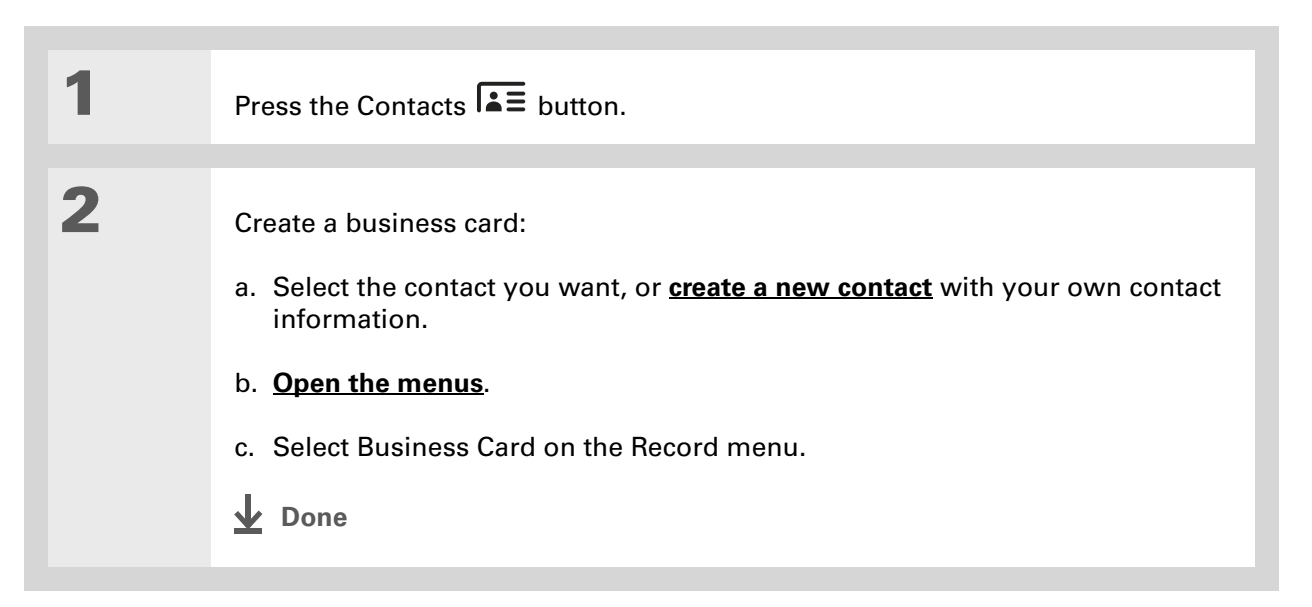

**Tip**

You can also duplicate a contact in the Contacts desktop application by highlighting a contact in the Contacts list, and then selecting Edit Copy. Create a new contact, select the Note icon, and then paste the info into a note. Then cut and paste the text into the correct field in the new contact.

### **Did You Know?**

If you duplicate a contact and do not edit the name, the contact appears in the Contacts list as "<Last name>, <First name> Copy."

# <span id="page-140-0"></span>Copying contact information into multiple contacts

You can quickly make a copy of a contact so that you can edit only the fields you need to change. For example, if two of your contacts have the same work address or phone number, duplicating the first contact simplifies entering information in the second.

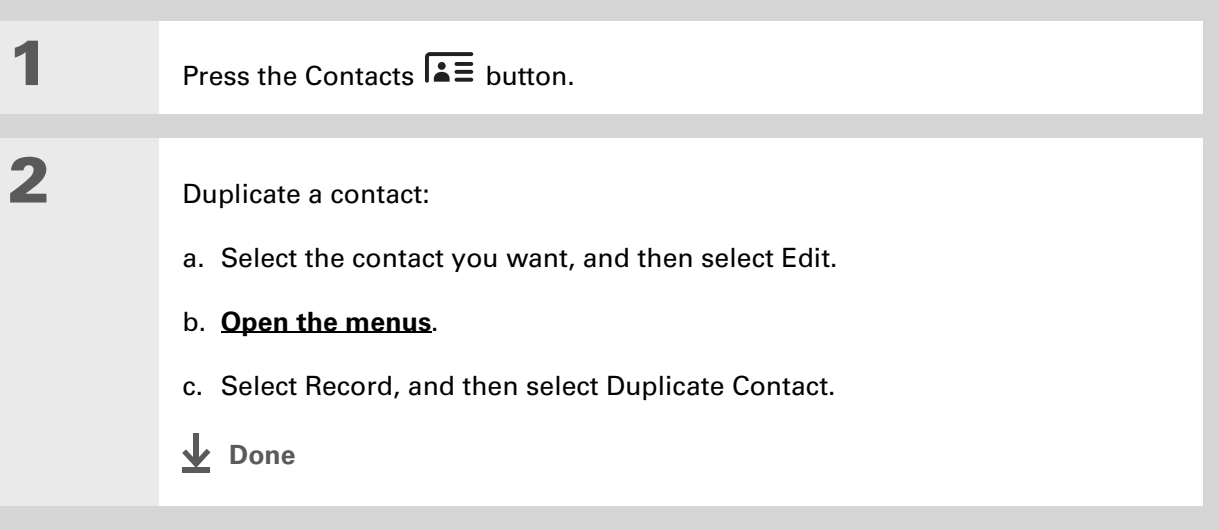

sk. **Tip**

> You can also press Right on the 5-way navigator (or select the Quick Look Up icon at the top of the screen) to open the Quick Look Up line. Press Up and Down to select the letter of the name you want in each box, and press Right to move to the next box.

**Did You Know?**

The**[Phone Lookup](#page-79-0)** feature lets you add contact information directly into certain other applications on your handheld. For example, you can add a name and phone number to a memo or task.

## <span id="page-141-0"></span>Locating a contact on your list

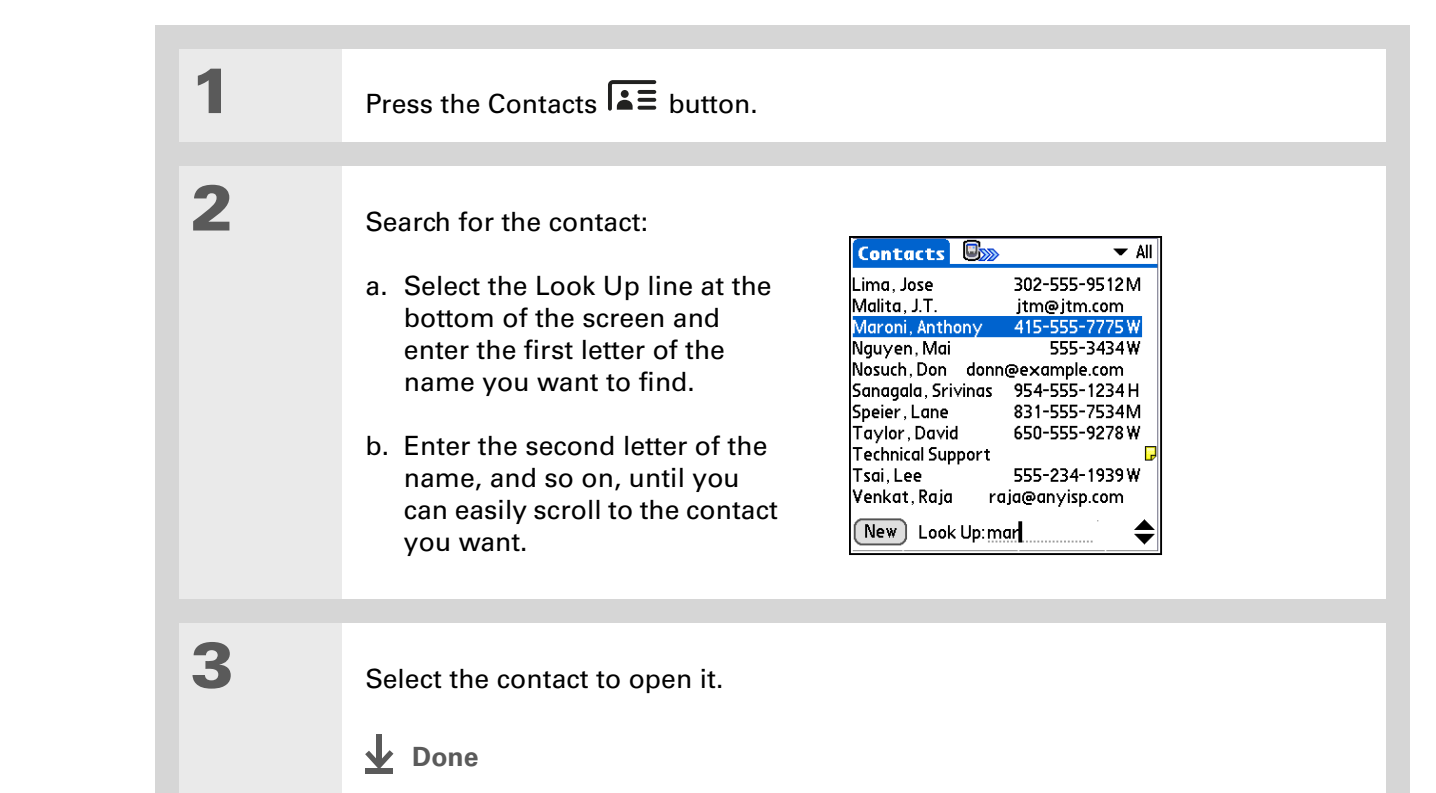

**Tip**

You never know when you're going to need to look up an old business associate. If you save an archive copy of your deleted contacts, you can **[refer to them later by](#page-130-0)  [importing them](#page-130-0)**.

# <span id="page-142-0"></span>Deleting a contact

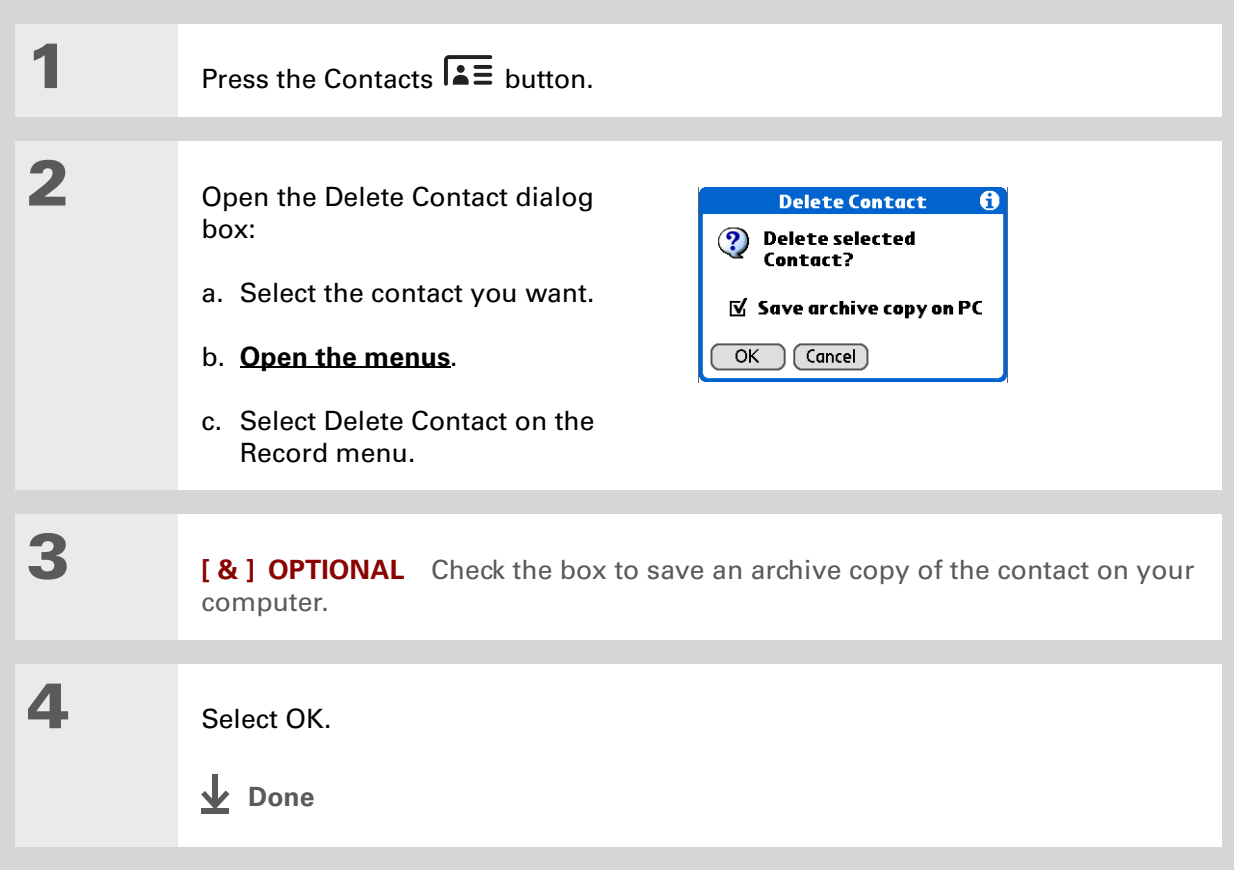

## **Did You Know?**

If you select Work, Home, Fax, Other, Main, Pager, or Mobile from the pick list, the first letter of your selection appears next to the contact in the Contacts list—for example, W for Work. If you select email, no letter appears next to the contact.

 $*$  Tip

You can also use the Contact Details dialog box to **[assign a contact to](#page-500-0)  [a category](#page-500-0)** or to **[mark a](#page-477-0)  [contact as private](#page-477-0)**.

# <span id="page-143-0"></span>Customizing the Contacts list

By default, the Contacts list displays the work phone number for a contact; if no work phone number is entered, another entry is displayed. You can customize a contact's settings to display different information on the Contacts list. You can also customize the appearance of the list.

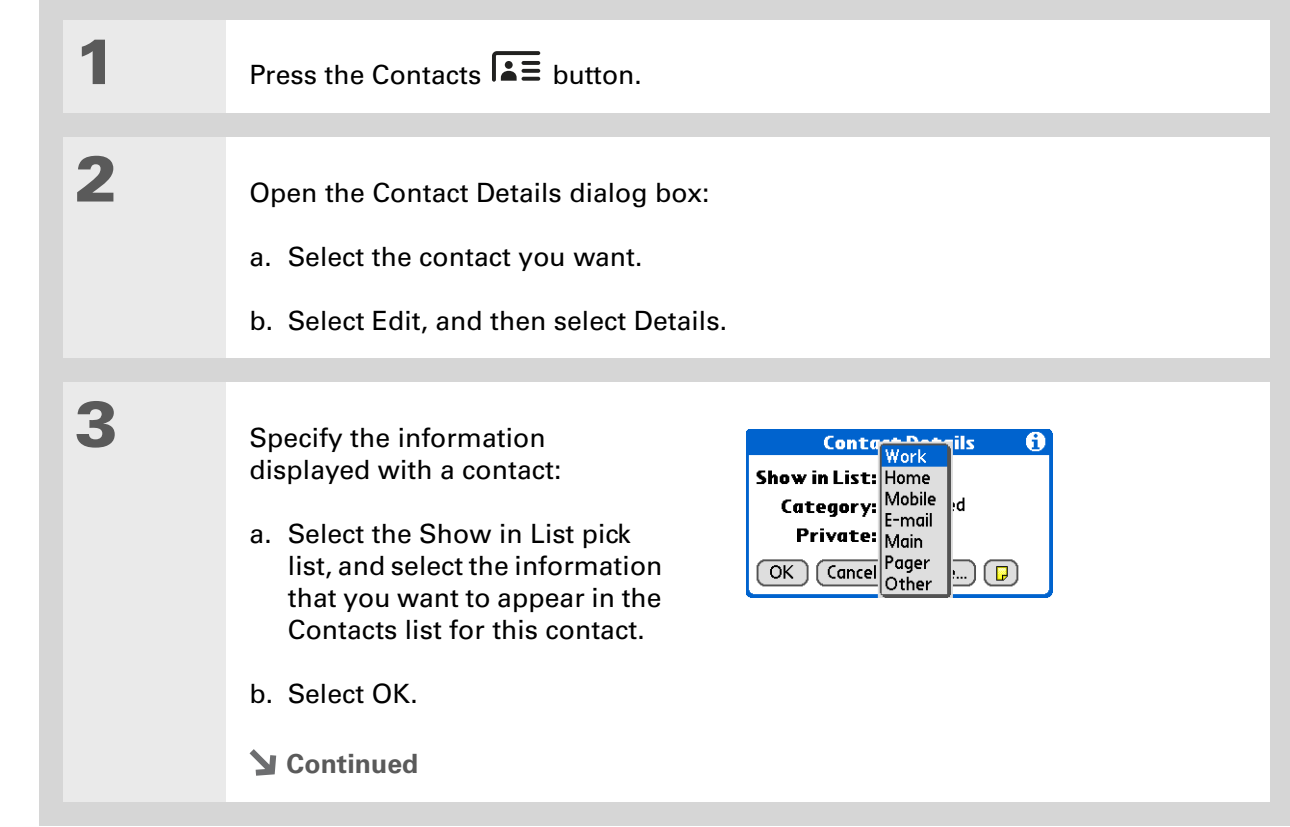
**4** Customize the appearance of the Contacts list: a. From the Contacts list, **[open the menus](#page-58-0)**. b. Select Options, and then select Preferences. c. Select the display options you want: **Remember last category** Check the box if you want Contacts to display the last category shown when you return to it from another application. If the box is unchecked, Contacts opens to the All category. **List by** Select whether to sort the Contacts list by last name and first name or by company and last name. **L** Done

### [ **!** ] **Before You Begin**

You must complete all the **[prerequisites for the](#page-289-0)  [email](#page-289-0)** and **[messaging](#page-398-0)** applications.

To use Quick Connect with your handheld's built-in Bluetooth® wireless technology, you must **[set up a phone](#page-266-0)  [connection](#page-266-0)**. To use it with your handheld's IR port, run **[Phone Link Updater](#page-270-0)**, and then use the Phone Link application to set up a phone connection.

# Making connections from Contacts

You can set up your contacts so that you can do tasks like dialing a phone number, creating an email or text message, accessing the web, or sending an instant message (requires additional software, sold separately) directly from a contact screen. Contacts gives you two tools to perform these tasks:

**Quick Connect** Lets you select a connection type and opens the application for making that type of connection directly from a contact's information screen.

**Tap-to-Connect** Opens the application to perform a connection task directly by selecting the appropriate entry (phone number, email address, and so on) from a contact's information screen.

### **Using Quick Connect**

**1**

If you have a compatible mobile phone (sold separately) that includes Bluetooth wireless technology, you can use Quick Connect to dial a phone number, address an email or a text message, go to a website, or send an instant message (requires additional software, sold separately) directly from a contact.

Press the Contacts  $\overline{\mathbf{A}}$  button.

**Continued**

**Tip**

**Tip**

If you want

the 5-way.

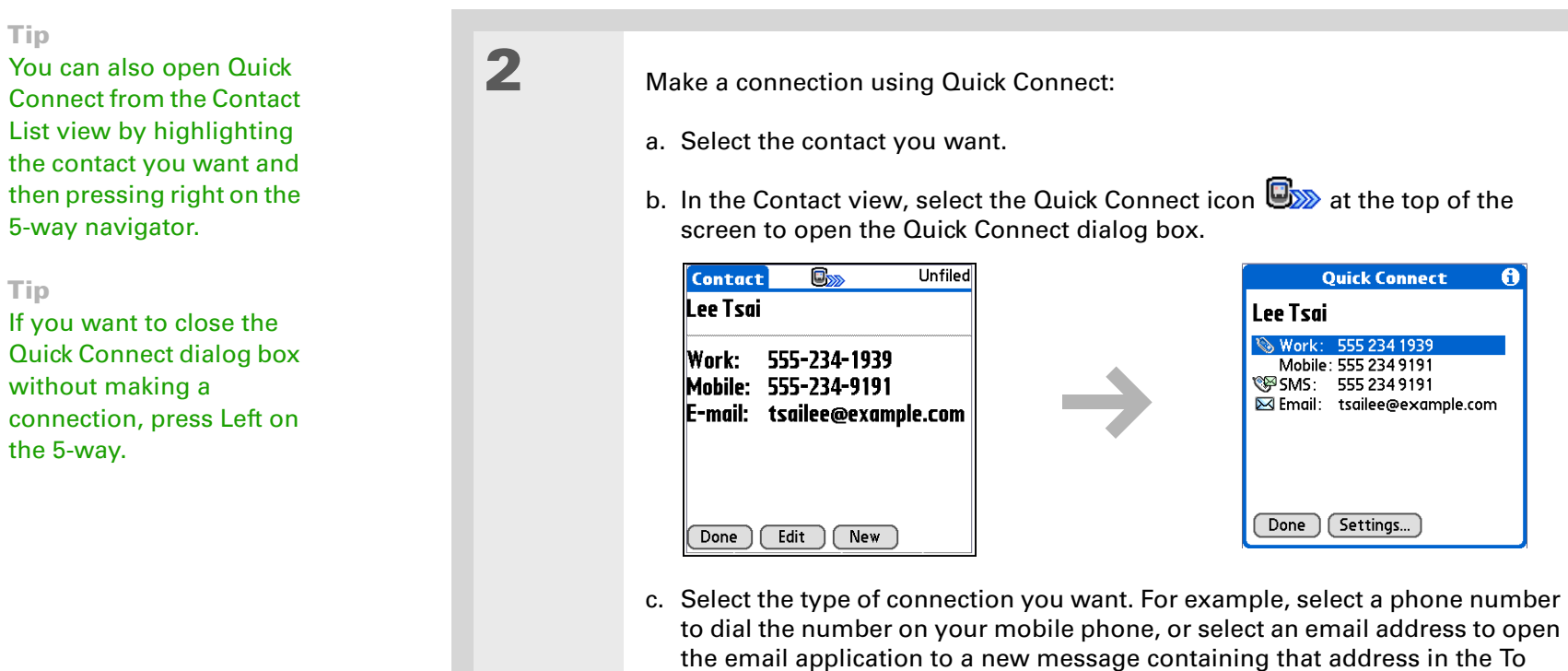

**Done**

field.

### **Customizing Quick Connect settings**

You can specify which application opens when you choose a Contacts record field, and whether to add a prefix to each phone number.

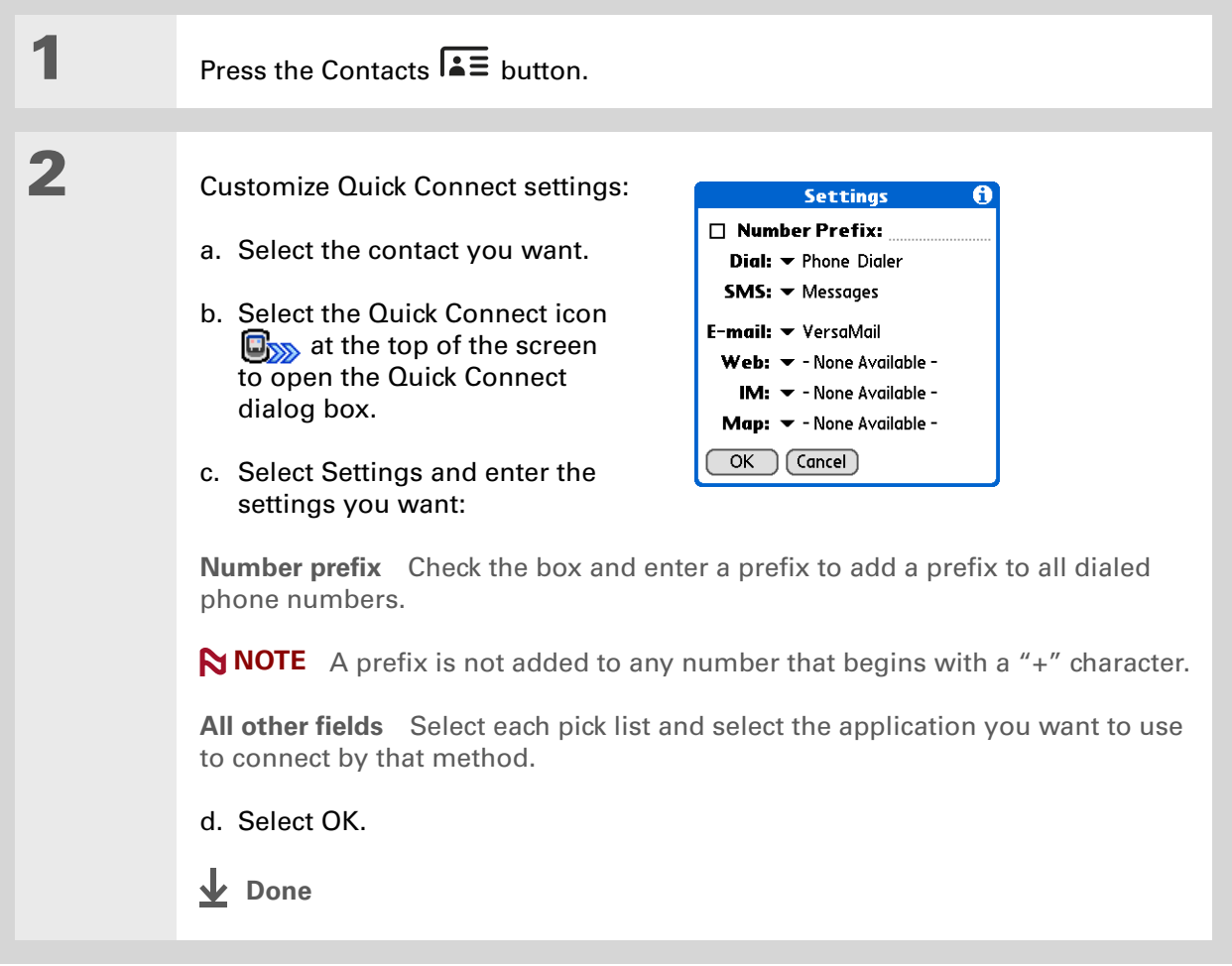

### **CHAPTER 6 Managing Your Contacts**

### [ **!** ] **Before You Begin**

You must have a compatible mobile phone (sold separately) that includes Bluetooth wireless technology, and you must complete all the **[prerequisites for the](#page-289-0)  [email](#page-289-0)** and **[messaging](#page-398-0)** applications.

To use Tap-to-Connect with your handheld's built-in Bluetooth wireless technology, you must **[set up a phone](#page-266-0)  [connection](#page-266-0)**. To use it with your handheld's IR port, run **[Phone Link Updater](#page-270-0)** and then use the Phone Link application to set up a phone connection.

### **Using Tap-to-Connect**

With Tap-to-Connect, you can select a contact and dial a phone number or address an email or text message by selecting the appropriate entry on the contact screen. By default, Tap-to-Connect is not enabled.

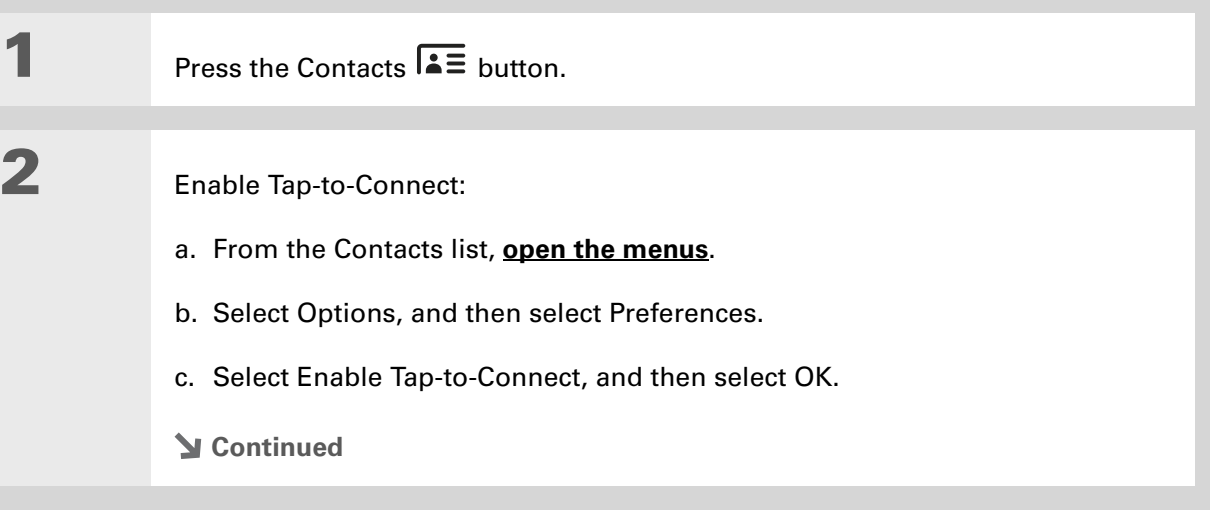

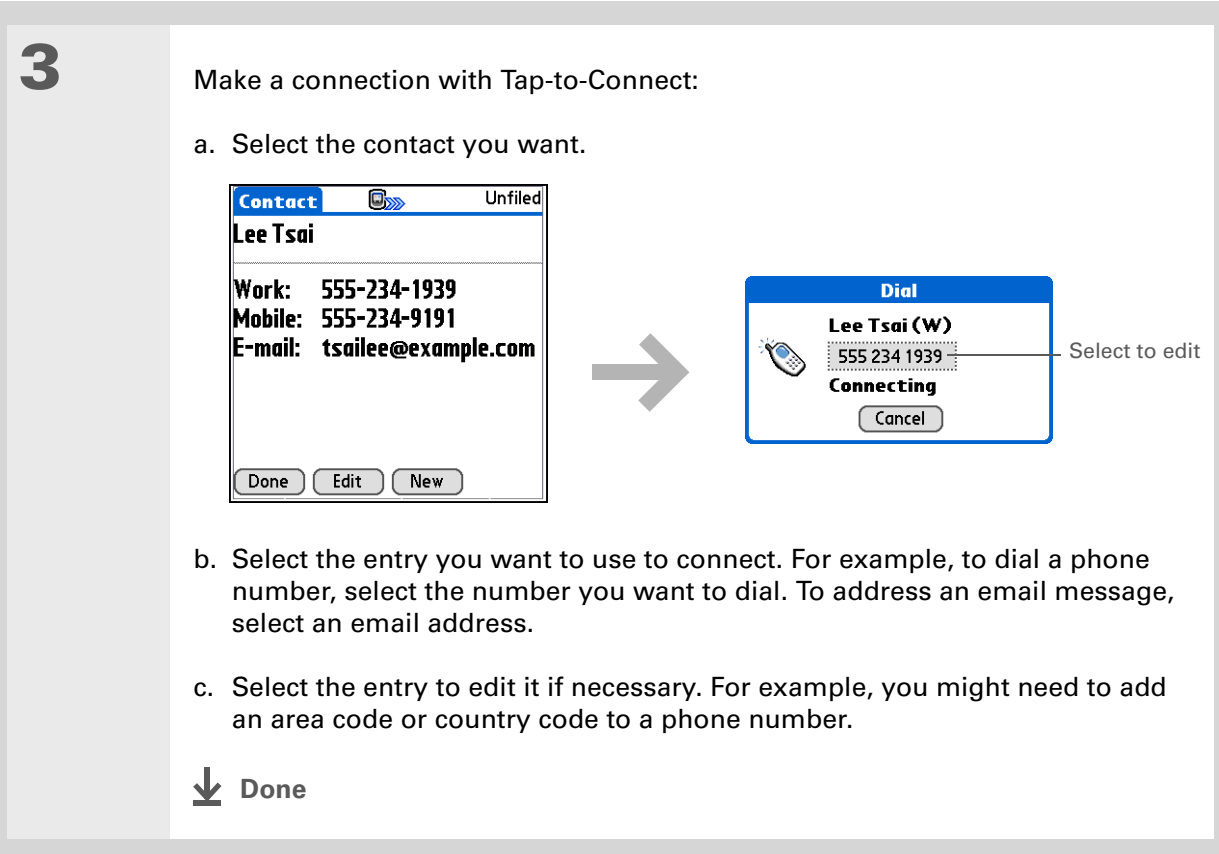

Ж. **Tip**

> (Windows) If you chose to **[synchronize with](#page-87-0)  [Microsoft Outlook](#page-87-0)**, check out the online Help in Outlook to learn how to use Contacts on your computer.

# Working with Contacts on your computer

Use Contacts on your computer to view and manage the contacts you create on your handheld. Check out the online Help in Palm<sup>®</sup> Desktop software to learn how to use Contacts on your computer. The online Help includes info about the following topics:

- Viewing, copying, and deleting contacts
- Editing contact details
- Marking contacts private
- Showing, masking, and hiding private contacts
- Printing contacts
- Changing between the list, contact info, and Contact Edit views
- Adding notes to a contact
- Adding a date and time stamp to a contact
- Organizing contacts into categories
- Sharing contacts

#### **WINDOWS ONLY**

To open Contacts on your computer, double-click the Palm Desktop icon on the Windows desktop, and then click Contacts on the launch bar.

### **MAC ONLY**

To open Contacts on your computer, launch Palm Desktop software from the Palm folder, and then click Addresses.

### **CHAPTER 6 Managing Your Contacts**

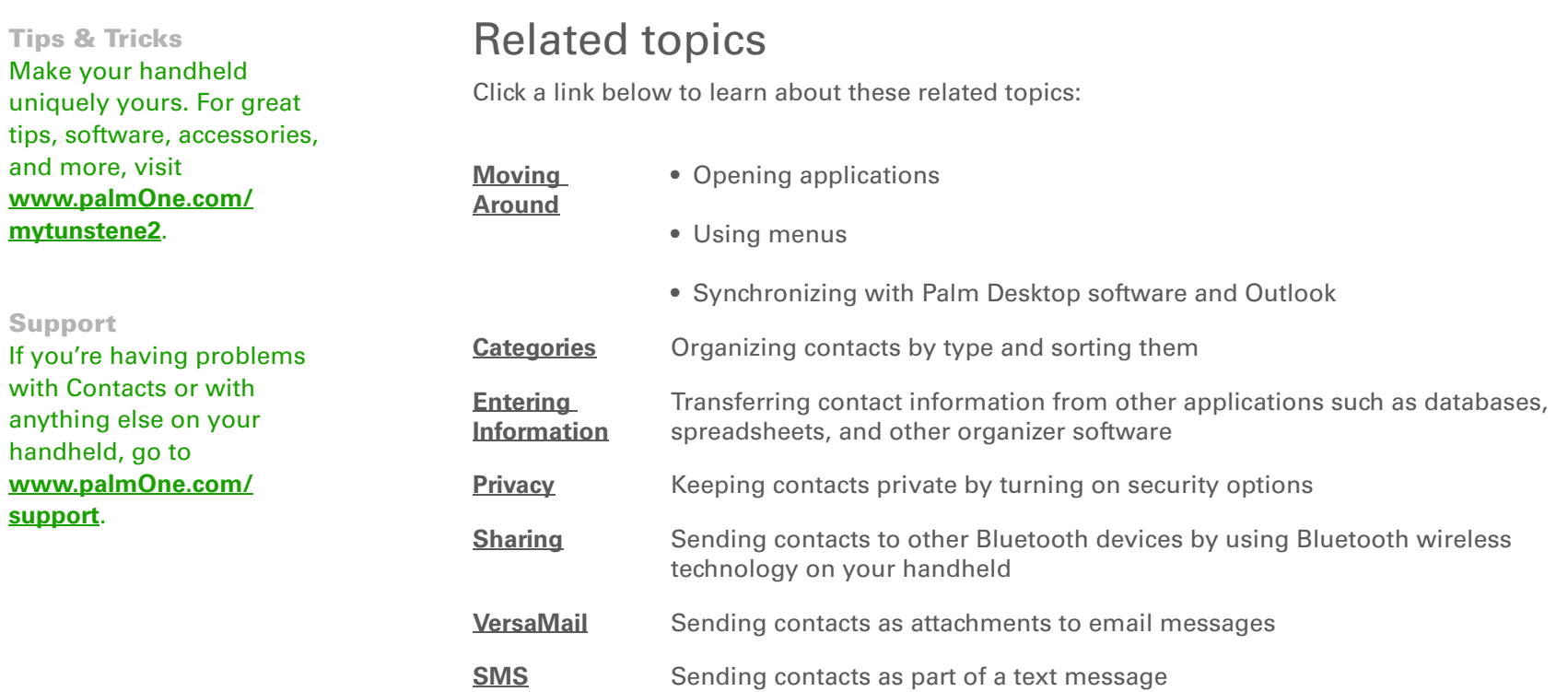

# Managing Your Calendar

#### **In this chapter**

**[Scheduling events](#page-153-0) [Color-coding your schedule](#page-164-0) [Setting an alarm](#page-168-0) [Rescheduling an event](#page-169-0) [Deleting events](#page-171-0) [Checking your schedule](#page-174-0) [Customizing your calendar](#page-181-0) [Working with Calendar on](#page-187-0)  [your computer](#page-187-0) [Related topics](#page-188-0)**

Stay on top of your schedule by creating appointments, setting alarms, and spotting conflicts in Calendar. You can view your calendar by day, week, or month, or as an agenda list that combines your list of tasks and email notifications with your appointments. Schedule repeating meetings or block out a vacation by creating one event set to repeat at an interval you specify. Color-code your appointments by category and add notes with helpful information.

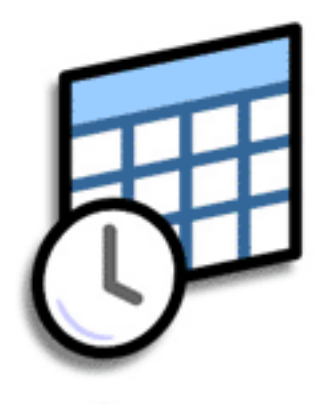

### **Benefits of Calendar**

- Track current, future, and past appointments
- Stay on top of deadlines
- Set reminders for appointments
- Spot schedule conflicts

#### **» Key Term**

**Event** The name for an entry in the Calendar application, including appointments, birthdays, reminders, recurring meetings, and so on.

#### ∗. **Tip**

You can also scroll to a date by pressing Right or Left on the 5-way or by selecting the arrows at the top of the Day View screen.

#### **Did You Know?**

You can use more than one line to describe an appointment.

## <span id="page-153-0"></span>Scheduling events

Use Calendar to manage your schedule. You can enter appointments, events without a start time, events that repeat at regular intervals, and events that span a period of time.

### **Scheduling an appointment**

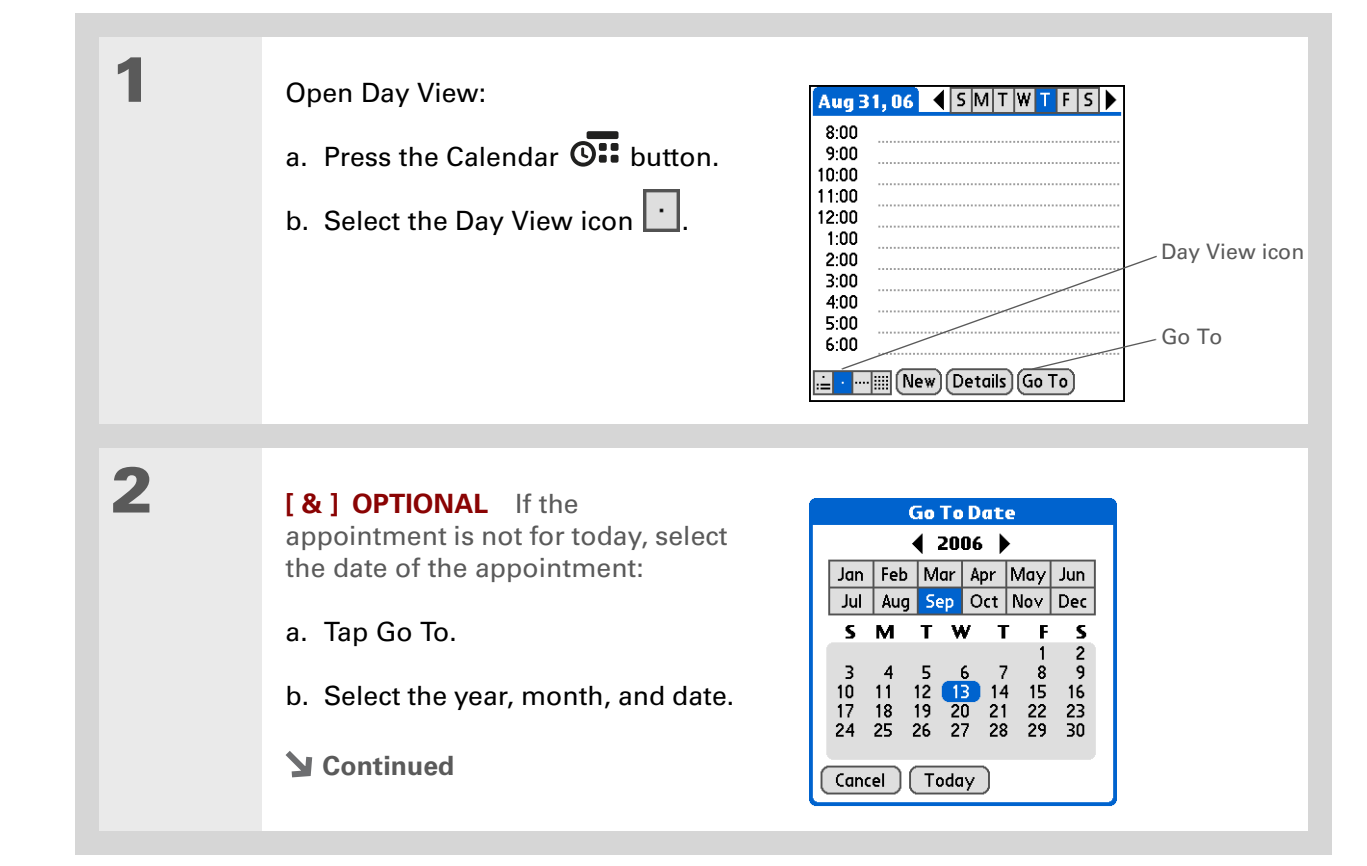

#### **Did You Know?**

You can **[color-code your](#page-164-0)  [calendar](#page-164-0)** to file events in categories. Each category has its own color. You can also **[mark events as](#page-477-0)  [private](#page-477-0)** to hide them from prying eyes.

**Did You Know?**

If you are synchronizing with Outlook on your PC, you can **[select a time](#page-163-0)  [zone](#page-163-0)** when creating a new event. Also, if you created appointments in Outlook that include more than one person, these person's names appear when you synchronize with your handheld. You cannot edit this information on

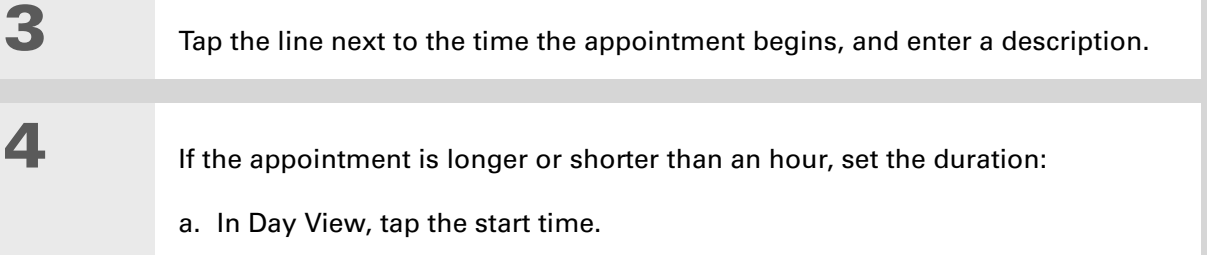

- b. In the Set Time dialog box, tap End Time.
- c. Tap the hour and minute lists to select the time the appointment ends.
- d. Select OK.

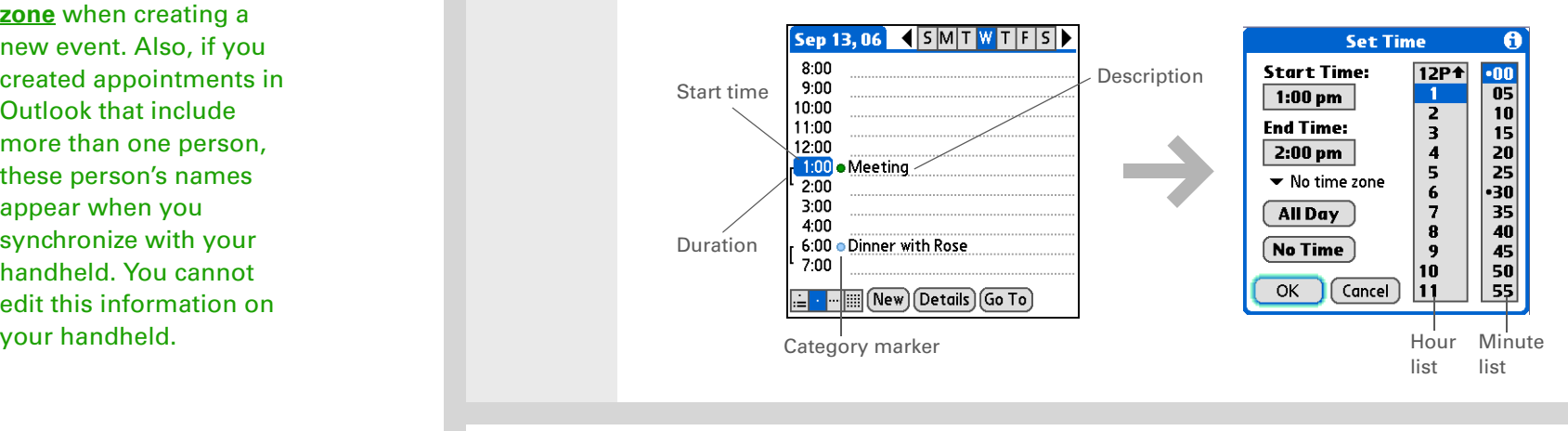

### **↓** Done

**That's it. Your handheld automatically saves the appointment. Make sure you have a current backup. [Synchronize](#page-85-0) often.**

**Did You Know?**

If you need to reserve a date before you know the details of the appointment, you can schedule an event without a start time.

### **Scheduling an event without a start time**

Keep track of events that take place on a particular date but not at a particular time. For example, you may want to enter holidays, anniversaries, and deadlines.

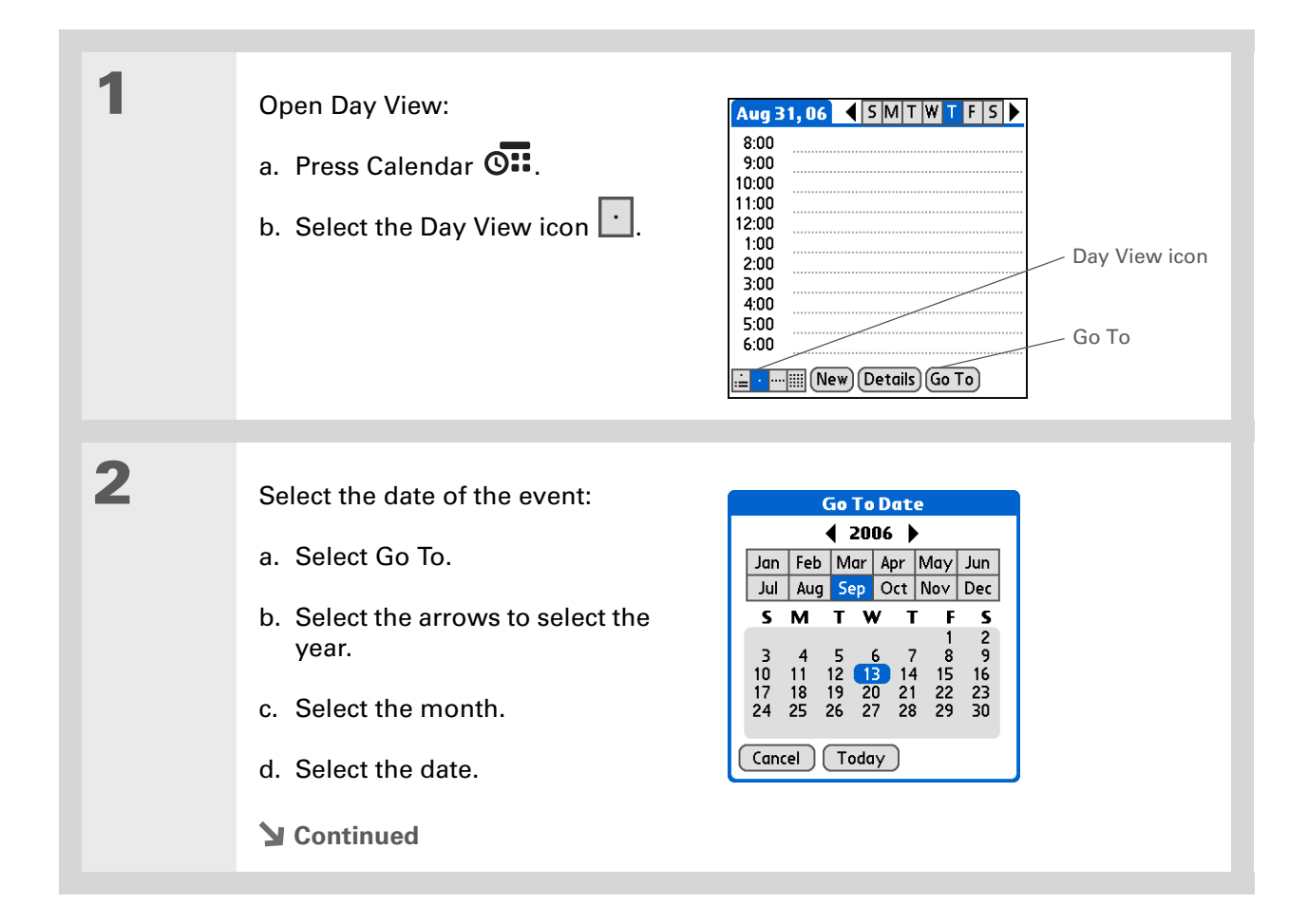

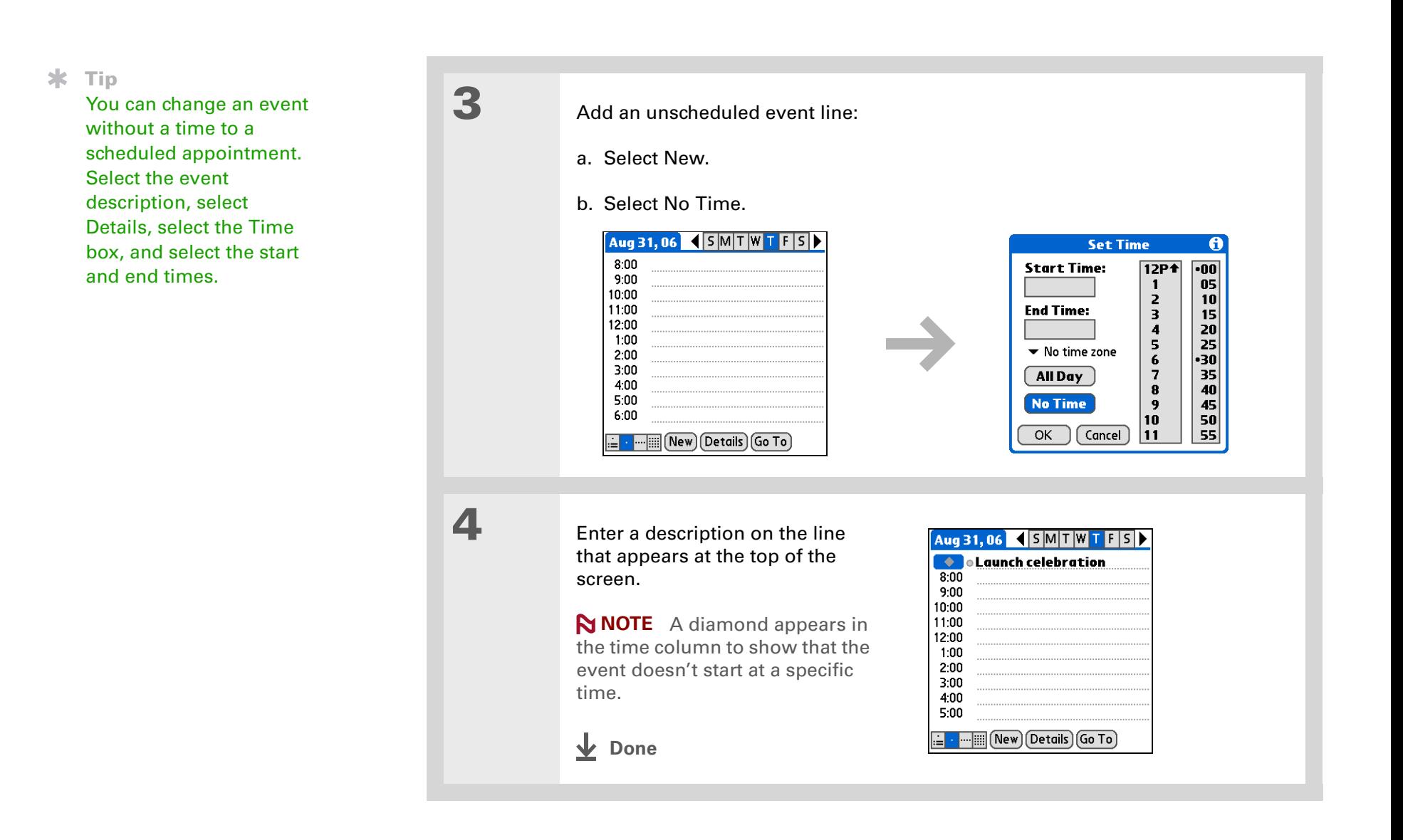

**K** Tip

To select intervals such as the 2nd Tuesday of every month or the 3rd Thursday in November of every year, see **[Scheduling a repeating](#page-158-0)  [event—unusual interval](#page-158-0)**.

### **Scheduling a repeating event—standard interval**

There's no need to re-enter events that take place on a regular basis. Just set up a repeating event. This is a great way to block out time for things like a daily walk with the dog, a weekly team meeting, a monthly game night with friends, and annual events like anniversaries and holidays.

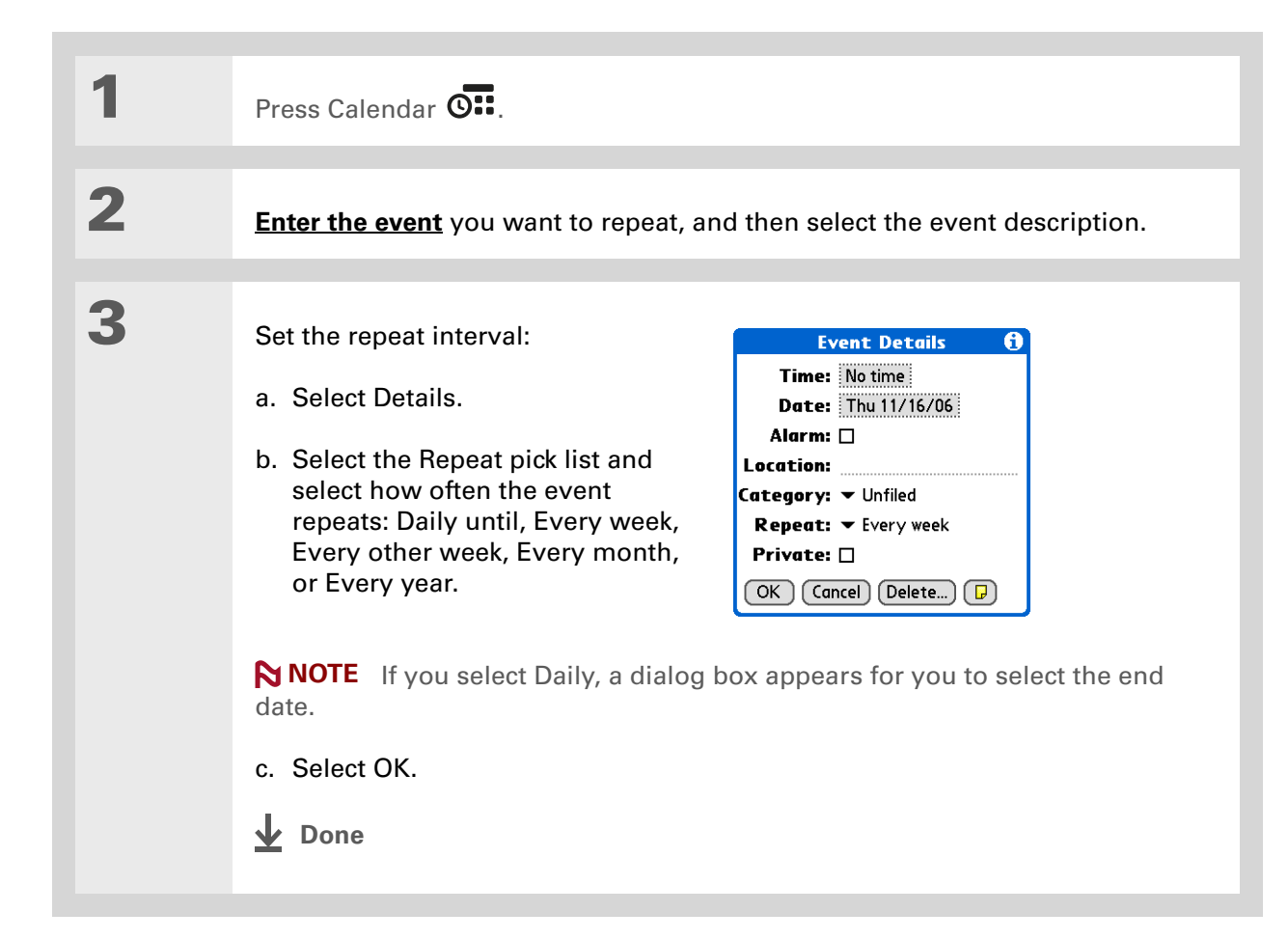

### <span id="page-158-0"></span>**Scheduling a repeating event—unusual interval**

Some events don't fit neatly into the preset repeat intervals, so you need to set up your own repeat intervals. For example, set aside time for a trip to the gym every other day, schedule a class that meets on the 1st Wednesday of each month, or enter annual holidays that occur during a particular time of month such as the 1st Monday in September or the 3rd week of November.

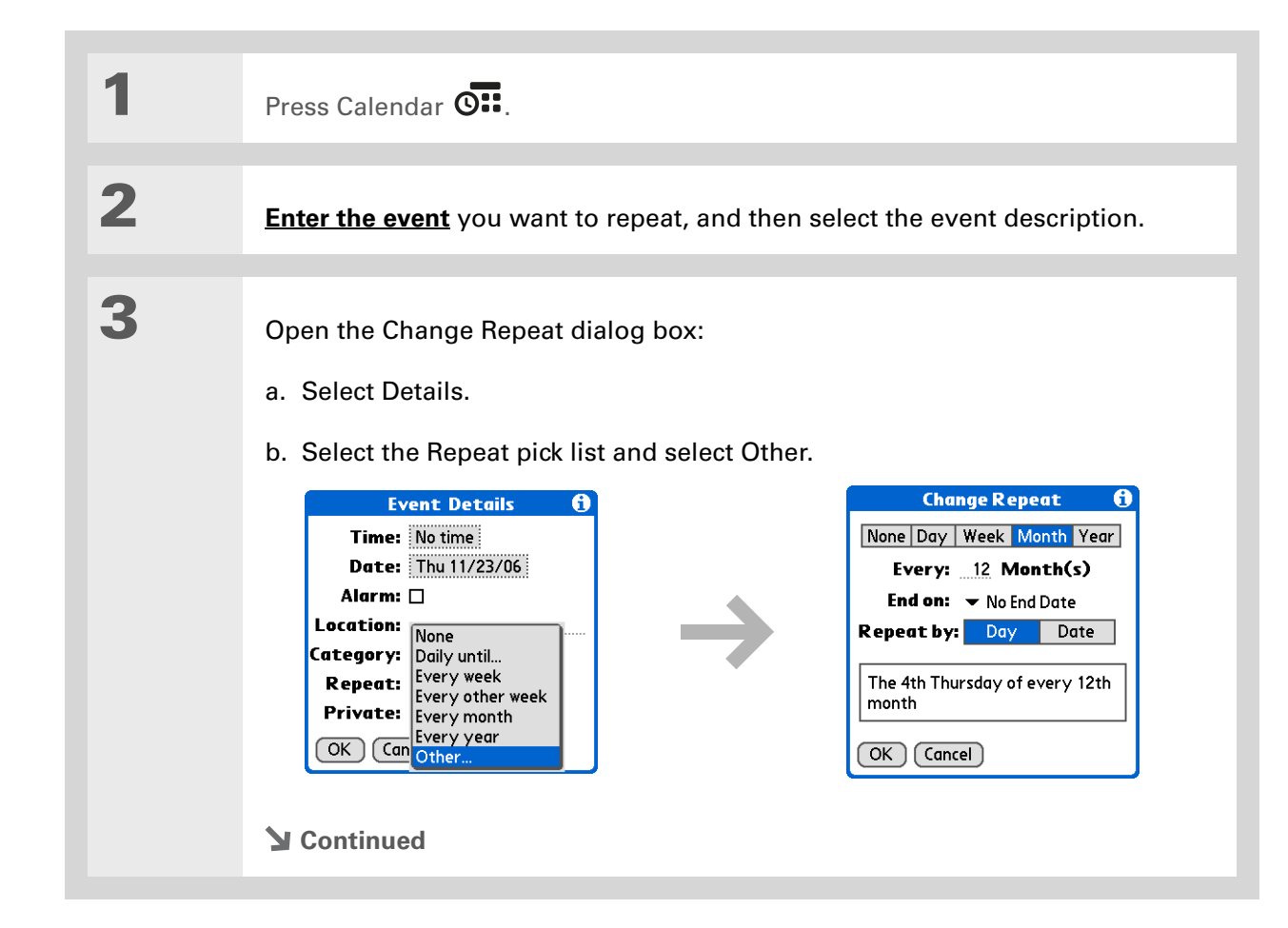

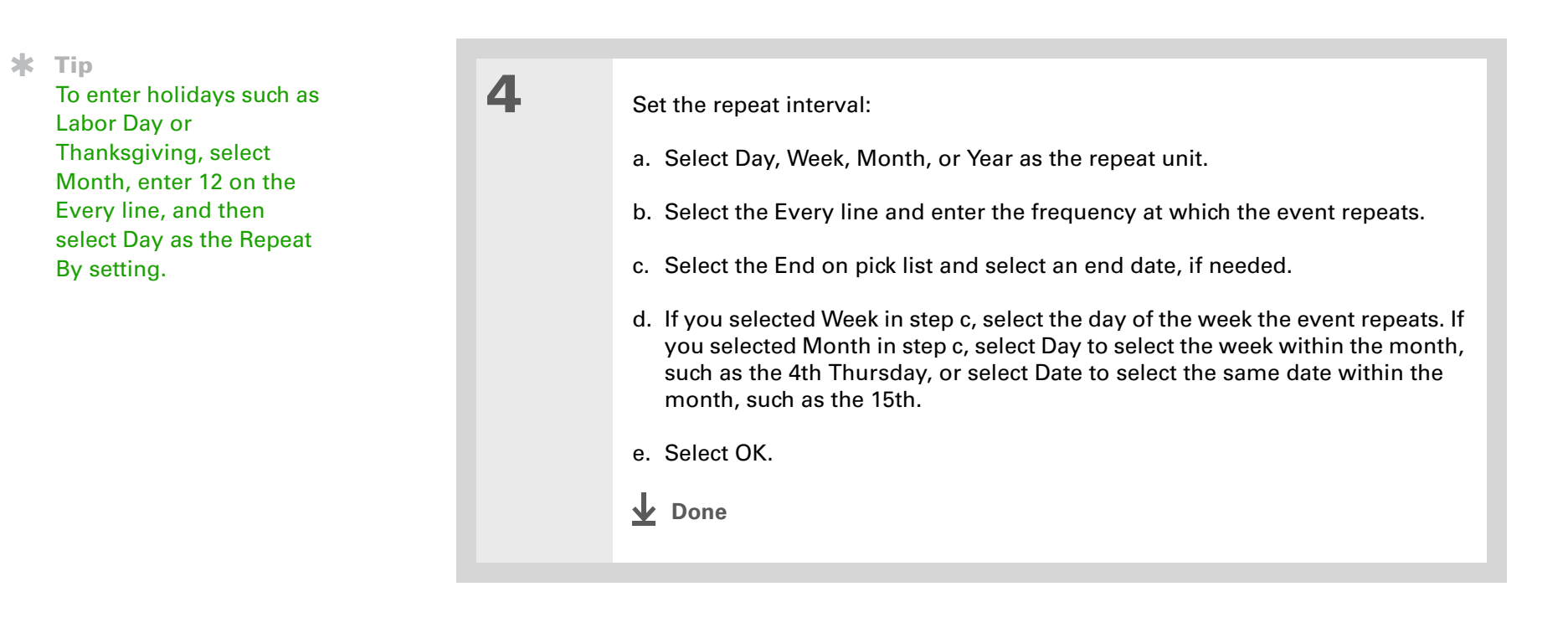

#### **Did You Know?**

You can reserve a specific block of time during the day or use events without times to flag a series of dates. For example, you can reserve vacation time from 6/23–6/30 using a repeating event without a time, and then schedule a specific excursion from 9:00 to 3:00 on 6/24 and dinner with a friend at 6:00 on 6/25.

#### **\*** Tip

Need to enter an event that extends beyond midnight? Enter an end time that is earlier than the start time.

### **Scheduling an event that is longer than a day**

Reserve a block of time for events that span several days, such as a vacation, conference, training class, or an extended project.

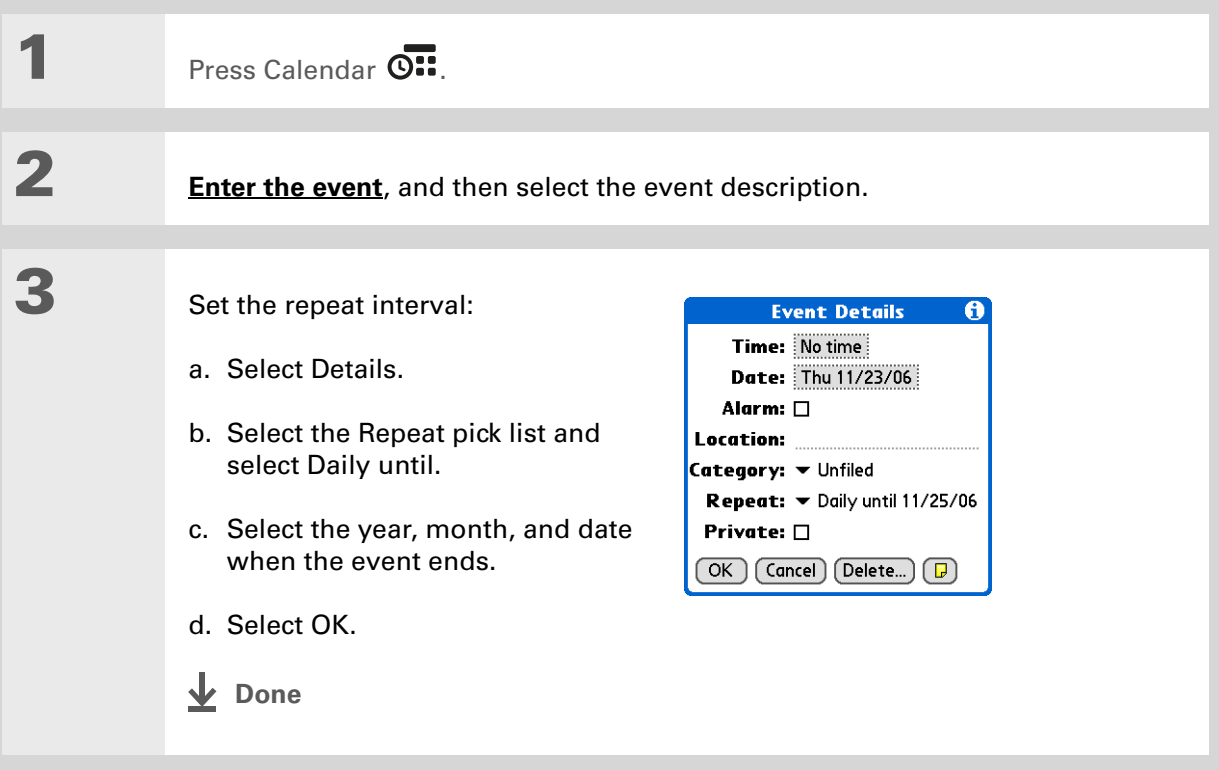

### **Entering a location or a note for an event**

Enter a description of the event's location such as a restaurant, a conference room, or your friend's house. Enter a note such as dial-in info for a conference call or directions to a location.

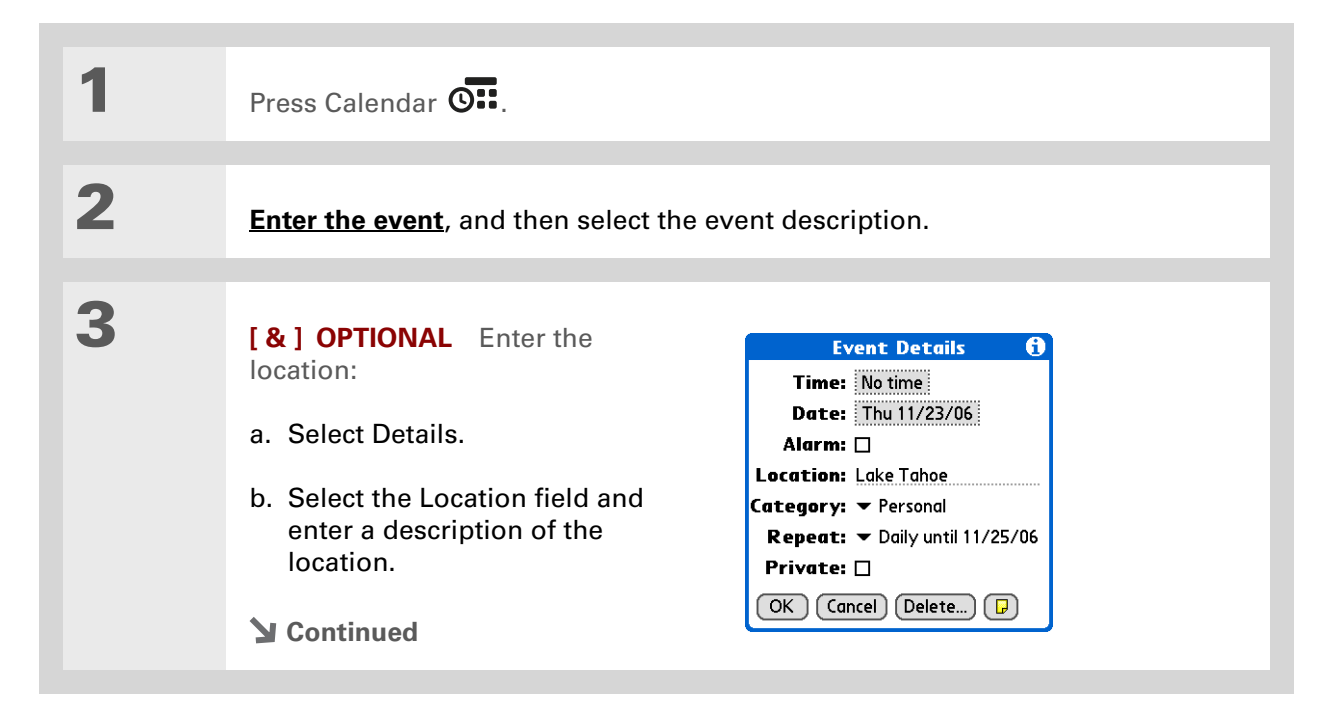

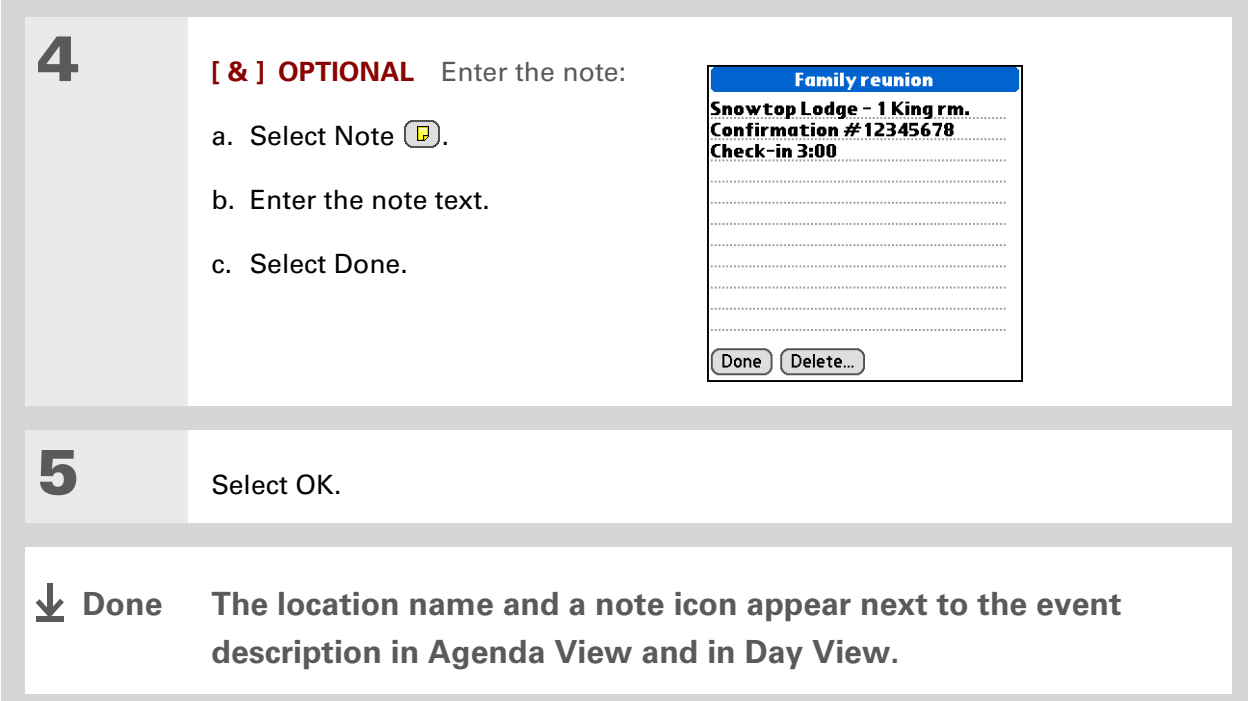

**Did You Know?** You can also set a preference to automatically include a time zone whenever you create a new event. **[Open](#page-58-0)  [the Options menu](#page-58-0)** and select Preferences. Select New events use time zones. Only new events created after the preference is set are affected.

### <span id="page-163-0"></span>**Scheduling an event with a time zone**

 **[ ! ] IMPORTANT** Do not use times zones if you are synchronizing with Palm<sup>®</sup> Desktop software. **Time zones work only if you are synchronizing with Outlook or Exchange ActiveSync. Palm Desktop software does not recognize time zones.**

Selecting a time zone when creating a new event allows you to travel and have your events automatically adjust to the time zone in your new location. When you schedule an event, set the time zone and the time the event occurs in the location of the event. The event automatically adjusts on your schedule based on **[the primary location](#page-510-0)** you have set on your handheld.

When you travel, you can **[change the primary location](#page-510-0)** on your handheld and the event automatically adjusts on your schedule to the correct time according to the time zone of the new primary location.

**NOTE** Only events that have a time zone setting adjust when you change the primary time zone on your handheld. Events that do not have a time zone setting remain at their set time.

**1**Press Calendar O **Continued**

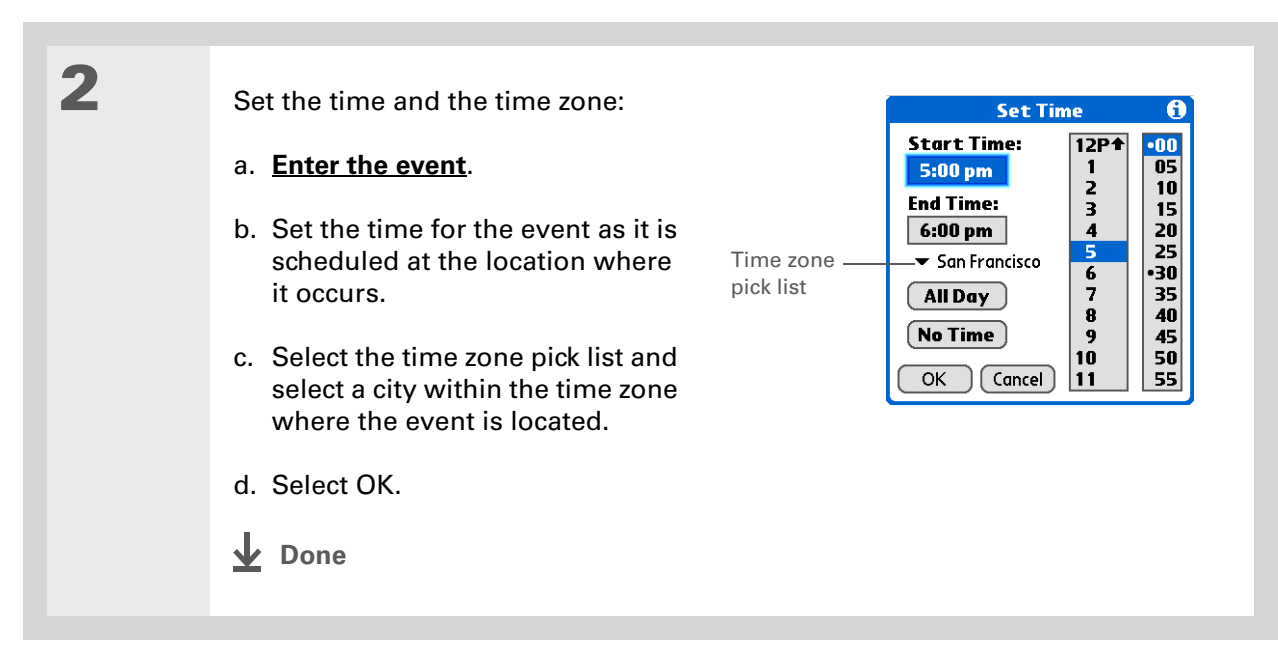

# <span id="page-164-0"></span>Color-coding your schedule

Use color-coding to quickly spot different types of events. For example, make all your family appointments green, your work appointments blue, and your appointments with friends yellow.

### **Managing your color-codes**

Each color code represents a category of events. You can assign each category a name and select which color you want to assign to it.

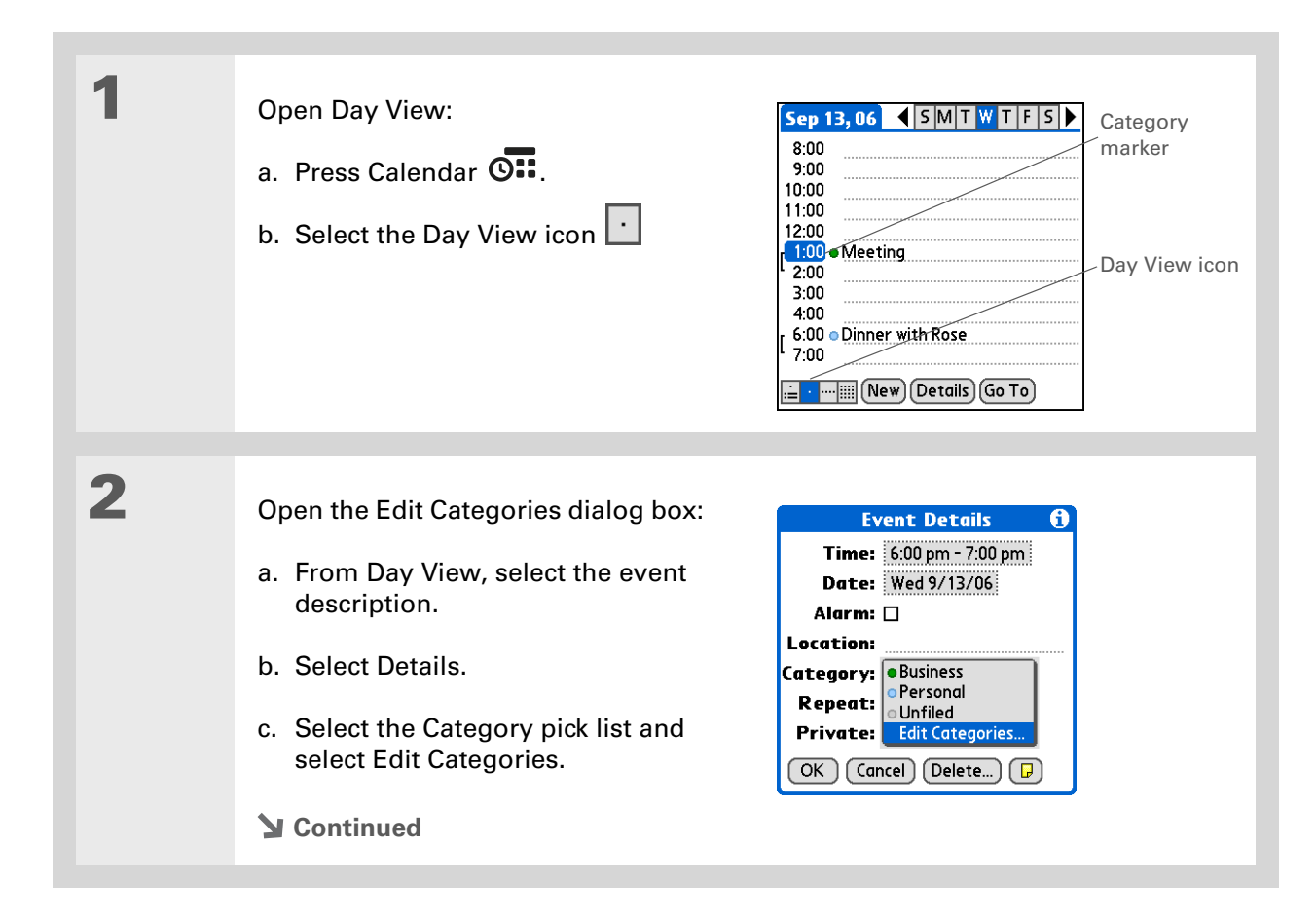

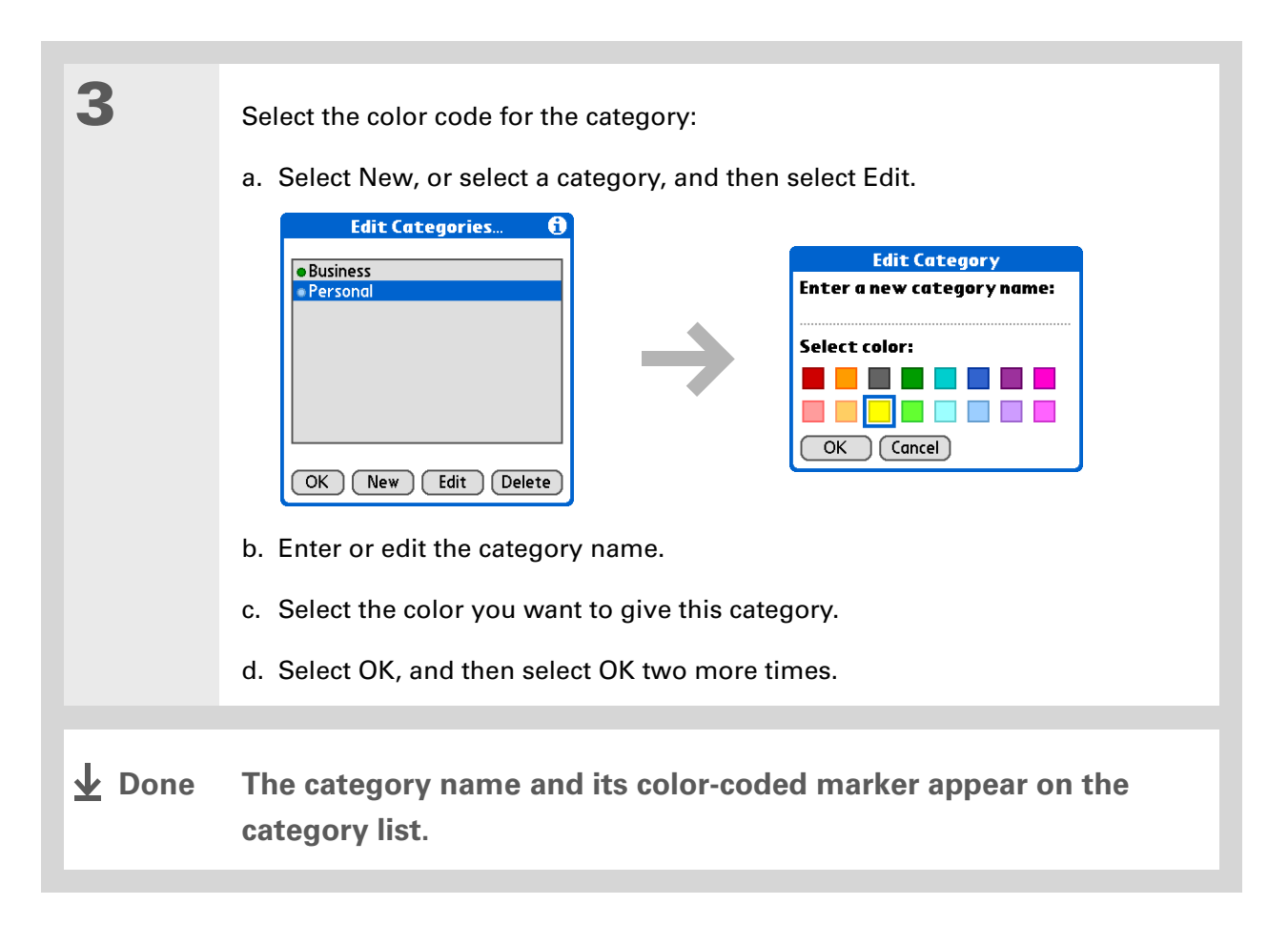

**Did You Know?**In Day View and Month View you can **[set the](#page-182-0)  [Display Options](#page-182-0)** to show

the category list so that you can view all your events or just the events for a single color-code.

### **Assigning a color code to an event**

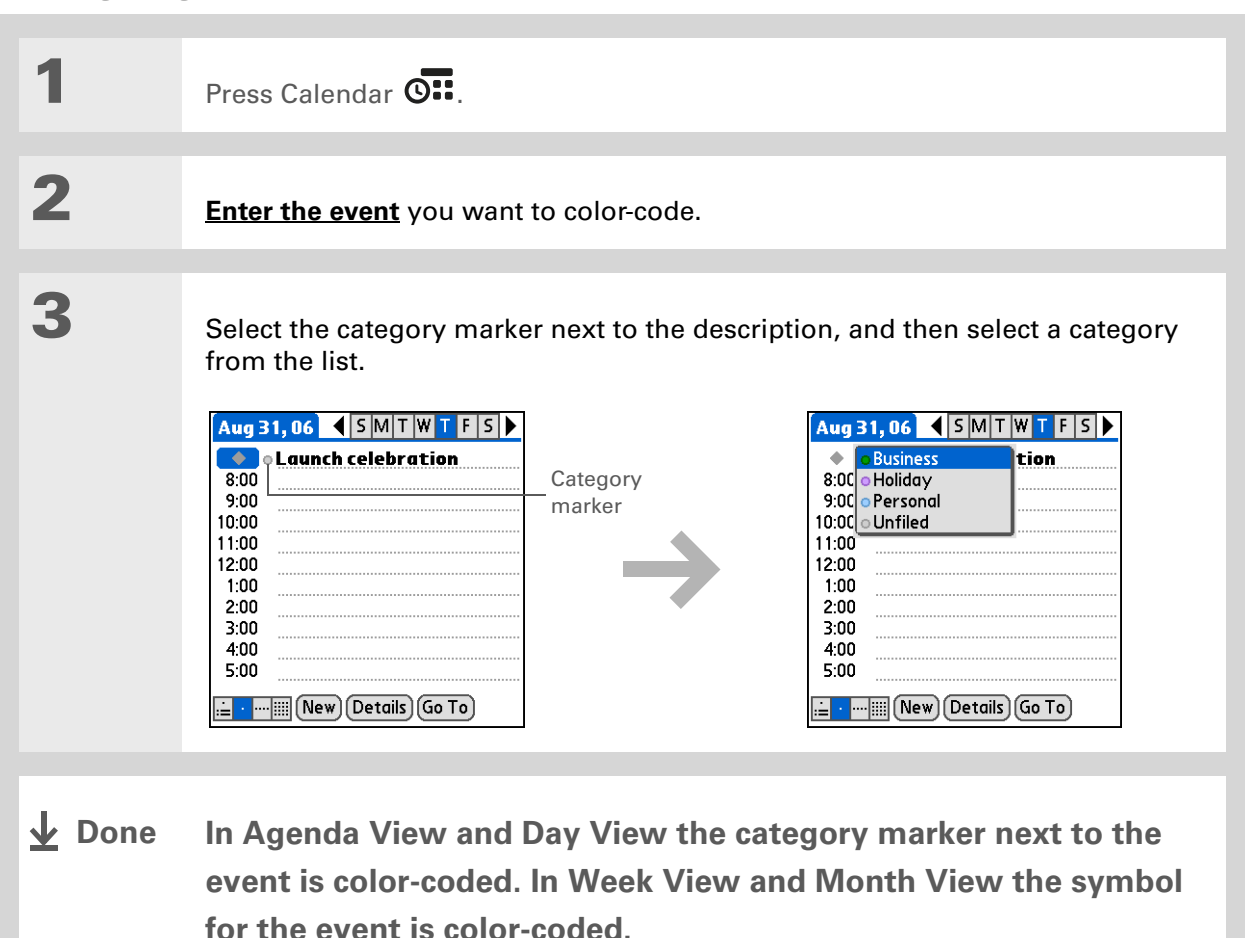

**Tip**

You can **customize your [alarm settings](#page-185-0)** in the Calendar Preferences dialog box.

**Did You Know?**

If you **[set your alarms](#page-517-0) in [World Clock](#page-517-0)** instead of Calendar, you have different alarm sound choices. Keep in mind that since World Clock alarms aren't tied to a specific event, you won't see an event description when a World Clock alarm sounds.

**Did You Know?**

When you set an alarm, a little alarm clock appears to the right of the event description.

# <span id="page-168-0"></span>Setting an alarm

**1**Press Calendar **O**. **2[Enter the event](#page-153-0)** you want to assign an alarm to, and then select the event description. **3** Set the alarm: **Event Details** A Time: 1:00 pm - 2:00 pm a. Select Details.Date: Wed 9/13/06 Alarm:  $\mathbb{K}$  5  $\blacktriangleright$  Minutes b. Check the Alarm box.Location: Category: VInfiled c. Select the pick list and select Repeat: V None Minutes, Hours, or Days. Private:  $\square$  $\boxed{OK}$   $\boxed{$  Cancel  $\boxed{$  Delete...  $\boxed{D}$ d. Enter how many minutes, hours, or days before the event you want the alarm to sound, and then select OK. **Done**

**Tip**

You can also use the Event Details dialog box to change the alarm, location, category, repeat, and privacy settings.

# <span id="page-169-0"></span>Rescheduling an event

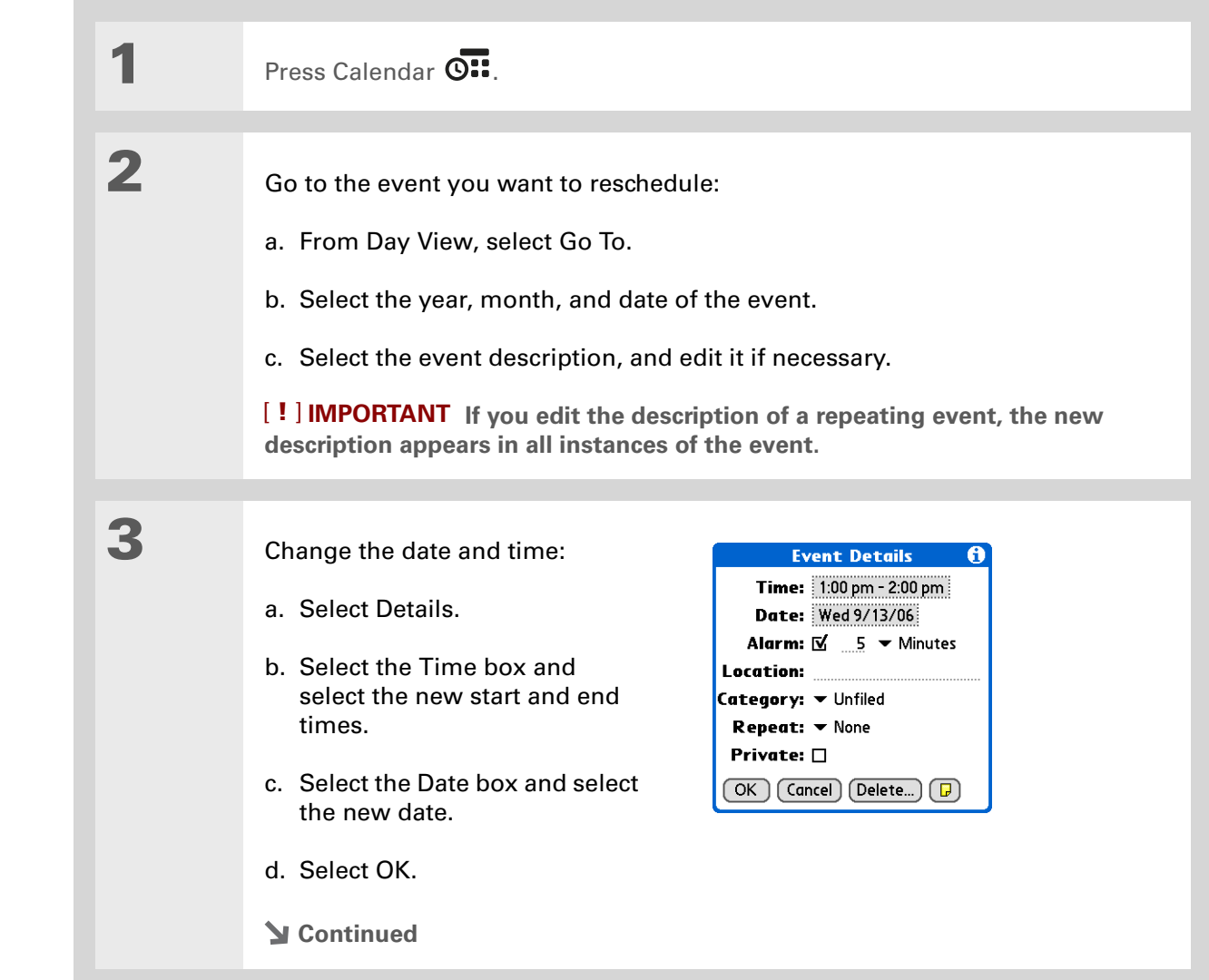

**4**

 If you're changing a repeating event, select one of the following to select the event(s) you want to apply the changes to:

**Current** Apply your changes to only the selected instance of the repeating event.

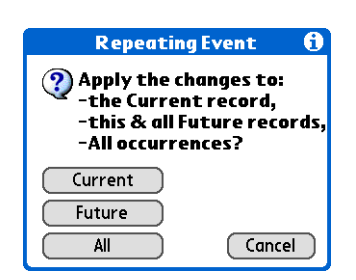

**Future** Apply your changes to the selected event and all instances of the repeating event that occur at a later date.

**All** Apply your changes to the selected event and all past and future instances of the repeating event.

**L** Done

Ж. **Tip**

> You can also delete a specific event by selecting the event, selecting Details, and then selecting Delete.

#### **Tip**

Many people find it useful to refer to old events for tax purposes. If you save an archive copy of your deleted events, you can **[refer to them later by](#page-130-0)  [importing them](#page-130-0)**.

# <span id="page-171-0"></span>Deleting events

If an appointment is canceled, you can delete it from your schedule. When deleting a repeating event, you can indicate you want to delete just the selected event, or to also delete other instances of the event. You can also delete all your old events that are before a selected time frame.

### **Deleting a specific event**

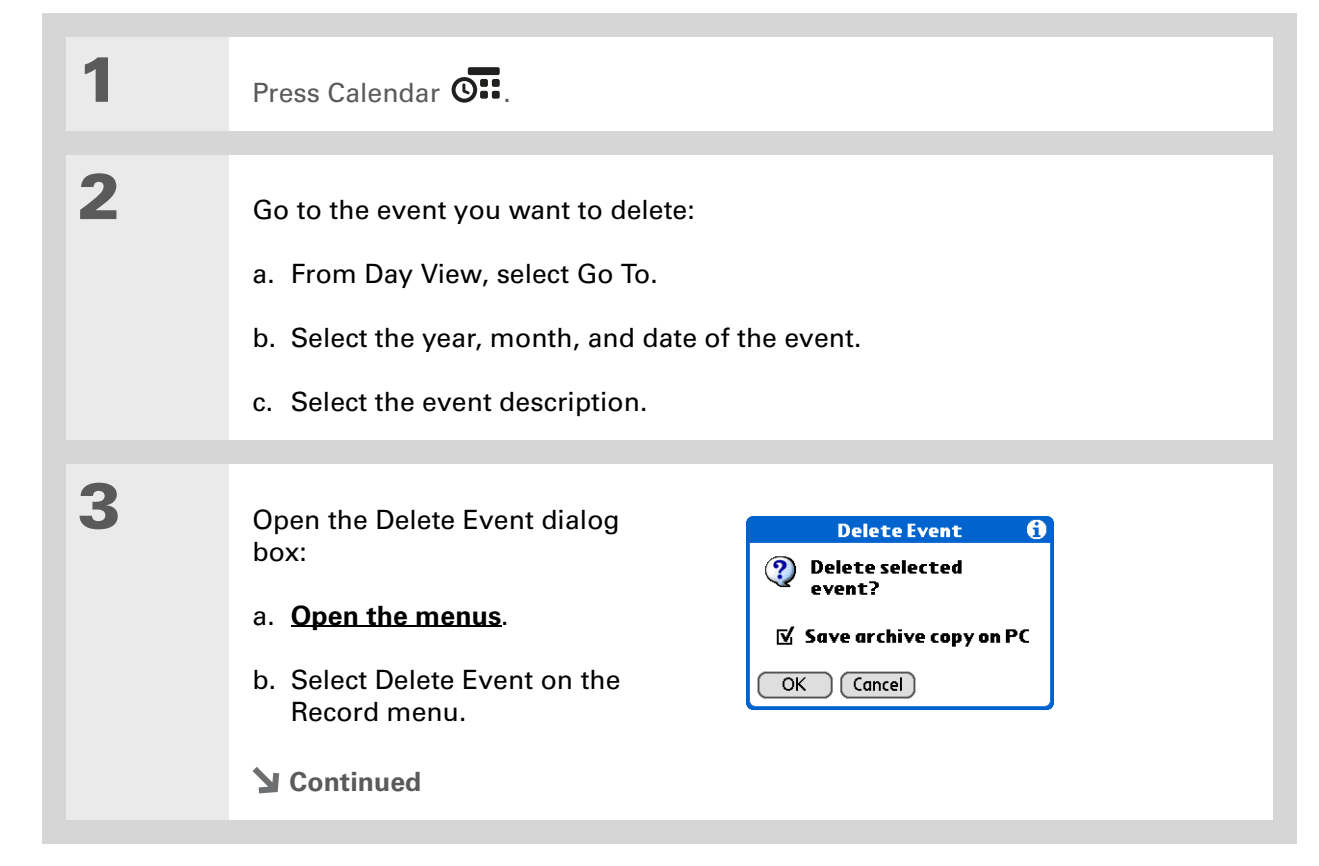

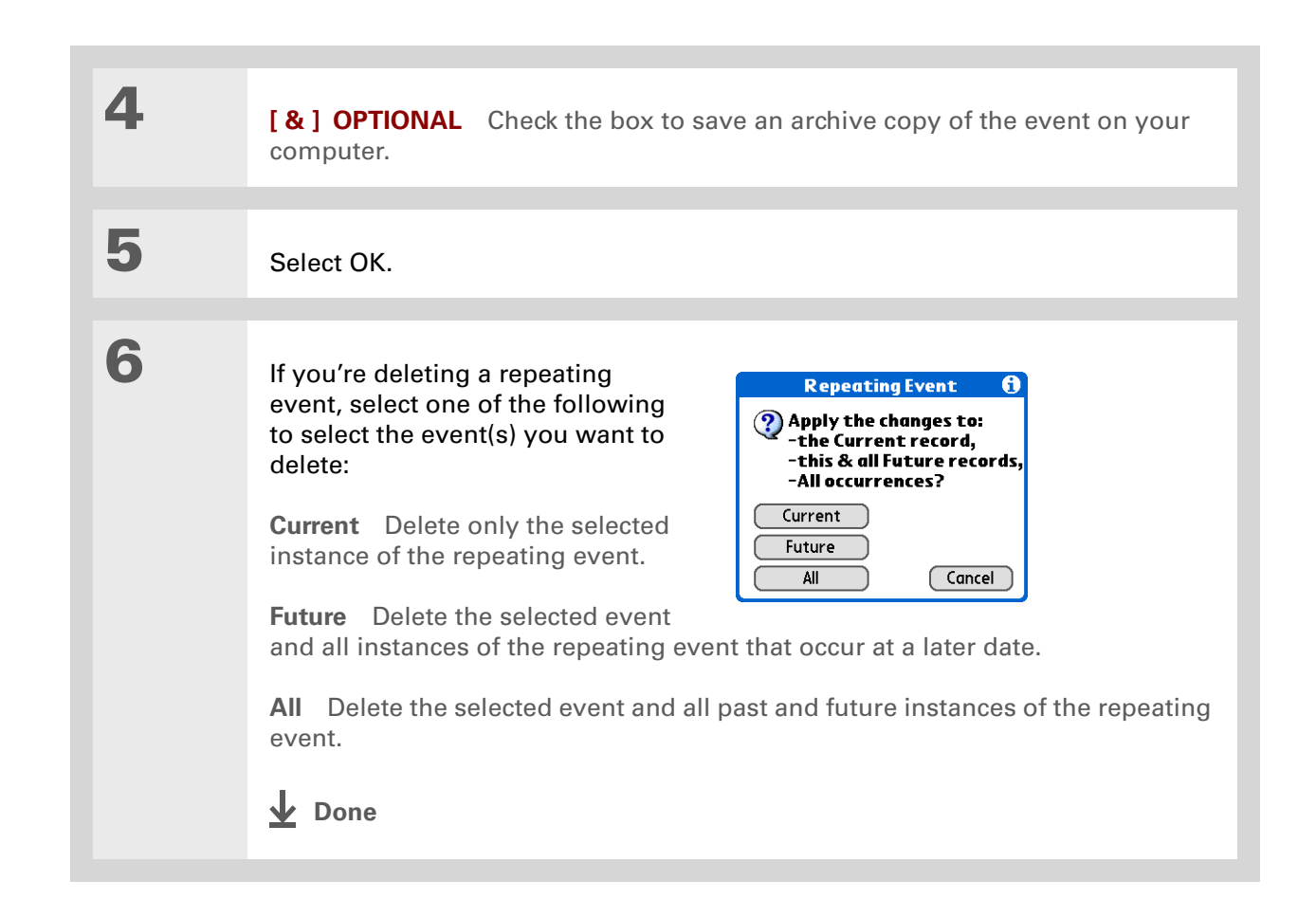

### **Deleting all your old events**

When you need more space on your handheld, or you just want to do some "housekeeping," you can delete all your old events.

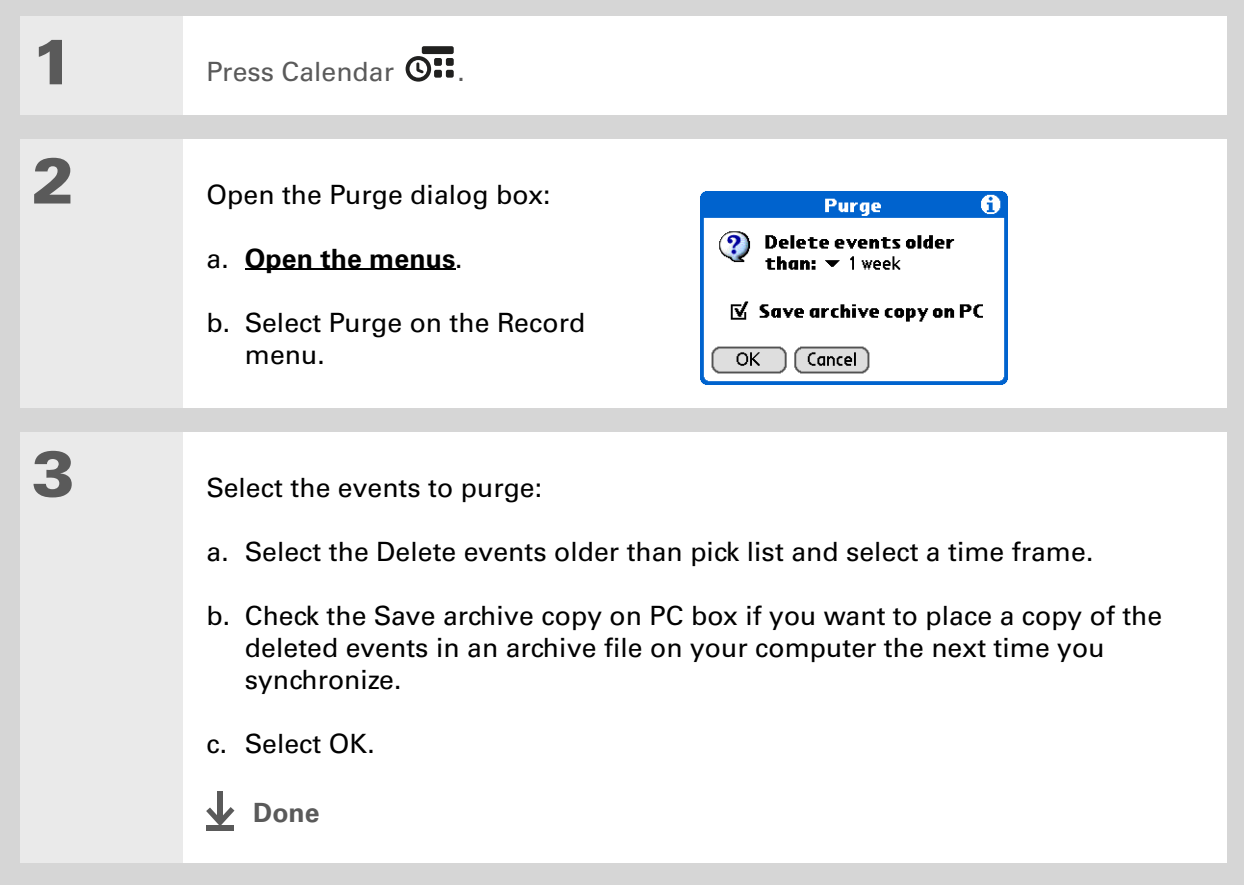

**\*** Tip

Press the Calendar button repeatedly to cycle through the four different views.

### **Did You Know?**

Agenda View shows how many unread messages you have in the VersaMail® application.

**Did You Know?**

You can **[use a favorite](#page-182-0)  [photo as the background](#page-182-0)**  for your Agenda View.

# <span id="page-174-0"></span>Checking your schedule

Sometimes you want to look at your schedule for a particular date, while other times you want to see an overview of a week or month.

### **Viewing your appointments and tasks together**

Agenda View shows your daily schedule and any items on your Tasks list that are overdue or due today. If there's room on the screen, Agenda View also shows your schedule for the next dates that have events scheduled on them.

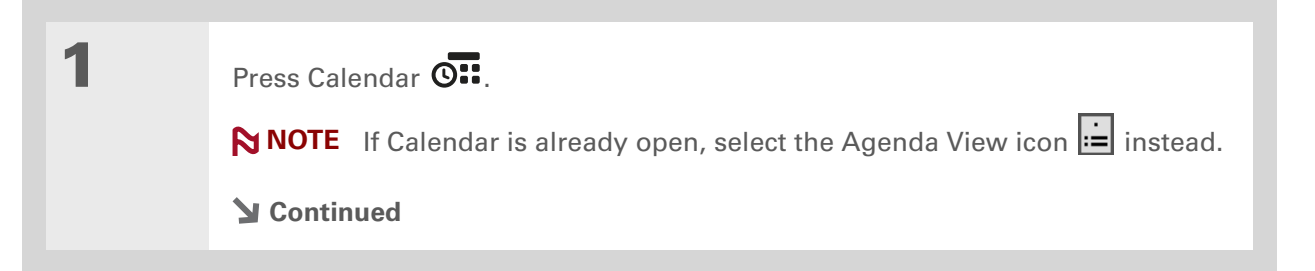

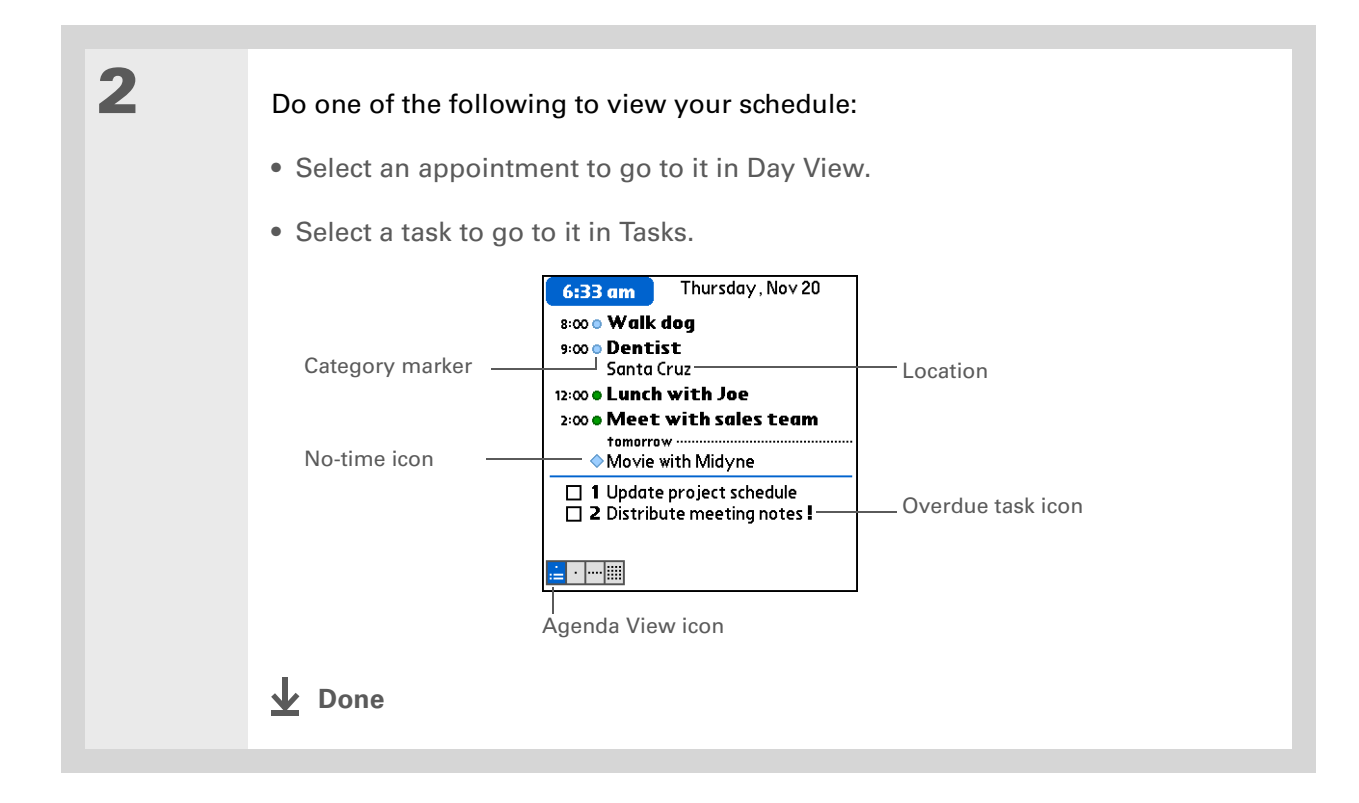

### **Viewing your daily schedule**

Day View shows your daily schedule one day at a time. You can scroll between days in the current week or jump to any other date.

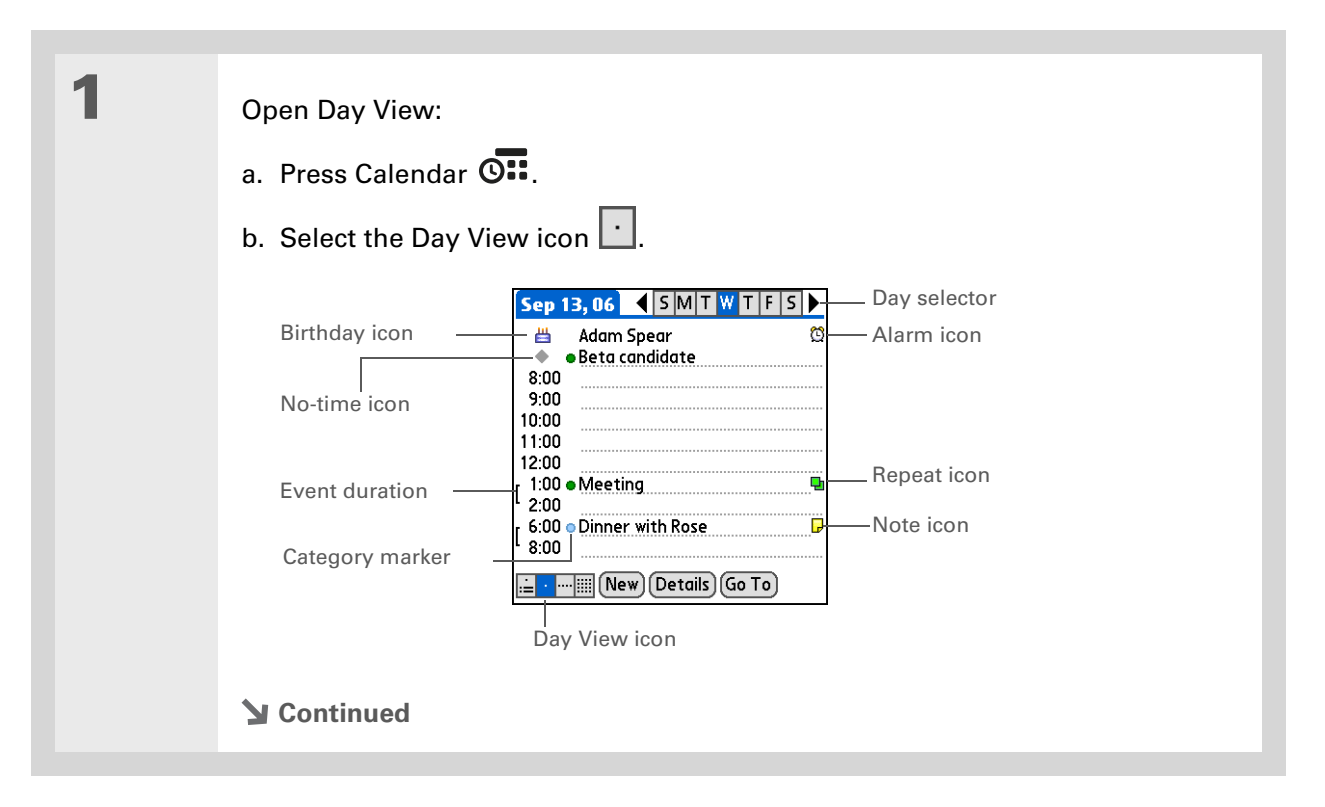

**2**

 Do any of the following to view your daily schedule: • Select the day selector to view another day in the same week, select the arrows to scroll to the previous or next week, or select Go To to choose a specific date. • Select the Repeat icon, the Alarm icon, or Details to open the Details dialog box.• Select the Note icon to view the note text.• Select the Birthday icon to view the birthday entry. • Select the category marker to assign the event to a color-code. **↓** Done

#### **K** Tip

You can also press Right and Left on the 5-way to scroll to the next or previous week. To go to Day View for a particular day, press Center on the 5-way to insert a highlight, press Right or Left to select a day, and then press Center on the 5-way again.

### **Viewing your weekly schedule**

Week View shows your schedule for an entire week. The time frames that appear on the screen are based on the Start Time and End Time settings in Calendar Preferences.

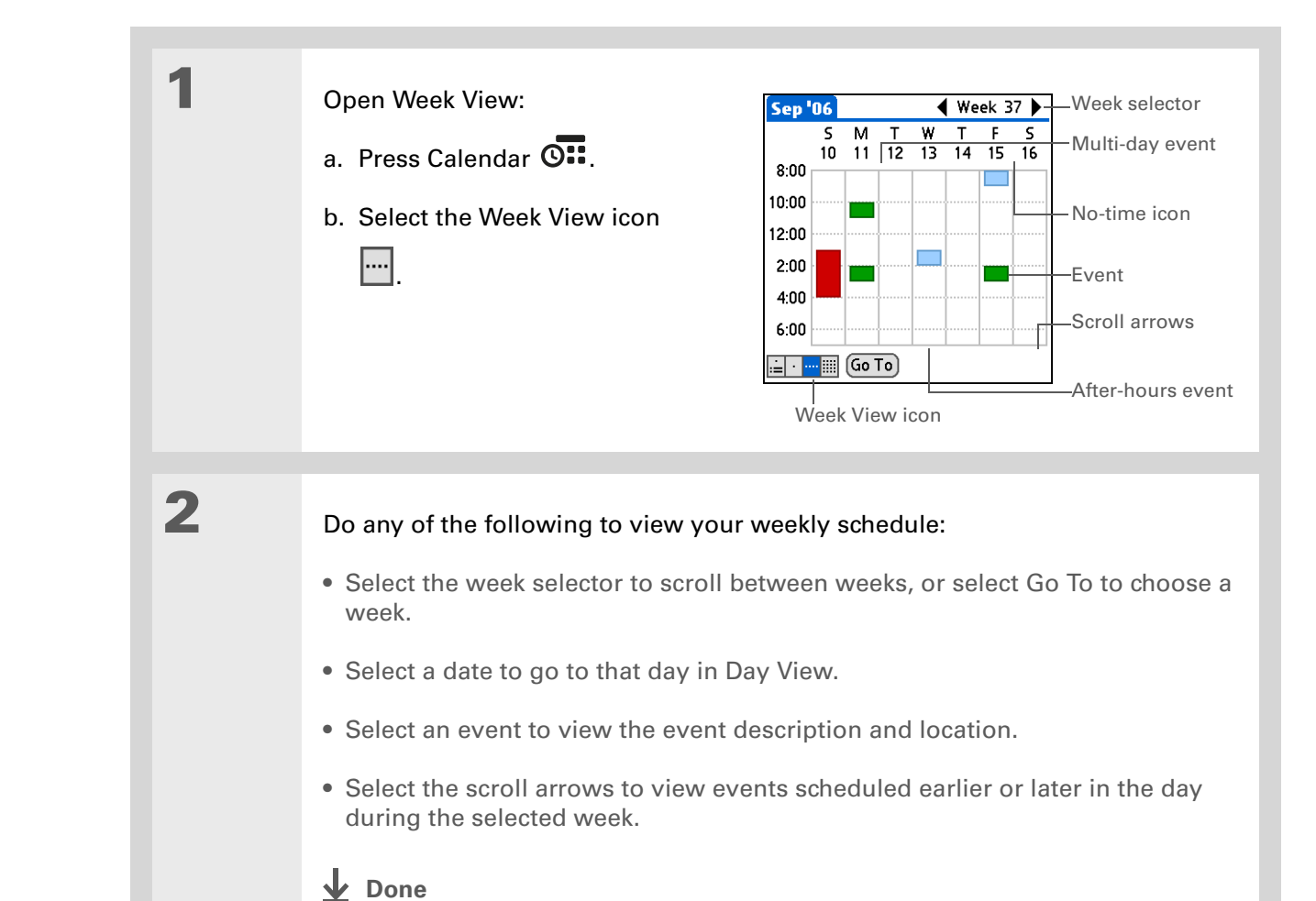

#### **K** Tip

You can also press Right and Left on the 5-way to scroll to the next or previous month. To go to Day View for a particular date, press Center on the 5-way to insert a highlight, press Right or Left to select a date, and then press Center on the 5-way again.

### **Viewing your monthly schedule**

Month View shows your schedule for a whole month. You can scroll between months or jump to any other month.

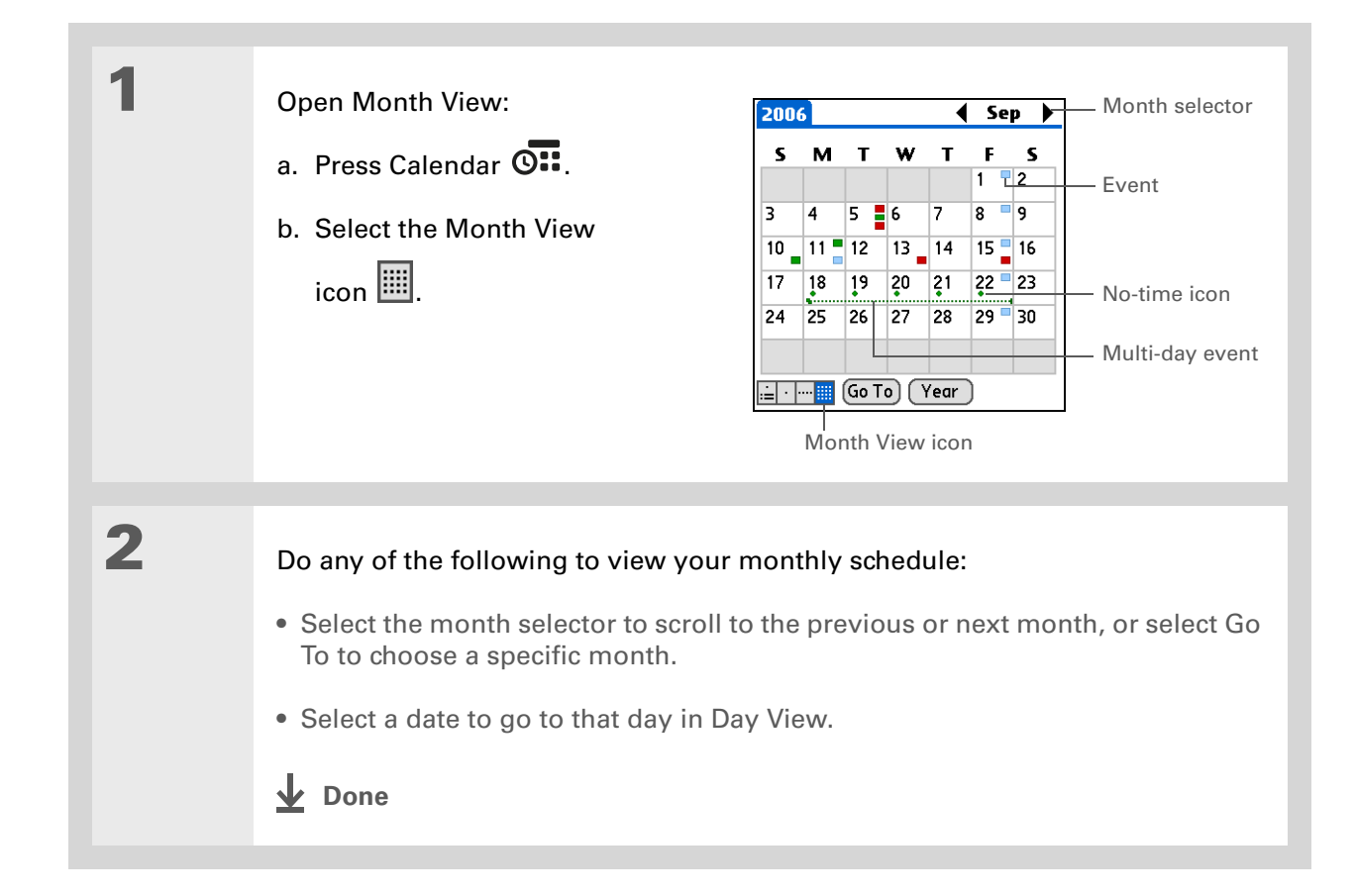
### **CHAPTER 7 Managing Your Calendar**

### **K** Tip

You can also press Right and Left on the 5-way to scroll to the next or previous month. To go to Day View for a particular date, press Center on the 5-way to insert a highlight, press Right or Left to select a date, and then press Center on the 5-way again.

### **Viewing a yearly calendar**

Year View shows a calendar for an entire year. You can scroll between years or jump to any other year.

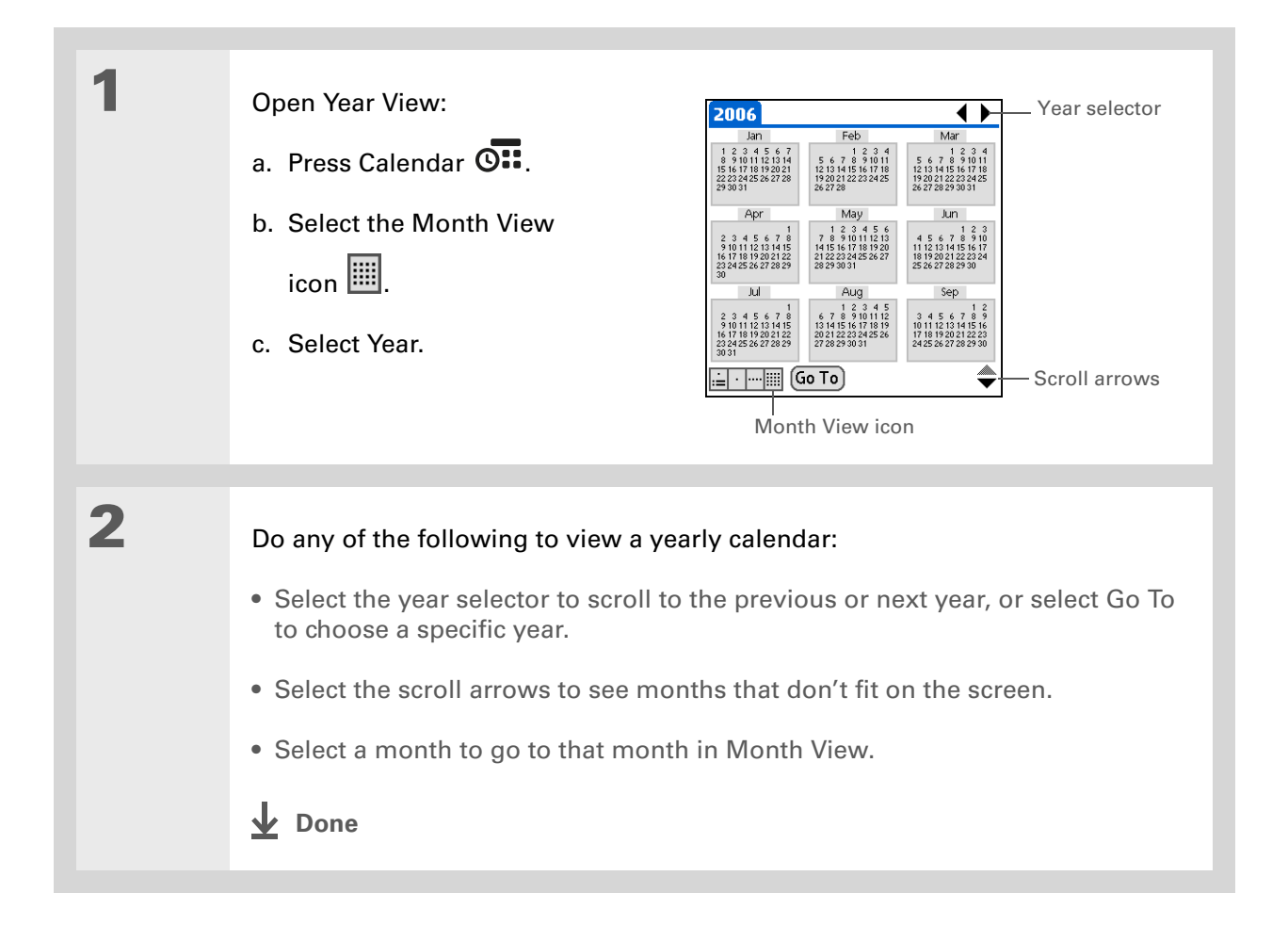

### **Finding events that overlap**

When an event starts before a previous event finishes, the events overlap. You can spot events that overlap in Week View and in Day View.

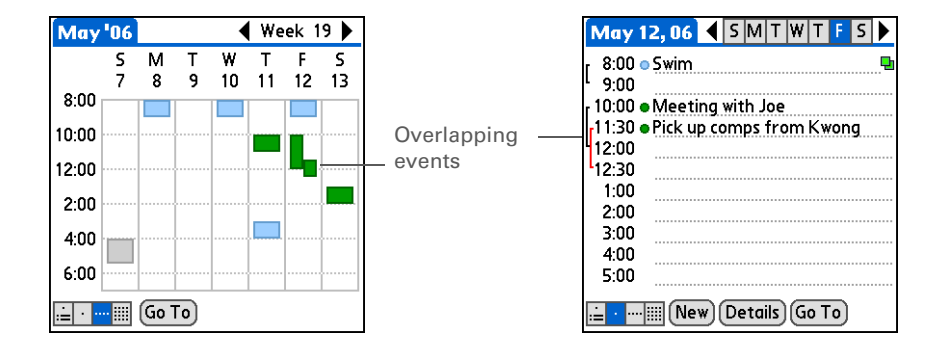

## Customizing your calendar

Control the appearance of your Calendar screens. Select display options for the Agenda View, Day View, and Month View. The options you select for each view apply only to that view. You can also choose alarm and start and end time settings.

### **CHAPTER 7 Managing Your Calendar**

## **Customizing display options for your calendar**

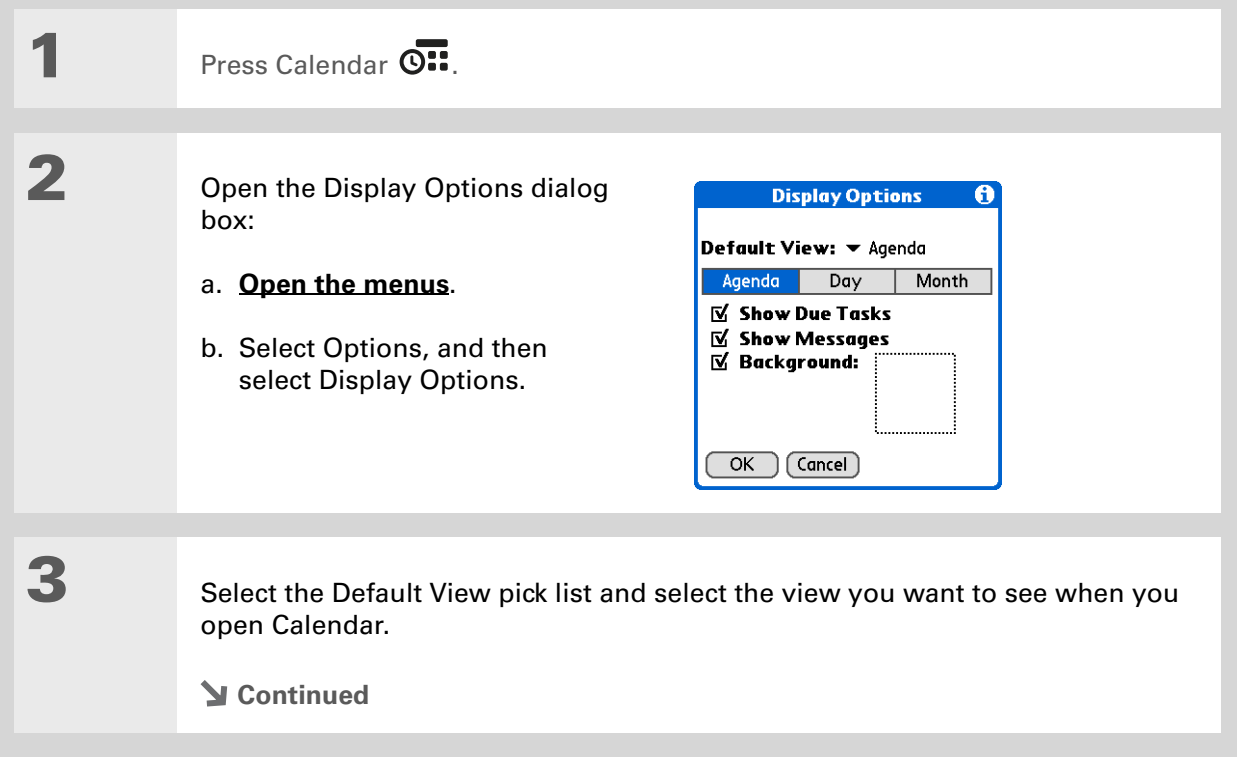

#### ж. **Tip**

If the text is difficult to see against your new background, **[select a](#page-529-0)  [different Color Theme](#page-529-0)** to change the text color.

#### ∗. **Tip**

If you want to see the hours when you have nothing scheduled, as well as your appointments, deselect Compress Day View. But don't forget to scroll down to see the events at the end of your day, or hide the input area and display as much of Day View as possible.

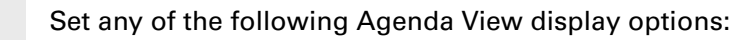

**Show Due Tasks** Display tasks that are due today and tasks that are overdue.

**Show Messages** Display the number of read and unread email messages.

**Background** Use your favorite photo as the Agenda View background. Check the Background box, select the photo thumbnail, and then select a photo. Adjust the fade setting so that the text is easy to read against the photo.

## **5**

**4**

### Select Day and set any of the following Day View options:

**Show Category List** Display the category pick list. By default, the Category pick list doesn't appear.

**Show Time Bars** Display the bars that show the duration of an event and event conflicts.

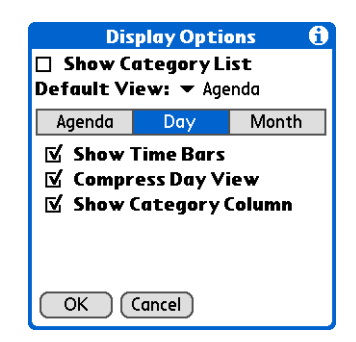

**Compress Day View** Avoid scrolling and display only the time period with scheduled events.

**Show Category Column** Display the category marker between the time and description. The color of the category marker indicates which category the event is filed under.

**Continued**

### **CHAPTER 7 Managing Your Calendar**

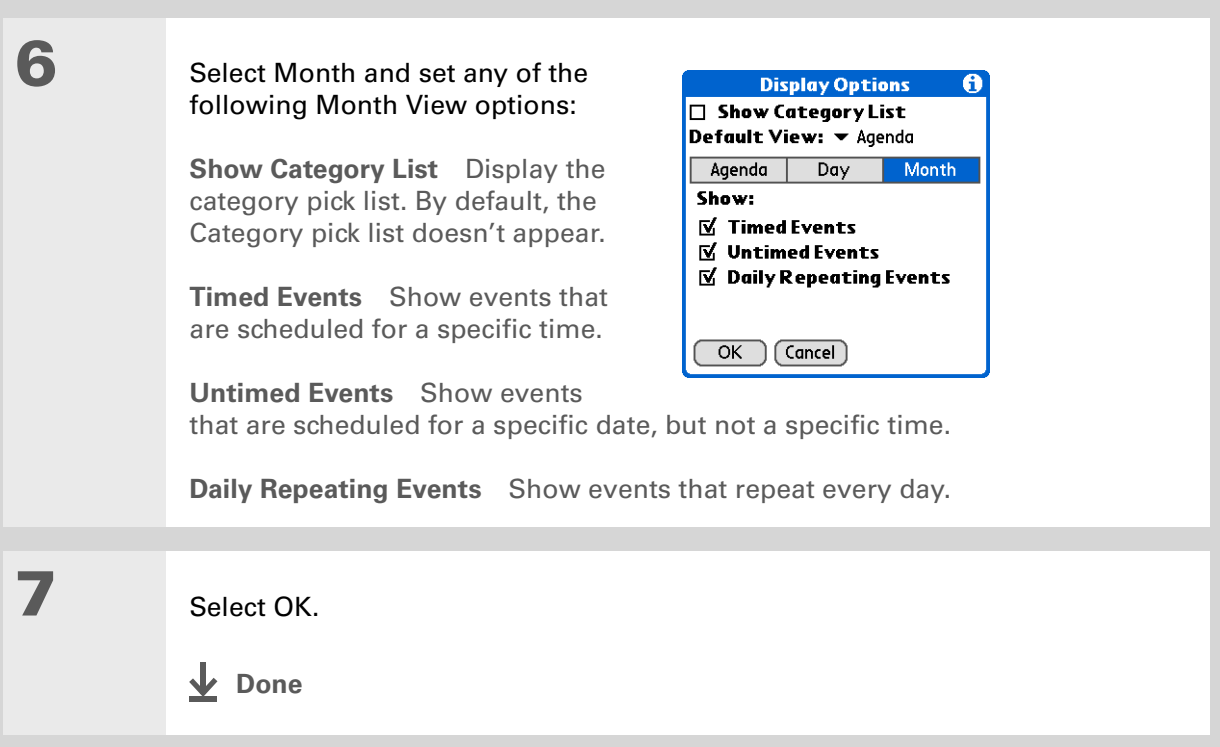

### **CHAPTER 7 Managing Your Calendar**

**Tip**

You can view and schedule events in time slots that are before or after the start or end time. You just need to scroll to those time slots.

### **Setting alarm and time options**

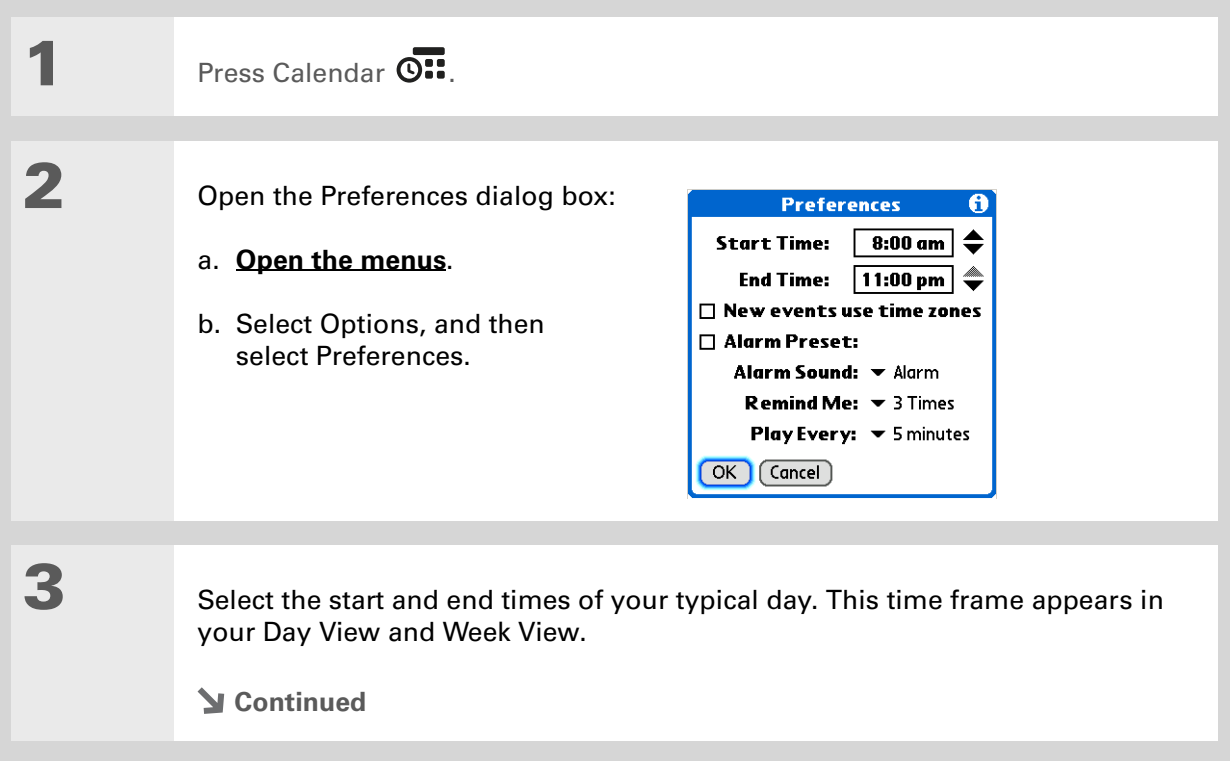

### Set any of the following alarm settings:

**Alarm Preset** Set an alarm for each new event. When you check this box, you also need to enter the default number of minutes, days, or hours before the event that the alarm sounds. For events without a time, the alarm settings are based on midnight of the date of the event. The Alarm Preset settings appear as defaults for each new event, but you can change these settings in the Details dialog box for individual events. If you don't want to use alarms for most of your events, don't check this box.

**Alarm Sound** Select the sound the alarm makes when it goes off.

**Remind Me** Select how many times the alarm sounds after the first time it goes off: Once, Twice, 3 Times, 5 Times, and 10 Times.

**Play Every** Select how often the alarm sounds: Minute, 5 minutes, 10 minutes, and 30 minutes.

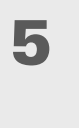

**4**

Select OK.

**Done**

**K** Tip

(Windows) If you chose to **[synchronize with](#page-87-0)  [Microsoft Outlook](#page-87-0)**, check out the online Help in Outlook to learn how to use Calendar on your computer.

**Did You Know?**

**Mac** Check out the Holiday Files folder in the Palm folder. It contains various holidays that you can import into Palm Desktop software on your computer.

## Working with Calendar on your computer

 **If you use Microsoft Exchange ActiveSync®, your email and calendar information**  [ **!** ] **IMPORTANT synchronize directly with your info on your company's Exchange server. You must retrieve email and calendar updates from the [VersaMail application;](#page-289-0) they do not update when you synchronize your handheld with your computer.** 

- Scheduling events
- Rescheduling events
- Setting alarms
- Deleting events
- Marking events as private and hiding them
- Printing your schedule
- Working with Day View, Week View, Month View, and Year View

### **WINDOWS ONLY**

To open Calendar on your computer, double-click the Palm Desktop icon on the Windows desktop, and then click Calendar on the launch bar.

### **MAC ONLY**

To open Calendar on your computer, double-click the Palm Desktop icon in the Palm folder, and then click Date Book.

### **CHAPTER 7 Managing Your Calendar**

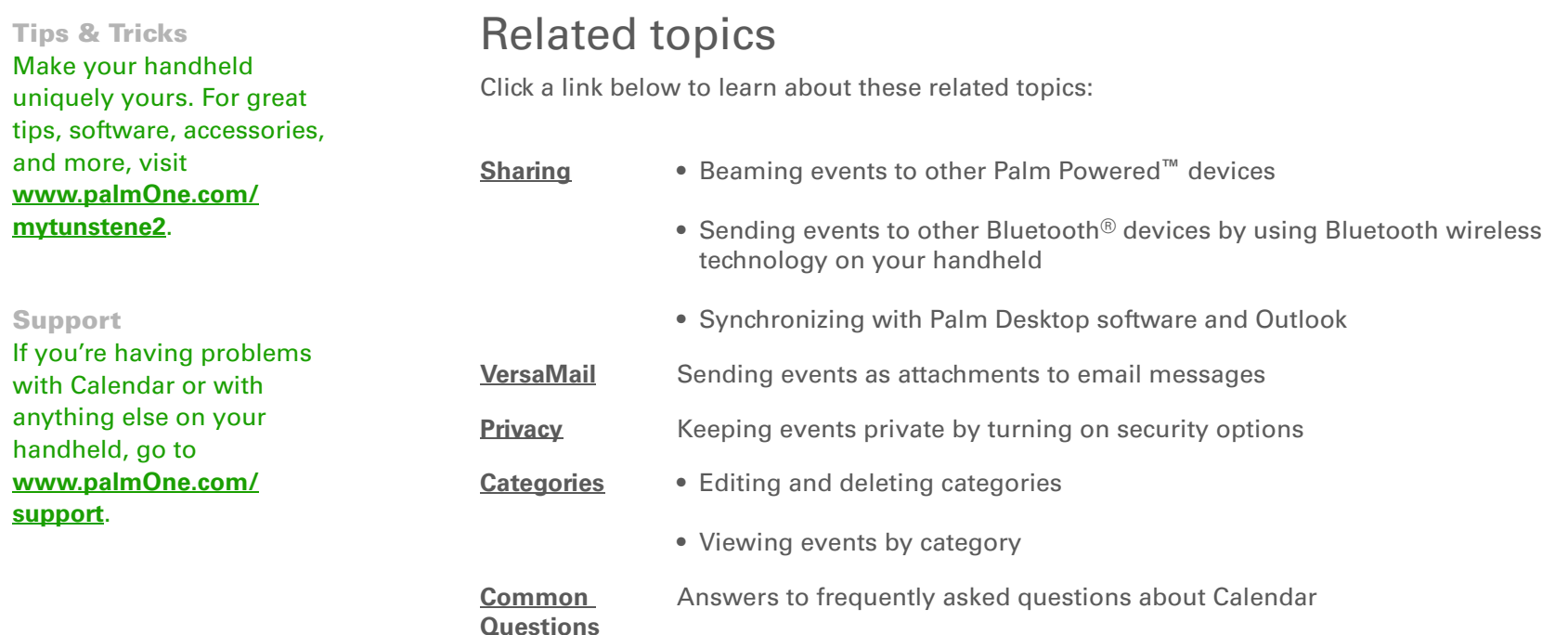

# Managing Your Office Files

### **In this chapter**

**[Creating and managing](#page-190-0)  [Office files](#page-190-0)**

**[Opening files from within](#page-191-0)  [Documents](#page-191-0)**

**[Related topics](#page-192-0)**

With its ability to store important information, your handheld lets you take your office with you—including your Microsoft Office files. With the Documents application, you can carry, create, view, and edit Microsoft Word and Excel files directly on your handheld.

You can keep updated copies of the files on both your handheld and your computer so that you can work on them in the most convenient location any time.

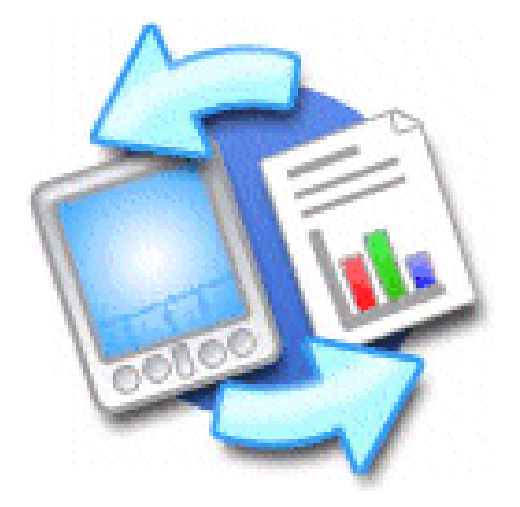

### **Benefits**

- Manage Word, Excel, and PowerPoint files on your handheld
- Improve productivity by taking important docs, spreadsheets, and presentations with you on the go

Ж. **Tip**

> The Documents application has a companion application on your computer called Documents To Go. Use Documents To Go to move or copy files to your handheld when you synchronize.

For complete information on this application, click the Documents To Go icon on your computer and then click Help, or go to **[www.dataviz.com](http://www.dataviz.com)**.

## <span id="page-190-0"></span>Creating and managing Office files

The Documents application provides powerful editing and file management features for Office files on your handheld. What's more, Documents makes it easy for you to share files between your computer and your handheld during **synchronization**.

Here are some of the capabilities of Documents:

- View Word, Excel, or PowerPoint files in their native format (DOC, XLS, or PPT).
- Create or edit a Word document or Excel spreadsheet on your handheld and save it in their native format.
- Create or edit a PowerPoint-compatible presentation that is optimized for viewing on your handheld.
- Open Office files received as attachments to incoming **[email messages](#page-289-0)**, and attach files to outgoing messages.

### **CHAPTER 8 Managing Your Office Files**

### [ **!** ] **Before You Begin**

You must install Documents To Go on your computer and handheld from the Tungsten™ E2 software installation CD. Insert the CD and follow the onscreen instructions for installing extra software.

#### Ж. **Tip**

When you are working on a file, save it to your handheld or your expansion card by selecting Menu, selecting Save As from the File menu, and then selecting the location where you want to save the file.

### **\*** Tip

Do you have a file you are always viewing? **[Add it to](#page-523-0)  [your Favorites list](#page-523-0)** for easy access.

## <span id="page-191-0"></span>Opening files from within Documents

In the Documents application, you can view and open any Word, Excel, or PowerPoint file on your handheld.

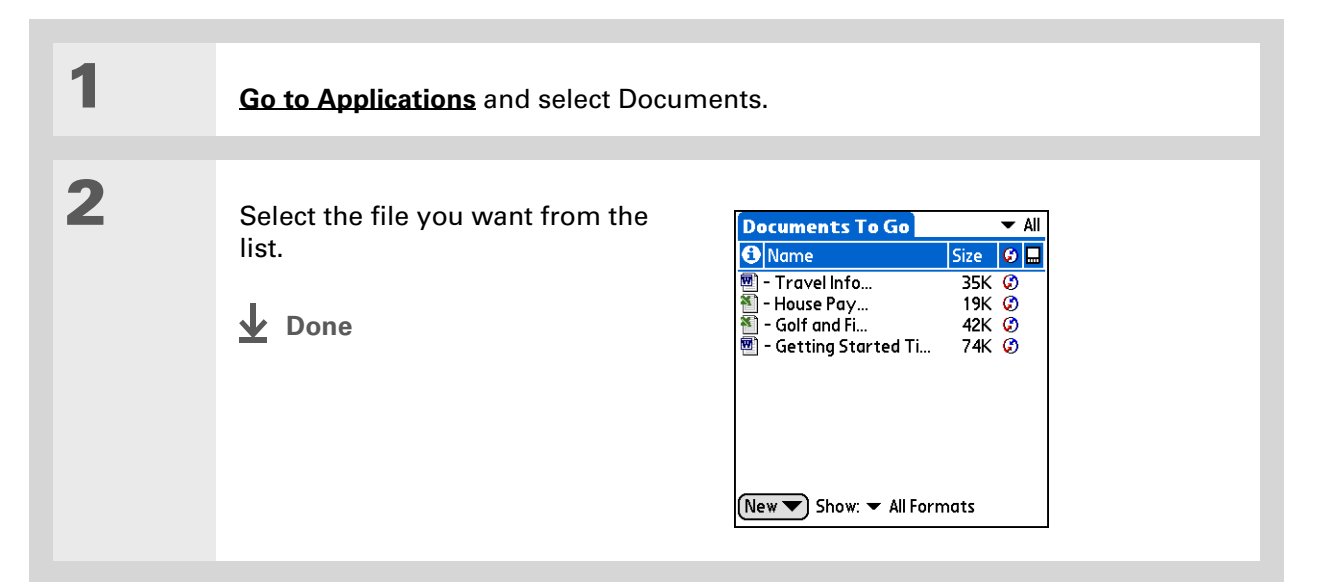

### **CHAPTER 8 Managing Your Office Files**

**Tips & Tricks** Make your handheld uniquely yours. For great tips, software, accessories, and more, visit **[www.palmOne.com/](http://www.palmOne.com/mytungstene2) [mytunstene2](http://www.palmOne.com/mytungstene2)**.

## <span id="page-192-0"></span>Related topics

Click the link below to learn about these related topics:

**[VersaMail](#page-289-0)®** Sending and receiving Office files as attachments to email messages

### **Support**

If you're having problems with Documents, click the Documents To Go icon on your computer, and then click Help, or go to **[www.dataviz.com](http://www.dataviz.com)**.

# Viewing Photos and Videos

### **In this chapter**

**[Supported file types](#page-194-0)**

**[Viewing media](#page-195-0)**

**[Organizing photos and](#page-203-0)  [videos](#page-203-0)**

**[Personalizing a photo](#page-208-0)**

**[Copying a photo or video](#page-210-0)**

**[Deleting a photo or video](#page-211-0)**

**[Sharing photos and videos](#page-212-0)**

**[Working with](#page-213-0)  [palmOne™Media on your](#page-213-0)  [computer](#page-213-0)**

**[Related topics](#page-214-0)**

A picture may be worth a thousand words, but what happens when you have lots of pictures—or videos—that you are trying to keep organized? Or maybe just a few that are so meaningful that you want to have instant access to them at any time?

Solve both problems with palmOne™ Media. Media features easy viewing and organization of still photos and videos. You can keep your favorite photos right on your handheld; **[select](#page-522-0)  [photos as the background](#page-522-0)** for your Favorites and Applications views and Agenda View in Calendar; even **[add a](#page-134-0)  [photo to a Contacts entry](#page-134-0)**.

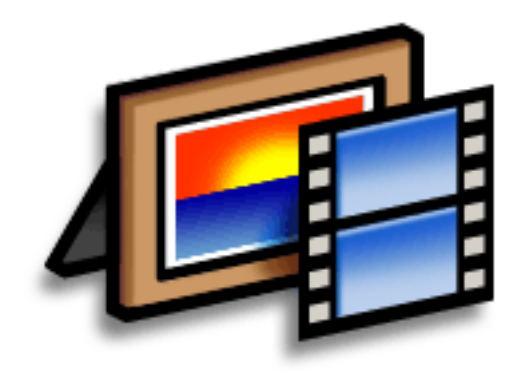

### **Benefits**

- Never be far from your favorite people or places
- Simplify photo and video organization
- Store multiple videos and photos

### **Did You Know?**

If you view a photo in a popular format from an expansion card inserted into your handheld's expansion slot, the photo remains in its original format.

## <span id="page-194-0"></span>Supported file types

You can copy a photo or video from your computer and save it directly on your handheld or on an **[expansion card](#page-570-0)** (sold separately) inserted into the expansion slot.

You can view photos in popular formats such as JPG, BMP, TIFF (uncompressed), and GIF on your handheld. On a Windows computer, when you copy a photo in a popular format to your handheld using the Media desktop application from within Palm® Desktop software, it is saved on your handheld in its original format. If you copy a photo in a different format, it is saved on your handheld in JPG format.

On a Mac computer, all photos you copy by dragging them onto the Send To Handheld droplet icon are saved on your handheld in JPG format.

To view a video on your handheld, on a Windows computer, open Media from within Palm<sup>®</sup> Desktop software, add the video, and then synchronize to send the video to your handheld. On a Mac computer, drag the video to the Send To Handheld droplet, and then synchronize. The video is converted to a format your handheld can play and is optimized for viewing on the handheld.

Note that due to numerous video formats available for both Windows and Mac computers, not all formats can be converted to a format that's viewable on your handheld. If you can't open and view a video in the desktop Media application on a Windows computer, you won't be able to view the video on your handheld.

**NOTE** On a Windows computer, Windows Media Player, DirectX, or Apple QuickTime, is required for Media to play videos that have been prepared for playback on your handheld. If you do not have one of these applications on your computer, you can use the link on the software installation CD to download Windows Media Player. (Download requires Internet connection; additional fees may apply.)

## <span id="page-195-0"></span>Viewing media

You can view photos and videos in the following ways:

**Thumbnail** View miniature preview versions of your photos and videos.

**List** View names and dates of photos and videos on your handheld or an expansion card.

**Slide show** View all photos and videos in an album, automatically one after another.

You can easily see a full-screen view of a photo or play a video by selecting the photo or video from the Thumbnail or List View. You can also rotate the orientation of the photo, zoom in to view a magnified portion of a photo, and view or edit detailed information about a photo or video.

### **Viewing a photo or video in the Thumbnail View**

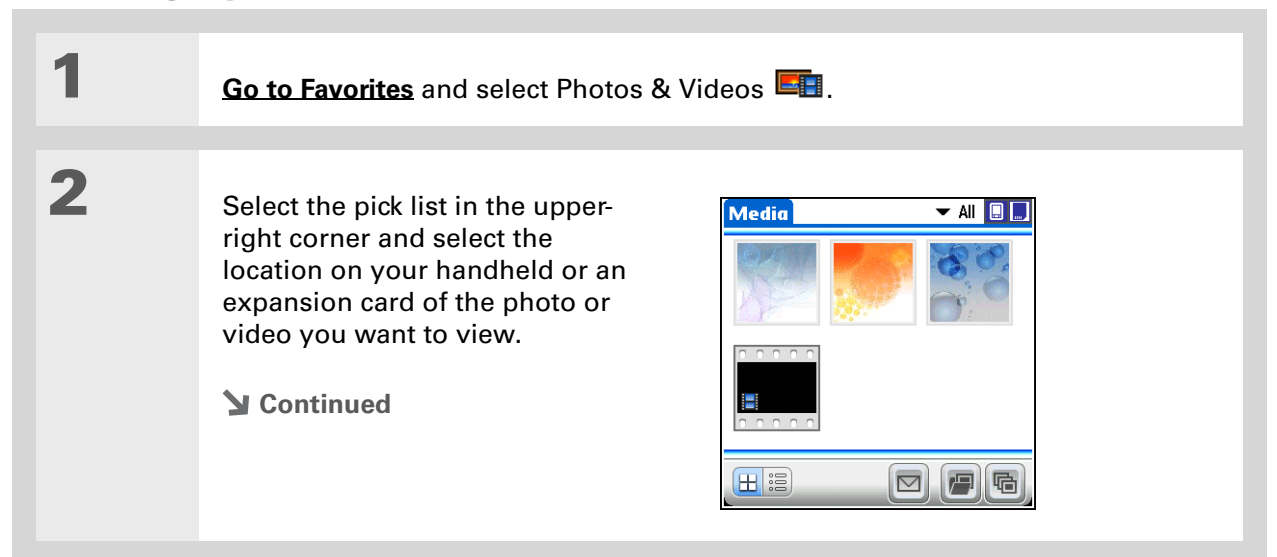

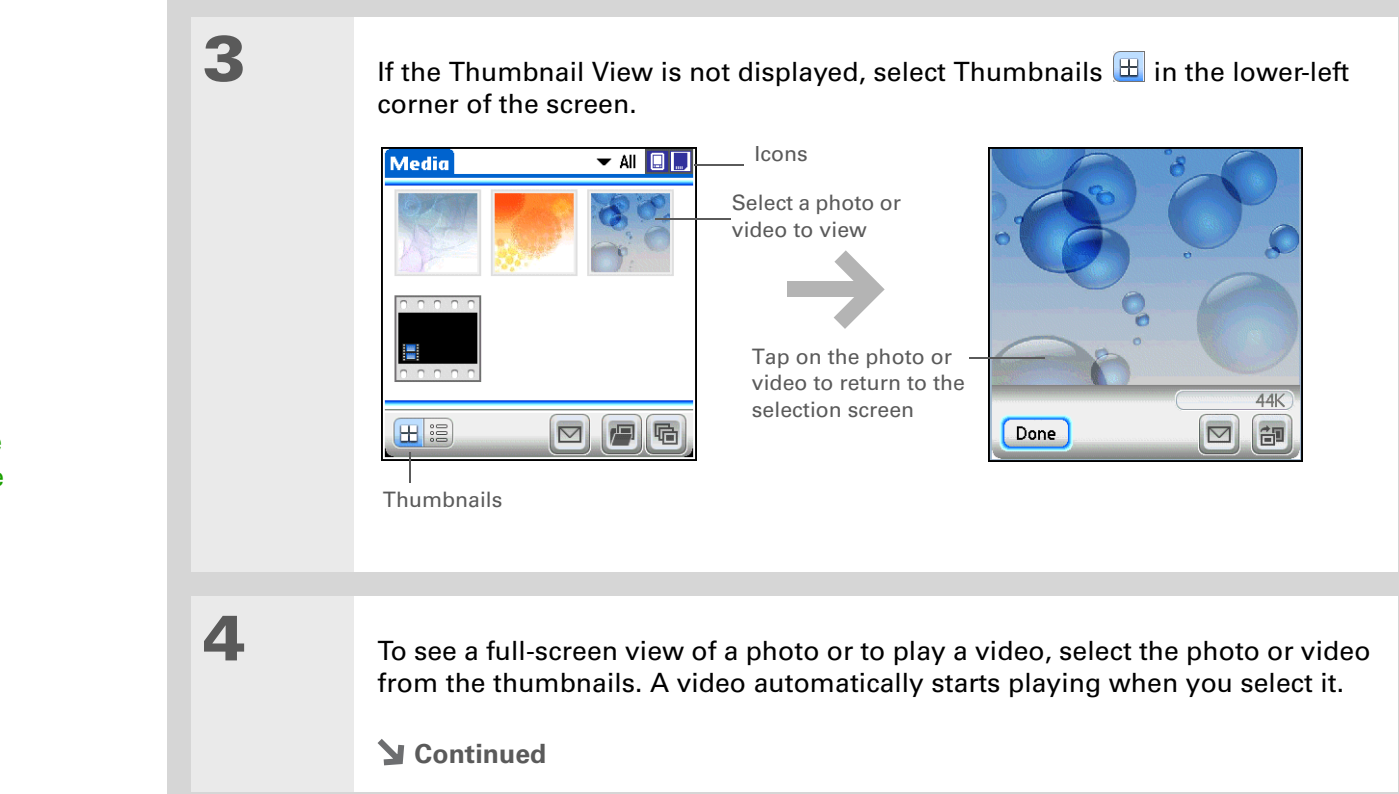

**Tip**

Can't remember what album your photo or video is in? Select All.

**Tip**

Quickly switch between thumbnails of photos on your handheld and photos on an expansion card by selecting the icons in the upper-right corner of the screen. The icons appear only if there is an expansion card inserted into the expansion slot.

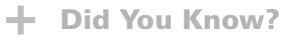

When a photo is zoomed out, the size of the photo appears above the Rotate and Send icons. You can also select Done in the zoomed-out view to return to the Thumbnail or List View.

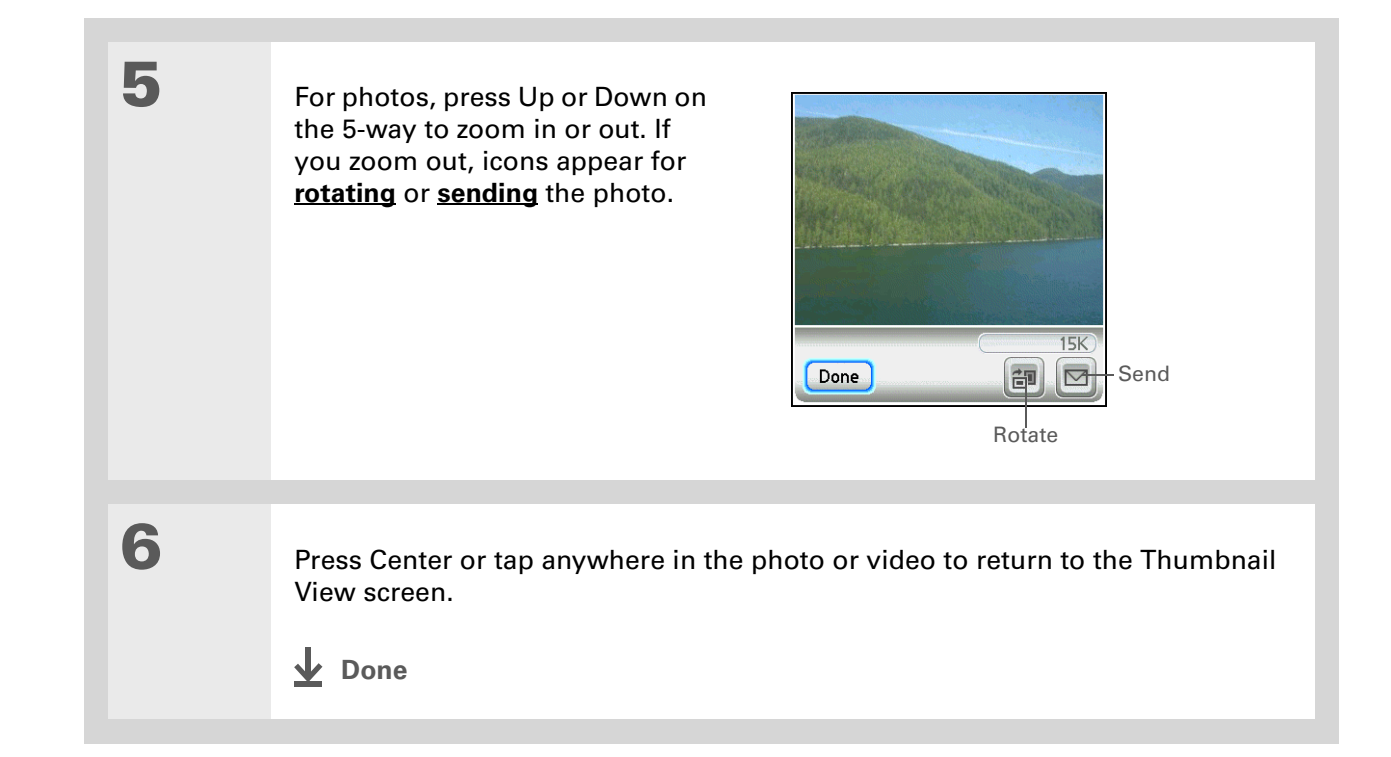

### **Viewing a photo or video in the List View**

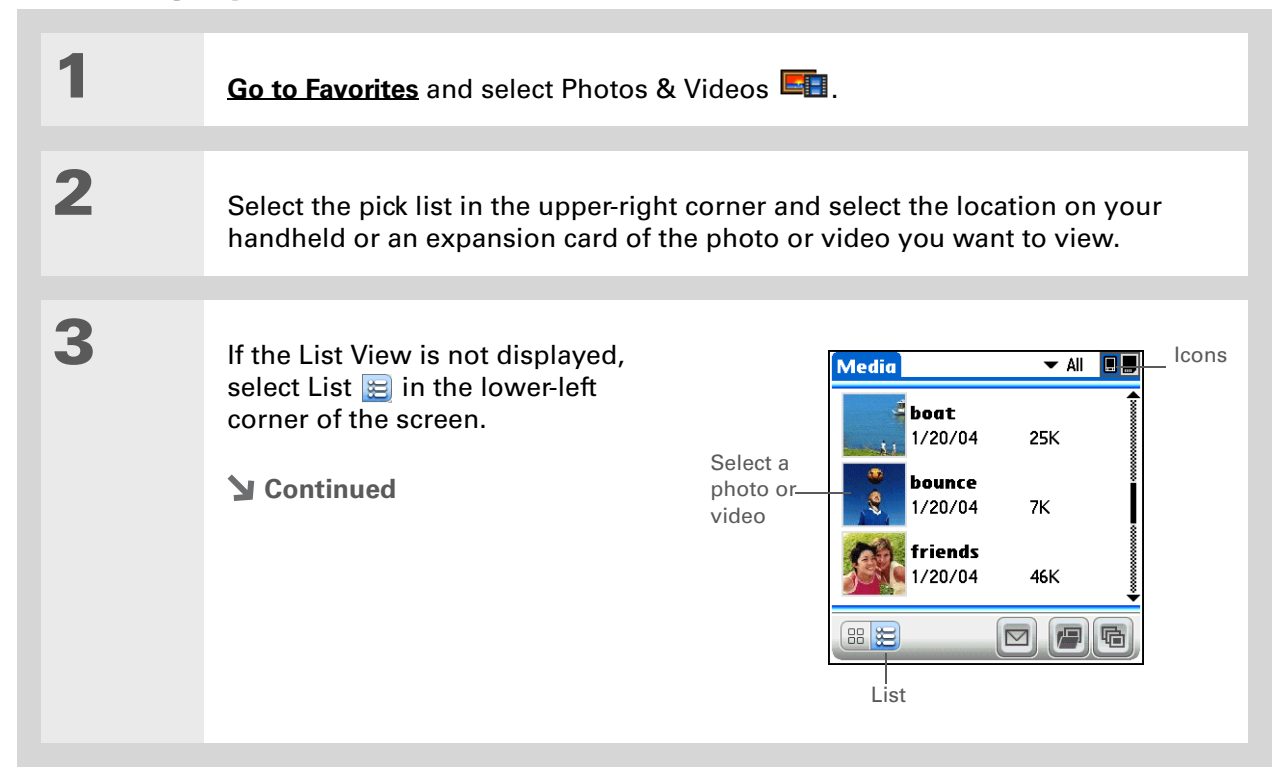

**Tip**

∗.

### **CHAPTER 9 Viewing Photos and Videos**

### **4**If a photo is larger than To see a full-screen view of the photo or to play a video, select the item from the your handheld's screen list. A video automatically starts playing when you select it. either because of its original size or because you have zoomed in—tap **5** For photos, press Up or Down on and drag with the stylus the 5-way to zoom in or out. If to view different parts of you zoom out, icons appear for the photo. **[rotating](#page-201-0)** or **[sending](#page-212-0)** the photo.  $15K$ **Send** Done Rotate**6** Press Center or tap anywhere in the photo or video to return to the List View screen.**Done**

### **x** Tip

You can set how long a photo is displayed in slide show mode before the next item appears by **[opening the Options](#page-58-0)  [menu](#page-58-0)**, selecting Options, selecting Preferences, and then selecting a time interval from the Slide Show Delay pick list. The default is 3 seconds.

### **Did You Know?**

In a slide show, videos play through in their entirety before the next item appears.

### **Viewing a slide show**

By default, both photos and videos in an album are displayed during a slide show. To view photos only, select Preferences from the Options menu, and then uncheck the Show videos in Slide Show box.

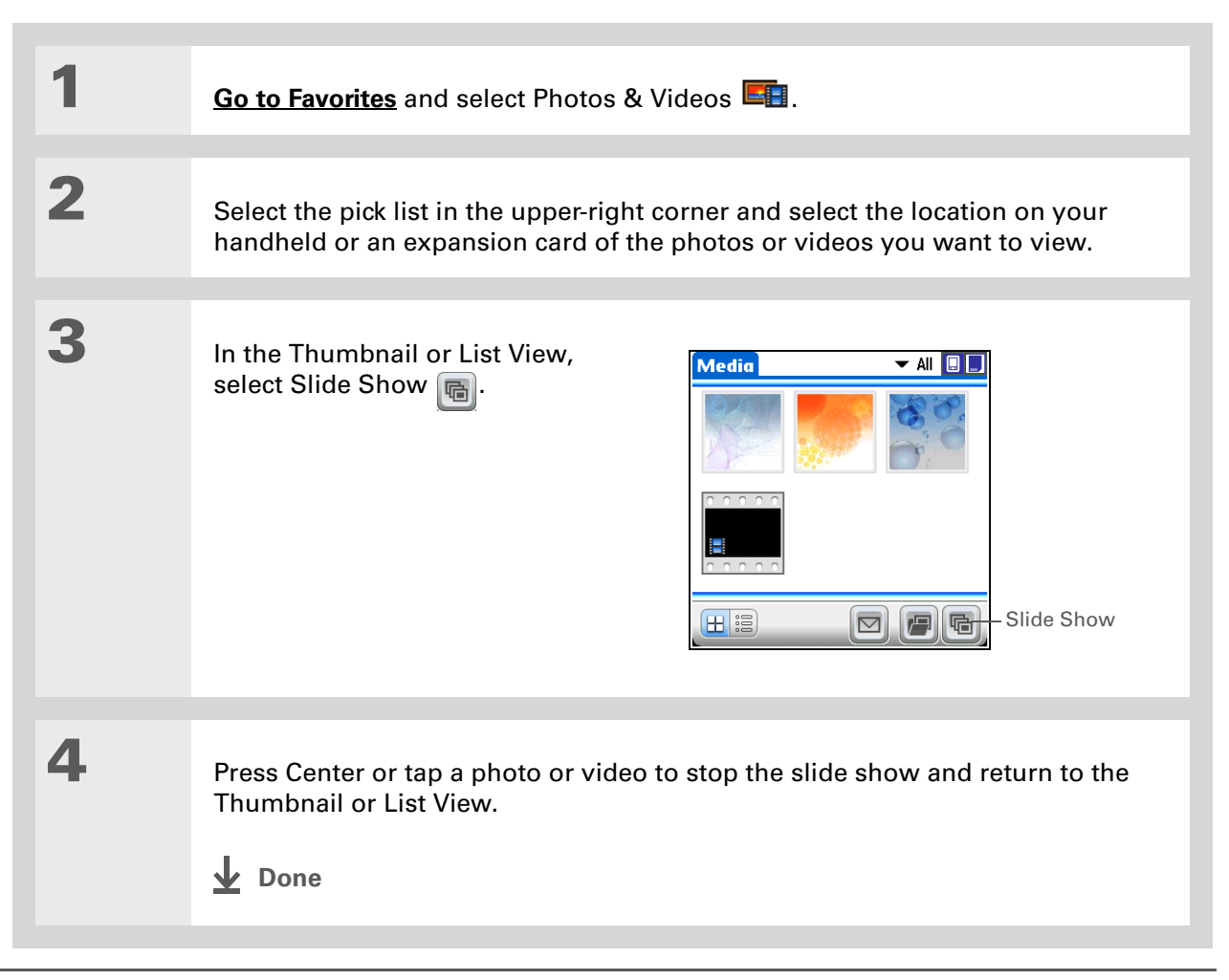

#### sk. **Tip**

You can also rotate a photo by pressing Down on the 5-way to zoom the photo out and then selecting Rotate at the bottom of the screen.

### **Tip**

If you receive a message that the photo is too large to rotate on your handheld, **[synchronize](#page-85-0)**, and then open and rotate the photo in Palm Desktop software. Synchronize again to send the rotated photo back to your handheld (Windows only).

### <span id="page-201-0"></span>**Rotating a photo**

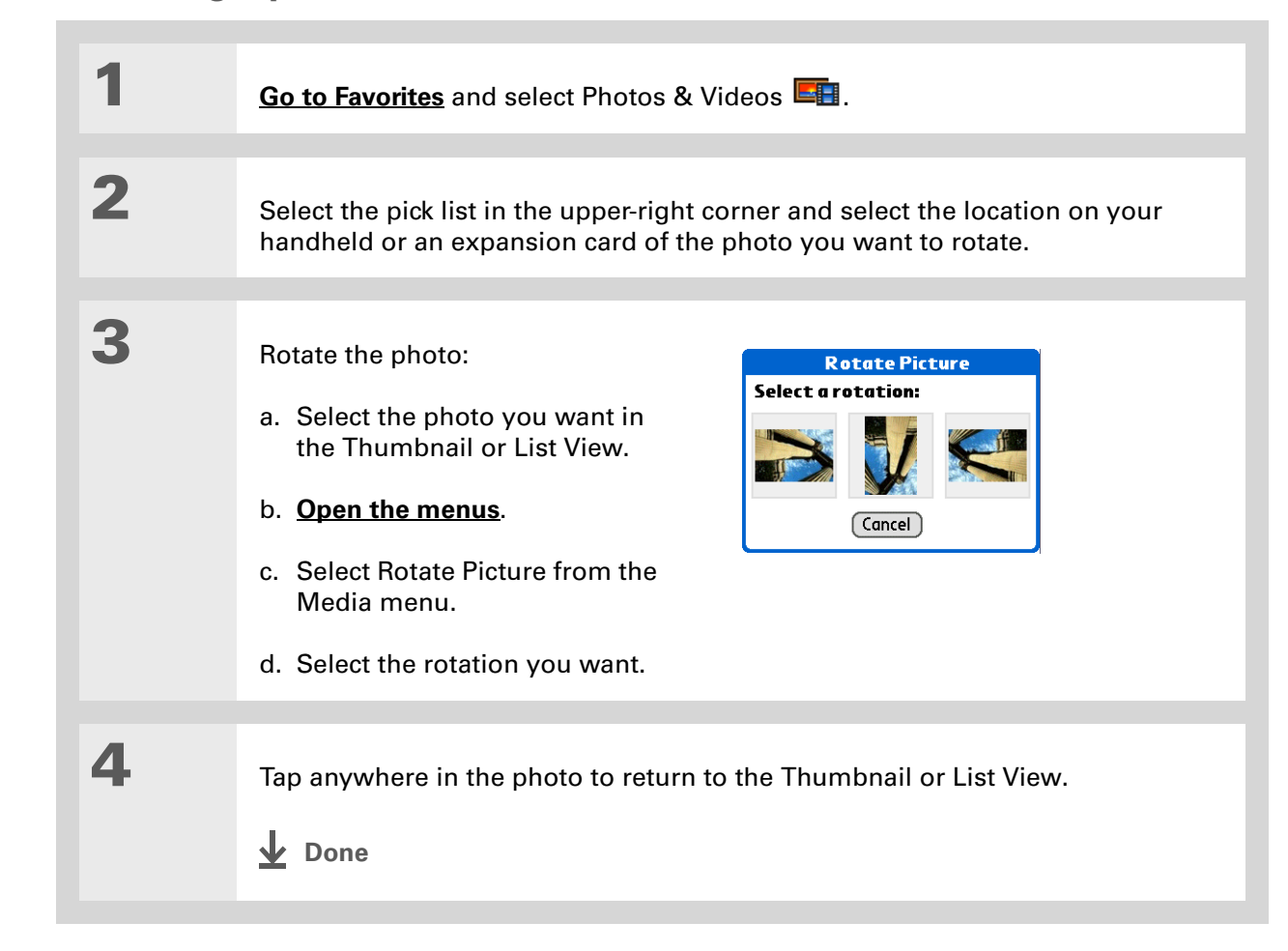

### **Tip**

You can also view details for an entire albumincluding last date changed, number of items in the album, and size—by **[opening the](#page-58-0)  [Album menu](#page-58-0)** and selecting Album Details.

### **Tip**

Select the scroll arrows at the bottom of the Media Details screen to view other photos in the album.

### **Viewing and editing photo or video details**

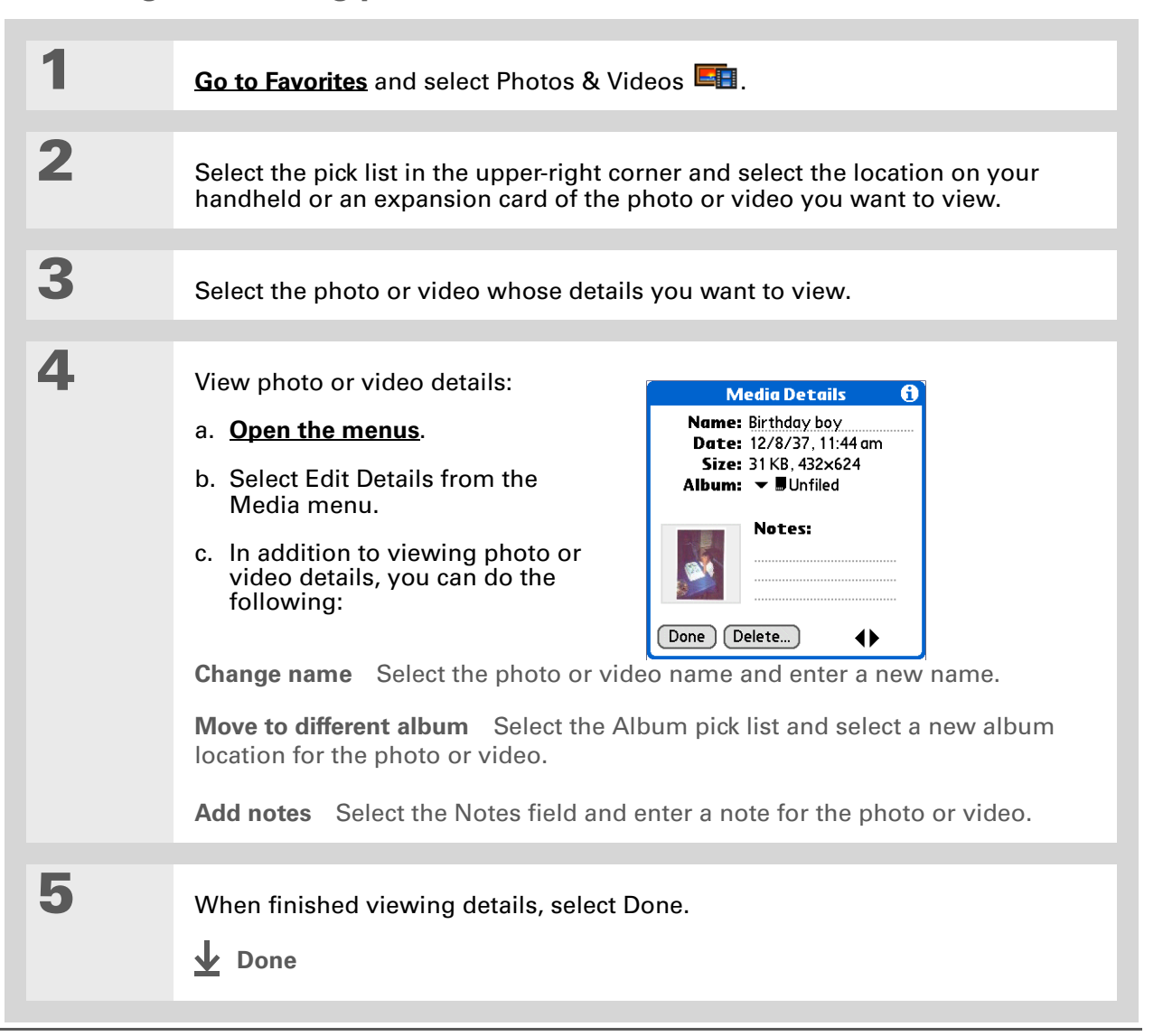

#### Ж. **Tip**

If a photo is stored on your handheld, you can add it only to an album located on the handheld. Likewise, if a photo is stored on an expansion card, you can add it only to an album that is on the same card. Use the **[copy](#page-210-0)** feature to move a photo from your handheld to a card and vice versa.

#### ∗. **Tip**

To rename or delete an album, **[open the Album](#page-58-0)  [menu](#page-58-0)** and select Manage Albums. Select the album you want, and then select Rename or Delete, depending on what you want to do.

## <span id="page-203-0"></span>Organizing photos and videos

You can organize your photos and videos in the following ways:

- Create albums and place your photos and videos in those albums.
- Move photos and videos within or between albums.
- Sort photos and videos in the List View.

### **Organizing photos and videos in albums**

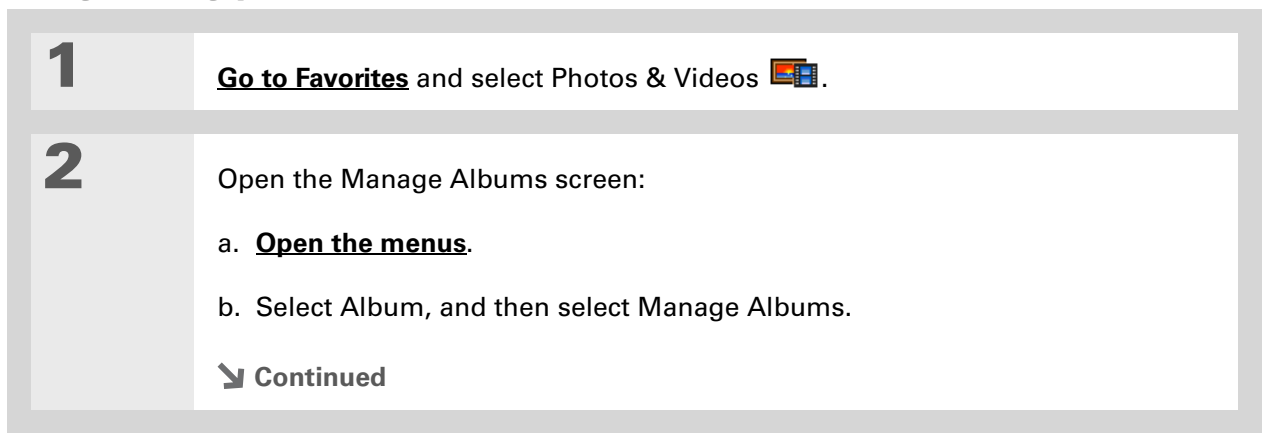

### **Tip**

Drag the stylus across multiple photos and/or videos to add or remove them all at once.

### **Did You Know?**

If you remove a photo or video from an album, it is moved to the Unfiled category. The photo or video is not deleted from your handheld or the expansion card.

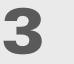

**4**

**5**

### Create an album:

- a. Select whether to create the album on your handheld (device) or on an expansion card inserted into the expansion slot.
- b. Select New, enter the name of the new album, and select OK.
- c. Select OK on the Manage Albums screen.

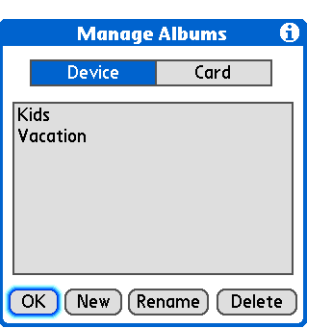

### Do one of the following:

**To add photos or videos to a new album** Select the photos or videos you want on the Organize Album screen.

**To add or remove photos or videos from an existing album** From the Thumbnail or List View, select the album you want from the pick list in

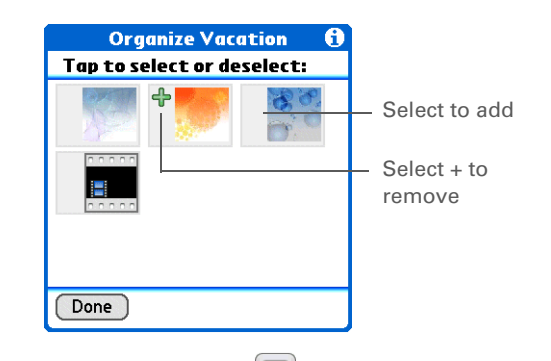

the upper-right corner, and then select Manage Albums . Select a photo or video without a plus sign to add it to the album; select a photo or video with a plus sign to remove it from the album.

Select Done.

**Done**

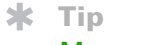

Move photos within albums to easily put the slide show of your child's birthday party in the sequence you want.

### **Moving a photo or video within and between albums**

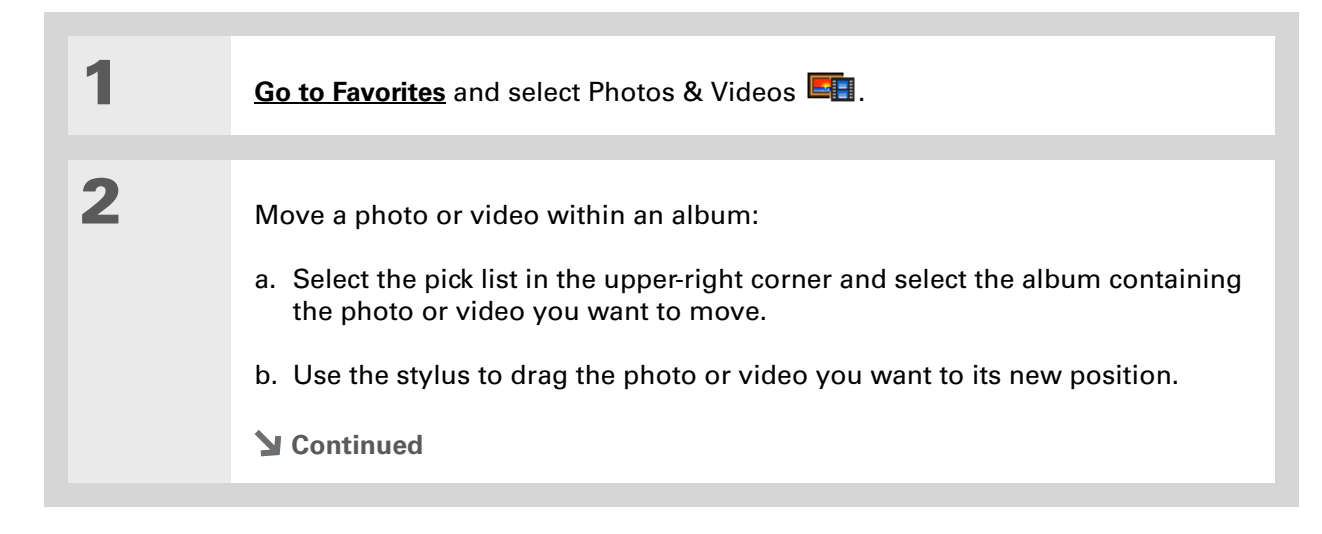

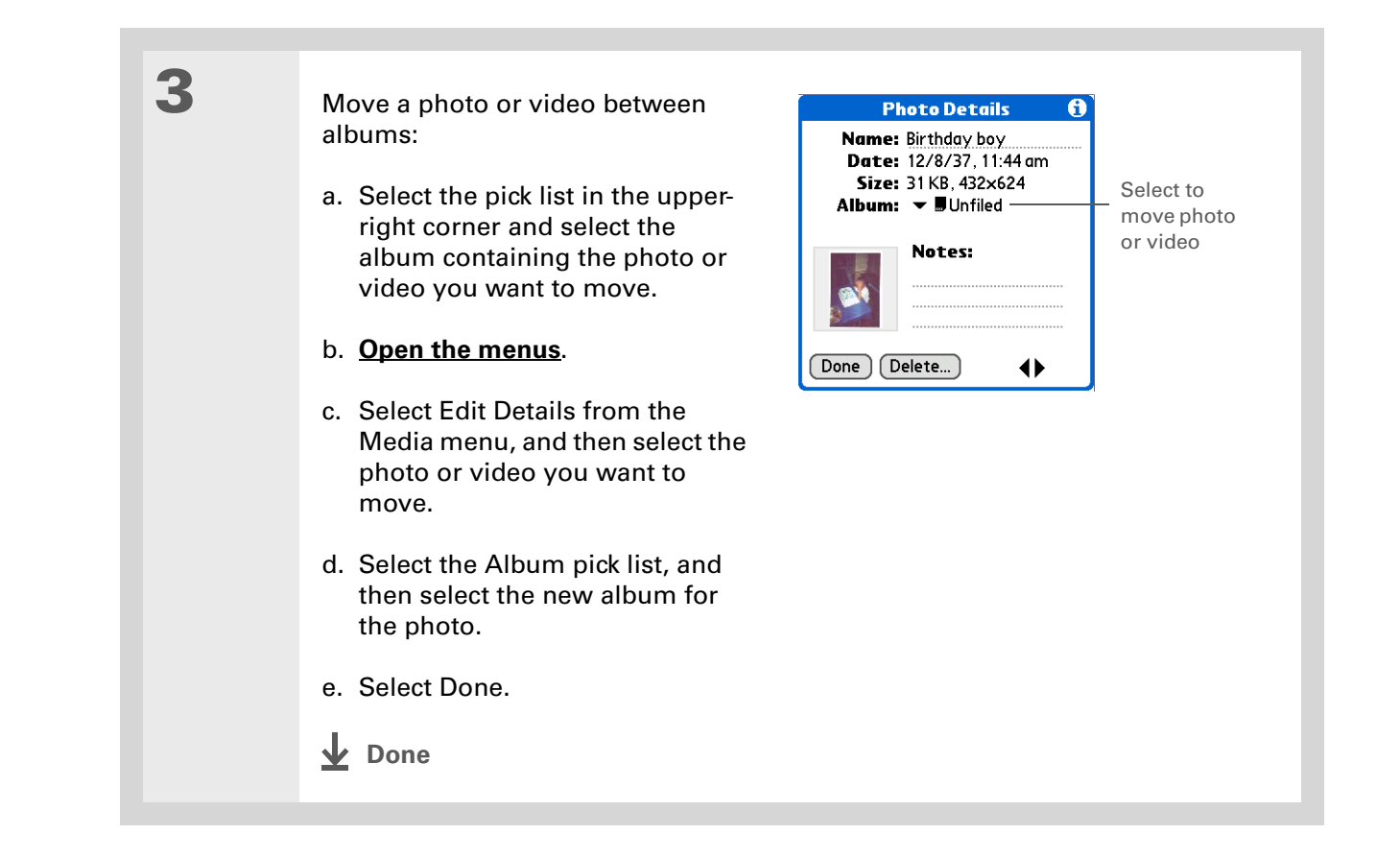

**Tip** ж.

> You must be in an album to sort manually. If All is selected from the pick list, sorting does not work.

### **Sorting photos and videos**

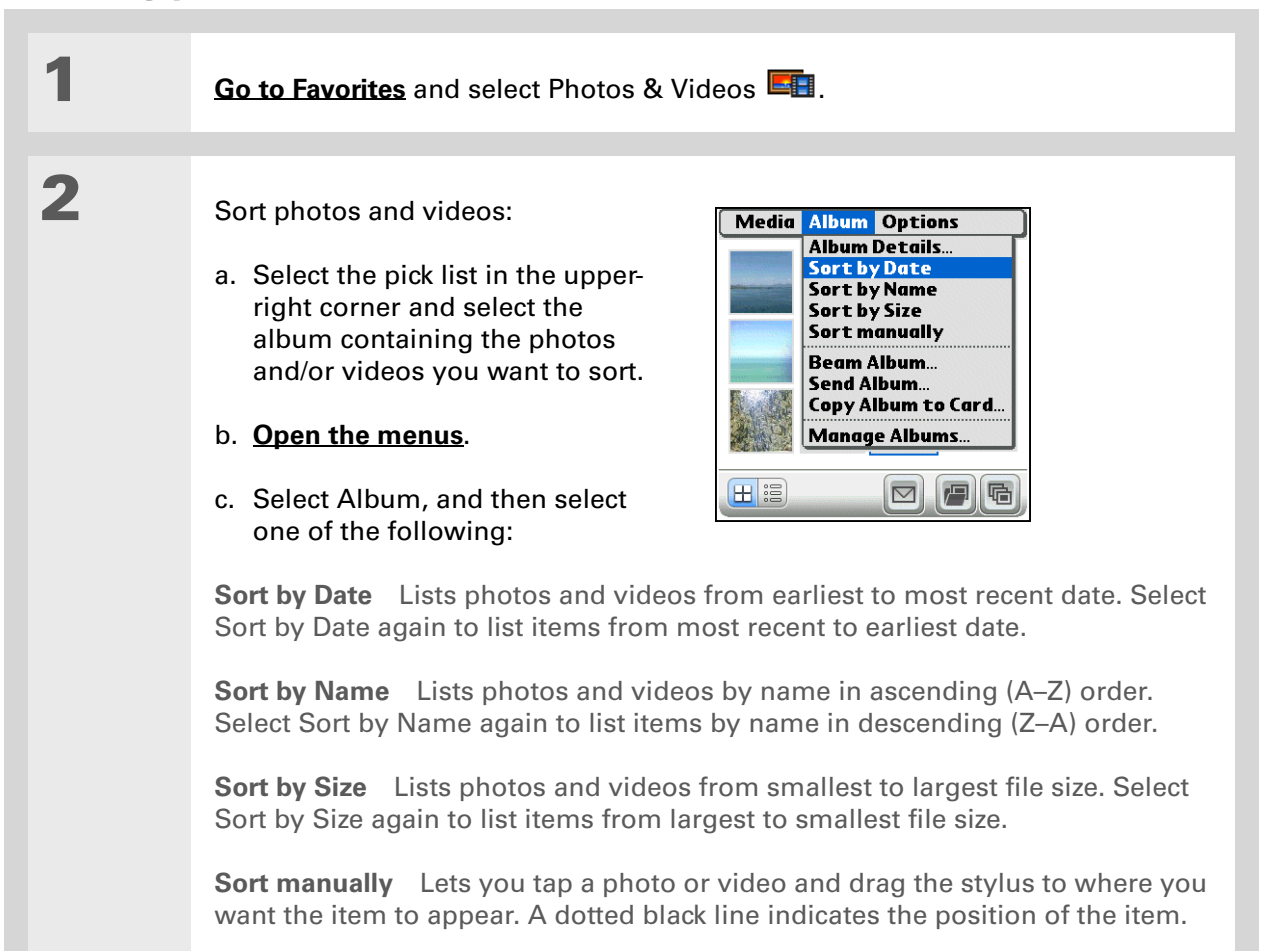

**Done**

### **Did You Know?**

You can create multicolored art: Select a color and draw on a photo, and then select a different color and draw some more. Each drawing keeps its original color.

### **k** Tip

Select the drawing tool button to change line size. Select the text tool button to change font size.

#### Ж. **Tip**

Use the eraser selection on the drawing tool to erase drawings only; select Undo to delete text. You can use Undo only once to delete text for a given photo. If you need to delete text after using Undo, select Done and do not save the photo, and then open the photo and try again.

## <span id="page-208-0"></span>Personalizing a photo

Use the drawing tool to add a personal touch to a photo.

### **1[Go to Favorites](#page-52-0)** and select Photos & Videos **EH**. **2** Personalize a photo: **Draw on Picture** m a. In the Thumbnail or List View, select the photo you want. b. **[Open the menus](#page-58-0)**. c. Select Draw on Picture from the Text toolMedia menu.Undo Drawing toolDone )  $\blacksquare$ Color buttond. Draw on the photo using the following tools: **Drawing tool** Draw anywhere on the photo using the stylus. **Text tool** Enter text in the field. Tap anywhere on the screen to open a text field in a new location.**Color button** Select a drawing color. e. Select Done.**Continued**

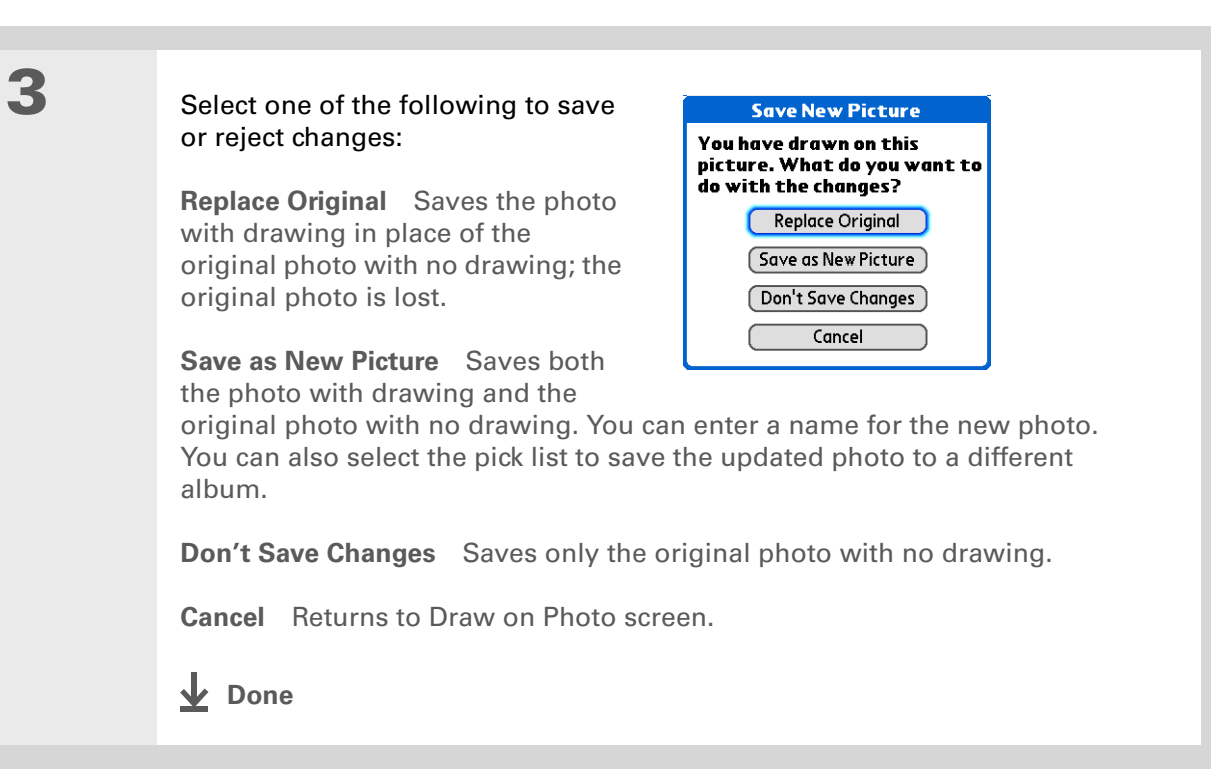

Ж. **Tip**

> Copy an entire album by **[opening the Album](#page-58-0)  [menu](#page-58-0)**, selecting Album, and then selecting Copy Album to Card or Copy Album to Handheld. Select the album you want, and then select Done when copying is complete.

## <span id="page-210-0"></span>Copying a photo or video

You can copy photos and videos from your handheld to an expansion card, and vice versa.

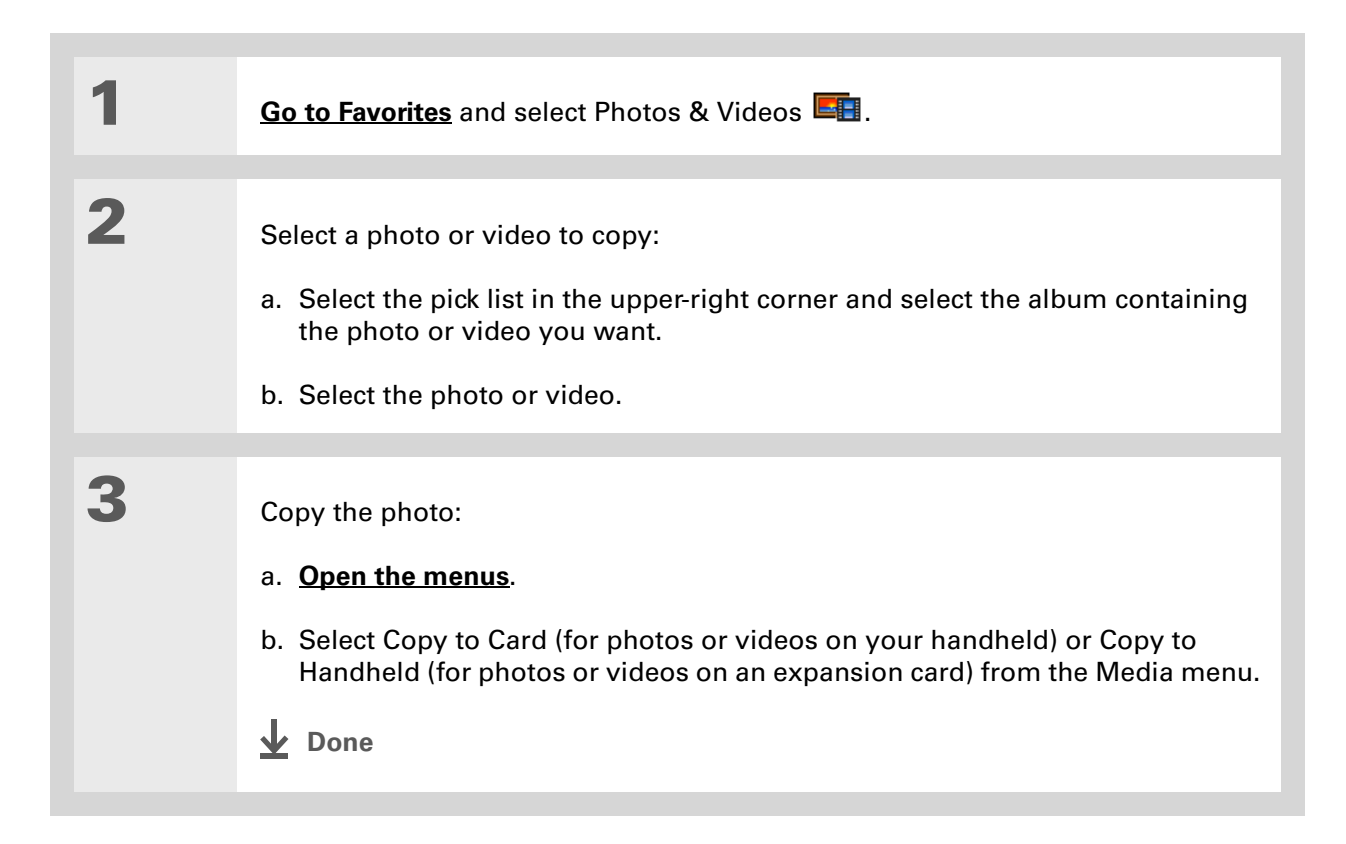

### **Tip**

Delete an entire album by **[opening the Album menu](#page-58-0)** and selecting Album Details. Select the album you want, and then select Delete on the Album Details screen.

### **Tip**

You can also delete a photo or video from the Media Details screen by selecting Delete on that screen.

## <span id="page-211-0"></span>Deleting a photo or video

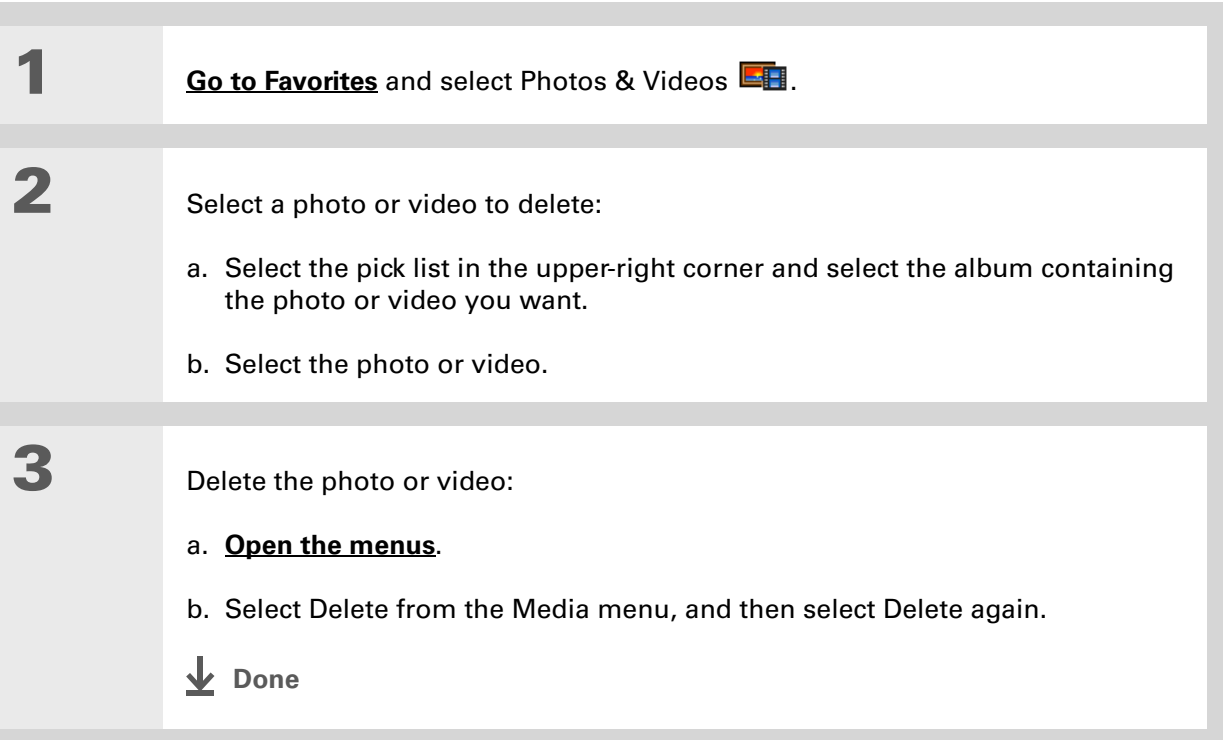

### **Did You Know?**

You can also easily send photos and videos from the palmOne™ Media desktop application (Windows only). See Palm Desktop Help for information.

### **\*** Tip

You can also beam or send an entire album by **[opening the Album menu](#page-58-0)** and selecting Beam Album or Send Album.

## <span id="page-212-0"></span>Sharing photos and videos

You can easily share photos and videos with family and friends. Use your handheld's built-in Bluetooth® wireless technology to **[wirelessly send photos and videos](#page-266-0)** to other Bluetooth devices within range.

You can also share photos and videos using any of the following methods:

- **[Attach a photo or video](#page-354-0)** to an email message.
- **[Beam a photo or video](#page-454-0)** to other Palm Powered**™** devices.
- Copy a photo or video from your handheld to your desktop computer, or from computer to handheld, by **synchronizing**.

**NOTE** Sending a large number of photos or videos using Bluetooth technology or beaming can take a long time.

## <span id="page-213-0"></span>Working with palmOne™ Media on your computer **WINDOWS ONLY**

Use palmOne Media on your computer to view and manage photos and videos. Check out the online Help in Palm® Desktop software to learn how to use Media on your computer. The online Help includes info about the following topics:

- Learning about the parts of the Media window
- Using Photo Editor to view, crop, rotate, or enhance a photo
- Using Video Editor to create or trim a video clip
- Editing photo and video details and titles
- Adding notes to a photo or video
- Printing photos
- Rotating videos larger than 320 pixels wide
- Switching between the Thumbnail, List, and Details views
- Creating slide shows of photos and videos
- Sorting photos and videos
- Organizing your photos and videos into albums

To open Media on your computer, double-click the Palm Desktop icon on the Windows desktop, and then click Media on the launch bar.

**NOTE** There is no palmOne Media desktop application for Mac computers.

<span id="page-214-0"></span>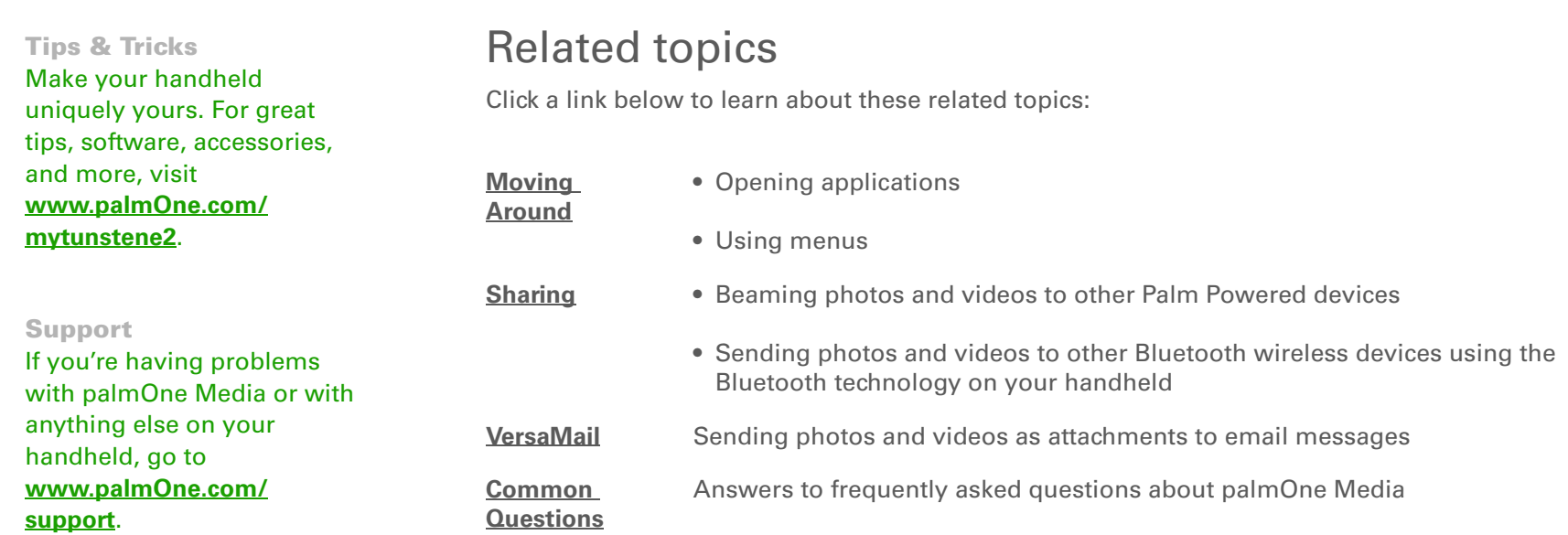

# Listening to Music

### **In this chapter**

### **[Transferring MP3 files to an](#page-216-0)  [expansion card](#page-216-0)**

**[Transferring music from a CD](#page-221-0)  [to your handheld](#page-221-0)**

**[Playing music on your](#page-225-0)  [handheld](#page-225-0)**

**[Managing playlists](#page-226-0)**

**[Viewing song info](#page-232-0)**

**[Working with RealPlayer on](#page-233-0)  [your computer](#page-233-0)**

Are you tired of listening to small talk during that long commute on the bus or train? Do you need something smaller than a CD player when you're out for a walk or at the gym? RealPlayer® lets you play music on your handheld. Simply transfer songs onto an expansion card (sold separately) and then listen through the built-in speaker or stereo headphones (sold separately).

**You need to purchase an SD [Related topics](#page-234-0)** [ **!** ] **IMPORTANTor MultiMediaCard [expansion card](#page-570-0) to save your music files and play them on your handheld.** 

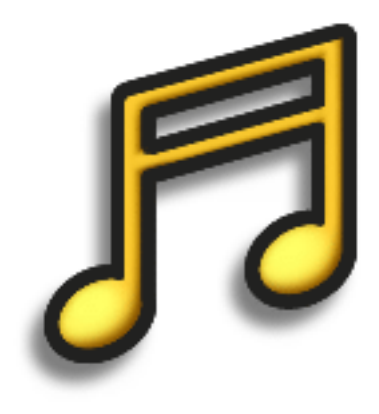

### **Benefits**

- Listen to songs in the popular MP3 format
- No separate MP3, CD, or mini-disc player required
- Carry tiny expansion cards instead of CDs
- Be your own DJ
#### **CHAPTER 10 Listening to Music**

#### [ **!** ] **Before You Begin**

(Windows only) Install RealPlayer® on your computer. Insert the Tungsten™ E2 software installation CD and follow the onscreen instructions for installing extra software.

You must install this software, even if you already have a version of RealPlayer installed on your computer. The version on the CD contains all of the components needed to transfer music files to your handheld.

### Transferring MP3 files to an expansion card

The RealPlayer® software that comes with your handheld is compatible with the popular MP3 audio file format. If your MP3 files are already on your computer's hard drive, you need to transfer them to an expansion card to listen to them on your handheld.

#### **WINDOWS ONLY**

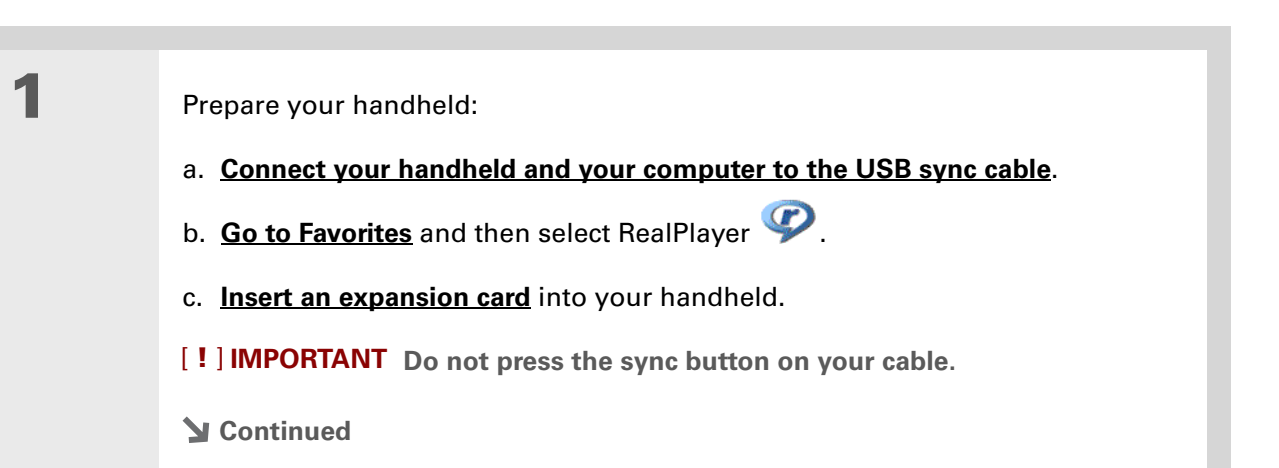

**Continued**

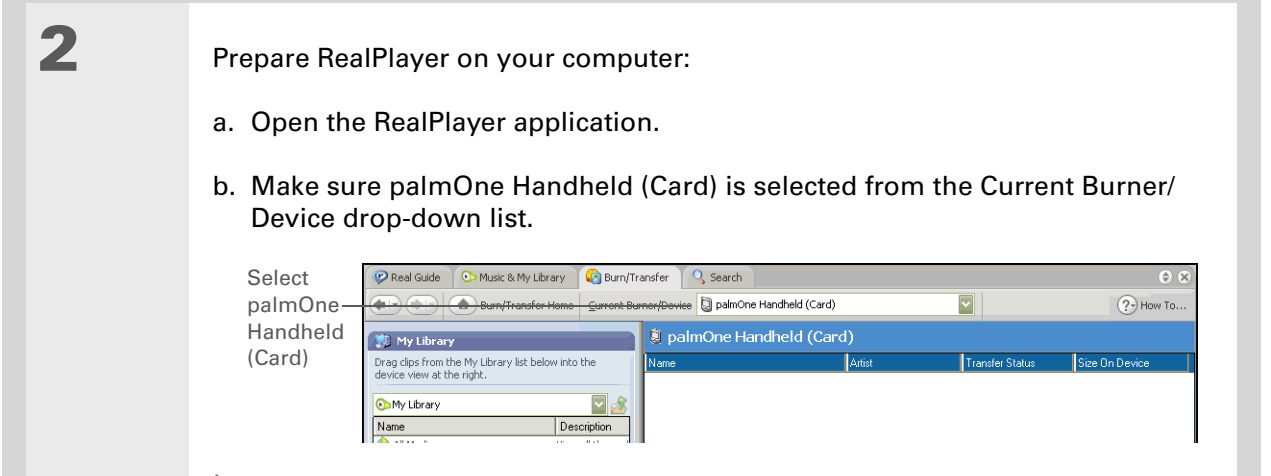

**Tungsten™ E2** Handheld <sup>197</sup>

#### **Tip**

For tips on using RealPlayer on your computer, go to the Help menu in RealPlayer or visit **[www.real.com](http://www.real.com)**.

#### **\*** Tip

You can also use a card reader accessory (sold separately) to transfer MP3 files from your computer to your expansion card. Create an "SD\_Audio" folder on the card, and store your MP3 files in this folder.

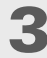

Select the songs you want to transfer:

- a. In RealPlayer on your computer, click Burn/Transfer.
- b. If necessary, select palmOne Handheld (Card) from the Current Burn/Transfer Device drop-down list.
- c. Drag the song files you want from the My Library window on the left into the palmOne Handheld (Card) window on the right.

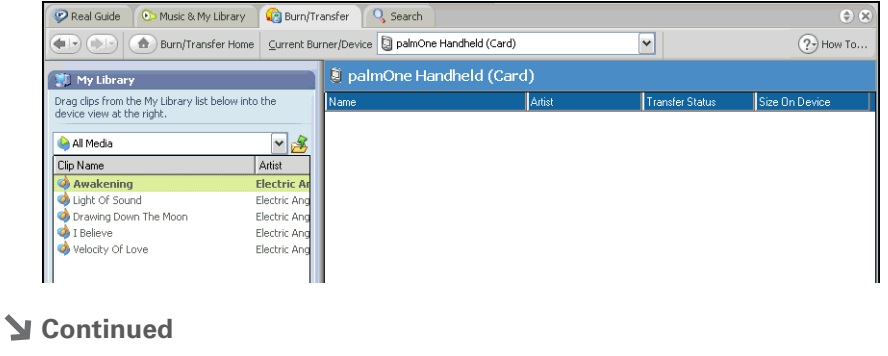

**4**

 Transfer the selected songs to your handheld: a. Be sure your handheld is on and that RealPlayer is open. If it is, a green Connected light appears in the lower-left corner of RealPlayer on your computer. b. Click Start Transfer. When the transfer is complete, the tracks you selected should say "On Device." The files are transferred to the RN\_Audio folder on your handheld's expansion card. [!] **IMPORTANT** Do not press the sync button on your cable. RealPlayer is **transferring the files, so there's no need to do anything. Done**

#### **Tip**

You can also use a card reader accessory (sold separately) to transfer MP3 files from your computer to your expansion card. Create an "SD\_Audio" folder on the card, and store your MP3 files in this folder.

#### Ж. **Tip**

In Mac OS X, you can make the Send To Handheld droplet a permanent part of your desktop by dragging the droplet to the Dock. Then simply drag songs, and other files you want to transfer to your handheld, onto the droplet in the Dock.

#### <span id="page-220-0"></span>**MAC ONLY**

**1**

**2**

**3**

 Prepare your computer and your handheld: a. **Connect your handheld and your computer to the USB sync cable**. b. **[Insert an expansion card](#page-573-0)** into your handheld.

Select the MP3 files you want to transfer:

- a. Drag and drop the MP3 files onto the Send To Handheld droplet in the palmOne folder.
- b. In the Send To Handheld dialog box, select your username and click OK.

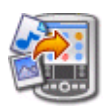

#### **Synchronize your handheld with your computer**.

**NOTE** Be patient; transferring music to an expansion card can take several minutes.

**Done**

## Transferring music from a CD to your handheld

If your songs are on a CD and you want to listen to them on your handheld, use RealPlayer on your computer to convert and transfer the files to your expansion card.

<code>NOTE</code> If you are a Mac user, use iTunes, included with Mac OS X, to transfer music from a CD to your computer. Then use the **[Send To Handheld droplet to transfer files to your expansion card](#page-220-0)**. Music files should be imported in MP3 format.

#### **WINDOWS ONLY**

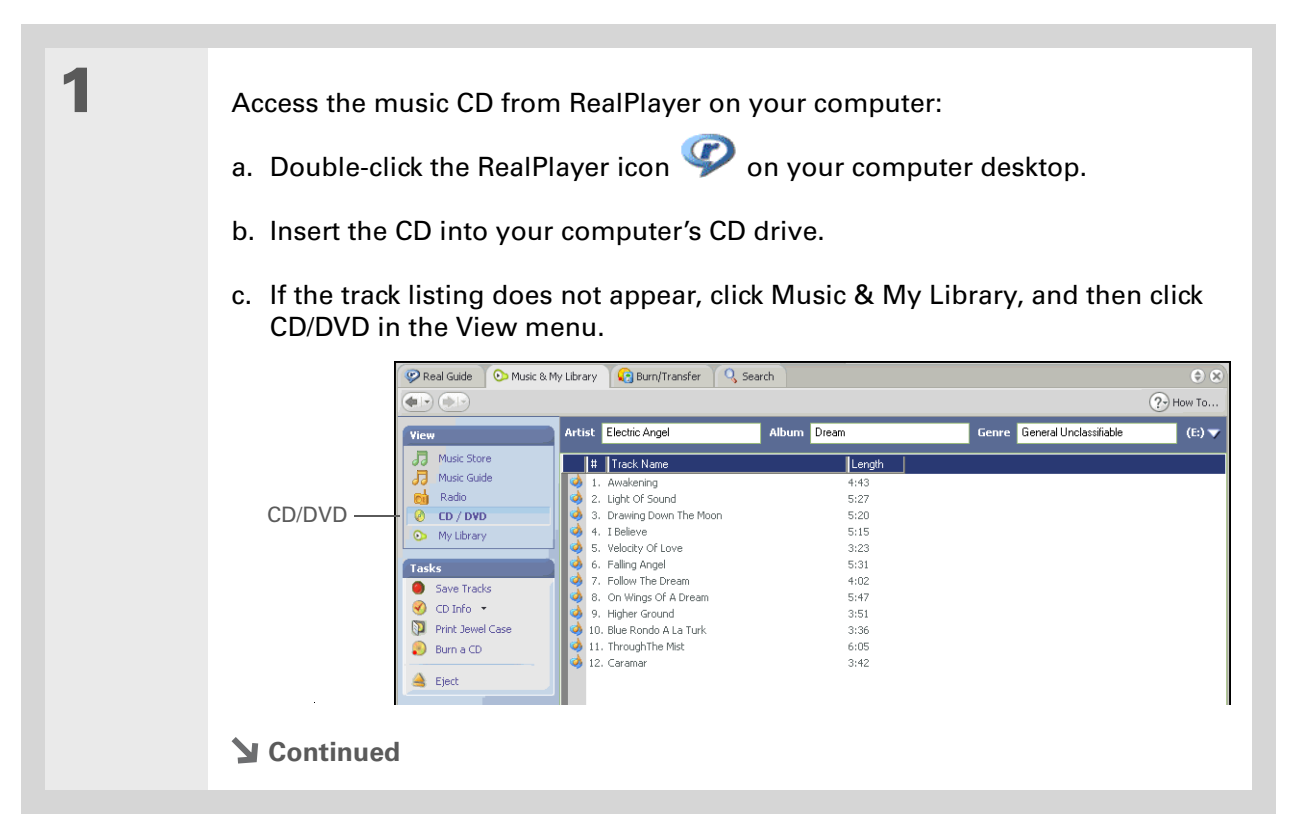

#### ∗. **Tip**

If you want to select only a few songs, click Deselect All and then check the box next to the songs you want to select.

#### **\*** Tip

If you want to download songs from the Real Music Store (U.S. only; additional fees may apply), you need to download and install a special version of RealPlayer that is compatible with Real Music Store files. Go to **[www.real.com](http://www.real.com)** for information.

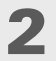

Select the songs you want to add to your library:

- a. Click Save Tracks.
- b. Follow the onscreen instructions to select and copy tracks.

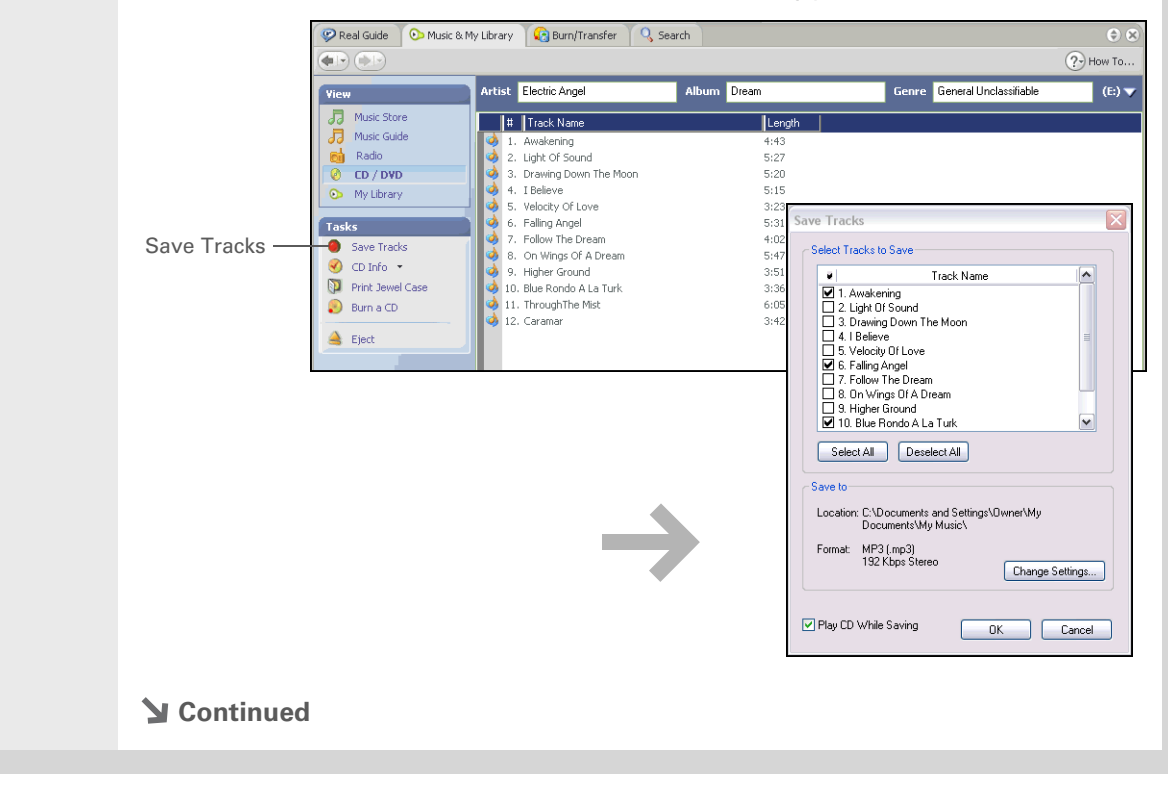

**4**

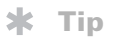

For tips on using RealPlayer on your computer, go to the Help menu in RealPlayer or visit **[www.real.com](http://www.real.com)**.

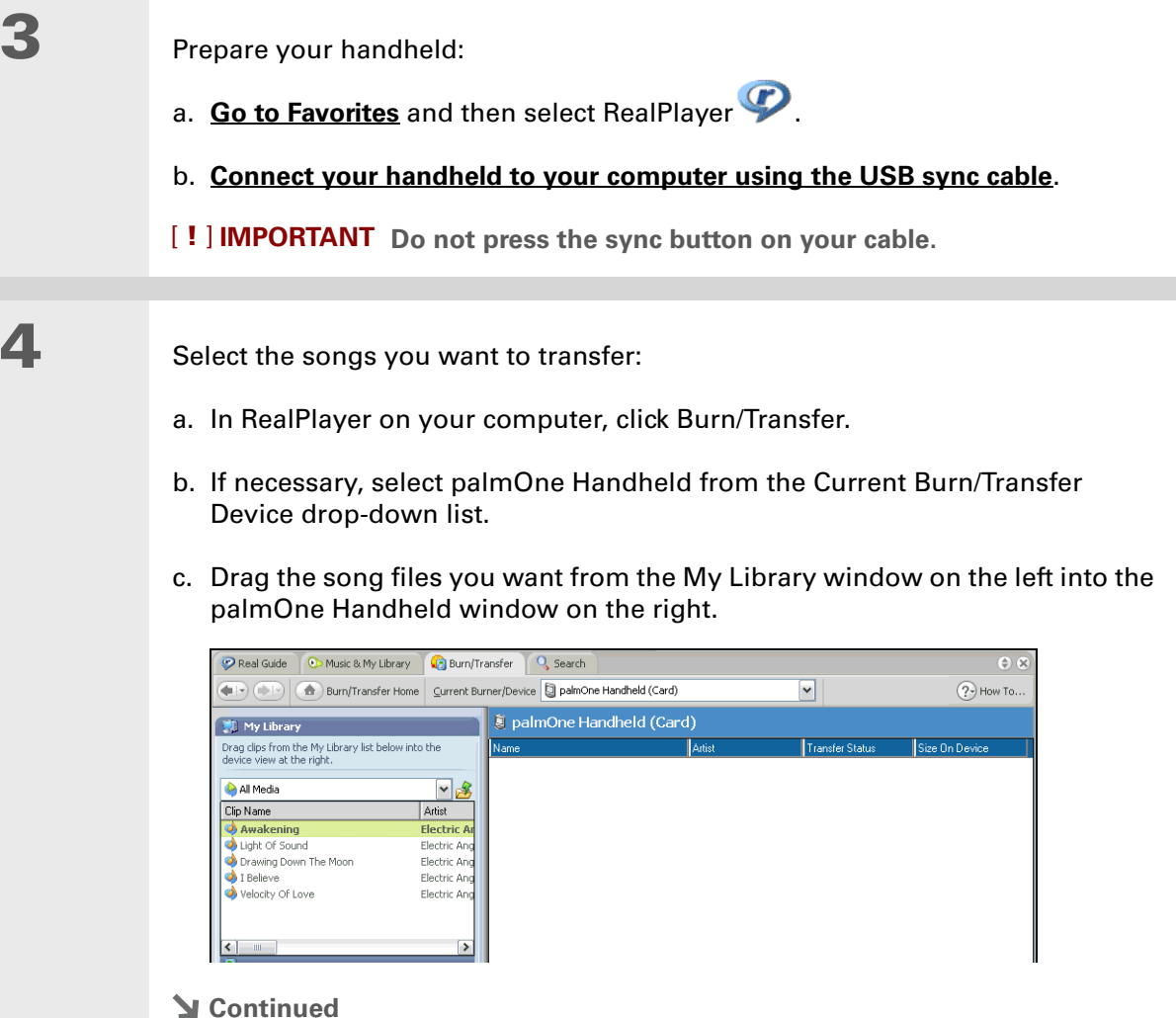

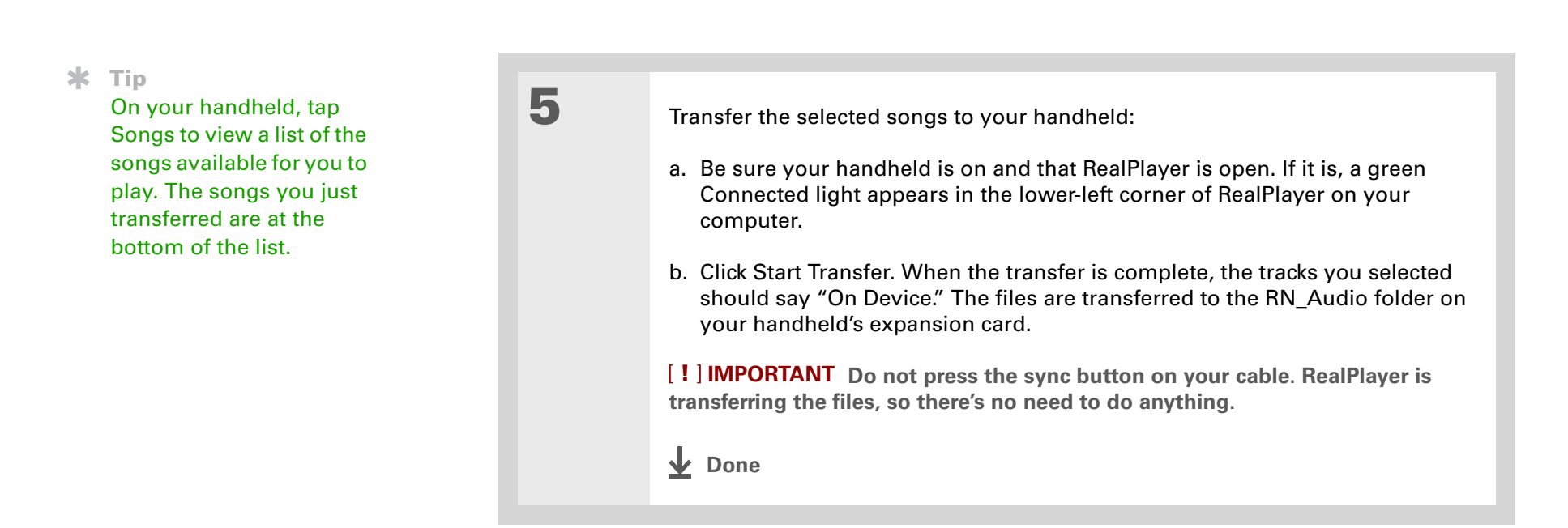

#### **CHAPTER 10 Listening to Music**

#### sk. **Tip**

If RealPlayer reaches the period of inactivity you set before you exit the application, the screen turns off and the music continues playing. To set the period of inactivity, **[open the Options menu](#page-58-0)** and select Preferences. Select an option from the Auto-powersave after pick list, and then select OK. If you exit RealPlayer, it turns off when it reaches the period of inactivity defined in **[Power Preferences](#page-548-0)**.

#### ж. **Tip**

Want to stop playing music when you exit RealPlayer? **[Open the](#page-58-0)  [Options menu](#page-58-0)** and select Preferences. Uncheck the Enable Background Playback box, and then select OK.

## Playing music on your handheld

Listening to music while using other applications on your handheld can cause delays in **NOTE** in the application's response.

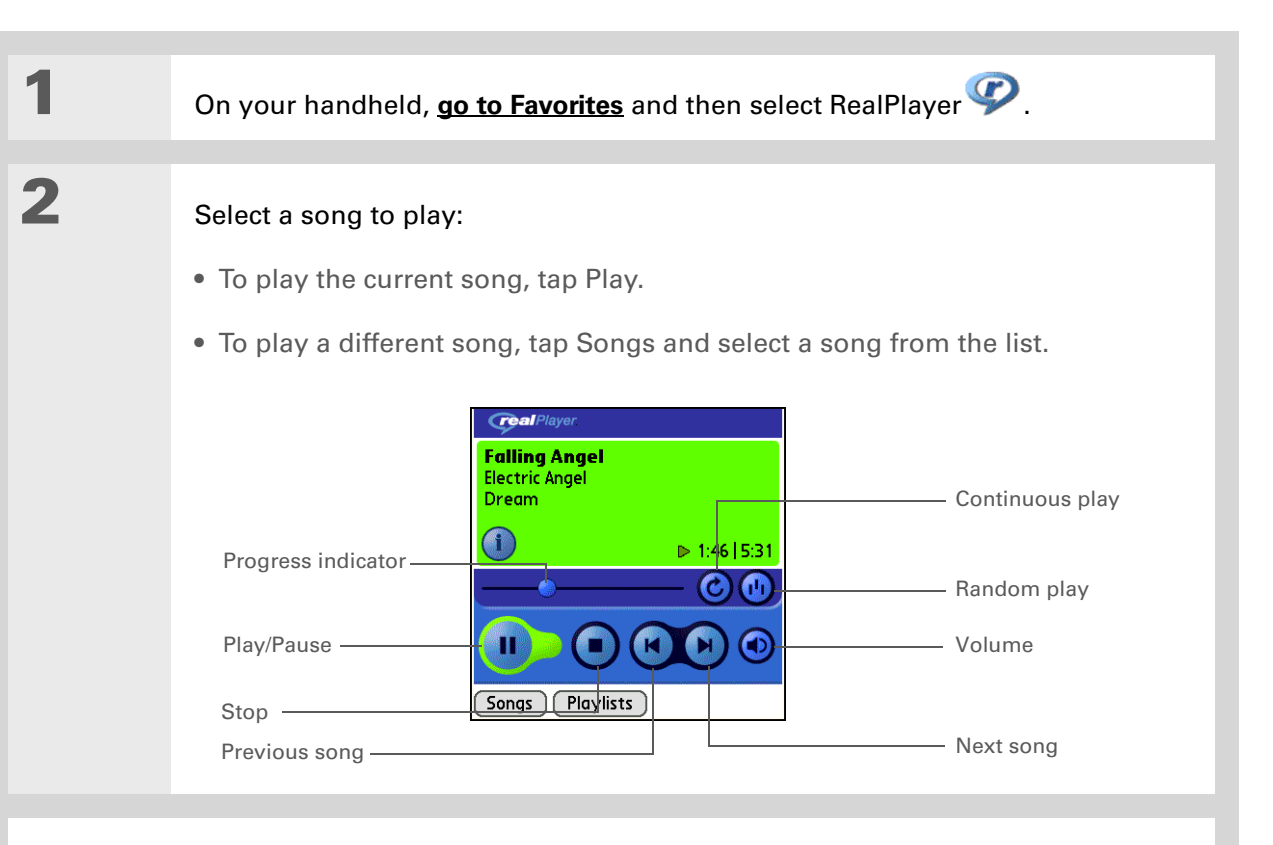

**RealPlayer continues playing until it reaches the end of your list. It stops playing if you tap Stop or turn off your handheld. Done**

#### **CHAPTER 10 Listening to Music**

**Tip** Ж.

> For tips on using RealPlayer, **[open the](#page-58-0)  [Options menu](#page-58-0)** and select Help.

## Managing playlists

You can create dozens of playlists with your favorite songs.

### **Creating a playlist**

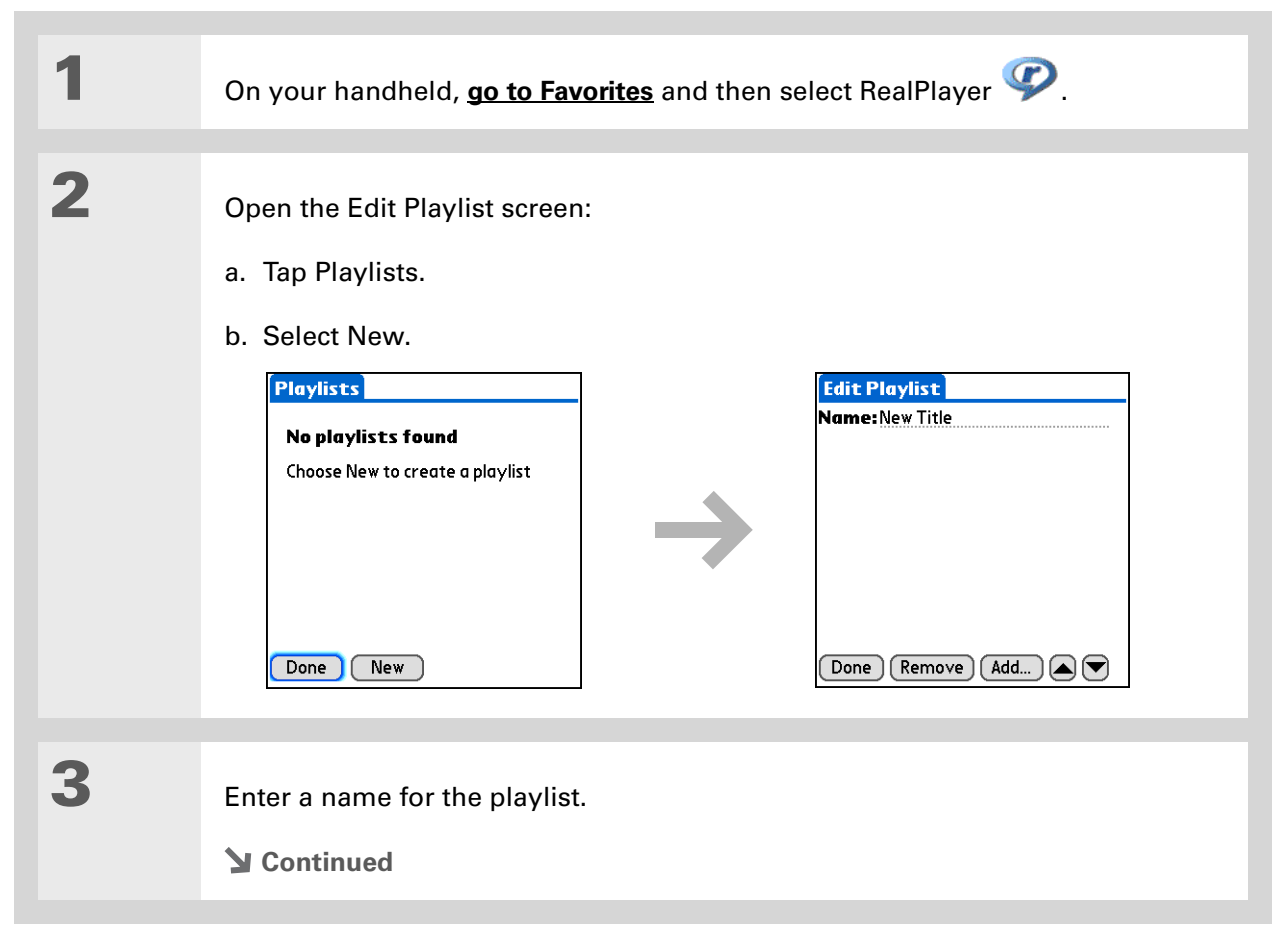

∗.

#### **CHAPTER 10 Listening to Music**

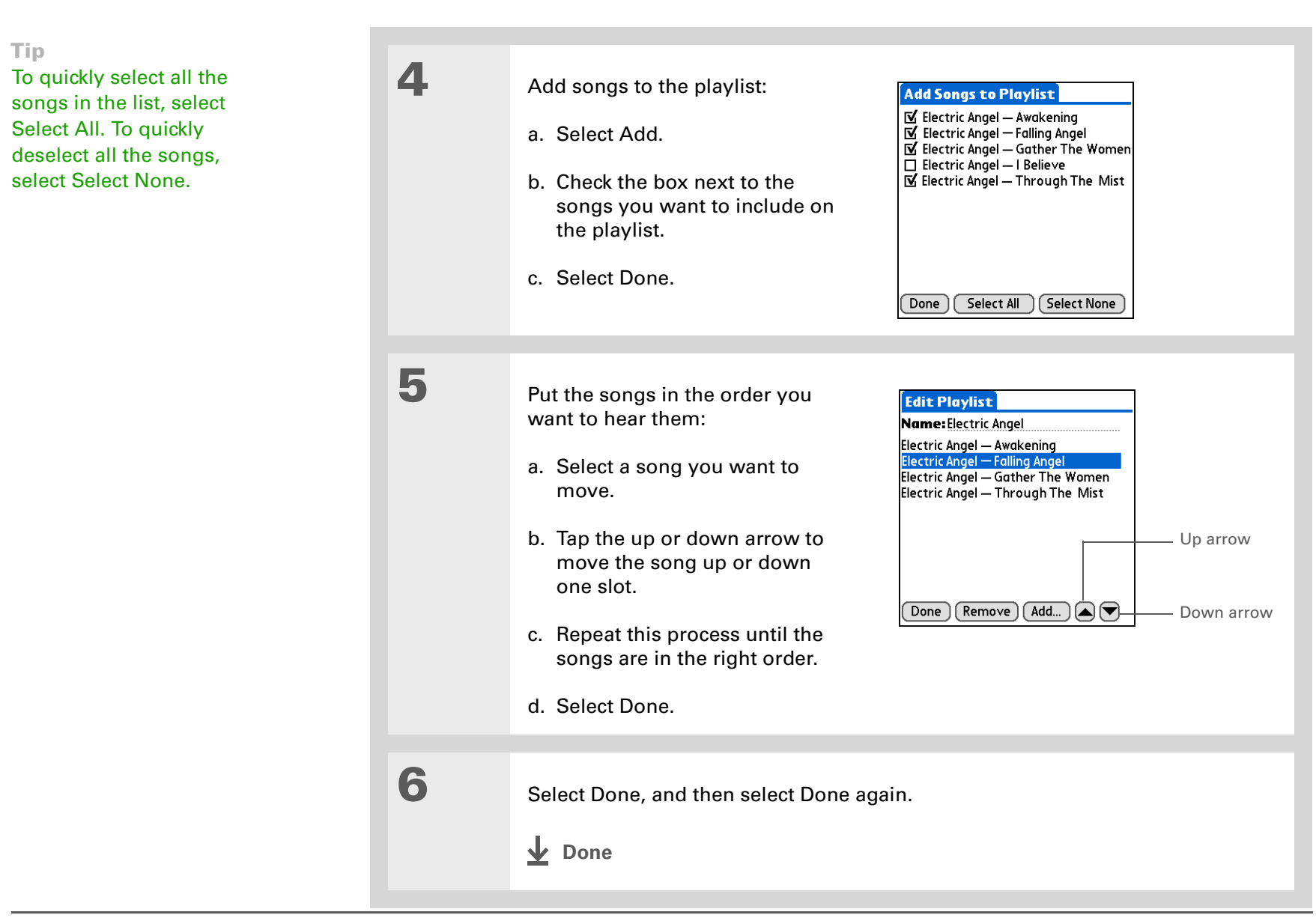

### **Playing songs from a playlist**

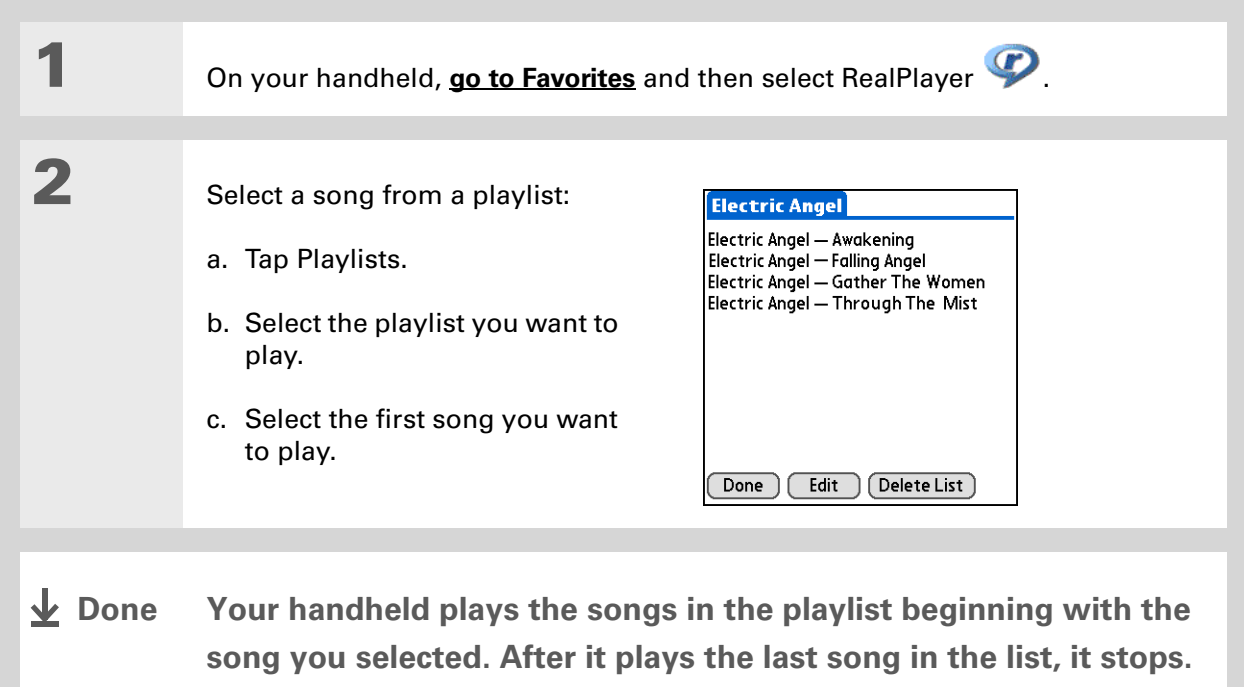

### **Editing a playlist**

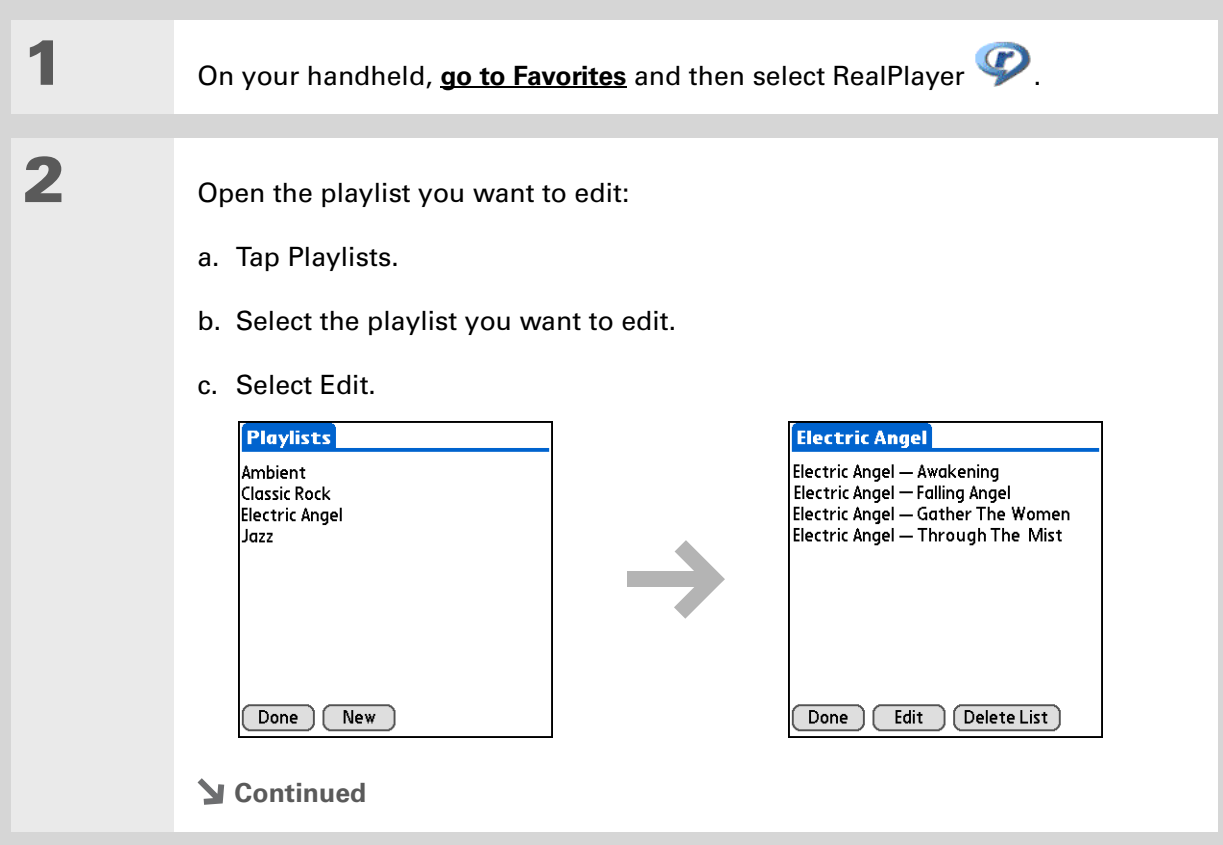

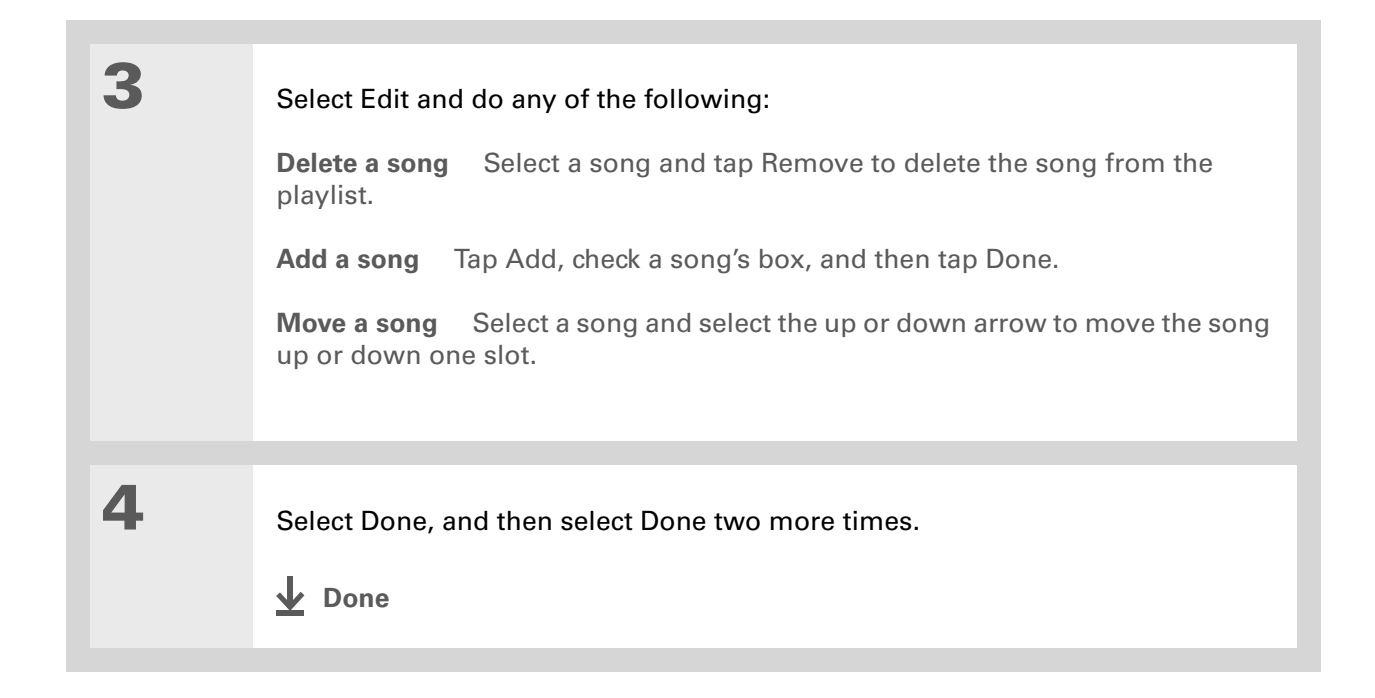

### **Deleting a playlist**

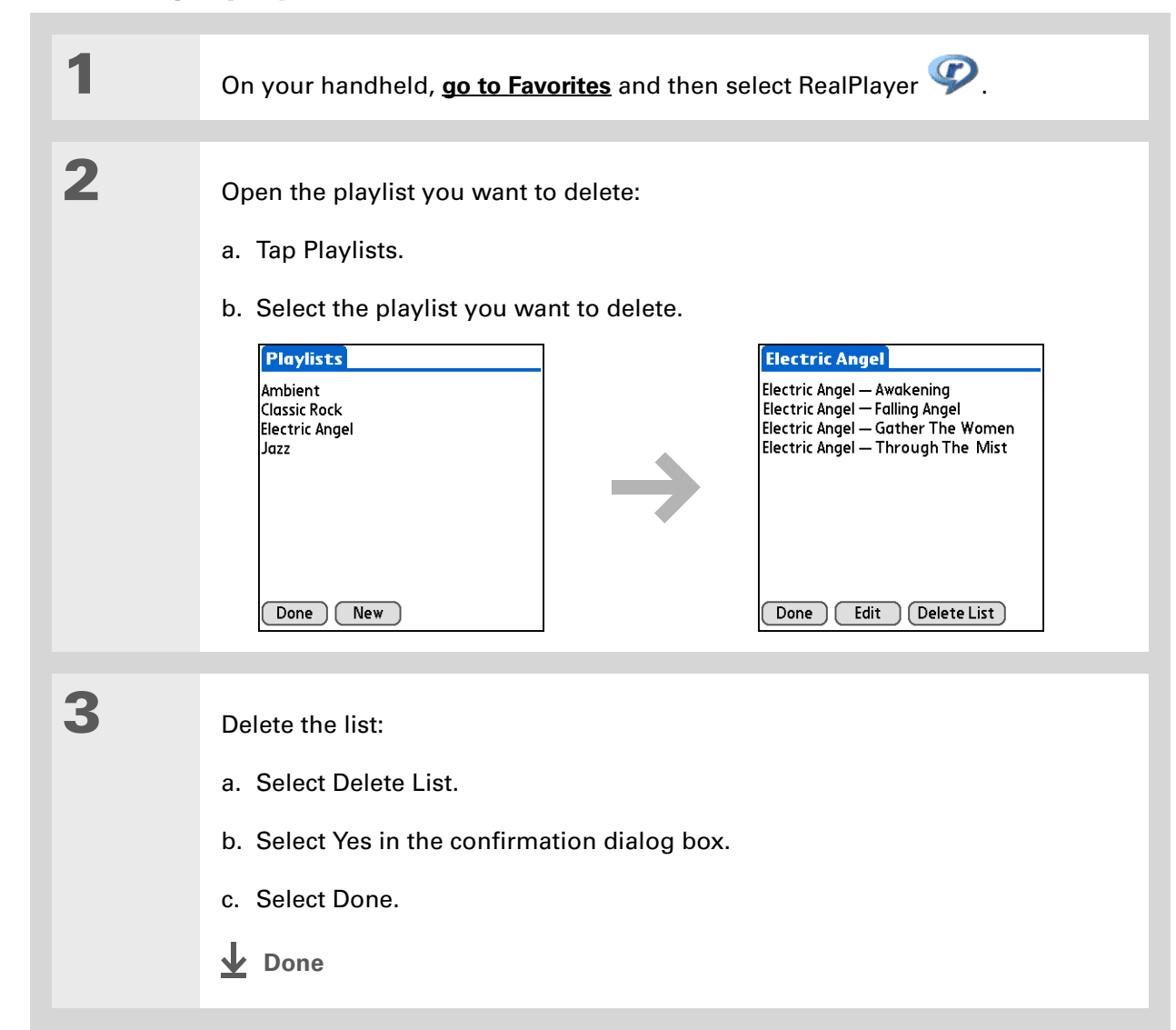

**Did You Know?**You can also view song details by **[opening the](#page-58-0)  [Music menu](#page-58-0)** and selecting Song Details.

## Viewing song info

You can view details for the song that is currently playing.

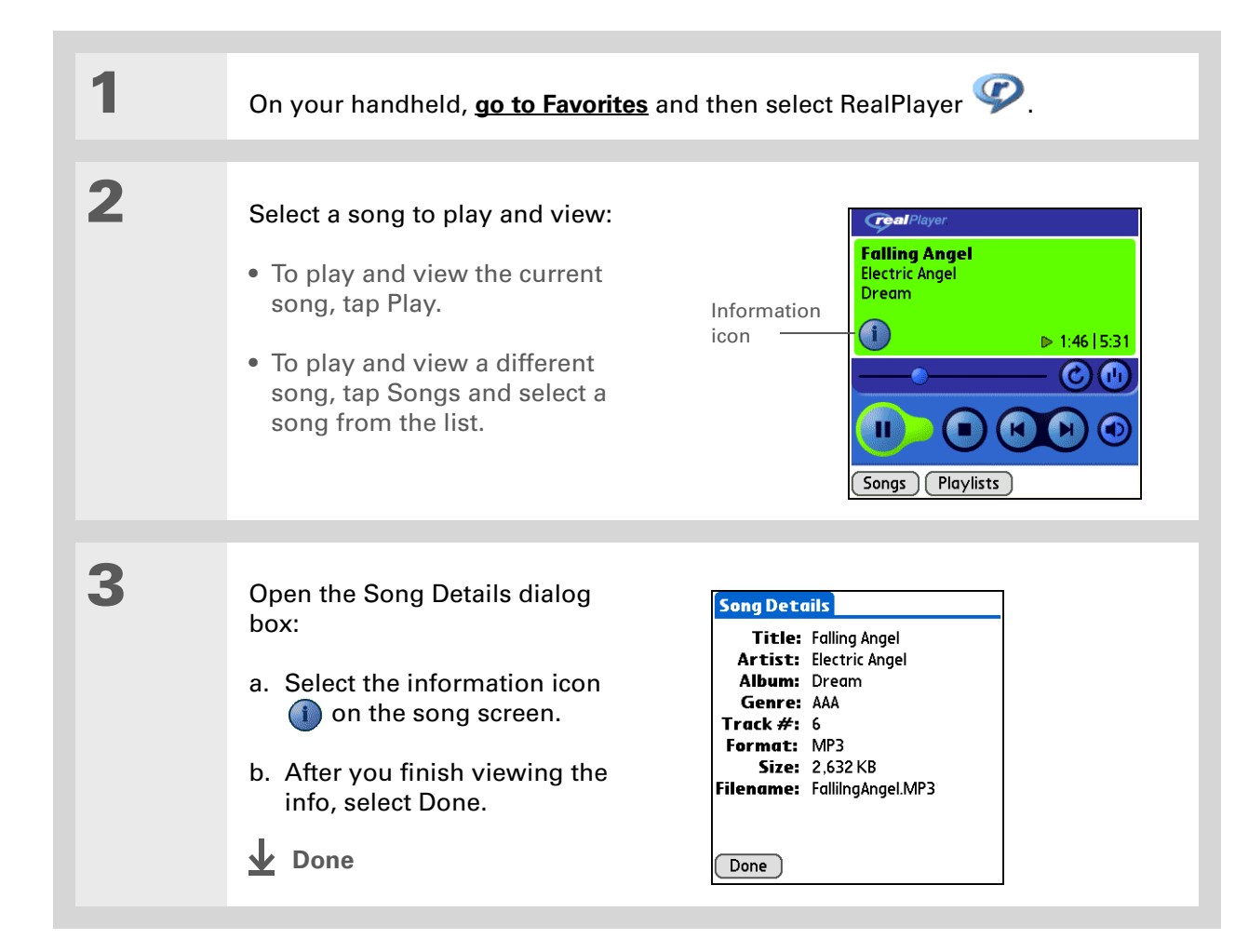

### Working with RealPlayer on your computer **WINDOWS ONLY**

Use RealPlayer on your computer to play and manage your songs. Check out the online Help in RealPlayer to learn how to use RealPlayer on your computer. The online Help includes info about the following topics:

- Learning about the parts of the RealPlayer window
- Finding media
- Playing media
- Saving and burning media
- RealPlayer premium services
- Preferences
- Troubleshooting

To open RealPlayer on your computer, double-click the RealPlayer icon on the Windows desktop.

### **CHAPTER 10 Listening to Music**

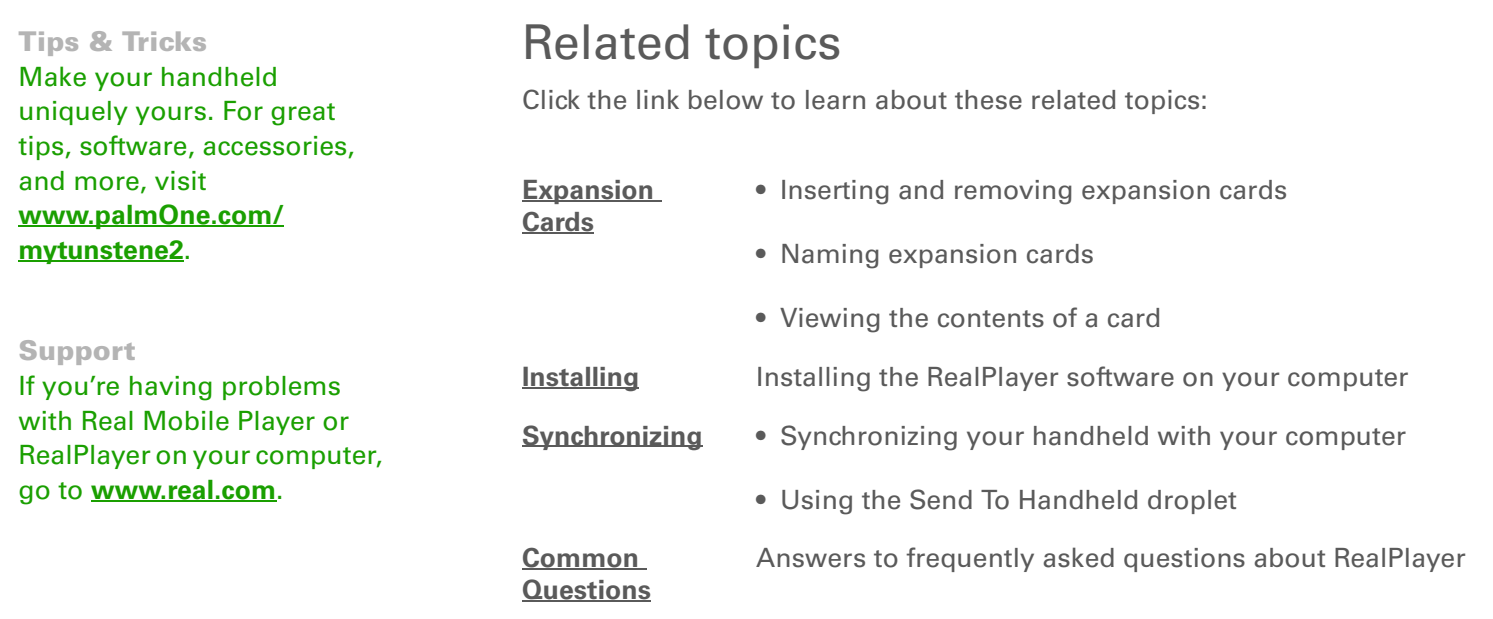

# Managing Your Tasks

#### **In this chapter**

**[Creating a task](#page-236-0)**

**[Organizing your tasks](#page-242-0)**

**[Marking a task as complete](#page-243-0)**

**[Deleting tasks](#page-244-0)**

**[Customizing your Tasks list](#page-246-0)**

**[Working with Tasks on your](#page-248-0)  [computer](#page-248-0)**

**[Related topics](#page-249-0)**

Some of the most successful people in the world are also the busiest. When asked how they manage to do it all, busy people usually say, "I make lists." The Tasks application on your handheld is the perfect place to make a list of the things you need to do.

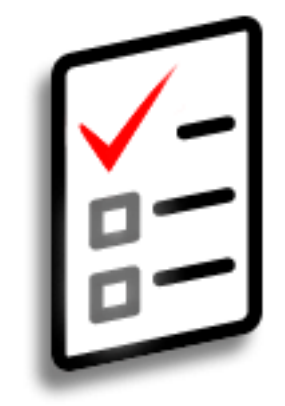

### **Benefits of Tasks**

- Set priorities
- Track deadlines
- Stay focused

#### Ж. **Tip**

If no task is currently selected, you can create a new task by **[writing](#page-63-0)  Graffiti® [2 characters](#page-63-0)** in the **[input area](#page-42-0)**.

#### **Tip**

Add a note to a task. Select the Note button, enter the note text, and then select Done.

#### **Did You Know?**

You can **organize your [tasks](#page-500-0)** by filing them into categories. You can also **[mark tasks as private](#page-477-0)** to hide them from prying eyes.

## <span id="page-236-0"></span>Creating a task

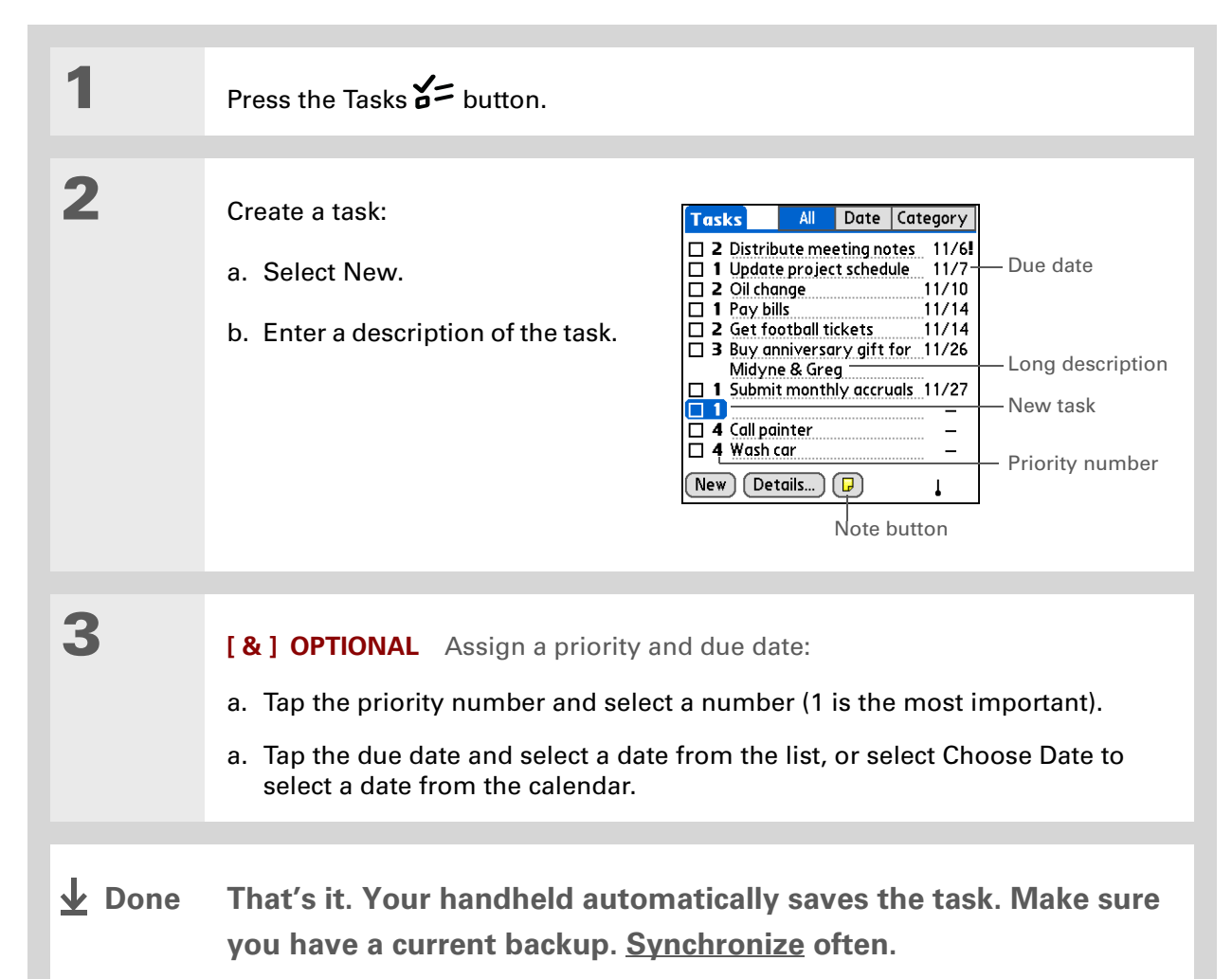

#### [ **!** ] **Before You Begin**

Create a task and assign it a due date. A task must have a due date before you can set an alarm.

**Tip**

You can **[customize the](#page-246-0)  [alarm sound for your](#page-246-0)  [tasks](#page-246-0)** in the Tasks Preferences dialog box.

**Did You Know?**

When you set an alarm, a little alarm clock appears to the right of the task description.

### **Setting an alarm**

**1**

**2**

Press the Tasks  $\sum$  button.

Open the Set Alarm dialog box:

- a. Select the task you want to assign an alarm to.
- b. Select Details.
- c. Select the Alarm box.

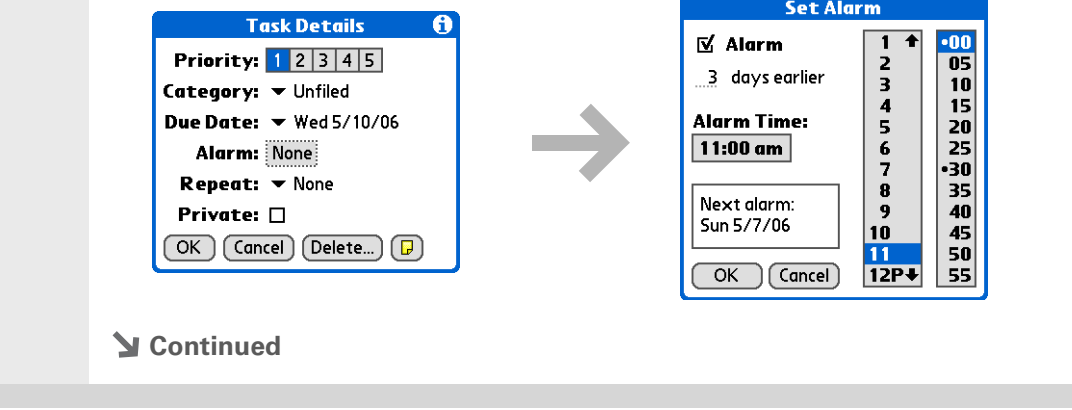

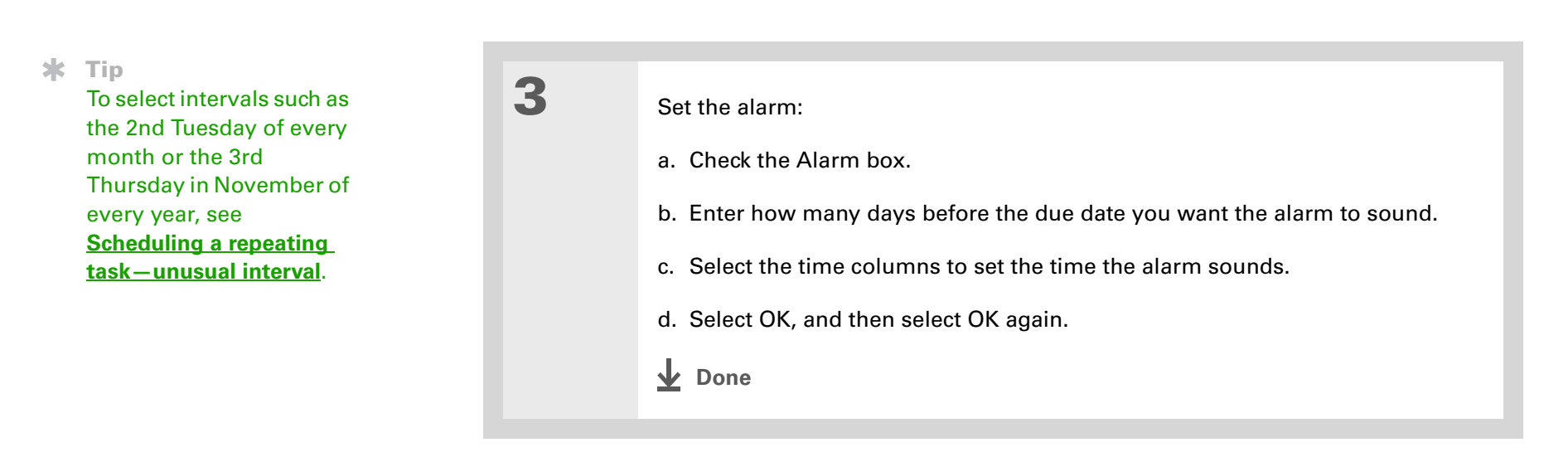

### **Scheduling a repeating task—standard interval**

Repeating tasks are a great way to add tasks that happen over and over again, like taking out the trash every Thursday night or making monthly mortgage or rent payments.

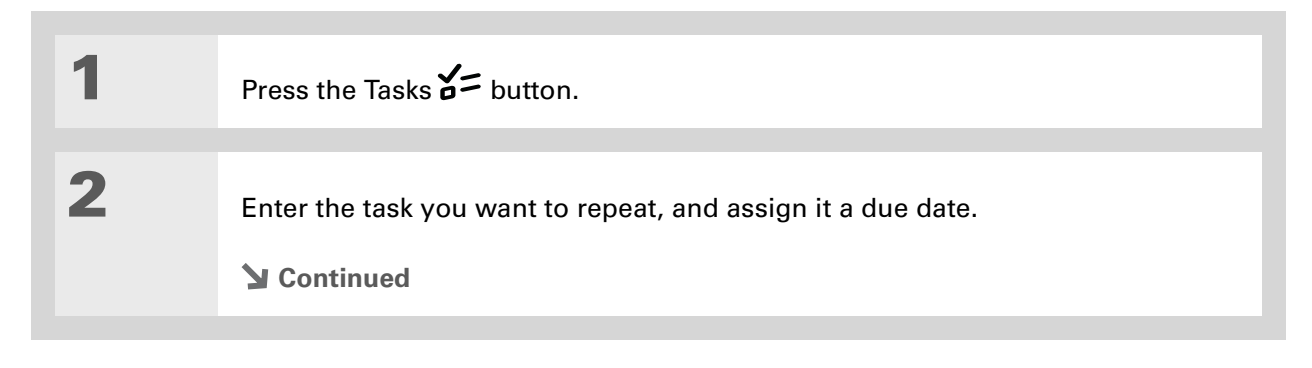

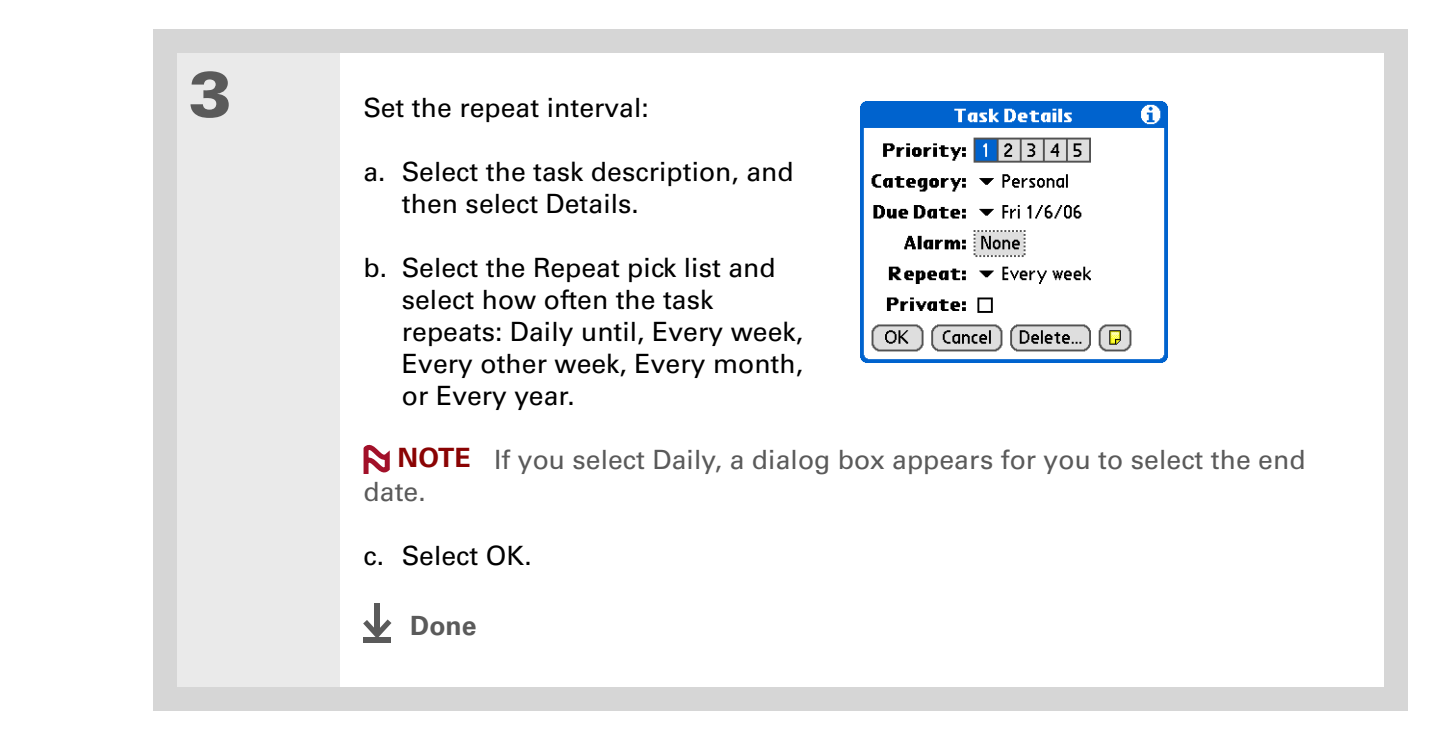

### <span id="page-240-0"></span>**Scheduling a repeating task—unusual interval**

For tasks that don't fit neatly into the preset repeat intervals, you can set up your own repeat intervals. For example, enter tasks for paying a quarterly insurance bill or a credit card bill that is due every 28 days, or changing your smoke detector battery every six months.

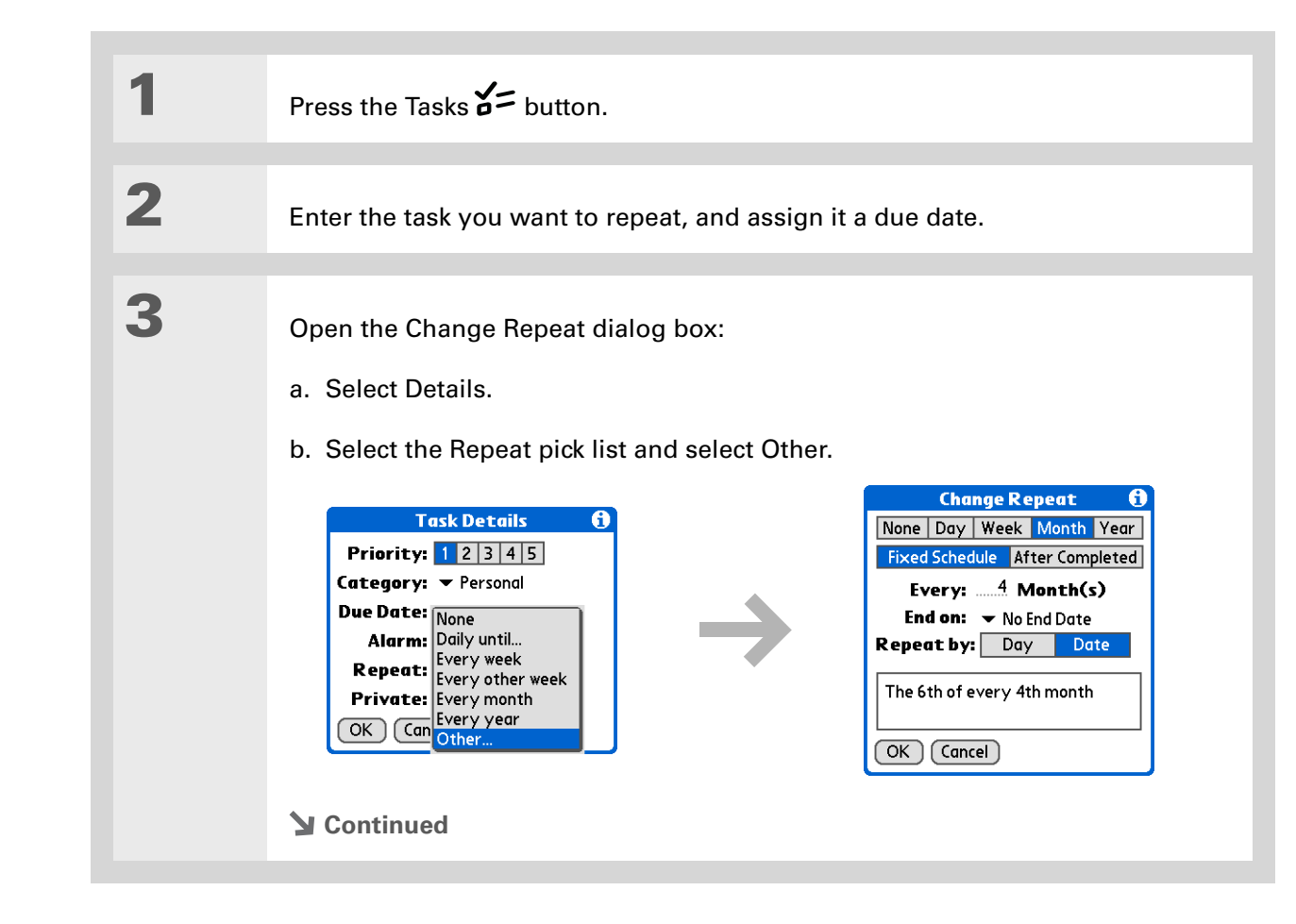

**Tip**

To schedule an annual task, such as decorating for a holiday on the first Sunday of a particular month, select Month as the repeat unit, enter 12 on the Every line, and then select Day as the Repeat By setting.

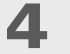

Set the repeat interval:

a. Select Day, Week, Month, or Year as the repeat unit.

b. Select Fixed Schedule to base the due date on the due date of the current task, or select After Completed to base the due date on the date you complete this task. With this option if you complete this task early or late, the due date for the next task adjusts accordingly.

c. Select the Every line and enter the frequency at which the task repeats.

d. Select the End on pick list and select an end date, if needed.

e. If you selected Fixed Schedule in step b and Week in step a, select the day of the week the task repeats. If you selected Fixed Schedule in step b and Month in step a, select Day to select the week within the month, such as the 4th Thursday, or select Date to select the same date within the month, such as the 15th.

f. Select OK.

**Done**

**1**

**2**

**Did You Know?**

Overdue tasks have an exclamation point (**!)** next to the due date.

**K** Tip

Your Tasks Preferences settings control which tasks appear in the Tasks list, such as completed or due tasks. To change these settings, **[open the](#page-58-0)  [Options menu](#page-58-0)** and select Preferences.

#### ж. **Tip**

Create a new category for tasks by selecting Edit Categories in the Category pick list.

## <span id="page-242-0"></span>Organizing your tasks

Sometimes you want to look at all the things you need to do, while at other times you want to see only certain types of tasks.

Press the Tasks  $a =$  button.

#### In the Tasks list, select one of these options:

**All**Displays all your tasks.

**Date** Displays tasks that are due in a specific time frame. Select the pick list in the upper-right corner of the screen to select Due Today, Last 7 Days, Next 7 Days, or Past Due.

**Category** Displays tasks that are assigned to the selected category. Select the pick list in the upper-right corner to select a different category.

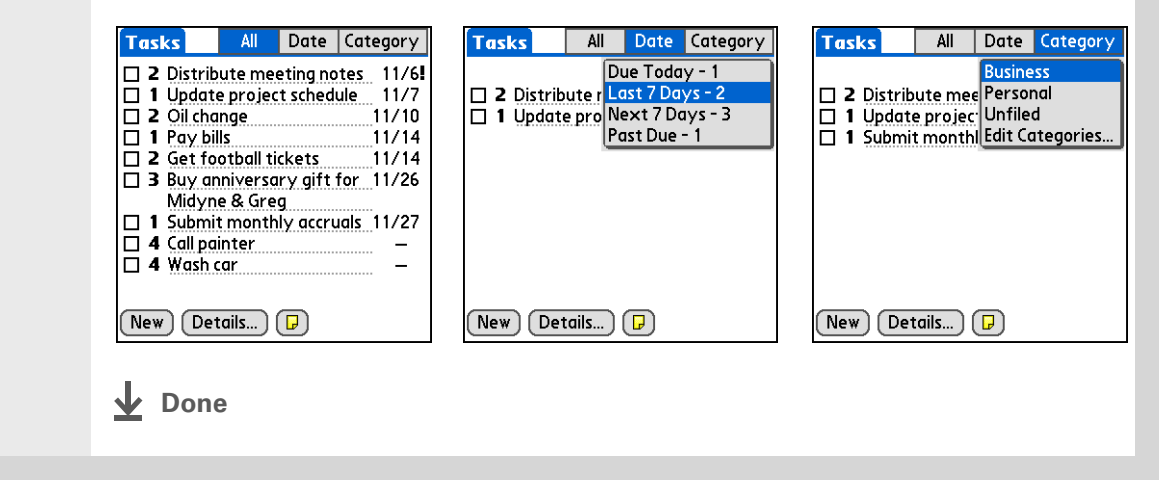

#### **Tip**

You can set Tasks Preferences to record the date that you finish your tasks, and you can show or hide finished tasks. To change these settings, **[open the Options menu](#page-58-0)** and select Preferences.

### <span id="page-243-0"></span>Marking a task as complete

You can check off a task to indicate that you've completed it.

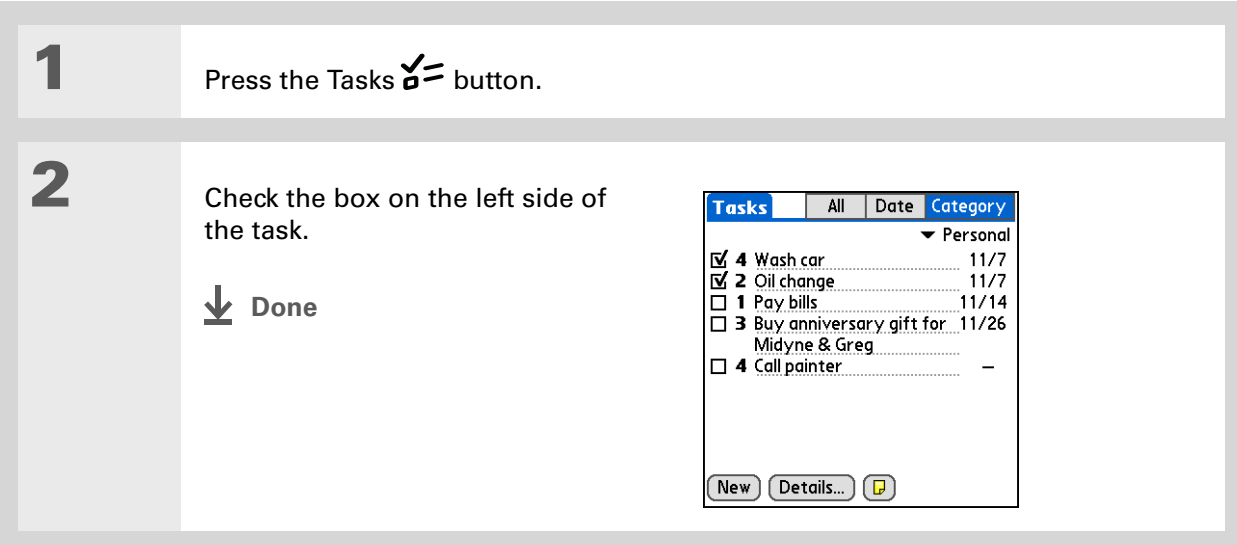

Palm® Desktop software and Microsoft Outlook handle completed repeating tasks **NOTE**differently. Palm Desktop software checks off all overdue instances of the task, and Microsoft Outlook checks off only the oldest instance of the task.

**Tip**

You can also delete a specific task by selecting the task, selecting Details, and then selecting Delete.

**Tip**

If you save an archive copy of your deleted tasks, you can **[refer to](#page-130-0)  [them later by importing](#page-130-0)  [them](#page-130-0)**.

## <span id="page-244-0"></span>Deleting tasks

If a task is canceled, you can delete it from your Tasks list. When you delete a repeating task, you delete all instances of the task. You can also delete all your completed tasks.

### **Deleting a specific task**

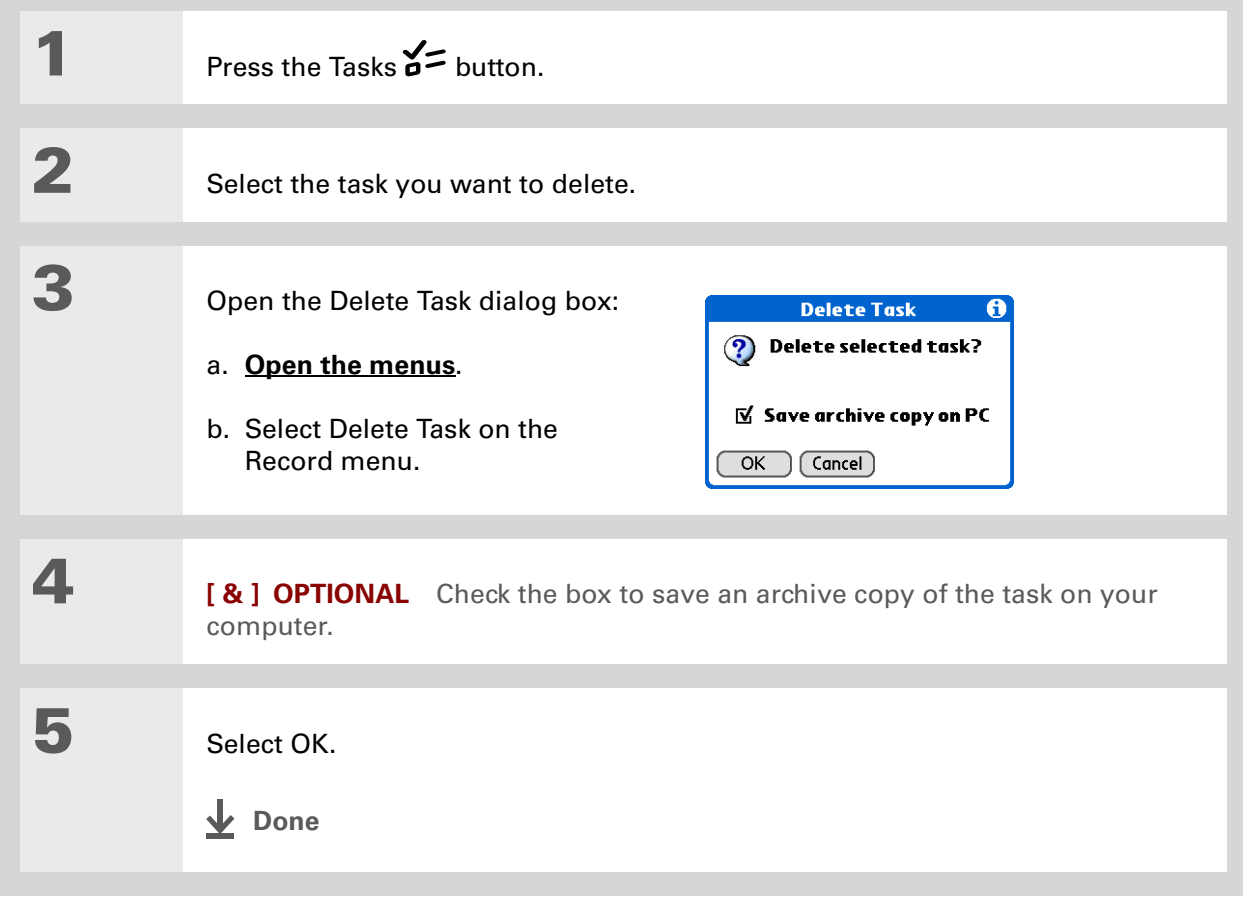

**Tip**

Many people find it useful to refer to old tasks for tax purposes. If you save an archive copy of your deleted tasks, you can **[refer to them later by](#page-130-0)  [importing them](#page-130-0)**.

### **Deleting all your completed tasks**

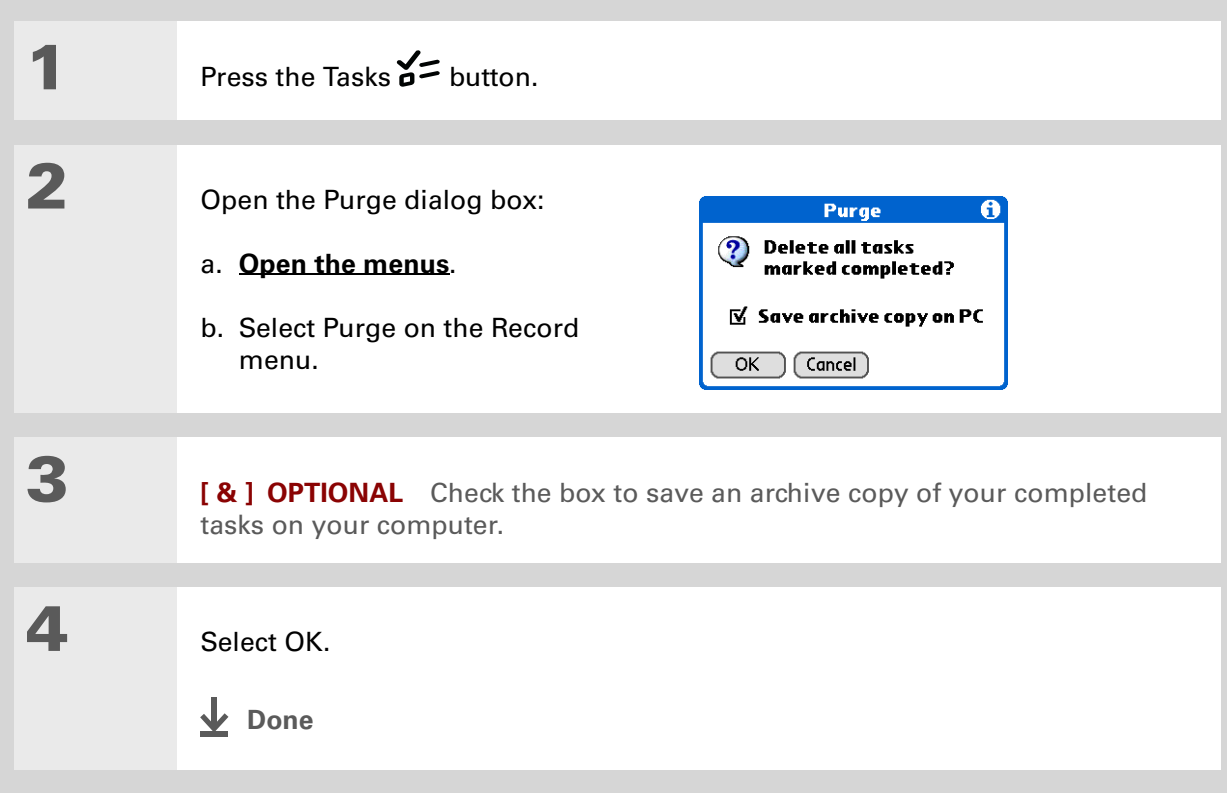

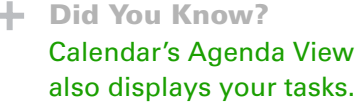

## <span id="page-246-0"></span>Customizing your Tasks list

Control which tasks show up in the Tasks list and how they are sorted. These settings also affect tasks in Calendar's Agenda View. You can also choose the alarm sound for your tasks.

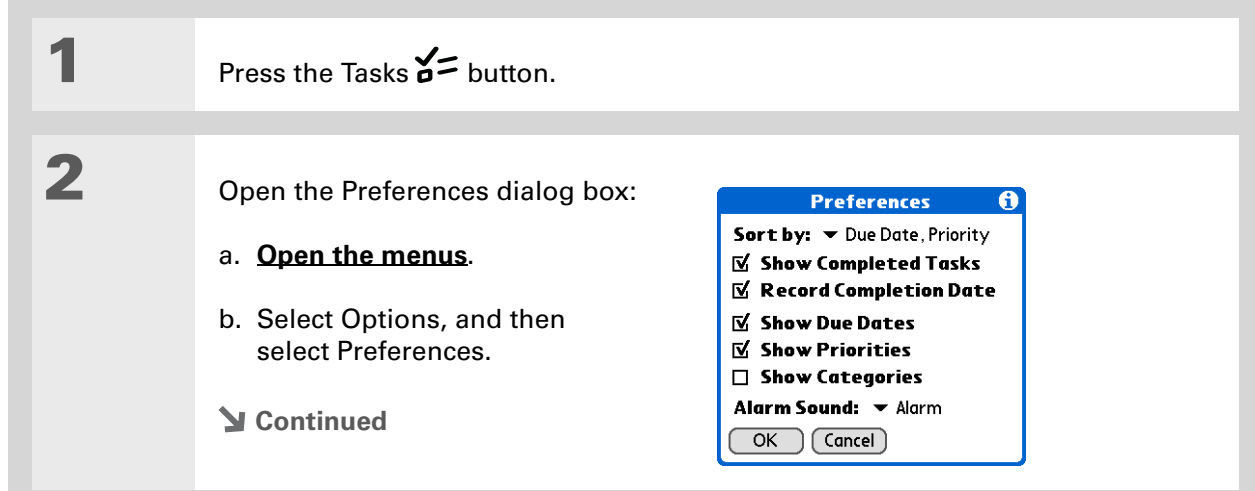

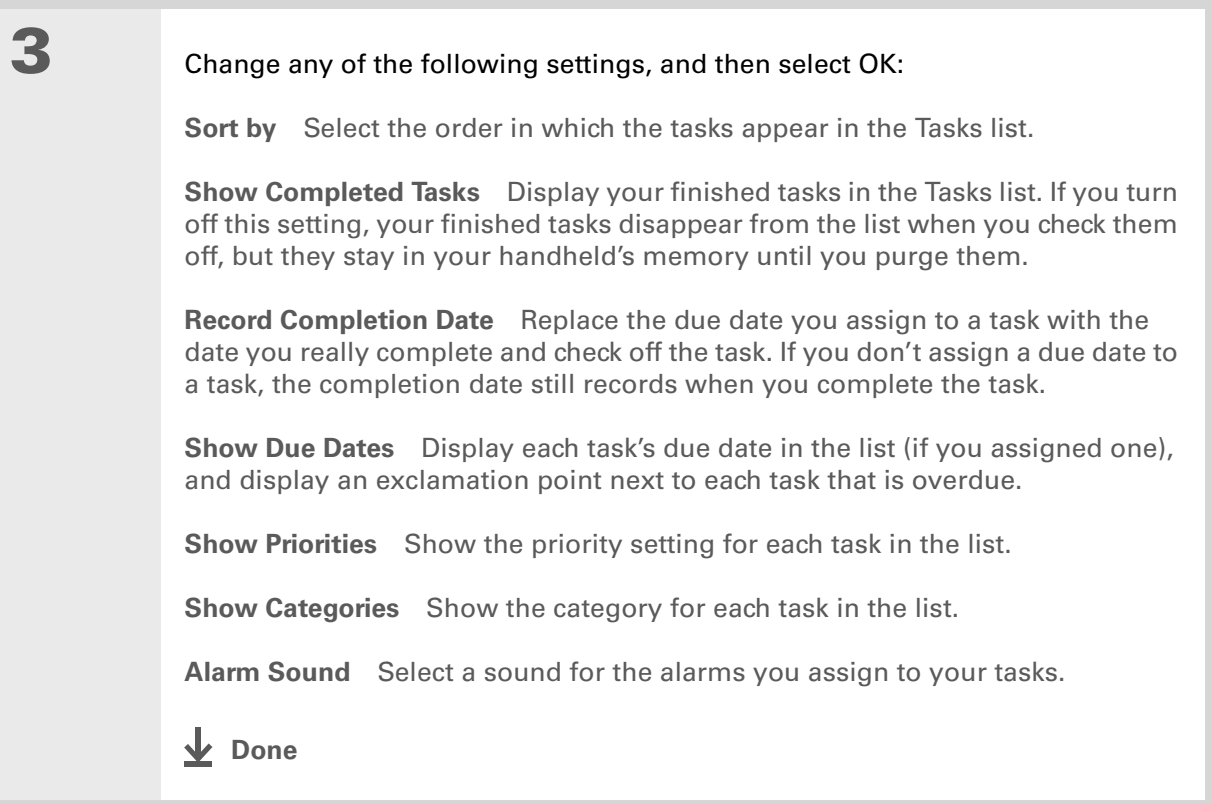

Ж. **Tip**

> (Windows) If you chose to **[synchronize with](#page-87-0)  [Microsoft Outlook](#page-87-0)**, check out the online Help in Outlook to learn how to use Tasks on your computer.

### <span id="page-248-0"></span>Working with Tasks on your computer

Use Tasks on your computer to view and manage your tasks. Check out the online Help in Palm Desktop software to learn how to use Tasks on your computer. The online Help includes info about the following topics:

- Learning about the parts of the Tasks window
- Entering, editing, and deleting tasks
- Creating repeating tasks
- Marking tasks as private
- Showing, masking, and hiding private tasks
- Assigning tasks to categories
- Printing your task list
- Selecting how to view tasks
- Sorting tasks by due date, priority level, or categories

#### **WINDOWS ONLY**

To open Tasks on your computer, double-click the Palm Desktop icon on the Windows desktop, and then click Tasks on the launch bar.

#### **MAC ONLY**

To open Tasks on your computer, double-click the Palm Desktop icon in the Palm folder, and then click To Dos.

<span id="page-249-0"></span>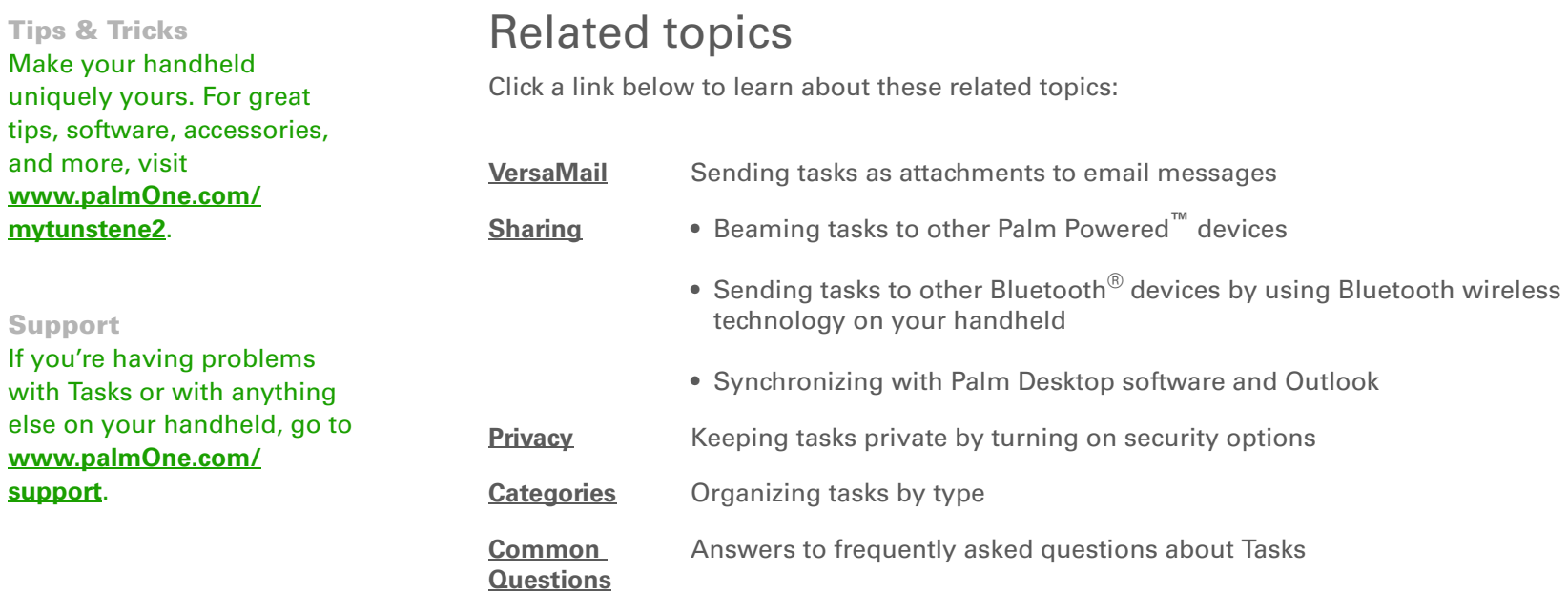

# Writing Memos

#### **In this chapter**

**[Creating a memo](#page-251-0)**

**[Viewing and editing a memo](#page-252-0)**

**[Moving memos in your](#page-253-0)  [memos list](#page-253-0)**

**[Deleting a memo](#page-254-0)**

**[Working with Memos on](#page-255-0)  [your computer](#page-255-0)**

**[Related topics](#page-256-0)**

Your handheld contains applications for storing the most common types of information: contact names and numbers, appointments, and so on. Memos is the tool to use for capturing information that is meaningful to you but does not fall into one of these categories. From meeting notes to recipes and favorite quotations, Memos provides a quick and easy way to enter, store, and share your important information.

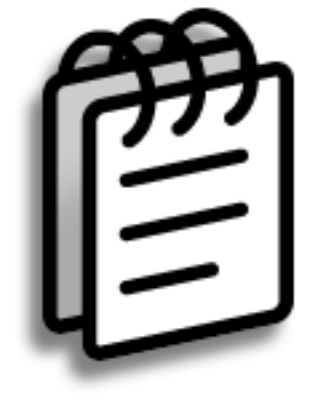

### **Benefits of Memos**

- Store essential but hard-to-remember information
- Send memos to colleagues wirelessly
- Synchronize your information to back it up on your computer

#### **CHAPTER 12 Writing Memos**

#### **Tip**

In the Memos list, you can also just start writing to create a new memo. The first letter is automatically capitalized.

#### **Tip**

Use **[Phone Lookup](#page-79-0)** to quickly add a name and phone number to a memo.

## <span id="page-251-0"></span>Creating a memo

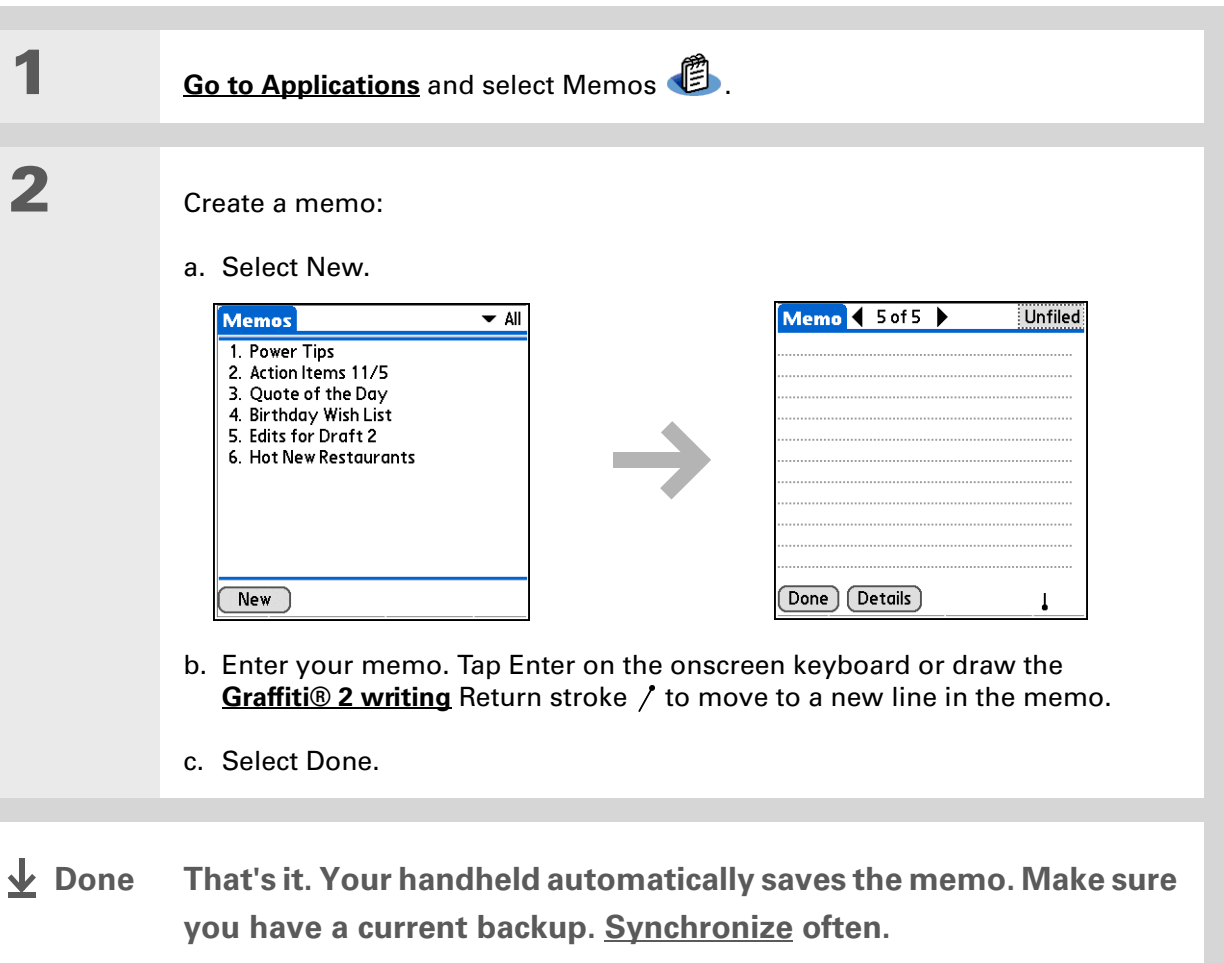
#### **Tip**

The Memos list shows the first line of each memo, so make sure that first line is something you will recognize.

#### **Did You Know?**

You can connect your handheld to a portable keyboard and type your memos on the go without carrying around a heavy laptop. You can purchase a variety of portable keyboards. Visit **[www.palmOne.com/](http://www.palmOne.com/mytungstene2) [mytunstene2](http://www.palmOne.com/mytungstene2)** and click the Accessories link.

**Tip**

You can **[change the size](#page-526-0)  [of the text](#page-526-0)** in Memos to enhance readability.

## Viewing and editing a memo

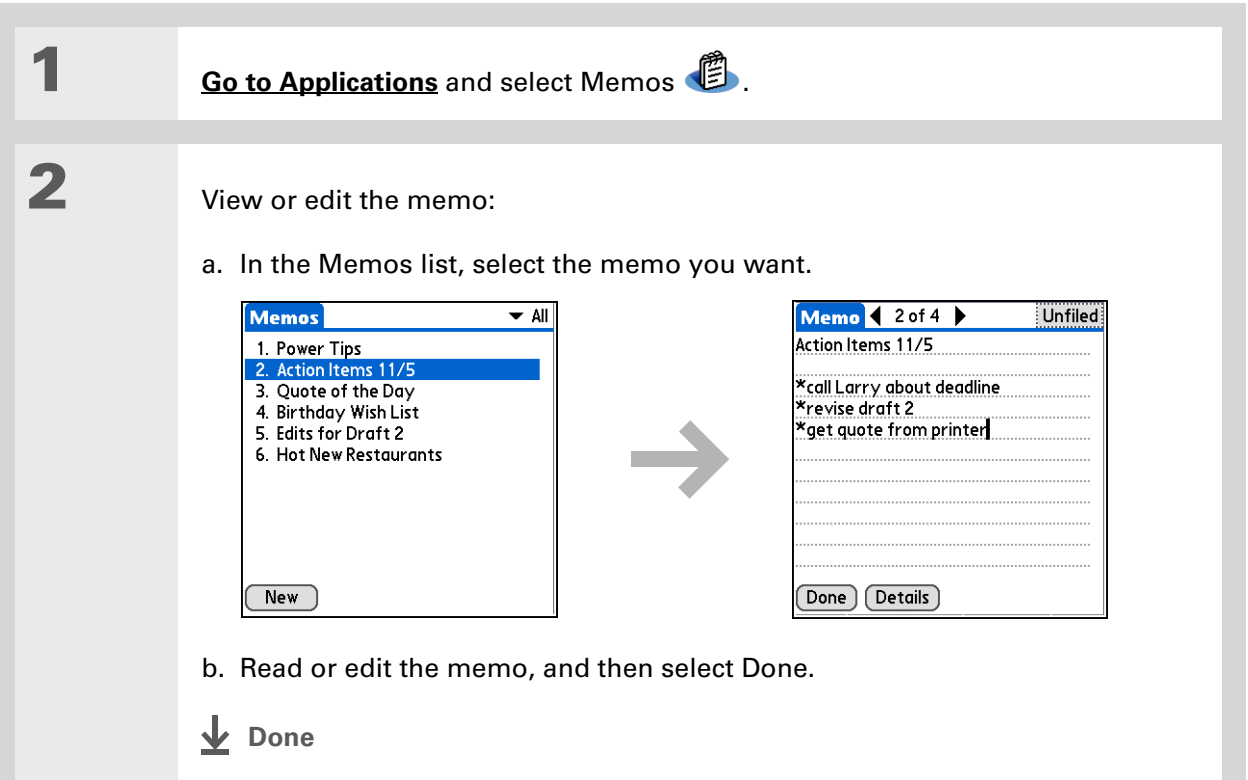

#### **Did You Know?**

If you use Palm® Desktop software for synchronizing, you can send a memo to your computer by **synchronizing**, and then open the memo on your computer in an application such as Microsoft Word for further editing, formatting, and so on. Right-click the memo on your computer, click Send To, and then select the application to which you want to send the memo.

### Moving memos in your memos list

You can move memos up or down in your memos list. For example, you might want to keep all memos on a certain topic grouped together.

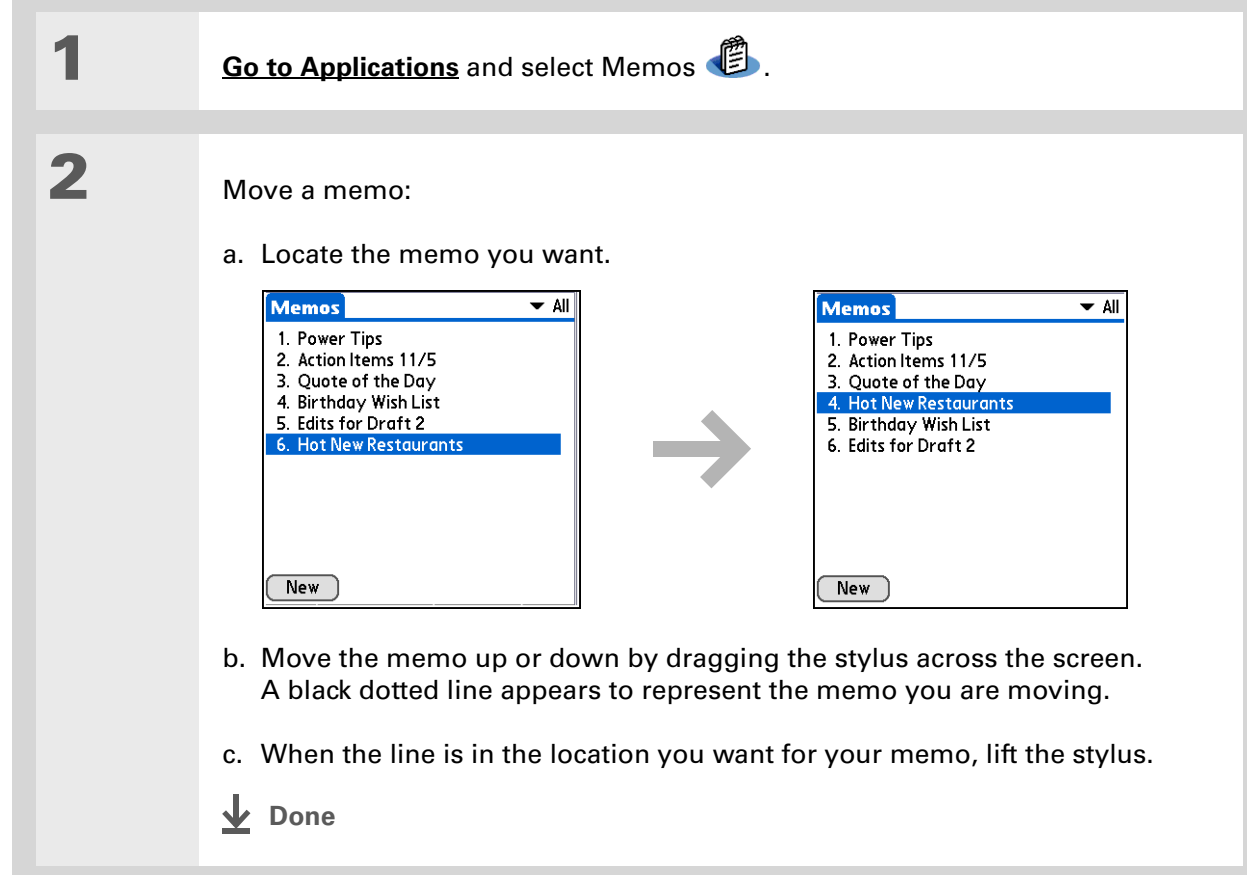

**\*** Tip

Need to retrieve that holiday recipe you stored? If you save an archive copy of your deleted memos, you can **refer to them later by importing them**.

## Deleting a memo

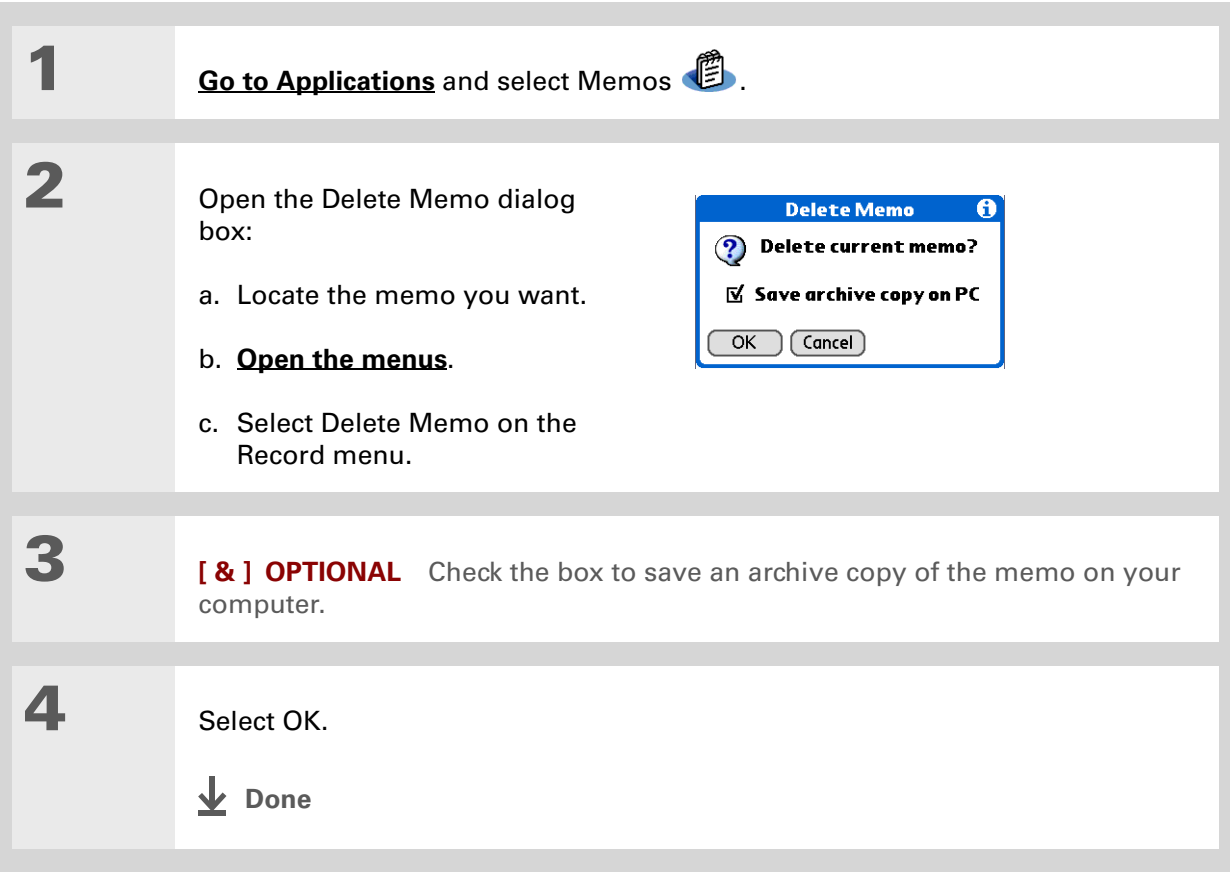

Ж. **Tip**

> (Windows) If you chose to **[synchronize with](#page-87-0)  [Microsoft Outlook](#page-87-0)**, check out the online Help in Outlook to learn how to use Notes on your computer.

ж. **Tip**

> You can copy the text of a memo and paste it into a new Word file in **[Documents](#page-189-0)** on your handheld. Edit the text in Documents, save it as a Microsoft Word file, and then send the file to your computer by **synchronizing** so you can view and edit it in Word.

## Working with Memos on your computer

Use Memos on your computer to view and manage the memos you create on your handheld. Check out the online Help in Palm® Desktop software to learn how to use Memos on your computer. The online Help includes info about the following topics:

- Viewing, copying, and deleting memos
- Editing memo details
- Marking memos as private
- Showing, masking, and hiding private memos
- Printing memos
- Changing between the list and single memo views
- Adding a date and time stamp to a memo
- Organizing memos into categories
- Sorting memos
- Sharing memos

#### **WINDOWS ONLY**

To open Memos on your computer, double-click the Palm Desktop icon on the Windows desktop, and then click Memos on the launch bar.

#### **MAC ONLY**

To open Memos on your computer, launch Palm Desktop software from the Palm folder, and then select Memos.

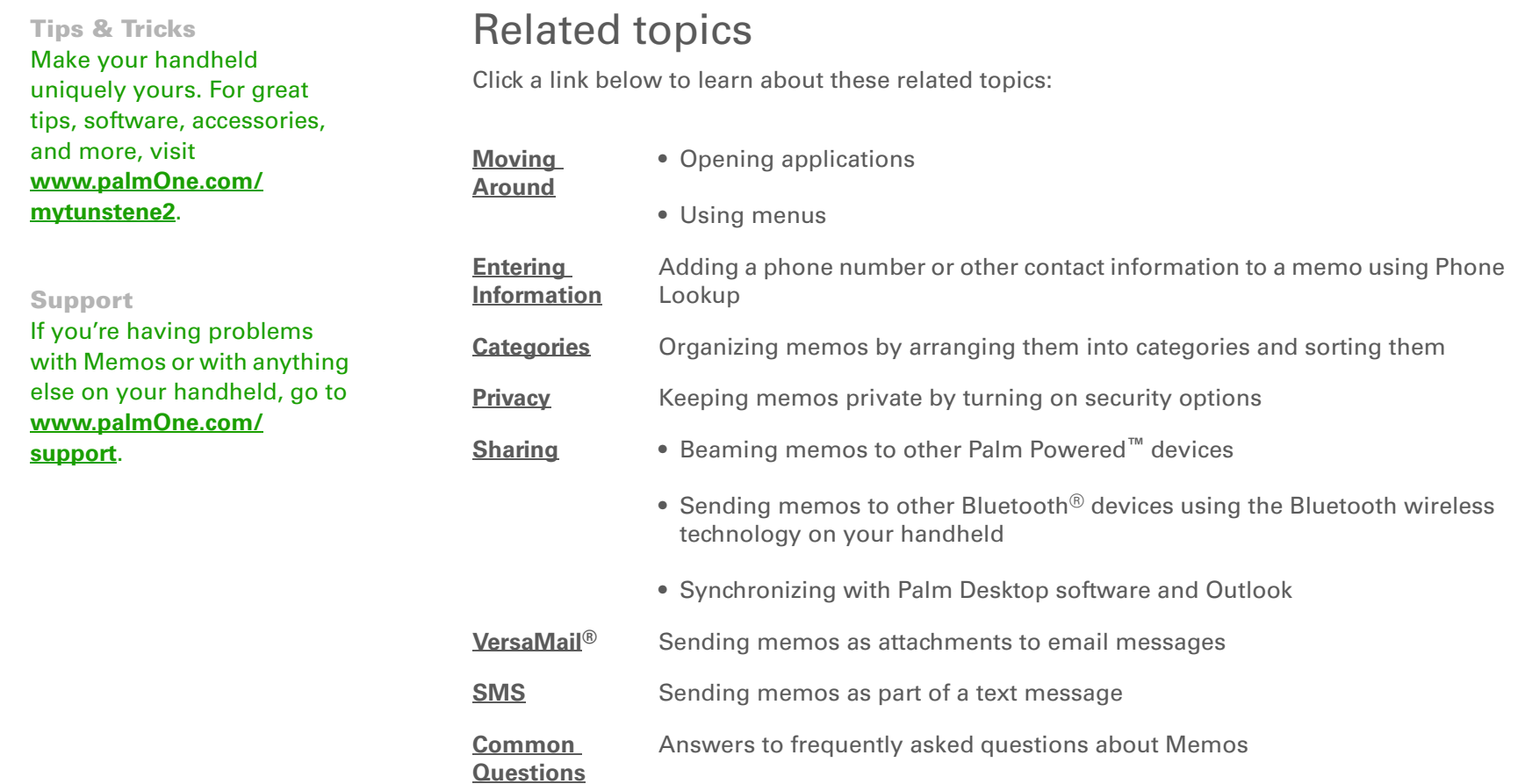

# Writing Notes in Note Pad

#### **In this chapter**

**[Creating a note](#page-258-0)**

**[Viewing and editing a note](#page-262-0)**

**[Deleting a note](#page-263-0)**

**[Working with Note Pad on](#page-264-0)  [your computer](#page-264-0)**

**[Related topics](#page-265-0)**

Need to jot down a phone number or a reminder to yourself? Avoid fumbling for scraps of paper, and write important reminders in Note Pad. You can use Note Pad to do everything you might do with a piece of paper and a pencil, such as drawing a quick sketch. Note Pad gives you a place to draw freehand and take notes in your personal handwriting, which is even faster and more flexible than creating a memo on your handheld.

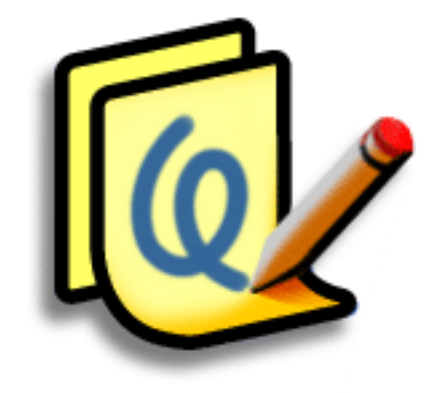

### **Benefits of Note Pad**

- Capture information in the moment
- A picture is worth a thousand words
- See reminders when you set alarms
- Send notes to colleagues wirelessly

#### [ **!** ] **Before You Begin**

Make sure **[full-screen](#page-539-0)  [writing is turned off](#page-539-0)**. You cannot create or edit notes in Note Pad when full-screen writing is on.

#### **Tip**

Select the pen selector to change the pen width or to select the eraser. To clear the screen completely, select the note (anywhere but the title), **[open the Edit menu](#page-58-0)**, and select Clear Note.

**Did You Know?**

Prevent others from viewing your notes by **[marking them as private.](#page-477-0)**

### <span id="page-258-0"></span>Creating a note

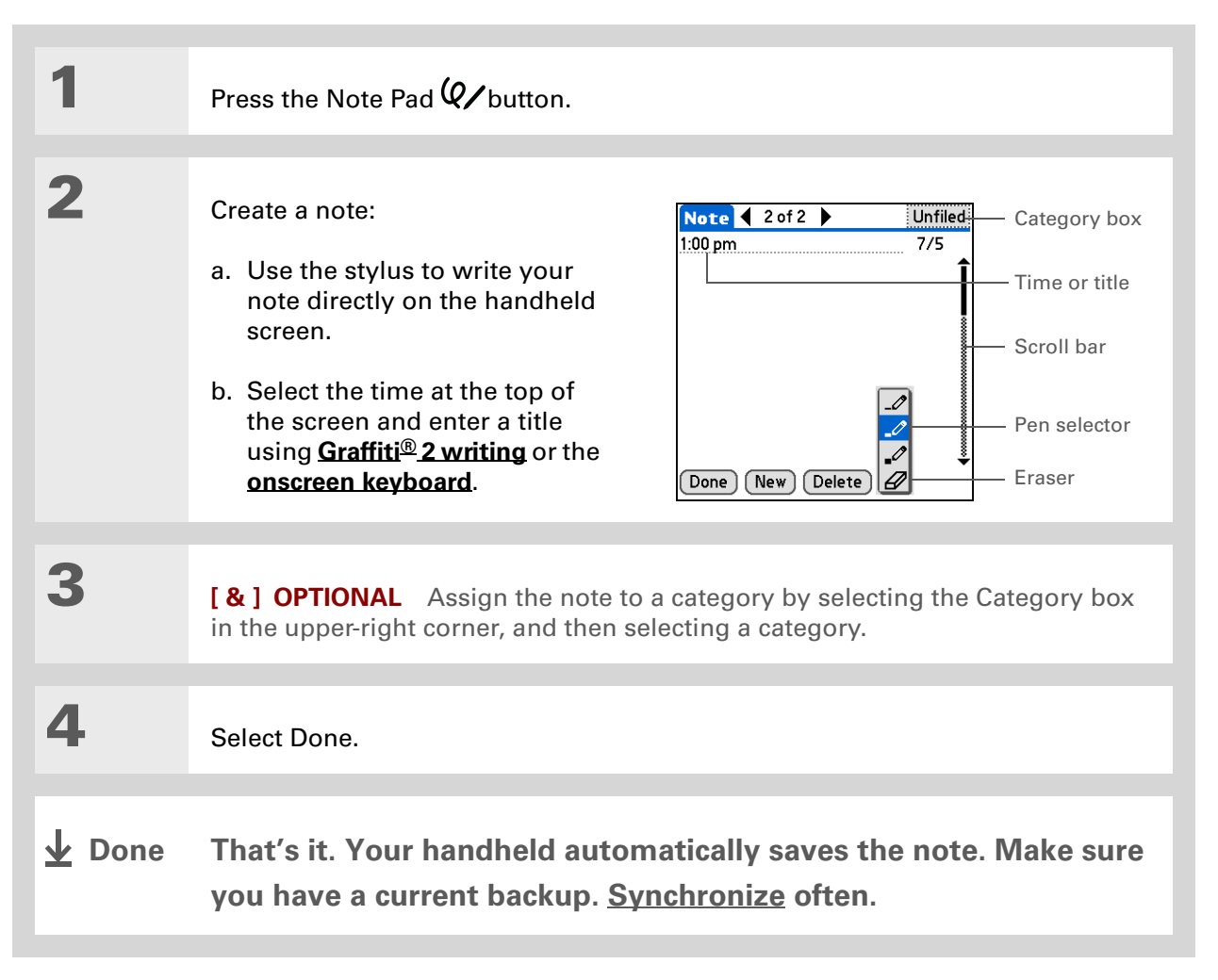

### **Choosing the pen and paper (background) colors**

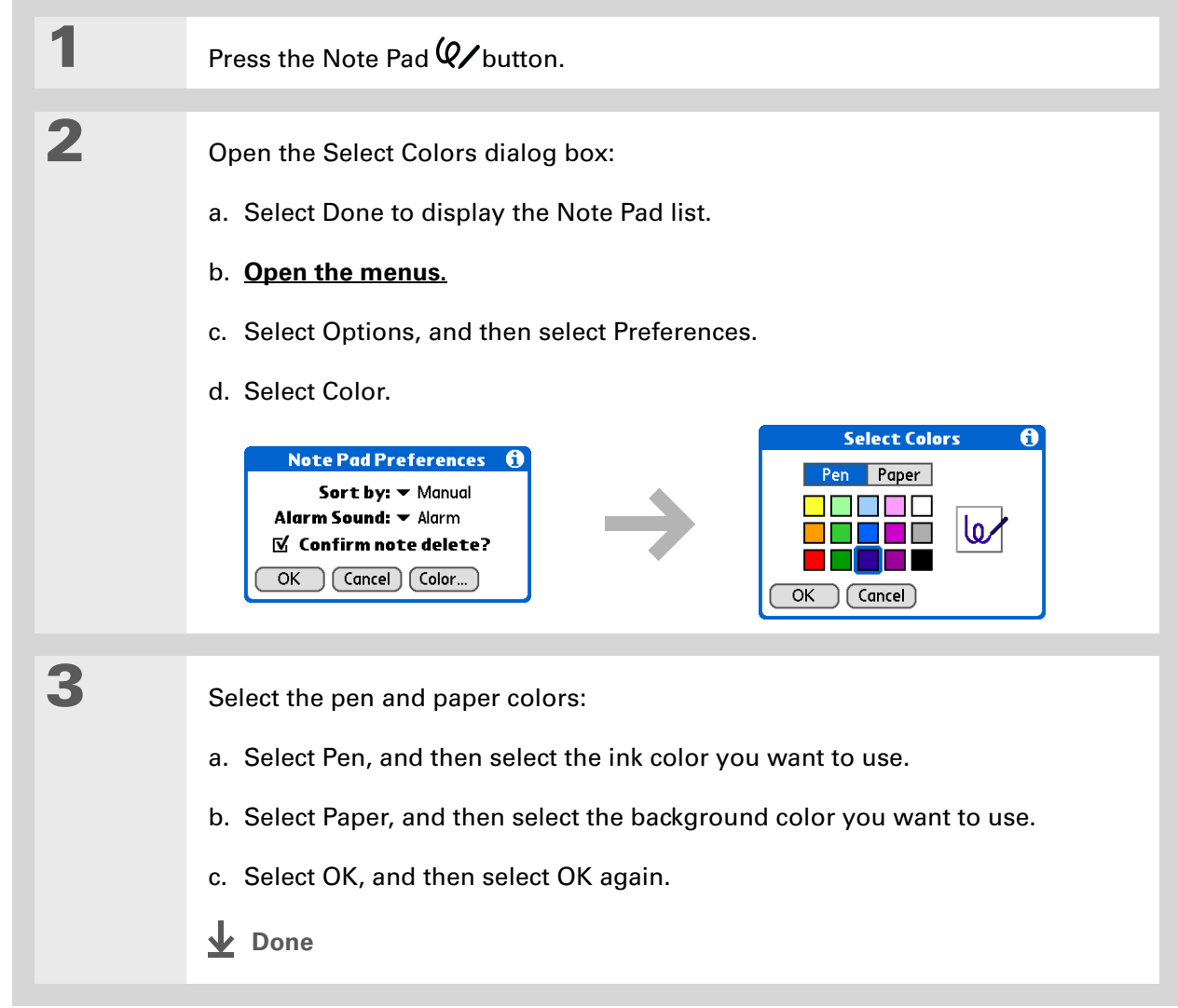

**Tip**

Change the alarm sound by **[opening the Options](#page-58-0)  [menu](#page-58-0)**, selecting Preferences, and then selecting a sound from the Alarm Sound pick list.

### **Setting an alarm**

To use a note as a reminder, set an alarm for that note.

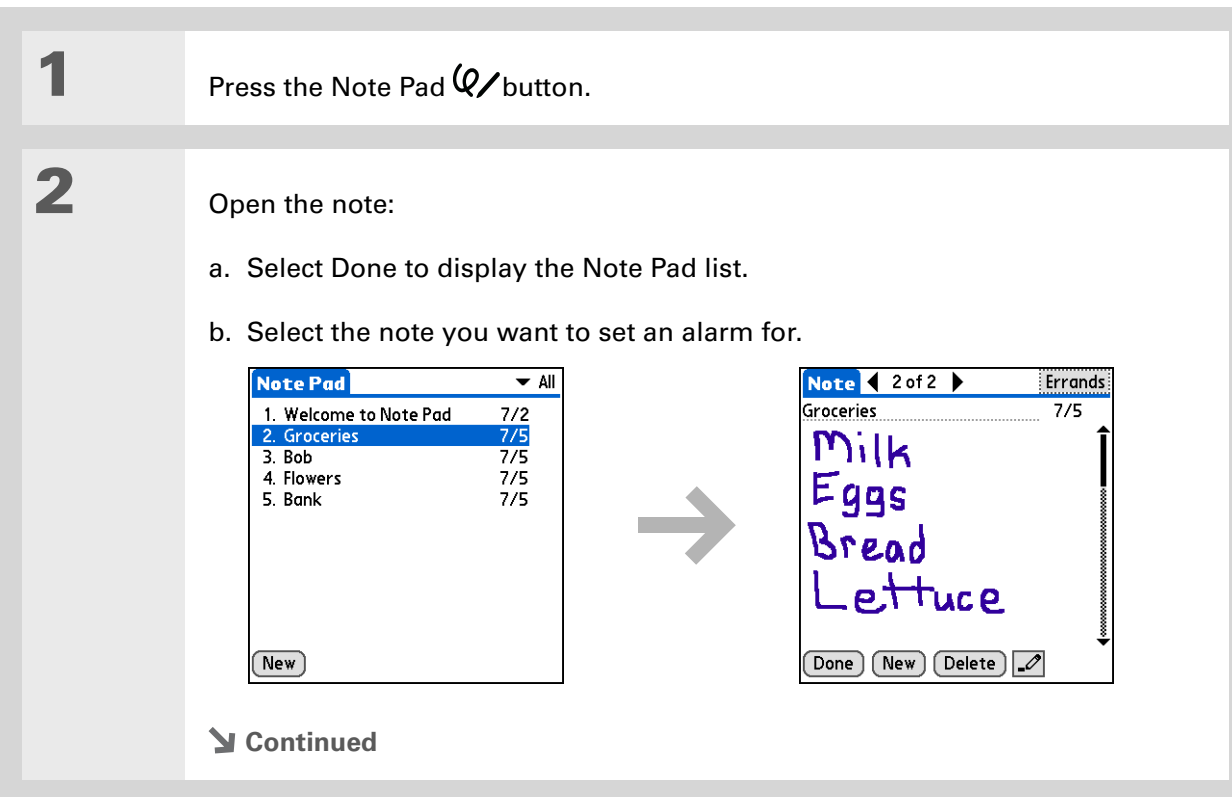

**Tip**

You can also open the Set Alarm dialog box by selecting a note and tapping the right edge of the screen next to the note title.

**3**

Set the alarm:

- a. **[Open the menus](#page-58-0)**.
- b. Select Options, and then select Alarm.
- c. Select the Date box, and then select the year, month, and date you want the alarm to sound.

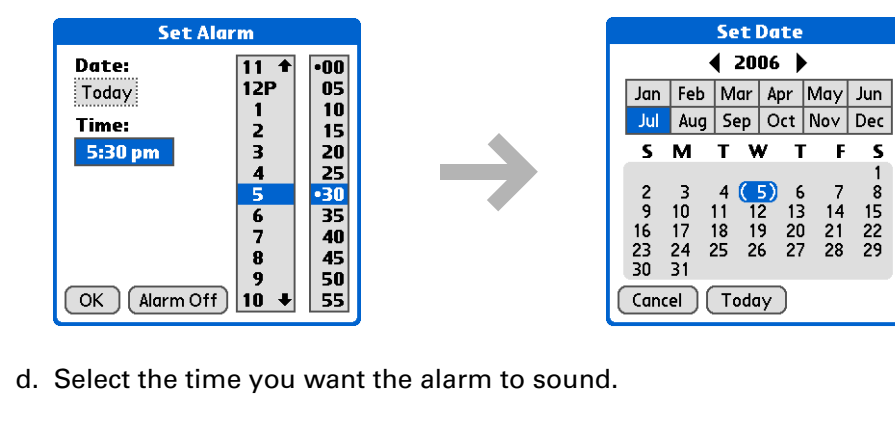

e. Select OK.

**Done**

**Tip**

Sort the Note Pad list alphabetically, by date, or manually. **[Open the](#page-58-0)  [Options menu,](#page-58-0)** select Preferences, and then select the Sort by pick list.

If you sort manually, you can rearrange the list by dragging notes to another position in the list.

## <span id="page-262-0"></span>Viewing and editing a note

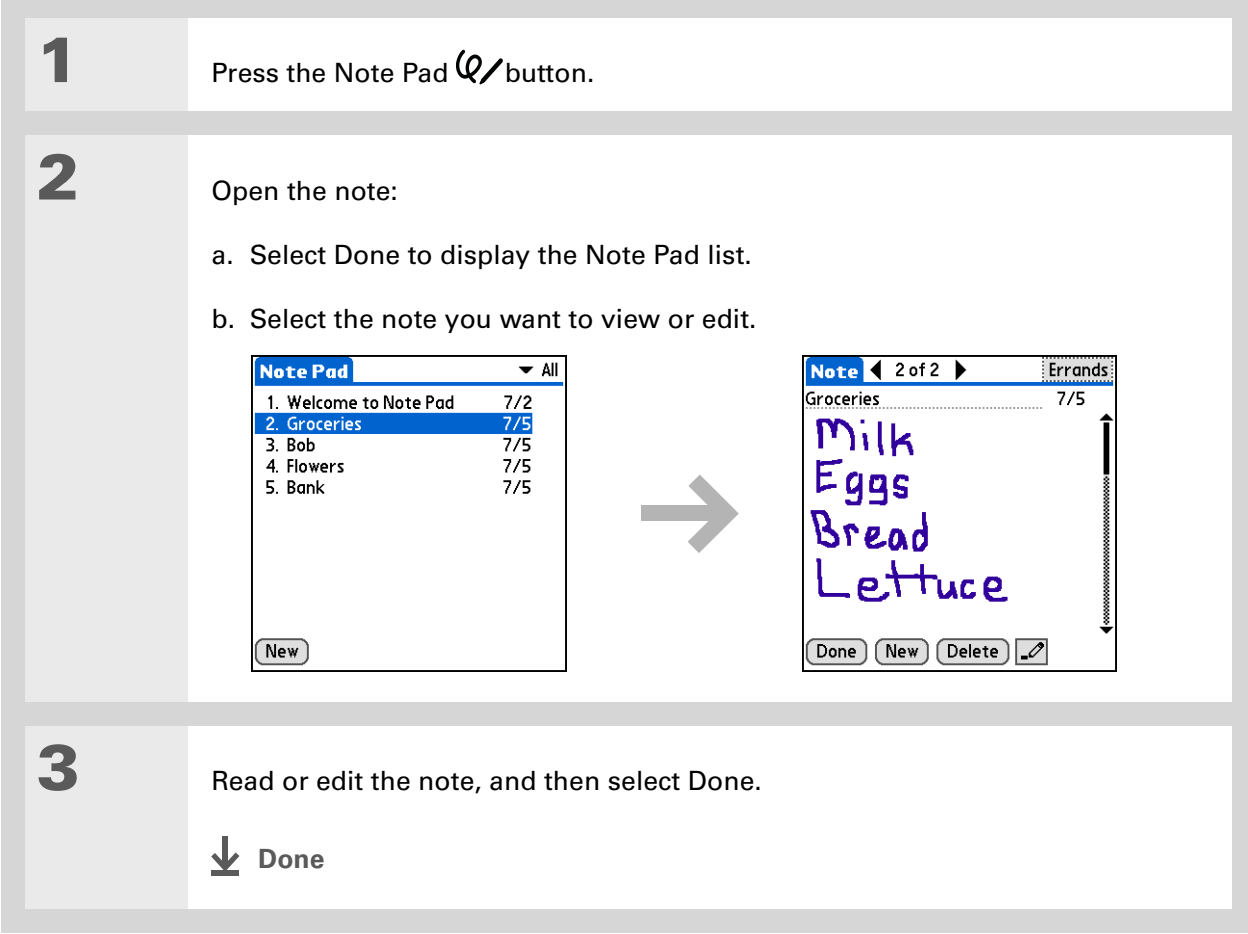

**Tip**

You can also delete a note by **[opening the Record](#page-58-0)  [menu](#page-58-0)** and selecting Delete Note.

Ж. **Tip**

> Want to get rid of those deletion confirmation messages? **[Open the](#page-58-0)  [Options menu,](#page-58-0)** select Preferences, and then uncheck the Confirm note delete box.

### <span id="page-263-0"></span>Deleting a note

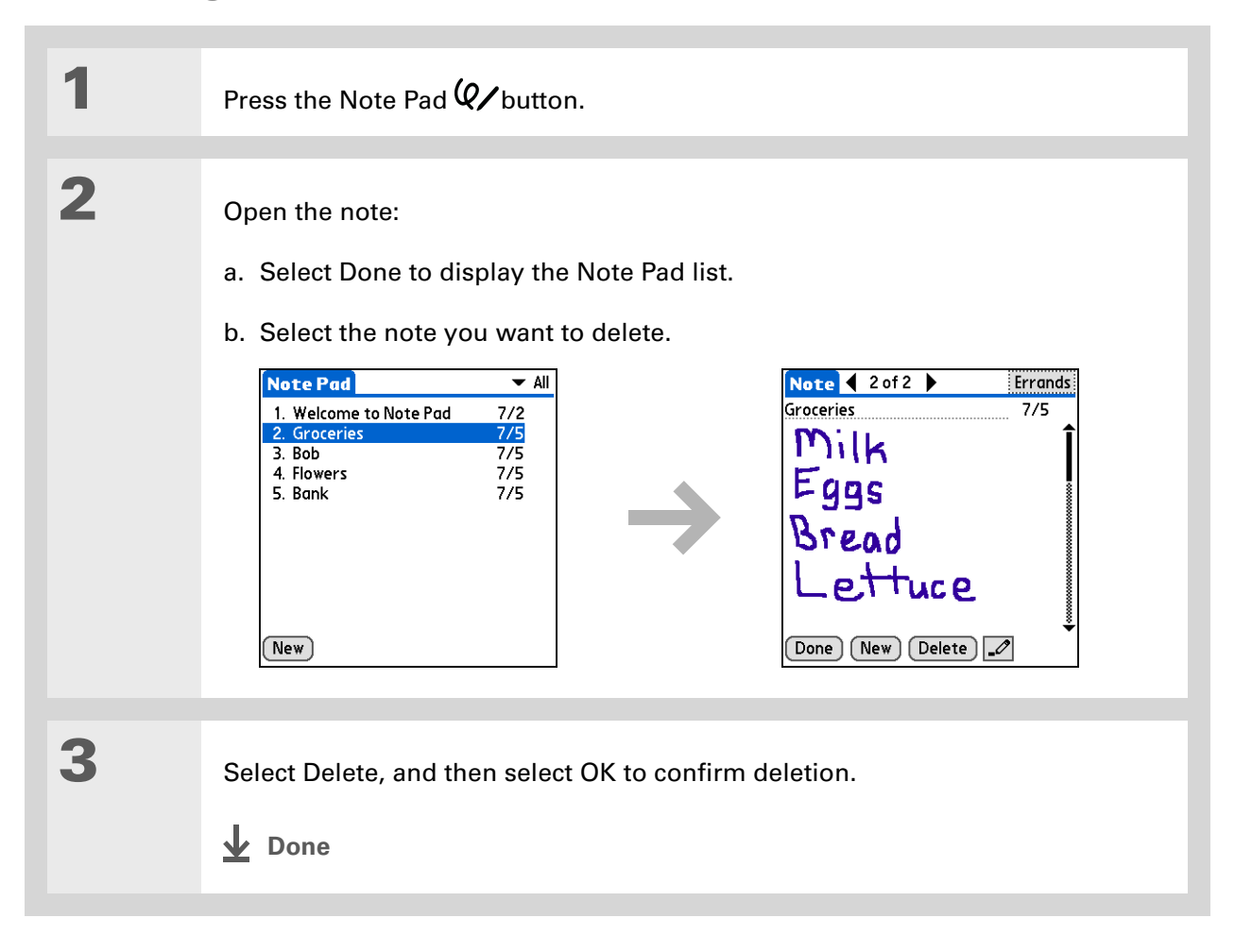

### <span id="page-264-0"></span>Working with Note Pad on your computer

Use Note Pad on your computer to view and manage the handwritten notes you create on your handheld. Check out the online Help in Palm® Desktop software to learn how to use Note Pad on your computer. The online Help includes info about the following topics:

- Learning about the parts of the Note Pad window
- Viewing, copying, and deleting notes
- Editing note details and titles
- Setting an alarm for a note
- Marking notes as private
- Showing, masking, and hiding private notes
- Printing notes
- Changing between the List and Preview views
- Sorting notes
- Sharing notes

#### **WINDOWS ONLY**

To open Note Pad on your computer, double-click the Palm Desktop icon on the Windows desktop, and then click Note Pad on the launch bar.

#### **MAC ONLY**

To open Note Pad on your computer, double-click the Note Pad icon in the Palm folder.

<span id="page-265-0"></span>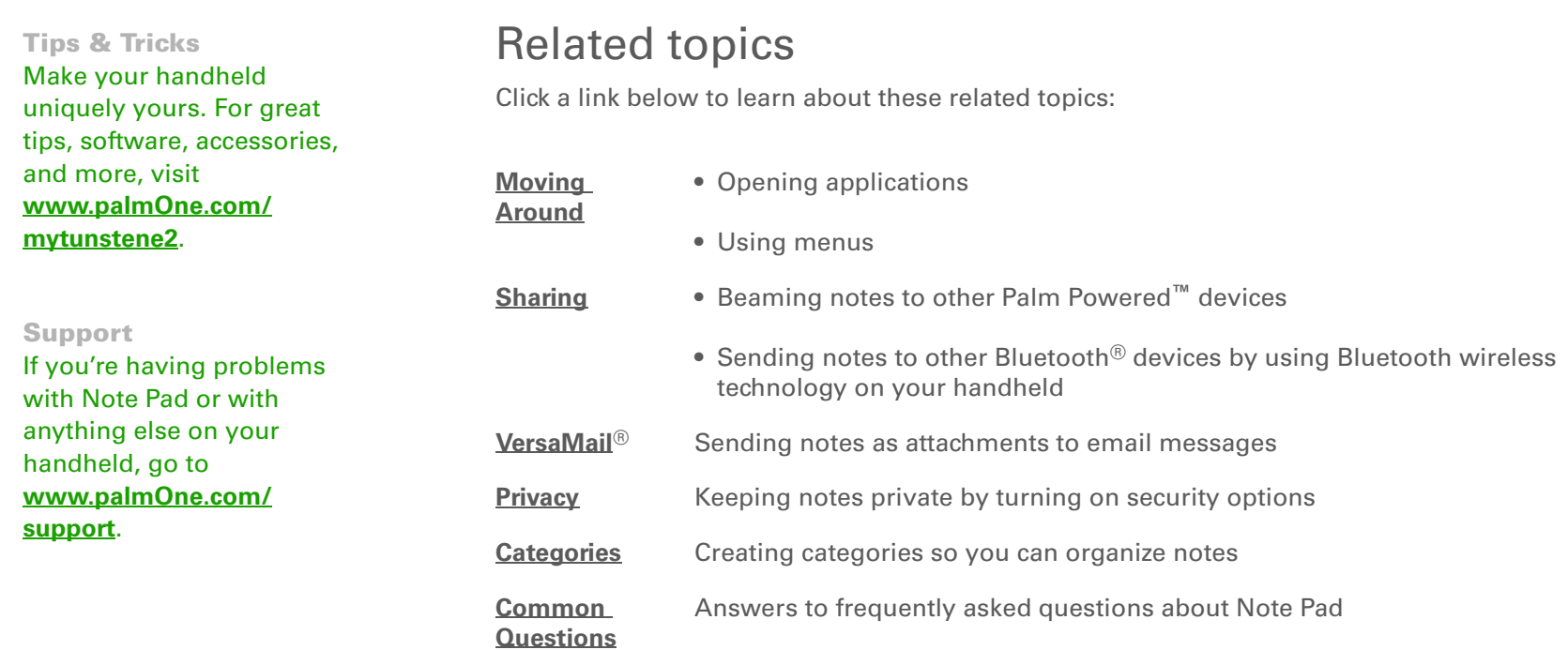

# Making Bluetooth Wireless Connections

#### **In this chapter**

**[What can I do with the built](#page-267-0)in Bluetooth[® wireless](#page-267-0) [technology?](#page-267-0)**

**[Entering basic Bluetooth](#page-269-0)  [settings](#page-269-0)**

**[Setting up a Bluetooth](#page-270-0)  [phone connection](#page-270-0)**

**[Accessing email and the web](#page-275-0)  [with Bluetooth](#page-275-0)**

**[Setting up a connection for](#page-277-0)  [Bluetooth synchronization](#page-277-0)**

**[Setting up a connection to a](#page-282-0)  [Bluetooth network](#page-282-0)**

**[Creating trusted devices](#page-284-0)**

**[Setting advanced Bluetooth](#page-286-0)  [features](#page-286-0)**

**[Related topics](#page-288-0)**

Your handheld helps keep your world organized by storing contact information and documents, recording appointments, and so on. Now your handheld can actually connect you to the world—wirelessly, using Bluetooth® wireless technology. Need to make a phone call? Tap the number in Contacts, and your mobile phone begins dialing. How about browsing the web or sending an email message from your handheld—without a cable? Your handheld's built-in Bluetooth functionality helps you easily set up wireless connections to a number of devices so you can enjoy the convenience of cable-free connectivity.

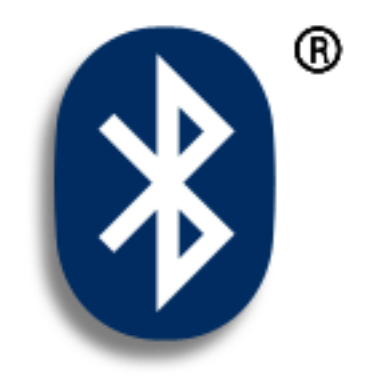

### **Benefits of your handheld's Bluetooth wireless technology**

- Connect to your Bluetooth phone to send text or email messages or to access the web
- Reduce cable clutter by synchronizing wirelessly
- Connect to other devices to share files wirelessly

#### **» Key Term**

**Bluetooth®** Technology that enables devices such as handhelds, mobile phones, and computers to connect wirelessly to each other.

#### [ **!** ] **Before You Begin**

Any device you connect to must also be a Bluetooth device with Bluetooth features enabled. Check the user guide that came with the device for information on how to enable the Bluetooth features.

## <span id="page-267-0"></span>What can I do with the built-in Bluetooth<sup>®</sup> wireless technology?

**Connect to your Bluetooth phone to send text or email messages or to access the web.** Whether you access the Internet or send text or email messages once a week or constantly throughout the day, wireless connectivity means that you can go online anytime by connecting by means of your mobile phone or your laptop connected to the Internet. For a list of compatible phones, go to **<http://www.palmOne.com/us/support/downloads/phonelink.html>**.

**Reduce cable clutter by synchronizing wirelessly.** Imagine your desk and workstation without cable clutter. Bluetooth wireless technology on your handheld replaces many of the connecting cables with a wireless connection for tasks such as synchronizing.

**Connect to other devices to share files wirelessly.** Wouldn't it be great if you could **[send files](#page-212-0)  [such as photos wirelessly](#page-212-0)** or print wirelessly on a Bluetooth printer? Use the built-in Bluetooth wireless technology to set up connections to devices within approximately 30 feet of your handheld.

### **What types of connections can I make?**

With Bluetooth wireless technology, you can make connections using the following types of devices:

- To browse the Internet or access your email account, link through your desktop computer's network connection or establish a connection to a Bluetooth LAN Access Point.
- To access the Internet or an email account, connect to your mobile phone. To use a mobile phone, you must dial your ISP or sign up for an account with a high-speed wireless carrier.
- To send and receive text messages, connect to your mobile phone.
- To synchronize your handheld with your computer wirelessly, connect to your computer.
- To share files with another Bluetooth device such as a handheld or printer, form a trusted pair with that device.

### **What is device discovery?**

Discovery is the process in which your handheld searches for other Bluetooth devices within its range (approximately thirty feet). As each device is discovered, it shows up in your Discovery Results. After you find the devices you are looking for, you can select the devices with which you want to connect.

The Bluetooth application on your handheld can be turned on and off, and the application has a Discoverable setting that can also be turned on and off. The following is a description of setting combinations and the resulting discovery states:

**Bluetooth Off:** When the Bluetooth setting is off, other users cannot discover your handheld. This is similar to locking your door with a dead bolt and a security chain, and disabling the doorbell. When Bluetooth is off, you cannot access the Discoverable setting.

**Bluetooth On and Discoverable No:** When your handheld and Bluetooth are on and the Discoverable setting is set to No, you can receive connections only from devices with which you have previously formed a trusted pair. This is similar to locking your door with a dead bolt and disabling the doorbell, but any friends who already have the key can enter. By default, the Discoverable setting is enabled when Bluetooth is on.

**Bluetooth On and Discoverable Yes:** When your handheld is on, Bluetooth is on, and the Discoverable setting is set to Yes, you can receive connections from *any* Bluetooth device. You are automatically connected with devices with which you have previously communicated, but you can refuse invitations to connect with unrecognized devices. This is similar to locking your front door with a dead bolt and enabling the doorbell. Friends who already have the key can enter freely, and if someone without a key rings the bell to request a connection, you can choose to open the door or ignore the request.

**» Key Term**

**Discoverable** Setting that allows other devices to find and connect with your handheld using Bluetooth wireless technology. If your handheld is not discoverable, other devices cannot find it to make a connection. Your handheld must be on in order to be discoverable.

### <span id="page-269-0"></span>Entering basic Bluetooth settings

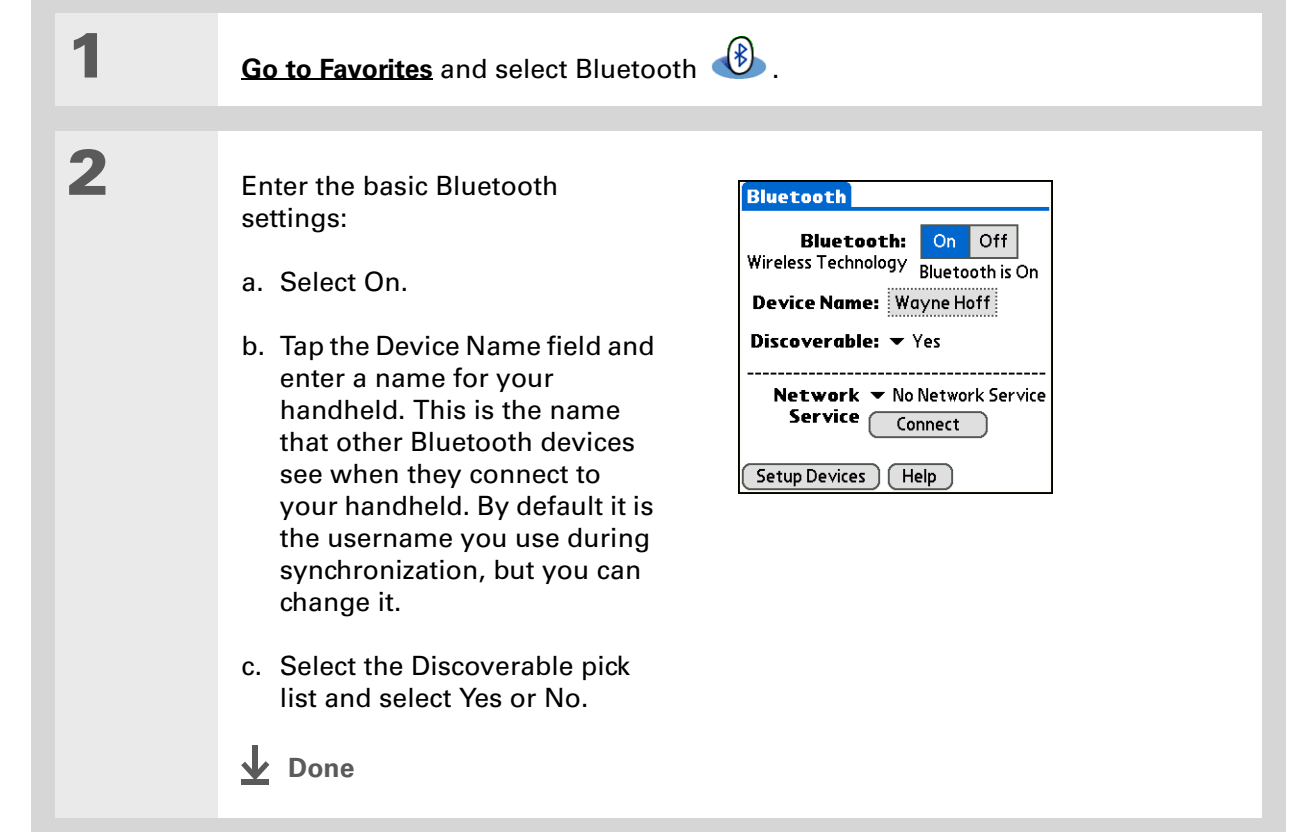

#### [ **!** ] **Before You Begin**

If you have an IR phone, you must download the Phone Link application from the web. Go to **http:// [www.palmOne.com/us/](http://www.palmOne.com/us/support/downloads/phonelink.html) support/downloads/ [phonelink.html](http://www.palmOne.com/us/support/downloads/phonelink.html)** to download the software.

#### **» Key Term**

**Trusted pair** Two devices—for example, your handheld and your mobile phone—that can connect to each other because each device can find the same passkey on the other device. Once you form a trusted pair with a device, you do not need to enter a passkey to connect with that device again.

## <span id="page-270-0"></span>Setting up a Bluetooth phone connection

#### [!] **IMPORTANT** To set up a phone connection, you must have a GSM or GPRS mobile phone **enabled with data services.**

You can form a trusted pair between your handheld and your mobile phone. Once you have set up the trusted pair connection, you automatically connect to your phone when you want a Bluetooth connection.

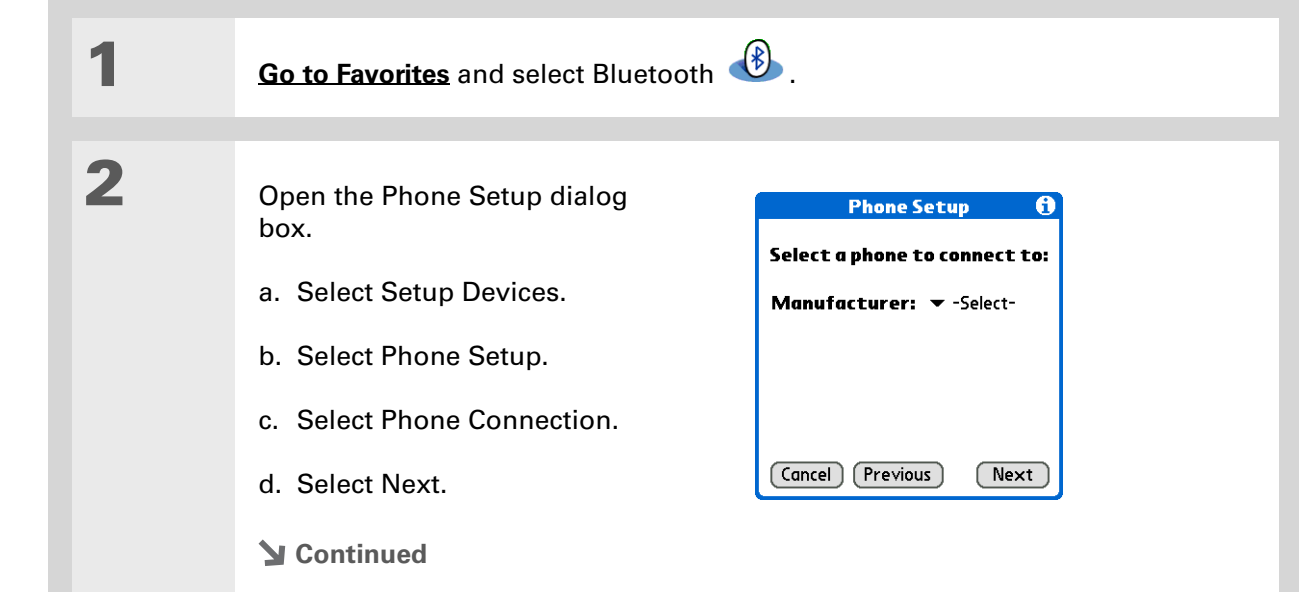

#### ж. **Tip**

If you receive a message that your phone is not ready to accept a connection, check to make sure that your phone is prepared to make a Bluetooth connection. See the instructions included with your phone.

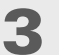

Select the phone you want to connect to:

a. Select the Manufacturer and Model pick lists, select the correct entries for your phone, and then select Next.

If the phone does not appear on the list, check for phone compatibility at **<http://www.palmOne.com/us/support/downloads/phonelink.html>**.

b. The Connection Setup screen displays all Bluetooth phones within range.

If your phone is not listed on the discovery results, check whether your phone is discoverable using Bluetooth wireless technology. Select Find More to search again.

c. Select the phone you want, select OK, and then select Next.

**NOTE** Not all features are available if your specific phone model is not in the pick list.

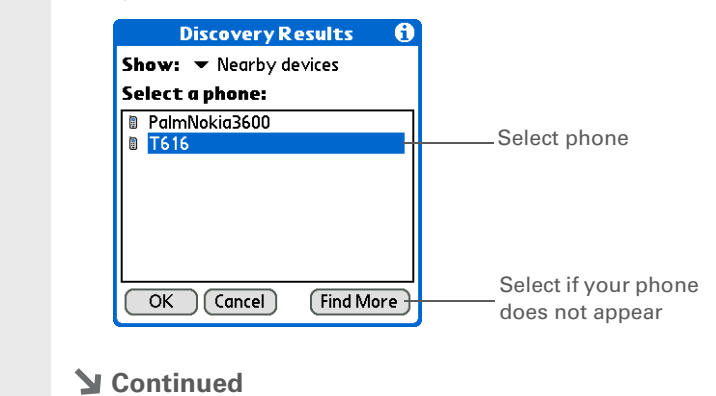

<span id="page-272-0"></span>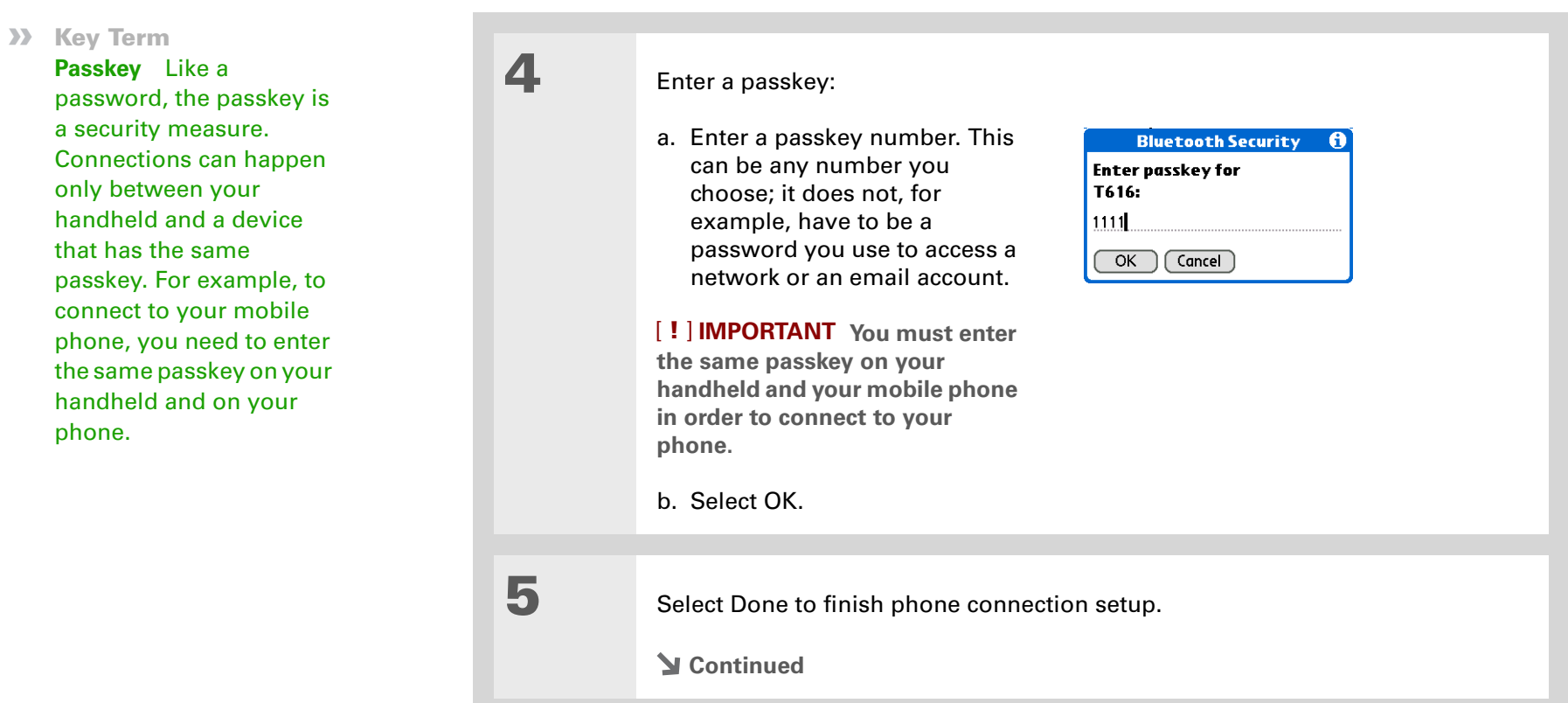

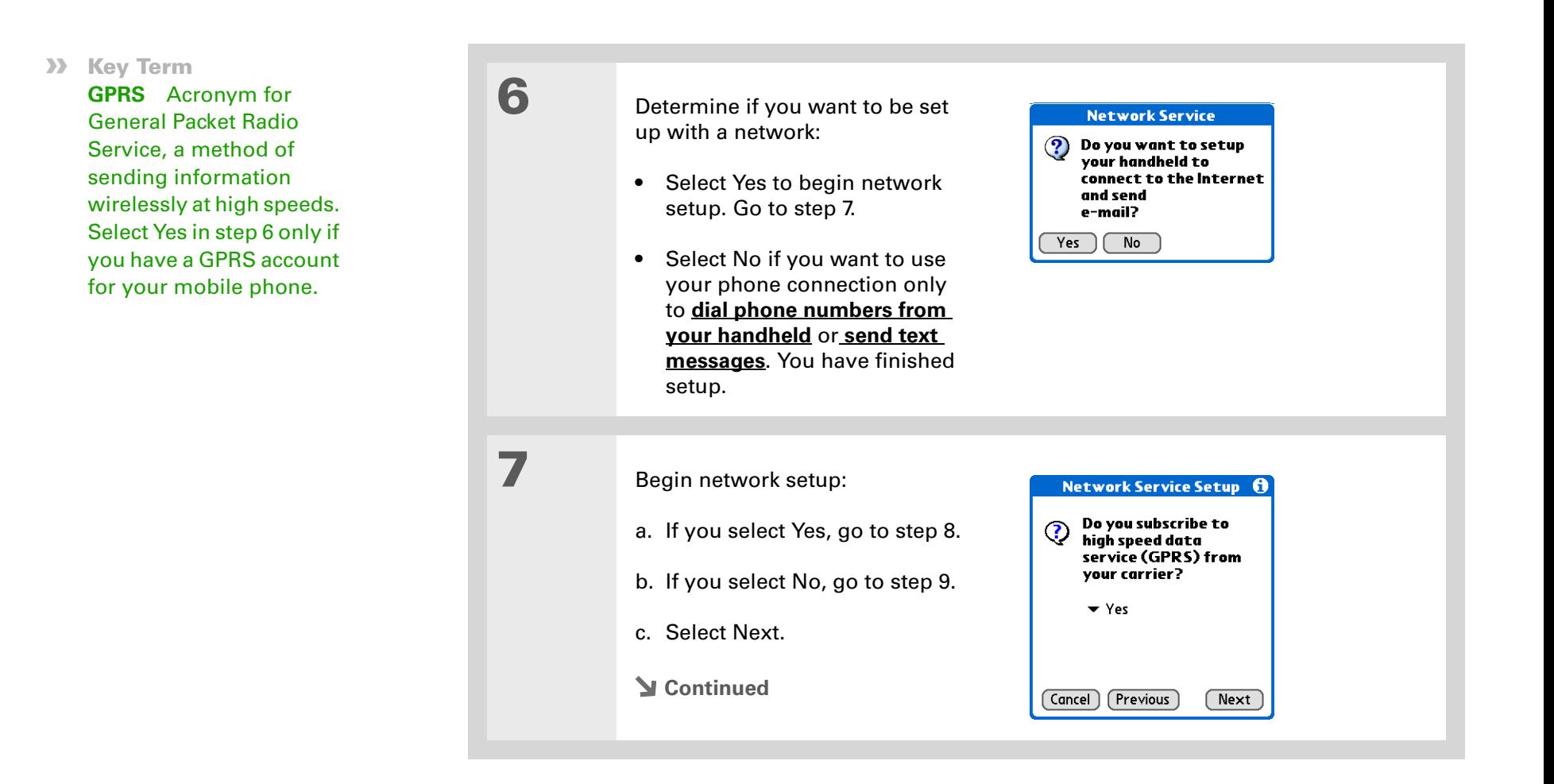

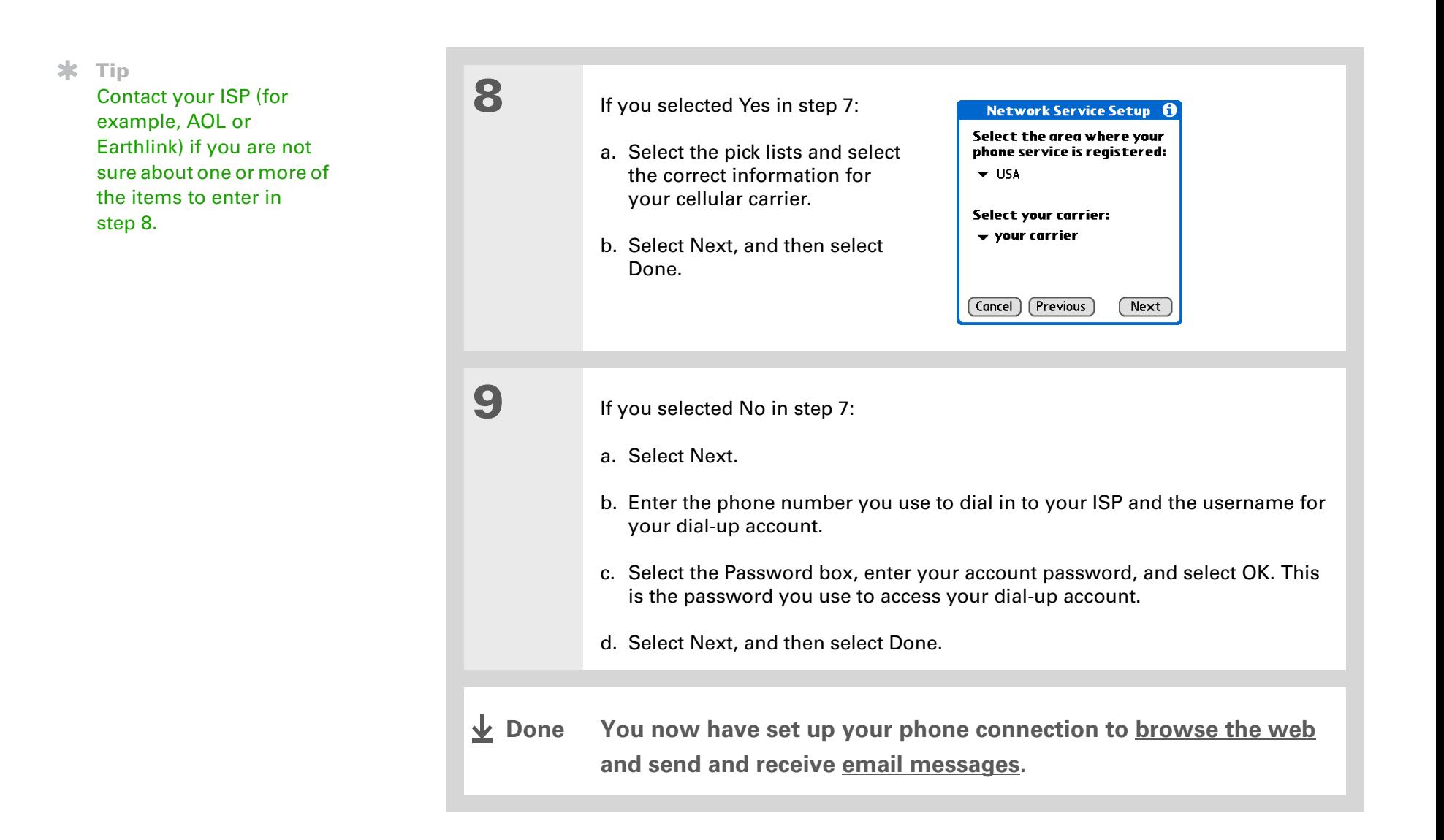

### <span id="page-275-0"></span>Accessing email and the web with Bluetooth

After you set up a connection with a mobile phone, you can send and receive email or browse the web wirelessly using this connection.

 Bluetooth functionality must be turned on if you want to use wireless features. You **NOTE**must also **[set up an email account](#page-294-0)** on your handheld before you can send or receive email messages.

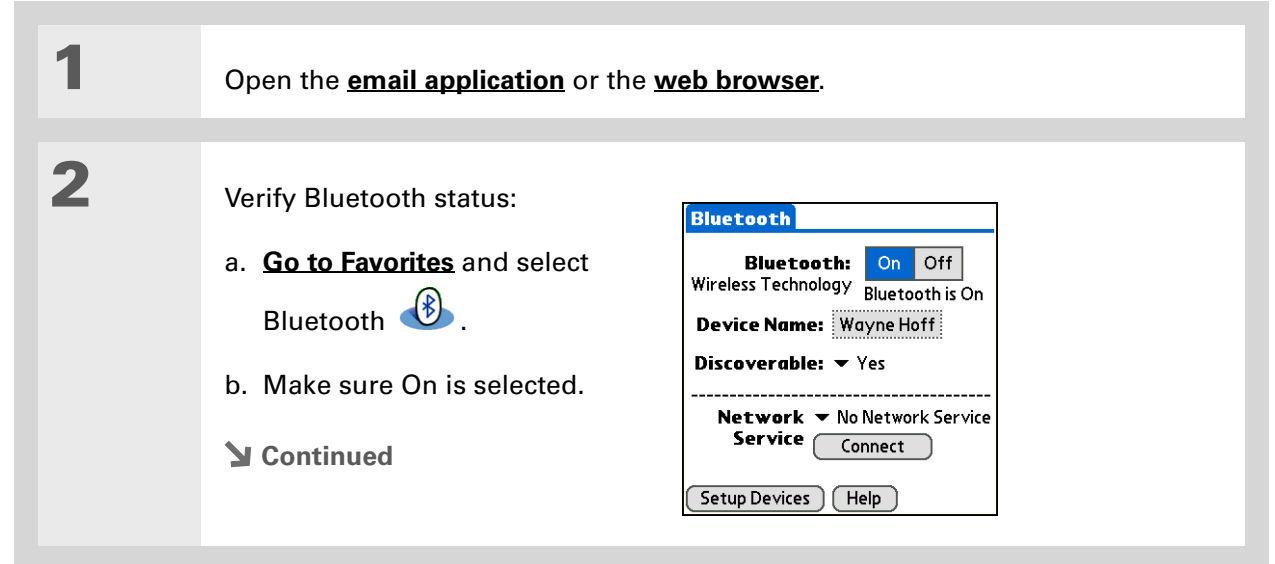

#### **3** Connect to your phone: a. [Select the Network Service pick list and select the service that you want to](#page-270-0)  [use to connect to the Internet. If you](#page-270-0) **set up a phone connection**, the name of the service you configured is listed. b. Select Connect.**You are now ready to [send and receive email messages](#page-289-0) or to [browse the web](#page-408-0).» Key Term Service** Way of connecting to a mobile phone to send information wirelessly, for example, through a high-speed (GPRS) carrier or a dial-up account with an Internet service provider (ISP). **Tip** When you **[enter a URL](#page-409-0)** in the web browser or select **↓** Done

**[Get and Send](#page-310-0)** in the VersaMail® [application,](#page-289-0)  a connection is [automatically initiated](#page-289-0)  with the last used service.

#### ж. **Tip**

After the first time you set up a connection and wirelessly synchronize with a computer, you can synchronize with that computer at any time by choosing its device name from the Service pick list and tapping Connect.

## <span id="page-277-0"></span>Setting up a connection for Bluetooth synchronization **WINDOWS ONLY**

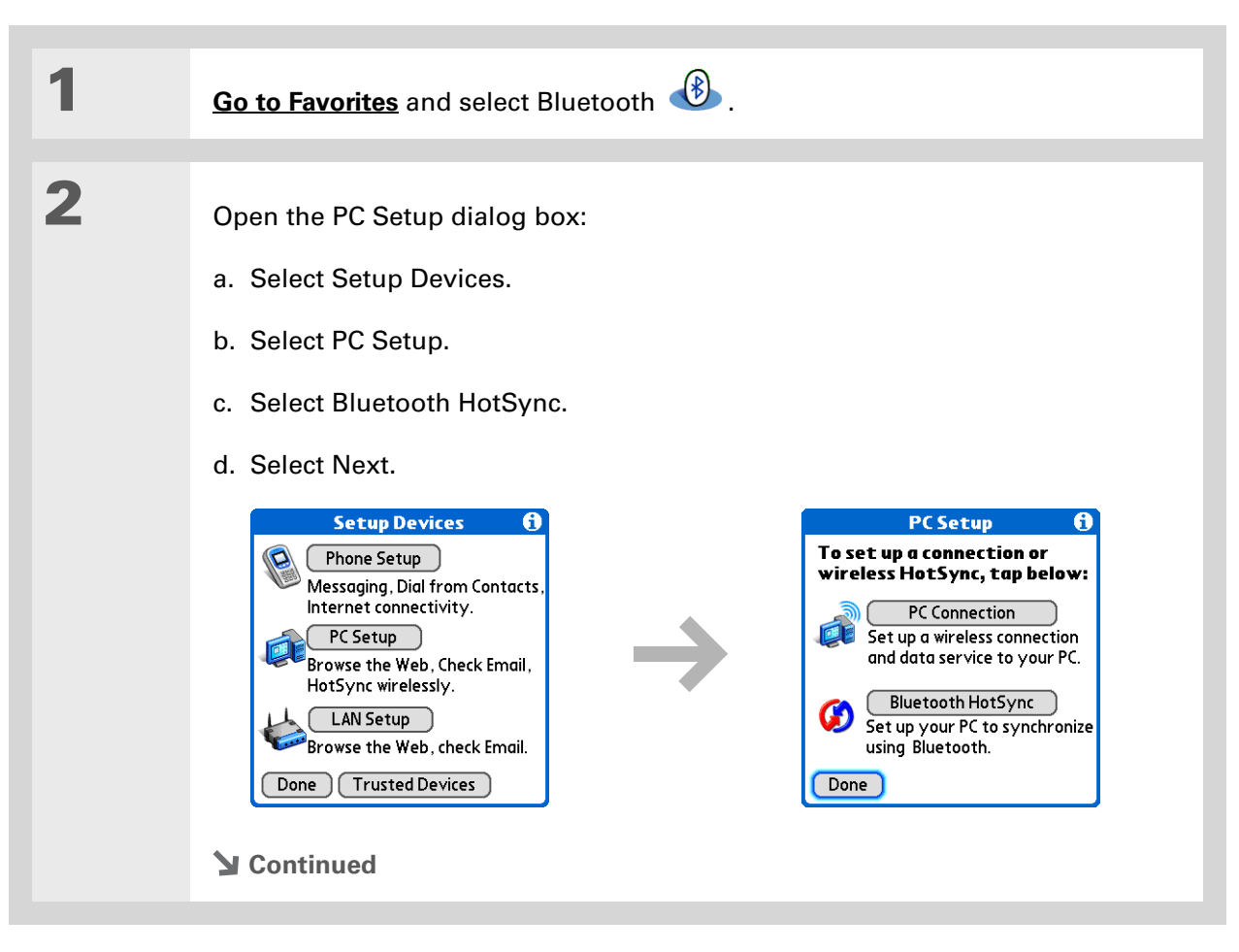

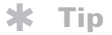

To open HotSync® Manager on your computer in the onscreen instructions (see step 4 in this procedure), click the HotSync Manager icon on the taskbar in the lowerright corner of your computer screen.

#### **Tip**

Remember that Bluetooth devices generally must be within 30 feet of each other to communicate.

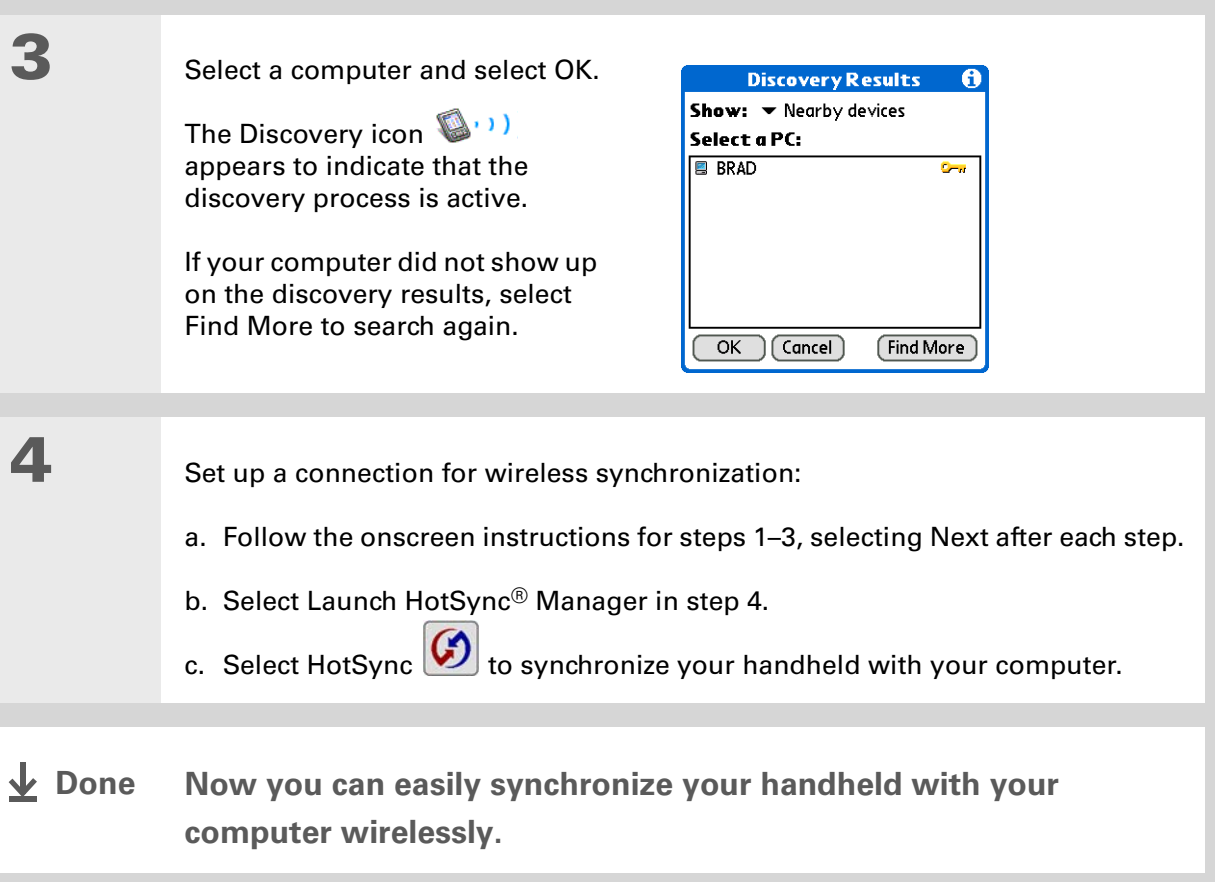

#### **MAC ONLY**

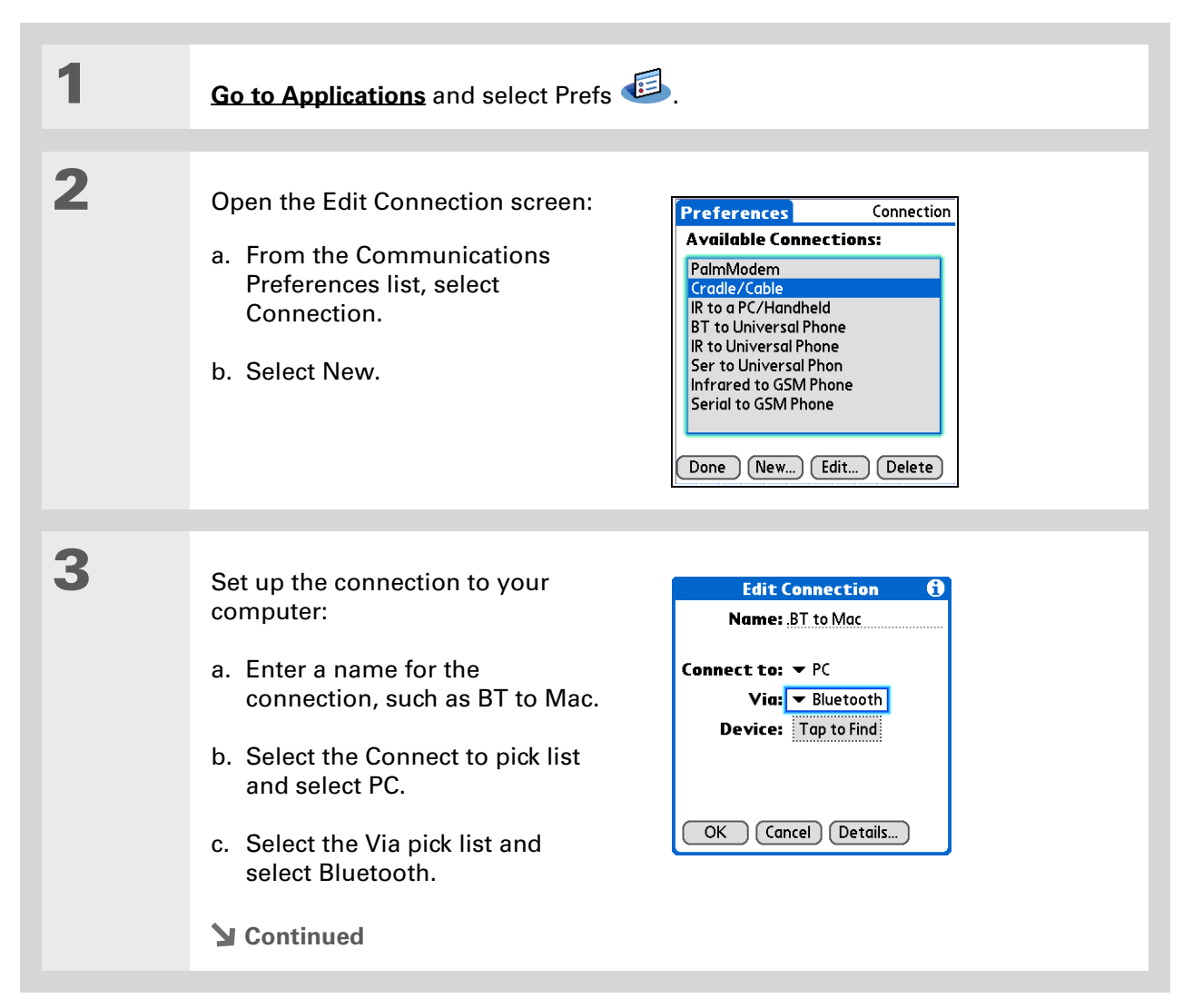

#### ж. **Tip**

Just as it is safer to use different personal identification numbers (PINs) for different bank accounts, your passkeys are more secure if you use a different passkey for each device with which you want to connect—one passkey for a connection to a phone, a different one for a connection to a computer, and so on. Just remember that you must enter the same passkey on your handheld and on the device with which you want to connect.

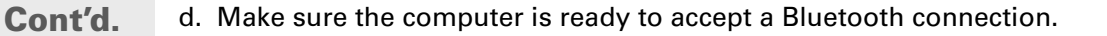

**NOTE** See the documentation included with the computer for information on how to prepare it to accept a Bluetooth connection. The documentation might refer to a Bluetooth connection as a Bluetooth pairing or a Bluetooth link.

e. Select the Device box.

#### Select the computer:

**4**

**5**

- a. When the Discovery Results screen appears, select your computer. If your computer does not appear on the list, select Find More.
- b. Select OK.

#### **[ & ] OPTIONAL** If prompted, enter a passkey:

a. Enter a passkey number. This can be any number you choose; it does not have to be, for example, a password you use to access a network or an email account.

[!] **IMPORTANT** You must enter the same passkey on your handheld and your **computer in order to wirelessly synchronize with your computer.**

- b. Select OK.
- **Continued**

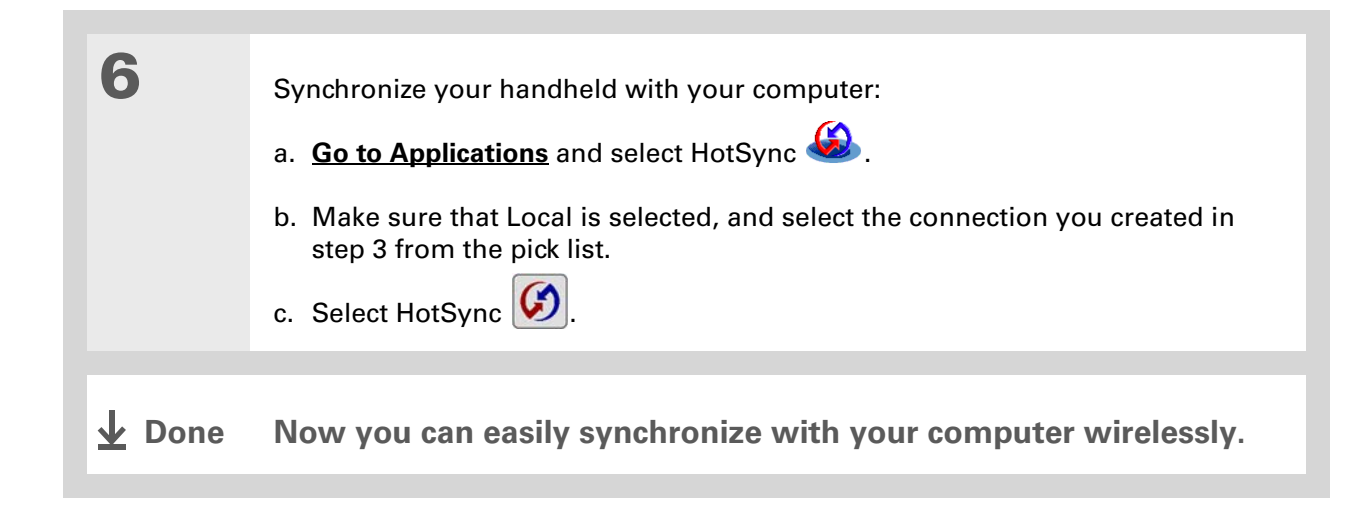

#### **CHAPTER 14 Making Bluetooth Wireless Connections**

#### [ **!** ] **Before You Begin**

You must get the passkey, username, and password for the LAN from the system administrator.

**» Key Term**

**LAN** Acronym for *local area network*. *LAN* refers to a local network that connects computers located in your home or business.

### <span id="page-282-0"></span>Setting up a connection to a Bluetooth network

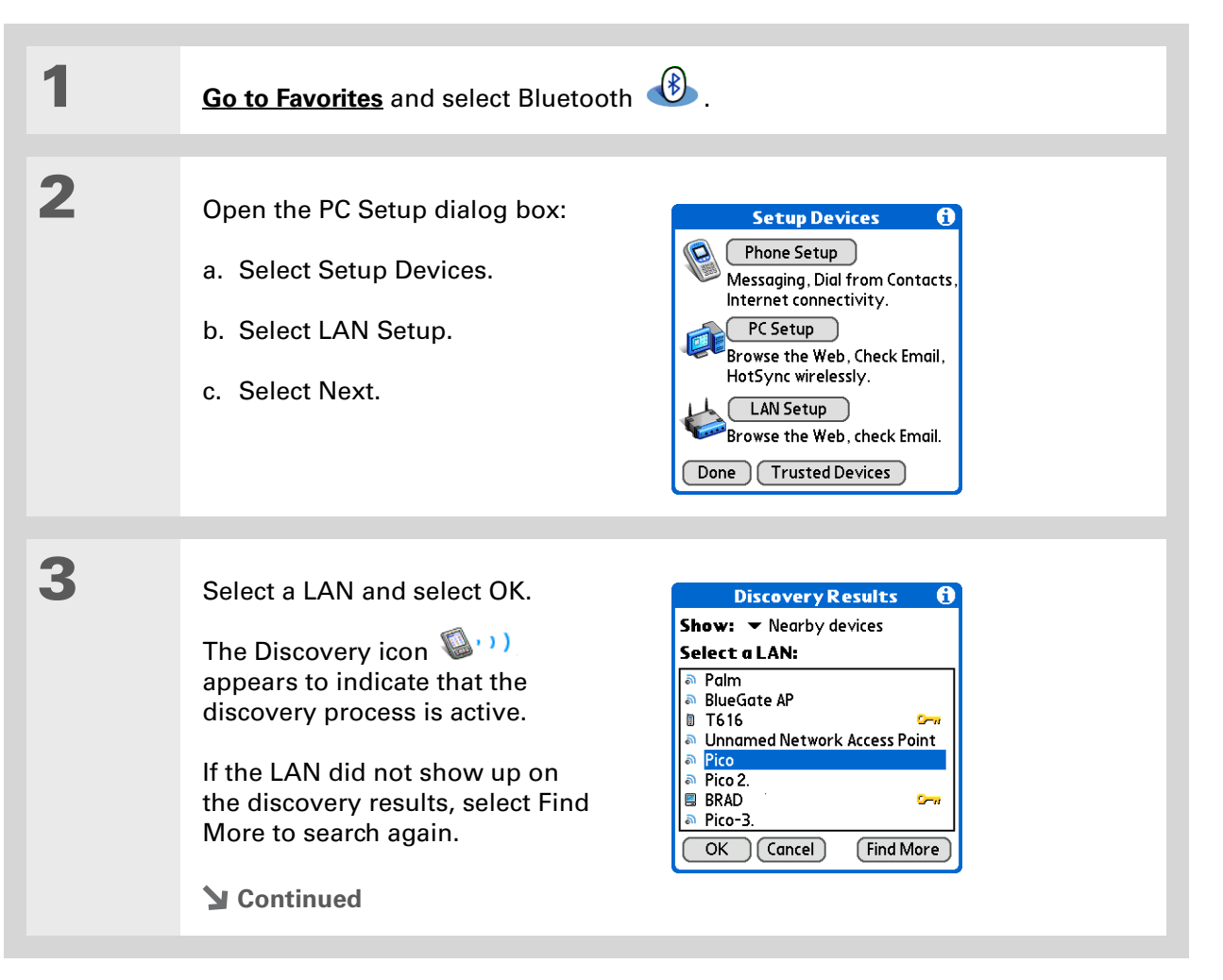

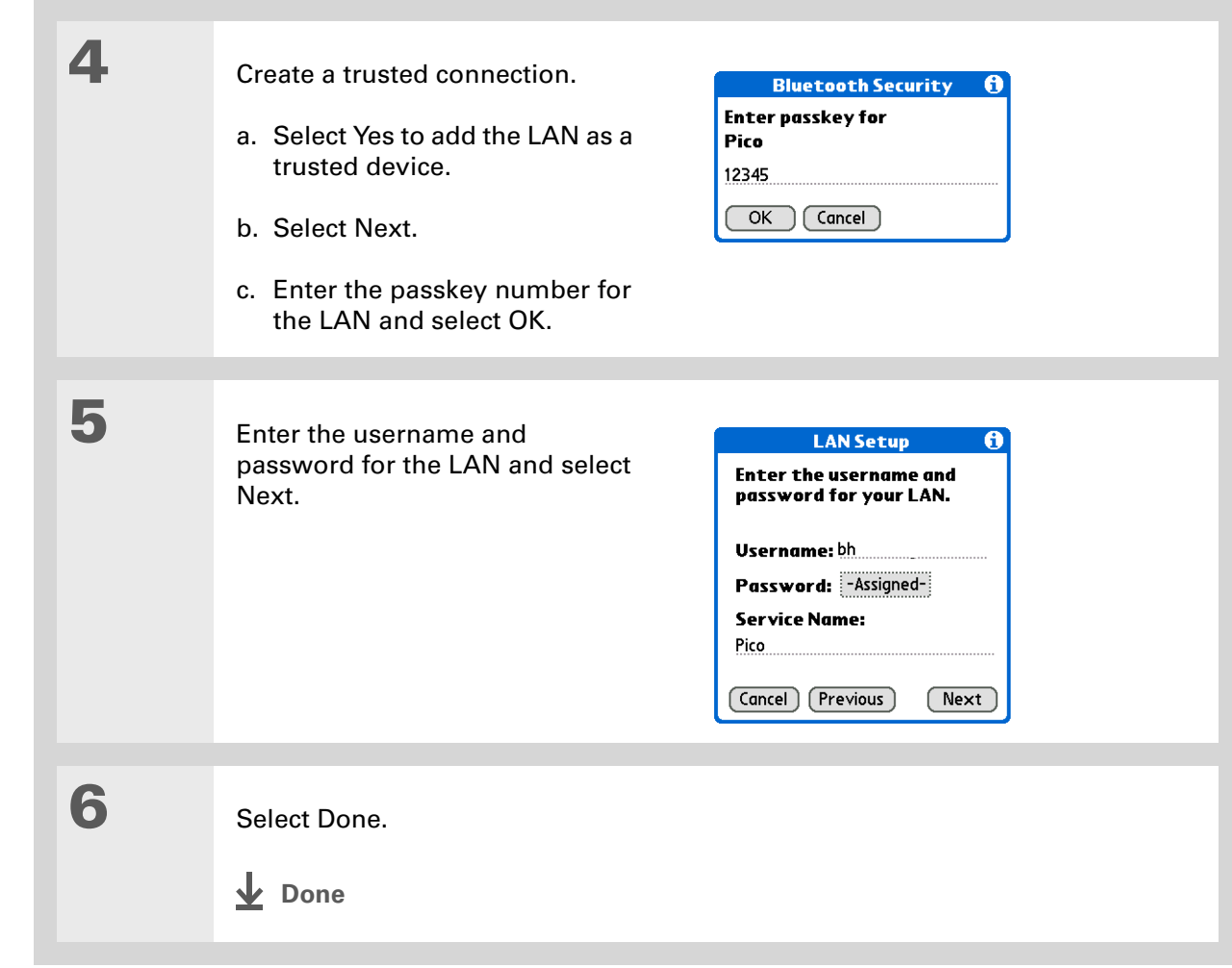

#### **Did You Know?**

When your handheld and Bluetooth are on and the Discoverable setting is set to No, you can receive connections only from devices with which you have previously communicated.

### <span id="page-284-0"></span>Creating trusted devices

After you have set up your **[phone](#page-270-0)** and **[computer](#page-277-0)** as trusted devices, you may want to set up other trusted devices, such as a friend's handheld. When your handheld recognizes a trusted device, your handheld automatically accepts communication, bypassing the discovery and authentication process.

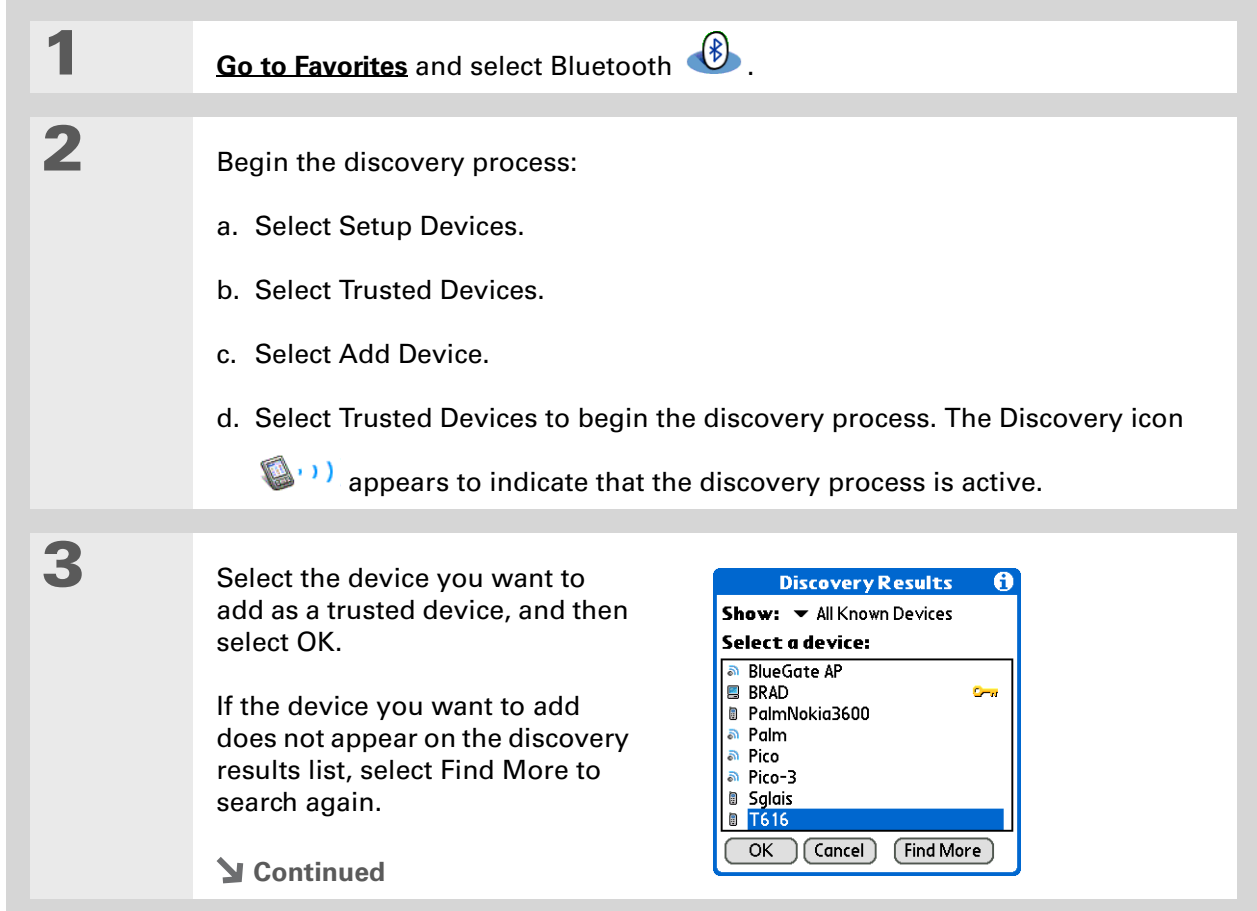

**Tip**

You can delete a trusted device or view the details about a trusted device, such as the device address and your most recent connection. In Bluetooth Manager, select Setup Devices, and then select Trusted Devices. Select the appropriate device and select Details.

**4**

Enter the same **[passkey](#page-272-0)** on your handheld and the other device and select OK.

[!] **IMPORTANT** Some Bluetooth devices have a built-in passkey; others **enable you to choose the passkey; see the documentation included with your Bluetooth device for information. In either case you must use the same passkey on both the device and your handheld.** 

**Many phones also require you to put the phone into a mode where it can accept a key exchange for bonding in a trusted pair. See the documentation included with your phone for information.**

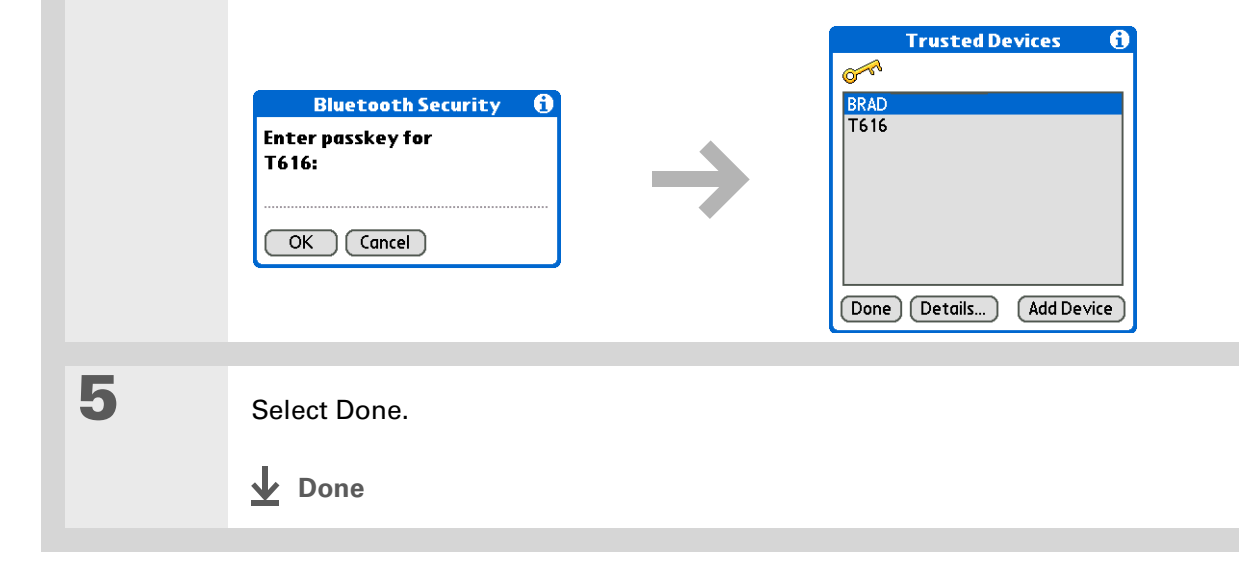

**Tip**

If the remote device name has changed, disabling and then enabling the device name cache forces your handheld to retrieve the new device name.

## <span id="page-286-0"></span>Setting advanced Bluetooth features

These advanced settings are used in special circumstances.

### **Storing recently found device names**

When you enable or disable the device name cache you control whether or not your handheld retrieves the names of remote devices each time the discovery process takes place. By default, the device name cache is enabled, which means the names of devices that are found are stored in cache. The next time the device is discovered, the name appears very quickly.

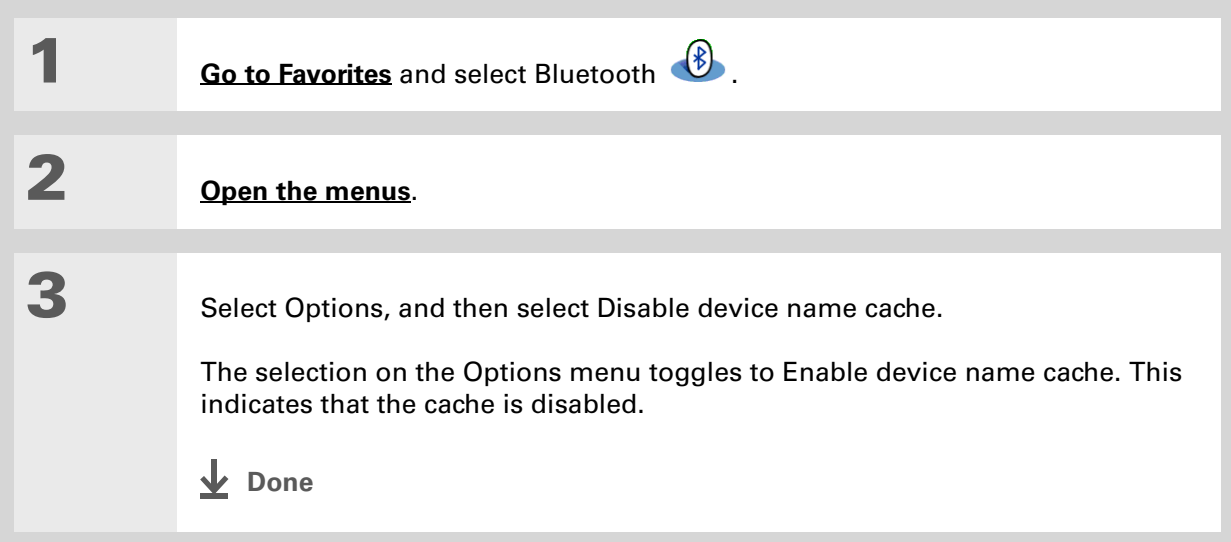

### **Allowing your handheld to wake up when it is turned off**

You can set your handheld to receive information through Bluetooth connections when your handheld is turned off. The radio remains on, but your device is not discoverable. For another Bluetooth device or application to wake up your handheld, it must know your device name. This limits the connections to devices that are trusted or that have connected with you before.

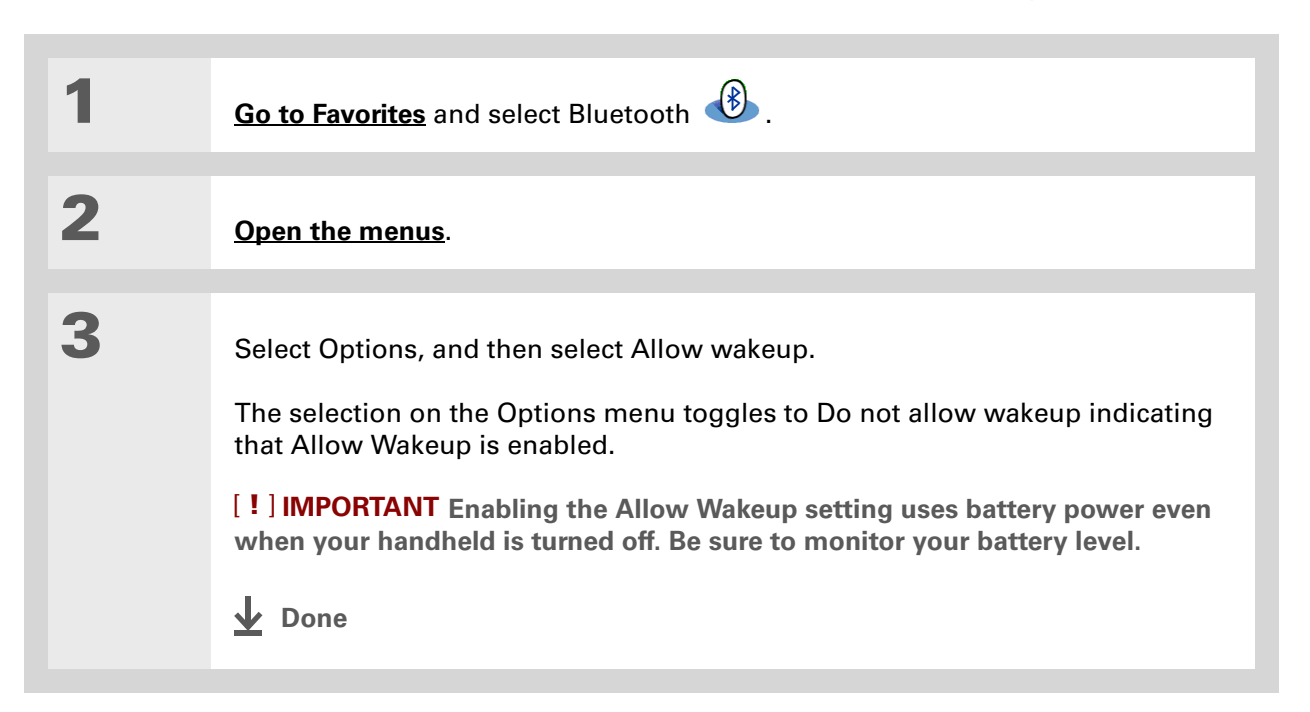
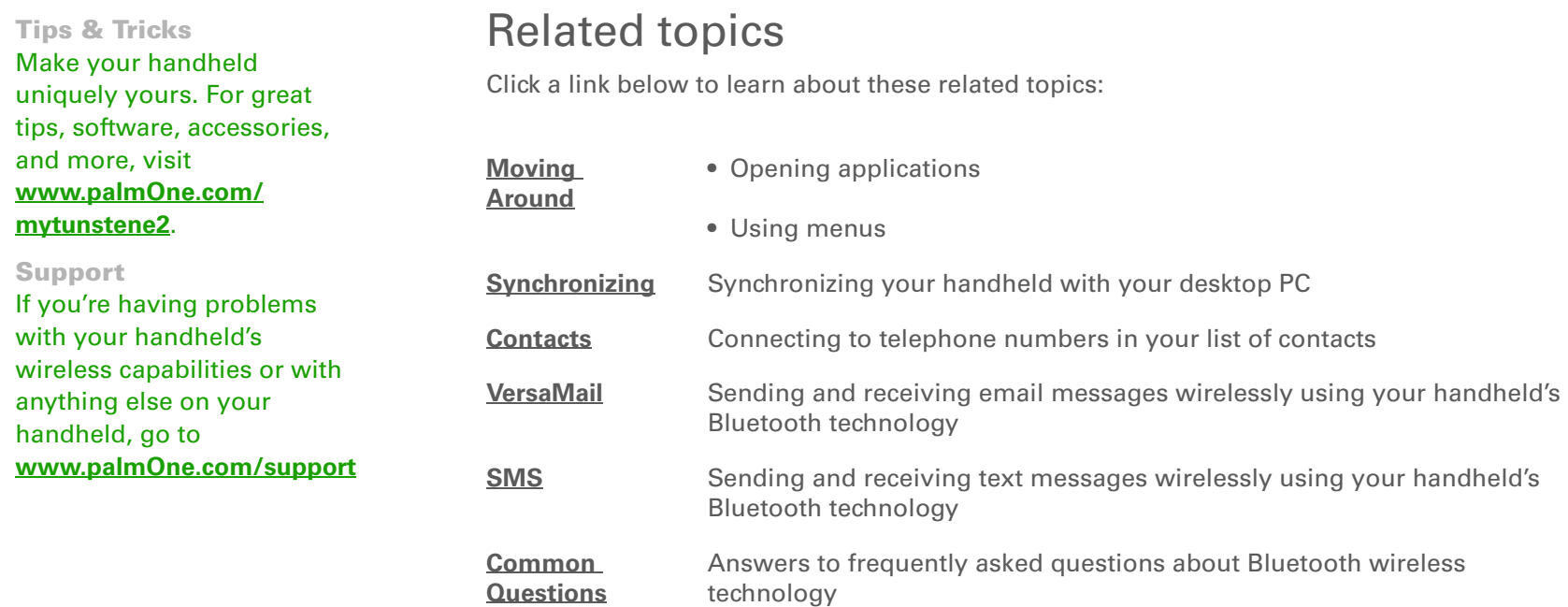

# <span id="page-289-0"></span>Sending and Receiving Email Messages

#### **In this chapter**

**[Upgrading an existing email](#page-290-0)  [account](#page-290-0)[About email accounts](#page-291-0)[Creating an account](#page-294-0) [Managing email accounts](#page-304-0) [Getting and reading email](#page-310-0) [Sending an email message](#page-324-0) [Working with email folders](#page-332-0) [Working with email](#page-338-0)  [messages](#page-338-0) [Working with attachments](#page-347-0) [Synchronizing email on your](#page-355-0)  [handheld with email on your](#page-355-0)  [computer](#page-355-0) [Advanced VersaMail](#page-370-0) [application features](#page-370-0) [Related topics](#page-397-0)**

You already know how efficient email is for staying in touch with personal and business contacts. Now the VersaMail® application brings you a new level of convenience: email on the go. Enjoy the ease and speed of communicating with friends, family, and colleagues anywhere you can make an Internet connection.

You can email photos to your friends and family. Or use Documents on your handheld to create Microsoft Word or Excel files, and send them to your colleagues. You can also receive any of these file types as attachments to view and edit at your convenience. You can also synchronize email messages on your handheld with email on your Windows computer.

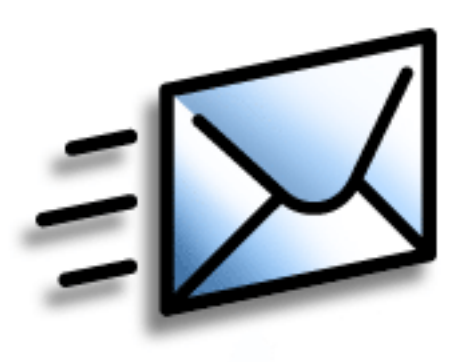

# **Benefits**

- Access email on the go
- Send and receive photos, sound files, Word and Excel files, and more
- Save messages from your computer to view at a convenient time

# <span id="page-290-0"></span>Upgrading an existing email account

If you have already used the VersaMail application on a different handheld and have kept your old username, you can upgrade your existing email account for use on your new handheld.

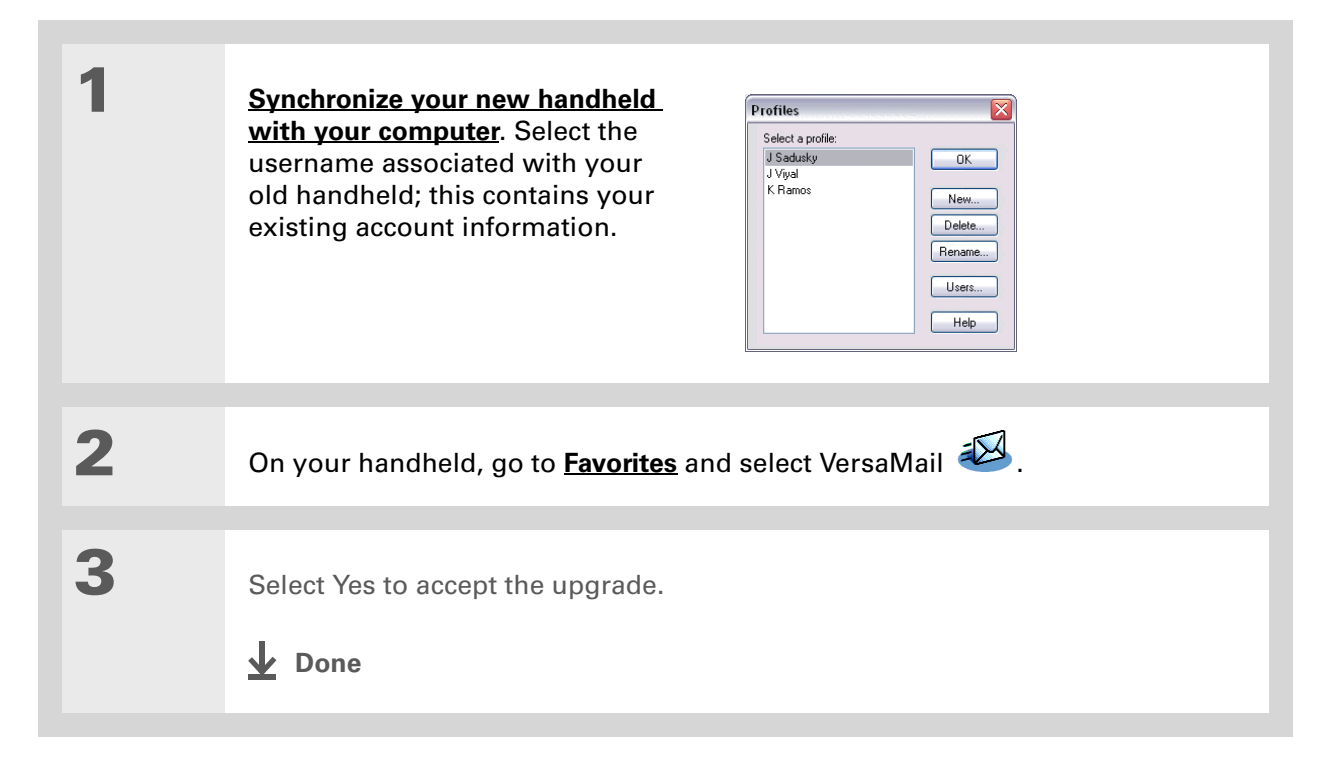

#### [ **!** ] **Before You Begin**

Before you can set up an email account on your handheld, you must do the following:

• **Install the VersaMail®application** from the installation CD onto your handheld.

• If you don't already have one, establish an account with an Internet service provider such as Earthlink or a wireless carrier such as Cingular. You can also use a **[corporate email account](#page-292-0)**.

• For wireless accounts only: Have active service with a wireless carrier and a mobile phone equipped with Bluetooth® wireless technology. You must also **[set up a phone](#page-270-0)  [connection](#page-270-0)** on your handheld. (Not required if you want to **[access email](#page-292-0)  [over your company](#page-292-0)'s [Bluetooth network](#page-292-0)**.)

# <span id="page-291-0"></span>About email accounts

The VersaMail application is software that lets you access email on your handheld from an account with an email provider (such as Earthlink or Yahoo!) or from **[your corporate email](#page-292-0)  [account](#page-292-0)**. For each email account you want to access, you must **[set up an account](#page-294-0)** on your handheld. For example, if you have an Earthlink account and a corporate account, set up one account for each. You can create up to eight email accounts on your handheld.

 **You must have an account with an email provider or a corporate account. The**  [ **!** ] **IMPORTANTVersaMail application works with these accounts to transfer messages to your handheld. The application is not an email service provider.**

## **Account and connection types**

You can set up two types of email accounts on your handheld:

**Wireless** Send and receive email directly to and from your handheld using the **[built-in](#page-266-0)  [Bluetooth® technology](#page-266-0)** or by positioning the IR port on your handheld so that it can **[beam](#page-454-0)** to the IR port on your mobile phone.

**Synchronize Only (Windows computers only)** Transfer messages from the email application on your computer (such as Microsoft Outlook) to your handheld by **synchronizing**. You can't send and receive messages wirelessly for this type of account.

# **Using an email provider**

If you are setting up a new email account and have a well-known email provider (Internet service provider, or ISP) such as Earthlink or Yahoo!, many of the required settings during the account setup are automatically configured.

For other ISPs, you need the following information:

- The protocol used for incoming mail, such as Post Office Protocol (POP) or Internet Message Access Protocol (IMAP)
- The name of the incoming mail server

**» Key Term**

**Firewall** A system set up to protect against unauthorized access into a private network.

- The name of the outgoing mail (Simple Mail Transfer Protocol, or SMTP) server
- Your account's security feature (if it has one), such as **[Secure Sockets Layer](#page-396-0)** (SSL), **[Authenticated](#page-388-0)  [Post Office Protocol](#page-388-0)** (APOP), or **[Extended Simple Mail Transfer Protocol](#page-308-0)** (ESMTP)
- Your email address and password

Go to your email provider's website or contact their customer support to obtain this information.

## <span id="page-292-0"></span>**Using a corporate email account**

[If you want to access email on your handheld using your corporate email account, you create this](#page-294-0)  account on your handheld in exactly the same way as any other account, with one exception: for a [corporate email account, you may need to set up a](#page-294-0) **[virtual private network](#page-293-0)** (VPN).

If your company has a Bluetooth network located behind the corporate firewall, or if you are using an 802.11b (also called Wi-Fi) SDIO card (go to **[www.palmOne.com](http://www.palmOne.com)** to check on the availability of these cards) in your handheld and your company has an 802.11b network located behind the corporate firewall, you may not need to set up a VPN to access your corporate email account. See the following section for details.

Before you set up a corporate email account, check with your company's system administrator to get the following information:

**Username and password** This might be your Windows username and password, your Lotus Notes ID username and password, or something else. The VersaMail application provides strong 128-bit AES encryption for your password.

**Protocol** Many corporate mail servers use the IMAP protocol for retrieving mail. In rare cases, your company server may use the POP protocol.

**NOTE** Some corporate mail servers do not use either protocol. If so, you cannot send and receive email wirelessly from your handheld. You can synchronize email on your handheld with email in Microsoft Outlook or Lotus Notes on your computer (Windows only).

**Incoming and outgoing mail server settings** Check with your company's system administrator to obtain these settings.

With a corporate email account, you may be able to access the following types of mail servers, among others:

- Microsoft Exchange
- IBM Lotus Domino
- Sun iPlanet

#### <span id="page-293-0"></span>**VPNs**

If you want to access email on your handheld using your corporate email account, you may need to set up a virtual private network (VPN) on your handheld. A VPN enables you to log in to your corporate mail server through the company's firewall (security layer). Without a VPN, you cannot pass through the firewall to gain access to the mail server.

You need to set up a VPN to access corporate email in either of the following situations:

- Your company's wireless local area network (LAN) is located outside the firewall.
- Your company's wireless LAN is located inside the firewall, but you are trying to access the network from outside the firewall (for example, from a public location or at home).

Check with your company's system administrator to see if a VPN is required to access the corporate network.

The **[auto get mail](#page-313-0)** with notification feature in the VersaMail application may not work with a VPN connection. Also, you cannot use **[scheduled sending retry](#page-330-0)** of email with accounts that use a VPN connection.

# <span id="page-294-0"></span>Creating an account

The steps for creating an account are different depending on how you plan to send and receive email:

**Wireless only** If you plan *only* to send and receive email wirelessly from your handheld, set up the account on your handheld by following the procedures presented later in this chapter.

**Synchronize only (Windows only)** If you plan *only* to synchronize email on your handheld with email on your computer, and *never* to send and receive email wirelessly from your handheld, do not set up the account on your handheld. Instead, follow the steps for **[setting synchronization](#page-355-0)  [options](#page-355-0)** on your computer later in this chapter. When you have finished, **[synchronize](#page-85-0)** to transfer the account settings to your handheld.

**Both wireless and synchronize (Windows only)** If you plan *both* to send and receive email wirelessly *and* to synchronize email on your handheld with email on your computer, you must set up the account on your handheld and follow the steps for **[setting synchronization options](#page-355-0)** on your computer. If you do not set up the account in both places, synchronizing email does not work.

 **If you plan to [synchronize](#page-85-0) your new handheld with an existing username from**  [ **!** ] **IMPORTANTanother handheld, you must do so before you enter your email account information in the VersaMail application. If you enter the email account information first and then synchronize your handheld to an existing username, the email account information you entered is overwritten.**

# **Setting basic account options**

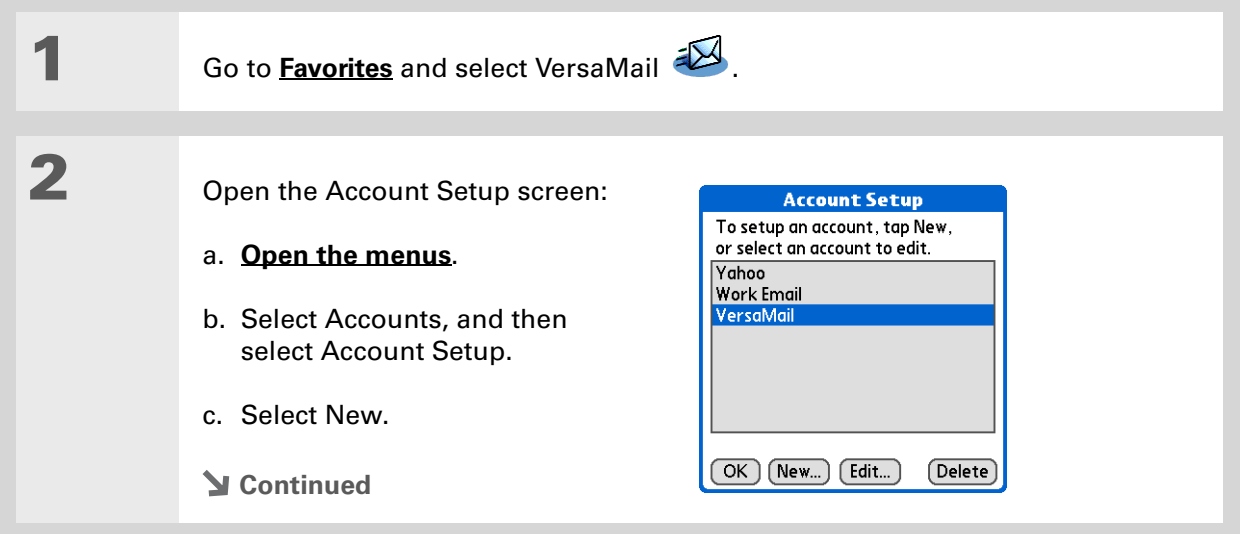

#### **» Key Term**

**Protocol** Settings your email provider uses to receive email messages. Most providers use the Post Office Protocol (POP); a few use the Internet Message Access Protocol (IMAP).

#### **Tip**

If your email provider appears on the Mail Service pick list, you don't need to select a protocol. The correct protocol is automatically displayed.

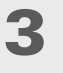

Enter the basic account information:

- a. In the Account Name field, enter a descriptive name.
- b. Select the Mail Service pick list, and then select your email provider. Select Other if your provider is not listed.

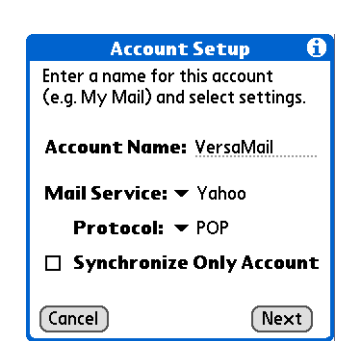

c. If you chose Other, select the Protocol pick list, and then select POP or IMAP.

[!] **IMPORTANT** Do not check the Synchronize Only Account box. If you plan **only to synchronize email on your handheld with email on your computer, do not set up the account on your handheld. Instead, follow the steps for [setting](#page-355-0)  [synchronization options on your computer](#page-355-0) later in this chapter.**

d. Select Next.

#### **CHAPTER 15 Sending and Receiving Email Messages**

**4**

**5**

#### ж. **Tip**

Your username is usually the part of your email address appearing before the @ symbol, not your entire email address. Check with your ISP if you are not sure what username to enter.

**Did You Know?**

Your incoming mail server is also called your POP or IMAP server; your outgoing mail server is also called your SMTP server.

 Enter the account username and password:

- a. Enter the username you use to access your email.
- b. Select the Password box, enter your email account password, and then select OK.
- c. Select Next.

 If you chose a common email provider from the Mail Services pick list on the Account Setup screen, this screen is already filled in. If not, enter the names of the incoming and outgoing mail servers:

- a. Enter your email address.
- b. Enter the names of your mail servers.
- c. Select Next.
- **Continued**

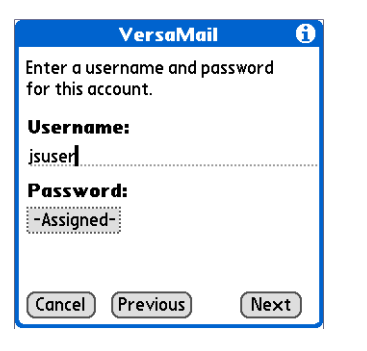

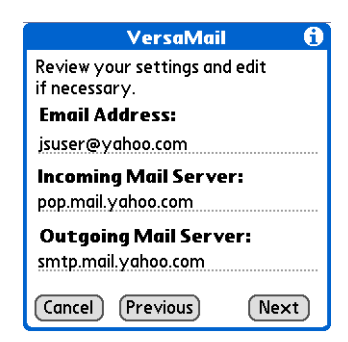

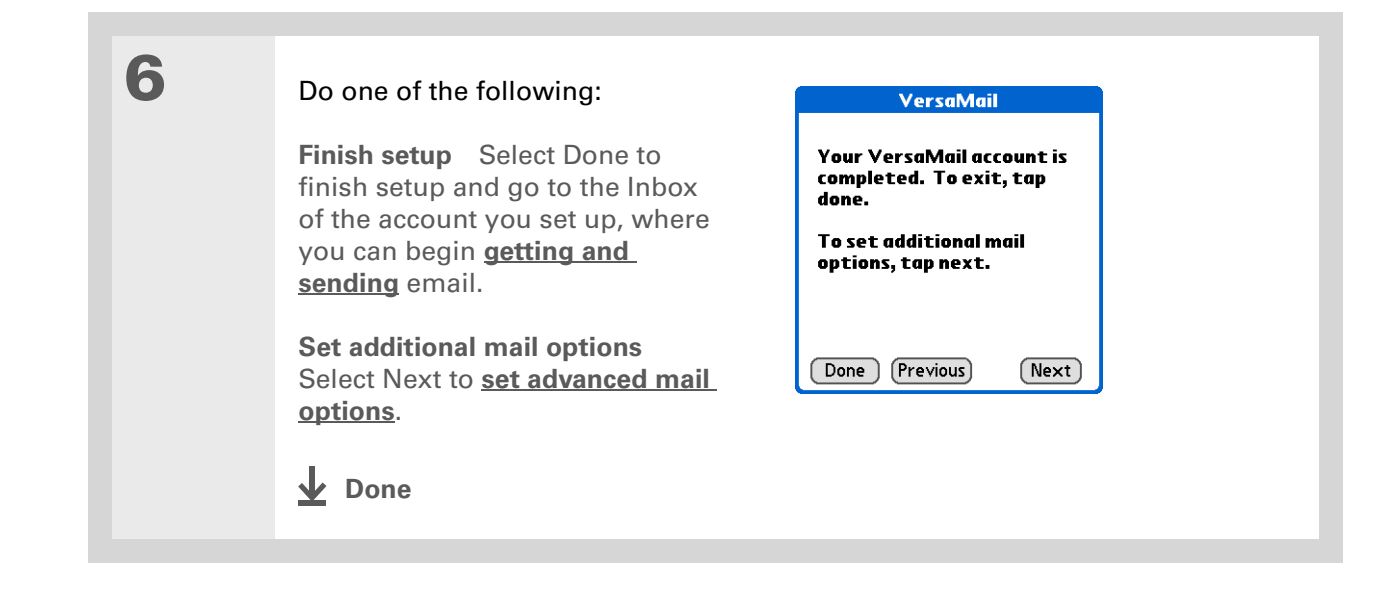

#### **Did You Know?**

The POP protocol does not support retrieval of unread mail only from the server. If you have a POP email account, the VersaMail application downloads all messages from the server regardless of whether you have read them (for example, on your desktop or on the web), and regardless of whether this box is checked.

#### ж. **Tip**

If you choose to leave mail on the server and, for example, read messages from your Yahoo! account on your handheld, the messages are still visible the next time you check your Inbox on Yahoo.com.

# <span id="page-299-0"></span>**Setting advanced mail options**

**1**

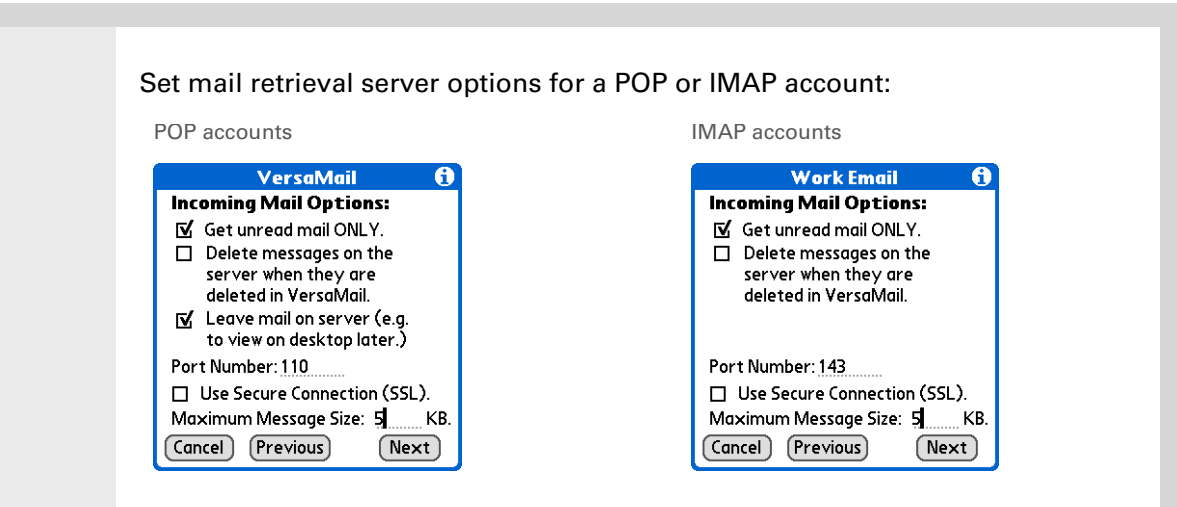

#### a. Select any of the following:

<span id="page-299-1"></span>**Get unread mail (IMAP account only)** Select Get unread mail ONLY to download only unread mail to your handheld. If you don't choose this option and you select Get & Send, all of your messages on your provider's mail server are downloaded to your Inbox, including messages you have already read.

**Delete messages on server** To delete messages on your provider's mail server when they are deleted in the VersaMail application, check the Delete messages on the server when they are deleted in VersaMail box.

**Leave mail on server (POP account only)** To get email on your handheld but leave it on the server so you can view it later on your computer, check the Leave mail on server box.

**Cont'd. Port Number** The port number setting defaults to 110 for POP and to 143 for IMAP servers. You may need to change the port number if you choose to retrieve incoming mail over a secure connection (see the next item). If you are not sure about the correct port number, check with your system administrator.

> **Use Secure Connection** To retrieve incoming mail over a secure (**[Secure](#page-396-0)  [Sockets Layer](#page-396-0)**, or SSL) connection, check the Use Secure Connection box. If you check the box, the port number for incoming mail changes to 995. You may need to change the port number; check with your system administrator.

> **Maximum Message Size** To limit the maximum size of an incoming email message, enter the size in kilobytes (KB) for Maximum Message Size. The maximum size of an incoming message is 5KB by default, but you can enter any size up to 2048KB (approximately 2 megabytes, or 2MB), including attachments. The maximum message size that you can retrieve is 60KB for the body text and approximately 5MB of total data for any attachments. Because downloading large messages can consume handheld resources, the VersaMail application displays the size of the message and asks if you want to continue downloading any message that exceeds your maximum message size, up to a total size of 2MB.

b. Select Next.

**2**

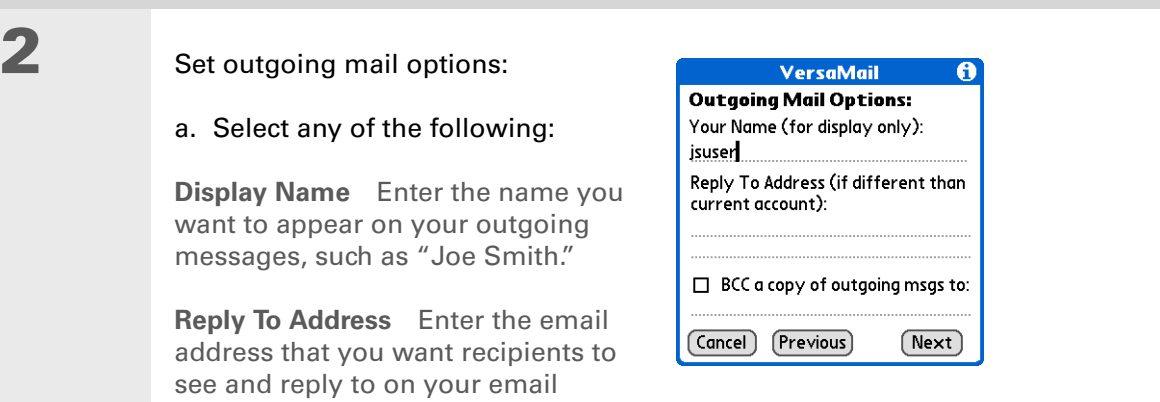

messages, only if this is different from the email address from which you are sending the message. For example, if you are sending a message from me@yahoo.com but you want recipients to reply to me@earthlink.net, enter the reply-to address here. Reply To Address makes it look as though the email came from the address you entered.

**BCC** Check the BCC box to send a blind copy of any email message you send to another email address. The blind copy email address is not seen by the other recipients of the message. For example, if you want a copy of all messages you send from your handheld to be sent to your corporate email account, enter that email address.

b. Select Next.

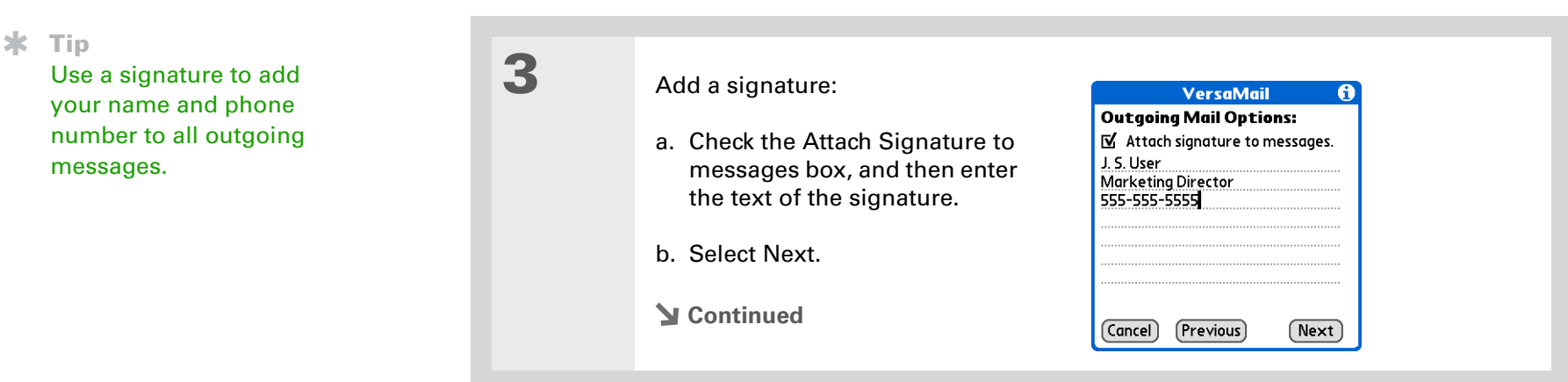

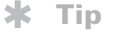

If you need to enter new authentication information, enter your username, tap the Password box, enter a password, and then select OK. Check with your email service provider for authentication username and password information.

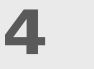

#### Set additional outgoing mail options:

a. Select any of the following:

**Port Number** The default is 25, the port number most SMTP servers use. If you are not sure about the correct port number, check with your system administrator.

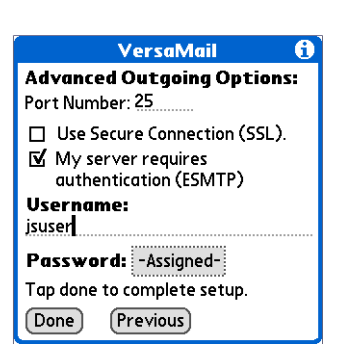

#### **Use Secure Connection** To send

outgoing mail over a secure (**[Secure Sockets Layer](#page-396-0)**, or SSL) connection, check the Use Secure Connection box.

**Authentication** Check the box if the outgoing server (SMTP) requires **[ESMTP](#page-308-0)  [authentication](#page-308-0)**. Check with your system administrator before selecting this option. If you select this option, username and password fields appear. These fields are already filled in based on the account information you entered. In most cases, the information displayed is correct; however, occasionally your authentication username and/or password is different from your account username or password.

b. Select Done.

**Done**

### **Testing your new account**

After you finish setting up a new email account, the Inbox of the account you just created is displayed. You can test whether the email account is set up and working properly by **[getting](#page-311-0)  [messages](#page-311-0)**. If you want to synchronize email on your handheld with email on your computer, you need to **[configure this account](#page-355-0)** on your computer.

# <span id="page-304-0"></span>Managing email accounts

After you create an account, you can edit or delete it, or customize the account by adding ESMTP authentication, selecting a specific service to connect to your network, and more.

# **Editing an email account**

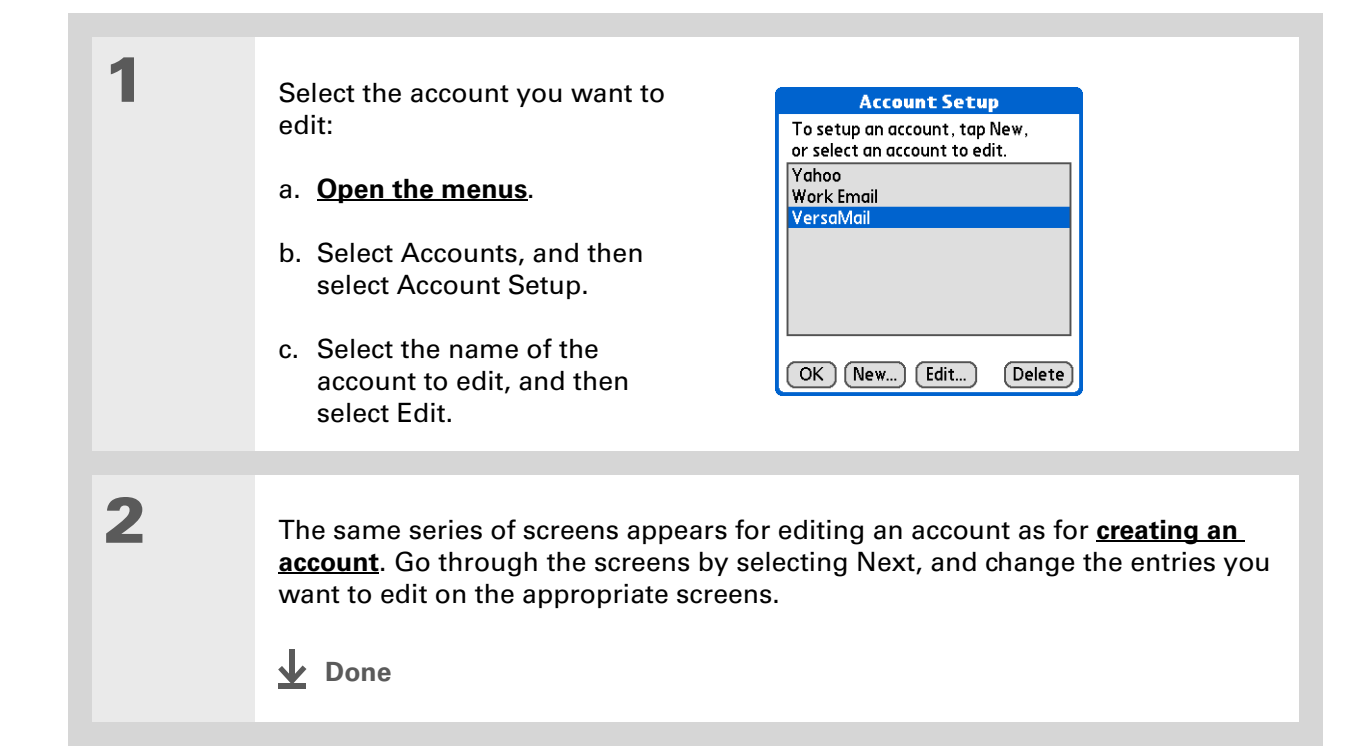

ж. **Tip**

> **[Synchronize your](#page-85-0)  [handheld with your](#page-85-0)  [computer](#page-85-0)** to free up the memory associated with an account after you delete it.

# **Deleting an email account**

When you delete an account in the VersaMail application, the account is removed from your handheld. The account still exists on the server. For example, deleting your Yahoo! account from the VersaMail application deletes the account only from your handheld. Your email account still exists at Yahoo.com.

You can delete all but one of your email accounts; you must have at least one account.

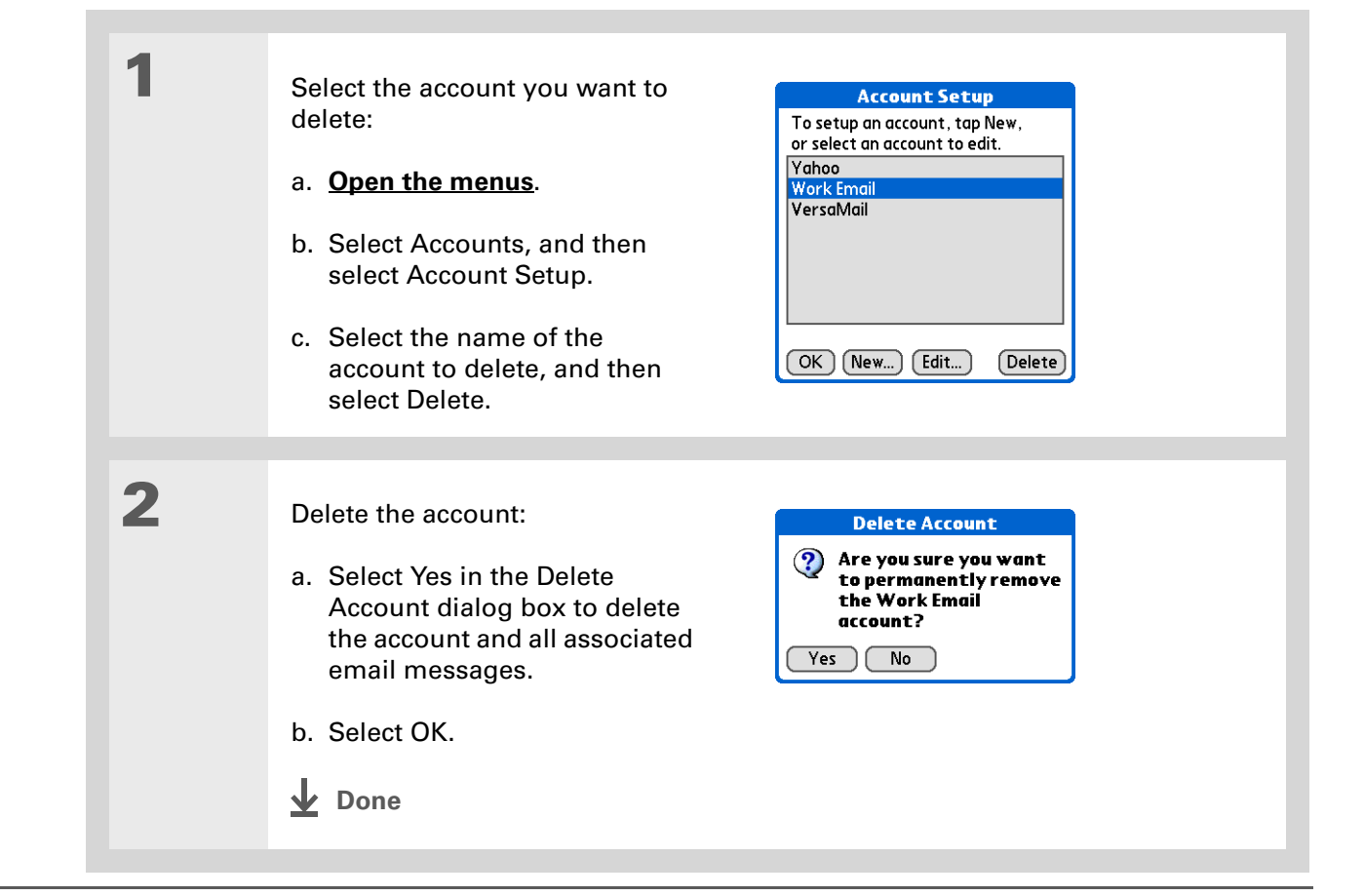

### <span id="page-306-0"></span>**Selecting a different service for an email account**

When you **[set up a phone connection](#page-266-0)** on your handheld, you pair each connection with a network service. You also select one of these services to be the default for all network activity on your handheld, including sending and receiving email.

For any given email account, however, you can switch to a different service for that account only. For example, the default service you have selected for your handheld may be called Bluetooth and may use your handheld's built-in Bluetooth functionality to make a connection to your corporate mail server. However, for your Earthlink account, you may want to switch to the service called IR, which uses your handheld's IR port to make a connection to your email service provider through your mobile phone.

When you exit the VersaMail application, the service disconnects (unless you are using the default service for your handheld). When you reopen the application, the email account you selected (Earthlink in this example) continues to connect using the new connection (IR in this example) until you either select a new service or uncheck the Always connect using box. If you uncheck the Always connect using box, the email account (Earthlink) connects using the default handheld service (Bluetooth in this example).

The Always connect using box changes the connection service for the selected email account only. You must follow the procedure for each email account whose connection you want to switch from the default connection on your handheld.

**\*** Tip

#### **CHAPTER 15 Sending and Receiving Email Messages**

#### **1**If there is an existing Open the Account Details dialog **Details**  $\bullet$ service connection, it is box:**Get only:** disconnected and the  $\nabla$  unread mail new connection is a. From the Inbox of the account  $\Box$  mail from last: 7 days initiated. The VersaMail you want to switch, select Get  $\leq$  Download Attachments application sends and Max Message Size 5 KB Mail. $\Box$  Always connect using: checks for any new email using the new b. Select Details. $\boxed{OK}$   $\boxed{Cancel}$ connection.**2** Select the new service: **Details** A **Ⅳ** Get unread mail ONLY a. Check the Always connect  $\boxtimes$  Download Attachments □ Use Fil' AT&T WorldNet<br>□ Auto-I Compuserve<br>Max Mess Earthlink<br>■ Alway: PSINet<br>■ Servicuum using box. A pick list of available services appears. The currently used connection is displayed by default. **Service** UNIX OK Coverio<br>Windows RAS b. Select the connection you want to switch to from the Service pick list. c. Select OK, and then select OK again. **Done**

# <span id="page-308-0"></span>**Adding ESMTP to an account**

Some services require ESMTP authentication to validate your username and password on an SMTP server. If you aren't sure if your ISP or web email provider supports ESMTP, check with your email provider.

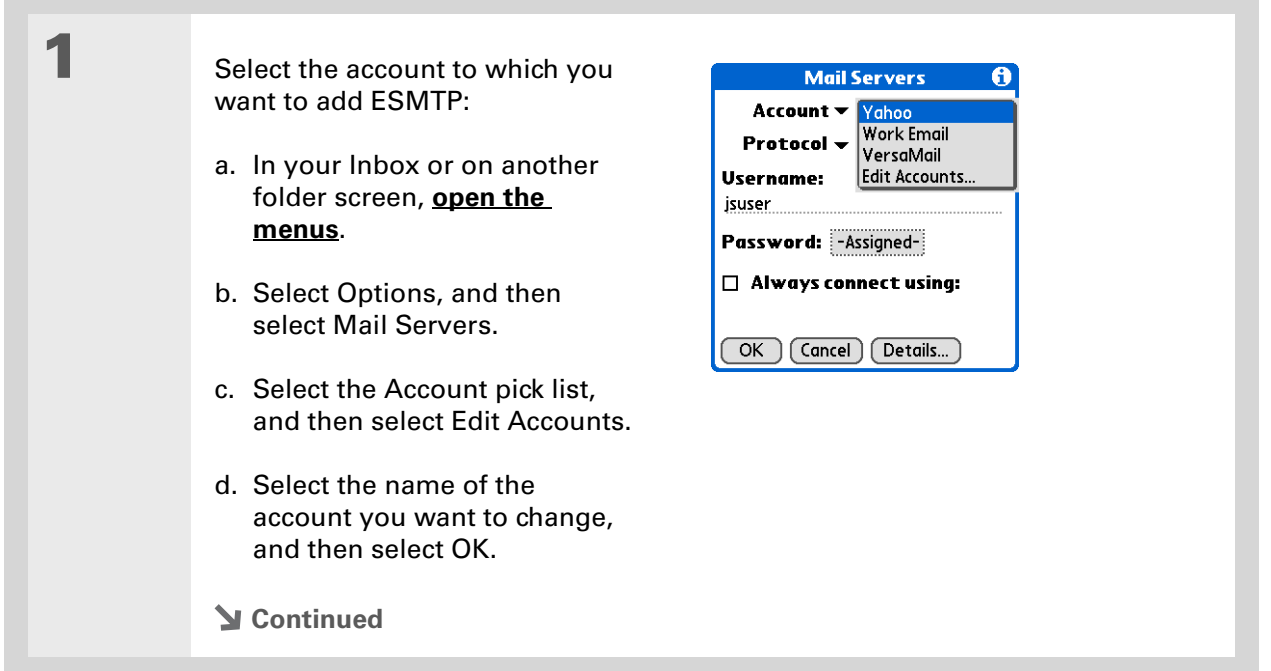

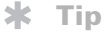

If you need to enter new authentication information, enter your username, tap the Password box, enter a password, and then select OK. Check with your email service provider for authentication username and password information.

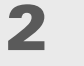

#### Add ESMTP:

- a. On the Mail Servers screen(see step 1), select Details.
- b. Select the Options pick list, and then select Advanced Outgoing.
- c. Check the box.

#### **NOTE** Check with your system

administrator before selecting this option. If you select this option, username and password fields appear. These fields are already filled in based on the account information you entered. In most cases, the information displayed is correct; however, occasionally your authentication username and/or password is different from your account username or password.

**Mail Servers** 

Options: v Advanced Outgoing

Port Number: 25

 $\mathbf{N}$  My server requires authentication (ESMTP)

Password: - Assigned-

**Username:** jsuser

 $\boxed{\begin{array}{c} \mathsf{OK} \end{array}}$  (Cancel)

 $\mathbf{e}$ 

- d. Select OK.
- $\downarrow$  Done

**Did You Know?**You can set up your

handheld to **[automatically check for](#page-313-0)  [and download](#page-313-0)** new email messages.

# <span id="page-310-0"></span>Getting and reading email

You can choose to see only the subject of your email (which includes message size, sender, and subject), so that you can decide if you want to download the entire message. Or you can choose to get the entire message for all of your incoming email. If you choose to get the entire message, the body text of the message is downloaded up to the maximum message size you select.

# **Switching among email accounts**

To view the email in an account, you must switch to that account and then get the email.

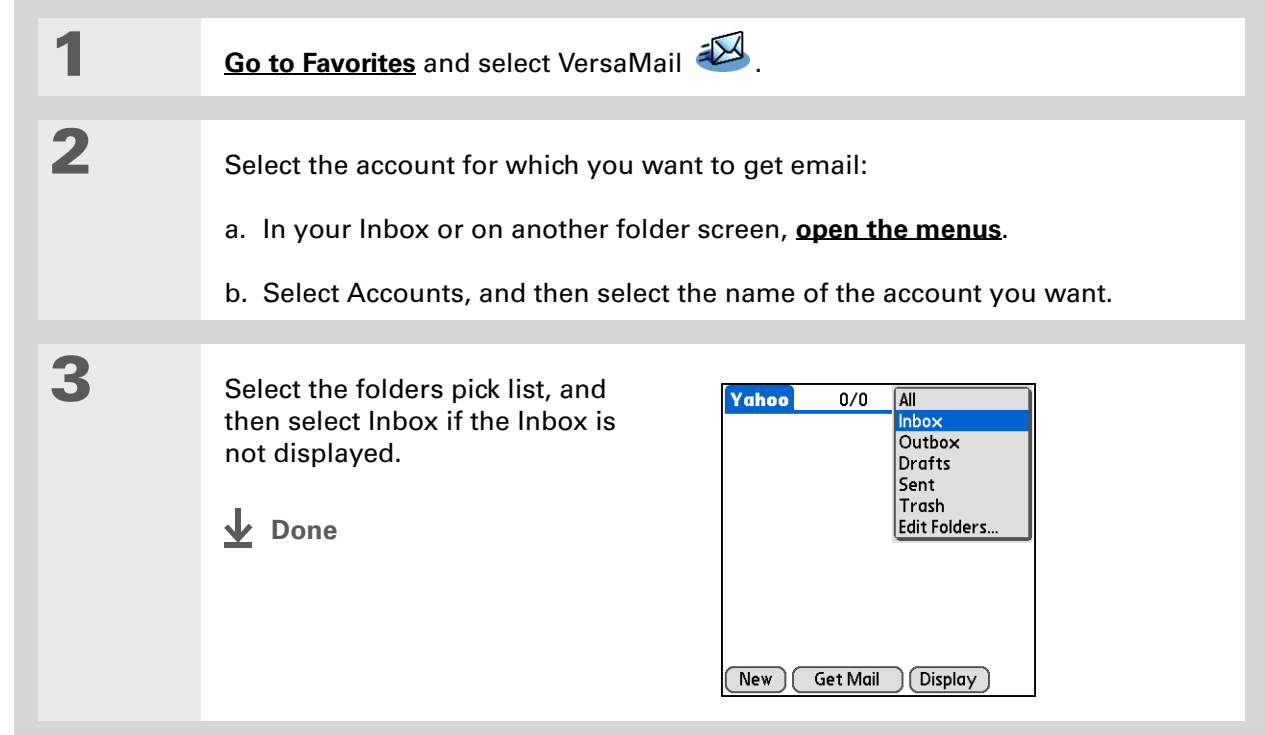

**Tip**

If you have set up the account to synchronize email on your handheld with email on your computer only, you must **synchronize your [handheld with your](#page-85-0)  [computer](#page-85-0)** to download messages to your handheld.

**Did You Know?**

You can deactivate the Get Mail Options dialog box by using VersaMail Preferences.

**Tip**

If you select Messages, the first 5KB of each message is downloaded. You can **[change the](#page-312-0)  [maximum size](#page-312-0)** for downloaded messages in VersaMail Preferences.

# <span id="page-311-0"></span>**Getting email messages**

**1**

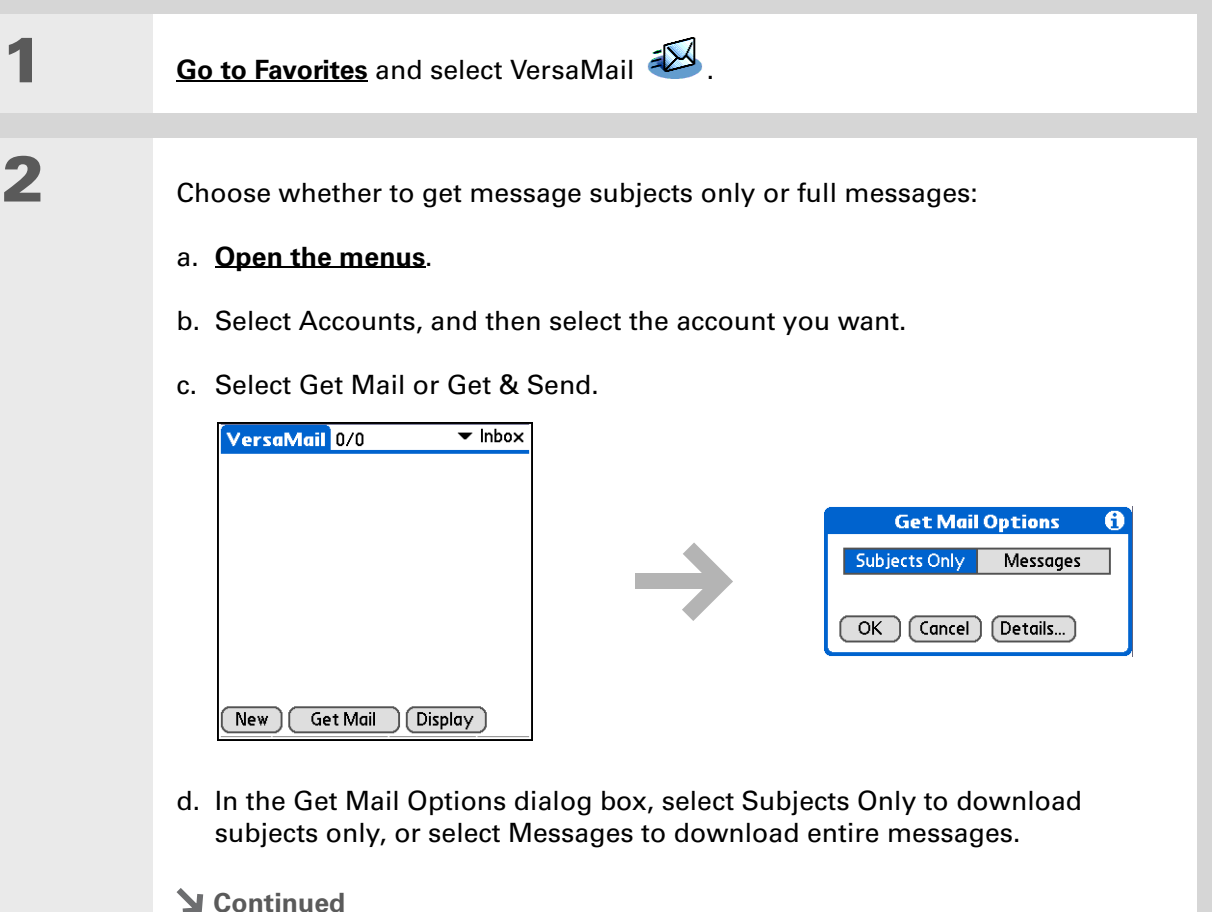

<span id="page-312-0"></span>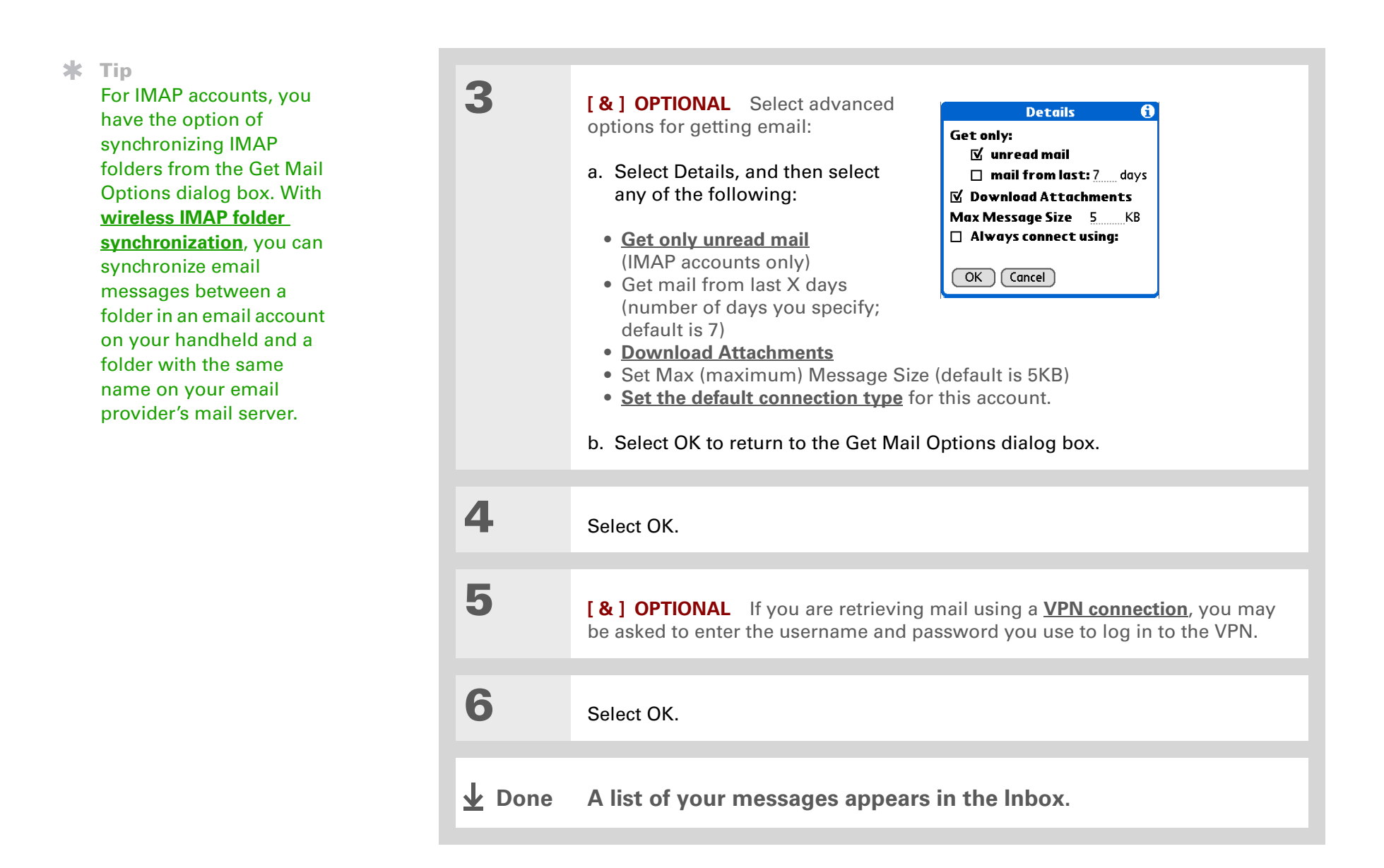

#### **Did You Know?**

If more than one scheduled auto get happens at the same time (for example, for two separate email accounts), auto get retrieves messages in the following order:

1. Any past-due auto get (for example, a retry of an earlier failed auto get).

2. Current retrievals according to the order of email accounts (#1, #2, and so on).

# <span id="page-313-0"></span>**Auto get mail with notification**

You can set up the VersaMail application to automatically get new email messages and download them to your handheld with the auto get feature.

If auto get downloads any new messages, your handheld lets you know with a blinking light or a beep. And a list with the number of new messages retrieved appears on the Reminders screen.

The auto get feature downloads only the first 3KB of each message. You can select the More button on the message screen to download the entire message.

Auto get recognizes any **[filter criteria](#page-374-0)** you set up for downloading messages. Messages that don't meet these filter criteria are not downloaded during an auto get. You need to turn off all filters and manually retrieve these messages.

**NOTE** In order for auto get mail to work, your handheld must be able to make periodic connections to the Internet through your Bluetooth wireless technology-enabled mobile phone or a Bluetooth access point. If your handheld is not within range of a Bluetooth device that allows it to connect to the Internet, auto get mail does not take place.

# **Scheduling auto get mail**

You can set up different schedules for each of your email accounts, but you can set up only one schedule for each account. For example, if you set up a schedule to get mail on weekdays for your Yahoo! account, you can't set up a separate schedule for weekends for that account.

The auto get feature may not work with your specific **[VPN connection](#page-293-0)**. It doesn't work for **[SSL](#page-396-0)  [connections](#page-396-0)**, nor does it work if your **[security preferences](#page-477-0)** include encrypting databases on your handheld.

#### Ж. **Tip**

You should perform a manual get mail after setting up a scheduled auto get. Then only new messages are retrieved during auto get.

Or if you have **[configured](#page-355-0)  [an email account](#page-355-0)** to synchronize messages on your handheld with messages on your computer, you can **[synchronize](#page-85-0)** after setting up a scheduled auto get to make sure that only new messages will be retrieved.

 Select Auto Get Mail for a given account:

- a. From the Inbox or on another folder screen, **open the [menus](#page-58-0)**.
- b. Select Options, and then select Auto Get Mail.
- c. Check the Get mail automatically box.

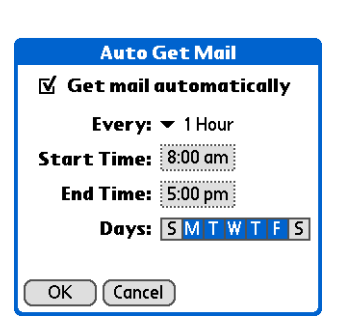

#### Set schedule options:

**Interval** Select the Every pick list and select the time interval, from 15 minutes to 12 hours. Note that if you set a more frequent interval, you may need to recharge your handheld's battery more often.

**Start/End Time** Tap the Start and End Time boxes, and then select the hour, the minute, and AM or PM to enter the time for the first and last auto get mail to take place. Select OK.

**Days** Select the days you want the schedule to be active. You can choose any number of days, but you can set up only one schedule for each email account.

**3**

**2**

**1**

Select OK.

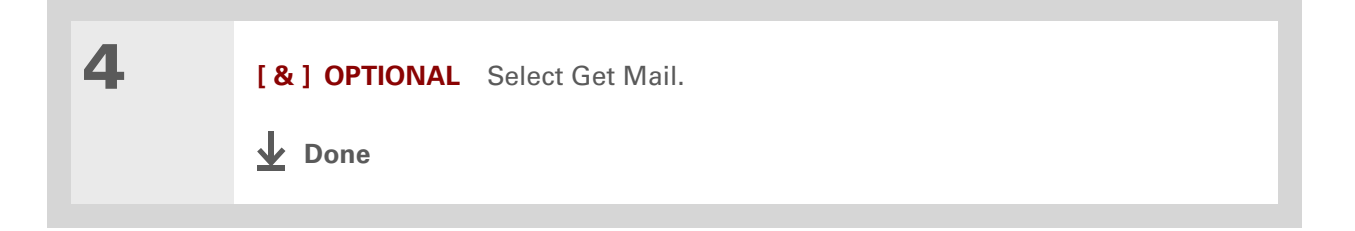

# **Auto get notifications**

The auto get mail feature provides three types of alerts when and after it gets messages:

**Status messages** Depending on the connection type, a series of status messages may appear during the auto get connection and mail retrieval process.

**Notifications** You can choose to **[have your handheld alert you](#page-316-0)** with a beep or alert sound, or with a blinking light, when a new message arrives in your account.

**Reminders screen** If auto get discovers and downloads new messages for an email account, <sup>a</sup> notification appears on the **[Reminders screen](#page-317-0)**, telling you the account name and the number of new messages. If auto get is scheduled for more than one account, a separate notification appears for each account.

#### **Did You Know?**

Any custom sound you install on your handheld appears on the Notify Sound pick list.

Ж. **Tip**

> You can follow these steps to change the notification sound at any time.

**K** Tip

You can also **[adjust the](#page-545-0)  [volume](#page-545-0)** of the notification sound.

# <span id="page-316-0"></span>**Setting notification options**

**1**

**2**

You can choose a sound—such as a bird, a phone, or an alarm—to let you know when new email arrives.

#### Turn on notification:

- a. In the Inbox or on another folder screen, **[open the menus](#page-58-0)**.
- b. Select Options, and then select Notification.
- c. Check the Notify me of new mail box.

#### Select notification options:

automatic send retries.

- a. Select the Notify Sound pick list, and then select a sound. Thehandheld plays a brief demo of the sound.
- **Notification**  $\%$  Notify me of new mail. **⊠** Notify me of Auto Get and Send failures. Notify Sound:  $\blacktriangledown$  None  $OK$   $(Cancel)$
- b. To receive notifications ofsuccessful auto get mail and automatic send retries only, uncheck the Notify me of Auto Get and Send failures box. Leave the box checked if you want to receive notifications of both successful and failed auto get mail and
- c. Select OK.
	- **Done**

## <span id="page-317-0"></span>**Viewing and using the Reminders screen**

The Reminders screen on your handheld shows info about new email messages. It also shows alerts from other applications, such as Calendar appointments.

To view the Reminders screen, tap the blinking asterisk  $\frac{1}{10}$  when it appears in the upper-left corner of any screen.

If you set up a scheduled auto get mail and you receive new email messages, they are downloaded into the Inbox. If you are working with email messages in the Inbox, the Reminders screen doesn't display a reminder for new messages, because they are already displayed in the Inbox.

A broken envelope icon  $\Box$ : appears next to a notification when an auto get mail fails.

You can do any of the following:

- Check the box to clear a reminder from the list.
- Select the reminder (either the mail icon or the text description) to go to the Inbox of that account or to read a detailed error message.
- Select Done to close the Reminders screen and return to whatever you were doing on your handheld before the Reminders screen appeared.
- Select Clear All to delete all reminders on the Reminders screen.

When a notification appears on the Reminders screen, select the notification to go to the Inbox of that account, or launch the VersaMail application and go to that account.

If auto get discovers new messages but then fails for any reason, the Reminders screen shows the account name and an error message. You can select the error message or open the VersaMail application for that account for more detailed information on the failed auto get.

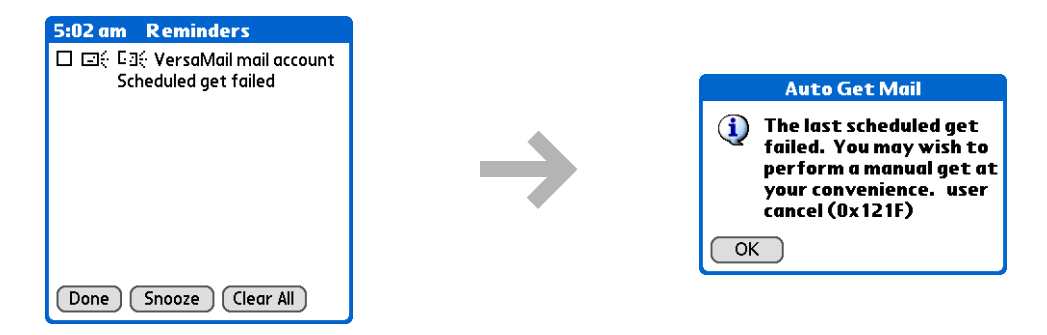

You can choose to **[disable notifications for auto get mail failures](#page-316-0)**.

# **Auto get mail retries**

If the interval for a scheduled auto get is set at "Every 1 hour" or less frequently, and an auto get fails for any reason, the VersaMail application tries to retrieve email every 30 minutes until either the next scheduled auto get occurs or the end time for scheduled email retrieval is reached. If the interval is set for more frequently than "Every 1 hour," the VersaMail application waits until the next scheduled auto get.

#### **Resource issues with auto get mail**

The auto get mail feature can cause the following resource constraints:

**Decreased battery life** If you set the auto get interval for more often than once per hour, your handheld's battery charge may drain more quickly, and you may need to recharge the battery more frequently.

**Increased monthly charges** Some wireless providers, such as Cingular or T-Mobile, charge a fee for data transactions. If you use one of these providers, using the auto get feature can substantially add to your monthly charges. This is especially true for POP accounts, because POP messages take longer to download than IMAP messages.

If you primarily retrieve messages over your company's network (Bluetooth or 802.11b network), monthly charges should not be an issue.

If you are concerned about resource issues, set your interval for email auto get to retrieve messages no more frequently than once per hour.

### **Inbox icons in the VersaMail application**

The icons to the left of a message in the Inbox tell you the message's status.

- Š Only the subject header information is downloaded.
- Part or all of the message text is downloaded.  $\blacktriangledown$
- ৲ং Part or all of the message text and attachment information is downloaded.

#### ж. **Tip**

If you use the 5-way navigator to select and open a message, press Center after reading the message to close it and return to the folder where you started.

#### **x** Tip

Highlight a message and press Right on the 5-way to open a menu of message commands such as forward, reply, and delete.

# **Reading email messages**

To read email, select the email message in the Inbox or the folder where the message is located.

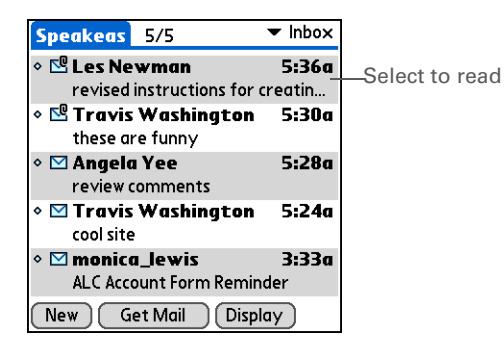

If you chose to **[get messages by subjects only](#page-371-0)**, select the More button  $\Box$  to view the body of the email message, plus any attachments, up to the maximum message size you select. If the downloaded message exceeds your maximum message size, only a partial message is displayed. Select the More button to view the entire message.

If you chose to get entire messages, the body of the message is displayed. However, if the downloaded message exceeds your maximum message size, only part of the message is displayed. Select the More button to view the entire message.

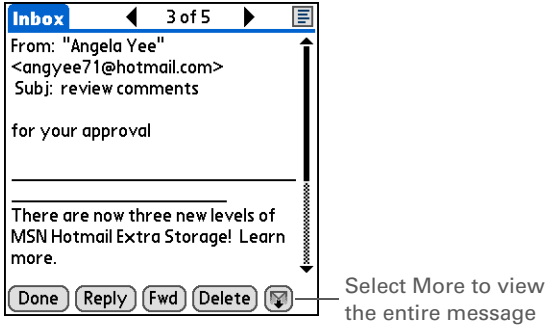

#### **Selecting whether to receive messages as HTML or plain text**

By default, the VersaMail application is set to receive mail in HTML format. This means that any email messages sent as HTML are displayed on your handheld with basic HTML formatting intact, including the following:

- Bold
- Italics
- Underlining
- Colored words
- Bullet lists
- Numbered lists
- Line breaks

For certain types of graphics (for example, JPEG or GIF files), the graphic may be displayed as a URL in the body of the email message. In some cases, you can **[select the URL](#page-340-0)** to open the graphic.

Messages sent as plain text are displayed as plain text only, and any text stripped of its HTML formatting is displayed as plain text as well. You can set the application to receive all messages as plain text only, regardless of the format in which they were sent. If you choose this option, only the text of any messages sent in HTML format is displayed.

**NOTE** The VersaMail application sends all messages as plain text only, with all HTML tags stripped, even if you are forwarding or replying to a message that was originally received as HTML.

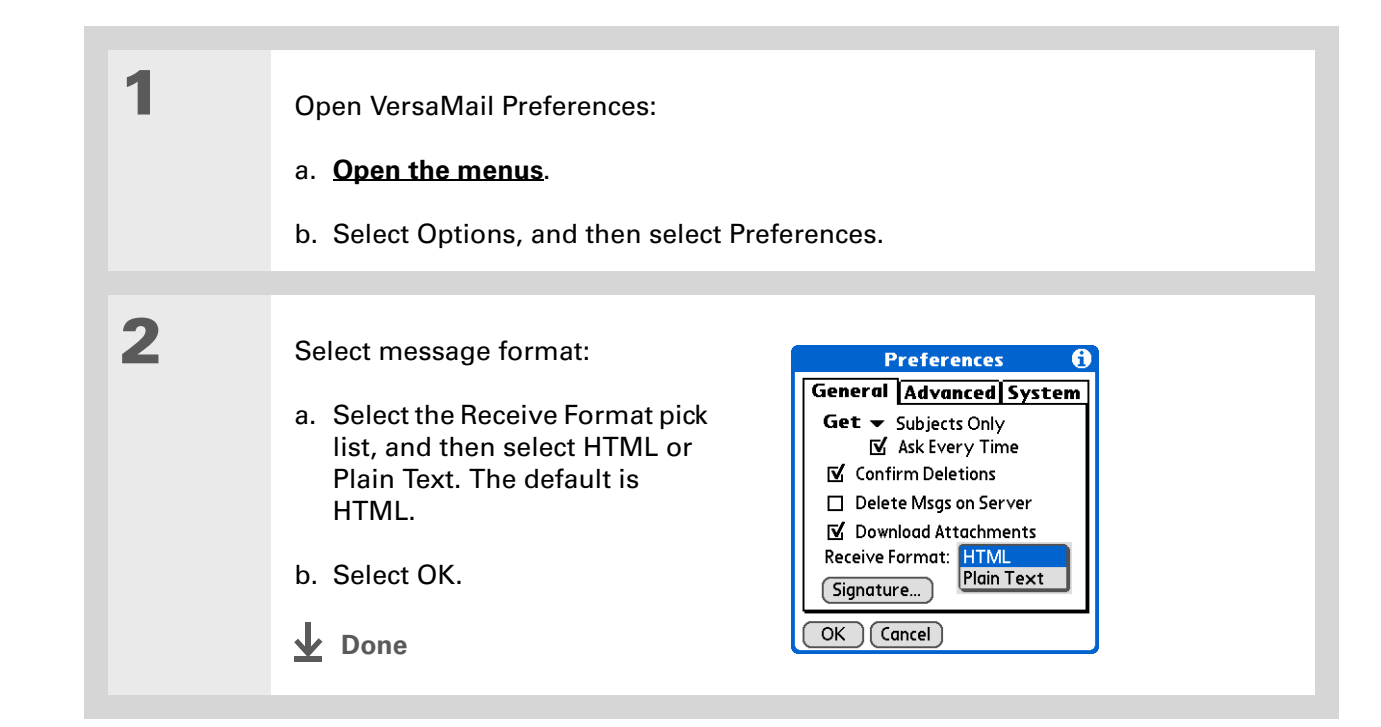

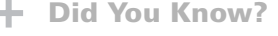

The font settings you choose apply to all incoming messages, not just the current one.

# **Customizing the font of messages you are reading**

You can change the font, size, or style of incoming messages to make them easier to read.

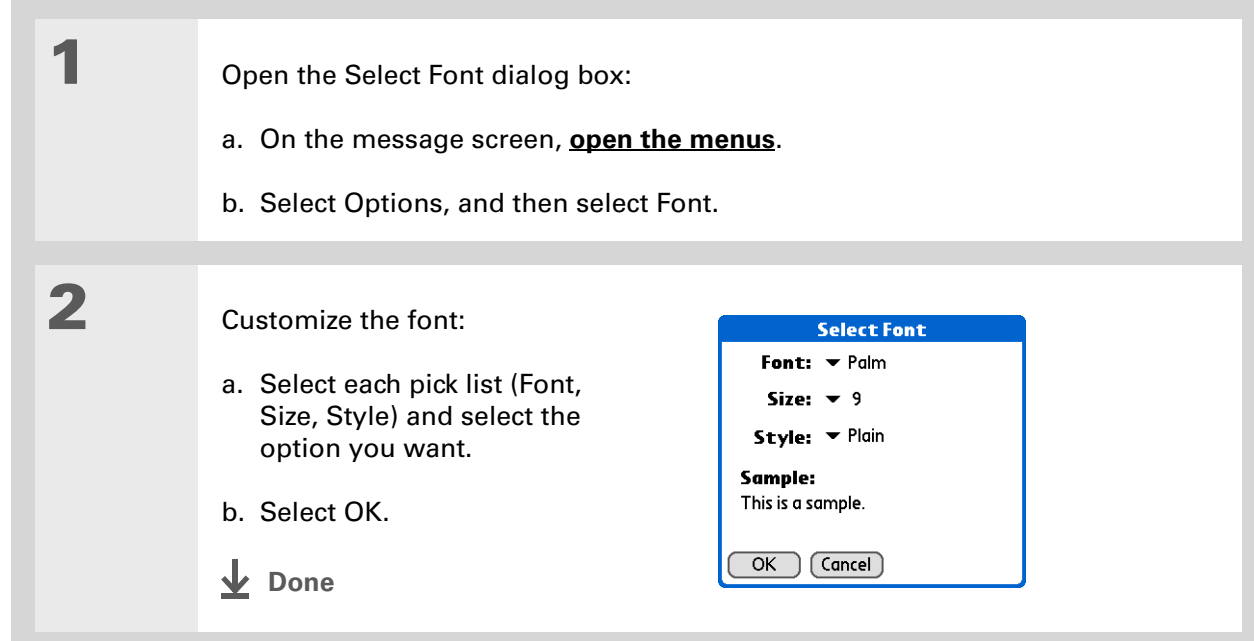
#### ж. **Tip**

If you set up the account to synchronize email on your handheld with email on your computer only, you must **[synchronize](#page-85-0)** so that messages you compose on your handheld can be sent out through your computer's email application.

**Did You Know?**

You can set up your handheld to **[automatically try](#page-330-0)  [resending](#page-330-0)** any messages that are not sent correctly the first time.

**Did You Know?**

When you put addresses in the copies (cc:) field, they are visible to all other recipients. Addresses in the blind copies (bcc:) field are hidden from all other recipients.

# Sending an email message

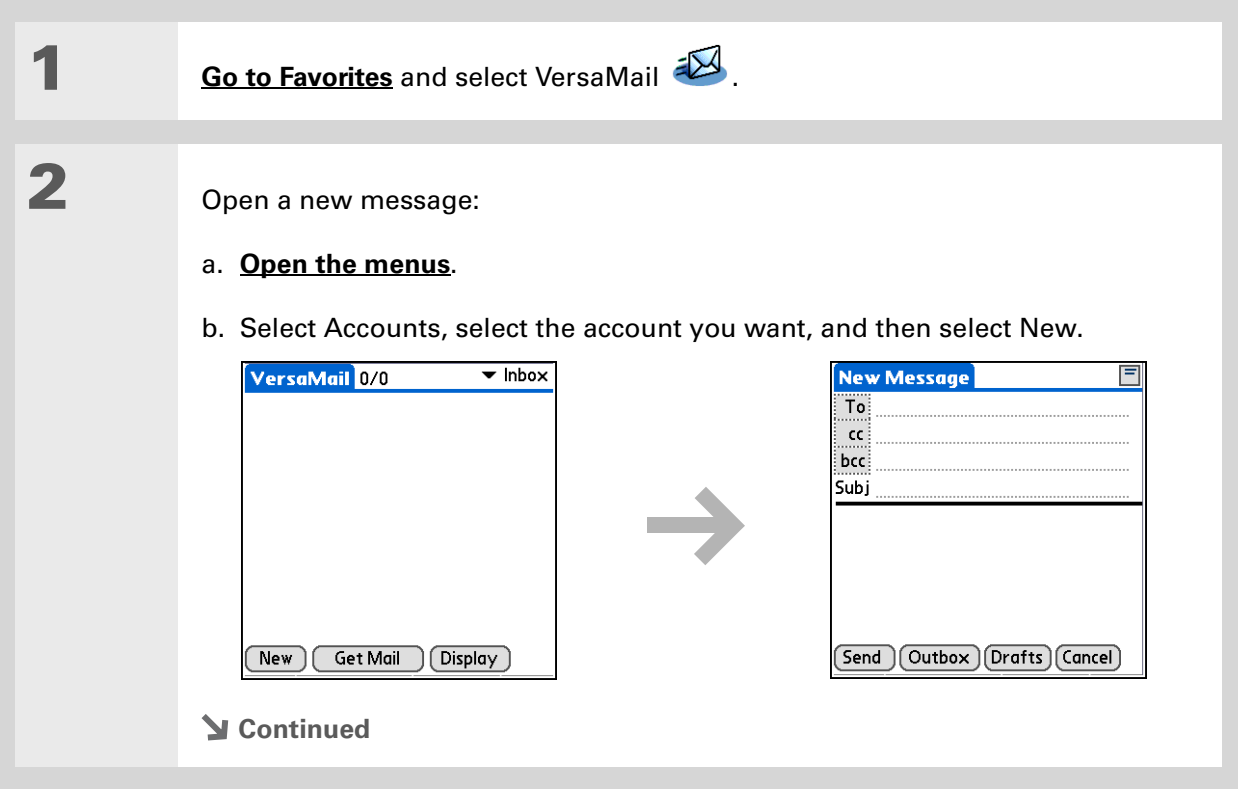

**Tip**

**Tip**

### **CHAPTER 15 Sending and Receiving Email Messages**

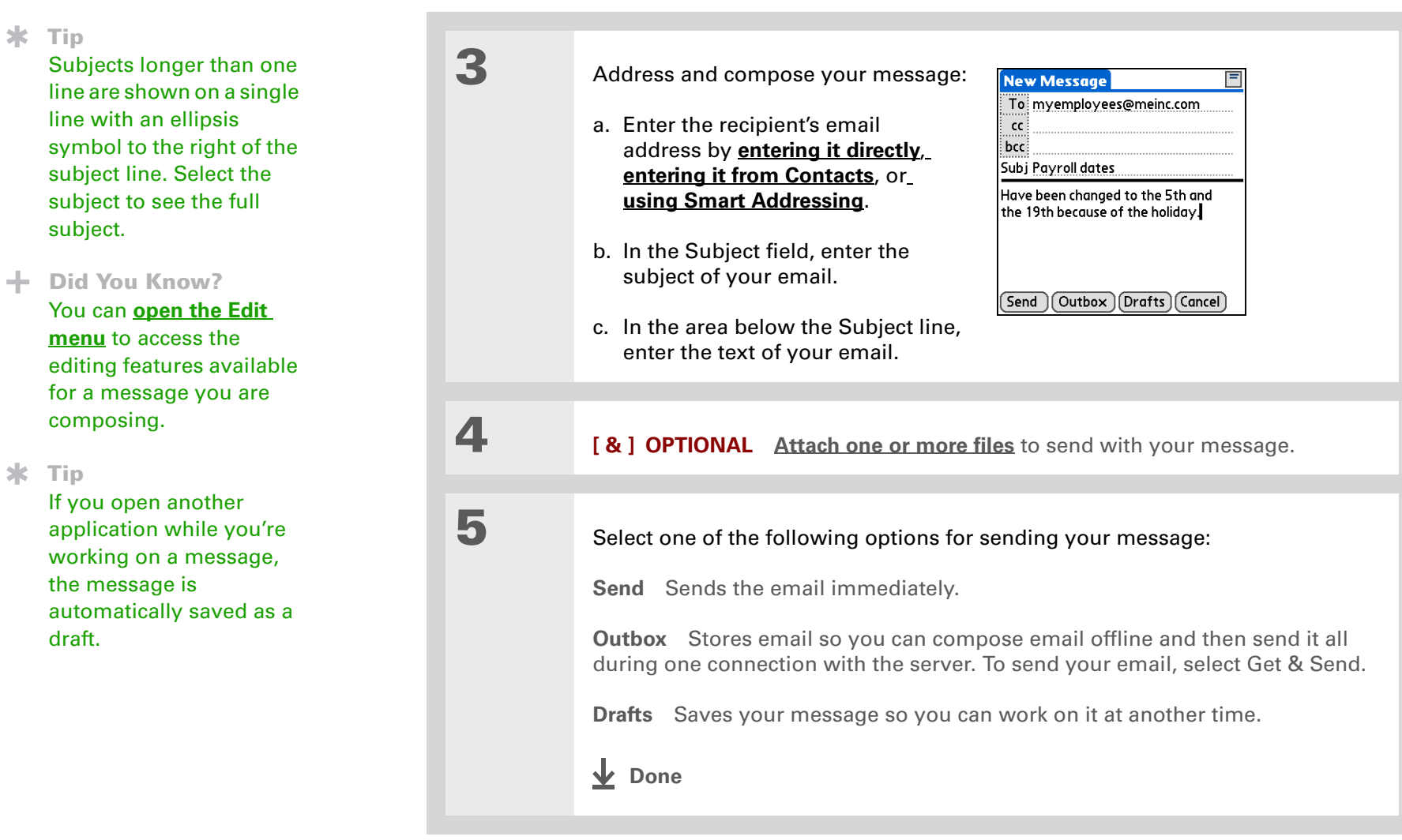

### **CHAPTER 15 Sending and Receiving Email Messages**

**1**

**2**

#### **x** Tip

You can't see the whole list of addresses in a field if the list is longer than two lines. To see the whole list, tap the word To, cc, or bcc.

#### **Tip**

It's OK to enter commas instead of semicolons between addresses, because they're changed to semicolons. But you can't use other punctuation or no punctuation between addresses.

### <span id="page-326-0"></span>**Entering an address directly in the To field**

 Enter an address using one of the following methods:

On the New Message screen, tap or navigate to the To field.

**Single address in To field** Enter the address, and then select Done.

**Multiple addresses in To field** Enter a semicolon (;) and then a space between recipient names.

**Single address on Recipient List** Tap To and enter the address on the Recipient List screen, and then select Done. Use the shortcut buttons at the bottom of the screen for quick address entry.

**Multiple addresses on Recipient List** Enter a semicolon (;) and then a space between recipient names.

**Done**

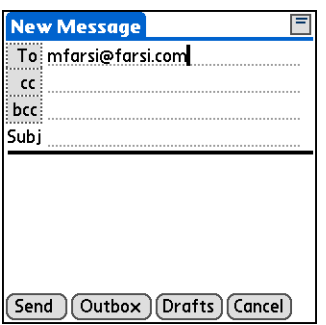

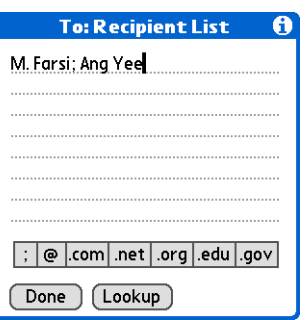

Addresses longer than one line are shown on a single line with an ellipsis symbol to the right of the address line. To view or edit the address, tap the To field to display the full address.

### <span id="page-327-0"></span>**Entering an address using Contacts**

You can enter a recipient's address by using the Lookup screen to select the address. The names and addresses on the Lookup screen come from Contacts.

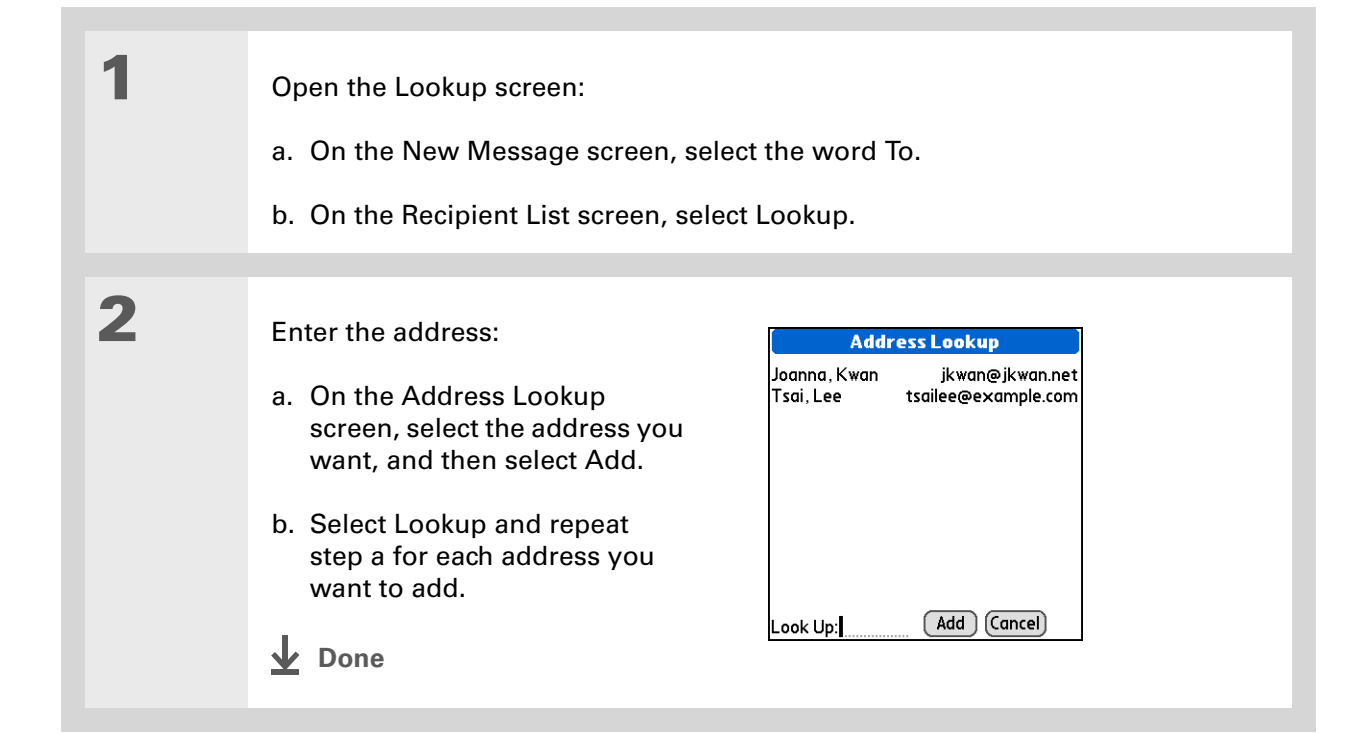

**Tip** ж.

> Smart Addressing is turned on by default. To turn off Smart Addressing, **[open the](#page-58-0)  [Options menu](#page-58-0)**, select Preferences, and then check the Advanced tab. Deselect the Enable Smart Addressing box.

## <span id="page-328-0"></span>**Entering an address using Smart Addressing**

Smart Addressing completes a recognized email address. Smart Addressing automatically fills in fields when the recipient's name and email address are in your Contacts list.

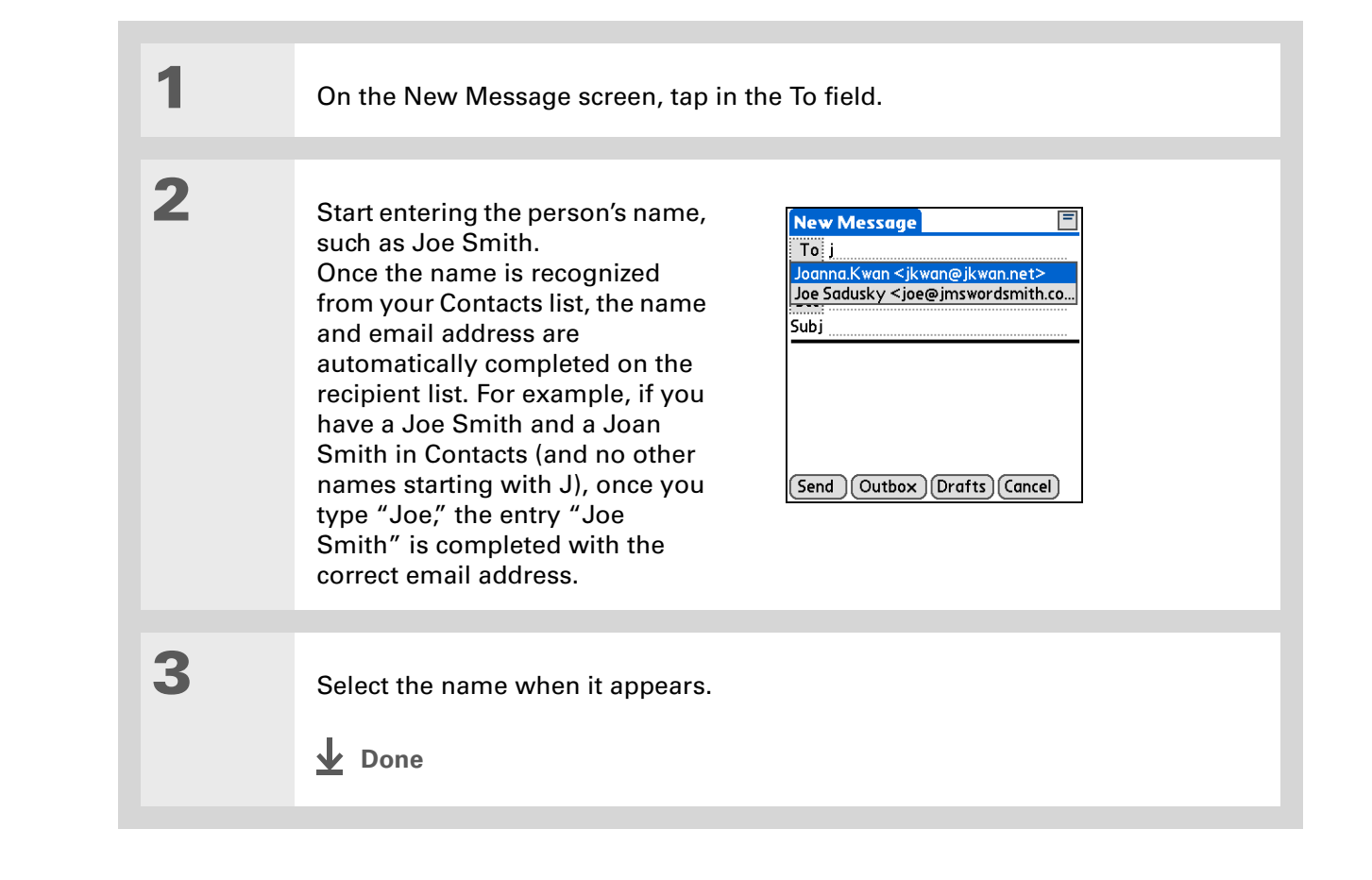

### **Attaching a personal signature**

You can attach a personal signature, with info like your company's address and fax and telephone numbers, to the bottom of all messages you send.

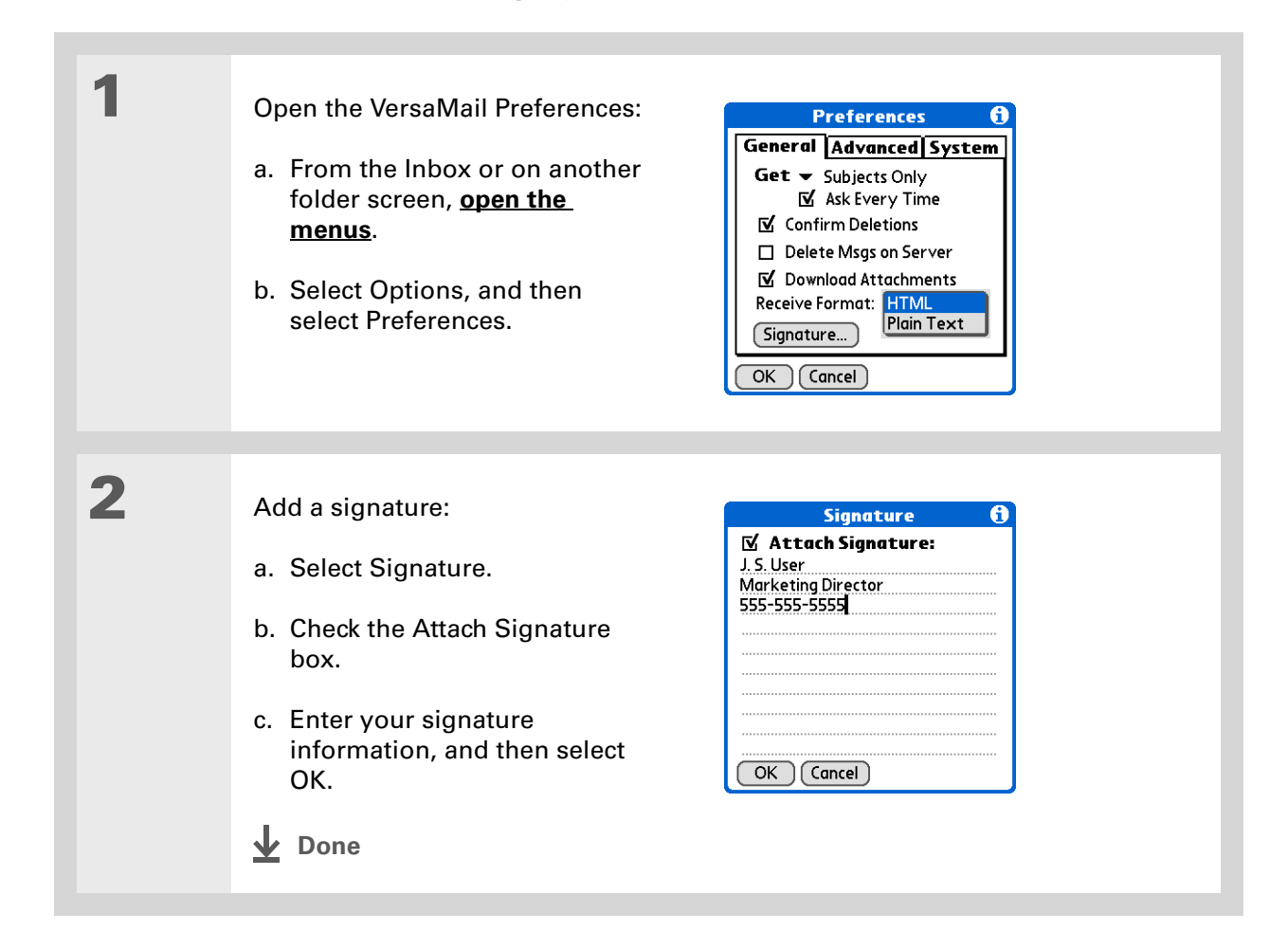

Send retry doesn't work for **[VPN](#page-293-0)** or **[SSL](#page-396-0)**connections, or for accounts for which your ISP requires you to log in to the mail server before sending mail. It also doesn't work if you have **[configured the security](#page-477-0)  [preferences](#page-477-0)** on your handheld to encrypt databases on the handheld.

#### **k** Tip

Select the notification to view a detailed error message. Viewing the error message deletes the notification from the Reminders screen.

### <span id="page-330-0"></span>**Send retry**

If a send attempt fails for any reason after you select Send (for example, your handheld is out of range, or the application cannot connect to the mail server), you can choose to have the application move the message to the Outbox and keep trying to send the message every 30 minutes, a maximum of three times.

If you put a message in the Outbox, you must select Send to send the message on the first try. The VersaMail application attempts automatic send retry only after the first send attempt fails. Keep in mind the following regarding automatic send retry:

- Automatic send retry occurs only if you select Send to send the message manually. It doesn't work if you select Get & Send.
- To select automatic send retry, select Yes in the dialog box notifying you that manual send has failed.
- If automatic send retry succeeds, the message is moved to the Sent folder.
- If automatic send retry fails after the third try, you have to send the message manually.

### **Send retry notifications**

If automatic send retry fails after the third try, a notification appears on the **[Reminders screen](#page-317-0)**. Send retry notification features include the following:

- A broken envelope icon  $\textcolor{black}{\textbf{L}}\Xi$  shows that automatic send retry has failed. A separate notification appears for each email account.
- You can choose to **[disable notifications](#page-316-0)** for send retry failures.
- The Reminders screen shows only the most recent notification for an email account, no matter how many automatic send retries have been attempted for that account.

**Tip**

If you **[perform a soft reset](#page-582-0)** or **[synchronize](#page-85-0)** during send retry, the retry cancels. You must manually send any messages in the Outbox.

# **Outbox icons in the VersaMail application**

The icons to the left of a message in the Outbox show the message's status.

 $\checkmark$ Message is waiting either to be manually sent or to be sent during the next send retry. You can edit, move, or delete a message in this state.

A Send retry is currently in process; you cannot edit, move, or delete a message in this state.

Δ Third automatic send retry has failed. You must manually send a message in this state by selecting Get & Send.

# Working with email folders

By default, the VersaMail application displays the messages in a given account's Inbox folder. You can easily view the messages in a different folder. You can also customize the appearance of the message list in your email folders, move messages between folders, and create and edit folders.

### **Viewing another folder**

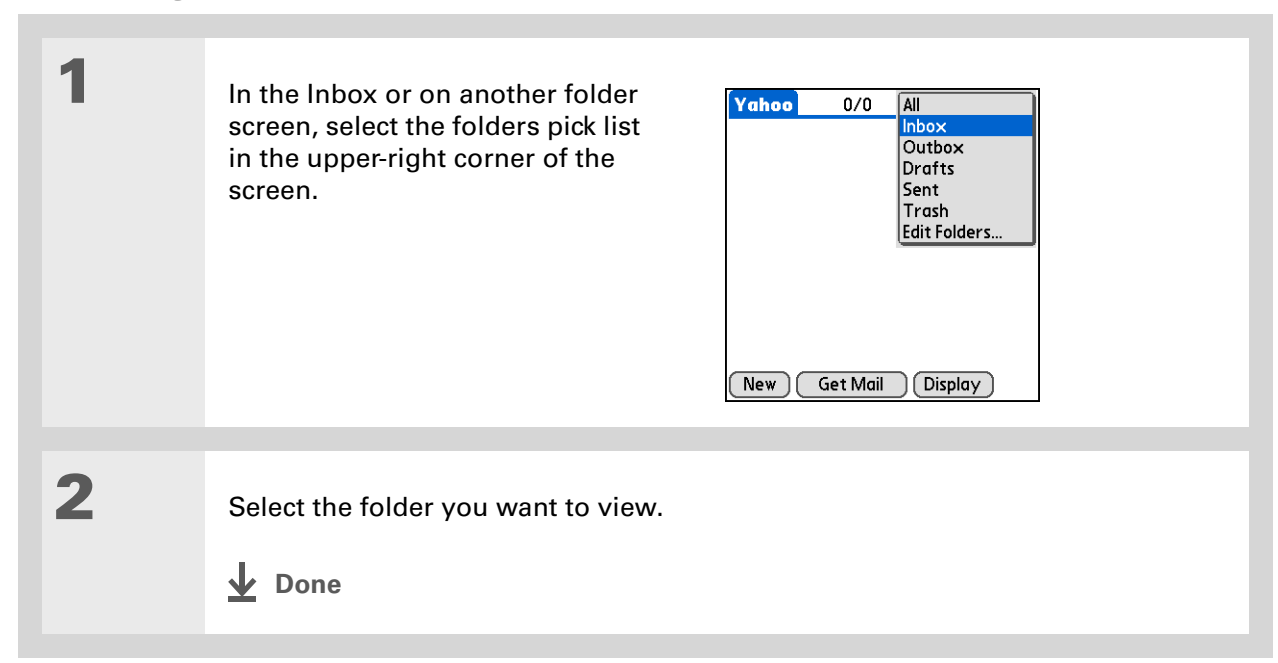

#### Ж. **Tip**

The customization options you choose apply to all email folders, not just the one you are currently viewing.

## **Customizing the appearance of the message list**

You can change display options on the message list, as well as the size of columns in the list.

**NOTE** You can change column size for one-line message view only.

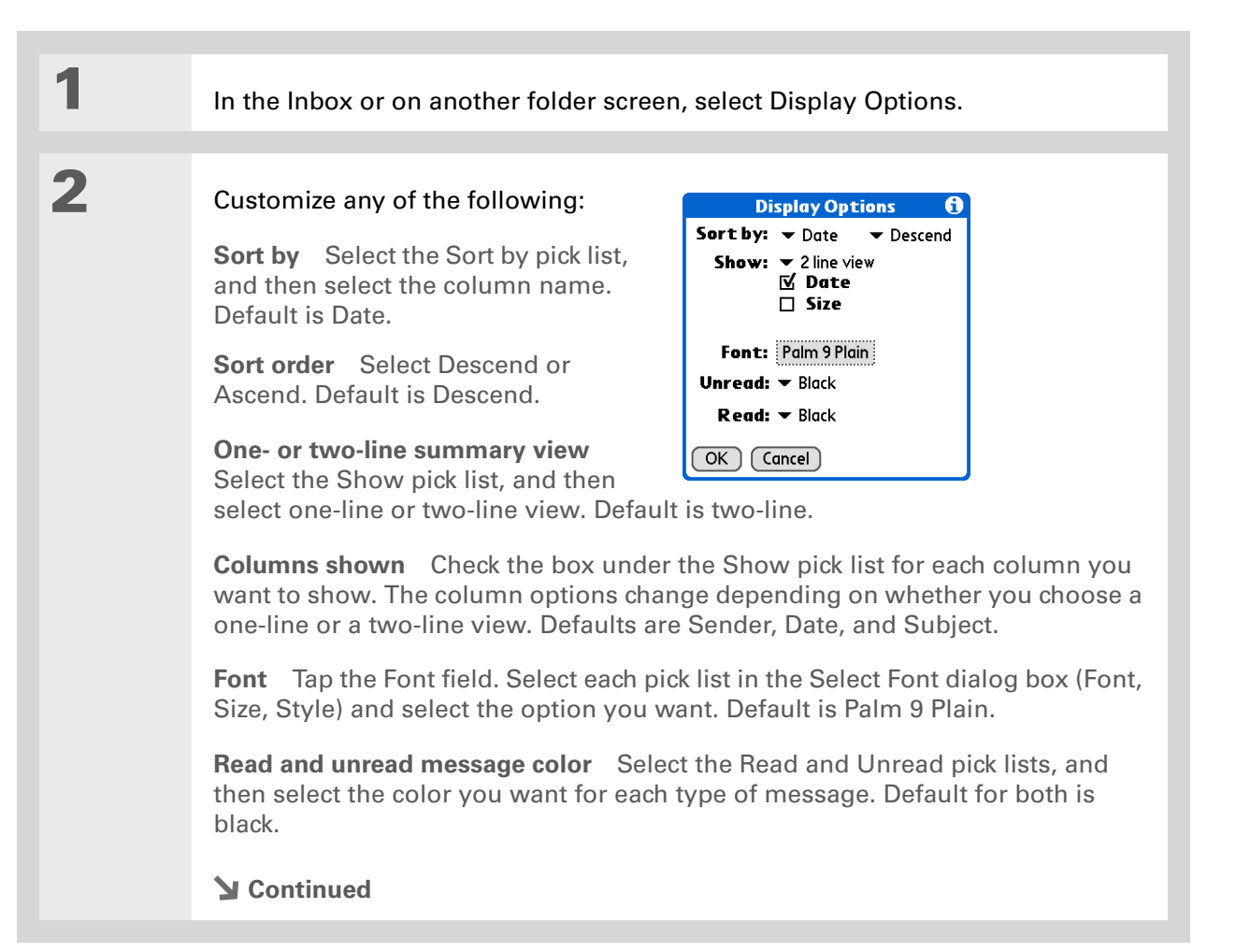

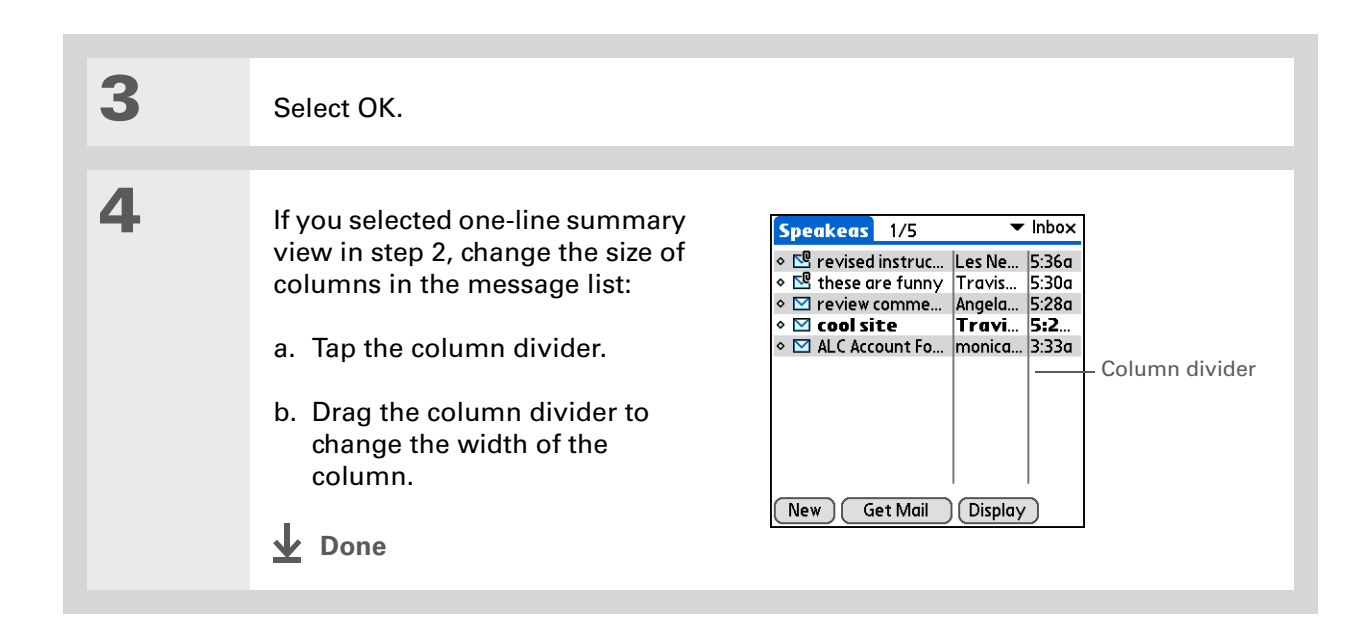

#### Ж. **Tip**

You can use the 5-way to move a single message. Select the message you want to move, press Right to open the Message menu, and then select Move To. Then select the folder you want on the destination list.

#### Ж. **Tip**

To select a group of adjacent messages, drag the stylus to the left of the message icons.

#### Ж. **Tip**

You can also **open the [Message menu](#page-58-0)** and select Move To.

### **Moving messages between folders**

You can move one or more email messages between folders.

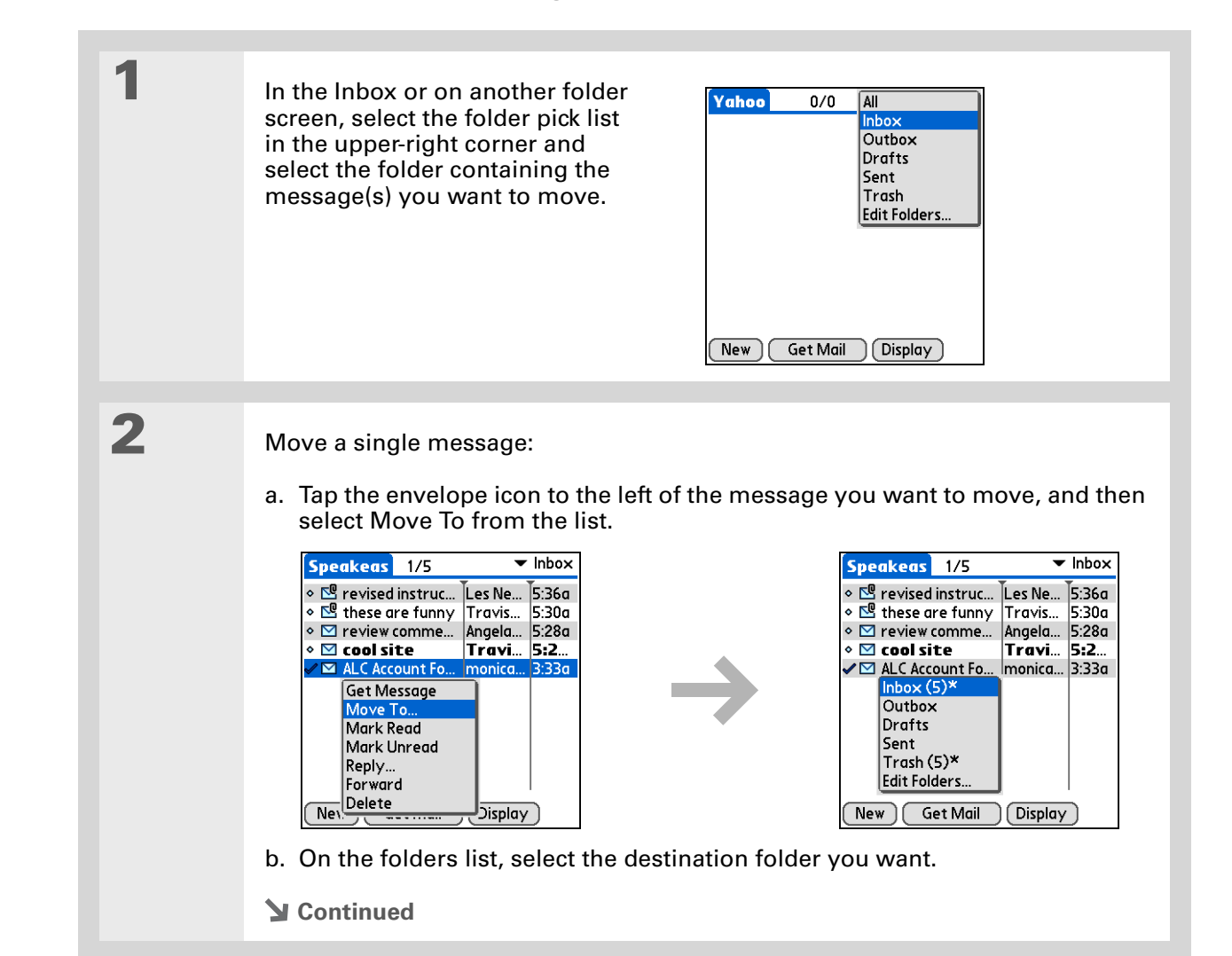

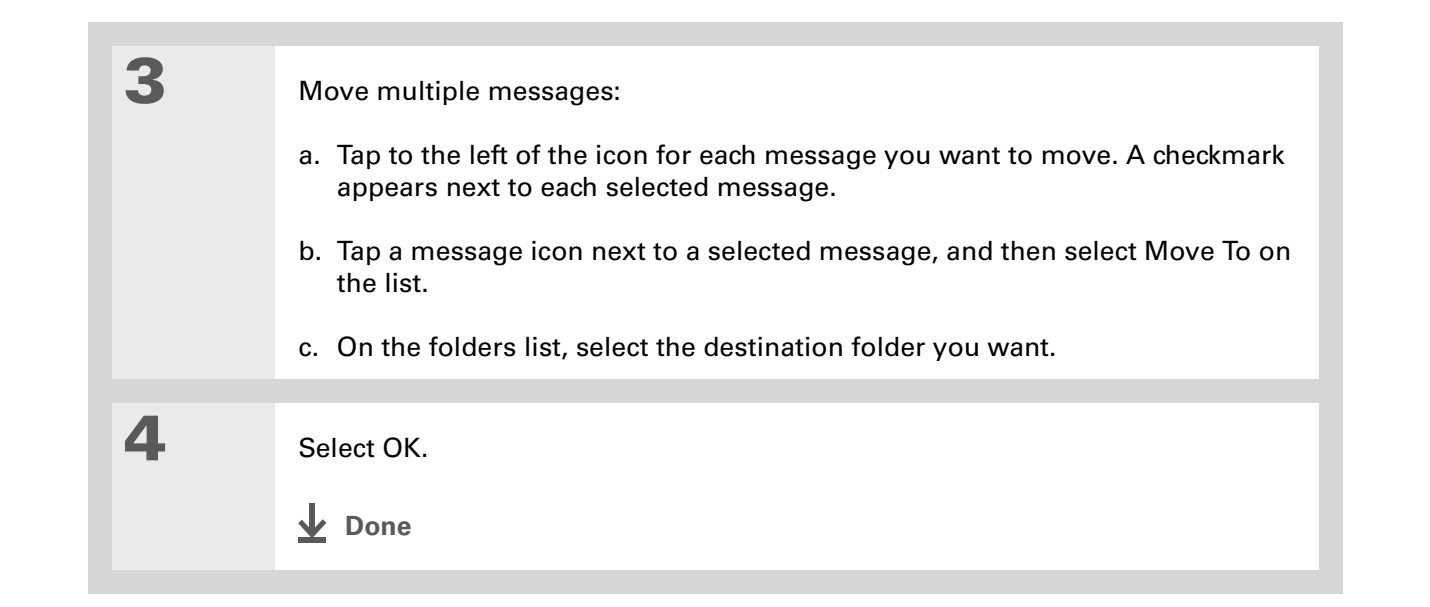

### **Creating and editing mail folders**

The VersaMail application has certain preset folders, such as Inbox, Outbox, Drafts, and Trash. You can create new folders so that you can store email messages by subject, person, or project.

> In the Inbox or on another folder screen, select the folder pick list in the upperright corner, and then select Edit Folders.

**Continued**

**1**

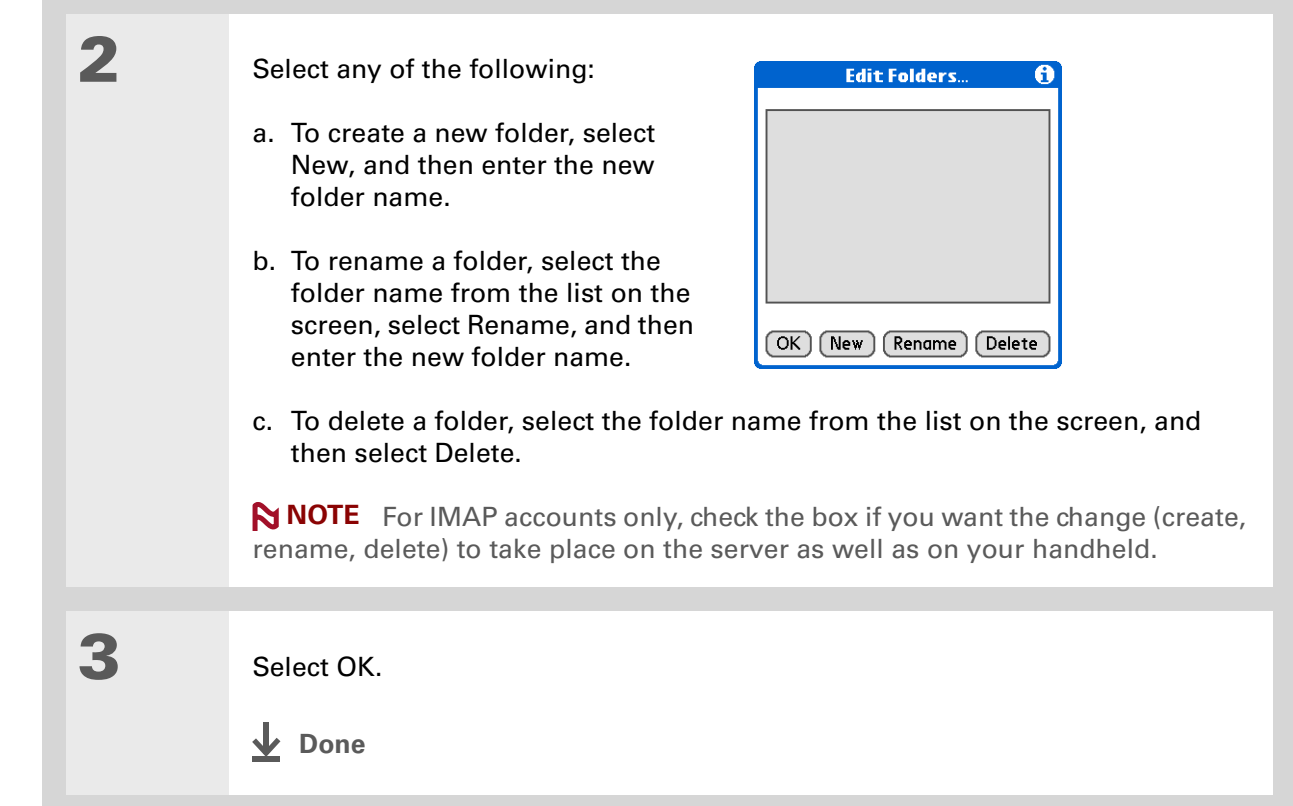

You can forward email messages from any folder other than the Outbox folder.

**Did You Know?**

Forwarded messages are always sent as text only, even if you received the original message in HTML format.

# Working with email messages

When you receive an email message, you can reply to it or forward it to someone else. You can also open web addresses (URLs) within messages.

### **Forwarding an email message**

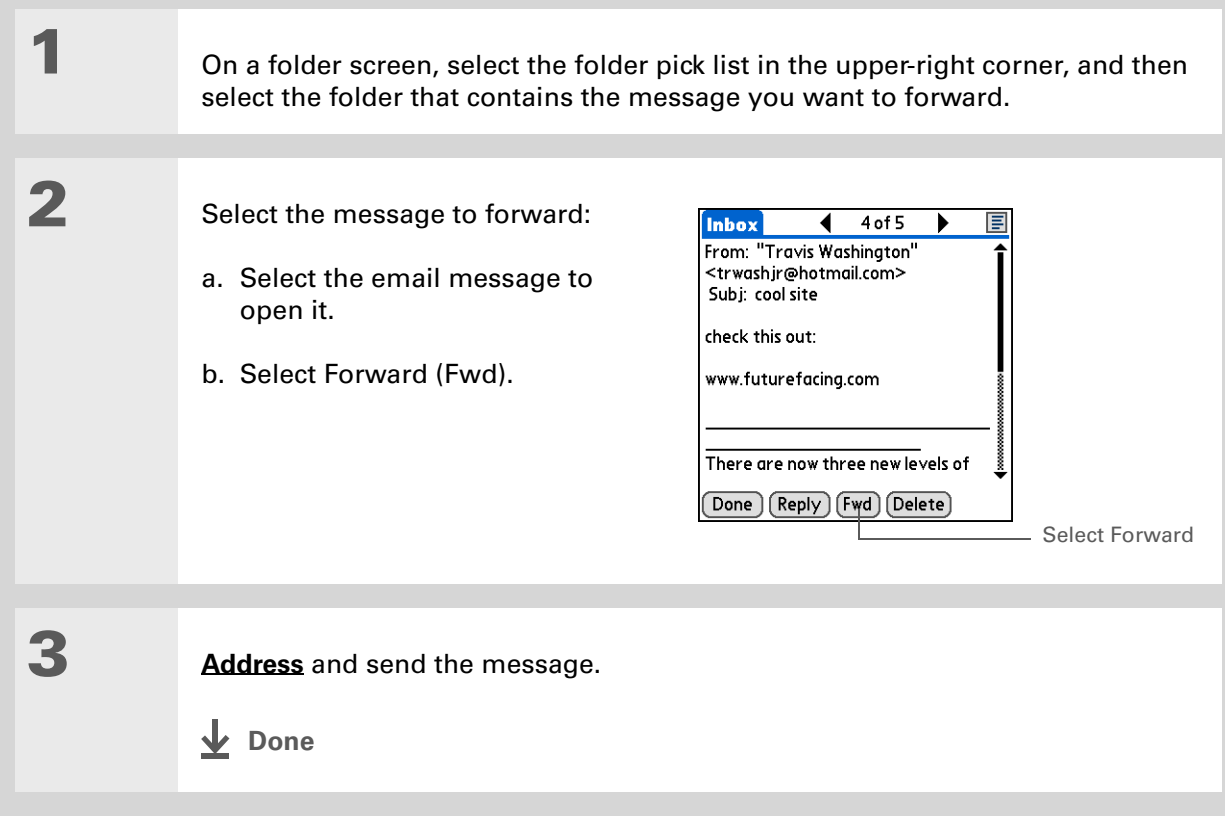

Replies are always sent as text only, even if you received the original message in HTML format.

Ж. **Tip**

> From the message screen, you can also select Reply from the Options menu.

**\*** Tip

To reply to a message from the message list, tap the envelope icon next to the message you want, and then select Reply on the list. Or open the Options menu and select Reply.

## **Replying to an email message**

You can reply to an email message as you are reading it, or you can start the reply when you are viewing messages in the message list.

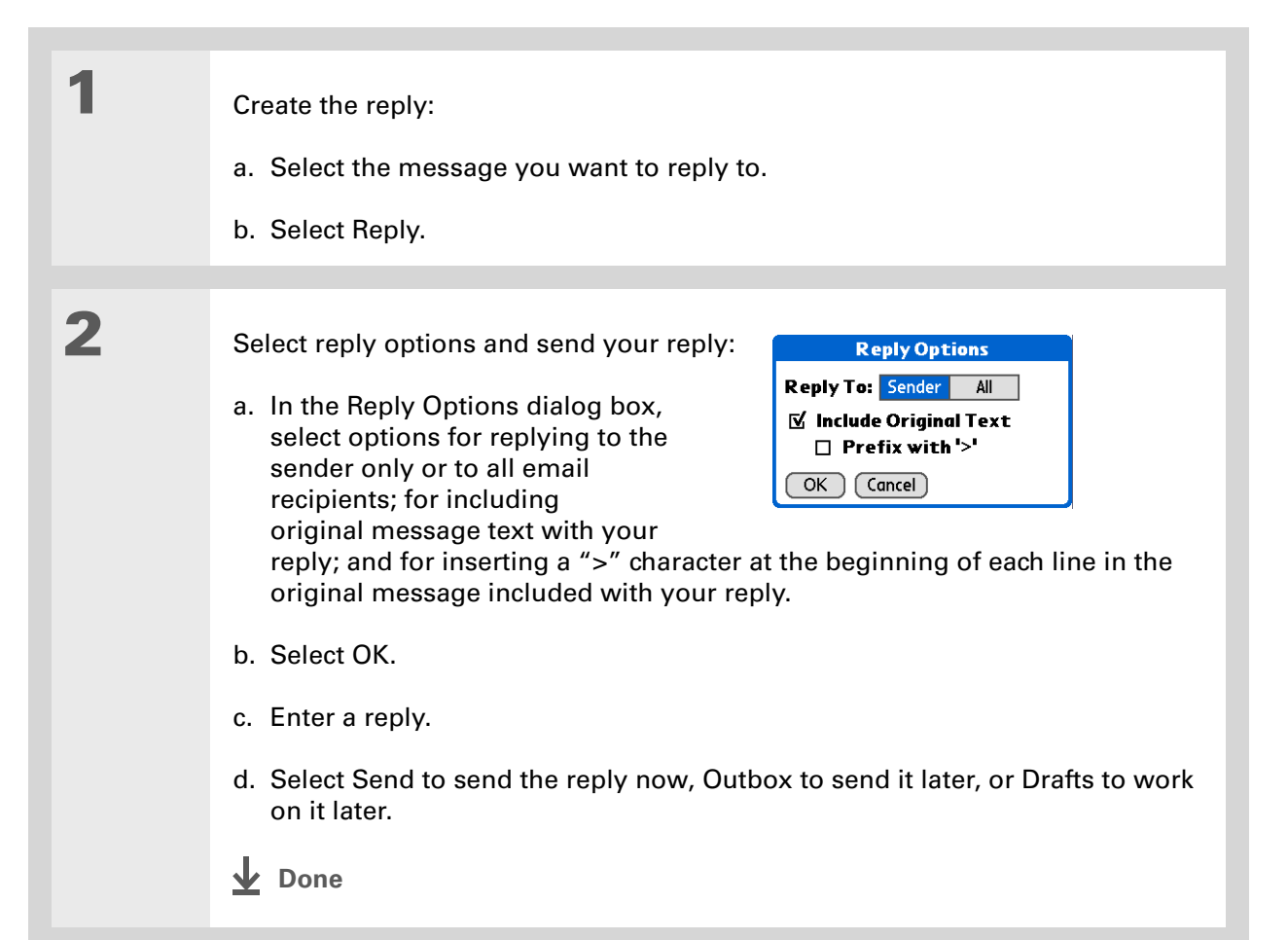

Email addresses appear in the form "username@mailservice.com" (or other three-letter extension such as .net, .org, and so on).

## **Working with URLs**

You can tap a URL in a received message to view the web page or file associated with the URL. Tapping the URL opens your handheld's **[web browser](#page-408-0)** to view the page or file.

You can also tap an embedded email address to open a new message screen with the address in the To field.

Depending on whether the received message is displayed in HTML or plain text format, URLs and email addresses appear in slightly different forms, as follows:

**HTML** URLs and email addresses appear as blue underlined text.

**Plain text** Most URLs begin with "http://" or "www." Simply tap to view these types of URLs. To view a page or file associated with a URL that does not begin with "http://" or "www.," select the URL, copy it, and paste it into the address bar in the web browser.

### **Deleting a message**

**1**

**2**

You can delete email messages from any folder. For example, you can delete old messages in the Inbox or messages that you were working on in the Drafts folder. When you delete a message, it is placed in the **[Trash](#page-343-0)** folder.

> In the Inbox or another folder screen, select the folders pick list, and then select the folder that contains the message you want to delete.

> Tap the bullet next to the icon of each message that you want to delete. To select adjacent messages, drag the stylus so it hits the bullet to the left of each message. Lift the stylus and drag again to select more adjacent messages.

**Continued**

#### **Tip**

To delete messages on the server when you empty the trash on your handheld, **[select the](#page-371-0)  [Delete Msgs on Server](#page-371-0)  [setting](#page-371-0)** in the VersaMail Preferences. Many email providers have size restrictions for mail storage. If your mailbox

on the server becomes full, messages are returned to the senders.

#### **Tip**

You can also tap the message icon next to a selected email message and then select Delete.

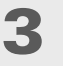

**1**

Delete the message or messages:

- a. **[Open the menus](#page-58-0)**.
- b. Select Delete from the Message menu.
- c. Select Also delete message(s) on server, if you want to delete the messages from the server now.

 **If you delete a message on the server, you cannot retrieve it**  [ **!** ] **IMPORTANT and view it again later.**

d. Select OK.

**Done**

### **Deleting old messages**

Open the Delete Old Messages dialog box:

- a. **[Open the menus](#page-58-0)**.
- b. Select Delete Old from the Message menu.

**Continued**

 $\ast$ 

### **CHAPTER 15 Sending and Receiving Email Messages**

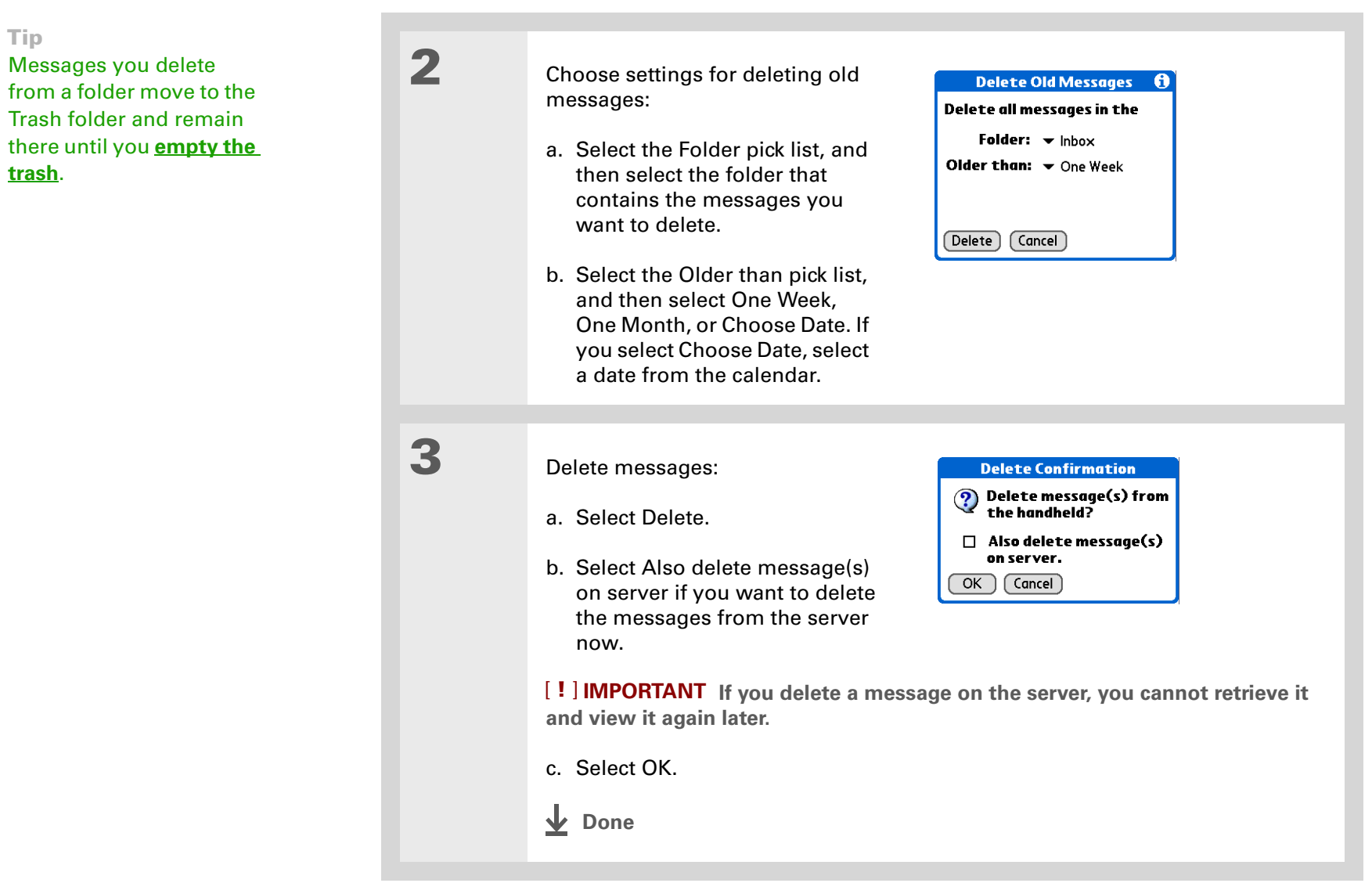

**Tip**

You can set a preference to **[automatically empty](#page-344-0)  [the trash](#page-344-0)**.

**Did You Know?**

Many email providers, such as Yahoo!, have size restrictions for mail storage. If your mailbox on the server becomes full, messages are returned to the senders.

## <span id="page-343-0"></span>**Emptying the trash**

When you delete a message, it moves to the Trash folder. Deleted email accumulates in the Trash folder and takes up space on your handheld. To increase memory, you should empty the trash regularly.

**1** Open the Empty Trash dialog box: a. **[Open the menus](#page-58-0)**. b. Select Empty Trash from the Message menu. **N NOTE** If Auto-Empty Mail from Trash is selected in VersaMail Preferences, a message asks if you want to delete the trash. **2 [ & ] OPTIONAL** Select Details to see how many messages are in the trash and whether the messages are set to be deleted on the server. **3** Select one of the following options for emptying the trash: **To delete messages from your handheld as well as from the server** Select Both. Select Yes if you want to update the server now. **To delete the message from only your handheld now** Select Handheld. **Done**

**1**

**2**

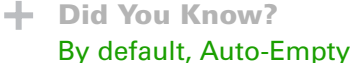

Mail from Trash is selected, and the time interval is set at Older Than 1 Week.

# <span id="page-344-0"></span>**Setting the trash to be emptied automatically**

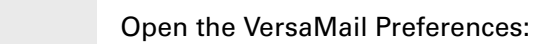

a. **[Open the menus](#page-58-0)**.

b. Select Options, and then select Preferences.

 Select the settings for automatically emptying the trash:

- a. Select the Advanced tab.
- b. Check the Auto Empty box if it is not selected.
- c. Select the pick list, and then select one of the following:

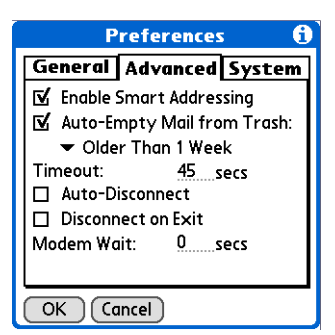

- Email messages are automatically emptied from the trash immediately when they are deleted from a folder.
- Messages are automatically emptied from the trash after the time interval you specify: one day, three days, one week, or one month.
- d. Select OK.
- **Done**

In one-line view, read messages appear in plain text in the message list; unread messages appear in bold text.

#### **Did You Know?**

POP mail servers do not support the read or unread message feature. For POP accounts, messages that you mark appear in plain or bold text on your handheld, but the difference is not recognized on the server.

### **Marking messages as read or unread**

When you select a message to read it, it is automatically marked as read. You can also manually mark messages as read or unread.

**1**

#### Select the message or messages to mark:

- a. In the Inbox or on another folders screen, select the folders pick list, and then select the folder containing the message you want to mark.
- b. Tap the icon next to the message you want to mark. To mark multiple messages, tap the bullets next to the messages you want to mark.

**2**

 Do one of the following to mark the message or messages:

**Single message** Select Mark Read or Mark Unread on the list.

**Multiple messages [Open the](#page-58-0)  [menus](#page-58-0)**, select Message, and then select Mark Read or Mark Unread.

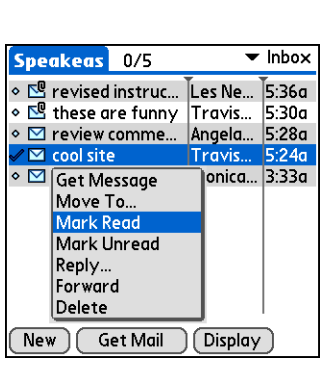

**Continued**

**\*** Tip

Selecting Both and then OK also processes any other pending actions on the server, such as deleting messages not yet deleted.

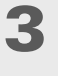

 For IMAP accounts only, select one of the following:

**To mark the messages as read or unread on your handheld only** Select Handheld.

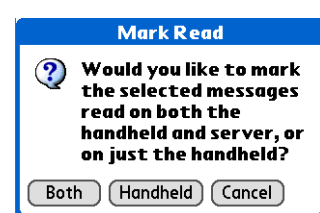

**To mark the messages on both your handheld and the server and have the messages marked on the server immediately** Select Both, and then select OK on the confirmation screen.

**To mark the messages on both the handheld and the server and have the messages marked on the server the next time you [synchronize](#page-85-0) or connect to the server** Select Both, and then select Cancel on the confirmation screen.

**NOTE** If you set up an IMAP account as **[synchronize only](#page-291-0)**, this screen does not appear.

**Done**

 $\angle$ **X** Tip

You can also save downloaded files to an **[expansion card](#page-570-0)**.

**Tip**

The maximum message size you can download is 60KB for the body text and approximately 5MB total, including attachments. If an attachment is too large, it cannot be downloaded to the handheld. You can download a maximum of 10 attachments for any received messages, regardless of message size.

# Working with attachments

You can easily download, view, and send attachments with email messages.

# **Downloading an attachment to your handheld**

Email may contain attached files, such as Microsoft Word or text files, that you want to view or install on your handheld. When you receive a message that has an attachment, the VersaMail application scans your handheld to see if you have an application that can open the attachment. If so, you can **open the attachment** with the application.

Here are the kinds of attached files you can work with:

**vCard (VCF)** This is contact information. Open these files in the Contacts application on your handheld.

**vCal/iCal (VCS or ICS)** This is usually a calendar appointment or a task. Open these files in the Calendar or Tasks application on your handheld.

**Text (TXT)** This is usually a memo or another plain text file. Open these files in the Memos application on your handheld.

**HTML (HTML or HTM)** This is usually a web page or a formatted text file. Open these files in the **[web browser](#page-408-0)** on your handheld. Your handheld displays HTML attachments with full formatting intact.

**Microsoft Word (DOC), Excel (XLS), and PowerPoint (PPT) files** Open these files in the Documents application on your handheld.

**Graphics files (JPG, BMP, TIF, GIF)** Open these files in the palmOne™ Media application on your handheld.

**Other application files** For other types of application files, your handheld may contain a viewer that allows other applications to pass it a file for viewing. If your handheld contains such a viewer, you can open the attachment; if not, you can't view the attachment.

#### **CHAPTER 15 Sending and Receiving Email Messages**

#### ж. **Tip**

Because downloading large messages can consume handheld resources, the VersaMail application displays the size and asks if you want to continue downloading any message that exceeds your maximum message size, up to a total size of 5MB.

**PRC (PRC)** This is a Palm OS<sup>®</sup> application that you can install and run on your handheld.

**PDB (PDB)** This is a file that works with specific Palm OS applications.

**ZIP (ZIP)** These are compressed files that contain other types of files, for example, text files or Word documents. You can download and uncompress ("unzip") a Zip file and then view the contents on your handheld.

### <span id="page-348-0"></span>**Working with a downloaded attachment**

In the message list, a paper clip on a message's envelope icon indicates that the message has an attachment that has been downloaded. You can view, edit, or install an attached file, depending on the file type.

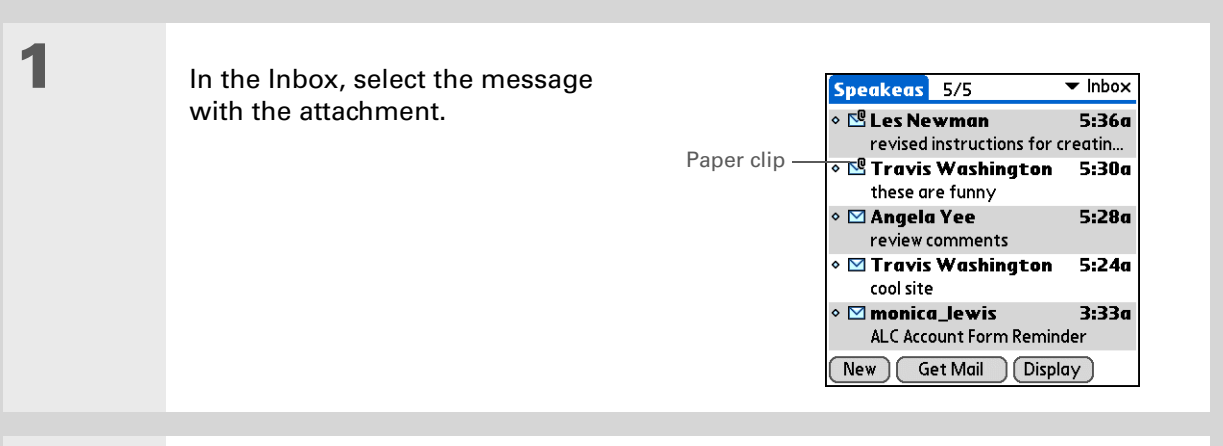

# **2**

**[ & ] OPTIONAL** If you choose to get messages by subject only, select More for each downloaded message to view the body of the email message plus any attachments, up to the maximum message size.

**Continued**

#### **CHAPTER 15 Sending and Receiving Email Messages**

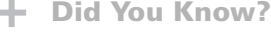

You can save any type of attached file, regardless of file type.

Ж. **Tip**

> After viewing an attachment, you can save it to an expansion card.

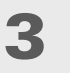

 Tap the red paper clip icon in the upper-right corner. If the attachment is not downloaded, a paper clip icon doesn't appear even though the message was sent with an attachment. You must download the attachment for the paper clip icon to appear.

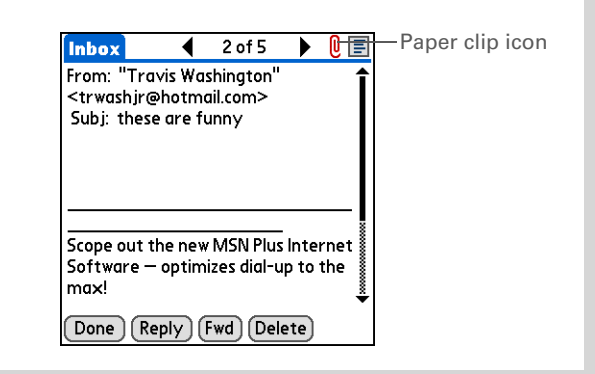

**4**

 Select Save to save the attachment to an **[expansion card](#page-570-0)**, or do one of the following, depending on the attachment file type:

**Viewable file: text, Word document, Excel spreadsheet, PowerPoint presentation, task, HTML, graphic, and so on** Select the name of the attachment you want to view, and then select View. If there are multiple viewers registered on your handheld for the attachment file type, either use the default viewer shown, or select a viewer from the list. For example, if you have two photo-viewing applications on your handheld and you select a photo attachment, the Viewer pick list appears containing the names of the photoviewing applications. Select the pick list, and then select the application you want to use to view the photo attachment.

If there is only one viewer registered for the attachment file type, the viewer is shown without a list.

#### **Continued**

**Cont'd.Palm OS application or database file (PRC or PDB)** Select the name of the attachment you want, and then select Install. The file is installed automatically.

> **Compressed Zip file** Select the name of the attachment you want, and then select Unzip. The file uncompresses, and the files it contains are listed. Select the name of the file you want to view or install, and then select View or Install.

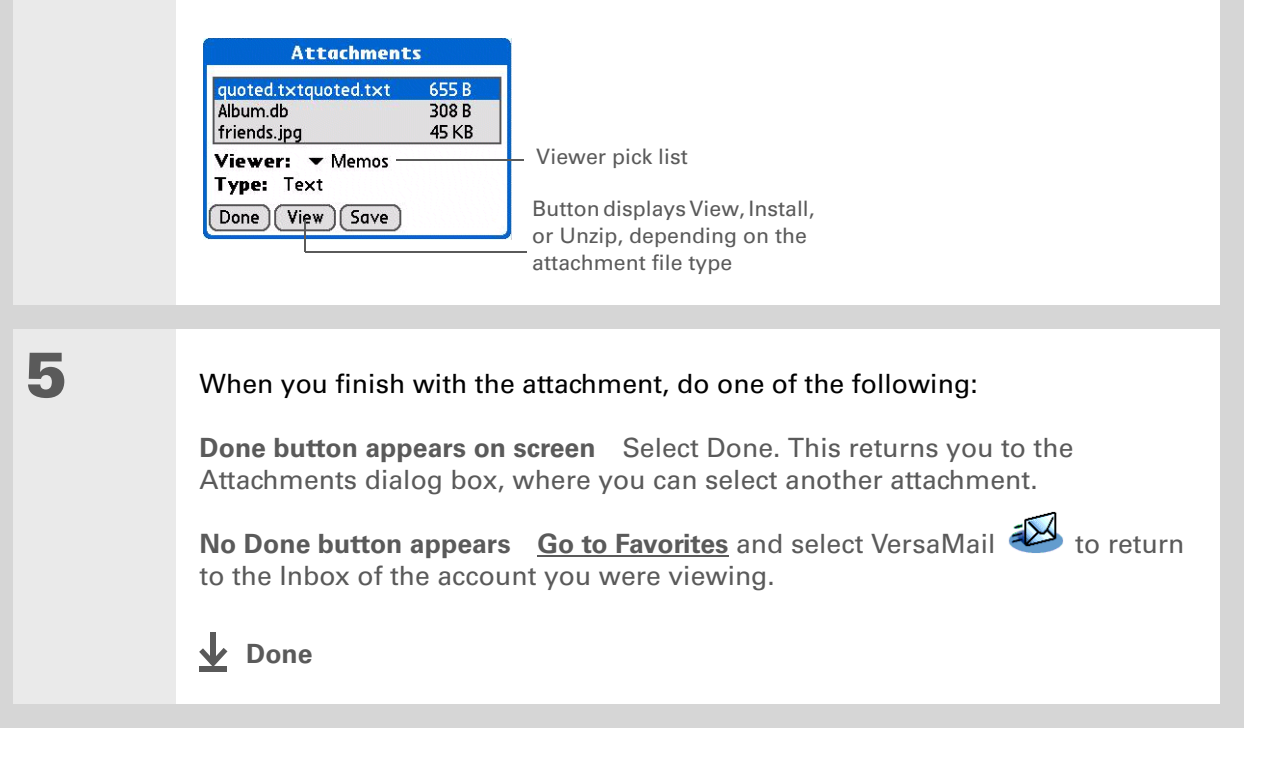

**1**

#### **\*** Tip

When you see both a red paper clip icon and the More button in the Message screen, that means that some attachments to this message were downloaded, but others remain to be downloaded.

### **Downloading large attachments**

Downloading and viewing a message with a single attachment that exceeds your maximum message size, or a message with multiple attachments whose total size exceeds your maximum message size, requires some extra steps.

> To download a single attachment that exceeds the maximummessage size:

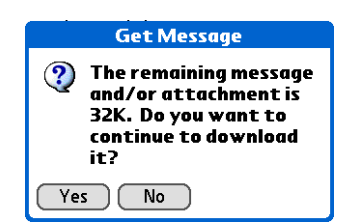

- a. On the message screen, select More.
- b. Select Yes to continue downloading the entire message with attachment.
- c. When downloading is complete, the red paper clip icon appears and More is no longer displayed. **[Save, view, or install the attachment](#page-348-0)**.
- **Continued**

ж. **Tip**

> If you open a message from the Drafts folder, you must first select Edit before you can add an attachment.

**2**

 To download multiple attachments whose total size exceeds the maximum message size:

a. On the message screen, tap the red paper clip icon.

b. Select one of the following:

**To view any downloaded attachments without downloading additional attachments** Select No. **[Save, view, or install the downloaded attachments](#page-348-0)**.

**To continue downloading all attachments** Select Yes. When downloading is complete, the Attachments dialog box appears, showing all downloaded attachments. **[Save, view, or install the downloaded attachments](#page-348-0)**.

**Done**

### <span id="page-352-0"></span>**Attaching files**

You can attach files on your handheld to email messages you send. For example, you can attach photos or videos; Word, Excel, and PowerPoint files; and entries from Contacts, Calendar, Memos, and Tasks.

You can also attach files from an expansion card inserted into your handheld's expansion card slot.

The maximum size message you can send is 60KB for the body text and approximately 5MB of total data for any attachments. The maximum number of attachments for any email message is ten, regardless of the attachments' total size.

You can attach a file to forwarded messages and replies as well as to messages you create.

**NOTE** The procedure for [attaching photos and videos](#page-354-0) is slightly different from the procedure for attaching other types of files.

You can attach any file type from an expansion card.

**Did You Know?**

If you select Files on Card, the VersaMail application displays all file types on the card. You can select a particular file type, or select All Files to view all files on the card.

#### **Tip**

To remove an attachment from an email message, select the attached file in the Attachments box, and then select Delete.

Open the Attachments screen:

- a. On the message screen, **[open the menus](#page-58-0)**.
- b. Select Options, and then select Attachment.

### Attach the file:

**1**

**2**

a. Select the Type pick list, and then select the file type. The VersaMail application displays all file types on your handheld that you can attach to an email message. Or select to browse files on an expansion card.

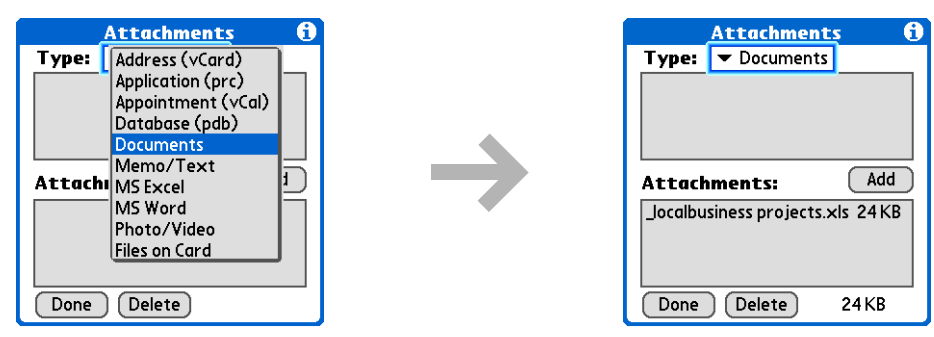

b. Select the file that you want to attach, and then select Add or Attach. The selected file appears in the Attachments box.

**NOTE** For some file types—for example, addresses or memos—the files to attach appear in the box at the top of the Attachments screen. For others—for example, Excel or Word files—a new screen appears from which you can select the file to attach.

c. Repeat steps a and b for each attachment you want to add, and then select Done.

**Done**

#### **Tip**

To attach a photo or video from an expansion card, select the card name from the Album pick list.

#### ∗. **Tip**

To select adjacent items, drag the stylus across each item.

## <span id="page-354-0"></span>**Attaching photos and videos**

**1**

**2**

- Open the Attachments screen:
	- a. On the message screen, **[open the menus](#page-58-0)**.
	- b. Select Options, and then select Attachment.

#### Attach the photo or video:

- a. Select the Type pick list, and then select Photo/Video.
- b. On the Select Media screen, select the Album pick list to go to the album containing the photo or video you want, and then check the box to the left of the photo or video.
- c. Select Done.
	- **Done**

**K** Tip

If you are synchronizing an account with Microsoft Outlook on your computer, you must also **[set Outlook as your](#page-362-0)  [default email program](#page-362-0)**.

#### **Tip**

If you intend both to synchronize email on your handheld with email on your computer and to send and receive email messages wirelessly from your handheld for a given account, leave the Synchronize Only Account box unchecked on the Account Setup screen.

# Synchronizing email on your handheld with email on your computer **WINDOWS ONLY**

To manage your email on your computer as well as on your handheld, you can synchronize an email account on the handheld with an email application on the desktop. You can use many popular email applications, called clients, such as Microsoft Outlook, Eudora, Lotus Notes, Outlook Express, or any other email clients that use MAPI.

When you synchronize an account, messages from your computer are downloaded to your handheld only. Messages from your handheld are not transferred to your computer during synchronization.

 **You must have a Windows computer to synchronize email on your handheld**  [ **!** ] **IMPORTANTwith email on your computer. On a Windows computer, the VersaMail conduit is installed automatically when you install Palm® Desktop software.**

To synchronize email for a given account, do the following:

- If you plan *both* to send and receive email wirelessly from your handheld *and* to synchronize email on your handheld with email on your computer, you must **[set up the email account on](#page-294-0)  [your handheld](#page-294-0)** with the correct settings. If you plan *only* to synchronize email on your handheld with email on your computer, you do not need to set up the account on your handheld.
- Enable synchronization on your computer.
- Select the synchronization options for the email account.

### **Setting up an account on your handheld**

If you plan *both* to send and receive email wirelessly from your handheld *and* to synchronize email on your handheld with email on your computer, you must **[set up the email account on your](#page-294-0)  [handheld](#page-294-0)**. If you do this, note the following on the Account Setup screen for each email application or connection type:

**Microsoft Exchange account** Select IMAP in the Protocol pick list.

**Lotus Notes** If you want to synchronize to a local mail file instead of a server mail file, select POP in the Protocol pick list. If you are synchronizing your corporate email and your corporate mail server does not use IMAP, select POP. If neither of the above is true, select IMAP.

**Direct connection to Internet (POP) mail server** Select the correct protocol in the Protocol pick list. Most email providers use the POP protocol, although some, notably AOL, CompuServe, and .Mac, use the IMAP protocol.

**Direct connection to IMAP mail server** Select IMAP in the Protocol pick list.

### **Enabling synchronization on your computer**

- Open the VersaMail conduit configuration screen:
- a. Click the HotSync® Manager icon  $\bigcirc$  on the taskbar in the lower-right corner of your computer screen.
- b. Select Custom.

**1**

- c. Select VersaMail from the list, and then click Change.
- **Continued**

### **CHAPTER 15 Sending and Receiving Email Messages**

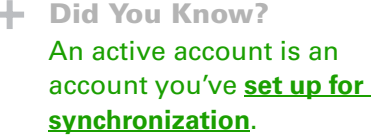

#### **Tip**

Check the box Enable Informational Logging if you want the **[HotSync®](#page-92-0) [log](#page-92-0)** to record information, such as errors encountered, about the conduit during synchronization.

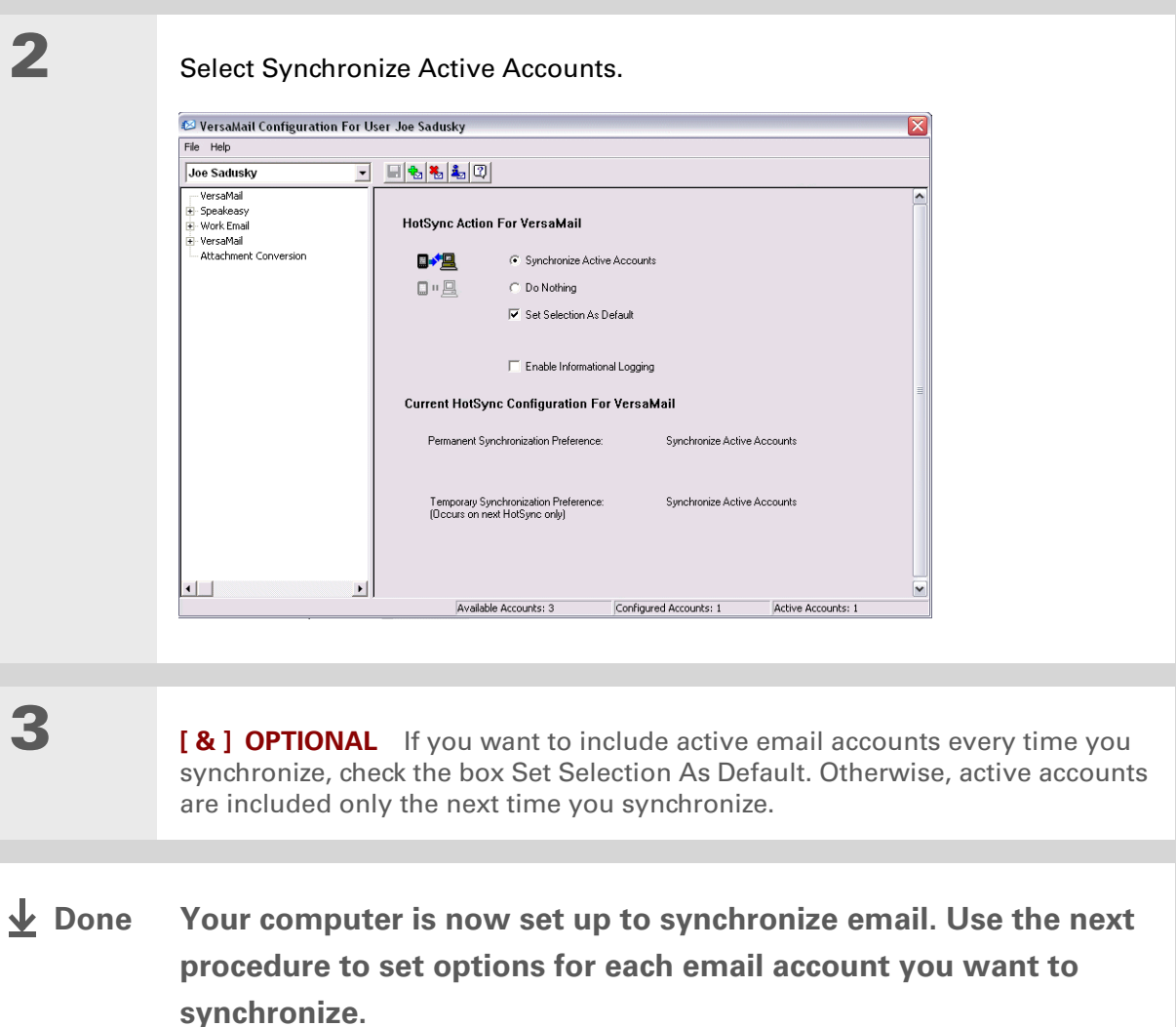

**1**

**Tip**

Read the Setup Notes box for helpful setup information or error messages.

Ж. **Tip**

> You can **[set advanced](#page-363-0)  [synchronization options](#page-363-0)** such as how many days' worth of messages to synchronize, whether to download attachments, and whether to synchronize email folders.

# <span id="page-358-0"></span>**Setting synchronization options for your email account**

 If you have already **[set up an account on your handheld](#page-294-0)** and have **[synchronized](#page-85-0)** your **NOTE**handheld with your computer, many of the synchronization options are already filled in.

Open the synchronization options screen:

- a. On the VersaMail Configuration For User screen, click the plus sign to the left of the account you want to configure.
- b. Under the account name, click Mail Client Sync Setup.

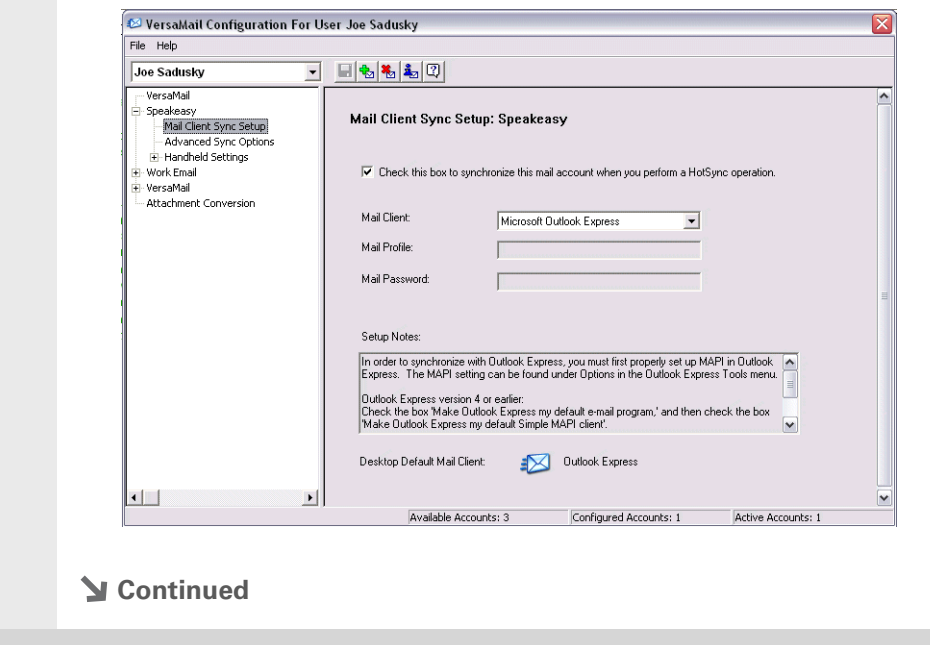

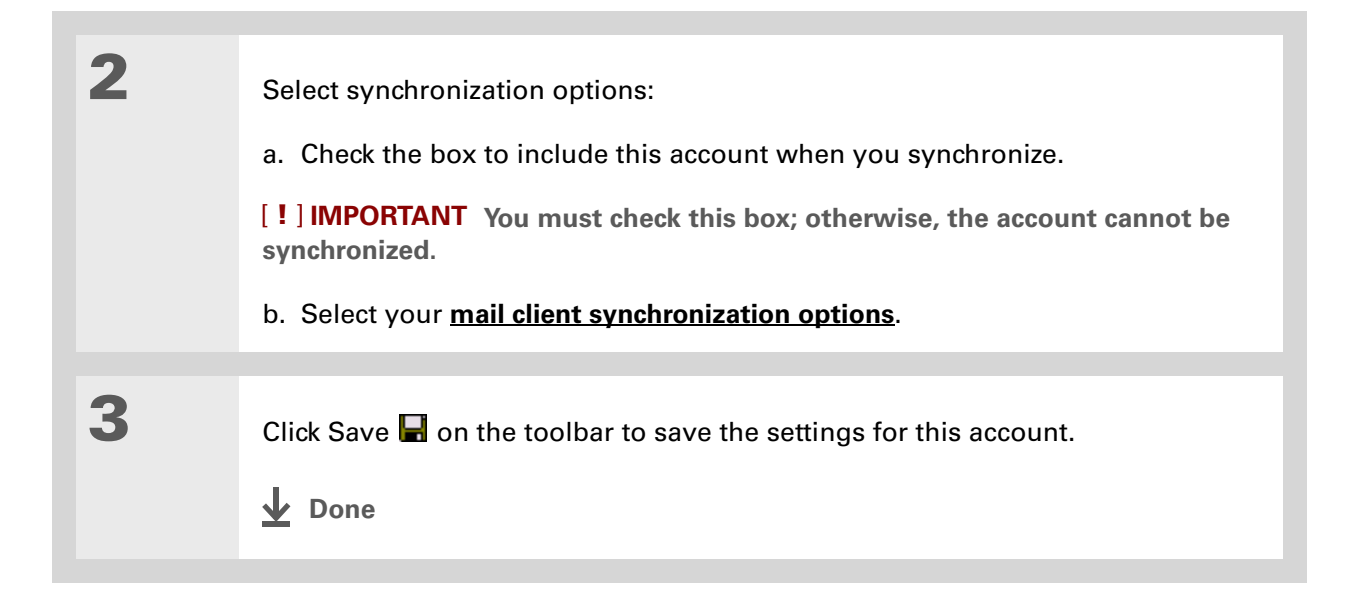
**K** Tip

If you select Direct IMAP for Lotus Notes synchronization, you must be connected to the Internet during synchronization; otherwise, it will fail. If you will not be connected to the Internet during synchronization, select POP from the Protocol pick list and select Lotus Notes from the Mail Client pick list to synchronize with the local copy of Lotus Notes on your computer.

#### **x** Tip

If you are synchronizing with an account with Microsoft Outlook on your computer, you must also **[set Outlook as your](#page-362-0)  [default email program](#page-362-0)**.

# **Setting mail client synchronization options**

Select the mail client to use for synchronization based on the type of account, mail client, or connection you use. Use the following criteria to determine which client to select.

**NOTE** The mail client you select in the pick list may not be the one you use on your computer. For example, depending on your account, you might use Microsoft Outlook as the mail client on your computer, but need to select Microsoft Exchange or Direct IMAP from the list.

**Microsoft Exchange account on your handheld with Microsoft Outlook on your computer** If you plan only to synchronize email on your handheld with email on your computer, select Microsoft Exchange in the Mail Client pick list. Otherwise, select Direct IMAP.

If the Mail Profile field displays only one profile, do nothing. If the field displays a pick list, click the list and select your Exchange server profile.

Tap the Mail Password box and enter your Outlook password. This might be your Windows login password or a different password.

**Any account other than a Microsoft Exchange account on your handheld with Microsoft Outlook or Outlook Express on your computer** If you plan only to synchronize email on your handheld with email on your computer, select Microsoft Outlook or Microsoft Outlook Express in the Mail Client pick list, depending on your mail client.

If you plan both to synchronize email and to send and receive email wirelessly from your handheld, select Microsoft Outlook or Microsoft Outlook Express if your email account uses the POP protocol. If your email account uses the IMAP protocol, select Direct IMAP.

**Any account with Lotus Notes** If your account uses the POP protocol, select Lotus Notes in the Mail Client pick list. If your account uses the IMAP protocol, select Direct IMAP.

In the next two fields, enter your Lotus Notes ID and password. Click Browse if you need to locate your Notes ID.

**x** Tip

The conduit does not support **[SSL](#page-396-0)** for accounts set up as Direct POP or Direct IMAP.

If you want to synchronize to a local mail file instead of a server mail file, check the Synchronize to local (replicated) mail file box. You must do all of the following to synchronize to a local mail file:

- Replicate the server mail file to the desktop.
- Make sure the replicated mail file is in the Notes data directory.
- If you have performed a custom Notes installation and have replicated the server mail file to another directory on your desktop, make sure that it is the path found in the notes.ini file.

**Any account with Eudora on your computer** If you are using Eudora as your email application, you must set up MAPI in Eudora. Select Options from the Eudora Tool menu, and then do one of the following:

- If Eudora is the only email application that you use, select Always as the MAPI setting.
- If you use more than one email application, select When Eudora is running as the MAPI setting.

Make sure that your username and password are set up correctly within Eudora. This information is needed to log in to Eudora to retrieve and synchronize your email.

Eudora must be running for you to synchronize. The VersaMail application synchronizes with your Dominant Personality in Eudora 5.1 or later.

**Internet-based account on your handheld with your Internet mail server** In the Mail Client pick list, select Direct POP to server.

**Any account with your IMAP mail server** In the Mail Client pick list, select Direct IMAP to server.

**Other email applications** Select Microsoft Exchange 5.0 or later as a choice for the Mail Client option if your email application is compatible with extended MAPI. If your email application is compatible with SMAPI, select Microsoft Outlook Express as a choice for the Mail Client option. **Tip**

Make sure your username and password are set up correctly within Outlook.

# <span id="page-362-0"></span>**Setting Microsoft Outlook as your default email program**

To synchronize Microsoft Outlook 97/98/2000/XP with a VersaMail email account, you must set Microsoft Outlook as the default email handler. You must check your username and password.

**1** On your computer, open the Internet Options screen: a. Click Start, navigate to Settings, and click Control Panel. b. In the Control Panel, click Internet Options. **NOTE** For Windows XP, click Network and Internet Connections, and then click Internet Options. **2** Set the default email program: a. Click the Programs tab. b. Select Microsoft Outlook as the default email program. c. Click OK.**Done**

## <span id="page-363-0"></span>**Setting advanced email synchronization options**

For each email account you set up on your handheld, you can set options for synchronizing email on your handheld with email on your computer. You can also synchronize email folders on your handheld with folders on your computer.

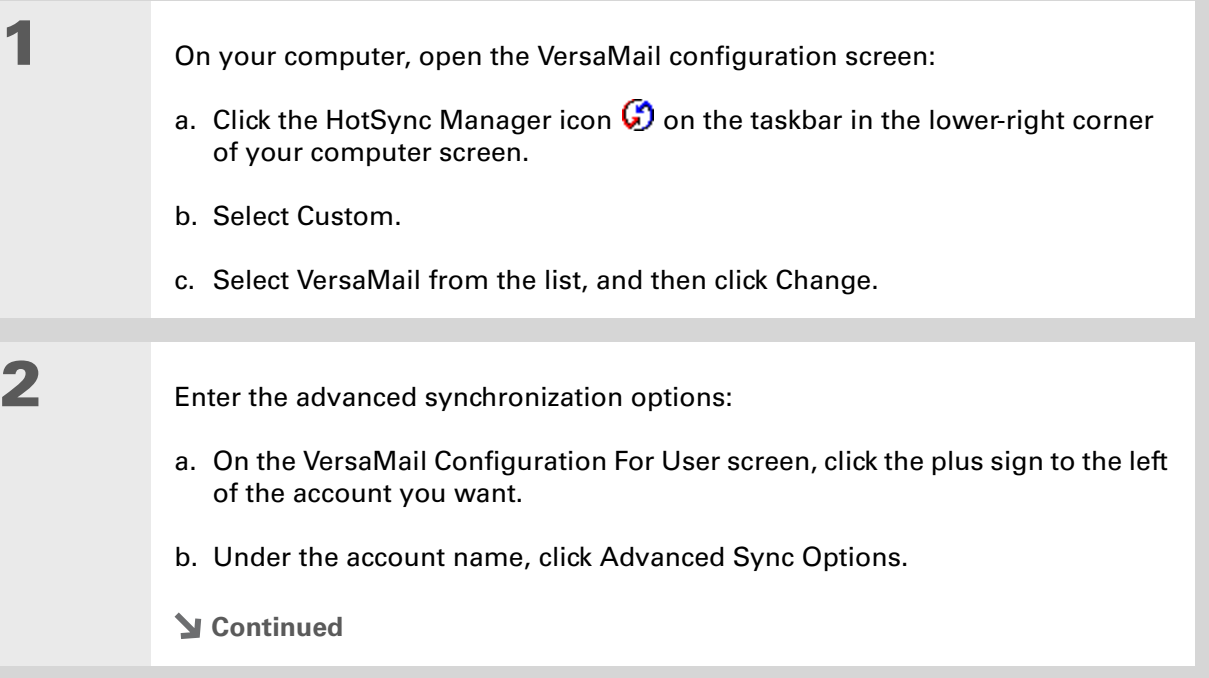

**Cont'd.**c. Enter the synchronization options you want:

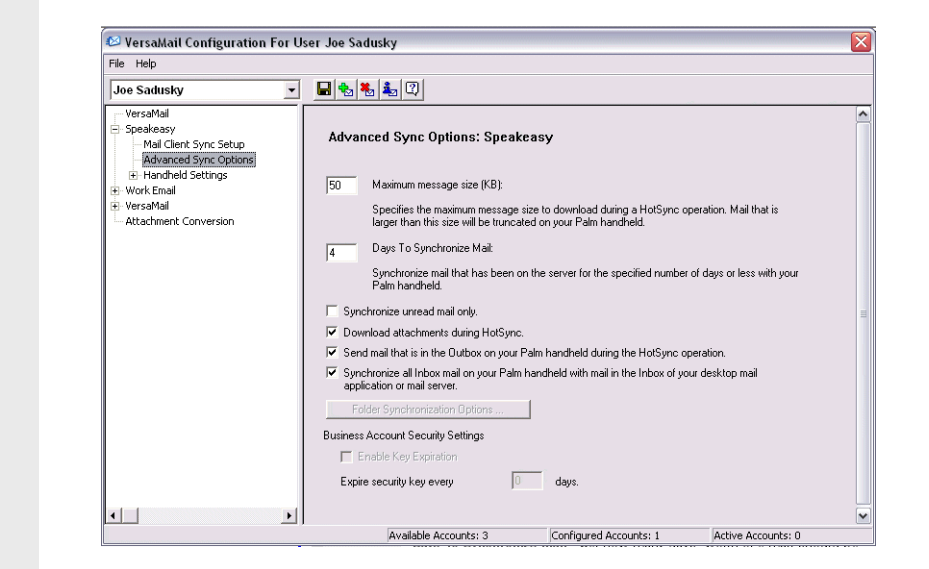

**Maximum message size (KB)** Enter the maximum message size that can be synchronized from your computer to your handheld—from 1 to 5000KB (5MB). The smaller the maximum size, the faster the synchronization, but any messages over that size are cut. On the other hand, choosing a larger size means that more messages can be completely synchronized without being cut, but synchronization takes longer.

#### **Did You Know?**

 You can synchronize your Outbox, Sent, Trash, and any other folders you create.

**Cont'd.**

 **Days To Synchronize Mail** Set how many days' worth of email should be synchronized. Select 0 to synchronize all email in the Inbox during the next synchronization. Select another number if you want to synchronize email for today and some days before today. For example, if you enter 2, email is synchronized for today and yesterday; if you enter 3, email is synchronized for today, yesterday, and the day before; and so on. If you select 0, you may get very long synchronization times. If you select a low number such as 1 or 2, not all of your messages may be synchronized. The default is 7 days.

**Synchronize unread mail only** Select whether to synchronize all email between your computer and your handheld, or unread email only. By default, the box is unchecked, meaning that all email is synchronized.

**Download attachments** Select whether to download attachments during synchronization. By default, the box is checked; if you uncheck it, only the body text of any message containing an attachment is downloaded to your handheld during synchronization.

**Send email from Outbox** Check the box to synchronize messages in your handheld's Outbox with messages on your computer during the next synchronization. If the box is unchecked, your Outbox is not included when you synchronize messages.

**Synchronize incoming email** Check the box to synchronize messages in your handheld's Inbox with messages on your computer during the next synchronization. The box is checked by default; if the box is unchecked, your Inbox is not included when you synchronize messages.

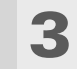

**4**

 **[ & ] OPTIONAL** You can synchronize email folders. This means that any changes you make to a folder on your handheld—for example, creating a new folder or moving messages between folders—are automatically updated in the mail client on your computer, and vice versa.

- a. Click Folder Synchronization Options.
- b. Click the name of the folder you want.
- c. Click the Synchronize column to the right of the folder name.
- d. Click the arrow to open the drop-down list, and then click Yes.

e. Click OK.

Click Save  $\blacksquare$  on the toolbar to save the settings for this account.

**Folder Synchronization Options** 

Synchronize

 $\overline{\mathsf{D}K}$ 

Cancel |

Yes

Server Folder

Refresh List

 $\overline{lnh}$ 

**Done**

## **Account information screens**

Two screens in the VersaMail conduit provide summary information on your accounts:

**Account Overview** The Account Overview screen indicates whether the account is active; whether the account has been synchronized and, if so, the last synchronization date; the mail client for this account; and whether the mail client and/or the incoming mail server has been changed since the last synchronization.

To view the Account Overview screen, click the selected account name.

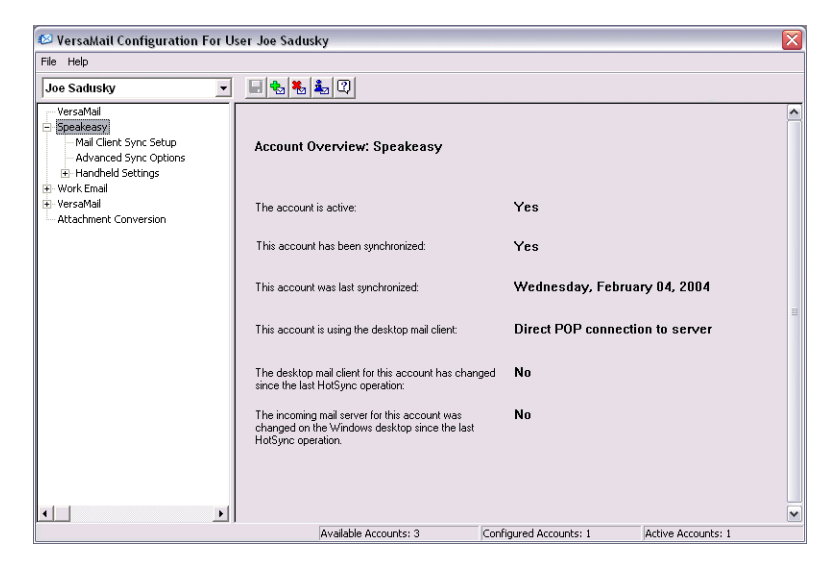

**Handheld Settings Overview** The Handheld Settings Overview screen lists the server protocol, display name, email address, incoming and outgoing mail server addresses, and whether APOP or ESMTP authentication is required.

To view the Handheld Settings Overview screen, under the selected account name, click Handheld Settings.

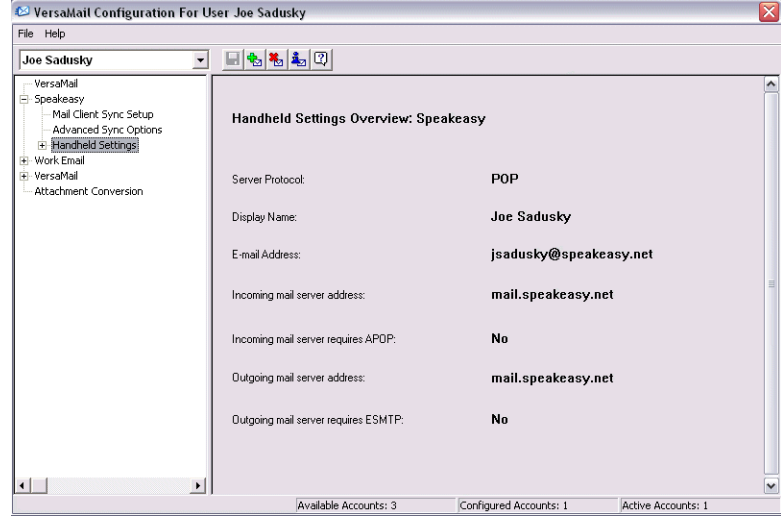

## **VersaMail conduit shortcuts**

You can use the icons on the toolbar to perform certain tasks quickly, such as saving account configuration settings.

- Н **Save account settings** Saves any changes you make to an account.
- ₩ **Add a new account** You are prompted to enter the account name and protocol.
- 福 **Delete an account** You are prompted to select the account to delete from a drop-down list.

i, **Quick account reference** Lists all accounts and shows whether they are active and the date they were last synchronized.

**Help** Displays the Help window with complete online help.

**Tip**

Select Set Selection As Default to apply the options you selected each subsequent time you synchronize. Otherwise, the settings apply only the next time you synchronize.

## **Excluding one or more accounts during synchronization**

By default, HotSync® Manager is set to synchronize all accounts you configure in the conduit each time you synchronize. You can choose to exclude a specific account from synchronization, or to exclude all email accounts.

**To exclude a specific account** Uncheck the box Select this check box to synchronize this email account when you perform a HotSync operation on the VersaMail configuration screen.

**To exclude all email accounts from synchronization** Click the HotSync Manager icon **O** in the taskbar in the lower-right corner of your computer screen, select Custom, select VersaMail, and then click Change. Select Do Nothing.

## **Synchronizing an account**

After you set **[basic](#page-358-0)** and **[advanced](#page-363-0)** synchronization options and exclude any accounts, if desired, you can **[synchronize your handheld with your computer.](#page-85-0)**

## **Synchronizing multiple accounts**

You can include more than one account when synchronizing. The maximum number of accounts you can synchronize is as follows:

- 1 Simple MAPI account (for example, an account set up using Outlook Express or Eudora)
- 1 Extended MAPI account (for example, an account set up using Outlook)
- 1 Lotus Notes account
- 5 combined direct POP or direct IMAP accounts

If you try to synchronize more than the limit for a particular type of account, an alert prompts you to deactivate any accounts over the allowed number.

## **Using SSL with the conduit**

[When you set up an email account, you can choose to use a secure connection \(](#page-396-0)**[Secure Sockets](#page-396-0) [Layer](#page-396-0)**, or SSL) for sending and receiving email messages. The VersaMail conduit supports SSL when synchronizing with an email account only if that account uses Outlook, Outlook Express, or Eudora.

The conduit does not support SSL for accounts set up as direct POP or direct IMAP or for Microsoft Exchange or Lotus Notes accounts.

# Advanced VersaMail application features

You can choose from among the following features to customize and optimize your experience using the VersaMail application:

- Setting preferences for getting, sending, and deleting email
- Updating a contact directly from an email message
- Creating and using filters to determine the types of email messages that get downloaded to your handheld
- Managing settings for incoming and outgoing mail
- Adding APOP to an account
- Setting advanced account preferences
- Changing email header details
- Backing up mail databases
- Synchronizing IMAP mail folders wirelessly
- Working with root folders
- Using Secure Sockets Layer (SSL)

**1**

**2**

**x** Tip

Because mailboxes on the server usually have size restrictions, it is a good idea to delete messages on the server regularly.

# **Setting preferences for getting, sending, and deleting email**

- Open the VersaMail Preferences:
	- a. In the Inbox or on another folder screen, **[open the menus](#page-58-0)**.
	- b. Select Options, and then select Preferences.

### Select preferences:

**Get** Select whether to get message subjects only or entire messages.

**Ask Every Time** Displays a dialog box for choosing subjects only or entire messages each time you retrieve email. If it is unchecked, messages are retrieved according to the option you select in the Get pick list.

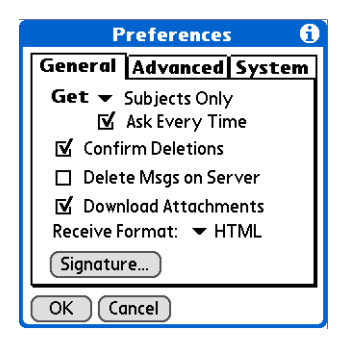

**Confirm Deletions** Displays a confirmation dialog box before deleting email.

**Delete Msgs on Server** If this is checked, messages that you delete on your handheld are automatically deleted on the server. If it is unchecked, you are asked each time you delete messages on your handheld whether you want to also delete them on the server.

**Cont'd. Download Attachments** Causes files attached to email to be automatically downloaded to your handheld. Attachments that exceed the maximum message size cannot be downloaded.

> **Receive Format** Lets you retrieve messages in HTML or plain text format. If you choose HTML, any messages sent to you in HTML format are displayed with basic HTML formatting intact. Other messages are displayed as plain text. If you choose Plain Text, all messages are displayed as plain text, regardless of the format in which they were sent. Default setting is HTML.

**Signature** Enables you to **[attach a default signature](#page-329-0)** to all your outgoing messages.

**Done**

**x** Tip

You can also update an existing Contacts record with a new email address, or create a second Contacts record for a name that has an existing record. The procedure is the same as for adding a new Contacts record. If you select Add to Contacts from the body of an email message and a record already exists for the recipient name, you are prompted to either update the email address for the recipient or create a new record for the recipient.

# **Adding or updating a contact directly from a message**

You can add an email address in Contacts directly from the body of a received email message.

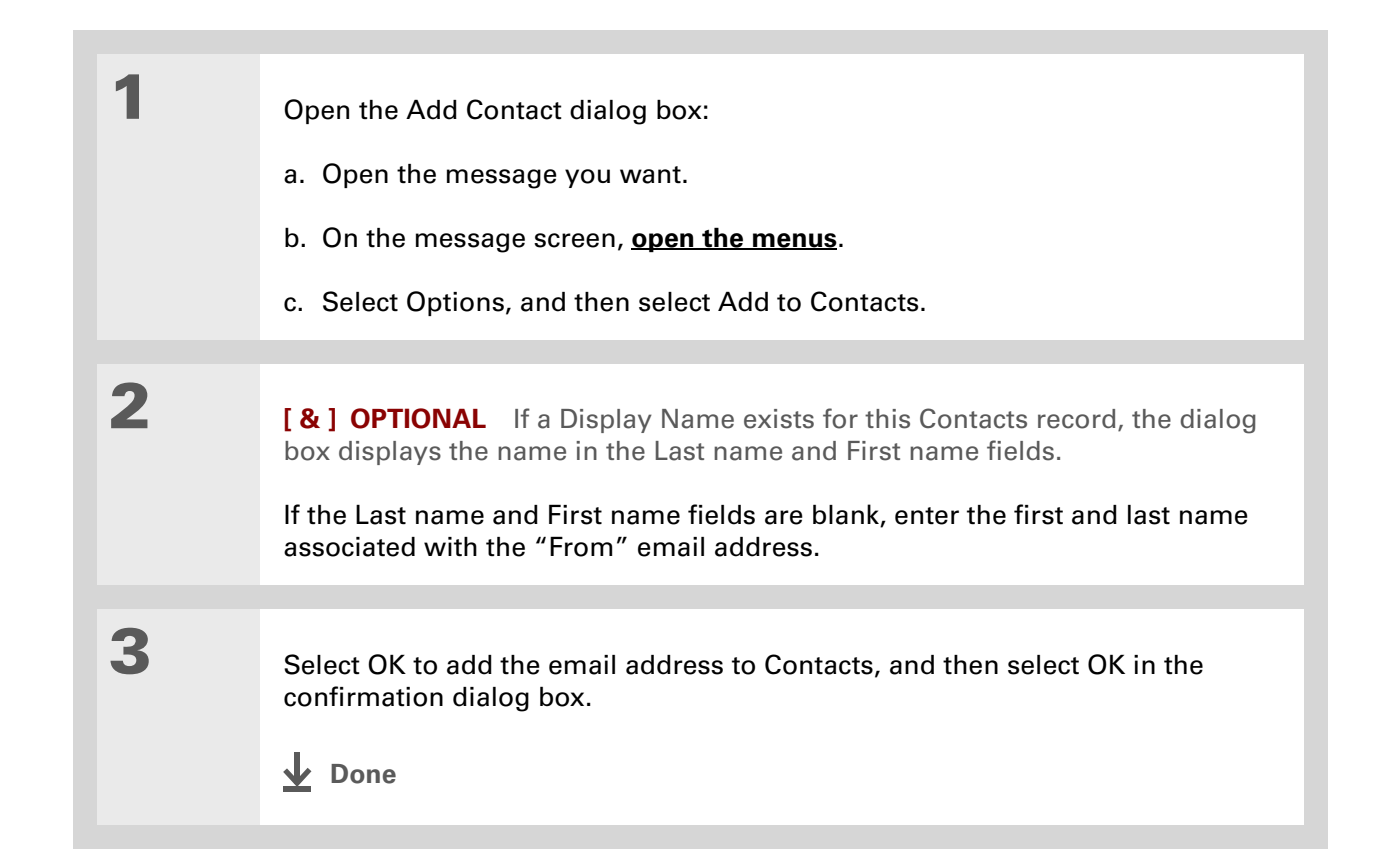

#### ж. **Tip**

Create a filter, for example, so that whenever you receive email about sales meetings, it goes immediately into a folder you create called Sales. Or create a filter so that stock quotes sent to you by your online brokerage service go to a folder you create called Finance.

## **Creating and using filters**

Filters provide efficient ways to manage email retrieval and storage. When you select Get Mail or Get & Send, filters determine which email messages are downloaded to your handheld and in which folder the downloaded messages are stored.

 **If you create a filter, only messages that meet the filter criteria are downloaded**  [ **!** ] **IMPORTANT to your handheld. You don't see any other messages that have been sent to you, even in your Inbox. To avoid this, you must set up two filters. For example, suppose you create a filter to have all messages with "onlinebroker" in the From field moved to your Finance folder. You must then create a second filter, specifying that all mail NOT containing "onlinebroker" in the From field should be moved to the Inbox (or other folder you designate). If you don't create this second filter, only messages containing "onlinebroker" in the From field are downloaded to your handheld.**

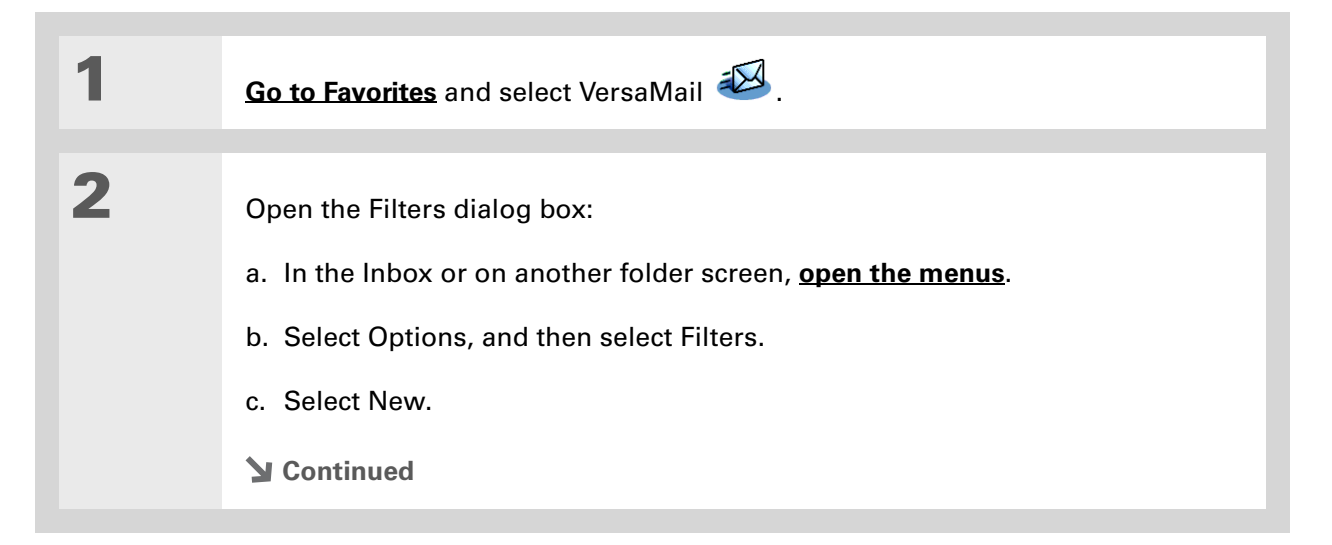

computer.

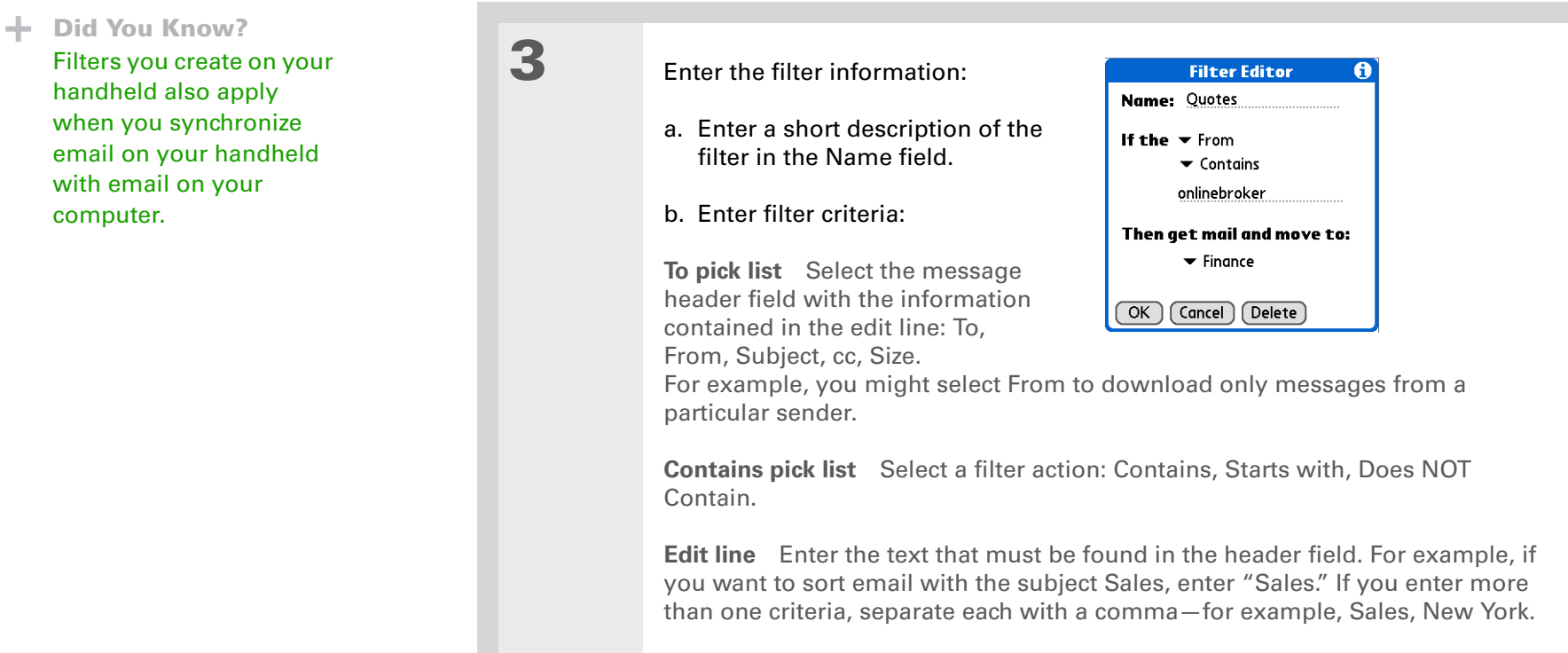

**Then get mail and move to pick list** Select the folder or mailbox into which you want your filtered email to go. You can also create a new folder for storing the incoming email. Select Edit Folders, and then create a new folder or delete or rename existing ones.

- c. Select OK. The filter appears in the Filters list.
	- **Done**

#### **Tip**

Filters that are turned on execute in the order in which they appear on the Filters list. Move filters up and down the list to ensure that they execute in the correct order by selecting the pick list to the left of the filter name.

#### **Tip**

If you don't want a filter to apply to any downloads at all, be sure to uncheck the filter under both Connected and Synchronize.

# **Turning filters on and off**

A filter that is turned on applies to all subsequent downloads of email until you deselect it. More than one filter can be in effect at once. Before you download email, be sure to turn on the filters you want and turn off those you don't want.

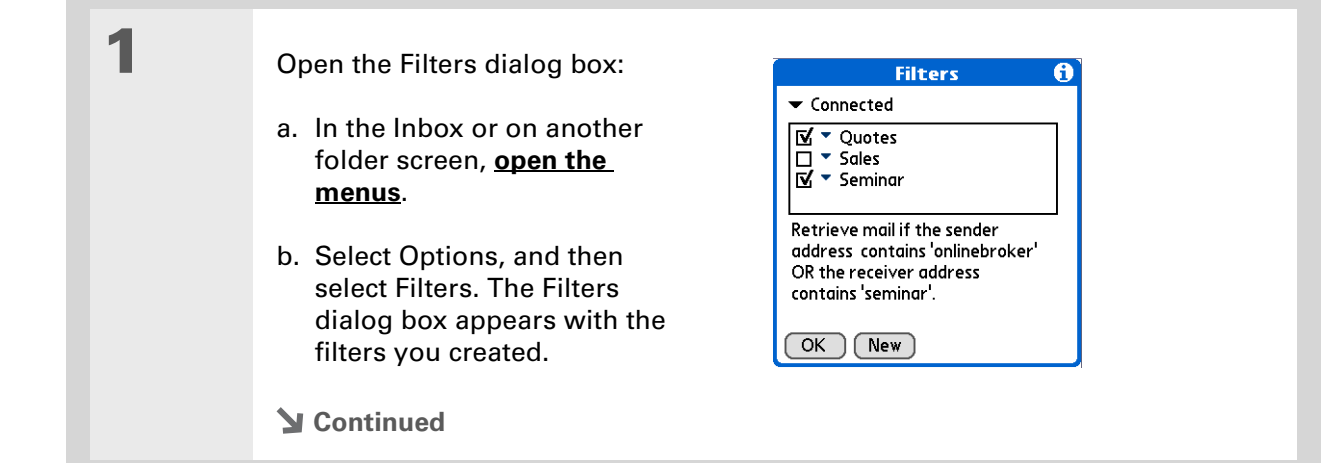

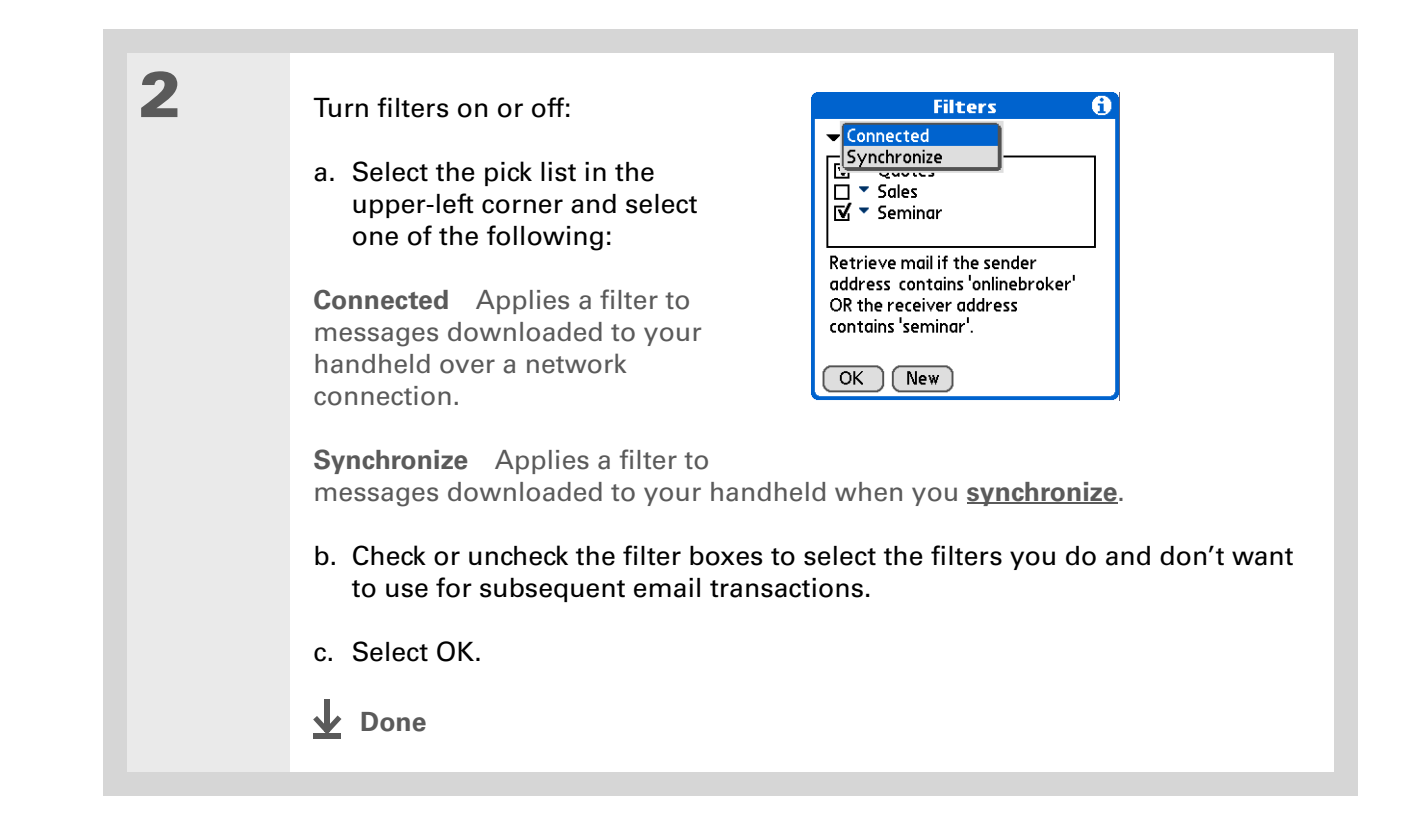

**Tip**

Edit a filter to change either its name or any of its criteria.

# **Editing or deleting a filter**

**1** Select the folder to edit or delete: a. In the Inbox or on another folder screen, **[open the menus](#page-58-0)**. b. Select Options, and then select Filters. c. Select the name of the filter.**2** Do one of the following: **Edit** Revise your entry in the Name field, your selections in the pick lists, and/or the text in the edit line. Select OK.**Delete** Select Delete, select Yes to confirm the deletion, and then select OK. **3** Select OK. **Done**

## **Managing settings for incoming and outgoing mail**

You can configure advanced mail settings such as server information, incoming and outgoing mail server options, and more, for each email account.

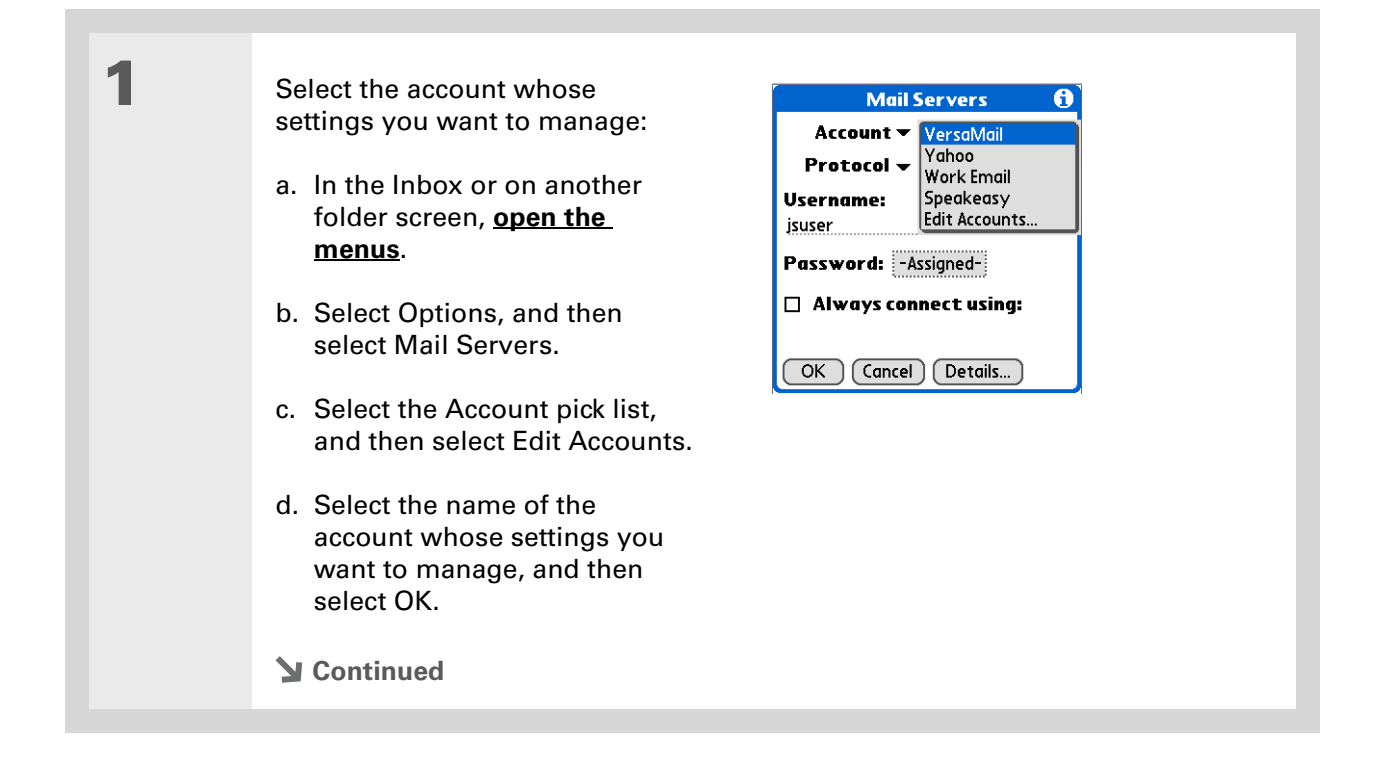

#### **\*** Tip

Your username is typically the first part of your email address, which appears before the @ symbol.

#### **Did You Know?**

The VersaMail application provides strong 128-bit AES encryption for your password.

#### **Tip**

**[Select a service for this](#page-306-0) [account](#page-306-0)** only if you want it to be different from the default service you use to connect to a network for your handheld.

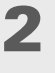

#### On the Mail Servers screen, do any of the following:

**Protocol** Select the Protocol pick list, and then select POP or IMAP.

**Username** Enter a new username.

**Password** Tap the Password box, and enter a new password in the Password Entry dialog box.

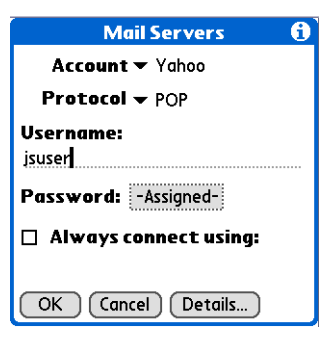

**Service for this account** Check the Always connect using box, select the Service pick list, and then select the connection type you want.

**3**

Manage address and server settings:

- a. On the Mail Servers screen, select Details.
- b. Select the Options pick list, and then select Address/Servers.

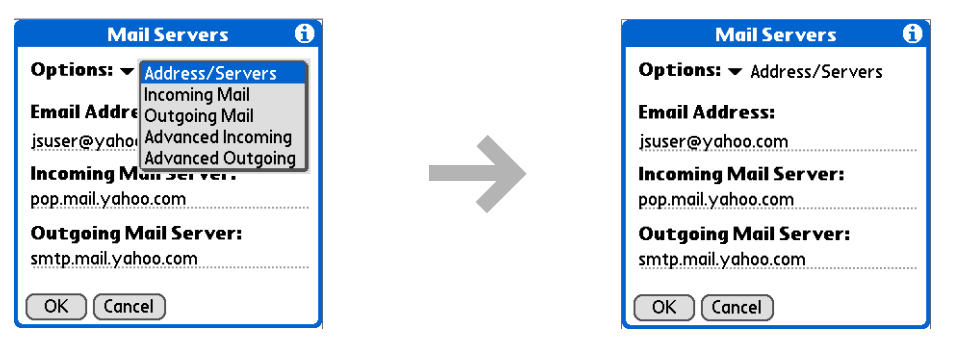

#### c. Do any of the following:

**Email Address** Enter the email address of the account you are accessing, such as examplename@yahoo.com.

**Incoming Mail Server** Enter the name of your incoming (POP) mail server, such as pop.mail.yahoo.com.

**Outgoing Mail Server** Enter the name of your outgoing (SMTP) mail server, such as smtp.mail.yahoo.com.

d. Select OK.

### **Did You Know?**

The POP protocol does not support retrieval of unread mail only from the server. If you have a POP email account, the VersaMail application downloads all messages from the server regardless of whether you have read them (for example, on your desktop or on the web), and regardless of whether this box is checked.

**4**

#### Manage incoming mail server settings:

- a. On the Mail Servers screen, select Details.
- b. Select the Options pick list, and then select Incoming Mail.

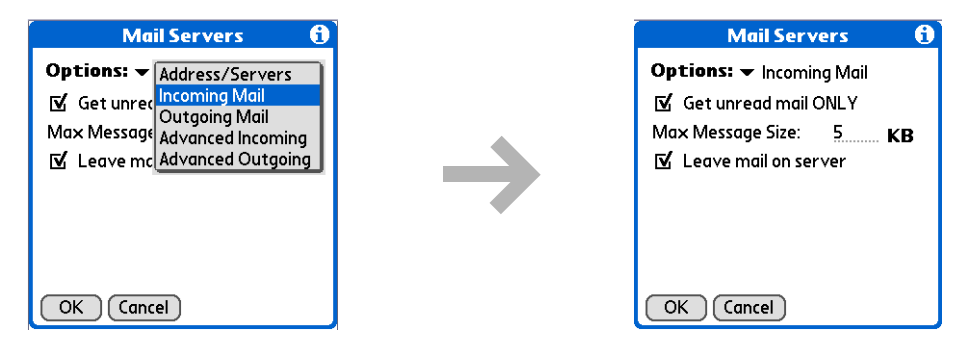

#### c. Do any of the following:

**Get unread mail ONLY** For IMAP accounts, retrieves unread email only. To get all email and not just unread email, deselect Get unread mail ONLY.

**Maximum Message Size** Enter the maximum message size that you can receive.

**Leave mail on server (POP only)** Leaves email that you receive on the handheld on the server also.

d. Select OK.

#### ж. **Tip**

Advanced incoming mail options are different depending on the connection type you selected and the server protocol: POP or IMAP.

#### ж. **Tip**

The Deleted Mail and Sent Mail fields are case sensitive, and the folder name should be spelled exactly as it appears on the server.

**5**

Manage advanced incoming mail server settings:

- a. On the Mail Servers screen, select Details.
- b. Select the Options pick list, and then select Advanced Incoming.

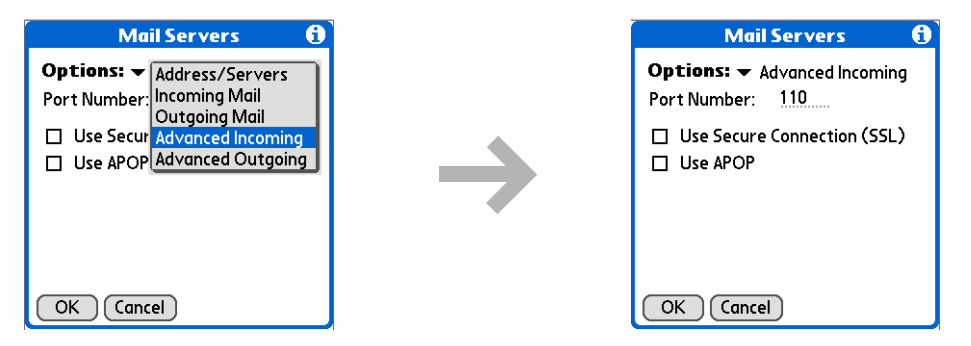

#### c. Do any of the following:

**Port Number** Usually 110 for POP and 143 for IMAP servers. If you are not sure about the correct port number, check with your mail server administrator.

**Use Secure Connection** To retrieve incoming mail over a secure (**[Secure](#page-396-0)  [Sockets Layer](#page-396-0)**, or SSL) connection, check the Use Secure Connection box.

**Use APOP (POP only)** Encrypts your username and password when they travel over the network. Some services require APOP to work properly, while others do not work properly if APOP is used. If you aren't sure if your ISP or web email provider supports APOP, check with your email provider.

**Root Folders (IMAP only)** Defines the **[root folder](#page-396-1)** on your IMAP server.

**Tip**

If you are using the **[VersaMail conduit](#page-355-0)** and have an IMAP account, you must configure the outgoing mail settings to send mail.

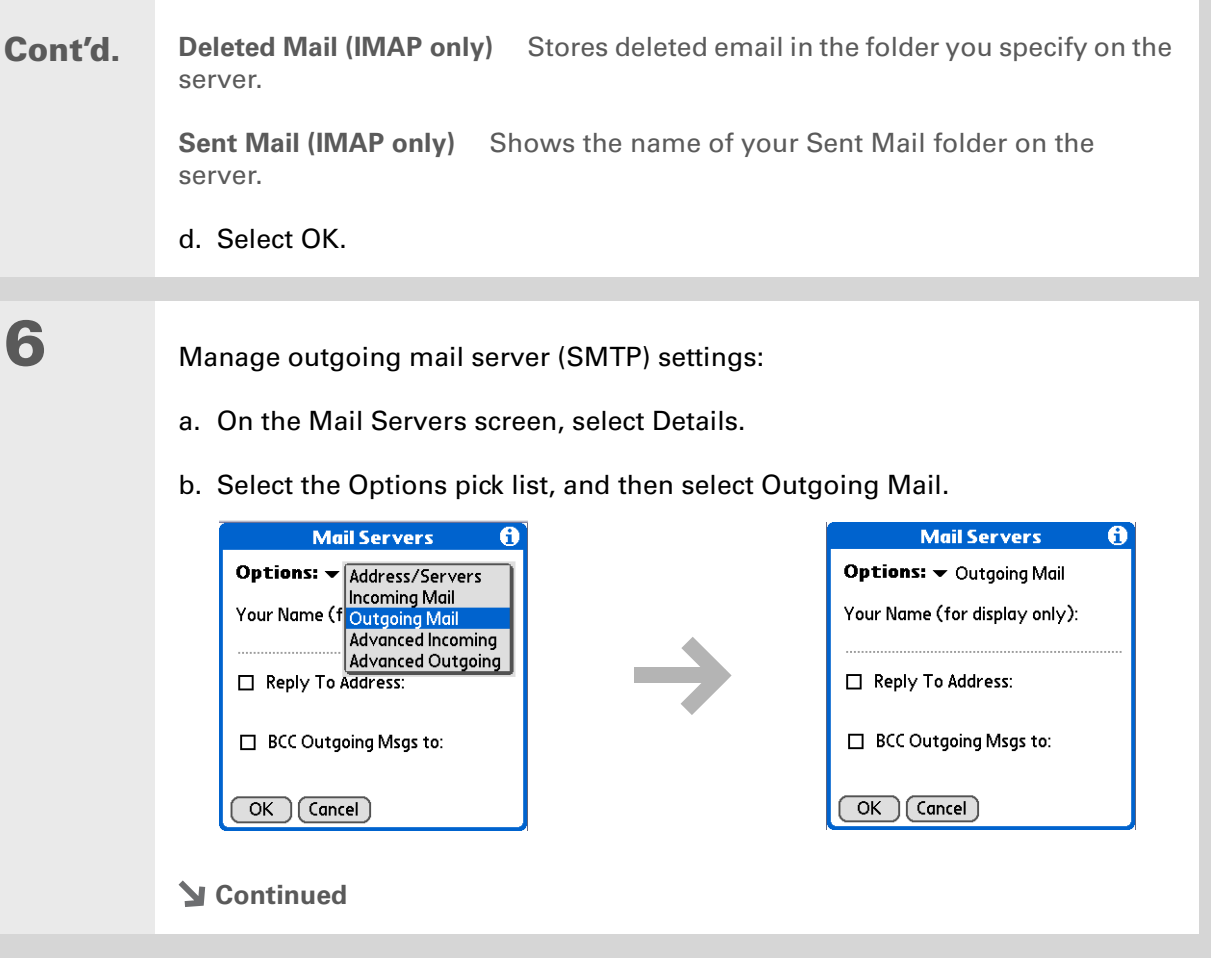

#### **Cont'd.**c. Do any of the following:

**Display Name** Enter the name you want to appear on your outgoing messages, such as "Joe Smith."

**Reply To Address** Enter the email address that you want recipients to see and reply to on your email messages, only if it is different from the email address from which you are sending the message. For example, if you are sending a message from me@yahoo.com but you want recipients to reply to me@earthlink.net, enter the reply-to address here. Reply To Address makes it look as if the email came from the address you entered.

**BCC** Check the BCC box to send a blind copy of any email message you send to another email address. The blind copy email address is not seen by the other recipients of the message. For example, if you want a copy of all messages you send from your handheld to be sent to your desktop email account, enter that email address.

d. Select OK.

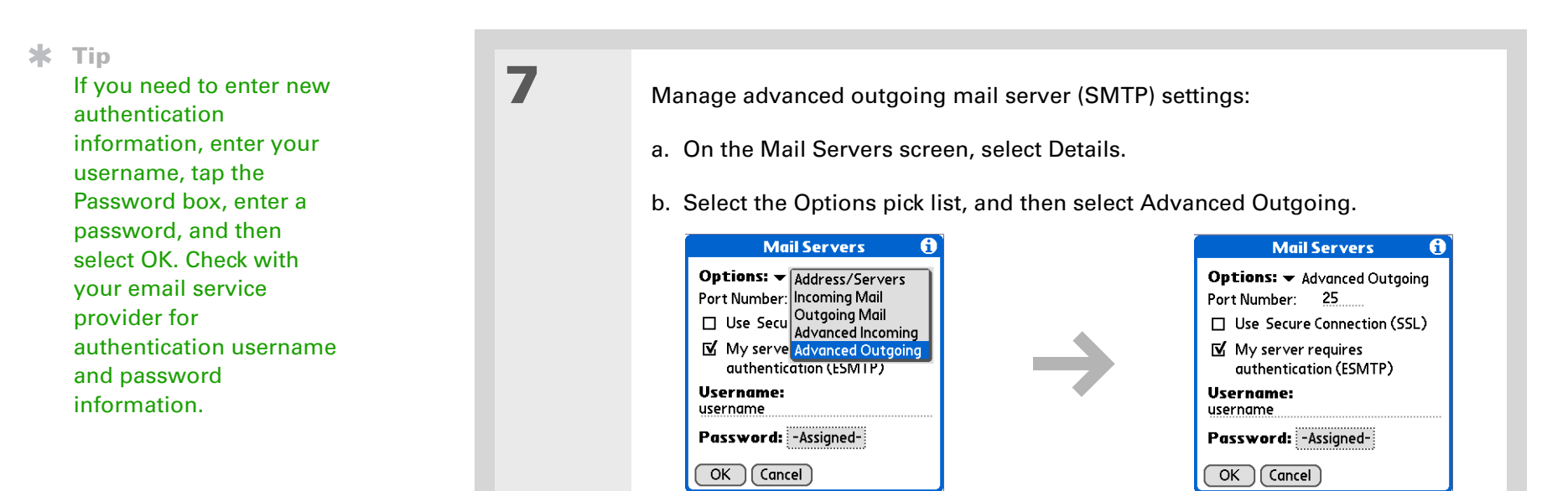

#### c. Do any of the following:

**Port Number** The default is 25, the port number most SMTP servers use. If you are not sure about the correct port number, check with your mail server administrator.

**Use Secure Connection** To send outgoing mail over a secure (**[Secure Sockets](#page-396-0) [Layer](#page-396-0)**, or SSL) connection, check the Use Secure Connection box.

**Cont'd. My server requires authentication (ESMTP)** Check this box if the outgoing server (SMTP) requires ESMTP authentication. Check with your system administrator before selecting this option. If you select this option, username and password fields appear. These fields are already filled in based on the account information you entered previously. In most cases, the information displayed is correct; however, occasionally your authentication username and/or password is different from your account username or password.

d. Select OK twice.

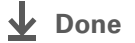

**x** Tip

If you aren't sure if your ISP or web email provider supports APOP, check with your email provider.

## **Adding APOP to an account**

To encrypt your username and password when they travel over the network, some services require APOP to work properly, while others do not work properly if APOP is used. APOP works only with accounts that use the POP protocol.

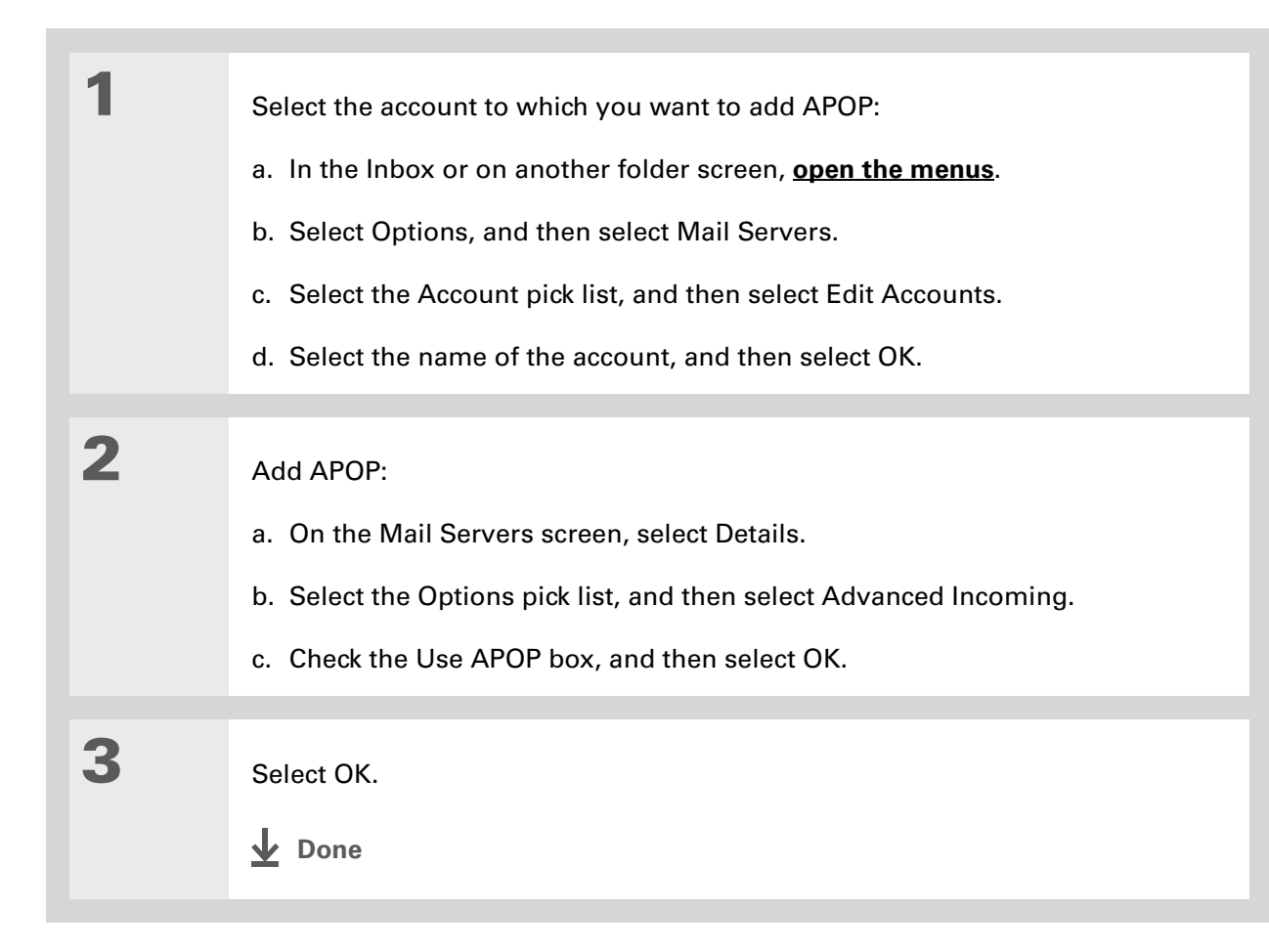

**1**

**2**

ж. **Tip**

> Any advanced preferences you set are account-specific; they apply only to the account you are currently viewing.

## **Setting advanced account preferences**

- Open the Advanced Preferences screen:
	- a. In the Inbox or on another folder screen, **[open the menus](#page-58-0)**.
	- b. Select Options, and then select Preferences.
	- c. Select the Advanced tab.

 Select any of the following preferences:

**Enable Smart Addressing** Displays a list of addresses that match the letters you enter in the To field. You can select the address you want from the list.

**Auto-Empty Mail from Trash** Determines how often email messages in the trash are automatically deleted.

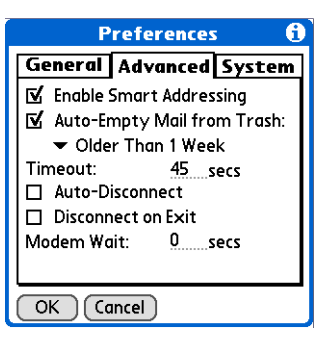

**Timeout** Sets the number of seconds to try to connect before timing out. To change, tap the Timeout field and enter a new value.

#### **\*** Tip

The default Timeout setting is 45 seconds. It can be any number greater than 0 seconds; however, if you set the number too low, your connection attempt may time out before you make a connection with the email service provider.

**Cont'd.**

 **Auto-Disconnect** Automatically disconnects your remote connections after each command. Each command you perform initiates a new call to your ISP. This setting is not recommended if you plan to perform multiple email transactions in a short amount of time.

**Disconnect on Exit** Disconnects from the network only after you leave the VersaMail application. This feature is an alternative to Auto-Disconnect. This option keeps your connection active while you perform multiple transactions in the VersaMail application, but automatically disconnects when you move on to a different application on your handheld. If this option is not selected, you must manually disconnect from your ISP.

**Modem Wait** Displays the number of seconds that the modem uses to initialize itself. If you have a modem, select and enter a number of seconds for the wait. The typical setting for a wireless modem is 3, and the typical setting for most normal modems is 0.

**Done**

## **Changing email header details**

When viewing a message in any folder, you can change the view of the message header. The email header options are as follows:

• Short header: Shows sender's name or address (From field) and subject line (Subj field).

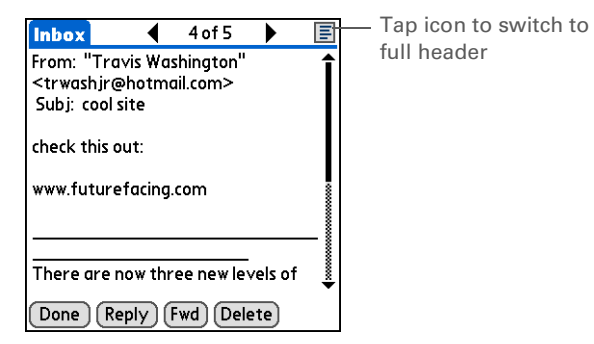

- Full header: Shows the following:
	- Sender's name or email address (From field)
- Subject line (Subj field)
- Date message was composed, sent, or received (Date field)
- Size of message including any attachments (Size field)
- Recipient's name or email address (To field)

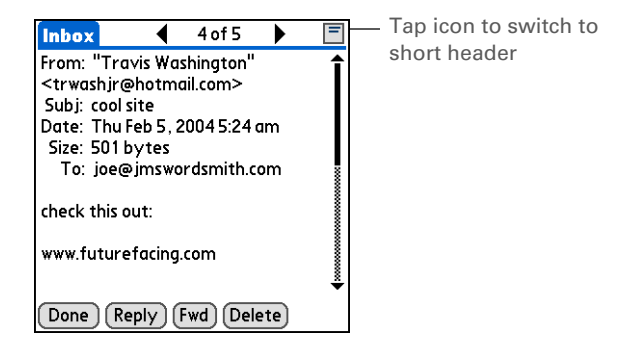

You can also switch between a short header and a full header for a message you are composing. Short header shows the To and Subject fields only; full header shows the To, cc, bcc, and Subject fields.

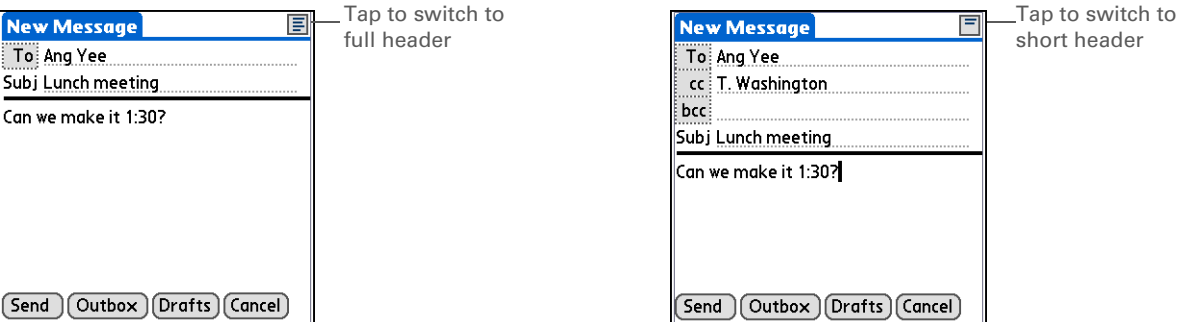

To switch between short and full headers on either a folder screen or a message screen, tap the header icon in the upper-right corner of the screen.

## **Backing up mail databases**

If you want to make sure you have a backup copy of all your email, you can back up all the email databases from the handheld. This is useful if you download messages directly from a mail server to your handheld. The backup copy is stored in the Backup folder on your computer.

### **CHAPTER 15 Sending and Receiving Email Messages**

#### **Tip**

In most cases your email is on your server, so you do not need to back up your email database from your handheld.

#### **\*** Tip

Uncheck the Backup ALL Databases box to make **[synchronizing](#page-85-0)** go faster.

By default, your handheld is set to back up mail databases.

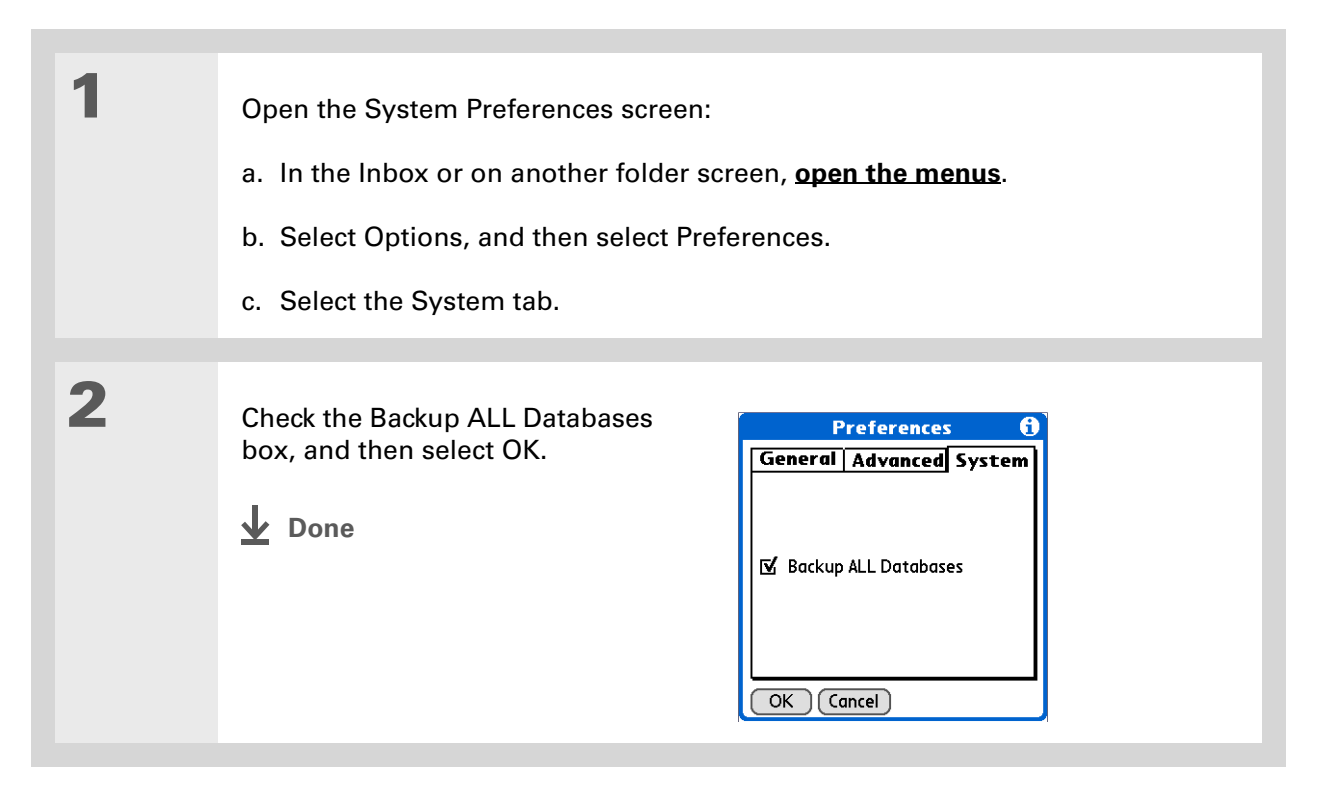

#### **Did You Know?**

You can synchronize folders whose names are up to 16 characters in length. You can synchronize up to 11 custom folders you create, in addition to the default folders Inbox, Outbox, Drafts, Sent, and Trash.

#### **x** Tip

If you have a folder on your handheld that matches a folder on the mail server, you do not need to do anything before synchronizing wirelessly.

# **Synchronizing IMAP mail folders wirelessly**

If you create an IMAP folder in an account on your handheld that matches a folder on the mail server, you can wirelessly synchronize email messages that you either move into or out of the IMAP folder or delete in the folder.

When you synchronize a folder, any email messages in the selected folder on the mail server are downloaded to the same folder on your handheld. Any messages moved out of the selected folder on your handheld or deleted on your handheld are moved or deleted in the folder on the mail server.

## **Prerequisites for wireless IMAP folder synchronization**

Depending on how you have set up IMAP folders on your handheld and/or the mail server, you may have to do some steps before you can wirelessly synchronize email messages between your handheld and the server, as follows:

- If you need to create a folder on both your handheld and the server, **[create the folder](#page-336-0)** on your handheld and check the Also create on server box.
- If there is a folder on the mail server but you need to **[create it on your handheld](#page-336-0)**, you do not need to check the Also create on server box.

You can turn folder synchronization on or off during a Get Mail operation, and set synchronization options from a menu.

### **CHAPTER 15 Sending and Receiving Email Messages**

### **Did You Know?**

After you select the folders to synchronize, a connection is made to your email service provider to update the server with changes from your handheld, and to have your handheld updated with changes from the server.

## **Turning IMAP folder synchronization on or off**

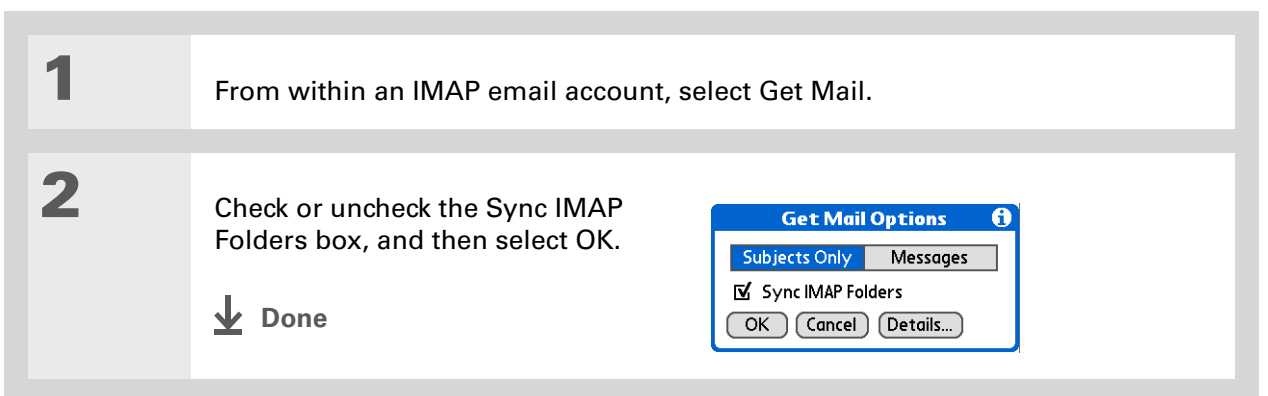

# **Synchronizing handheld/mail server IMAP folders from the Options menu**

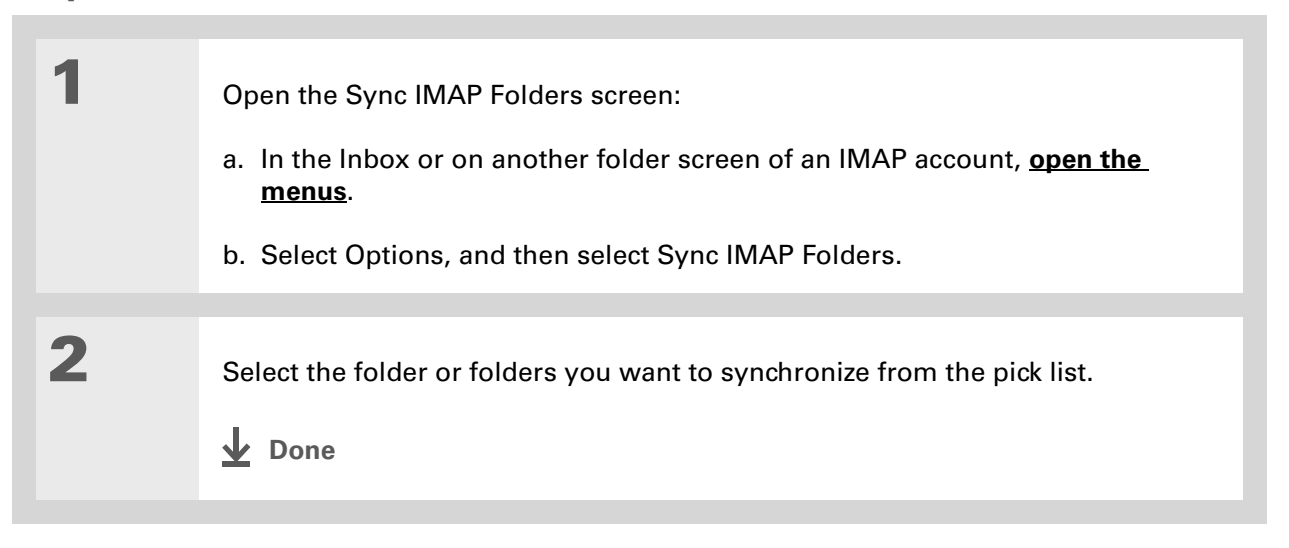
#### **Working with root folders**

For IMAP accounts, if you want to synchronize email messages on your handheld with messages on the mail server folder, you need to **[enter the root folder](#page-383-0)** for the account on your handheld. Depending on your email provider, the root folder could be a single folder, or it could be a subfolder of the Inbox. If the root folder is a subfolder, you need to enter "inbox.<foldername>" as the root folder.

Check with your email provider to find out the root folder for your IMAP account.

#### **Using Secure Sockets Layer (SSL)**

Secure Sockets Layer (SSL) is a protocol designed to ensure that information you send or receive over a network or the Internet is secure and authentic. The VersaMail application uses SSL to help guarantee the secure transmission of email messages that you send or receive. When you set up an account in the VersaMail application, you are given the option of selecting SSL for incoming and outgoing mail.

 **For most email providers that support SSL, you must select SSL for both**  [ **!** ] **IMPORTANTincoming and outgoing mail. If you select just one or the other, your messages cannot be sent or received successfully.**

Keep the following in mind regarding SSL:

- If you set up an account that uses an SSL connection on Outlook, Outlook Express, or Eudora, then SSL is supported in the VersaMail conduit when you **[synchronize](#page-85-0)** with that account as well.
- You cannot use **[auto get mail with notification](#page-313-0)** or **[scheduled sending retry](#page-330-0)** of email with accounts that use an SSL connection.

#### **Tips & Tricks** Make your handheld uniquely yours. For great tips, software, accessories, and more, visit

#### **[www.palmOne.com/](http://www.palmOne.com/mytungstene2) [mytungstene2](http://www.palmOne.com/mytungstene2)**.

#### **Support**

If you're having problems with the VersaMail application or with anything else on your handheld, go to **[www.palmOne.com/](http://www.palmOne.com/support) [support](http://www.palmOne.com/support)**.

### Related topics

Click a link below to learn about these related topics:

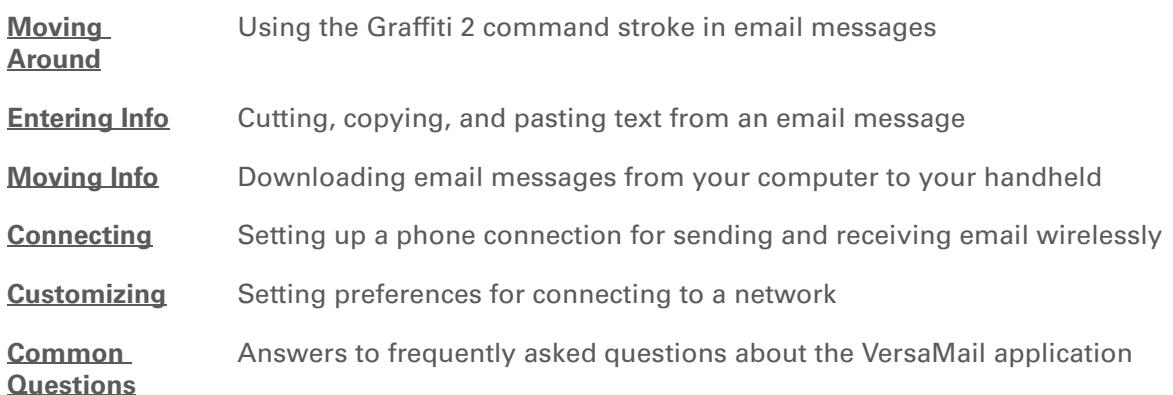

# Sending and Receiving Text Messages

#### **In this chapter**

**[Creating and sending a text](#page-399-0)  [message](#page-399-0)**

**[Receiving and viewing a text](#page-402-0)  [message](#page-402-0)**

**[Editing a draft text message](#page-404-0)**

**[Setting advanced messaging](#page-405-0)  [features](#page-405-0)**

**[Related Topics](#page-407-0)**

If you need to get a short message to a friend or co-worker fast, send a text message from your handheld by means of your mobile phone (GSM phone with IR or Bluetooth® wireless technology required; sold separately) to their mobile phone. Messaging is a popular way for people to stay connected using the text messaging features of their mobile phone.

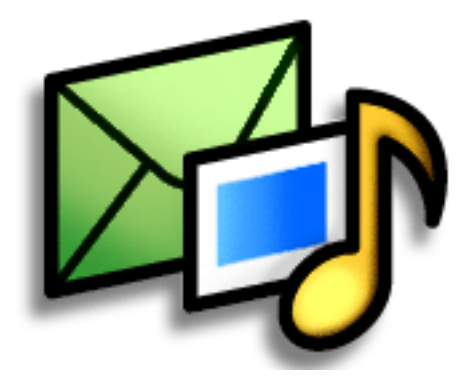

#### **Benefits**

- Enjoy quick communication
- Use text messaging to chat with friends

#### [ **!** ] **Before You Begin**

Before you can send and receive text messages:

• You must install SMS on your computer and handheld from the Tungsten™ E2 software installation CD. Insert the CD and follow the onscreen instructions for installing extra software.

• You must **[set up a](#page-270-0)  [phone connection](#page-270-0)** on your handheld to send and receive information wirelessly.

**» Key Term**

**SMS** More commonly known as text messages, Short Message Service messages can be received by most mobile phones.

### <span id="page-399-0"></span>Creating and sending a text message

[!] **IMPORTANT** Many SMS service providers charge per text message or part of a text message. **Each message or part is 160 characters. If you create a text message under 161 characters, you are charged for one message. If you create a message that is 161 to 320 characters, you may be charged for two messages, and so forth. A counter appears at the top of the page to indicate the number of characters. Even though a message has more than 160 characters, the message appears as one message to the person receiving the message.** 

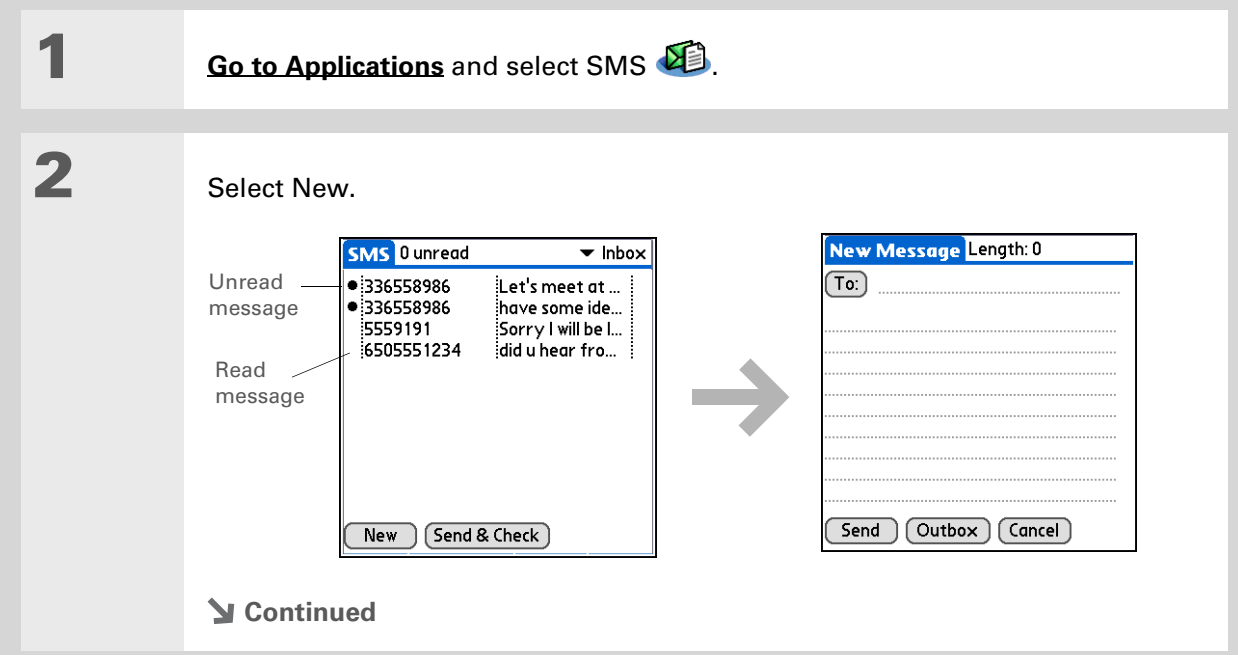

#### **CHAPTER 16 Sending and Receiving Text Messages**

 $*$  Tip

If you are concerned about the length of your messages, you can have a warning appear when multipart messages exceed the specified number of parts. **[Open](#page-58-0)  [the Options menu](#page-58-0)** and select Preferences. Select Details and then select the number of parts from the Warn over pick list.

#### **Did You Know?**

You can create a signature that you use to sign your messages by **[opening the Options](#page-58-0)  [menu](#page-58-0)** and selecting Preferences. Enter a signature on the lines. You can add your signature to your message by **[opening the](#page-58-0)  [Options menu](#page-58-0)** and selecting Add Signature.

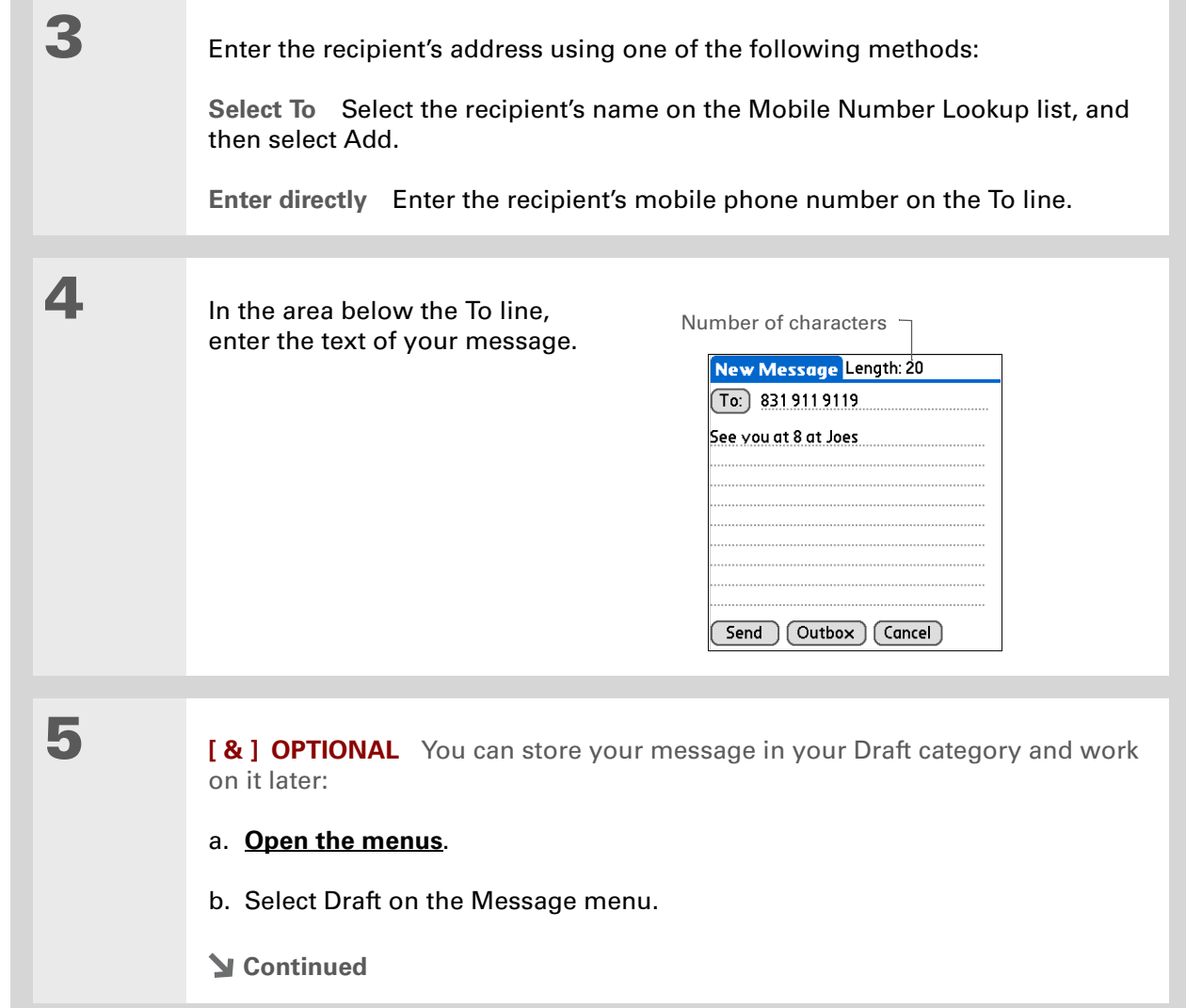

**6**

 Send your message: **Select Send** Sends the current message now. Selecting Send does not send any of the other messages in your Outbox. **Select Outbox** Sends your message to the Outbox to be sent later. **Done**

#### **CHAPTER 16 Sending and Receiving Text Messages**

#### **Tip**

If you want to check your messages but you don't want to send the messages stored in your Outbox, **[open the](#page-58-0)  [Messages menu](#page-58-0)** and select Check.

#### **Tip**

You can also send all the messages in your Outbox by **[opening the Messages](#page-58-0)  [menu](#page-58-0)** and selecting Send.

#### **Did You Know?**

You can set an alert that lets you know a new message has arrived. **[Open the Preferences](#page-58-0)  [menu](#page-58-0)** and check the Alert sound box. Select the Alarm pick list to choose a sound.

### <span id="page-402-0"></span>Receiving and viewing a text message

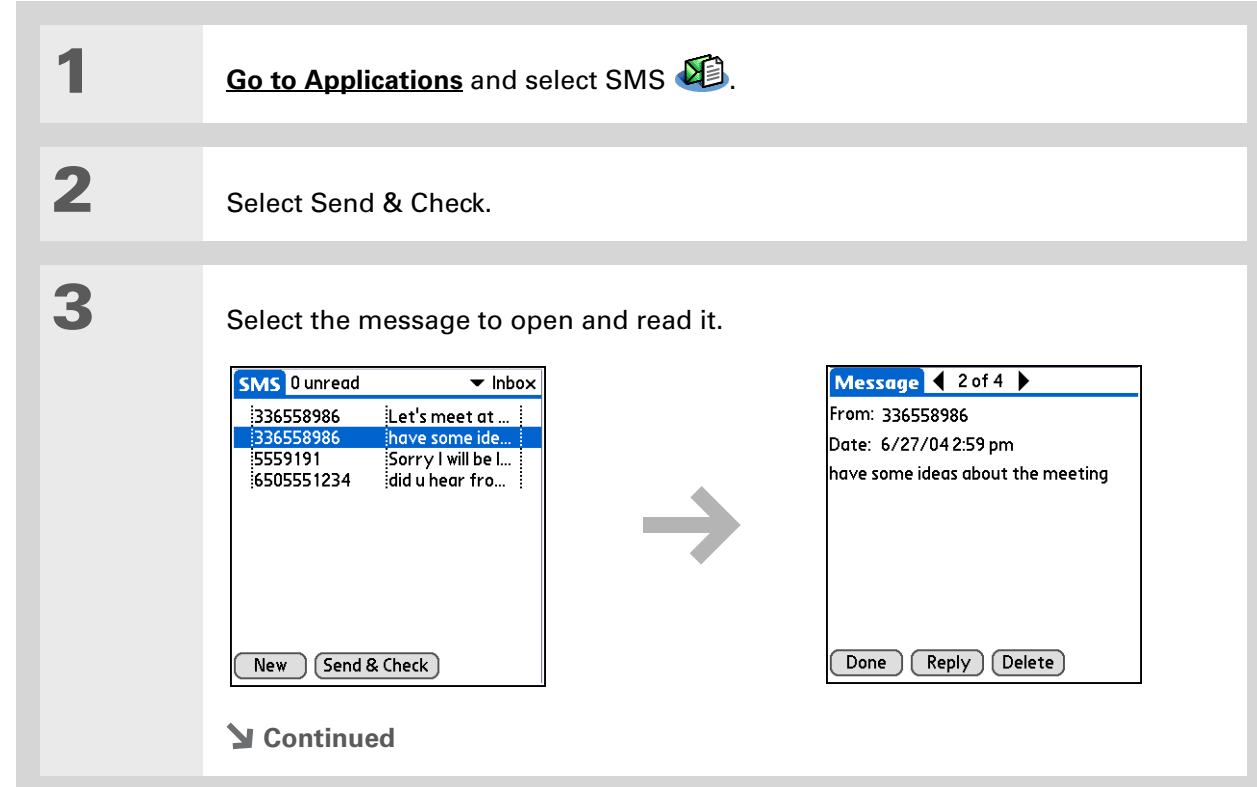

#### **Did You Know?**

You can change how your messages are listed. You can sort the messages in order of one of the following: Alphabetic, Date, Phone Number, and Status. You can also choose to display the date the message was received. **[Open the](#page-58-0)  [Options menu](#page-58-0)** and select Preferences. Select from the Sort by pick list and select Show date.

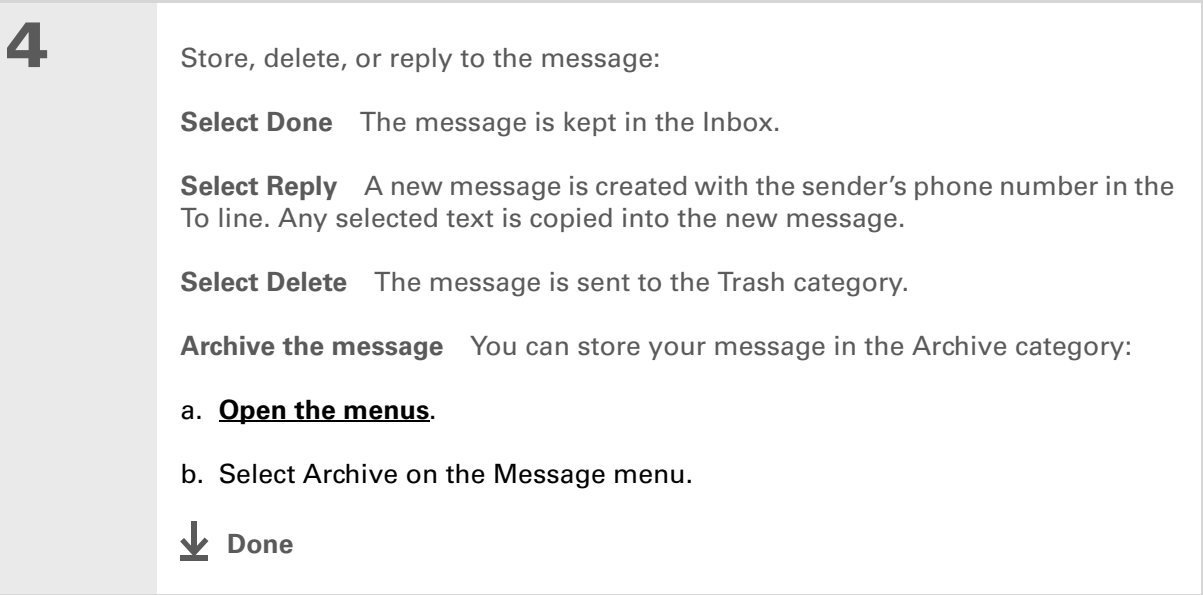

**Did You Know?**

You can store your message in your Draft folder and work on it later by **[opening the Message](#page-58-0)  [menu](#page-58-0)** and selecting Draft.

### <span id="page-404-0"></span>Editing a draft text message

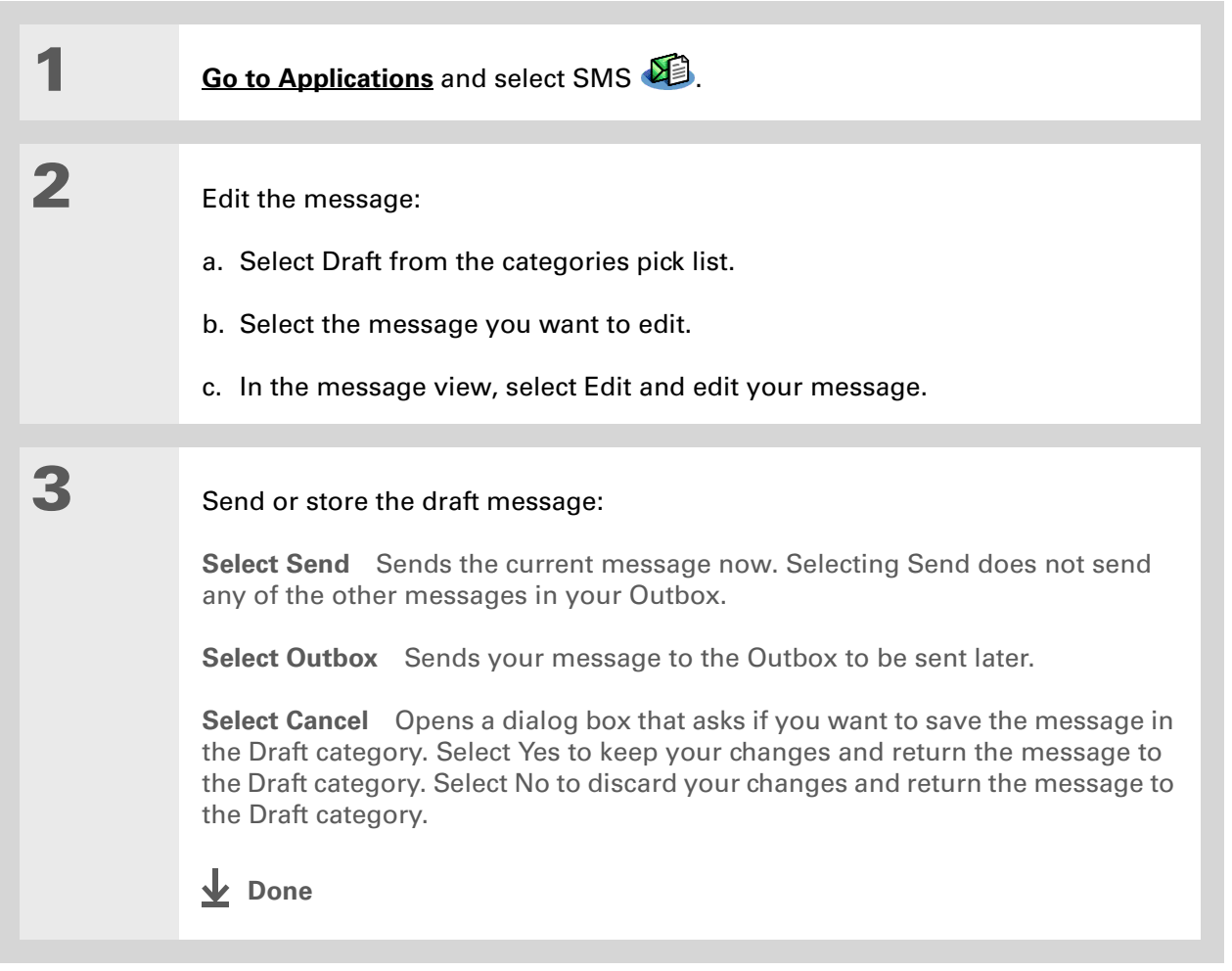

## <span id="page-405-0"></span>Setting advanced messaging features

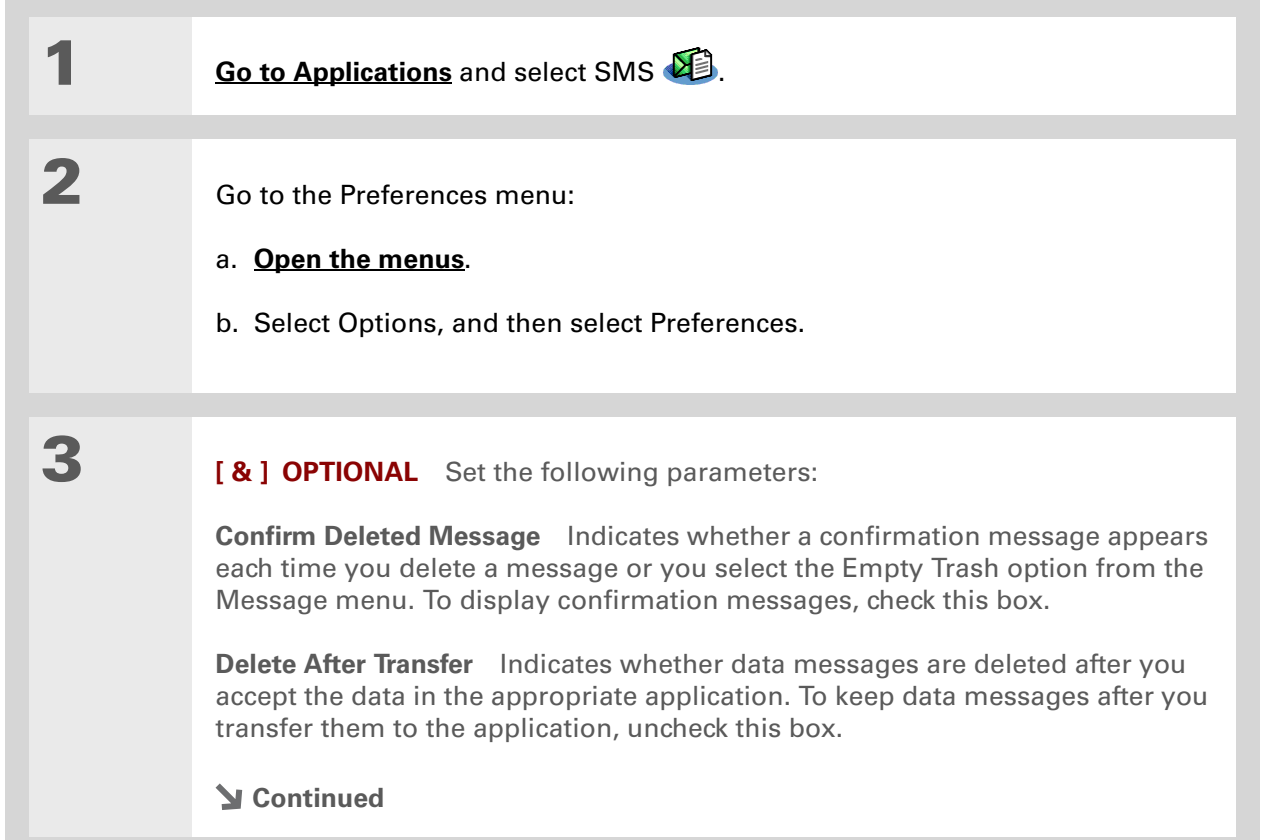

**Did You Know?**

Outgoing SMS message settings may depend on the service offered by your SMS carrier.

**4**

**[ & ] OPTIONAL** Select Details and set the following parameters:

**Leave Messages on Phone** Indicates whether messages are deleted from your phone after you download them to your handheld. To keep messages on your phone after you transfer them to your handheld, select this box.

**Return Receipt** Determines whether you receive receipt confirmation notices. To receive receipt confirmation notices, select Requested.

**Expires** Indicates how long unsent messages remain in your Outbox. Select from the following options: 4 Hours, 1 Day, 1 Week, 2 Weeks, 1 Month, and Max. Time.

**Message Center** Indicates whether your handheld obtains your mobile phone service provider's Message Center number directly from the phone, or whether you need to enter the number manually. If your phone is already configured to use SMS, you do not need to change this setting.

**5**

Select OK twice.

**Done**

#### **Tips & Tricks**

Make your handheld uniquely yours. For great tips, software, accessories, and more, visit **[www.palmOne.com/](http://www.palmOne.com/mytungstene2) [mytunstene2](http://www.palmOne.com/mytungstene2)**.

#### **Support**

If you're having problems with SMS or with anything else on your handheld, go to **[www.palmOne.com/](http://www.palmOne.com/support) [support](http://www.palmOne.com/support)**.

## <span id="page-407-0"></span>Related Topics

Click the link below to learn about these related topics:

### **[Moving](#page-51-0)  Around**• Opening applications • Using menus **[Categories](#page-500-0)** Organizing messages by arranging them into categories and sorting them **[Privacy](#page-477-0)** Keeping messages private by turning on security options **[Sharing](#page-448-0)** • Exchanging messages with other palmOne<sup>™</sup> handheld users by beaming them $\bullet\,$  Sending messages to other Bluetooth $^\circledR$  devices by using Bluetooth wireless technology on your handheld

**[Connecting](#page-266-0)** Setting up a phone connection using the Bluetooth technology on your handheld to send and receive messages wirelessly

# Browsing the Web

#### **In this chapter**

**[Accessing a web page](#page-409-0)**

**[Quickly jumping to a page](#page-413-0)**

**[Changing how you view a](#page-414-0)  [page](#page-414-0)**

**[Bookmarking your favorite](#page-416-0)  [pages](#page-416-0)**

**[Disconnecting from and](#page-421-0)  [connecting to the Internet](#page-421-0)**

**[Downloading files and pages](#page-423-0)**

**[Communicating with other](#page-426-0)  [users](#page-426-0)**

**[Returning to a web page you](#page-427-0)  [recently visited](#page-427-0)**

**[Changing your home and](#page-428-0)  [start pages](#page-428-0)**

**[Setting advanced browser](#page-431-0)  [options](#page-431-0)**

**[Related topics](#page-439-0)**

You use the web for so many things: checking email, finding driving directions, getting news, buying gifts. Now you can take the web with you almost anywhere you go. Use your handheld to make an Internet connection through your mobile phone, and the web browser opens the entire web to you.

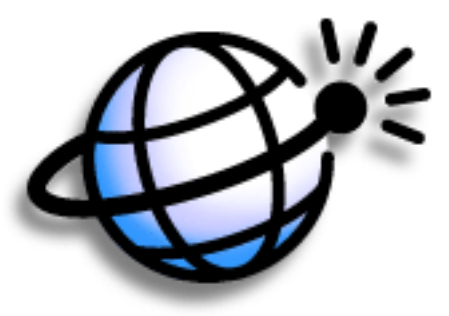

#### **Benefits of the web browser**

- Carry the web with you
- View web pages in handheld-friendly format
- Store pages for offline viewing

#### [ **!** ] **Before You Begin**

To browse the web, you must **[set up a connection](#page-266-0)  [to the Internet](#page-266-0)** from your handheld.

If you are accessing a VPN network, you need to **[install VPN software and](#page-568-0) [set up VPN access](#page-568-0)**. You can turn on VPN from the web browser by **[opening](#page-58-0)  [the Options menu](#page-58-0)** and selecting Turn VPN On.

#### **» Key Term**

**URL** Stands for *uniform resource locator*, the technical name for a web address. For example, the URL for palmOne is http:// www.palmone.com.

### <span id="page-409-0"></span>Accessing a web page

You can open web pages, navigate the pages, and do the same things you can do with a desktop browser.

#### **Accessing a web page using the action bar**

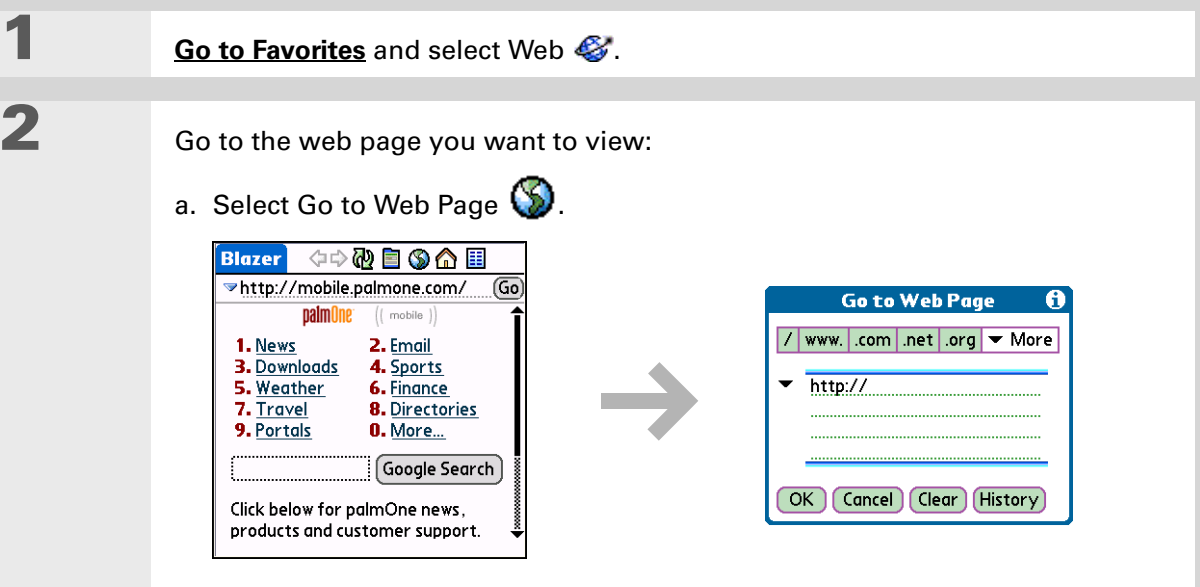

- b. Enter the address of the web page you want to visit. Use the buttons in the Go to Web Page dialog box for quick entry of characters commonly used in web addresses. If the web browser recognizes the address that you are entering due to a previous entry and **[autofill is enabled](#page-432-0)**, autofill automatically completes the address.
- c. Select OK.
- **Done**

**Tip**

You can also hide the address field to show more of the web page. **[Open the Options menu](#page-58-0)** and select Preferences. Uncheck the Show Address Bar box.

#### **Accessing a web page using the address field**

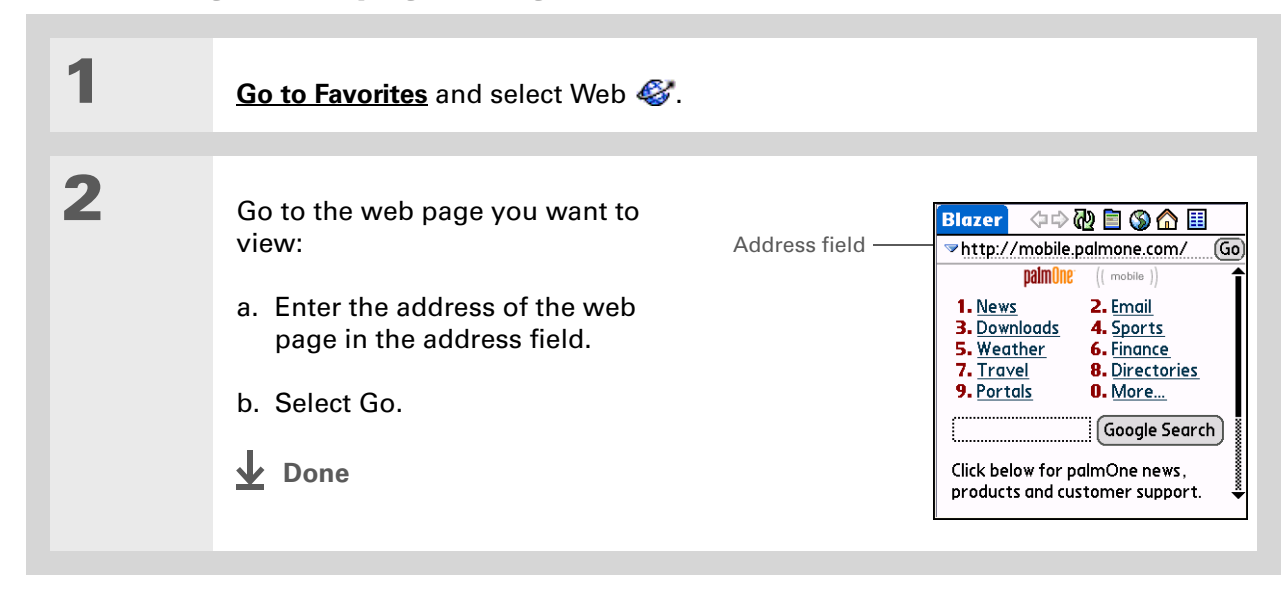

#### **Tip**

Some websites allow you to check a box to have your sign-in name automatically entered each time you visit a particular web page.

#### <span id="page-411-0"></span>**Using a password to access a web page**

Some websites require you to use a password to gain access to information.

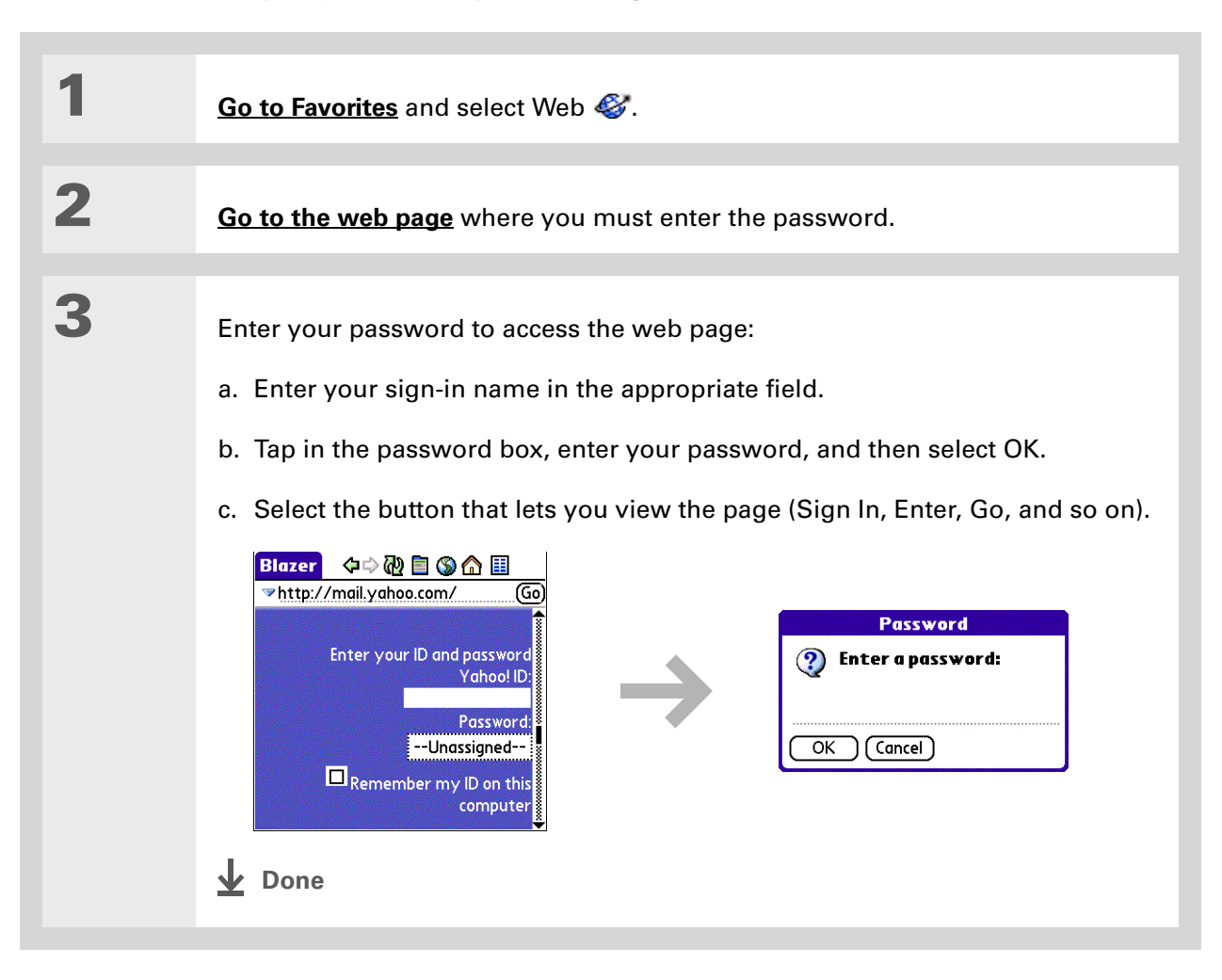

**Did You Know?**

Find locates any text, whether it is letters or numbers. Find is not case-sensitive.

**Tip**

Because of the limited space on the handheld screen, sometimes the current web address (URL) is not fully visible. Use the Page Properties dialog box to view the full URL. **[Open the Page](#page-58-0)  [menu](#page-58-0)**, select Page, and then select Page Info.

#### **Finding information on a web page**

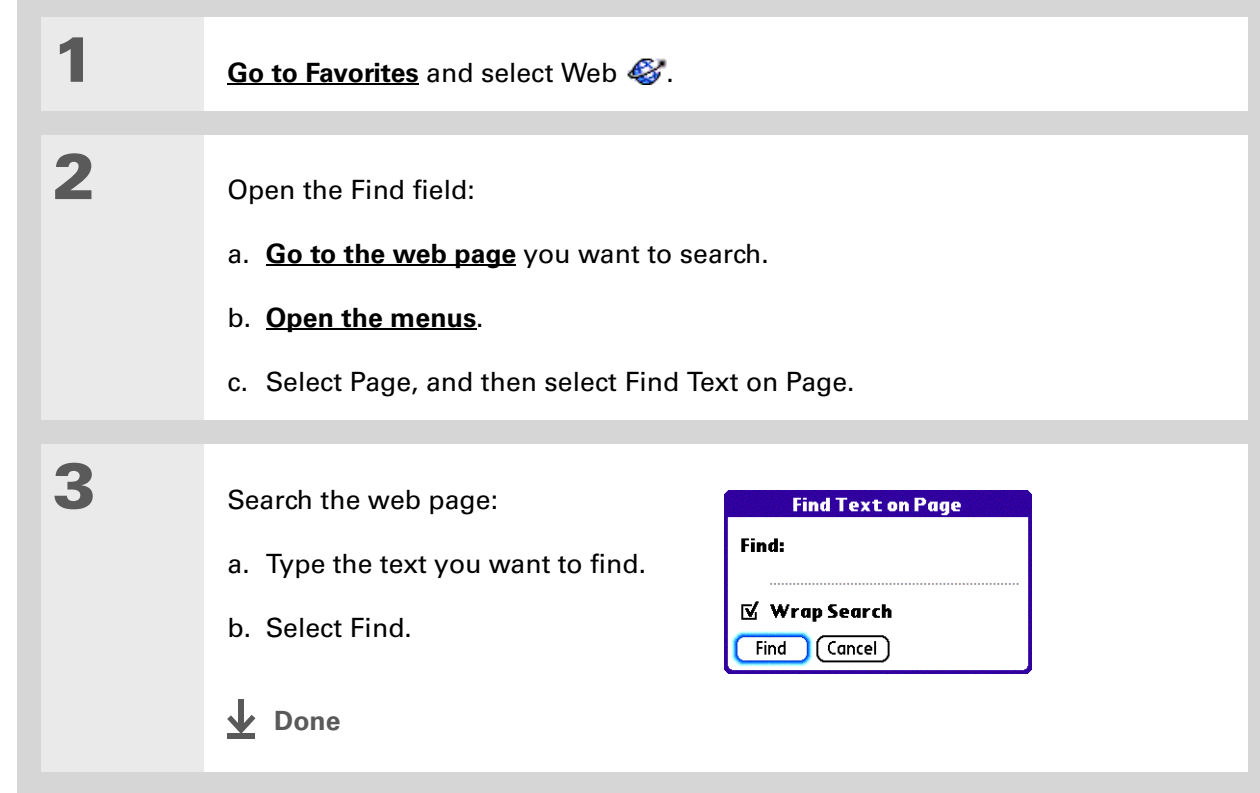

### <span id="page-413-0"></span>Quickly jumping to a page

The action bar icons allow you to quickly move from page to page.

#### **Following a link**

Many web pages contain underlined links, which are text or pictures that, when selected, take you to another web page or to another part of the same page.

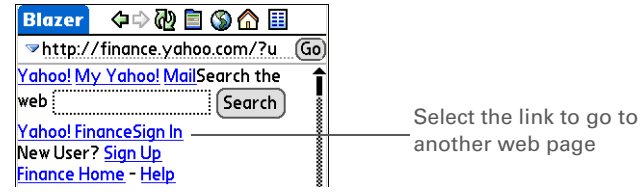

#### **Returning to your home page or a page you recently visited**

No matter where you navigate on the Internet, you can always return to your home page quickly or return to a page you have recently visited.

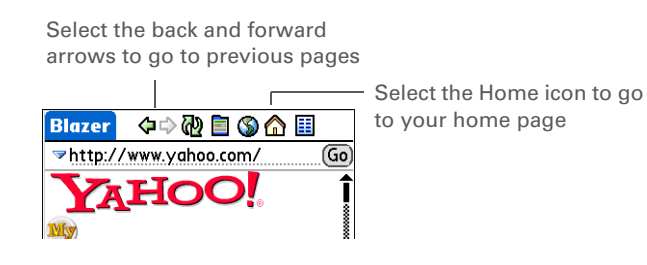

#### sk. **Tip** You can **change your font [size](#page-526-0)** for easier viewing.

#### **Did You Know?**

In the Optimized mode, use the navigator to browse the web page. Press Left or Right to jump to the previous or next link. When a link is highlighted, press Center to go to the link. Press Up and Down to scroll

## <span id="page-414-0"></span>Changing how you view a page

You can change how you view web pages by selecting different display views and dragging the screen to view different parts.

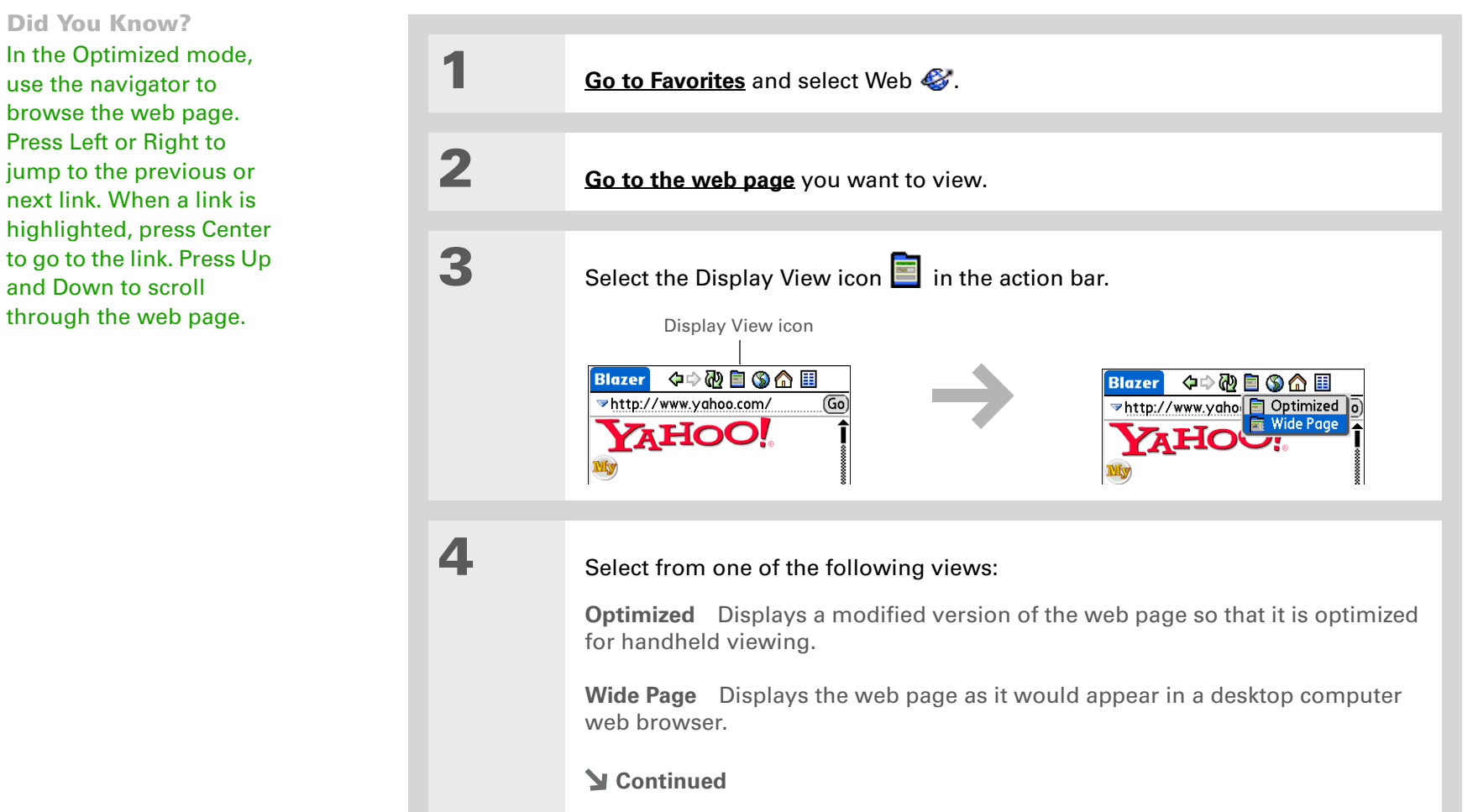

**5**

 **[ & ] OPTIONAL** If the web page is larger than your screen, you can tap and drag the stylus to move the web page in any direction to view different parts of the web page.

To activate the Tap and Drag scrolling, you must set the Tap and Drag setting in the General Preferences tab under the Options menu.

This feature is disabled when you turn on **[Writing Area](#page-538-0)  [Preferences](#page-538-0)** and use the full screen for Graffiti® 2 writing.

Google .

**Done**

#### **» Key Term**

**Bookmark** A pointer to a web page. The actual page is not stored, only the URL. Also called a Favorite in some browsers.

**Tip**

You can set your bookmark list as your **[start page](#page-430-0)**.

## <span id="page-416-0"></span>Bookmarking your favorite pages

Bookmarking your favorite web pages allows you to quickly return to those pages.

### <span id="page-416-1"></span>**Adding a bookmark**

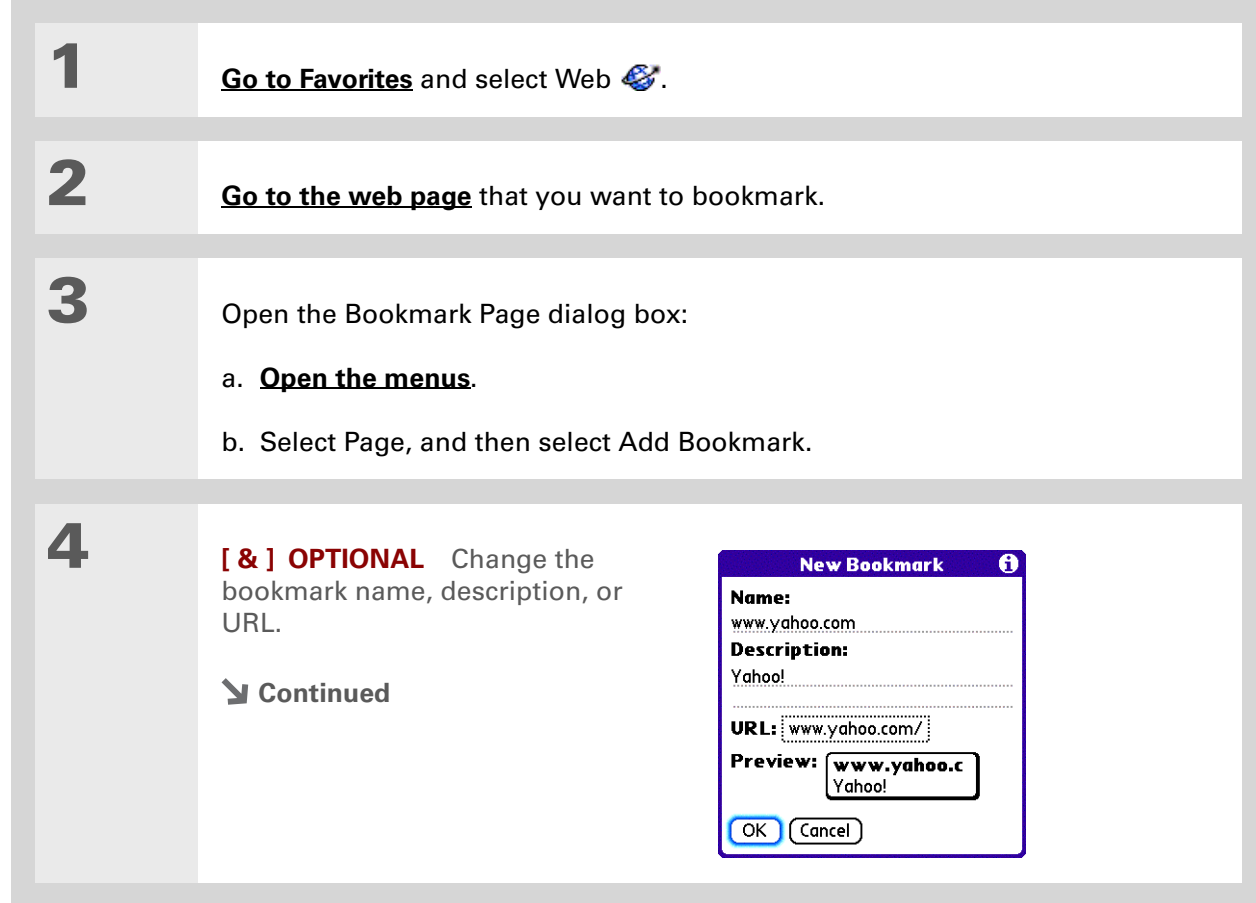

#### **x** Tip

You can also view your list of bookmarks by selecting View Bookmarks from the Page menu.

#### **Did You Know?**

A saved page is displayed like a bookmarked page, except that at the top of the page appears the text "Page saved on *date size* k."

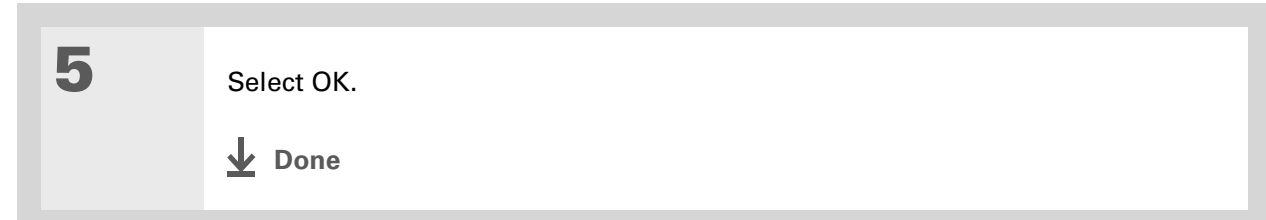

#### <span id="page-417-0"></span>**Viewing a bookmarked or saved page**

Bookmarks and saved pages both appear in the Bookmarks View. Saved pages are indicated by a small triangle in the upper-right corner of the bookmark.

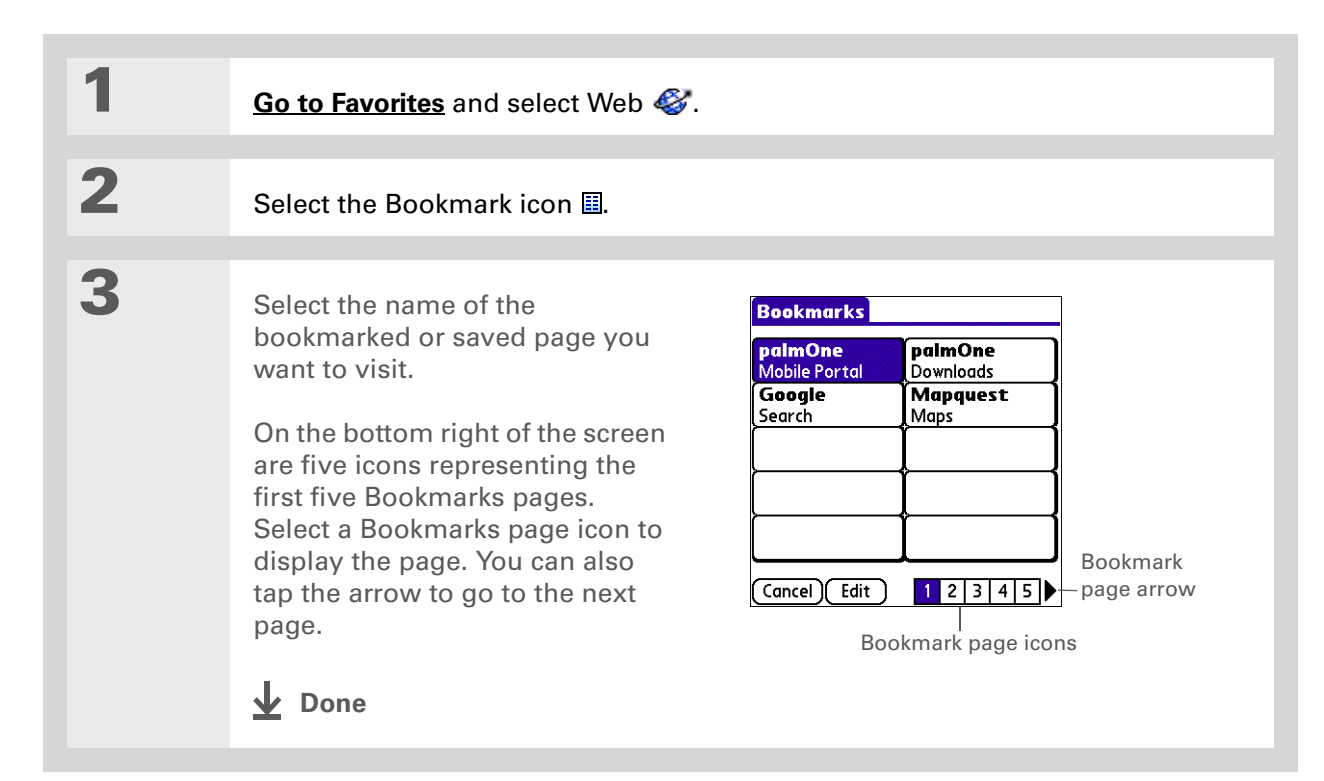

#### **Tip**

You can clean up your bookmark list by deleting old bookmarks or saved pages you no longer use. Select the bookmark, select Edit, and then select Delete.

### **Editing information about a bookmark or saved page**

You can edit or delete any bookmark or saved page that does not have a lock icon next to it.

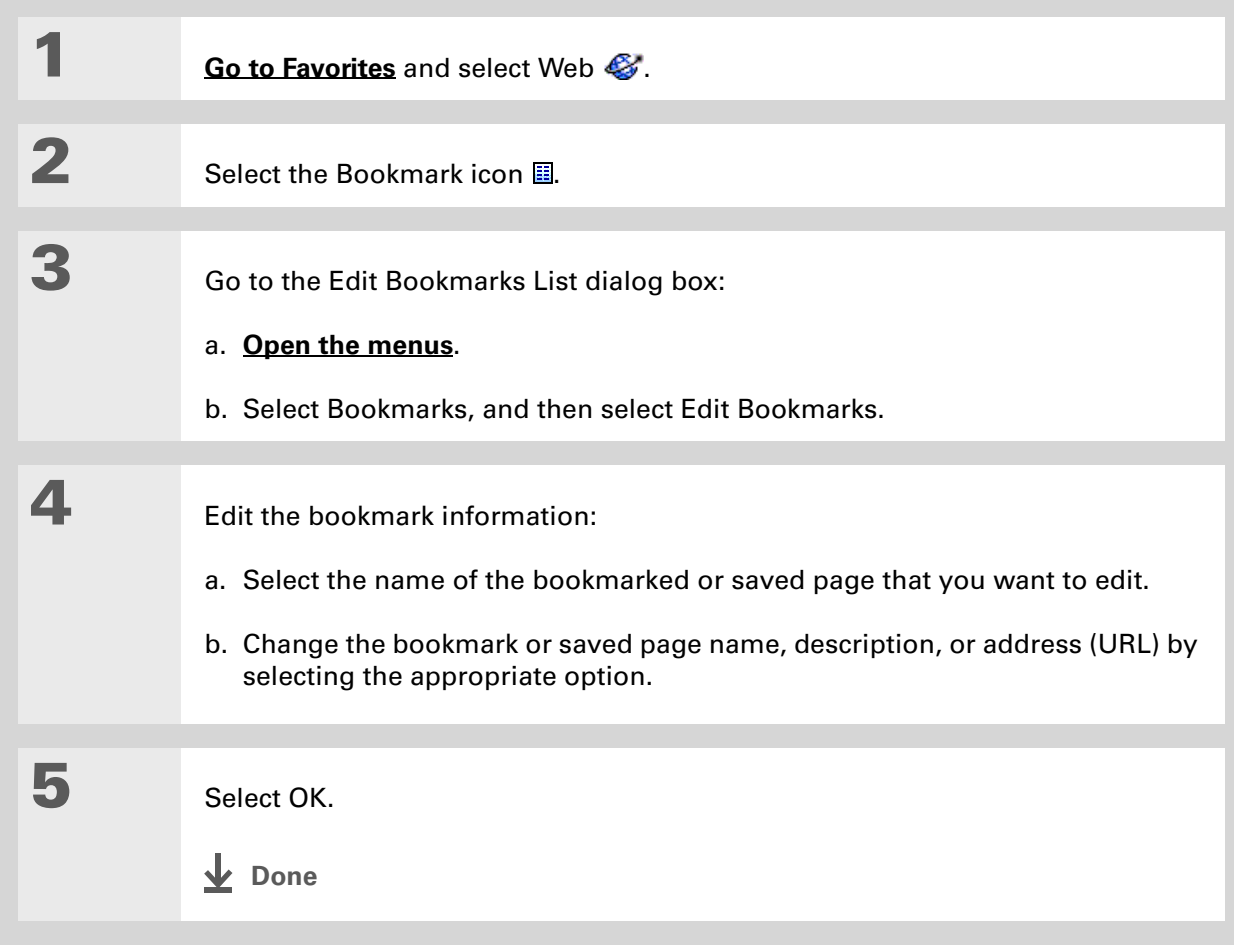

#### **Arranging the bookmark list**

The web browser includes ten pages so that you can arrange bookmarks and saved pages in a logical fashion. For example, you can store travel links on one page, stock links on another, and business links on a third page.

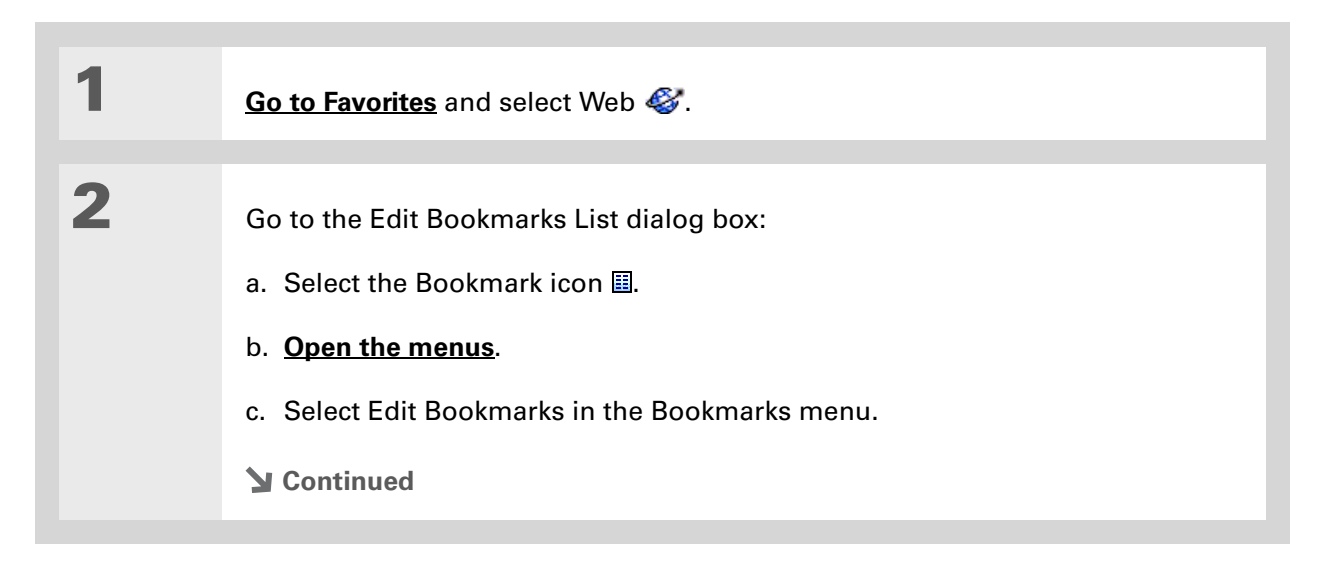

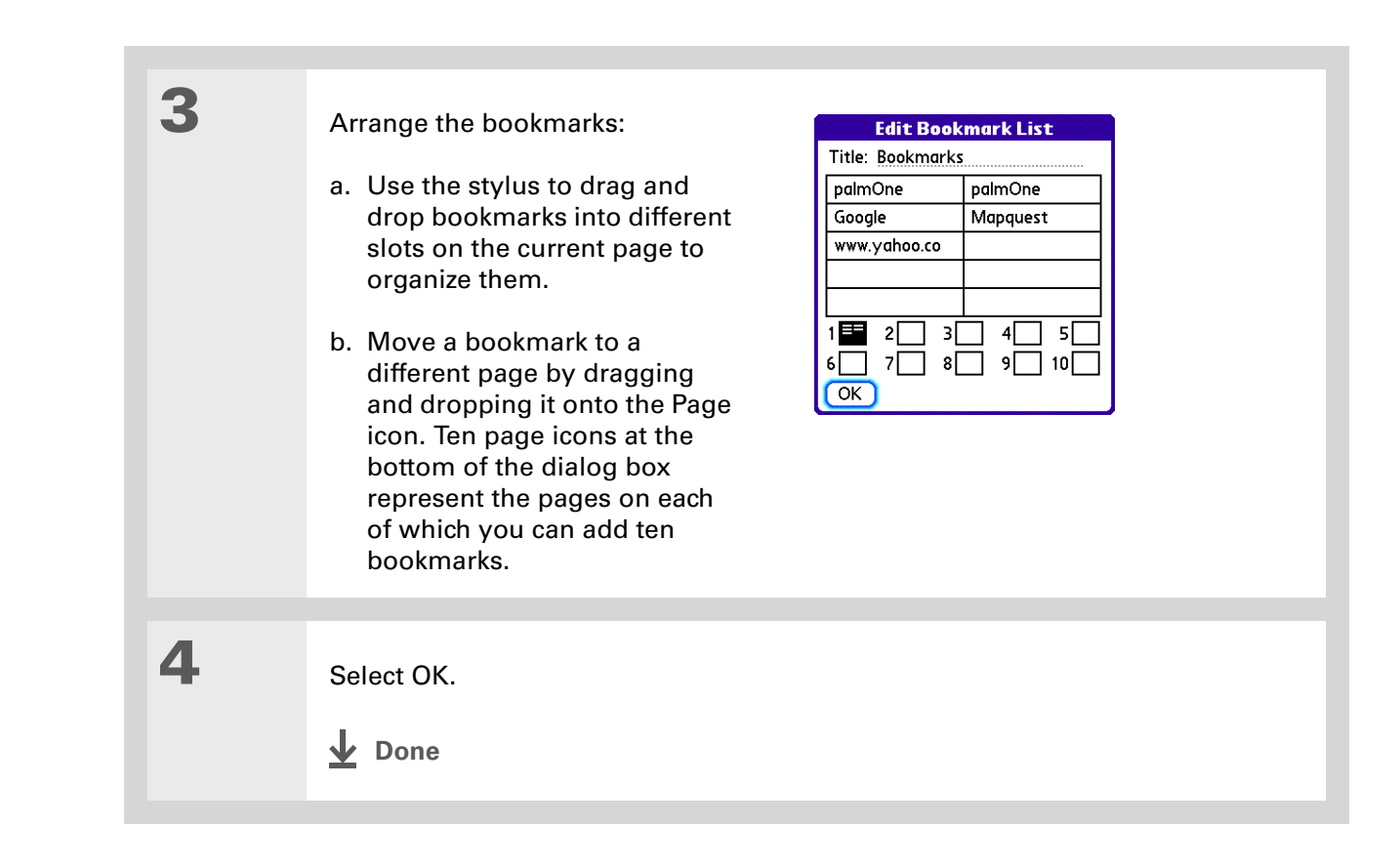

#### **Did You Know?**

Generally, if you are using a GPRS service, you are charged only for the data sent. If you are using a GSM service, you are charged for the time you are connected.

#### **x** Tip

When you are in another application and you tap a URL, the web browser connects to the Internet and displays the page. The web browser also opens when you select an HTML file that you receive as an email attachment.

### <span id="page-421-0"></span>Disconnecting from and connecting to the Internet

While you're working with stored information in the web browser, such as saved pages, stored versions of pages, and so forth, you can disconnect from the Internet to reduce usage charges. You can connect to the Internet again when you need access.

#### **Disconnecting from the Internet**

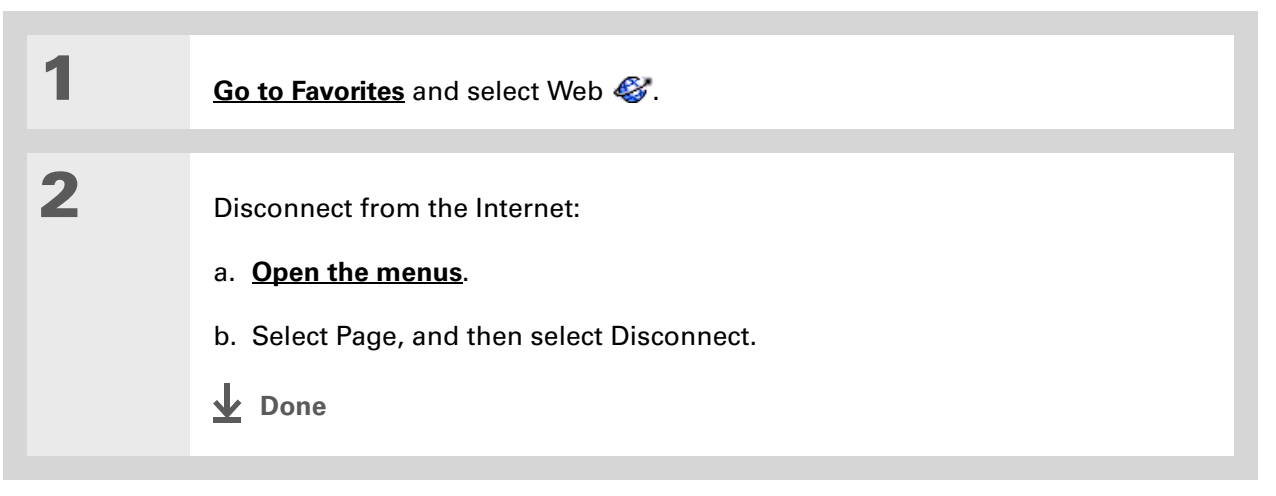

**Tip**

If the connection is not established, do one of the following:

Select Cancel to stop the connection process.

Select Change Network to select a different service to connect to.

#### **Connecting to the Internet**

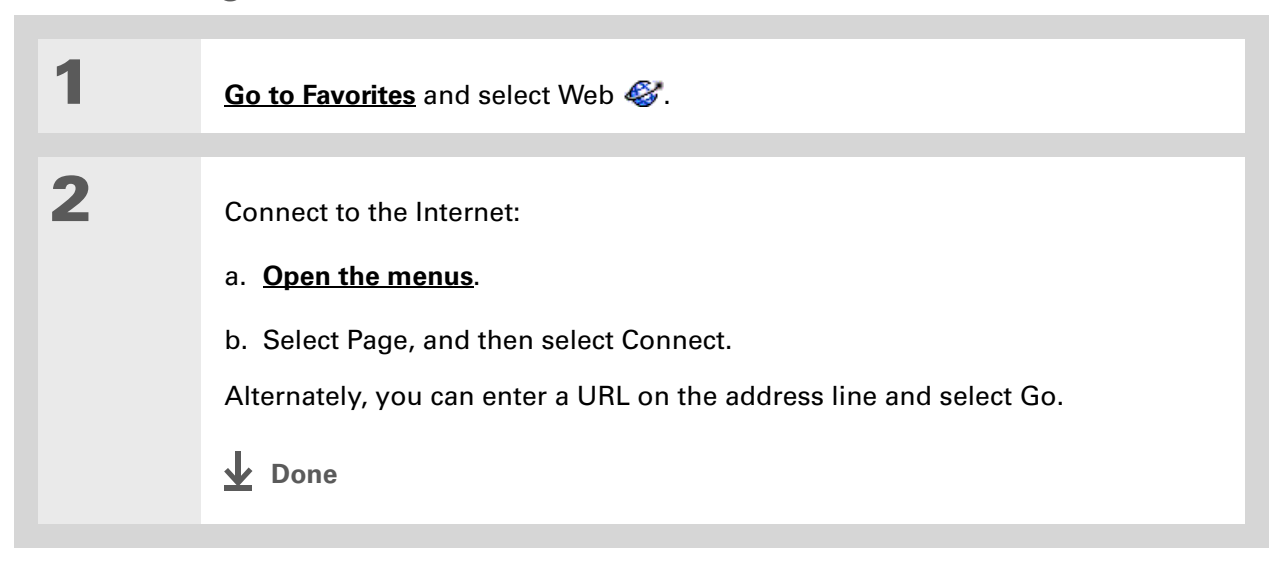

#### Ж. **Tip**

If you decide that the download process is taking too long, you can stop it. To stop a web page from downloading, select the Stop icon in the action bar. To stop a file from downloading, select Cancel in the Download dialog box.

**Did You Know?**The maximum file size

you can download through the web browser is 2MB.

### <span id="page-423-0"></span>Downloading files and pages

You can download files or save files for viewing when you are not connected to the Internet.

### **Downloading a file**

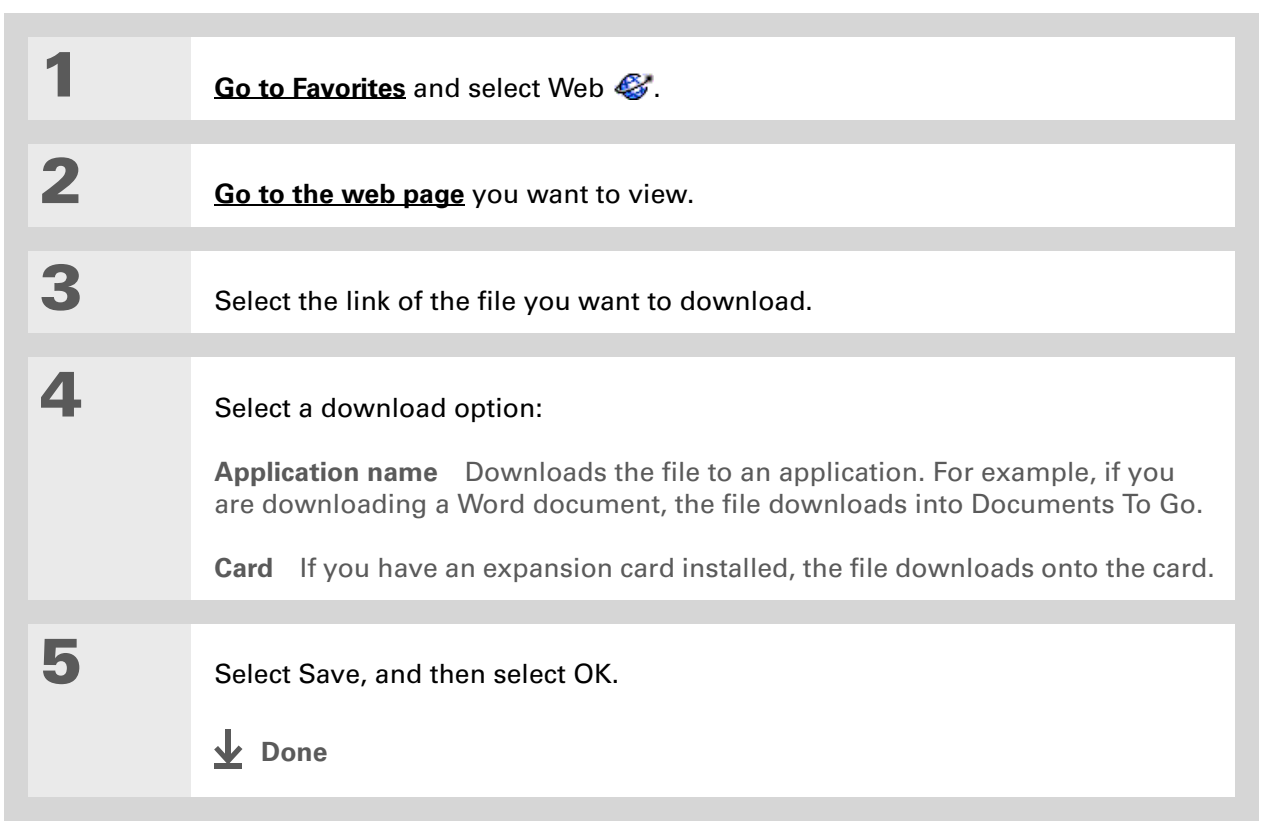

**Did You Know?**

Saved pages are listed with the bookmarks in the **[Bookmark List](#page-417-0)**. The saved pages have an orange corner.

#### **Did You Know?**

The web browser also functions as a viewer, enabling you to quickly view certain files while working in other applications. For example, if you read an email message that has a file attached in HTML format, select the file and the web browser opens so that you can view the file.

#### $*$  Tip

Saving a web page on your handheld allows you to view a web page without being online.

#### <span id="page-424-0"></span>**Saving a web page**

If you want to save a web page (such as a travel itinerary or Internet order receipt) indefinitely, you can create a saved page. The copy is stored on the handheld until you delete it.

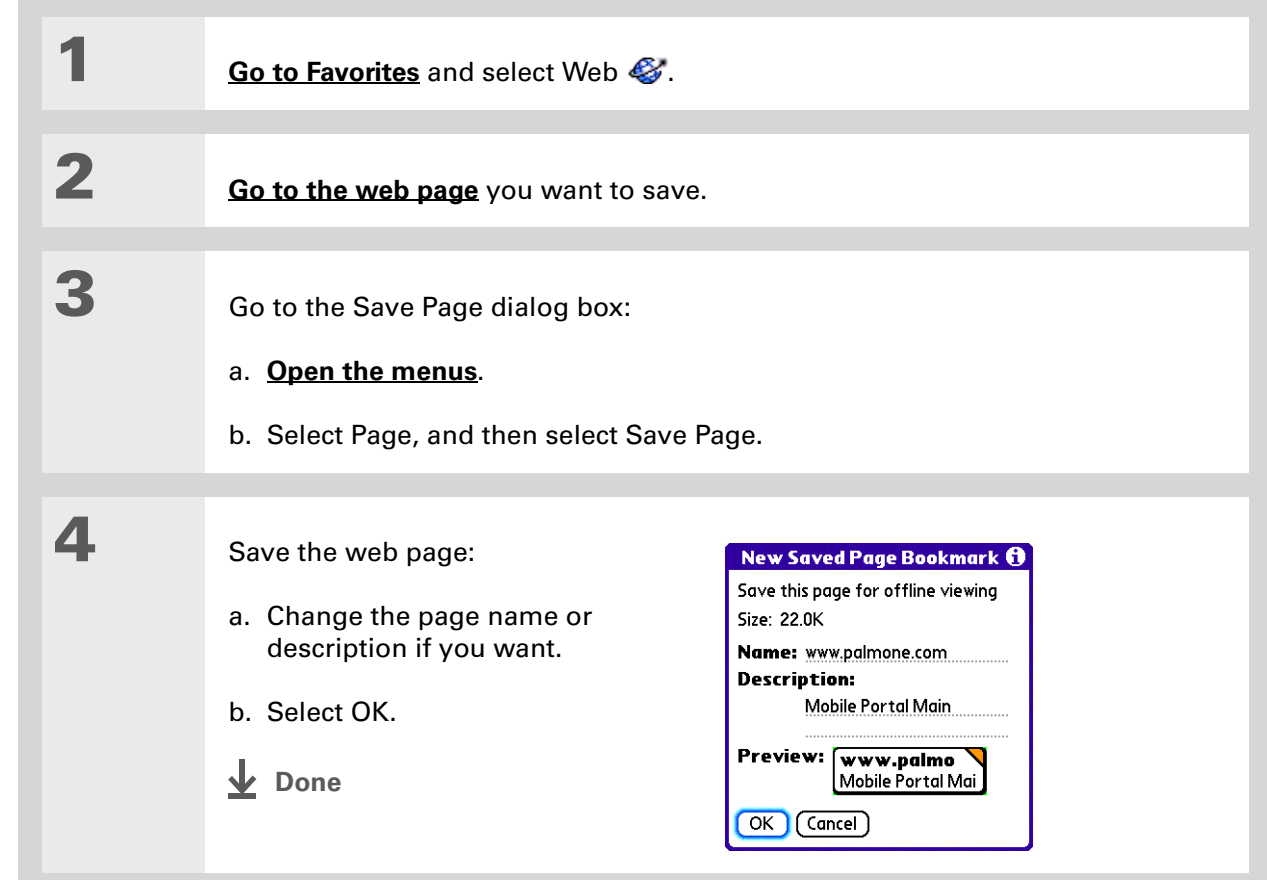

#### **Tip**

Suppose you have an HTML file on your desktop computer that you want to carry with you. Download the file onto the expansion card and use the web browser to view the page on your handheld.

#### **Viewing a saved file**

You can use the web browser to view web pages or image files that are on an expansion card. The types of files that can be viewed include HTML, HTM, GIF, and JPG.

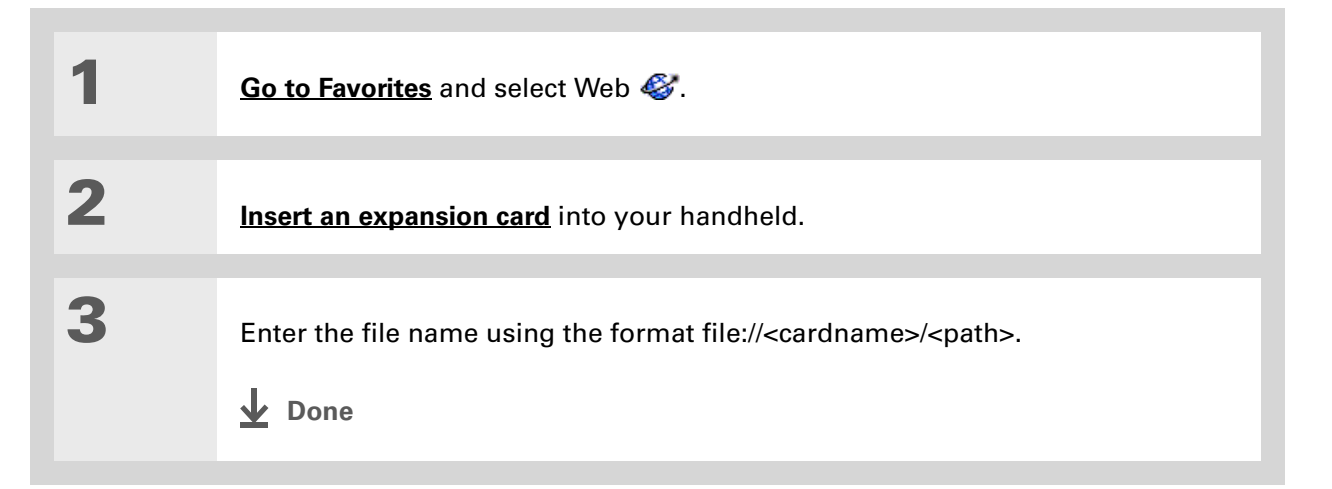

### <span id="page-426-0"></span>Communicating with other users

You can communicate with others by means of email or **[beaming](#page-454-0)**.

### **Sending email by means of an Internet email account**

You can use your Internet email account to send an email message and attachments.

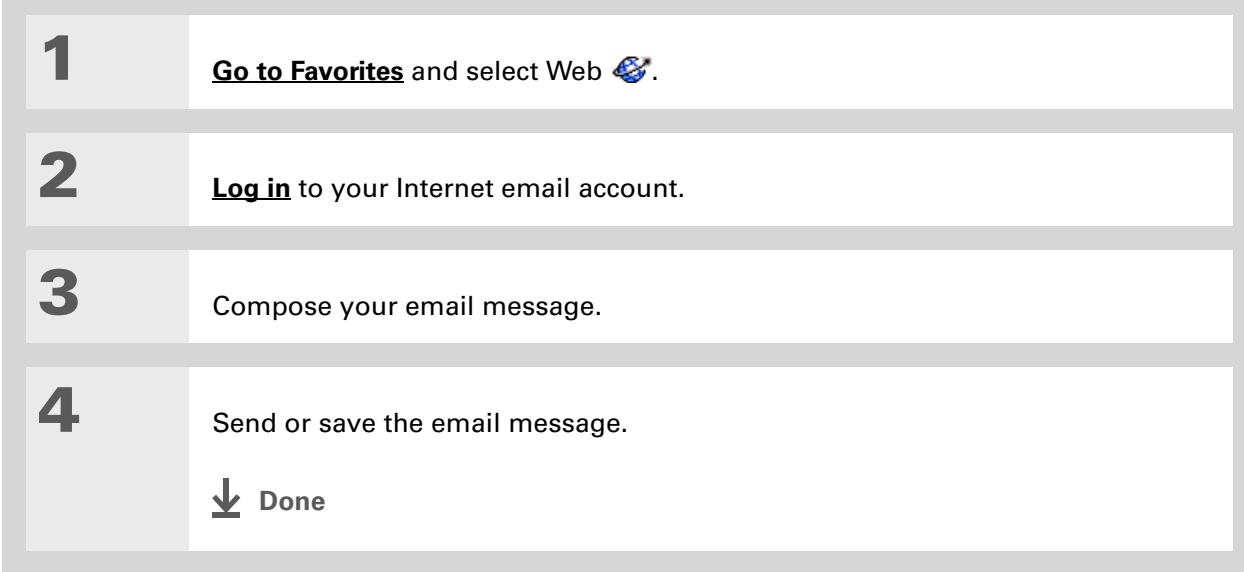

**Tip**

You can delete all pages saved in the History list by selecting Clear All.

#### **\*** Tip

Create a **[bookmark](#page-416-1)** to save the location, or create a **[saved page](#page-424-0)** to save the content of a web page indefinitely.

## <span id="page-427-0"></span>Returning to a web page you recently visited

Using the **[Back and Forward icons](#page-413-0)** to browse through the pages you recently visited, one page at a time, can be tedious. Instead, open the History list to go to a page you recently visited. You can go back to a page you remember visiting but did not bookmark. Use the History list to jump directly to that page. Items in the History list are sorted chronologically.

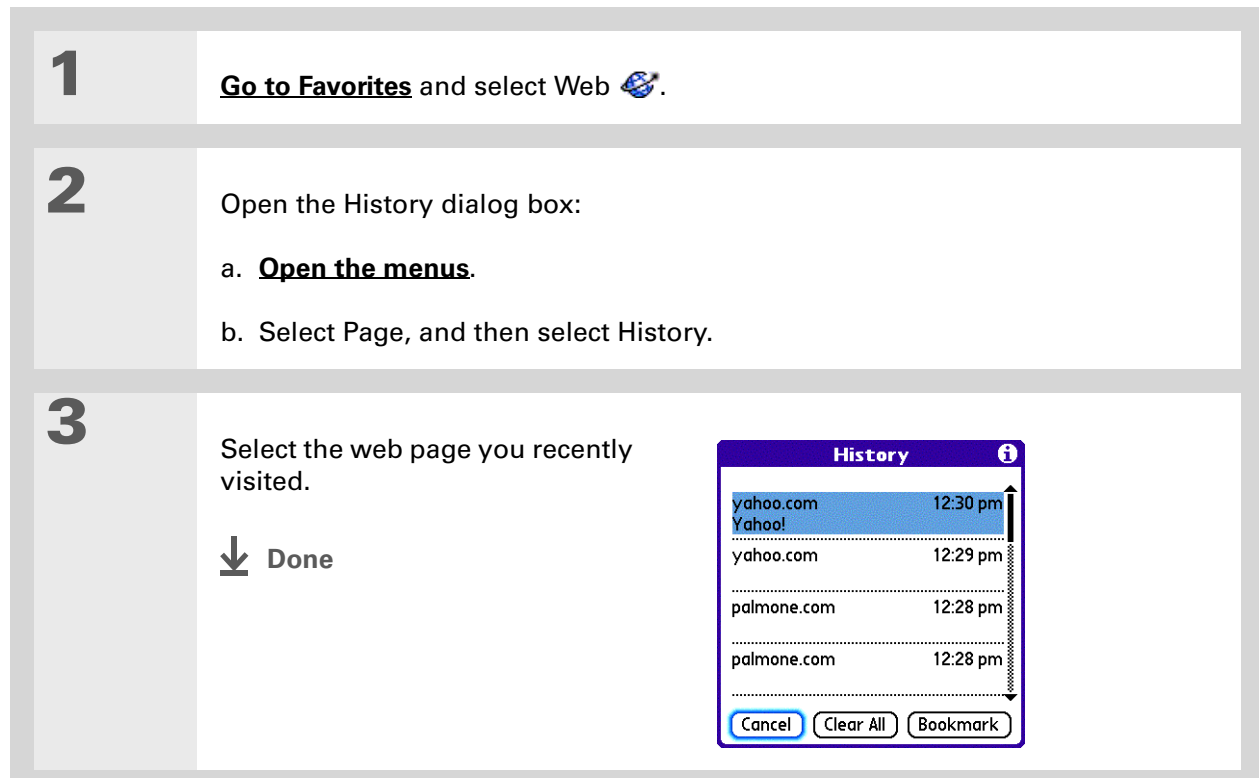

### <span id="page-428-0"></span>Changing your home and start pages

You can change the page that your **[Home Page](#page-413-0)** icon  $\Omega$  goes to, or change the page that the web browser starts with when it is first opened.

### **Changing your home page**

You can choose a home page from any web address.

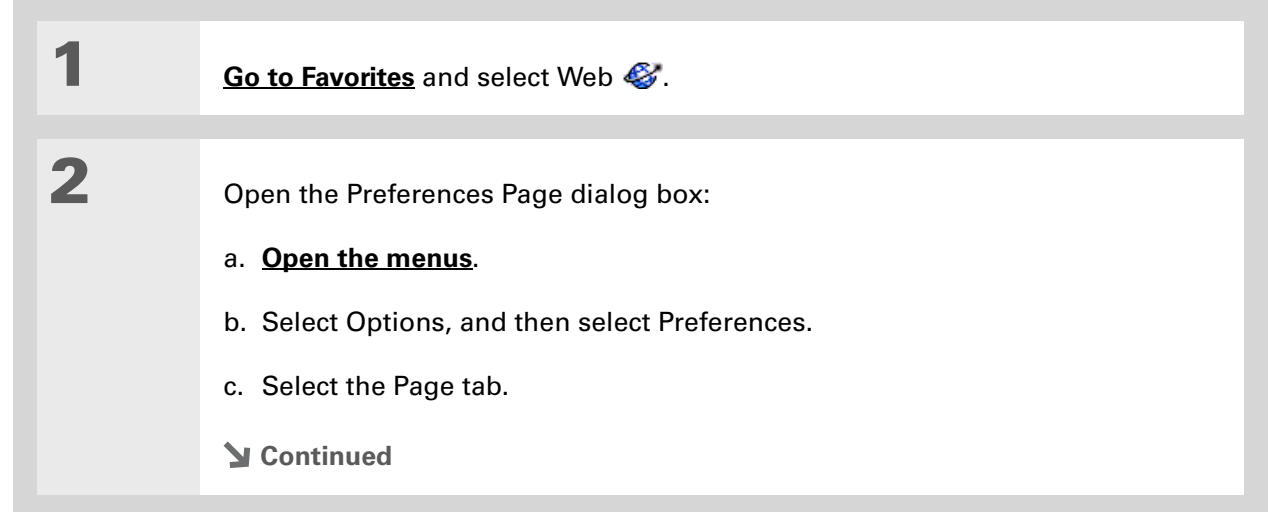

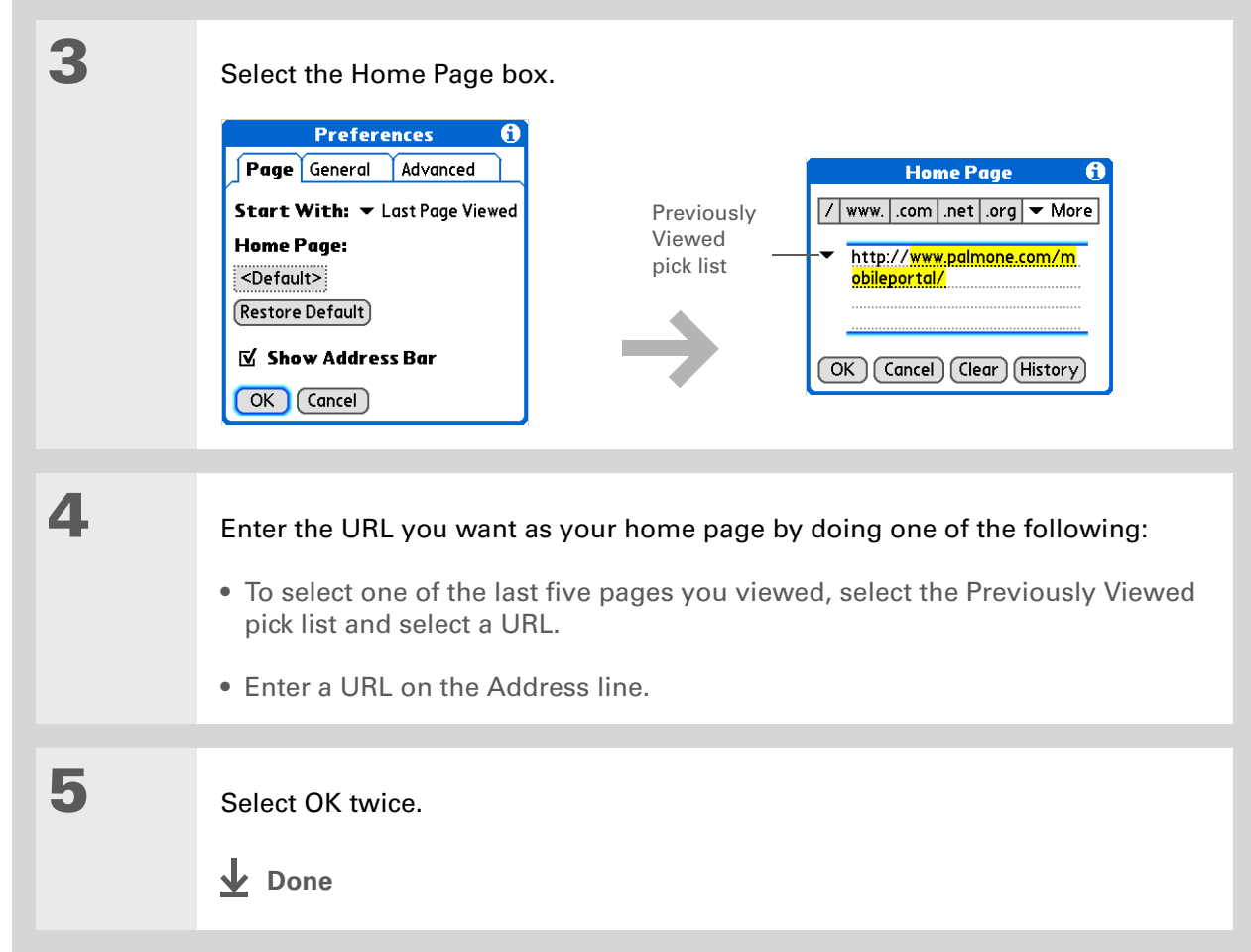

### <span id="page-430-0"></span>**Changing your start page**

You can select the start page you want your handheld to open to when you first open the web browser.

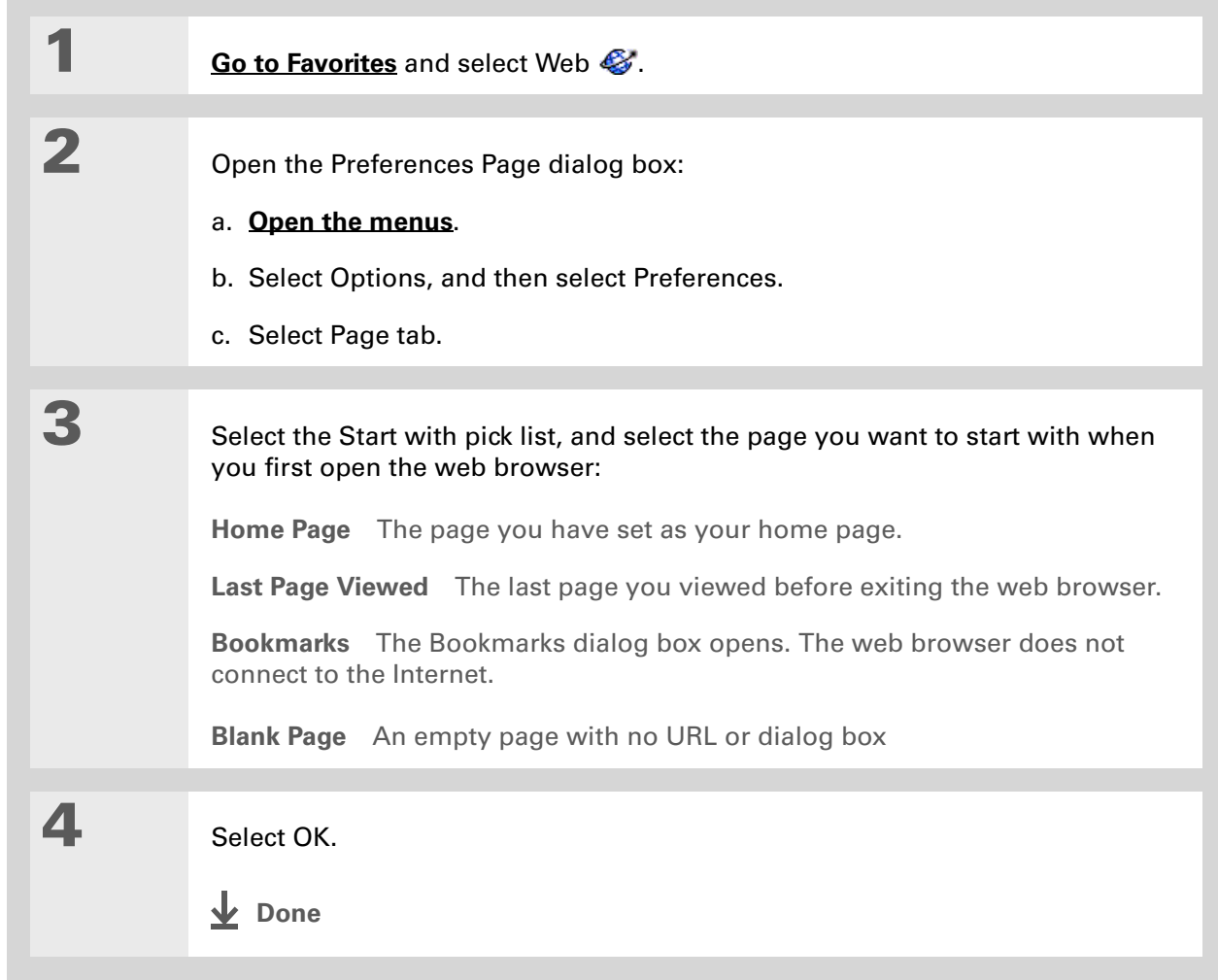

### <span id="page-431-0"></span>Setting advanced browser options

You can change options on your handheld to improve the speed, ease of use, and security of your browsing experience.

#### **Changing how images are downloaded**

Images in web pages can be very large. You can set an option to make web pages download faster by removing images altogether.

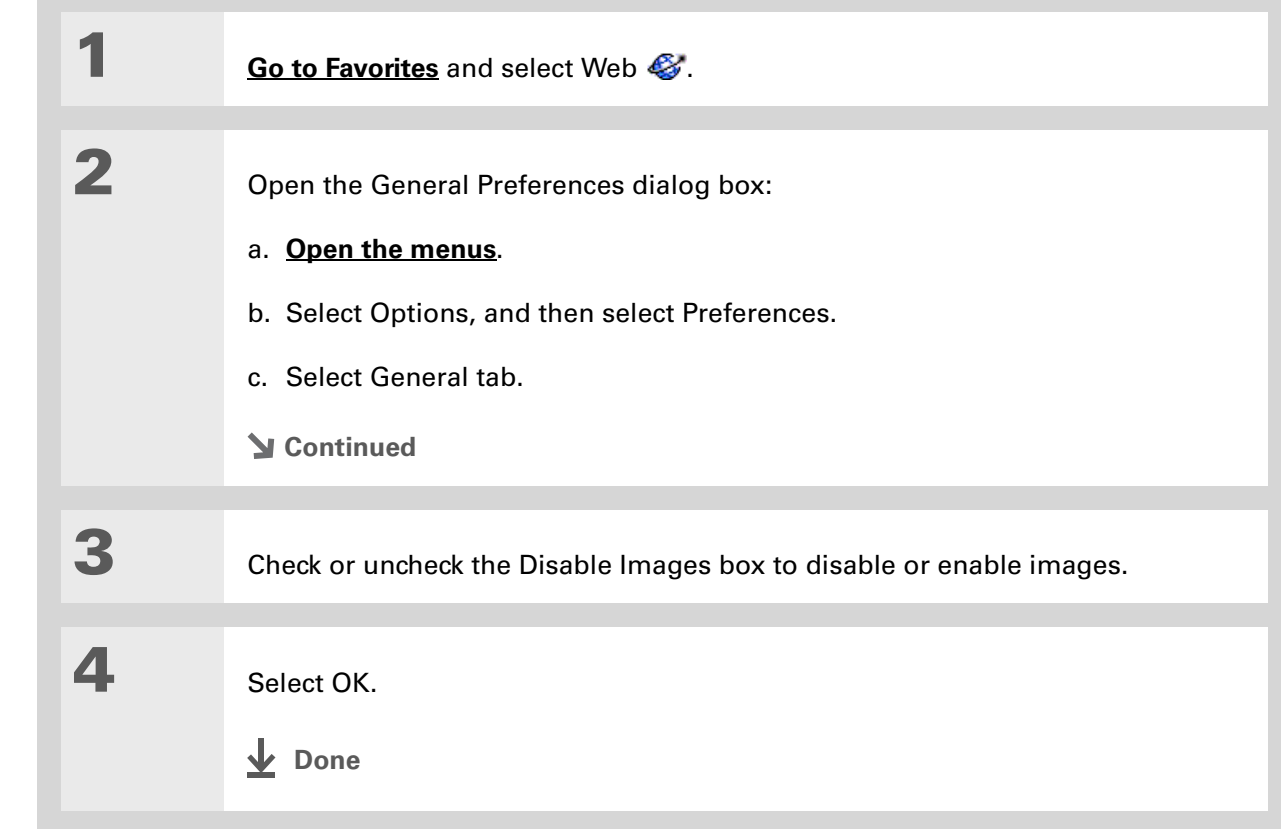
**\*** Tip

Filling out an order form or application on the web usually requires entering several pieces of information: your name, address, phone number, and so on. When you enable autofill, your handheld stores the information you entered in these fields. The next time you use that order form and type the first few letters in a field, your handheld remembers the last item you entered in that field that started with those letters, and fills in the field.

## **Setting whether to automatically complete web addresses and form fields**

Your handheld can store information, such as web addresses and form fields. If autofill is enabled, when you enter the first few letters of a URL you've entered before in the URL Entry field, your handheld completes the URL for you. Also, when you are filling out forms and applications, your handheld can complete the information for you.

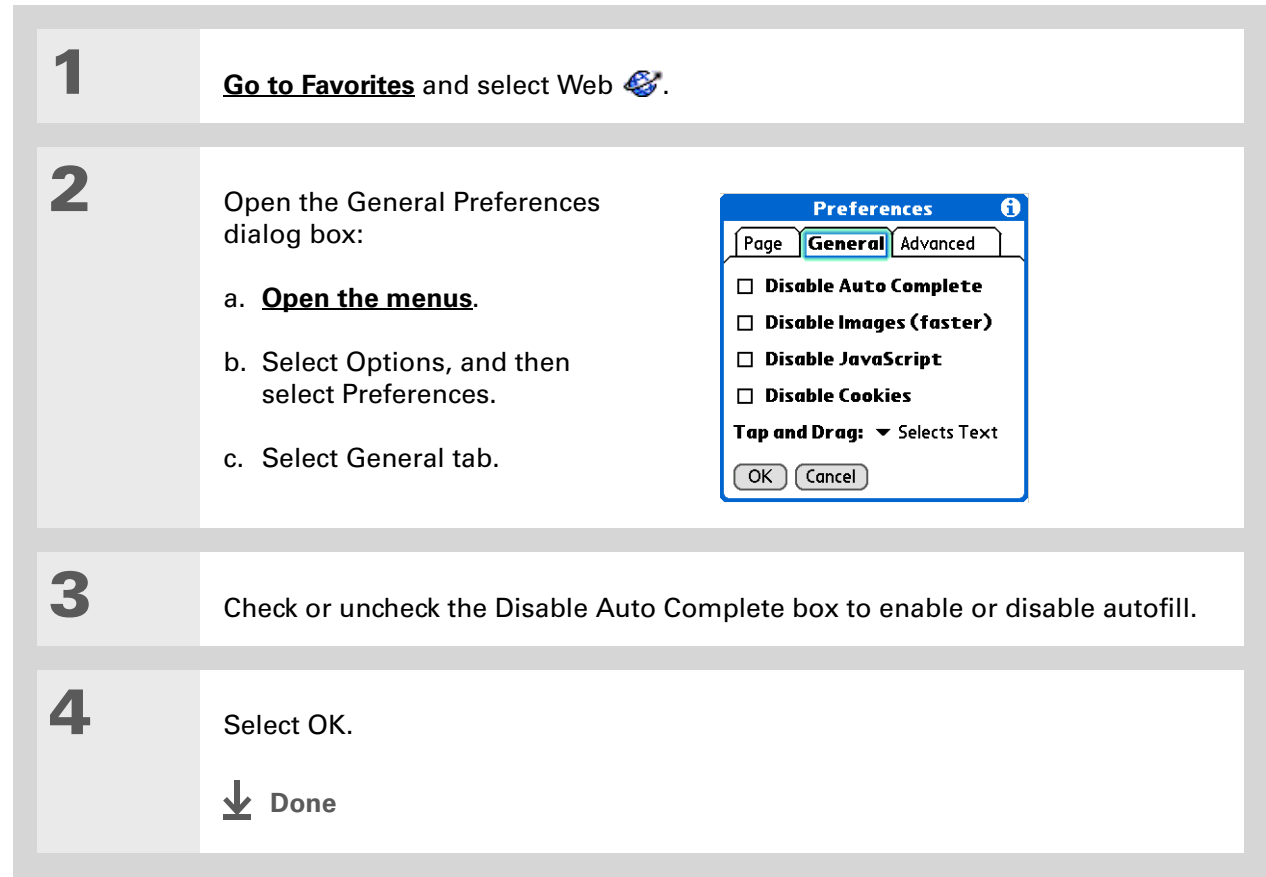

**» Key Term**

**Cookie** Some websites store information in a small text file, called a cookie, that is saved on your handheld. A cookie usually stores information about you and your preferences for that website. A site can use this information to customize the pages you see the next time you visit. Allowing a website to create a cookie does not give the site access to the rest of your handheld. A cookie stores only the information you provide while visiting the website.

## **Allowing websites to remember personal information**

By default, your handheld saves the cookies it receives. If you want more privacy, you can tell your handheld not to accept cookies.

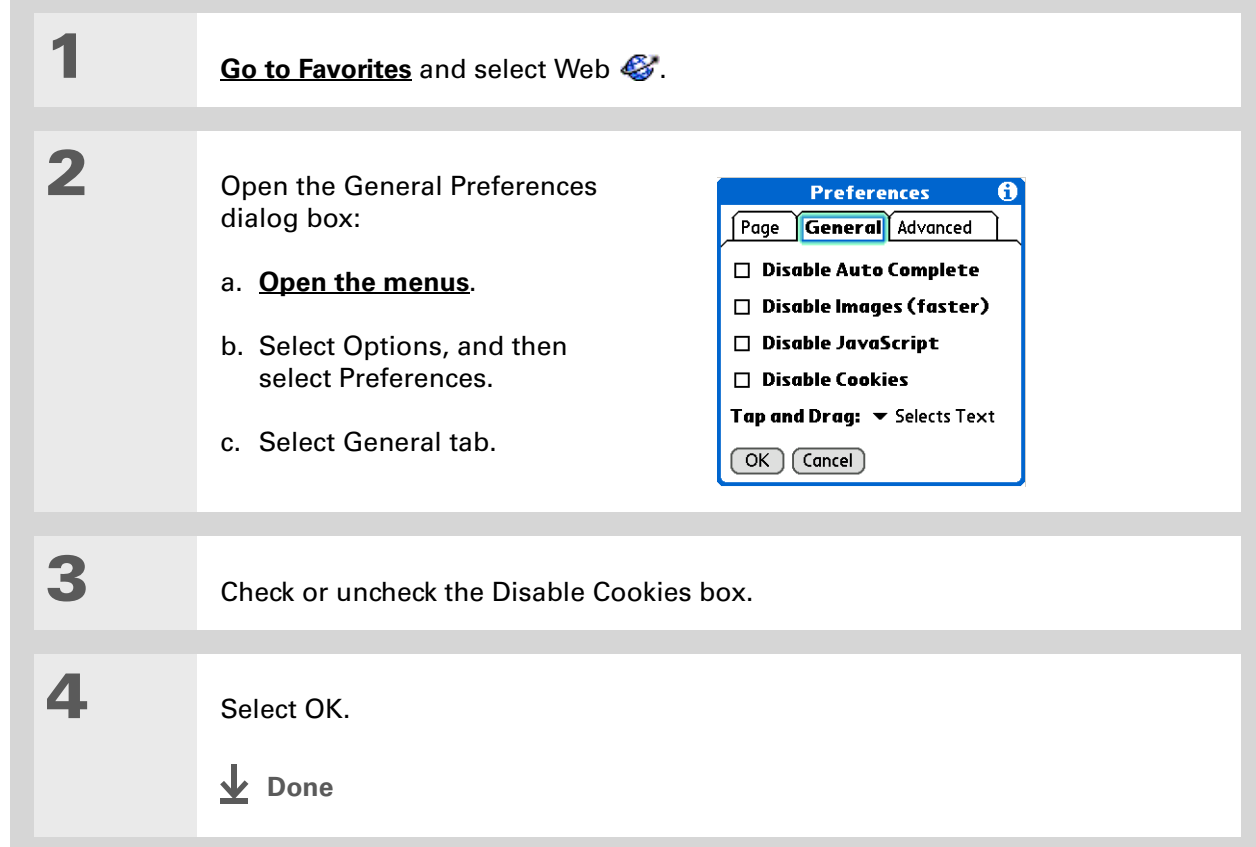

**» Key Term**

**Cache** The cache in your handheld is a block of memory that stores web pages so you can view them again without accessing the Internet. Cached web pages are saved, thereby saving the content you've viewed even when you exit the web browser.

**Tip**

Remember that your handheld has a limited amount of memory. Choose a cache size that lets you store at least a few pages but still leaves room on your handheld for other data and applications. A value of at least 1MB is recommended.

## **Setting preferences for storing web pages**

Your handheld stores web pages automatically in the cache.

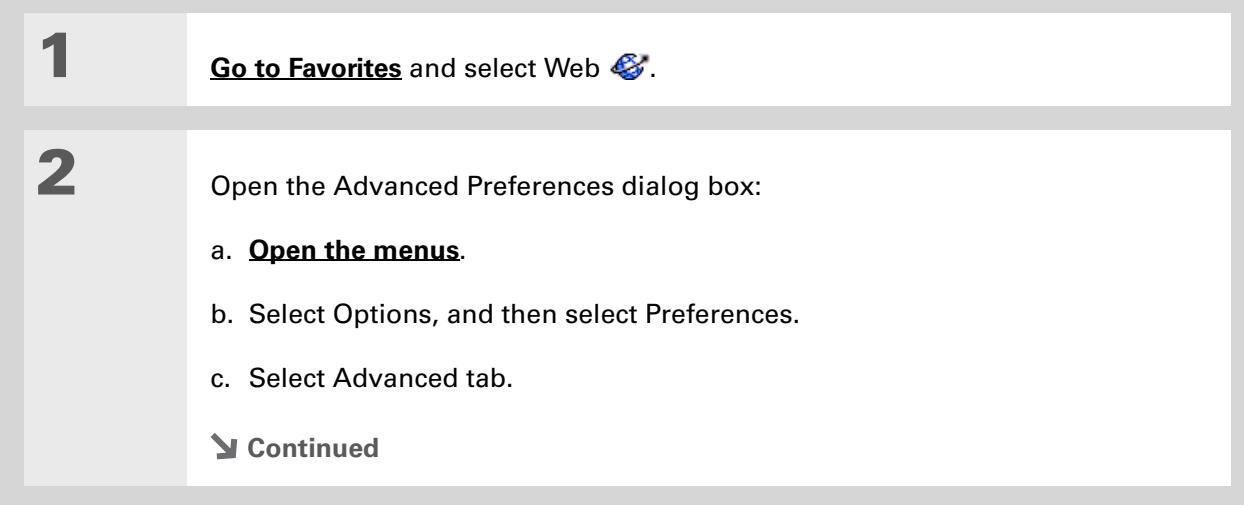

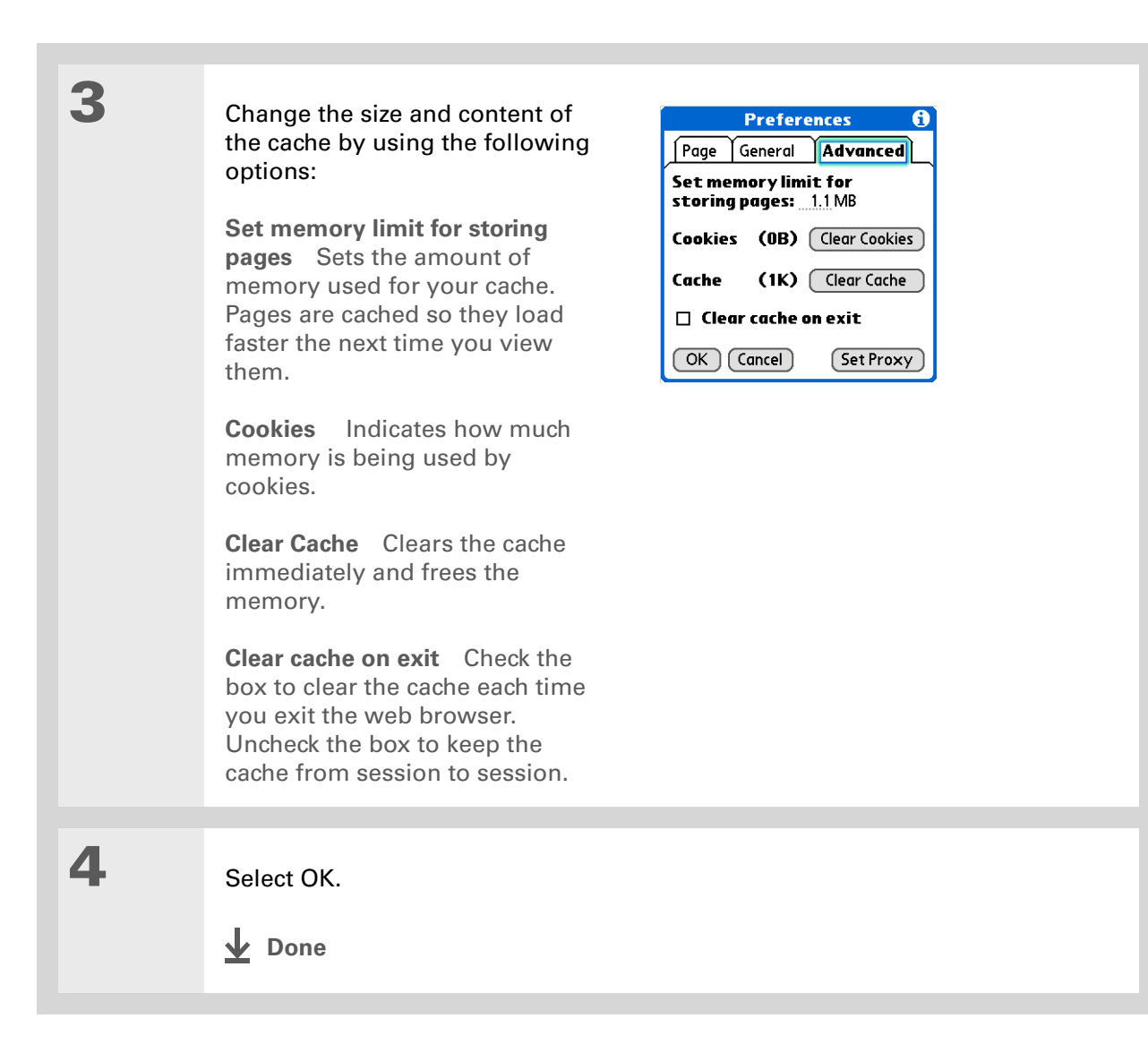

**» Key Term**

**Proxy server** A server that provides access to files from other servers by retrieving them either from its local cache or from the remote server.

## **Setting preferences for using a proxy server**

Your handheld comes with the proxy server turned off. You can turn the proxy server on and configure a proxy server.

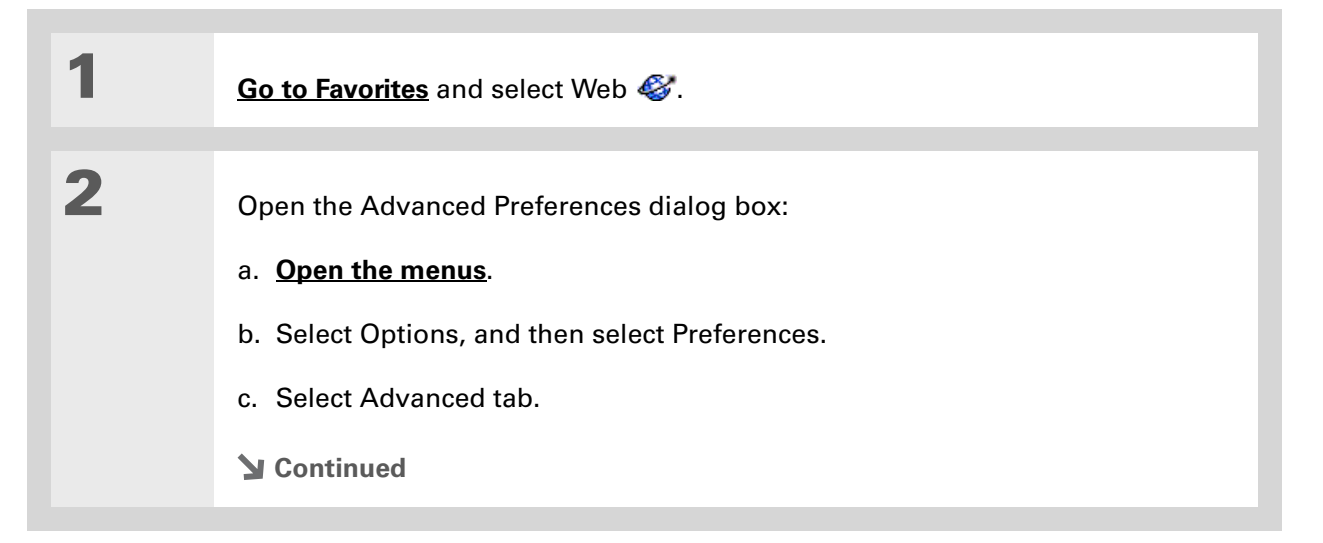

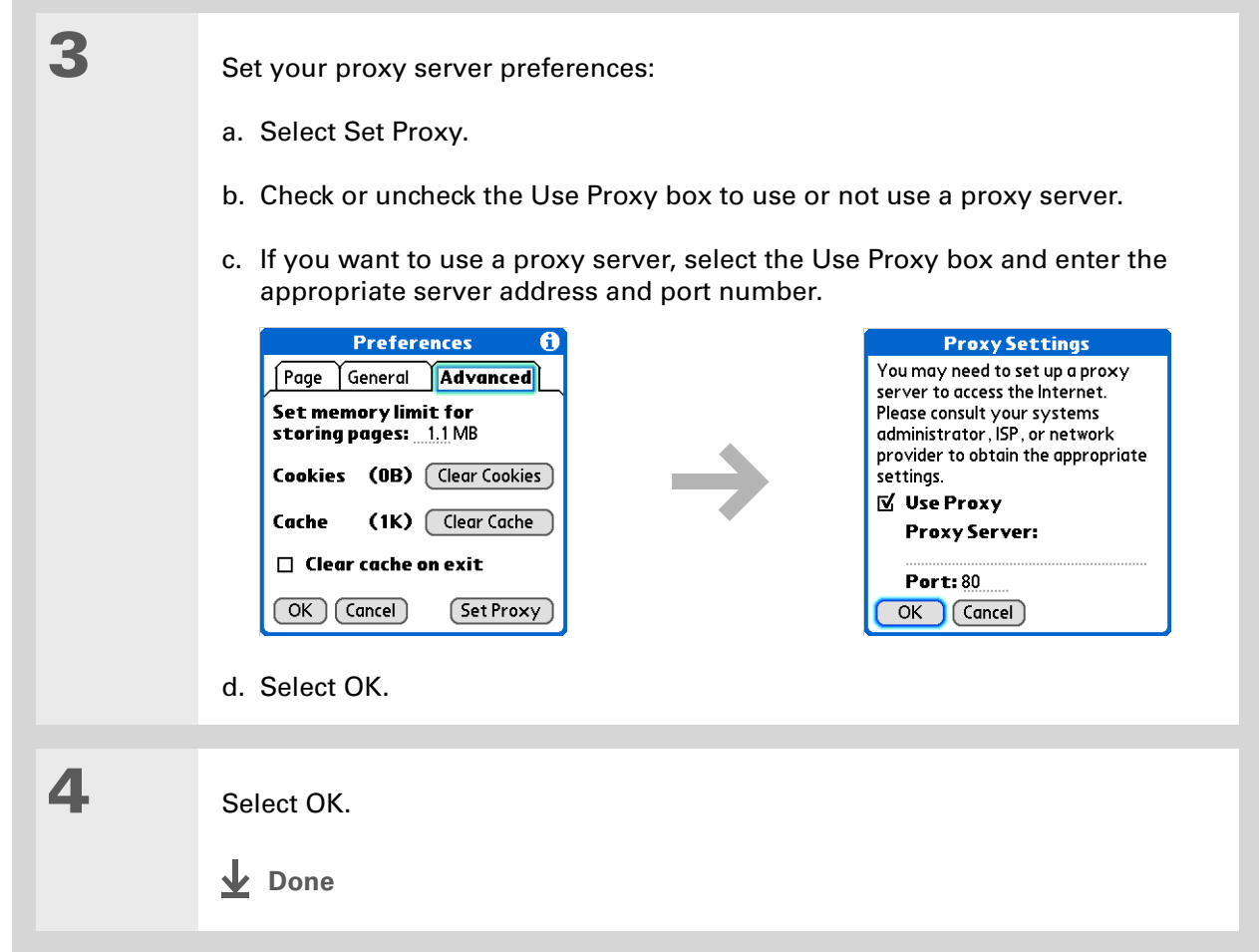

## **Setting whether to accept JavaScript**

You can choose to bypass JavaScript elements on the web pages you view. JavaScript is often used on web pages for interactive content.

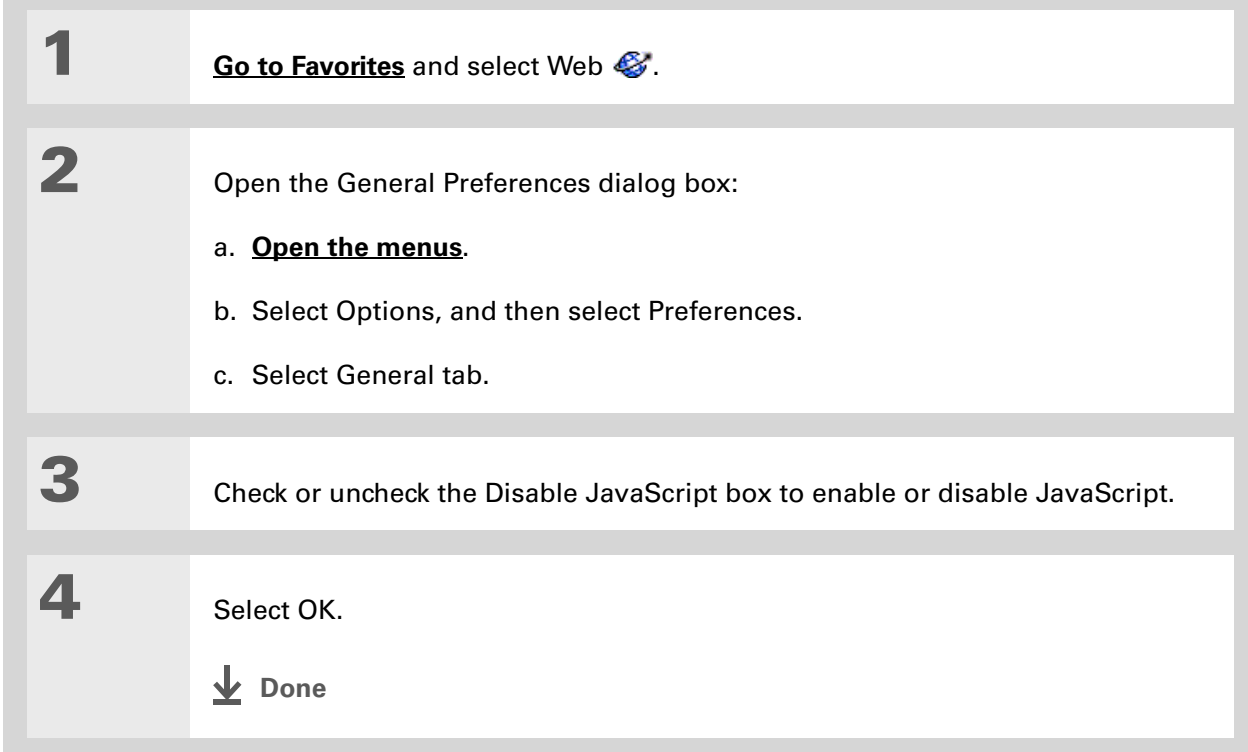

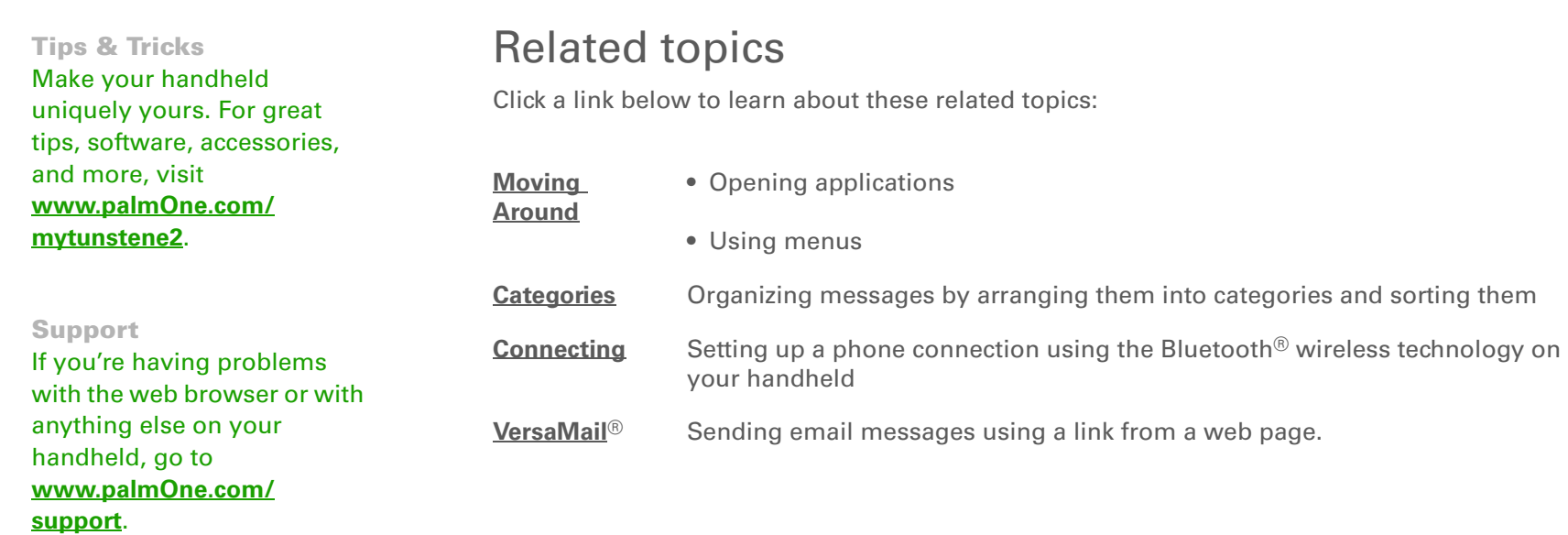

# Dialing Phone Numbers from Your Handheld

#### **In this chapter**

**[Dialing a number](#page-441-0)**

**[Using speed dial](#page-444-0)**

**[Related topics](#page-447-0)**

Need to dial a number? You can dial phone numbers directly from a contact using **[Quick Connect](#page-145-0)**. If you don't have the number listed as a contact, you can tap out the number on the Dialer keypad, tap Dial, and your mobile phone begins dialing (GSM phone required; sold separately). Your call history stays on your handheld for easy access later.

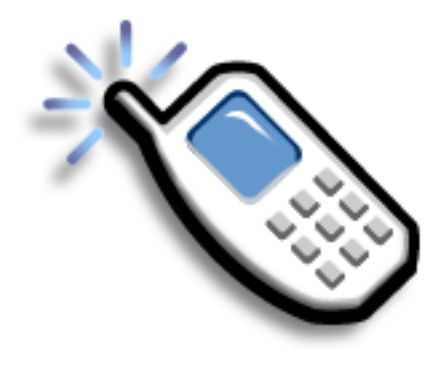

## **Benefits of Dialer**

- Easily dial numbers that are not in Contacts by using the keypad on your device screen
- Keep your call history on your handheld
- Quickly dial numbers using speed dial

## [ **!** ] **Before You Begin**

Before you can dial a number, you must **[set up](#page-270-0)  [a phone connection](#page-270-0)** on your handheld.

# <span id="page-441-0"></span>Dialing a number

Tapping out a number on your handheld is sometimes easier than using your mobile phone.

## **Entering a number**

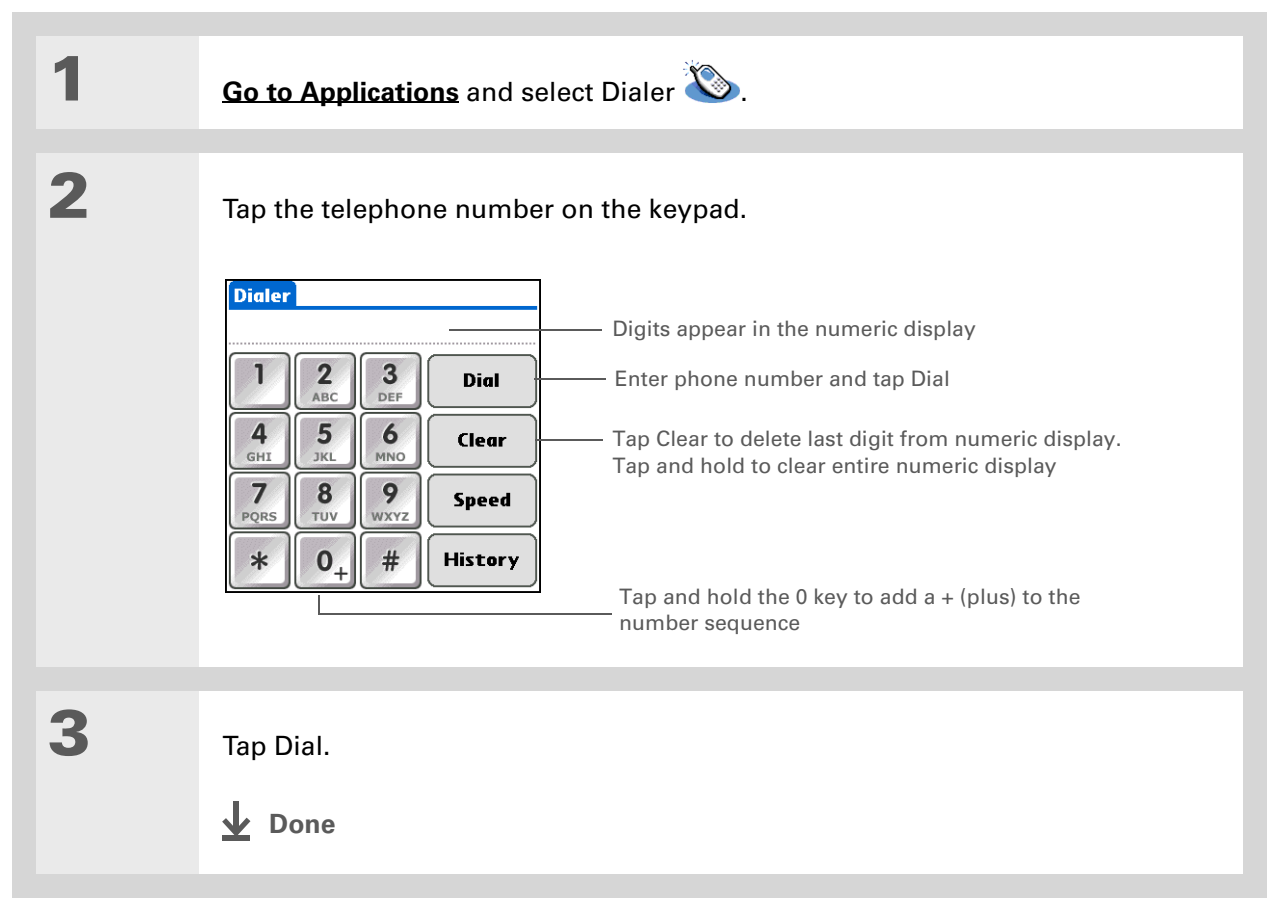

## **Redialing the most recently used number**

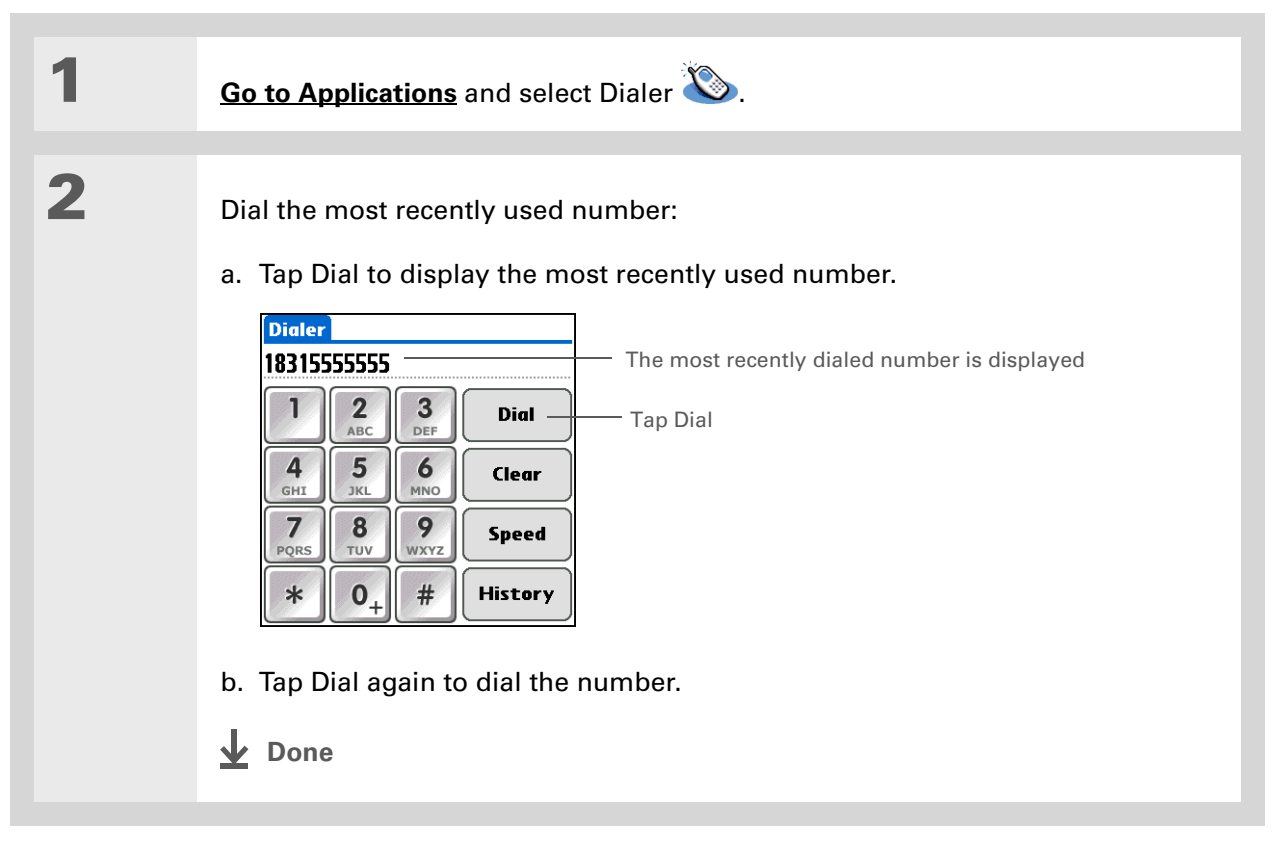

- **Did You Know?** Dialer keeps a list of 11 of the most recently dialed numbers.
- **Did You Know?**If the number is a speeddial entry, the name from the speed dial entry appears in the Call History list.

## **Dialing a number from the Call History List**

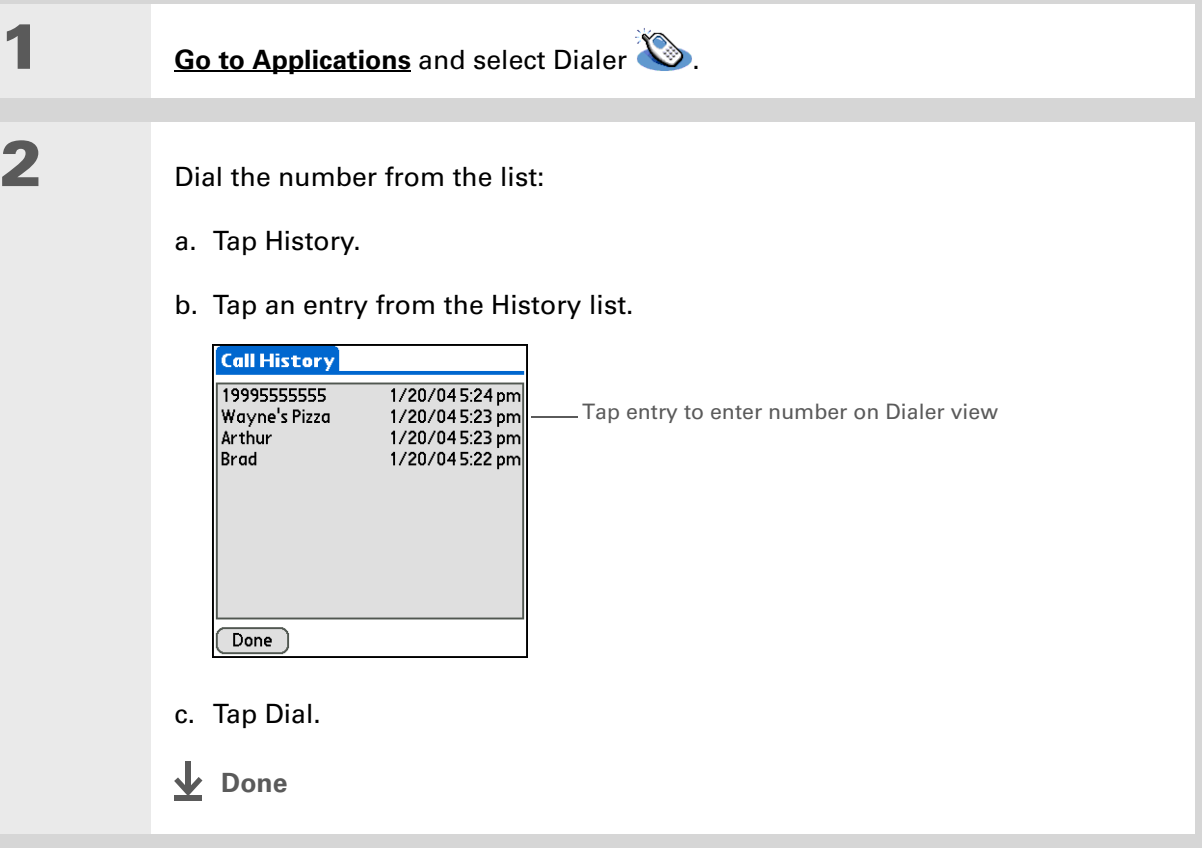

# <span id="page-444-0"></span>Using speed dial

Speed dial allows you to store ten of your most commonly used numbers and to dial one with a single tap.

## **Adding a speed-dial entry**

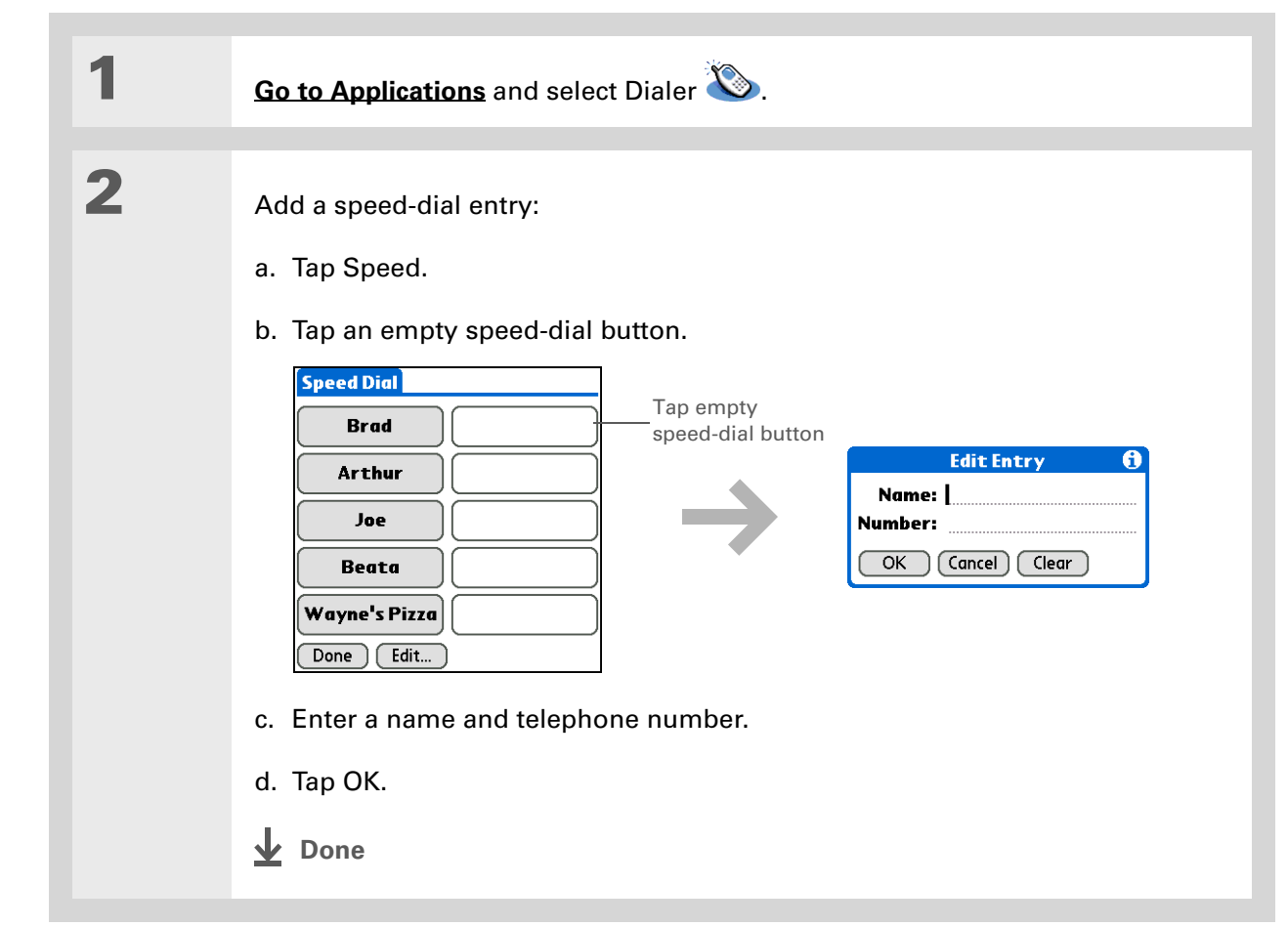

## **Dialing a number using speed dial**

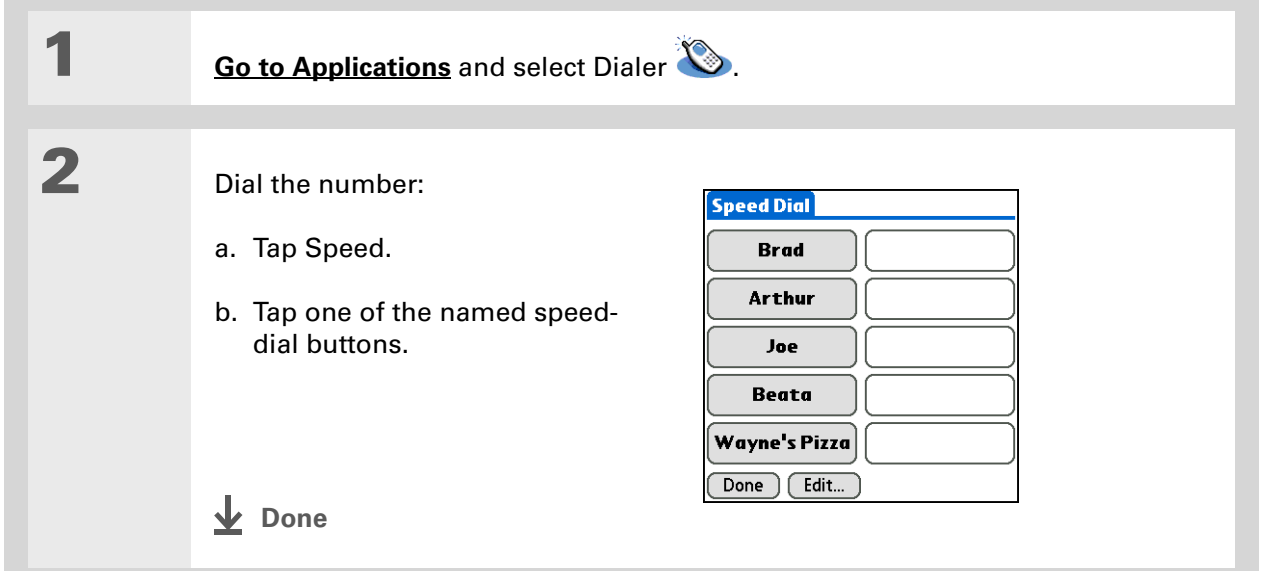

**\*** Tip

You can go directly to the Edit Entry dialog box by tapping and holding a speed dial button.

## **Editing a speed-dial entry**

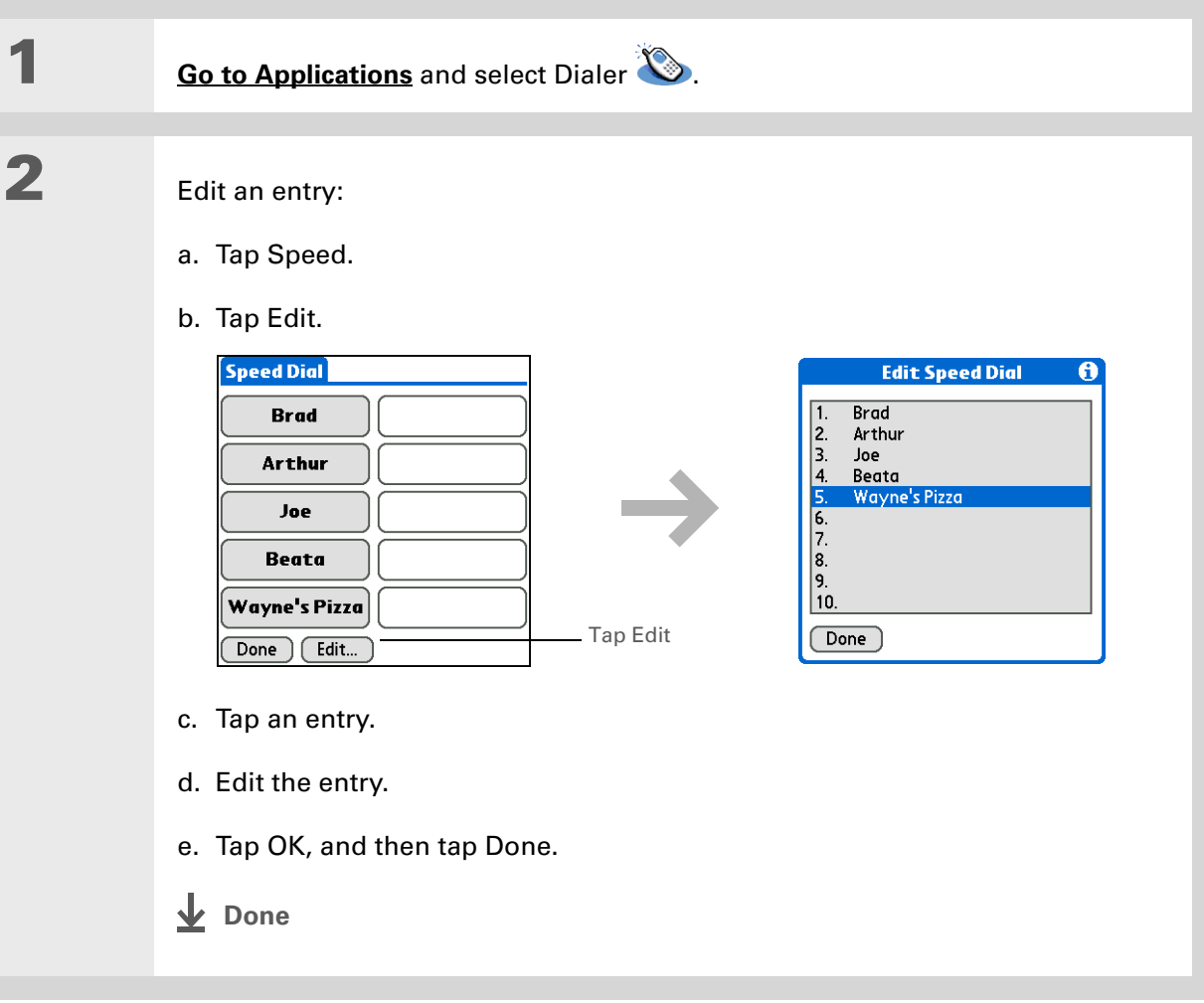

**Tips & Tricks** Make your handheld uniquely yours. For great tips, software, accessories, and more, visit **[www.palmOne.com/](http://www.palmOne.com/mytungstene2) [mytunstene2](http://www.palmOne.com/mytungstene2)**.

#### **Support**

If you're having problems with Dialer or with anything else on your handheld, go to **[www.palmOne.com/](http://www.palmOne.com/support) [support/tungstent5](http://www.palmOne.com/support)**.

# <span id="page-447-0"></span>Related topics

Click a link below to learn about these related topics:

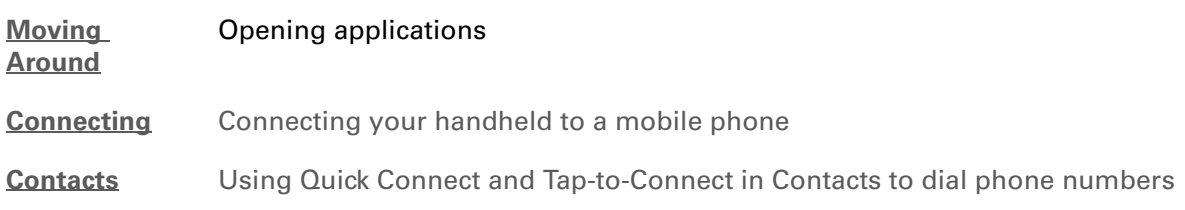

# Sharing Information

#### **In this chapter**

**[Using the Send command](#page-449-0)**

#### **[Beaming](#page-454-0)**

**[Other ways of sharing](#page-458-0)  [information](#page-458-0)**

**[Related topics](#page-459-0)**

You have to get this memo to your boss—*now.* Or the photo of the grandkids in their Halloween costumes to your mom. After you've used your handheld to create or capture that important business and personal information, it's time to share it with others.

Your handheld comes equipped with a variety of options for sharing information, so that you can choose the quickest, most convenient way of sending your info.

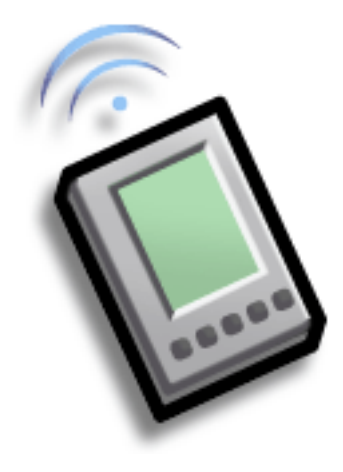

## **Benefits of sharing**

- Keep others up-to-date with meaningful business and personal information
- Choose the most convenient sharing method from a variety of options
- Create an informal backup copy of important info

#### **CHAPTER 19 Sharing Information**

#### [ **!** ] **Before You Begin**

You must complete all the prerequisites for the **[messaging](#page-398-0)** application.

To use your handheld's built-in Bluetooth wireless technology, you must **[set](#page-266-0)  [up a phone connection](#page-266-0)**. To use it with your handheld's IR port, run **[Phone Link](#page-270-1)  [Updater](#page-270-1)**, and then use the Phone Link application to set up a phone connection.

#### **Did You Know?**

You can also easily send information from the desktop component of many applications. For example, you can send photos from the palmOne™ Media desktop application. See the online desktop help for information.

**Tip**

If you are unable to send information to another device, try moving closer to the receiving device.

# <span id="page-449-0"></span>Using the Send command

You can send information from within an application—such as a photo or video, a contact, or an appointment—to other Palm OS® handheld users. You can also send a category of information or even an entire application.

You can use the Send command in many applications to send information wirelessly using one of the following methods:

- $\bullet\,$  Using the built-in Bluetooth® wireless technology on your handheld
- As an attachment to an **[e-mail message](#page-352-0)**
- As part of a **[text message](#page-398-0)**

## <span id="page-449-1"></span>**Sending information from within an application using Bluetooth technology**

You can use your handheld's built-in Bluetooth technology to send information directly to another device that includes Bluetooth technology. You must be within range of the receiving device to send information using Bluetooth technology. The maximum range is approximately 25–30 feet (8–10 meters); however, the shorter the range, the more quickly and accurately you can send information.

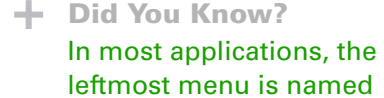

Record.

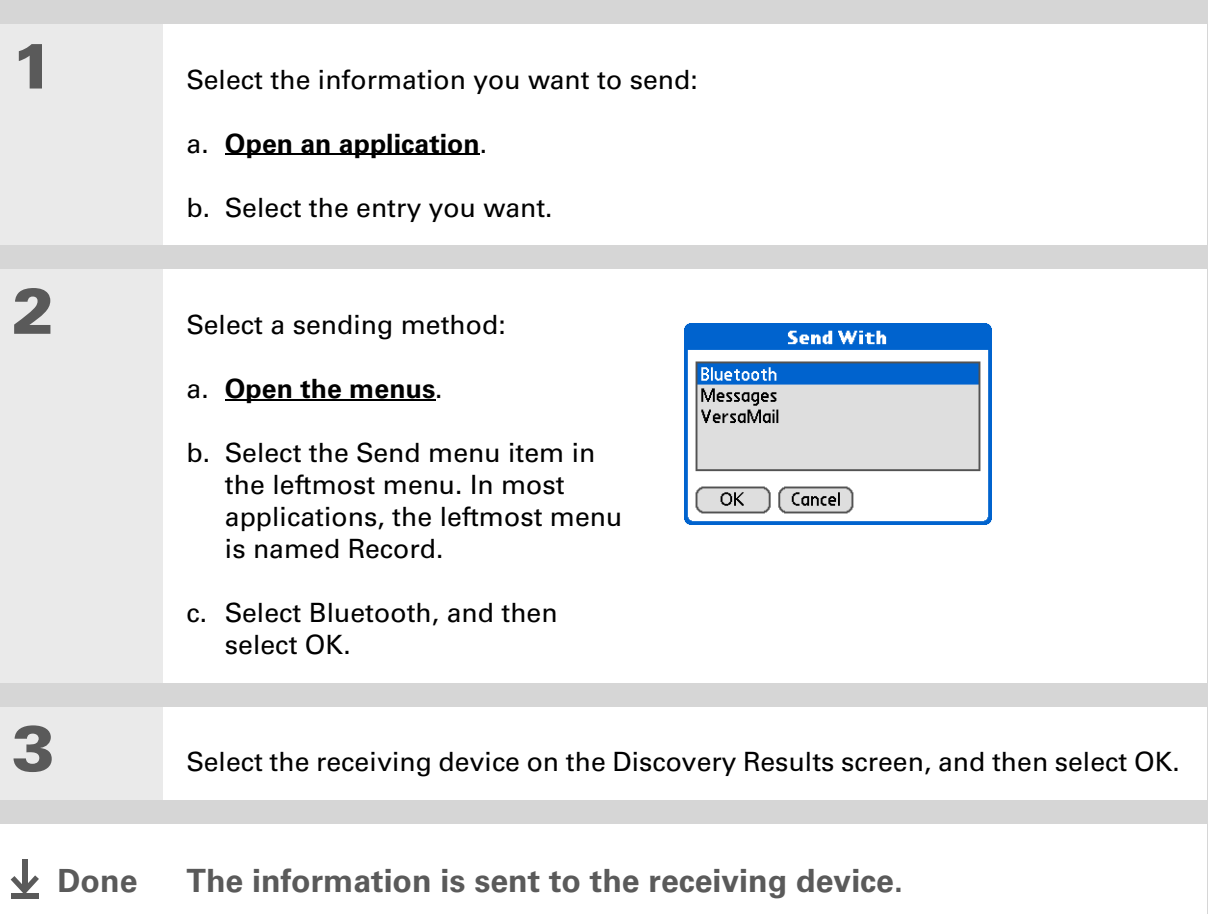

#### **CHAPTER 19 Sharing Information**

#### **K** Tip

Create a category of Calendar events such as your child's soccer schedule, and then send the entire category to your spouse's handheld.

#### **Tip**

When you send a category, the individual entries within the category (contacts, memos, photos, and so on) appear as unfiled items on the receiving device.

## <span id="page-451-0"></span>**Sending a category using Bluetooth technology**

## Select the category you want to send:

- a. **[Open an application](#page-52-1)**.
- b. From the list view, select the pick list in the upper-right corner and select the category you want. This takes you to the list view within the selected category.

#### Send the category:

- a. **[Open the menus](#page-58-0)**.
- b. Select the Send Category menu item in the leftmost menu.
- c. Select Bluetooth, and then select OK.

## **3**

**1**

**2**

Select the receiving device on the Discovery Results screen, and then select OK.

#### **The information is sent to the receiving device.** ↓ Done

 $\ast$ 

## **CHAPTER 19 Sharing Information**

<span id="page-452-0"></span>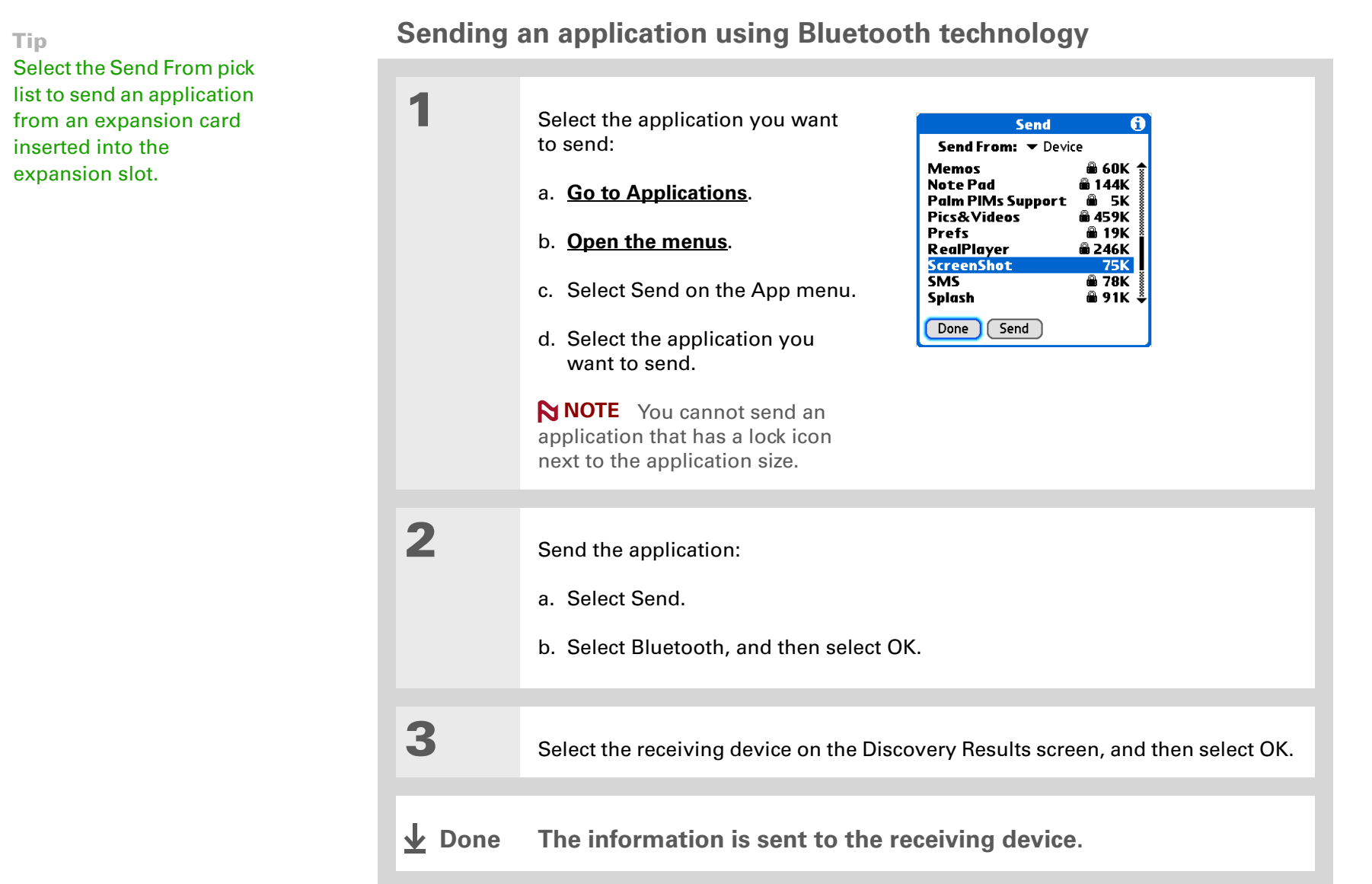

## **Using the Send command with the VersaMail® application**

You can send information as an attachment to an email message using the Send command. Follow the procedures for sending **[information](#page-449-1)**, <sup>a</sup>**[category](#page-451-0)**, or an **[application](#page-452-0)**. Select VersaMail in the Send With dialog box. The VersaMail<sup>®</sup> application opens, displaying a blank message with the information you want to send as an attachment. **[Address the message](#page-326-0)**, enter a subject line, and then select Send or Get & Send.

## **Using the Send command with SMS**

**NOTE** You cannot send a category or an application with SMS.

You can send information as part of a text message using the Send command. Follow the procedure for sending **[information](#page-449-1)**. Select SMS in the Send With dialog box. The SMS application opens, displaying a new text message with the information you want to send as the body of the message. **[Address the message](#page-400-0)**, and then select Send.

#### **CHAPTER 19 Sharing Information**

#### **x** Tip

For best results when beaming, the handhelds should be between 4 and 39 inches (10 centimeters and one meter) apart, and there should be a clear path between them.

#### **Tip**

Beaming works best for smaller items. If you have larger items, you can use **[Bluetooth® wireless](#page-449-1)  [technology](#page-449-1)**. **[Expansion](#page-570-0)  [cards](#page-570-0)** are convenient for sharing very large items.

## <span id="page-454-0"></span>Beaming

Using the **[IR port](#page-40-0)** on your handheld, you can beam information from within an application, such as a photo or video, a contact, an appointment, or a task, to other Palm Powered**™** devices. You can also beam a category of information or even an entire application.

**NOTE** The receiving handheld must be turned on. Depending on the receiving handheld model, not all information may be sent correctly.

## **Beaming information from within an application**

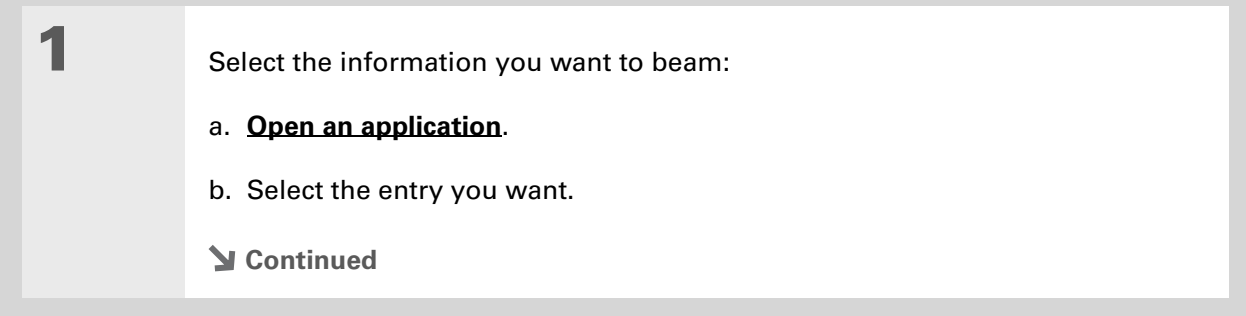

#### ∗. **Tip**

The leftmost menu in most applications is named Record.

 $*$  Tip

In Contacts, you can create a contact with your own information and select it as your business card by **[opening the](#page-58-0)  [Record Menu](#page-58-0)** and selecting Business Card. Beam your business card to other handhelds by holding down the Contacts Quick button until the Beam dialog box appears.

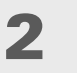

**3**

## Beam the information:

- a. **[Open the menus](#page-58-0)**.
- b. Select the Beam menu item in the leftmost menu. The leftmost menu in most applications is named Record.
- c. When the Beam dialog box appears, point your handheld's IR port directly at the IR port of the other handheld.

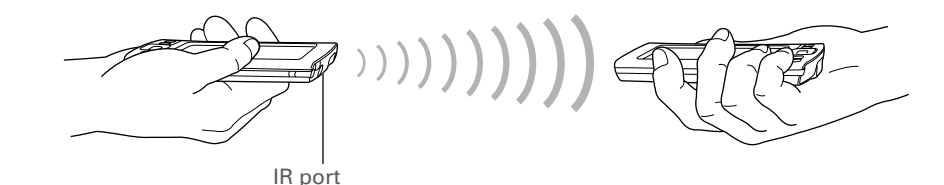

Wait for the Beam dialog box to indicate that beaming is complete.

**Done**

**1**

**2**

#### **Tip**

Create a category of Calendar events such as your meeting schedule, and then beam the entire category to your business partner's handheld.

#### ∗. **Tip**

When you receive a beamed item, you can file the item in a category using the Receive dialog box.

## **Beaming a category**

Select the category you want to beam:

#### a. **[Open an application](#page-52-1)**.

b. From the list view, select the pick list in the upper-right corner and select the category you want. This takes you to the list view within the selected category.

#### Beam the category:

- a. **[Open the menus](#page-58-0)**.
- b. Select the Beam Category menu item in the leftmost menu.
- c. When the Beam dialog box appears, point your handheld's IR port directly at the IR port of the other handheld.

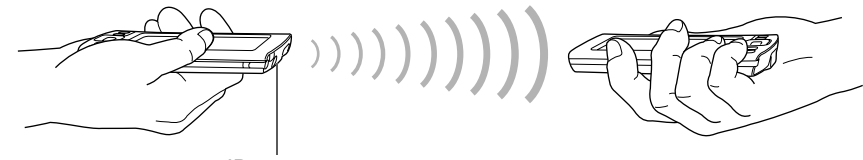

IR port

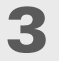

Wait for the Beam dialog box to indicate that beaming is complete.

**Done**

#### **CHAPTER 19 Sharing Information**

**1**

**Tip**

Select the Beam From pick list to beam an application from an expansion card inserted into the expansion slot.

## **Beaming an application**

 Select the application you want to beam:

- a. **[Go to Applications](#page-53-0)**.
- b. **[Open the menus](#page-58-0)**.
- c. Select Beam in the App menu.
- d. Select the location of the app from the Beam From pick list.
- e. Select the application you want to beam.

**NOTE** You cannot beam an application that has a lock icon next to the application size.

**Continued**

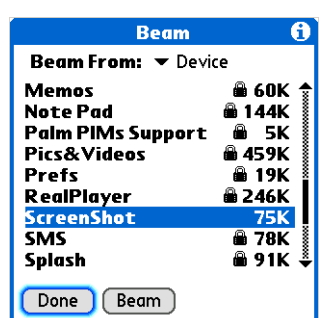

**2** Beam the application: a. Select Beam.b. When the Beam dialog box appears, point your handheld's IR port directly at the IR port of the other handheld. **3** Wait for the Beam dialog box to indicate that beaming is complete. **Done** IR port

## <span id="page-458-0"></span>Other ways of sharing information

Here are some other ways of sharing information:

- Copy information or an application onto an **[expansion card](#page-570-0)** inserted into the expansion slot, and view the information by inserting the card into the slot on another Palm Powered device.
- Copy information such as a photo or video from your handheld to your computer, or from your computer to your handheld by **[synchronizing](#page-85-0)**.

<span id="page-459-0"></span>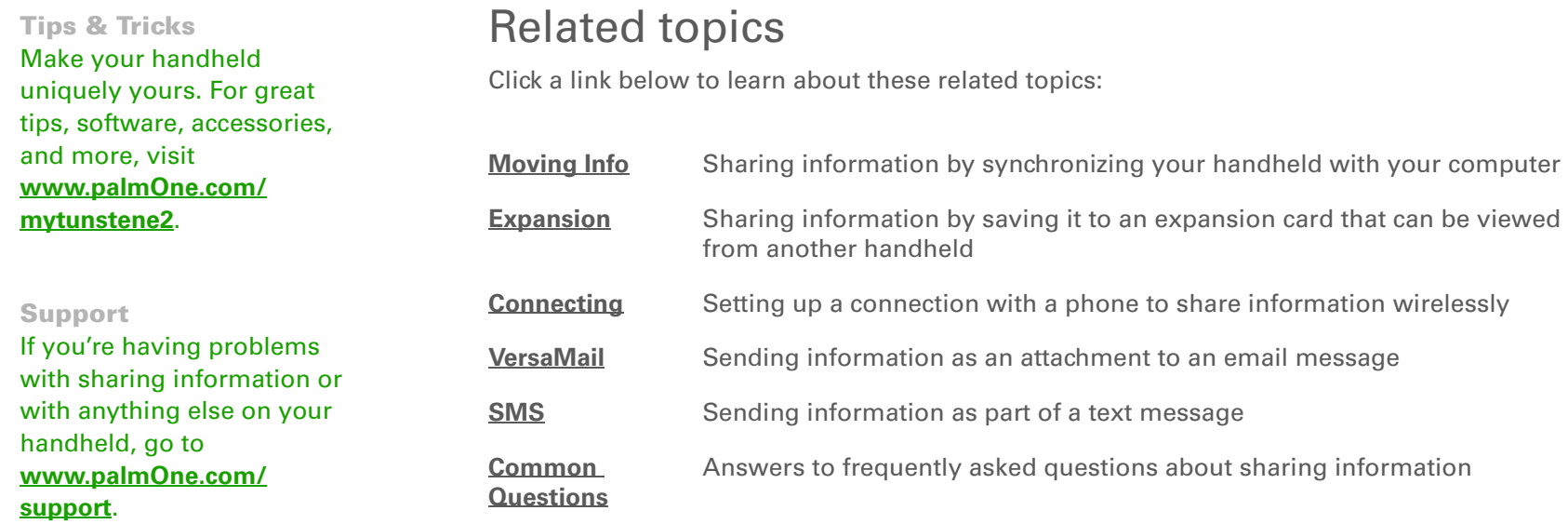

# Managing Your Expenses

#### **In this chapter**

**[Adding an expense](#page-461-0) [Choosing currency options](#page-463-0) [Deleting expenses](#page-467-0) [Customizing the expense list](#page-469-0) [Working with Expense on](#page-470-0)  [your computer](#page-470-0) [Related topics](#page-471-0)**

Tired of trying to re-create your business trip when you return? Expense makes it easy to keep track of what you paid for that dinner in New York with your new sales group.

You can track costs for meals, lodging, transportation, entertainment, and more, and save all of the information in one convenient place. You can even transfer the information to a spreadsheet on your computer. **Benefits of Expense** 

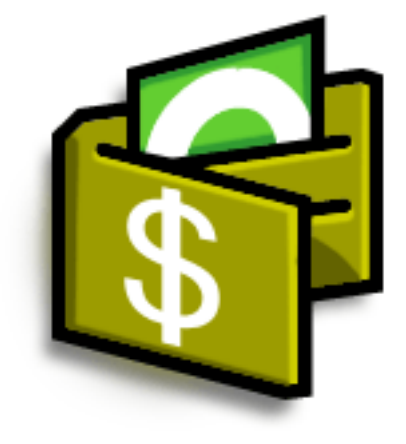

- Monitor your business and personal expenses
- Easily retrieve expense information
- Create expense reports faster

#### **CHAPTER 20 Managing Your Expenses**

### **Did You Know?**

Expense is not just for business. Use it to help plan your budget by figuring out how much you spend each month on things like entertainment and dining out.

#### ∗. **Tip**

Add an expense simply by entering the first letter of the expense type. For example, entering *D* opens a dinner item with today's date.

To enable this feature on your handheld, open the **[Options menu](#page-58-0)** and select Preferences. Check the automatic fill box.

### **Tip**

Change the date of an expense by selecting the date of the item.

## <span id="page-461-0"></span>Adding an expense

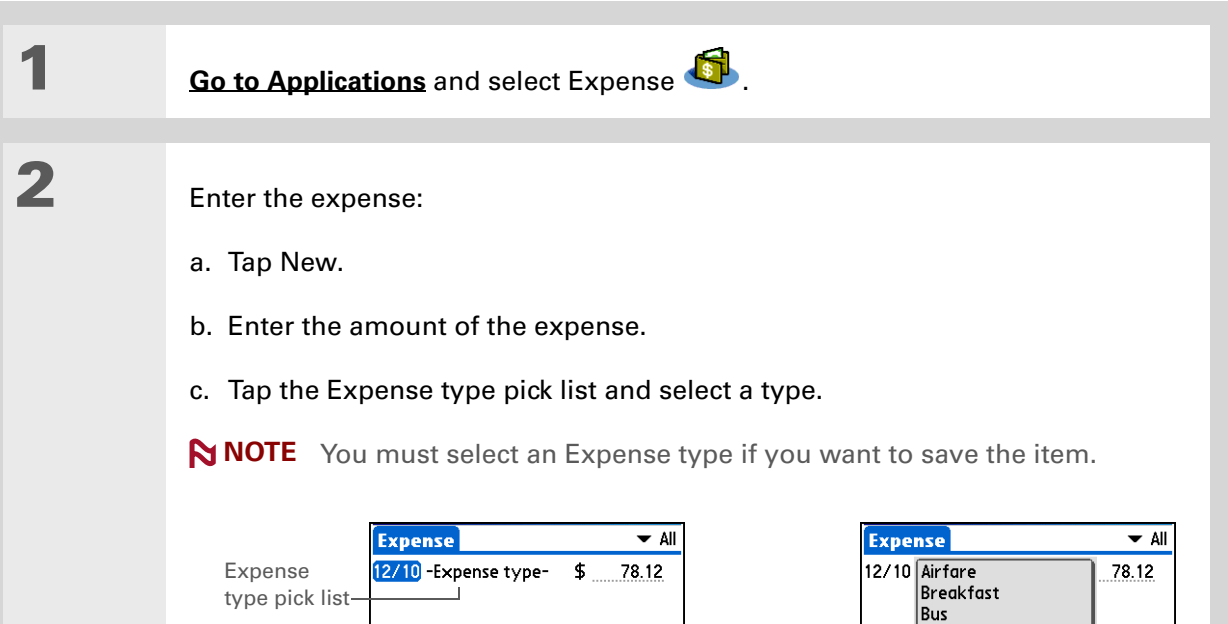

**Continued**

 $\boxed{\mathsf{New}}$   $\boxed{\mathsf{Details}...}$   $\boxed{\mathsf{Show}...}$ 

**Business Meals** Car Rental **Dinner** Entertainment  $|Fax|$ Gas Gifts Hotel Incidentals

 $New\$ 

wour J

**3**

#### **Tip** ж.

Add extra information to your expense items. Select the item and select Details. Then select Note and enter the information.

#### **Tip**

Select **[Lookup](#page-79-0)** in the Attendees list to pull names from Contacts.

**Did You Know?**

After you synchronize, you can **[send your](#page-470-0)  [expense information to a](#page-470-0)  [spreadsheet](#page-470-0)** on your computer.

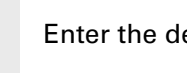

etails of the expense:

- a. Tap Details.
- b. Select each field where you want to enter information, and enter it.

**Category** Select a **[category](#page-500-0)** to sort your expenses.

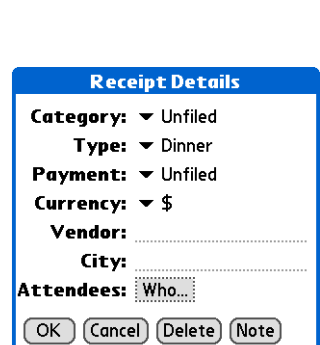

**Type** Enter the expense type.

**Payment** Select how you paid for the expense.

**Currency** Select the currency used to pay the expense. You can **[preset this](#page-464-0)  [symbol](#page-464-0)**.

**Vendor and City** Enter the vendor and city associated with the expense. For example, a business lunch might be at Rosie's Cafe in San Francisco.

**Attendees** Enter the people associated with the expense.

c. Select OK.

**That's it. Your handheld automatically saves the expense. Make sure you have a current backup. [Synchronize](#page-85-0) often. Done**

#### **CHAPTER 20 Managing Your Expenses**

#### **Tip**

If you travel a lot, update the currency pick list, so that you can quickly get to the symbols you need.

#### **Did You Know?**

Use separate categories for related expenses. For example, create a London category for a trip to London. After you file your expense report for the London trip, you can easily delete the related expenses with the **[Purge](#page-468-0)** command.

# <span id="page-463-0"></span>Choosing currency options

Expense is even easier to use when you customize the currency list. You can choose what currencies appear in the pick list, and what symbol automatically appears in new expenses, and you can even create your own currency symbol.

## **Customizing the currency pick list**

Place the currency symbols that you use most often in the currency pick list.

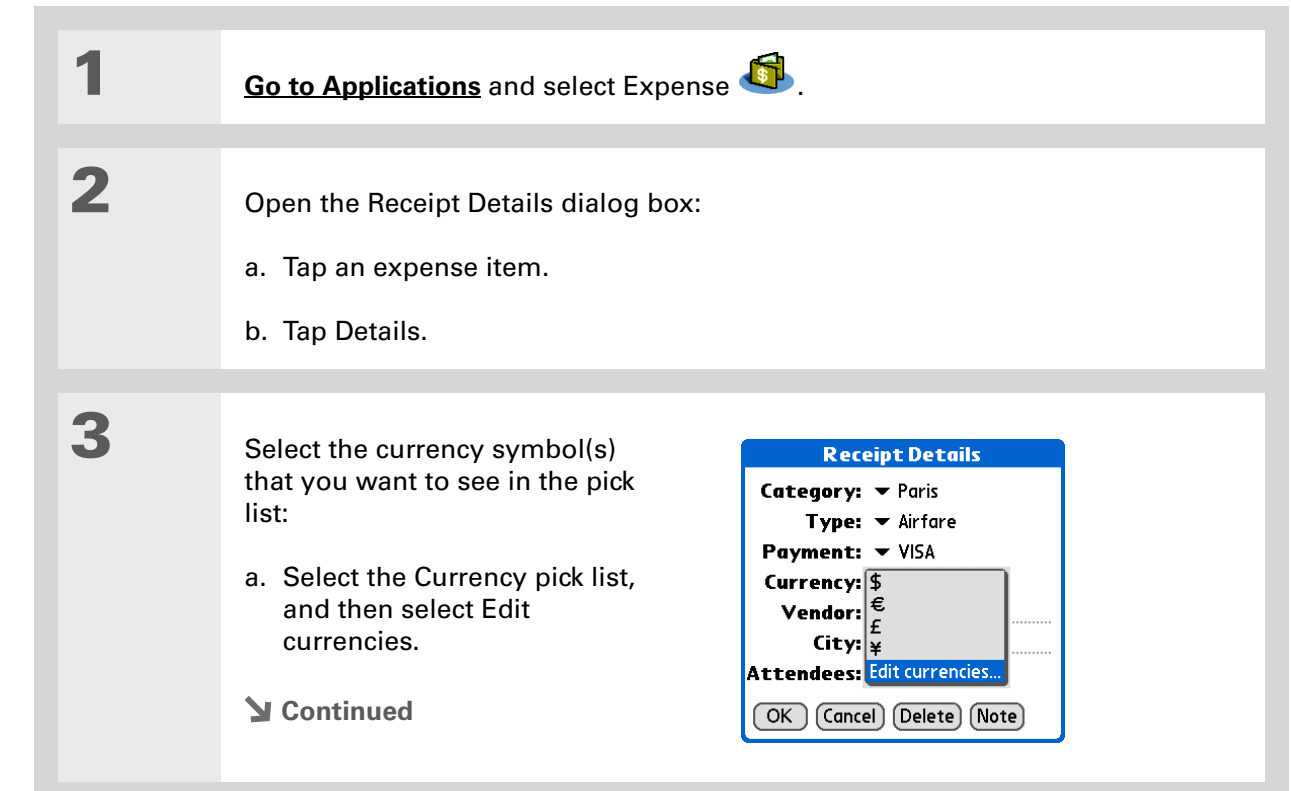

#### **CHAPTER 20 Managing Your Expenses**

#### Ж. **Tip**

If you're entering several expenses that all use the same currency, change the preset currency to that symbol to save time.

When you're finished with those expenses, change it again to the next one you'll use.

## **Cont'd.**

- b. Select one of the Currency pick lists and select the name of the country whose currency symbol you want to display.
- c. Select OK, and then select OK again.

#### **Select Currencies** Select the currencies that display in currency list. **Currency** Currency 1: United States pick list Currency 2:  $\blacktriangleright$  EU (Euro) Currency 3: v United Kingdom Currency 4: v Japan Currency 5:  $\blacktriangledown$  None

 $($  OK  $)$   $($  Cancel  $)$ 

**The expense list now displays the currencies you selected. Done**

## <span id="page-464-0"></span>**Presetting the currency symbol**

Choose which currency symbols appear when you add a new expense.

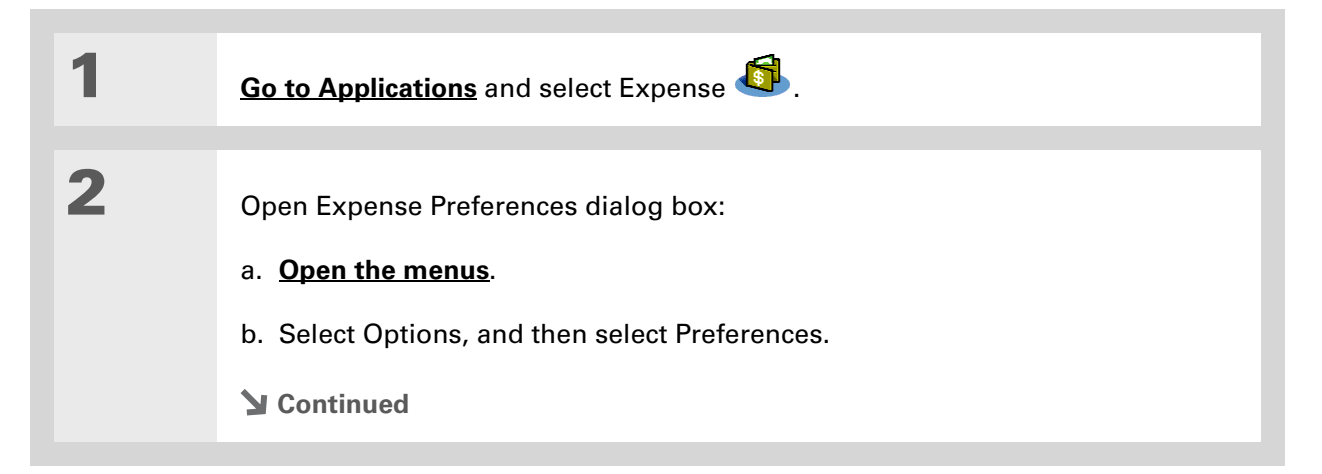

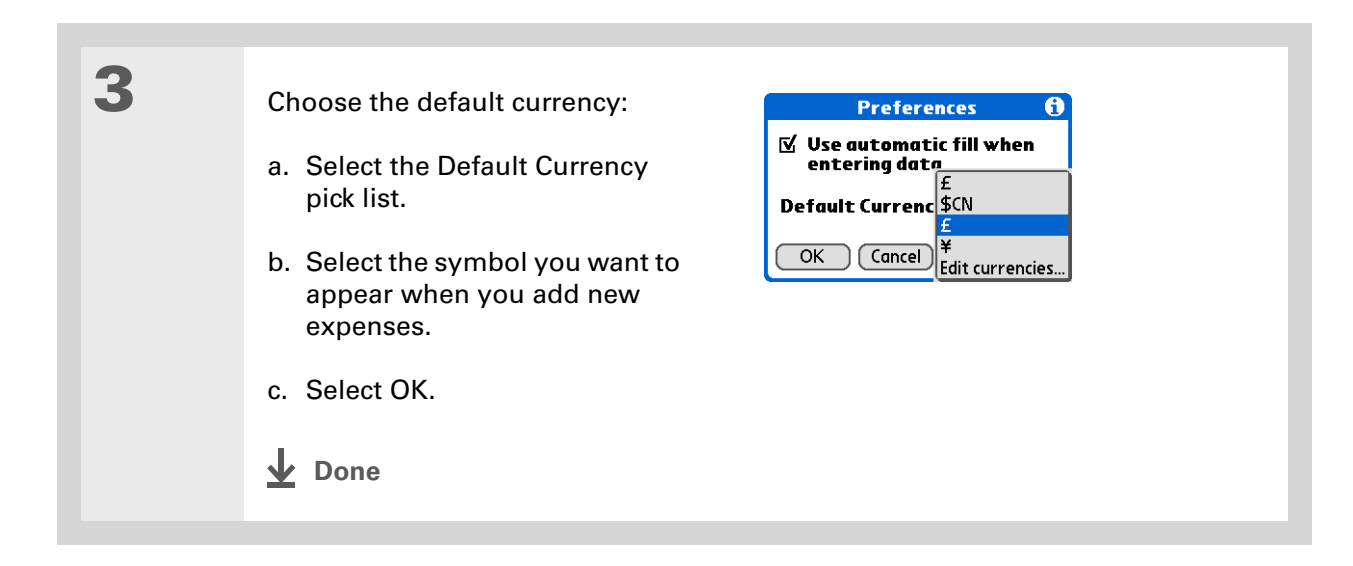

## **Creating a currency symbol**

If the currency you want to use is not in the pick list of countries, you can create your own symbol.

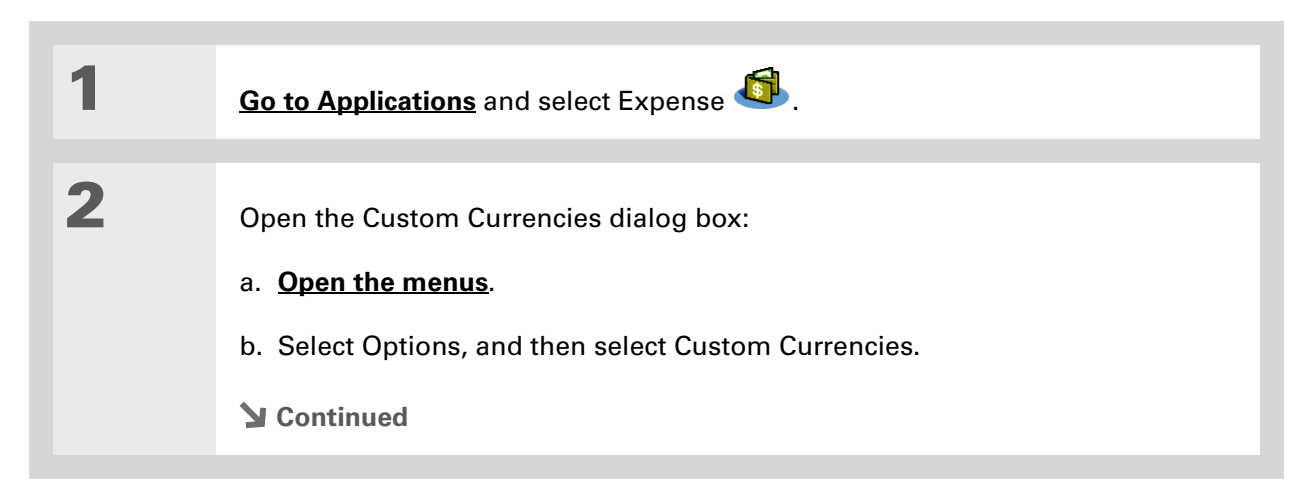

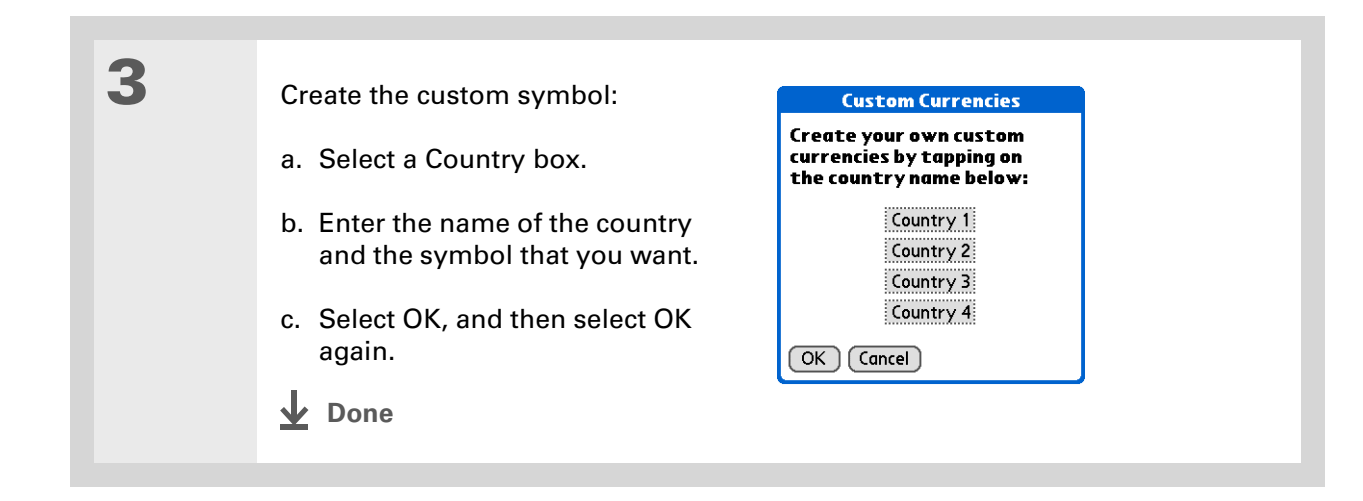

# <span id="page-467-0"></span>Deleting expenses

Delete individual expenses, or an entire category of expenses at once.

## **Deleting an individual expense**

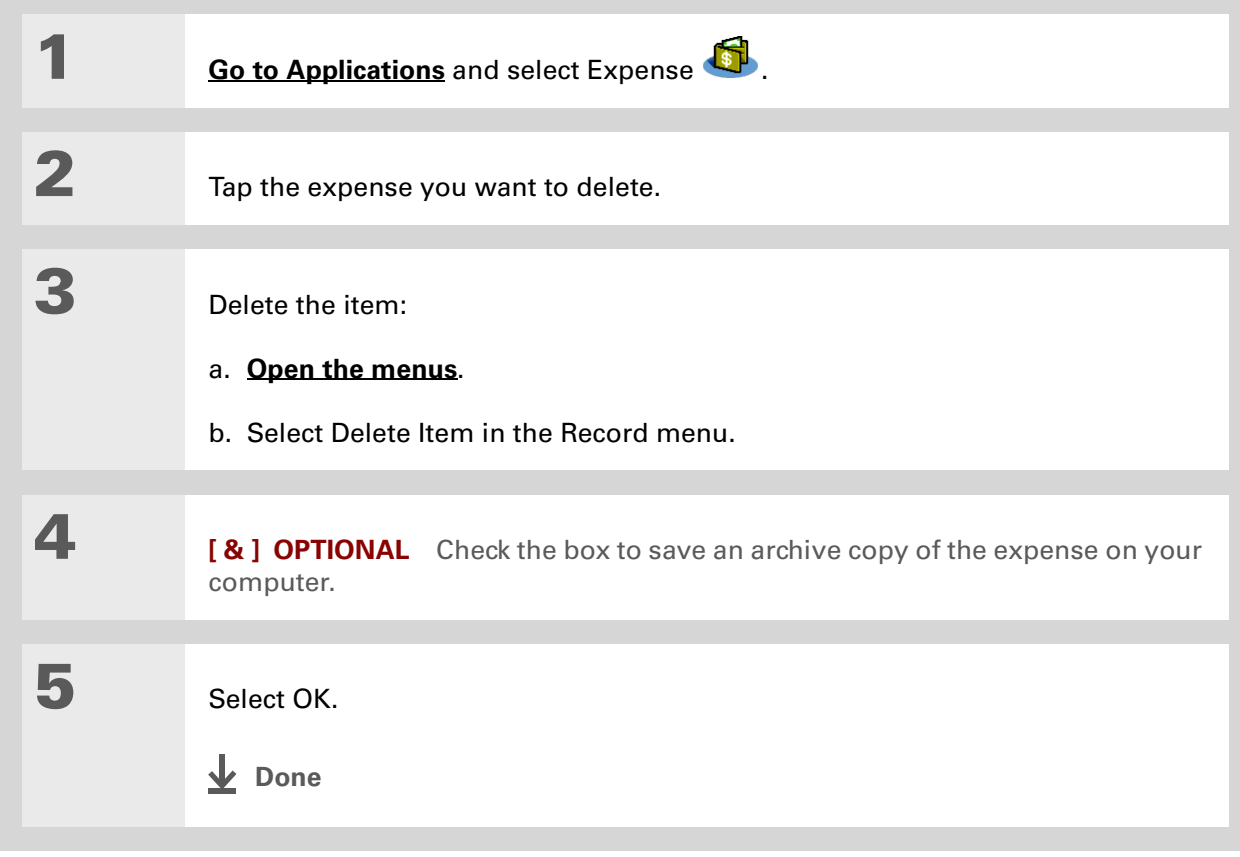
### **CHAPTER 20 Managing Your Expenses**

<span id="page-468-0"></span>**Deleting an entire category of expenses**

#### **Tip**

To combine expenses from different categories, rename one category to match the other category's name.

### **Did You Know?**

There is another way to delete a category. Select the Category pick list and select Edit Categories. Select the Delete command to delete the selected category and move all of its entries to the Unfiled category.

# **1[Go to Applications](#page-53-0)** and select Expense **2** Open the Purge Categories **Purge Categories** A dialog box: **New York**<br>Paris a. **[Open the menus](#page-58-0)**. b. Select Purge on the Record menu.Done (Purge) **3** Delete the category and all of its items: a. Select the category you want to delete. b. Select Purge. c. Select Done.**Done**

### **CHAPTER 20 Managing Your Expenses**

### **Did You Know?**

Customizing the expense list makes it easy to see how much you spent on each type of expense. For example, to see how much you spent on taxis, sort your expenses by type so that all your taxi expenses appear together in the list.

Use **[categories](#page-500-0)** to further refine your list.

# Customizing the expense list

You can change the appearance of the expense list.

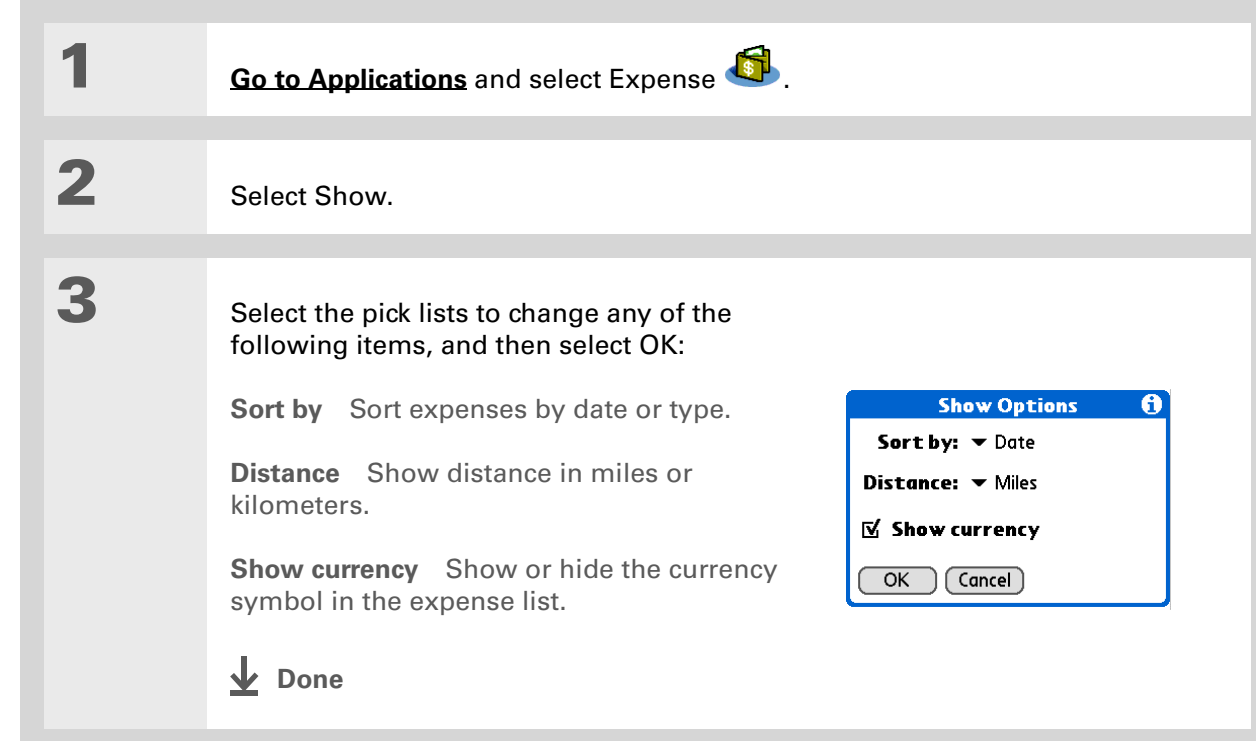

# Working with Expense on your computer **WINDOWS ONLY**

Use Expense on your computer to view and manage the expenses you create on your handheld. Check out the online Help in Palm® Desktop software to learn how to use Expense on your computer. The online Help includes info about the following topics:

- Adding, editing and deleting expense items
- Organizing your expenses by date, type, amount, notes, or category
- Viewing expense items as a list, large icons, or small icons
- Converting a list of expenses to a single currency
- Printing expense reports
- Transferring expense information to other applications, such as Microsoft Excel, using the Send or Export command in Palm Desktop software

To open Expense on your computer, double-click the Palm Desktop icon on the Windows desktop, and then click Expense on the Launch bar.

### **CHAPTER 20 Managing Your Expenses**

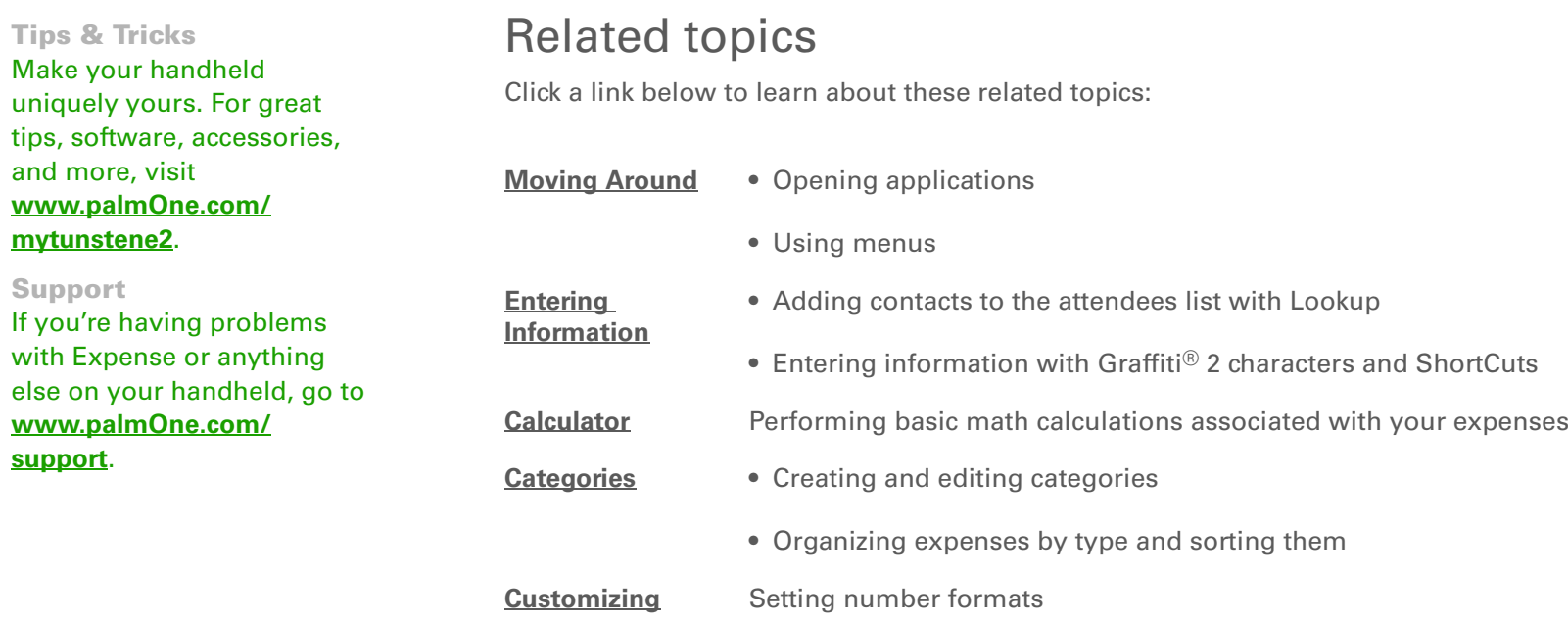

# <span id="page-472-0"></span>Performing Calculations

**In this chapter**

**[Calculator buttons](#page-473-0)[Viewing recent calculations](#page-474-0)**

**[Related topics](#page-476-0)**

Whether you're figuring the tip on a restaurant bill or balancing your checkbook, it's always nice to have a calculator on hand. And because it's part of your handheld, there's no need to carry a separate calculator.

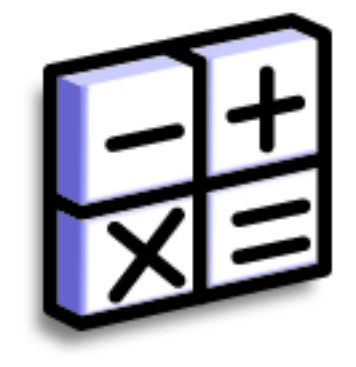

# **Benefits of Calculator**

- Always have a calculator with you
- Store calculations for later use

### **CHAPTER 21 Performing Calculations**

**Tip**

Use the memory buttons to store and recall a number you enter in multiple calculations.

#### **Tip**

If you make a mistake entering a number in the middle of a calculation, use the CE button to re-enter the number without starting the calculation over.

### **Tip**

Open the Options menu and select Advanced Mode to display a scientific calculator.

# <span id="page-473-0"></span>Calculator buttons

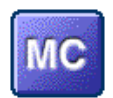

Clear any value in the Calculator memory.

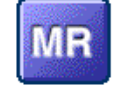

Recall the stored value from the memory and enter it into the current calculation.

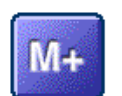

Place the current number into memory. The current number is added to the total that is already in the memory. Tapping this button does not affect the current calculation; it just places the value in memory.

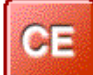

Clear the last number you entered.

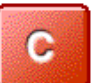

Clear the entire calculation so that you can start over.

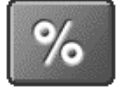

Enter a number, and then select this button to change it to a percentage.

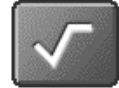

Enter a number, and then select this button to calculate the square root of the number.

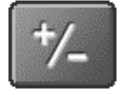

Enter a number, and then select this button to make it negative.

### **CHAPTER 21 Performing Calculations**

### **Did You Know?**

Viewing recent calculations is helpful when double-checking the math in your checkbook register.

### **Did You Know?**

Calculator History also has these functions:

**Clear** Select to clear the calculator's history.

**Copy** Select to copy the history of calculations. Then paste them into another application by opening the Edit menu and selecting Paste in the other application.

# <span id="page-474-0"></span>Viewing recent calculations

View recent calculations to confirm that you entered everything correctly.

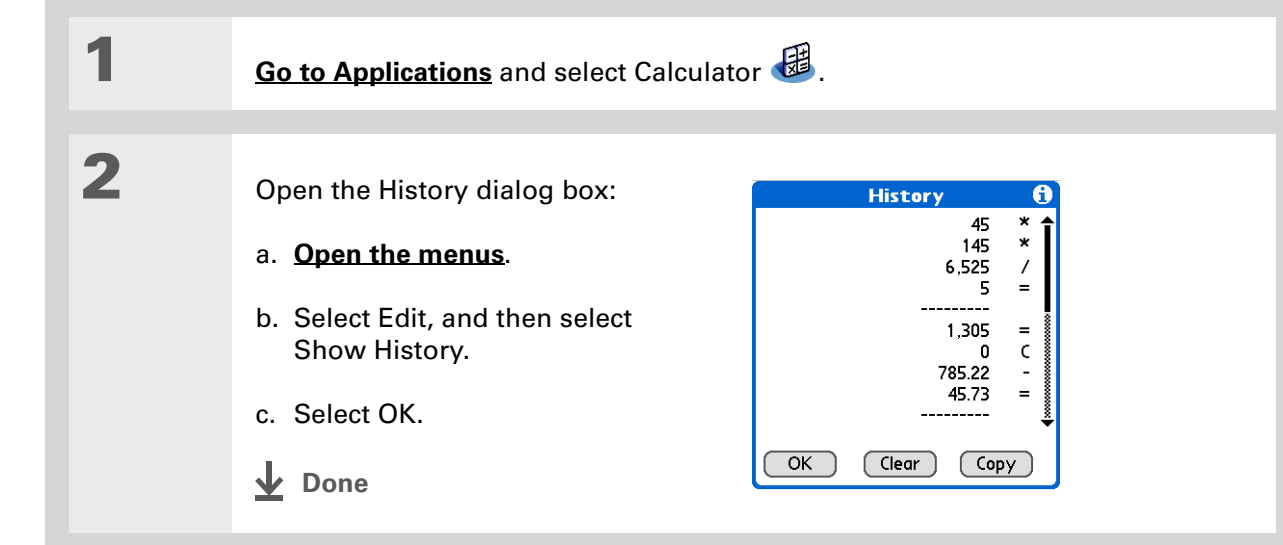

# Accessing different calculators

Do you need a scientific or financial calculator? Your calculator has a variety of modes that can help you calculate formulas in a number of different areas.

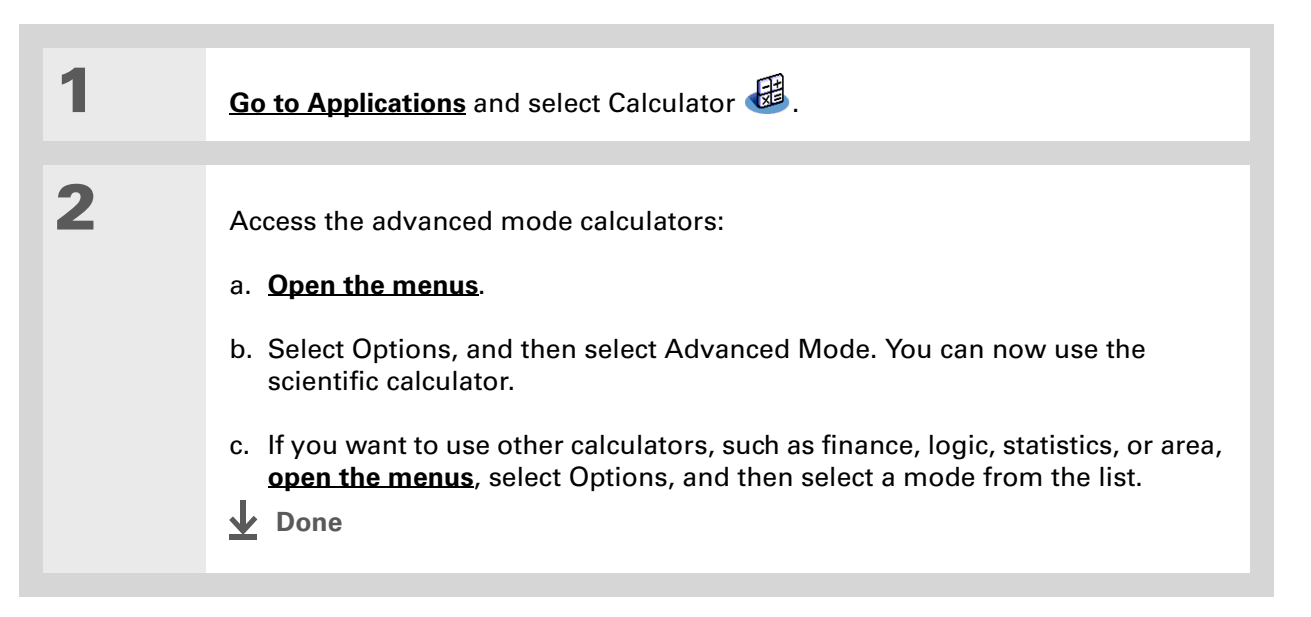

### **CHAPTER 21 Performing Calculations**

### **Tips & Tricks**

Make your handheld uniquely yours. For great tips, software, accessories, and more, visit **[www.palmOne.com/](http://www.palmOne.com/mytungstene2) [mytunstene2](http://www.palmOne.com/mytungstene2)**.

# <span id="page-476-0"></span>Related topics

Click the links below to learn about these related topics:

**[Moving Around](#page-51-0)** • Opening applications

- 
- Using menus

#### **Entering [Information](#page-62-0)**

Entering numbers with Graffiti® 2 characters

#### **Support**

If you're having problems with Calculator or anything else on your handheld, go to **[www.palmOne.com/](http://www.palmOne.com/support) [support](http://www.palmOne.com/support)**.

# Keeping Your Information Private

### **In this chapter**

**[Choosing a security level](#page-478-0) [Marking information as](#page-479-0)** 

**[private](#page-479-0)**

**[Setting the level of privacy](#page-480-0)**

**[Using a password](#page-481-0)**

**[Locking your handheld](#page-487-0)**

**[Using Quick Unlock](#page-491-0)**

**[Encrypting your information](#page-494-0)**

**[Limiting the number of](#page-496-0)  [password attempts](#page-496-0)**

**[Related topics](#page-499-0)**

You probably wouldn't leave your door unlocked at night, so why should it be any different with your handheld? When you think about the amount of personal and private information stored there, you'll definitely want to protect it.

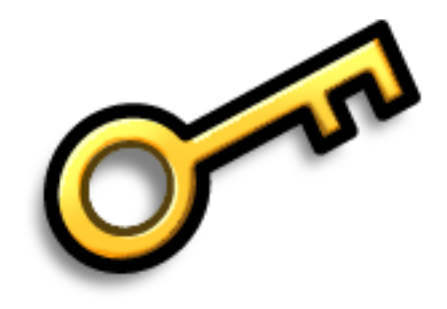

# **Benefits of privacy**

- Protect information if your handheld is misplaced
- Hide private information
- Unlock your handheld using only one hand

# <span id="page-478-0"></span>Choosing a security level

There are a variety of security levels available for your handheld. Choose the level that provides the best mix of security and convenience.

**Activating no security features** All entries are accessible to anyone who has your handheld. This includes entries that are marked **[private](#page-479-0)** but are not masked or hidden.

**[Masking private entries](#page-480-0) without creating a [password](#page-482-0)** Masked entries are displayed when selected. This provides some degree of privacy for private entries, but anyone can view the info by simply selecting it.

**[Hiding private entries](#page-480-0) and creating a password** Private entries are displayed when the password is entered. This is the basic level of security.

**[Encrypting entries](#page-494-0) (requires assigning a password)** Entries are scrambled whenever your handheld locks, and are only displayed when the password is entered. Choose to encrypt all information, or just private entries. This feature provides better security than hiding private entries and assigning a password.

**[Limiting the number of password attempts](#page-496-0)** Selected information is deleted after a specified number of incorrect password attempts. Use this feature along with encryption for the highest level of security.

# <span id="page-479-0"></span>Marking information as private

Marking an entry as private is the first step in protecting your info.

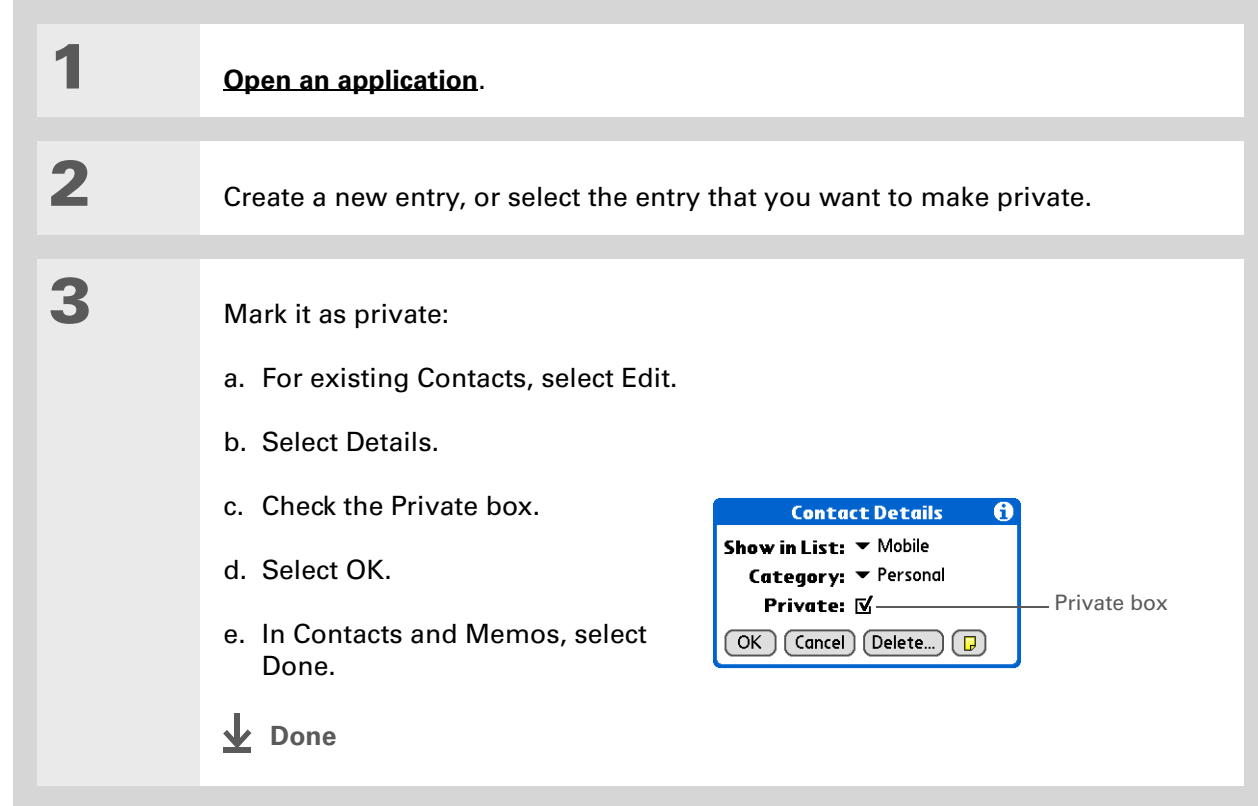

ж. **Tip**

> You can also set the level of privacy from within certain applications. **[Open the Options menu](#page-58-0)**, select Security, and then select the level of privacy from the Privacy pick list.

# <span id="page-480-0"></span>Setting the level of privacy

Add further protection to your private entries by setting the privacy level (hidden/masked).

# **Hiding or masking private entries**

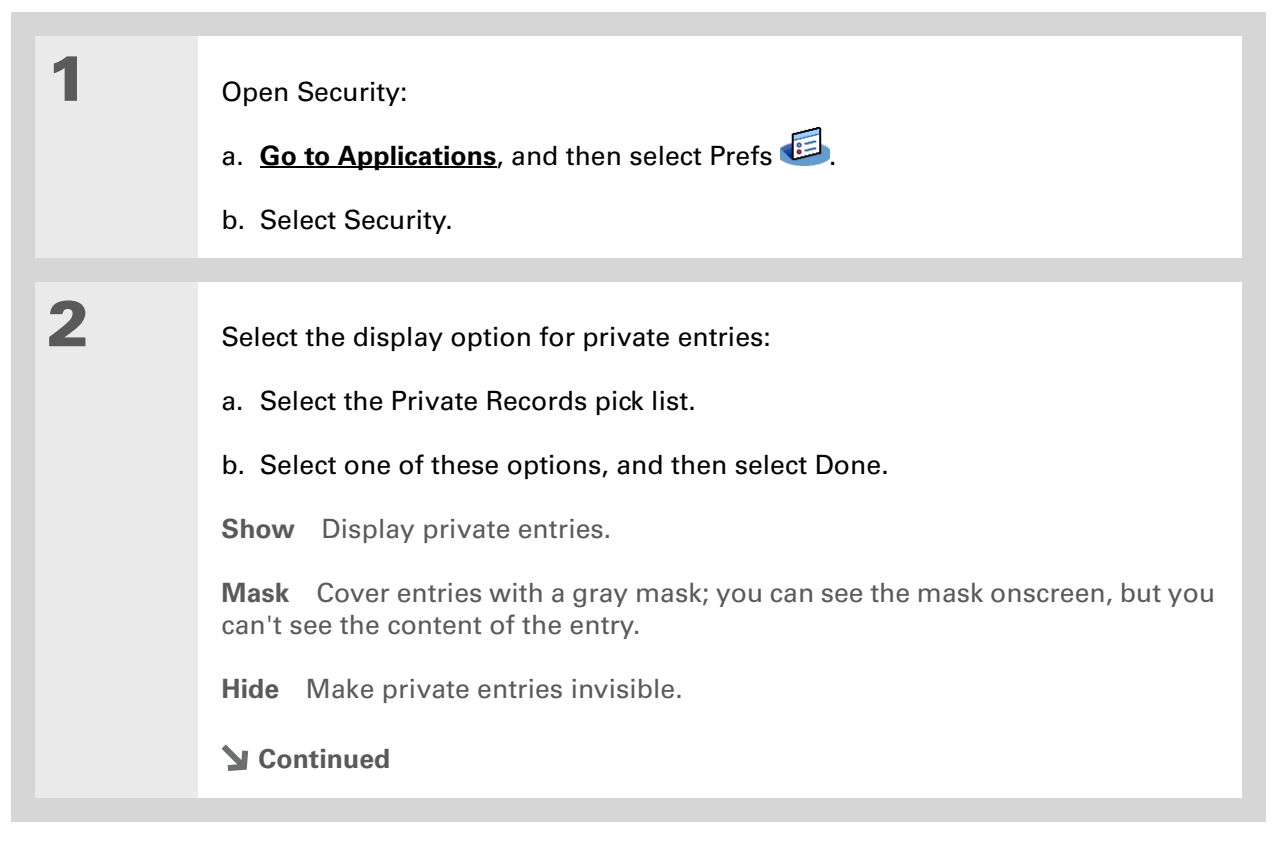

### **CHAPTER 22 Keeping Your Information Private**

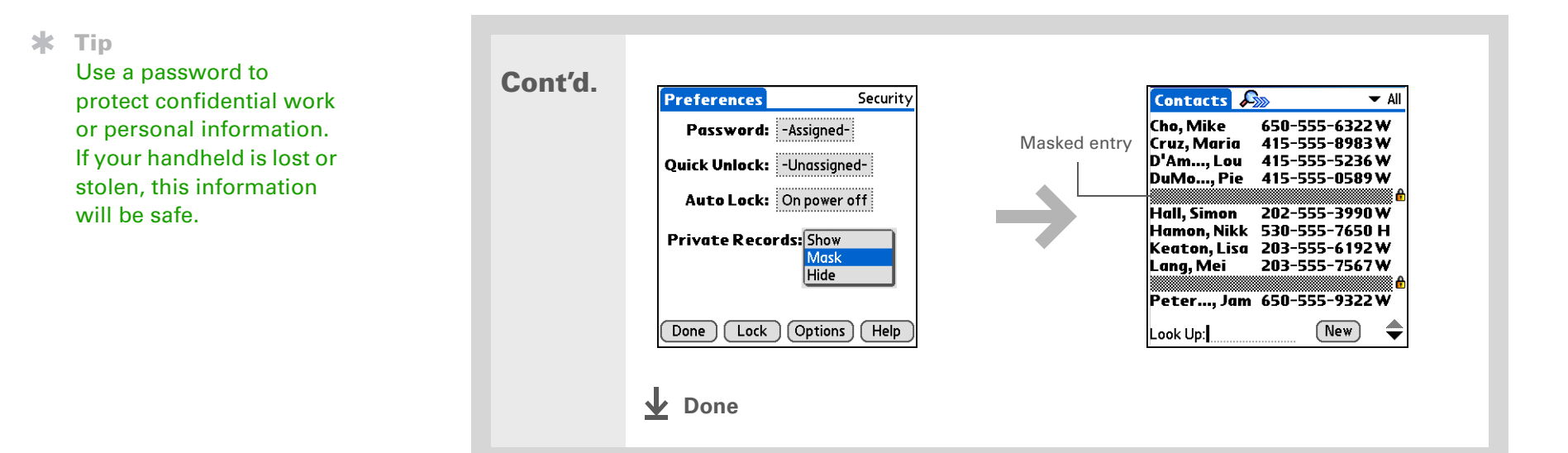

# **Viewing an entry that is masked**

To open a masked entry, select the entry. If you have a **[password](#page-482-0)**, enter it in the Show Private Records dialog box, and then select OK. When you close a masked entry, it remains masked.

# <span id="page-481-0"></span>Using a password

Further protect your hidden or masked entries by creating a password, which is needed to display the contents of hidden/masked entries.

**Tip**

The best passwords consist of a mix of letters, characters, and numbers. Longer passwords are better than short ones. Any password you create is case-sensitive.

## <span id="page-482-0"></span>**Creating a password**

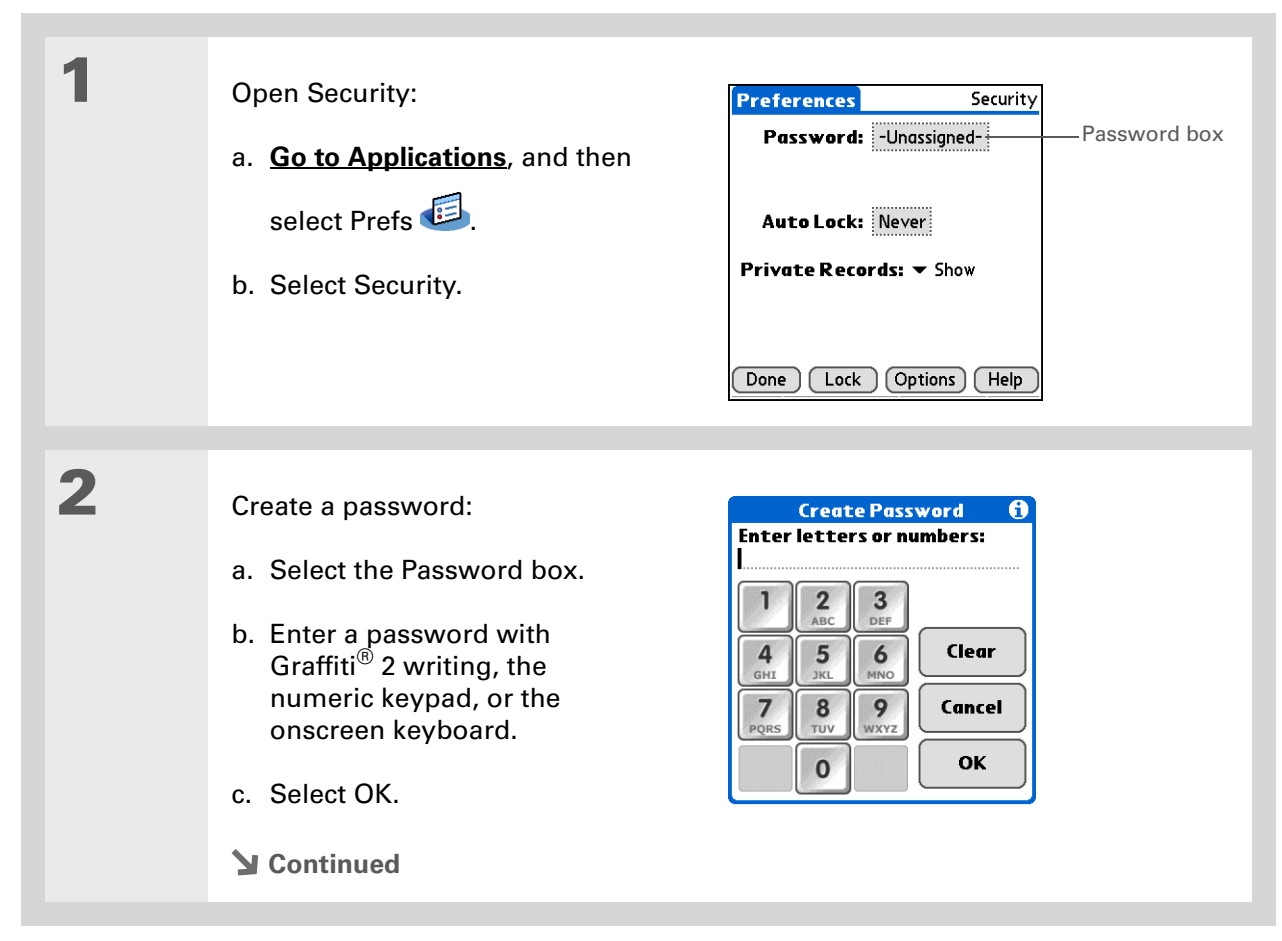

 $*$  Tip

In Palm® Desktop software, you can require password entry for private info to display. Open the Tools menu and click Options, and then click Security. The password is the same one used by your handheld.

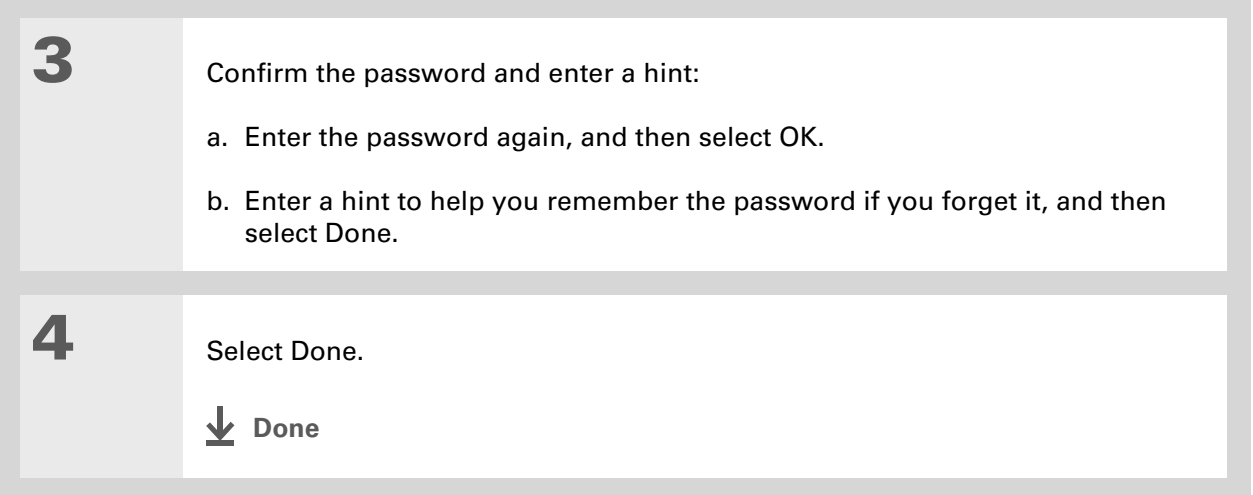

# **Changing a password**

You can change your password at any time. You must enter the current password before you can change it.

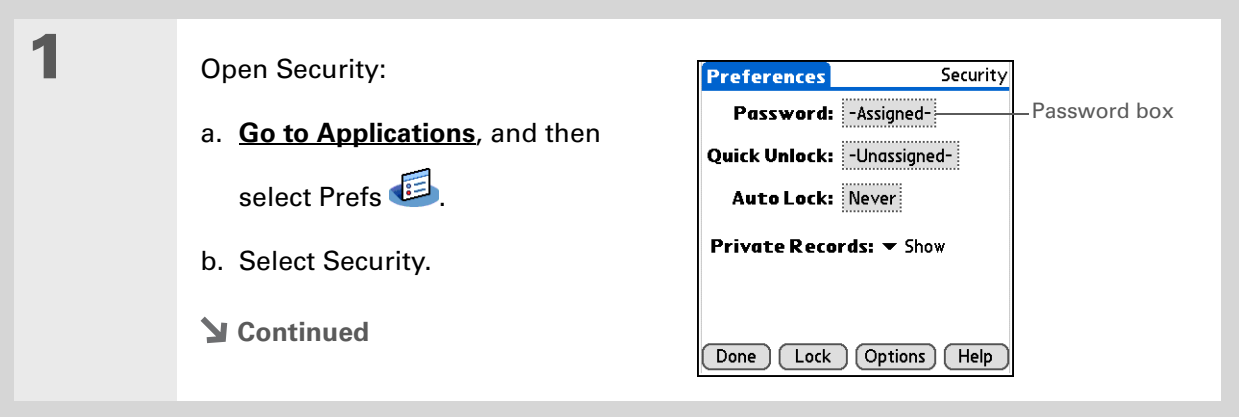

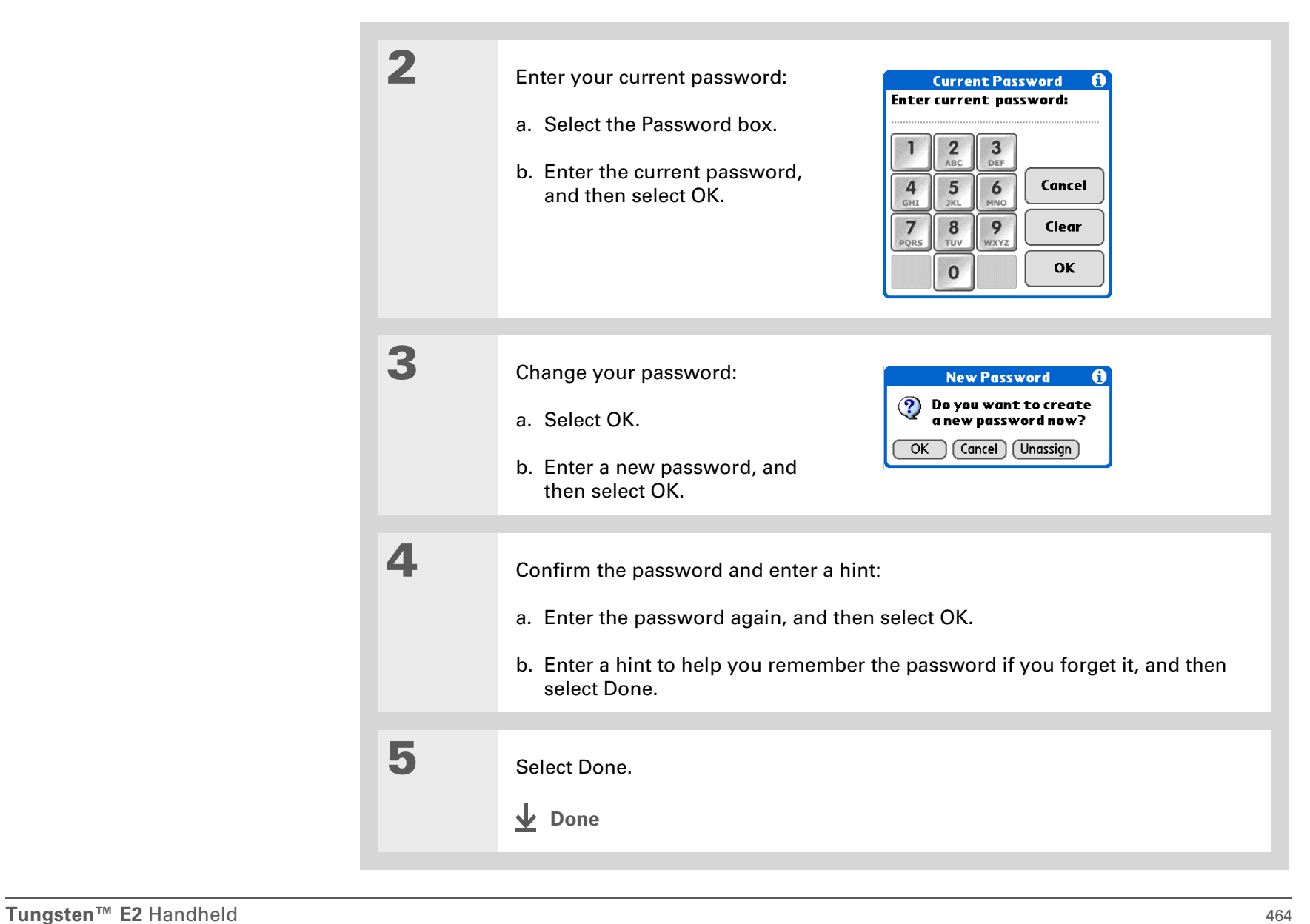

# **Deleting a password**

You can delete your password at any time. You must enter the current password before you can delete it.

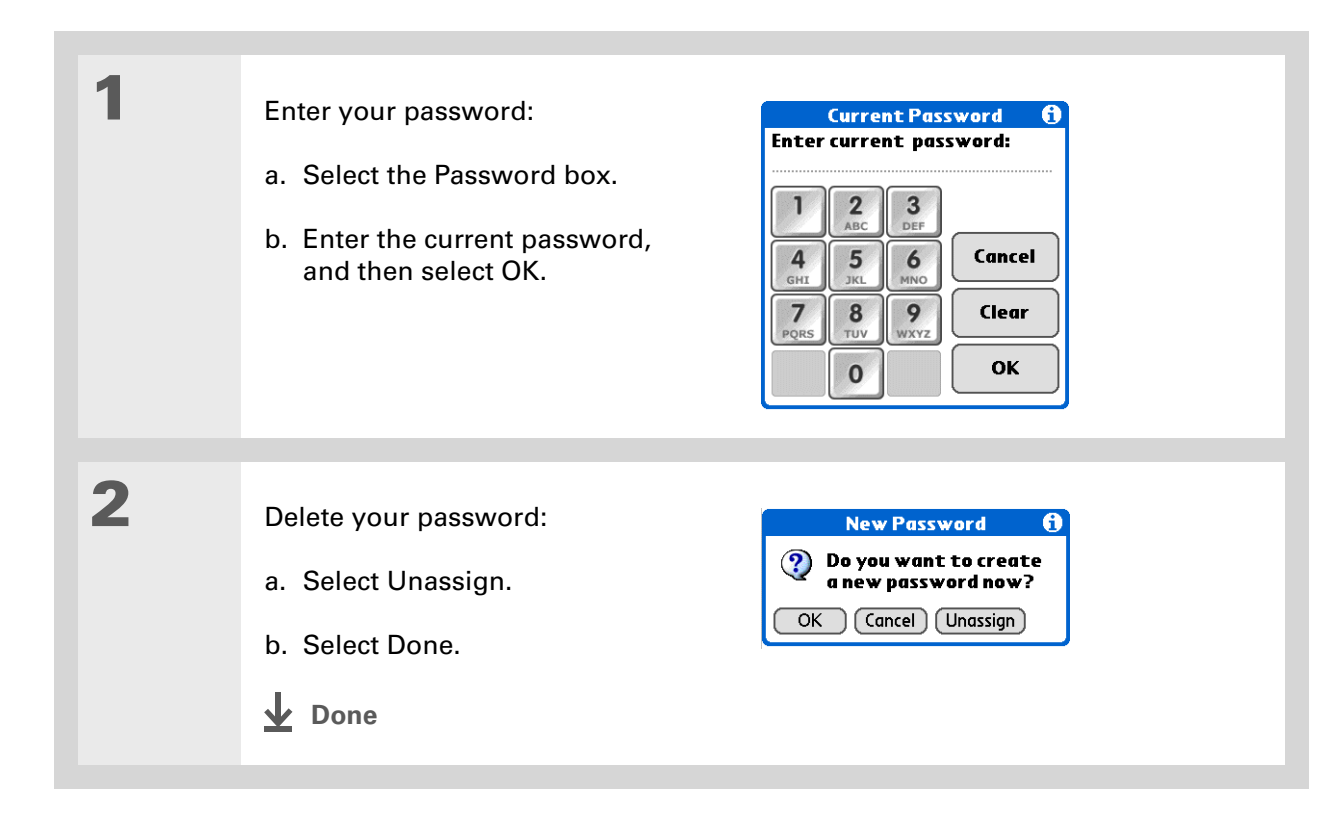

### **Deleting a forgotten password**

If you forget your password, your handheld displays the password hint (if you entered one) to help you remember the password. If you still can't remember the password, you can delete it from your handheld. Deleting a forgotten password also deletes all entries marked as private.

**Be sure to synchronize your handheld with your computer before and after this**  [ **!** ] **IMPORTANT procedure, so you can restore any private entries that were deleted along with the password.**

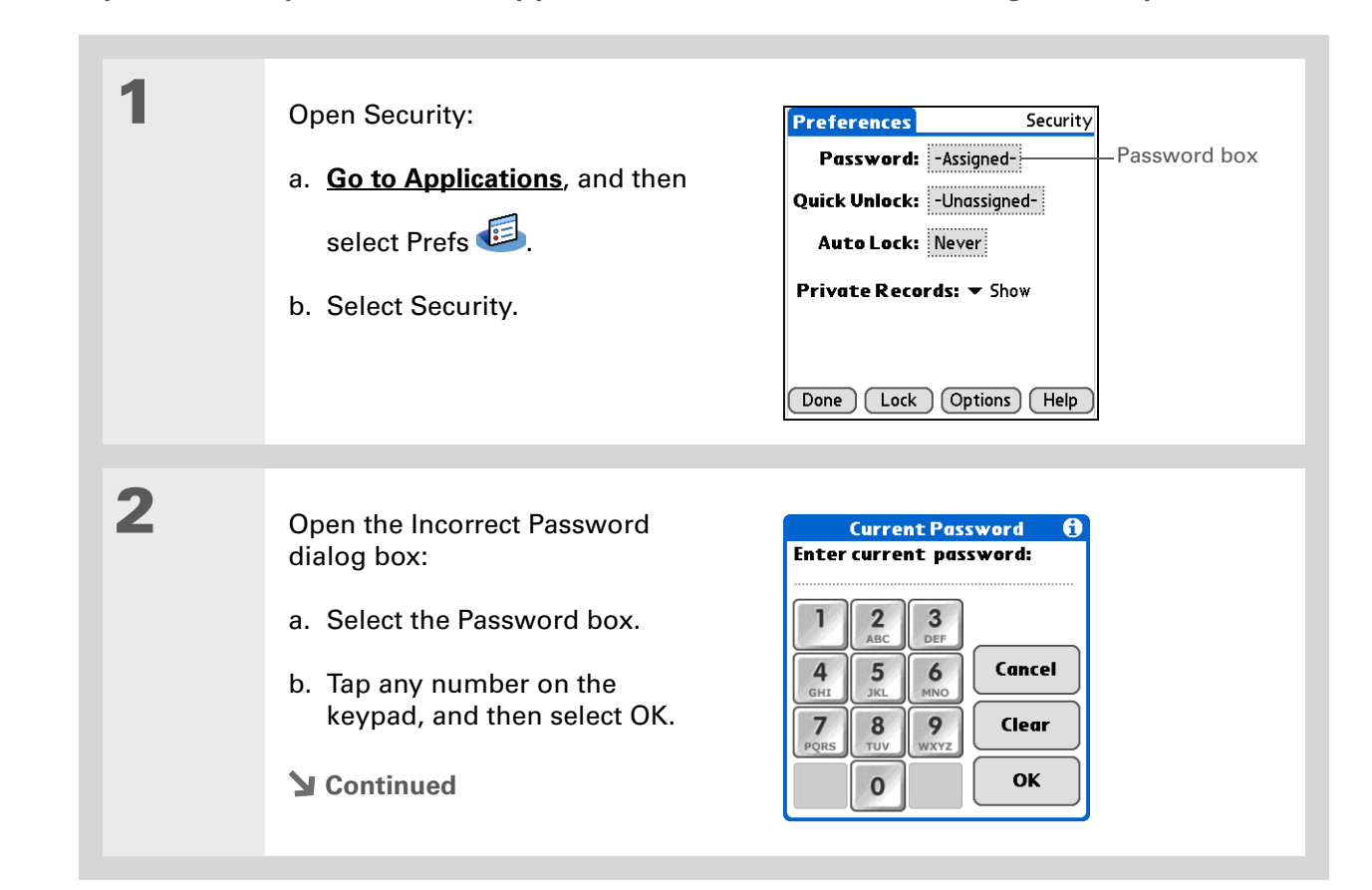

### [ **!** ] **Before You Begin**

To use the locking feature, you must first **[create a](#page-482-0)  [password](#page-482-0)** for your handheld.

#### **K** Tip

To start your handheld when it is locked, turn it on. Enter your password, and then select Done.

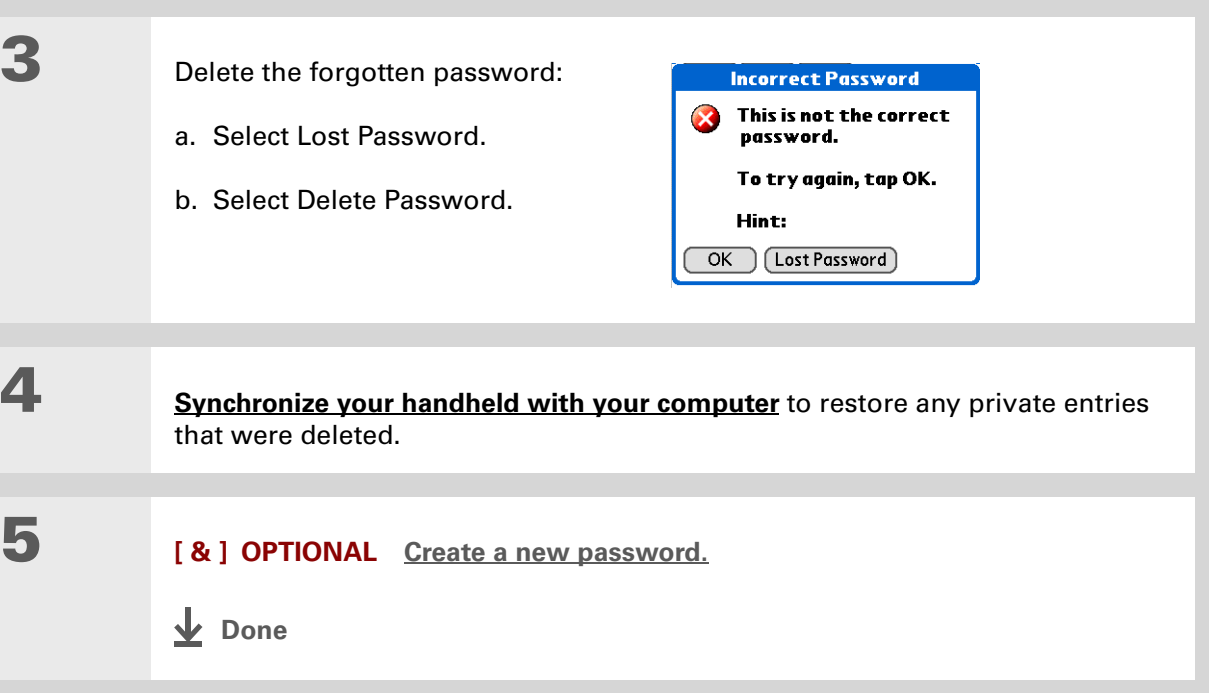

# <span id="page-487-0"></span>Locking your handheld

Protect the entire contents of your handheld, whether marked private or not, by using your password to lock your handheld. You can set your handheld to lock automatically, or you can lock it manually.

**If you lock your handheld, you must enter the exact password to unlock it. If you**  [ **!** ] **IMPORTANTforget the password, your handheld will show you the hint you entered to help you remember the password. If you still cannot remember the password, you must do a [hard reset](#page-584-0) to resume using your handheld. A hard reset deletes all of the information on your handheld, including your password. You can restore the information by [synchronizing](#page-85-0) your handheld with your computer.** 

# **Locking your handheld automatically**

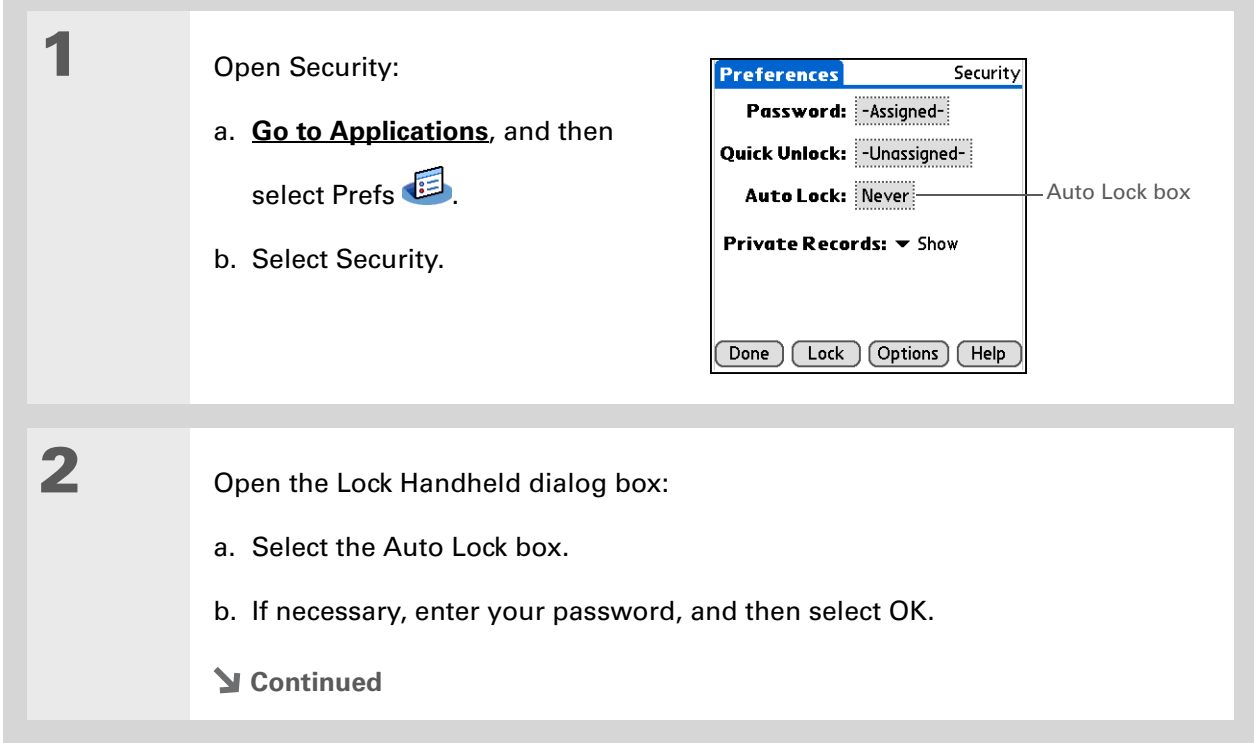

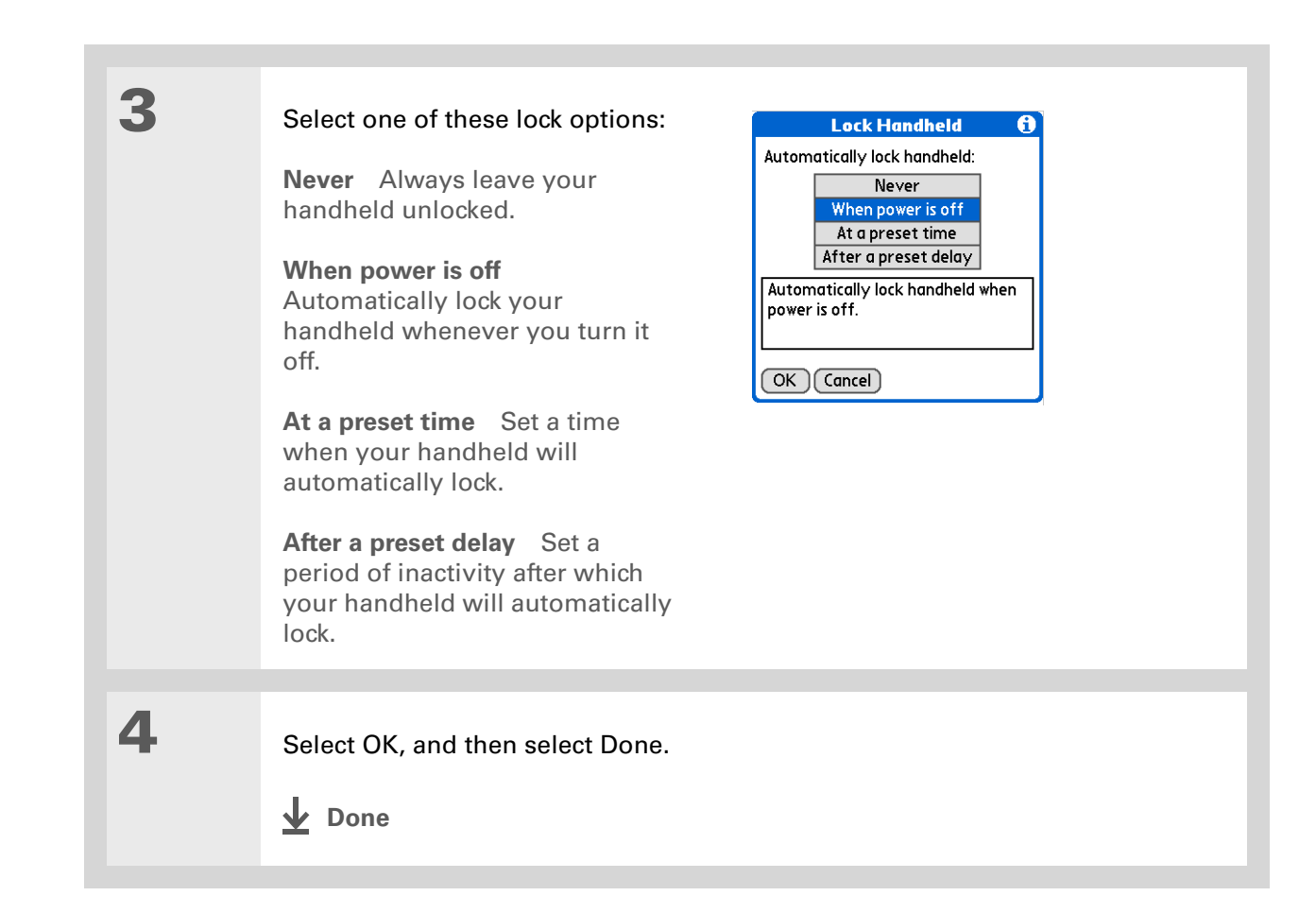

# **Locking your handheld manually**

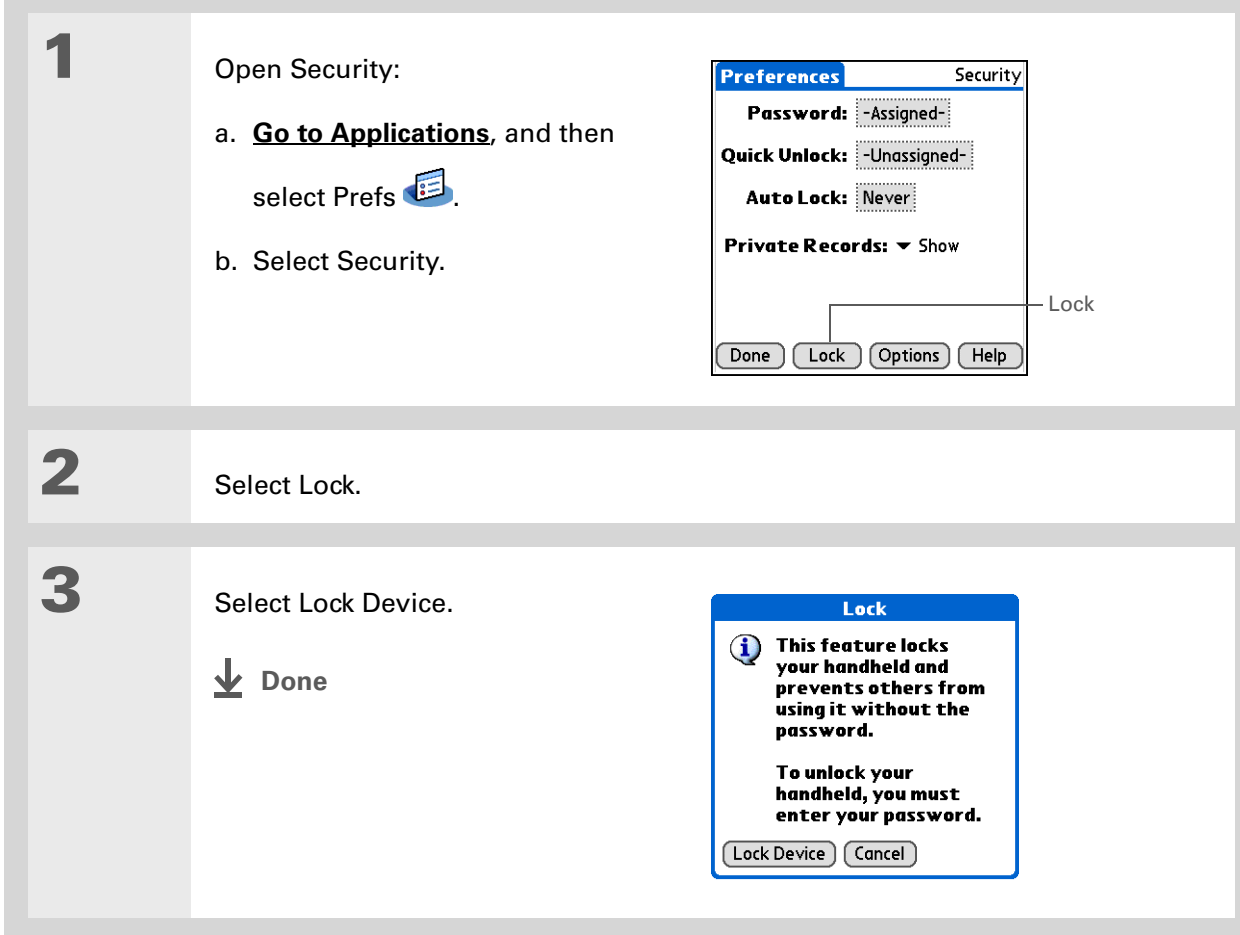

### [ **!** ] **Before You Begin**

To use Quick Unlock, you must first **[create a](#page-482-0)  [password](#page-482-0)** for your handheld.

#### **Tip**

You can change a Quick Unlock combination at any time. Follow the same steps you used to create the combination.

# <span id="page-491-0"></span>Using Quick Unlock

You can unlock your handheld by creating a special combination sequence with the 5-way navigator—similar to the combination you use to open a padlock. Use this sequence in place of your password to quickly unlock your handheld. Quick Unlock works only with your first three attempts to unlock your handheld. After three attempts, you must use your password to unlock your handheld.

# **Creating a Quick Unlock combination**

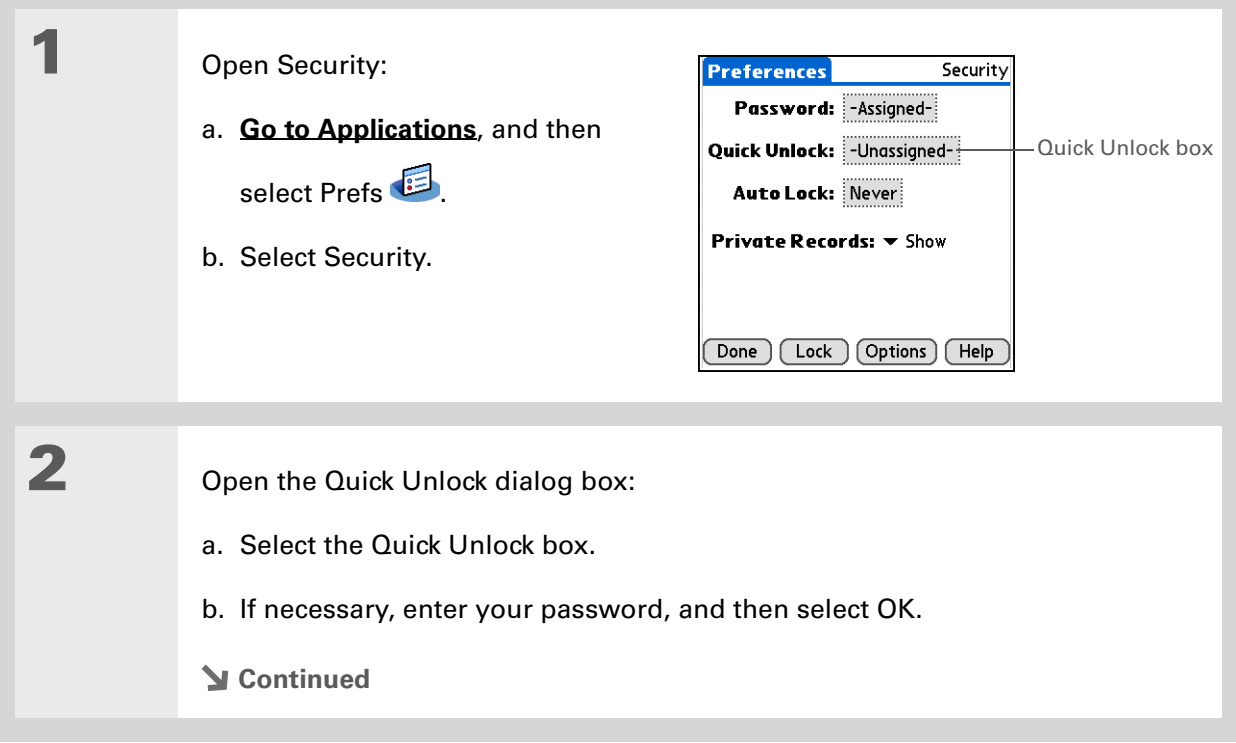

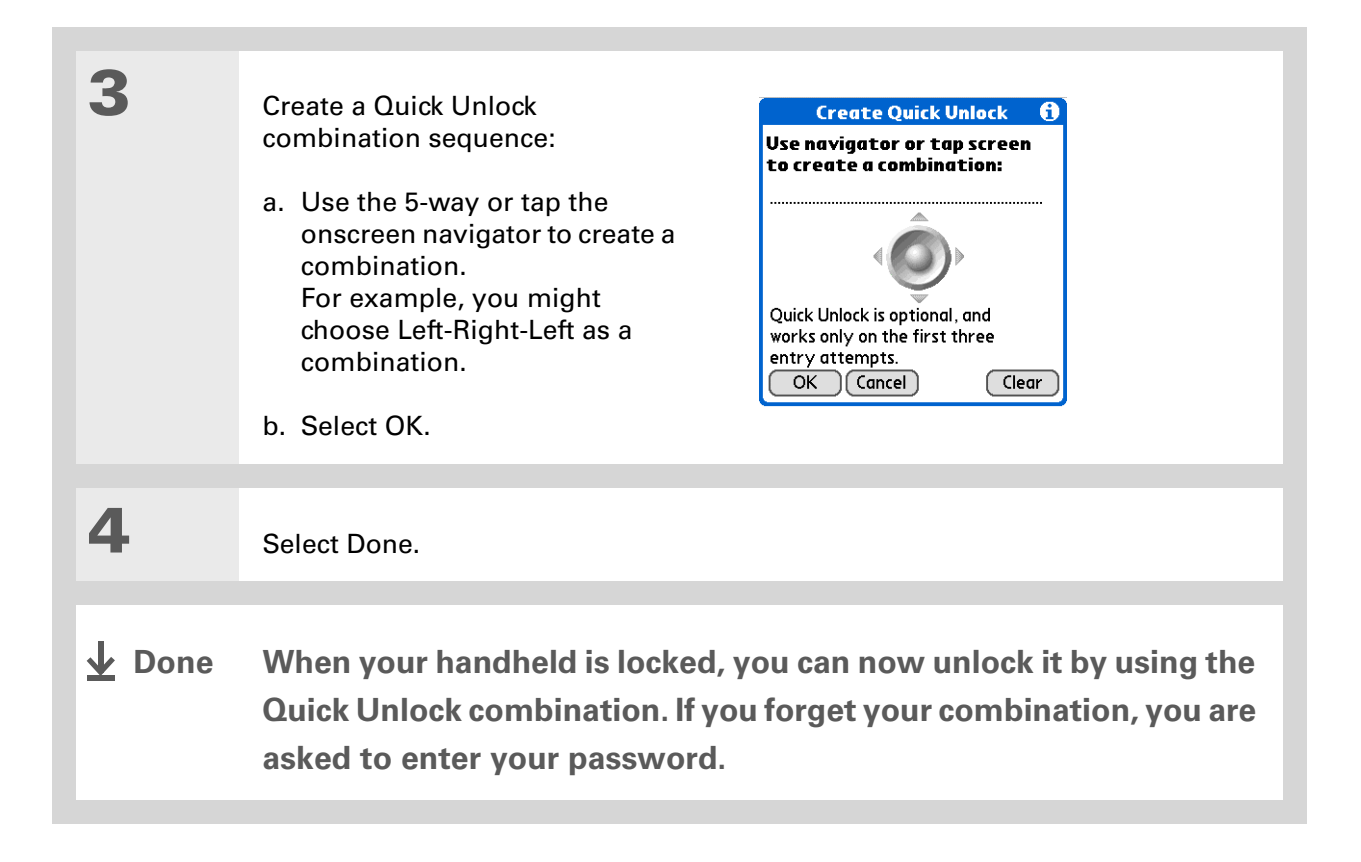

# **Deleting your Quick Unlock combination**

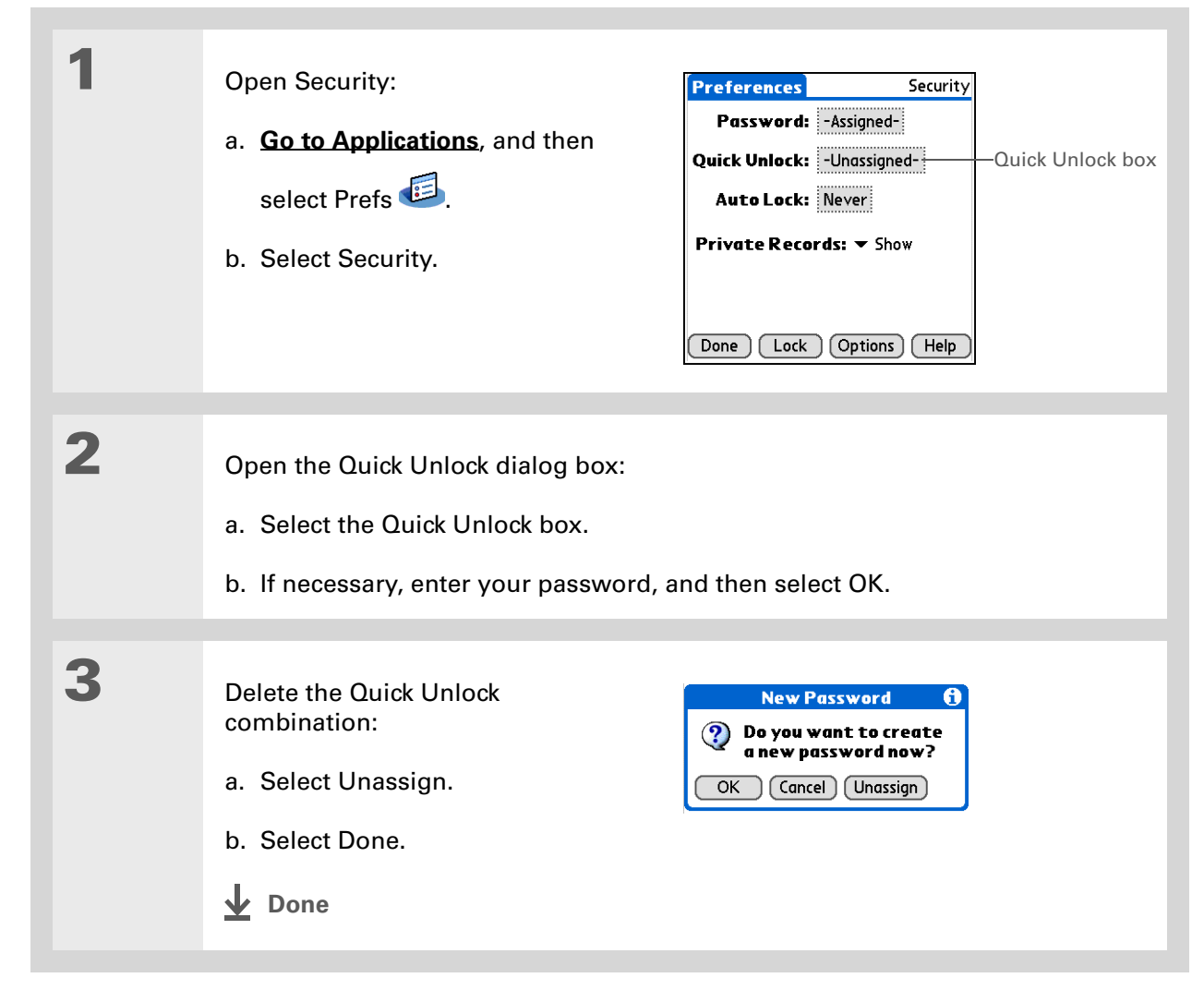

### [ **!** ] **Before You Begin**

To use encryption, you must first **[create a](#page-482-0)  [password](#page-482-0)** for your handheld.

# <span id="page-494-0"></span>Encrypting your information

You can encrypt selected information whenever your handheld locks. This means that your information is scrambled so that it cannot be read. When you unlock your handheld and enter your password or Quick Unlock combination, the encrypted information is unscrambled.

**If you have a large number of contacts and calendar entries or an application**  [ **!** ] **IMPORTANT with a large number of records, encrypting the data can take a very long time.The more information you select for encryption, the longer your handheld takes to scramble (and unscramble) the information. Also, applications that use large files, such as palmOne™ Media, take a long time to encrypt. In these cases, consider the trade-off between security and convenience.**

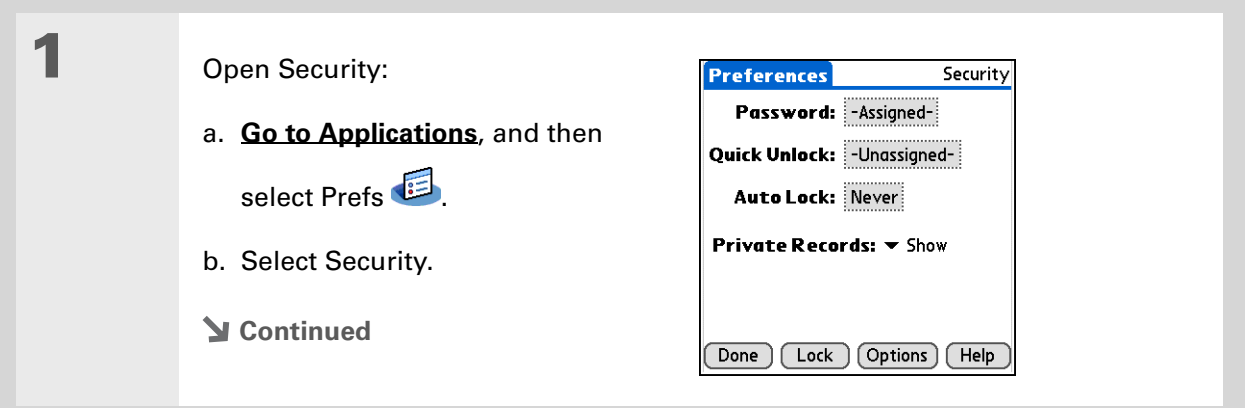

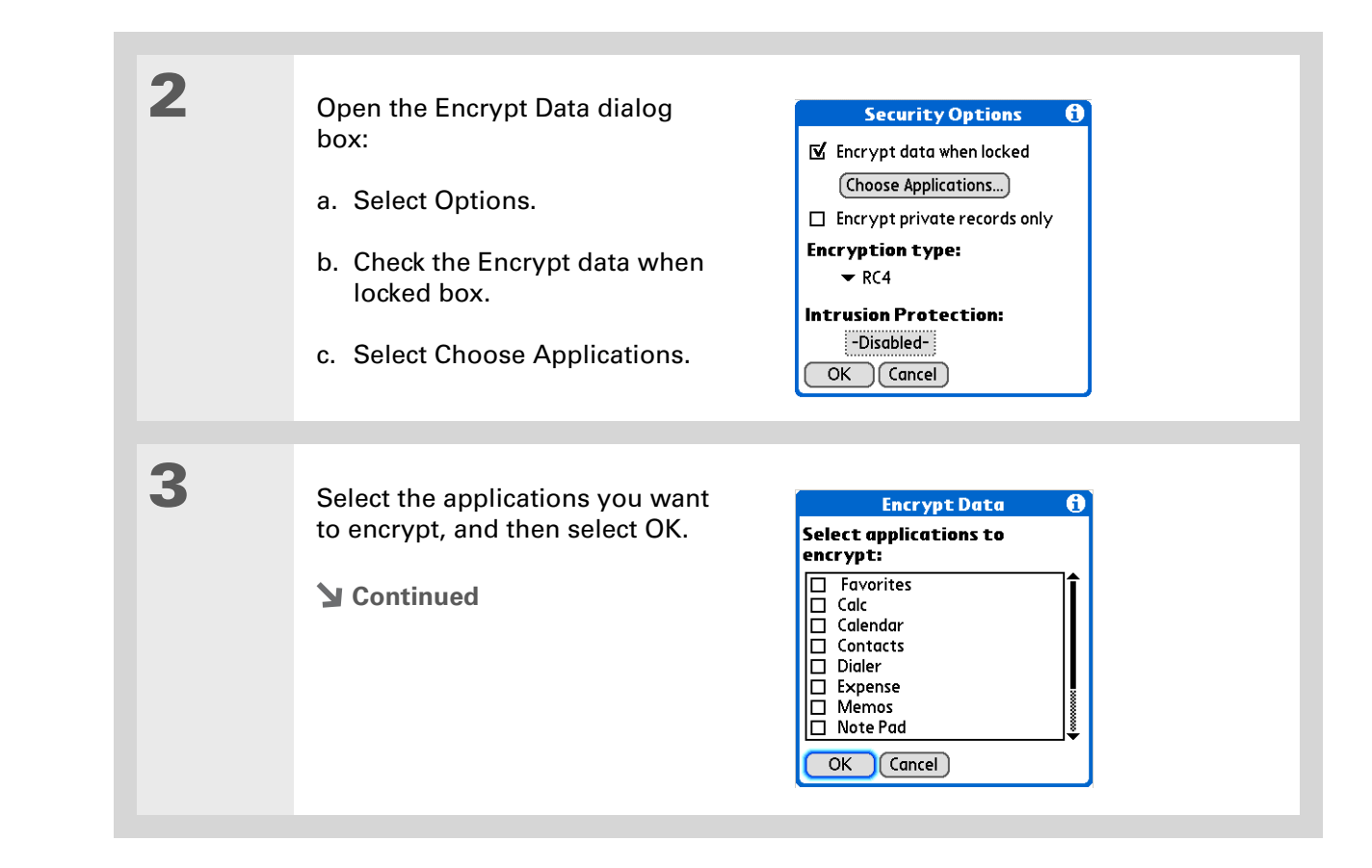

**Tip**

Ж.

counter.

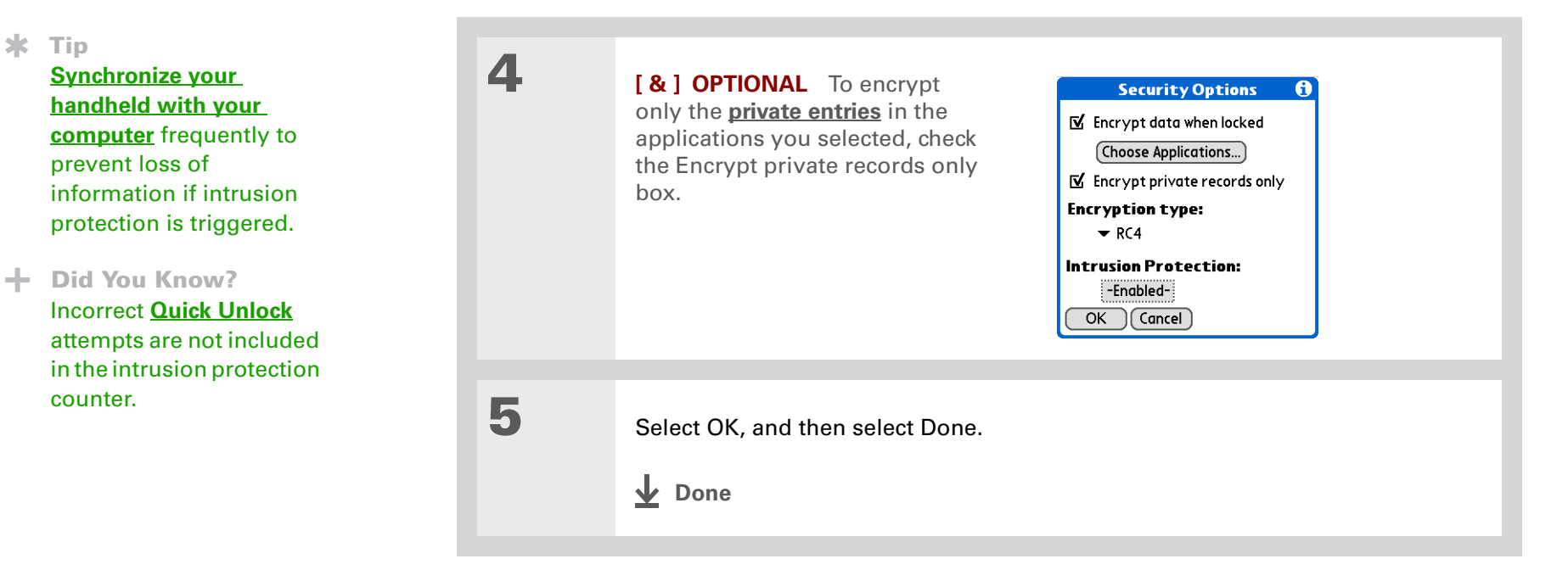

# <span id="page-496-0"></span>Limiting the number of password attempts

You can set the number of incorrect password attempts that are allowed before selected information is deleted from your handheld. This feature, called intrusion protection, protects sensitive information from an intruder who uses an automated means to try every possible combination until the password is found. Use intrusion protection if you keep highly confidential information on your handheld.

 **If you limit the number of password attempts, be sure to use [Keylock](#page-547-0) to prevent**  [ **!** ] **IMPORTANTaccidental password attempts while your handheld is in a purse or pocket.**

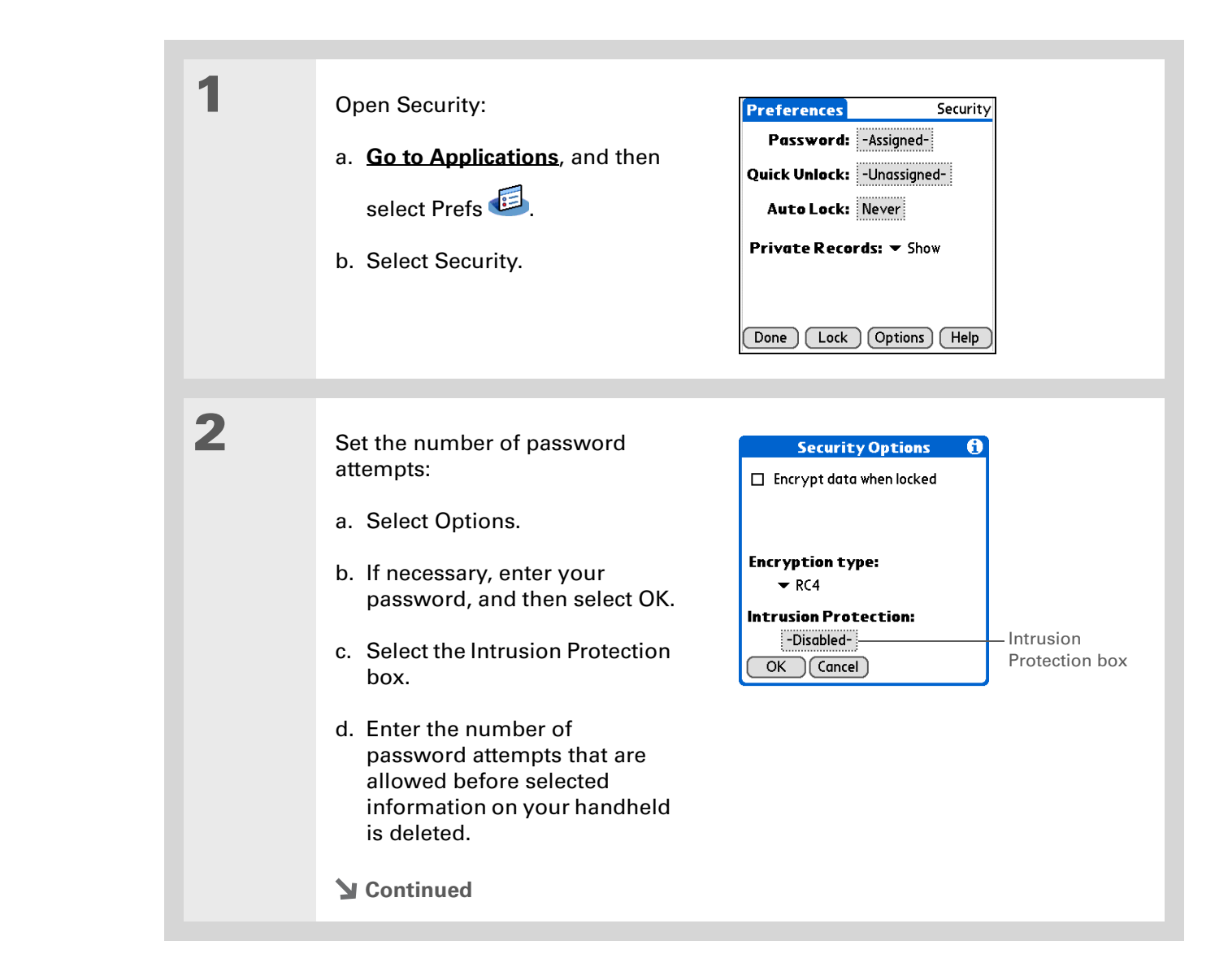

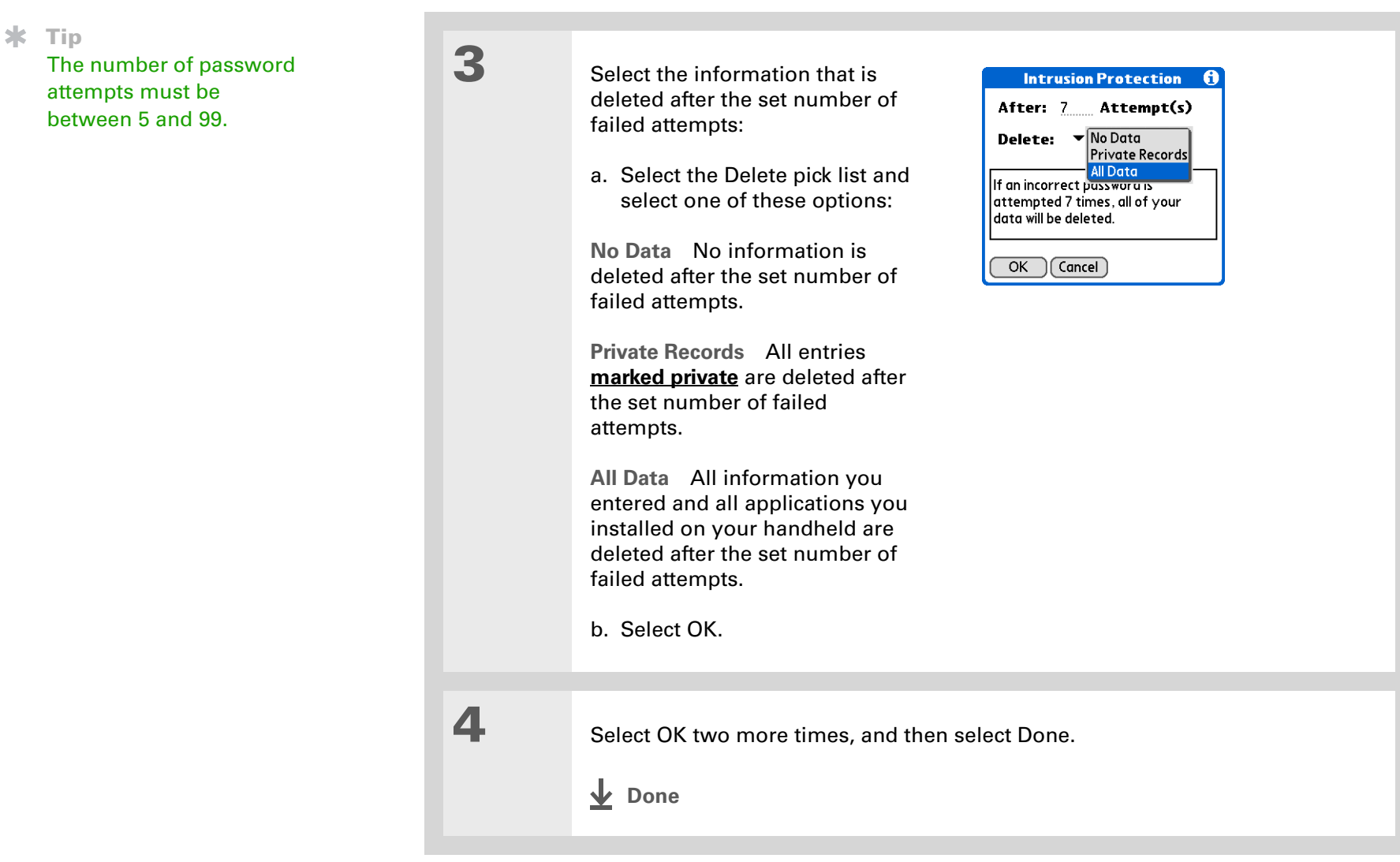

<span id="page-499-0"></span>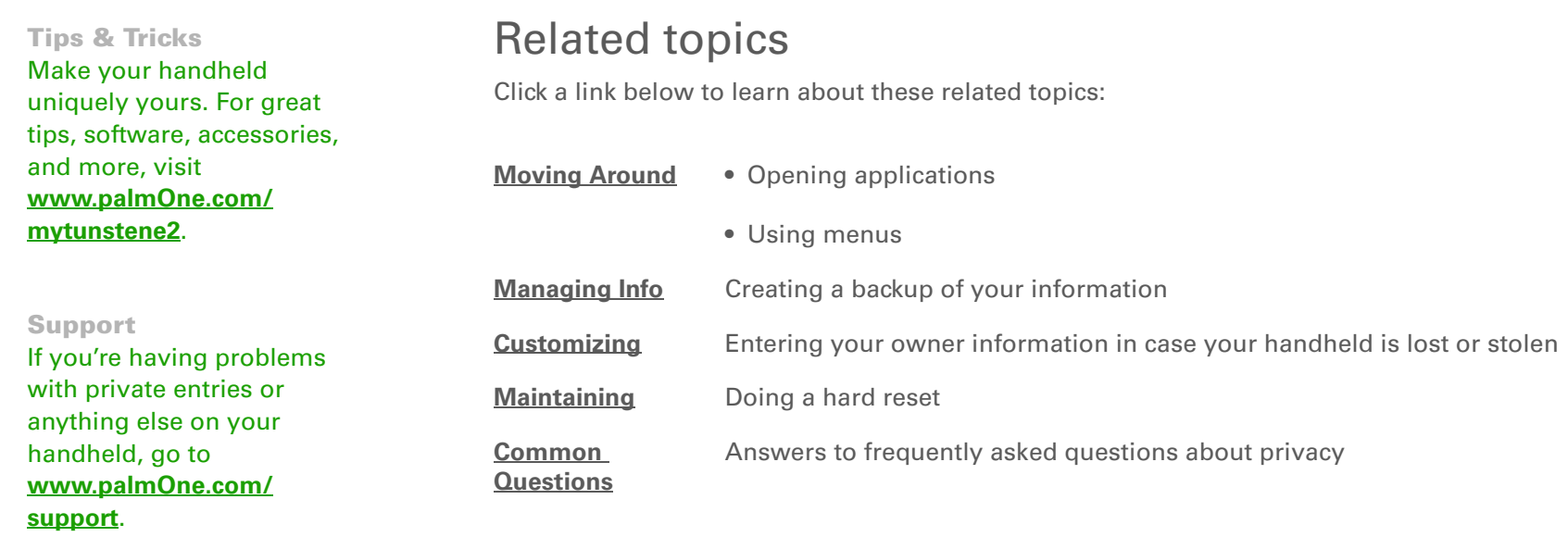

# <span id="page-500-0"></span>Using Categories to Organize Information

### **In this chapter**

**[Adding a category](#page-501-0)**

**[Renaming a category](#page-502-0)**

**[Deleting a category](#page-503-0)**

**[Placing information in a](#page-504-0) [category](#page-504-0)**

**[Viewing information by](#page-507-0)  [category](#page-507-0)**

**[Related topics](#page-508-0)**

If you're like most people, you use your handheld to manage your work life and your personal life. Yet these two areas contain so many details: your children's after-school activities, your conference schedule, your shopping list for the week, and entertainment.

Categories help you organize different aspects of your life, no matter how you choose to group them.

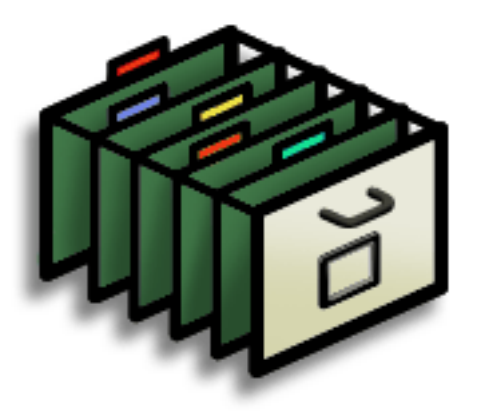

# **Benefits of categories**

- Better organize your information
- Easily retrieve the information you need

### **Did You Know?**

You can have up to 15 categories in an application.

### **\*** Tip

**[Colors](#page-164-0)** make it easy to find the info you need in Calendar.

#### ж. **Tip**

Add a category in Contacts that contains all of your medical numbers for quick access.

Other useful categories in Contacts are Emergency, for fire, ambulance, and police; Children, for your children's school and friends; and Entertainment, for restaurants or theaters that you visit often.

# <span id="page-501-0"></span>Adding a category

You can add categories in many applications: Contacts, Expense, Memos, Note Pad, Tasks, and palmOne™ Media. (In palmOne Media, categories are called **[albums](#page-203-0)**.) Place individual entries in these categories to easily get to a group of related items.

In addition to putting individual entries into a category, you can also put entire applications into categories. For instance, you may find it convenient to put Expense and Calculator into a category called Money.

### Do one of the following:

- To add a category for individual entries in one of the applications above, **[open](#page-52-0)  [that application](#page-52-0)**.
- To add a category for applications, **[go to Applications](#page-53-0)**.

# **2**

**1**

#### Add a new category:

- a. Select the pick list in the upper-right corner, and then select Edit Categories.
- b. Select New and enter the name of the new category.
- c. Select OK, and then select OK again.
- **Done**

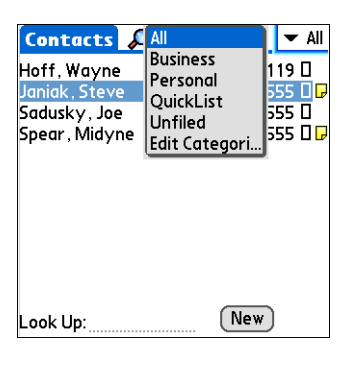

#### ж. **Tip**

If you want to combine items in different categories, rename one category to the other category name.

### **Did You Know?**

Some categories, like All and Unfiled, come with your handheld and cannot be changed.

# <span id="page-502-0"></span>Renaming a category

**1**

**2**

### Do one of the following:

- To rename a category within an application, **[open that application](#page-52-0)**.
- To rename a category for applications, **[go to Applications](#page-53-0)**.

### Rename the category:

- a. Select the pick list in the upper-right corner, and then select Edit Categories.
- b. Select the name of the category you want to change, and then select Rename.
- c. Enter a new category name, and then select OK.
- d. Select OK again.
- **Done**

ж. **Tip**

> In Expense, you can delete a category, including its contents, with the **[Purge](#page-468-0)** command.

ж. **Tip**

> To display the category pick list in Calendar Day View, open the Options menu, select Display Options, tap Day, and then check the Show Category List box.

# <span id="page-503-0"></span>Deleting a category

If you delete a category, the items in that category will move to the Unfiled category.

### Do one of the following:

- To delete a category within an application, **[open that application](#page-52-0)**.
- [To delete a category for applications,](#page-53-0) **[go to Applications](#page-53-0)**.

# **2**

**1**

Go to the Edit Categories dialog box:

**Calendar** Select an event, select Details, select the Category pick list, and then select Edit Categories.

**All other applications** Select the pick list in the upper-right corner, and then select Edit Categories.

# **3**

Delete the category:

- a. Select the name of the category you want to delete.
- b. Select Delete.
- c. Select Yes
- d. Select OK.
- **Done**
**Tip**

You can also enter new information into a category by opening the application, and then selecting the category from the upper-right corner. Select New and enter the information.

## Placing information in a category

You can place individual entries into categories within an application. For example, you may want to place some of your contacts in a category called Medical.

You may also find it convenient to view applications in groups. You may want all of your games in one category, or all of your multimedia applications in another. Then you can go right to the group of applications you need.

**NOTE** An entry or application cannot be placed in more than one category.

### **Placing an entry in a category**

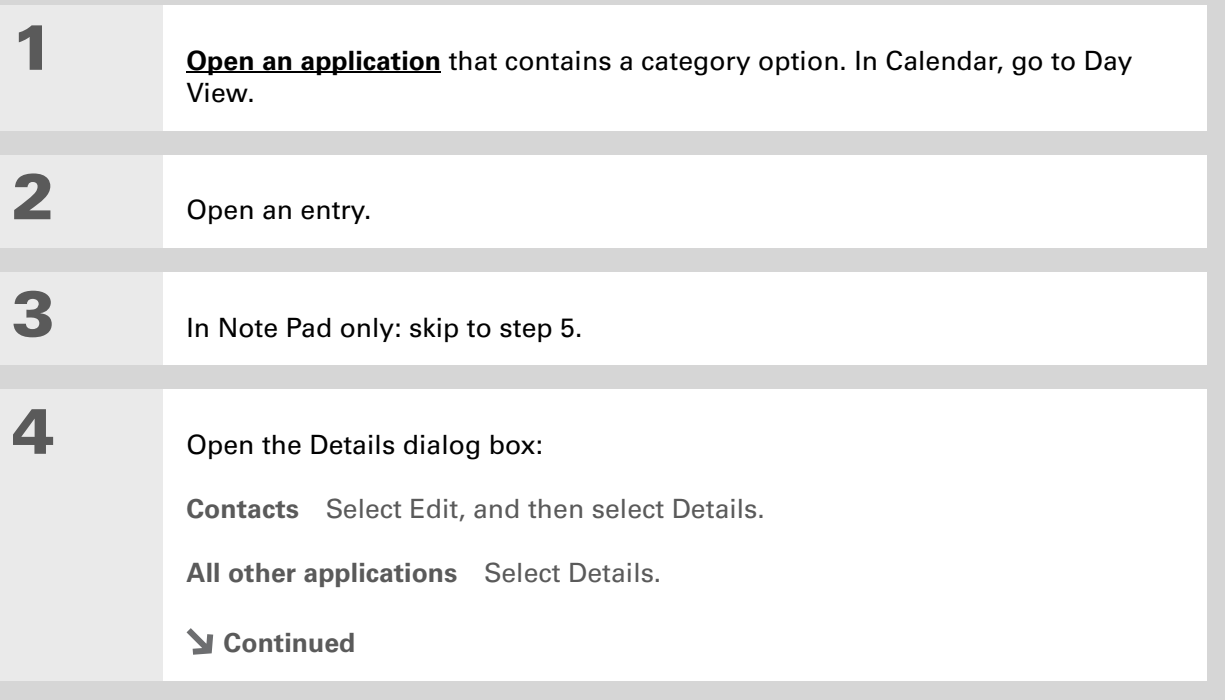

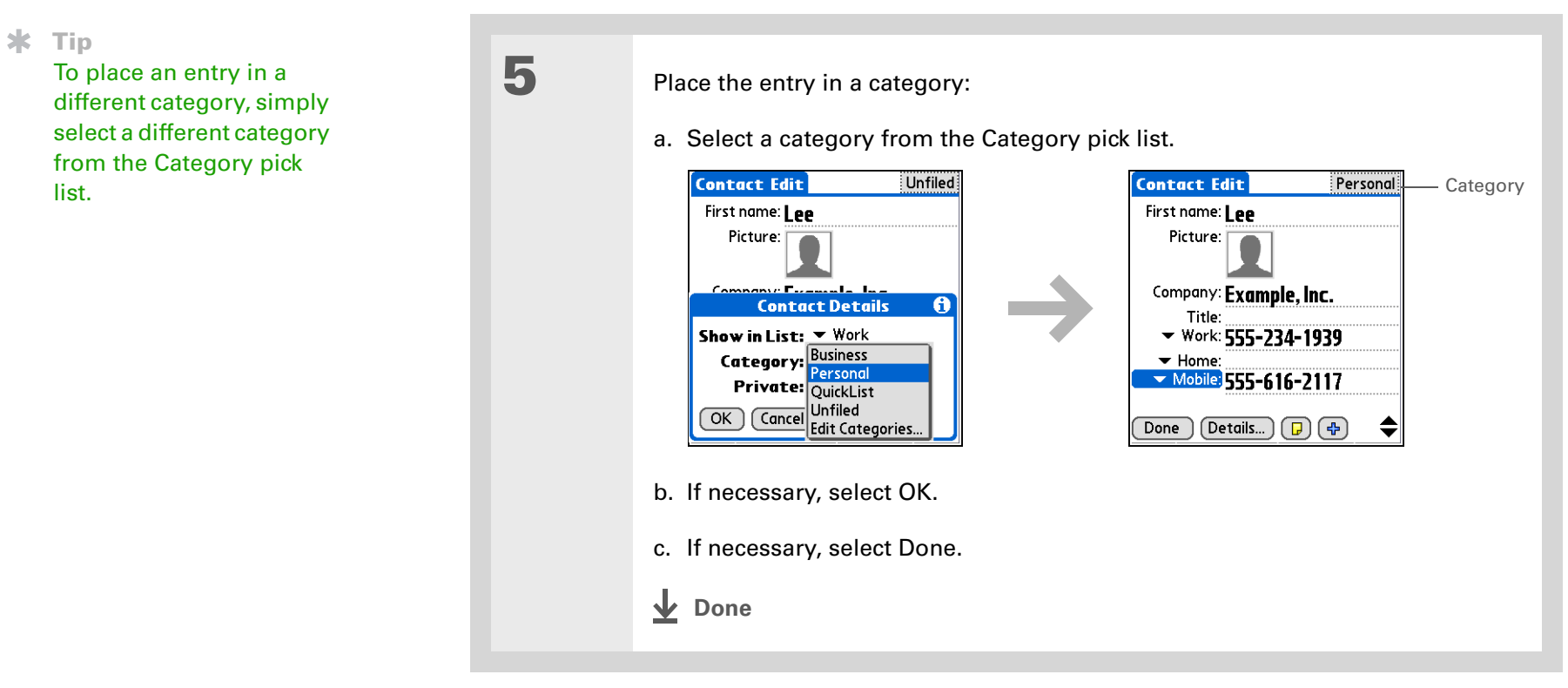

## **Placing an application in a category**

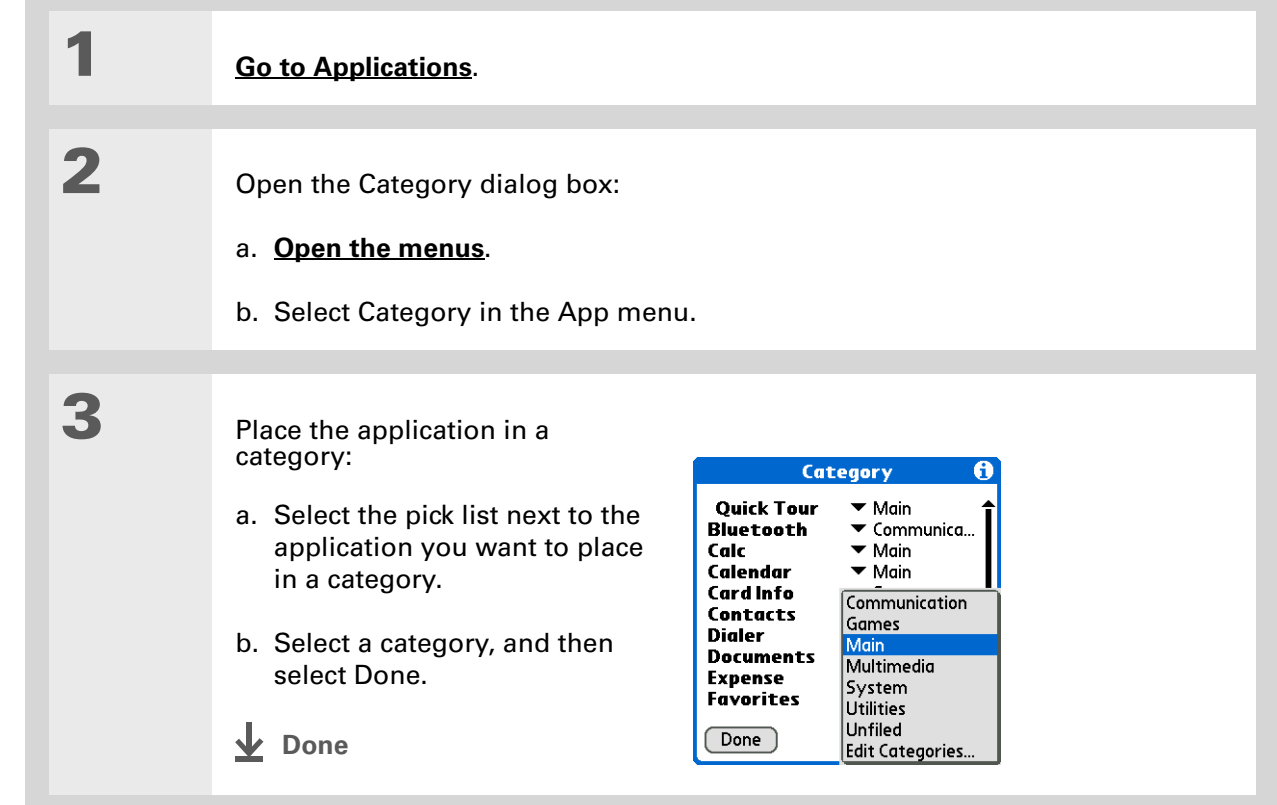

**1**

**2**

#### sk. **Tip**

In Applications view, scroll through the categories by pressing Right or Left on the 5-way navigator. To view all of the applications on your handheld, select the All category.

ж. **Tip**

> Scroll through the categories in Contacts by repeatedly pressing the Contacts button.

# Viewing information by category

#### Do one of the following:

- To view entries by category, **[open an application](#page-52-0)** that contains categories.
- To view applications by category, **[go to Applications](#page-53-0)**.

### Display the category you want to view:

**Calendar** Select **[Show Category List](#page-182-0)**, and then select the category you want to view from the pick list.

**All other applications** Select the category you want to view from the pick list in the upper-right corner.

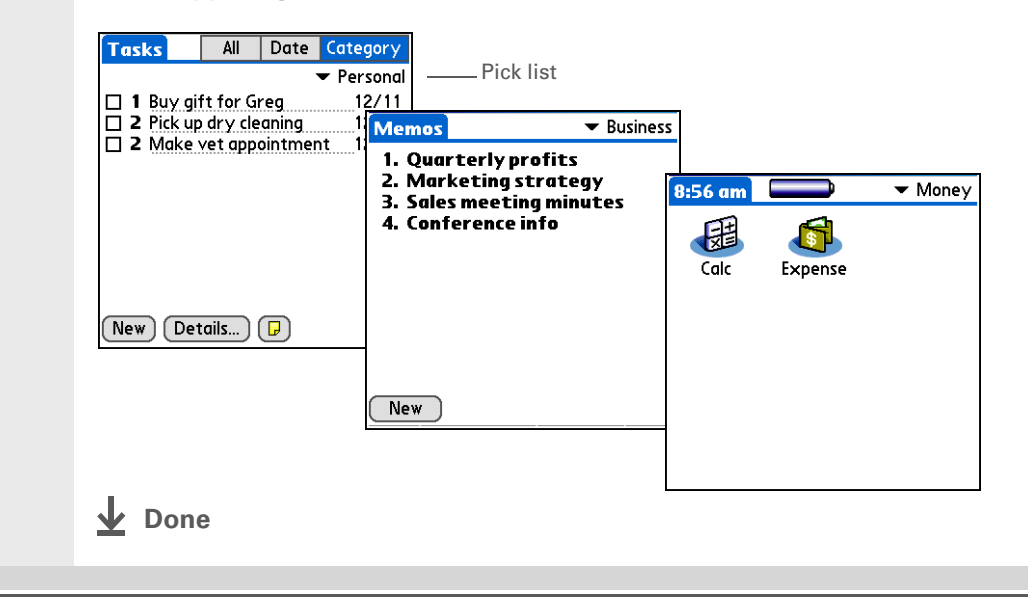

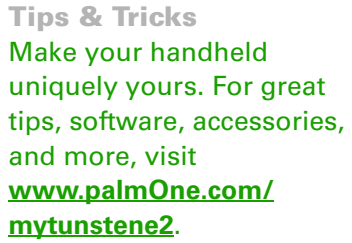

## Related topics

Click a link below to learn about these related topics:

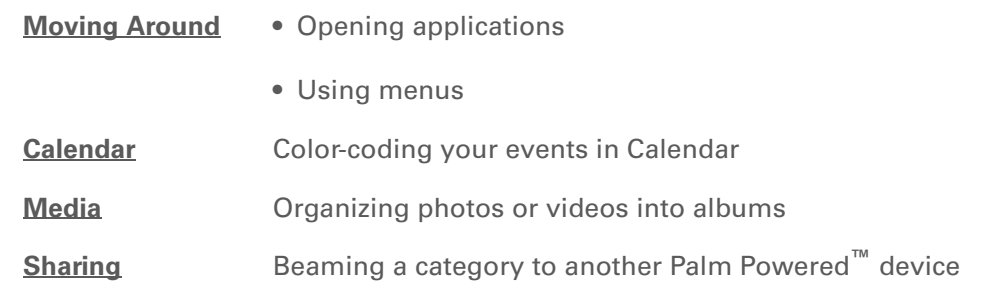

#### **Support**

If you're having problems with categories or anything else on your handheld, go to **[www.palmOne.com/](http://www.palmOne.com/support) [support](http://www.palmOne.com/support)**.

# <span id="page-509-0"></span>Managing Clock Settings

#### **In this chapter**

**[Checking the current date](#page-510-0)  [and time](#page-510-0)**

**[Setting the primary location](#page-510-1)**

**[Choosing secondary](#page-513-0)  [locations for other time](#page-513-0)  [zones](#page-513-0)**

**[Modifying the locations list](#page-514-0)**

**[Setting the alarm clock](#page-517-0)**

**[Changing the clock display](#page-519-0)**

**[Related topics](#page-520-0)**

Forget your watch? Or just forget to reset it when you landed in Toronto? Neither matters, as long as you have your handheld. Not only can you rely on it for the correct time, but you can even set an alarm so you don't miss that early flight back home.

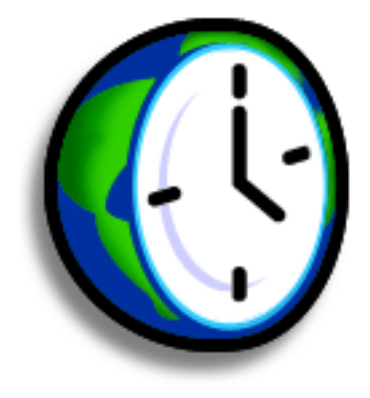

### **Benefits of World Clock**

- Always have the correct time, no matter where you are
- No need to carry a separate alarm clock

**» Key Term**

**Primary location** Typically a city in the time zone in which you live.

## <span id="page-510-0"></span>Checking the current date and time

You can easily check the current date and time:

a. **[Go to Applications](#page-53-0)** and select World Clock .

b. Press the Calendar  $\overline{\mathbf{Q}^{\bullet\bullet}}$  button., and select the Agenda View icon  $\left| \frac{1}{n} \right|$ .

## <span id="page-510-1"></span>Setting the primary location

In World Clock, you can set the location, date, and time for a primary location. The settings for this primary location are used by all of the applications on your handheld.

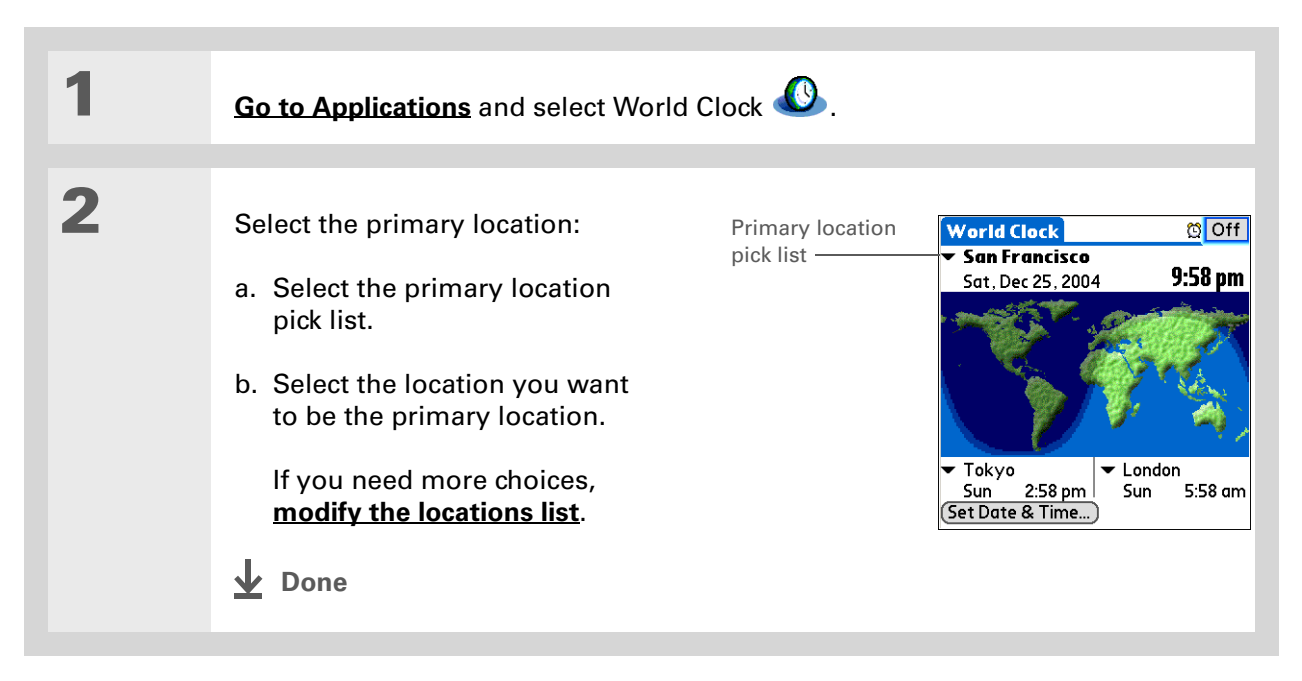

#### **Did You Know?**

When the Daylight Savings settings are active, the time changes according to the rule for the primary location. For example, in North America, the time changes at 2:00 a.m.; in Europe, it changes at 1:00 a.m.

### **Setting the date and time for the primary location**

You can **[set the date and time in Preferences](#page-532-0)**, as you did during the initial setup of your handheld, or in World Clock. When you change the date and time in one application, it is automatically changed in the other.

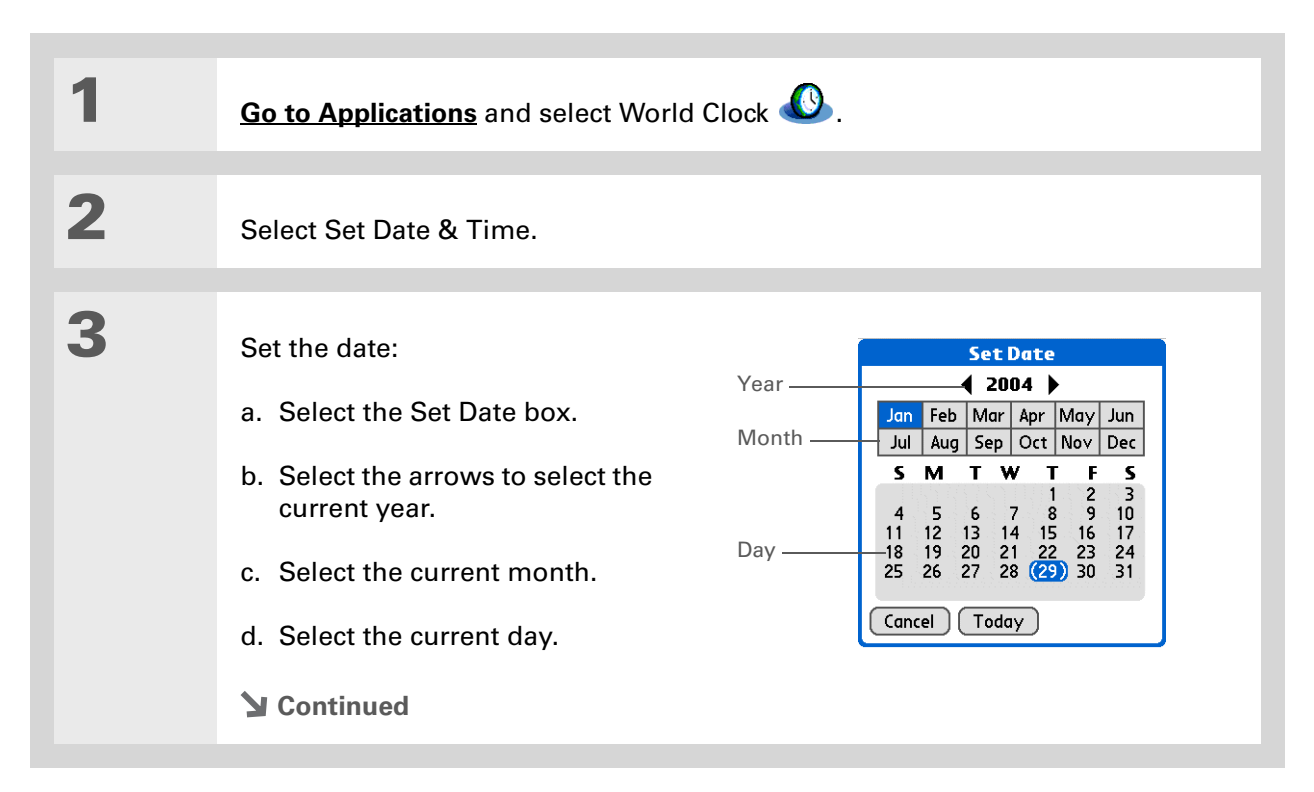

**Tip** Selecting a time zone when creating a new event in Calendar allows you to travel and have your events automatically adjust to the time zone in your new location. **[T](#page-163-0)ime zones in Calendar** work only if you are synchronizing with Outlook or Exchange ActiveSync.

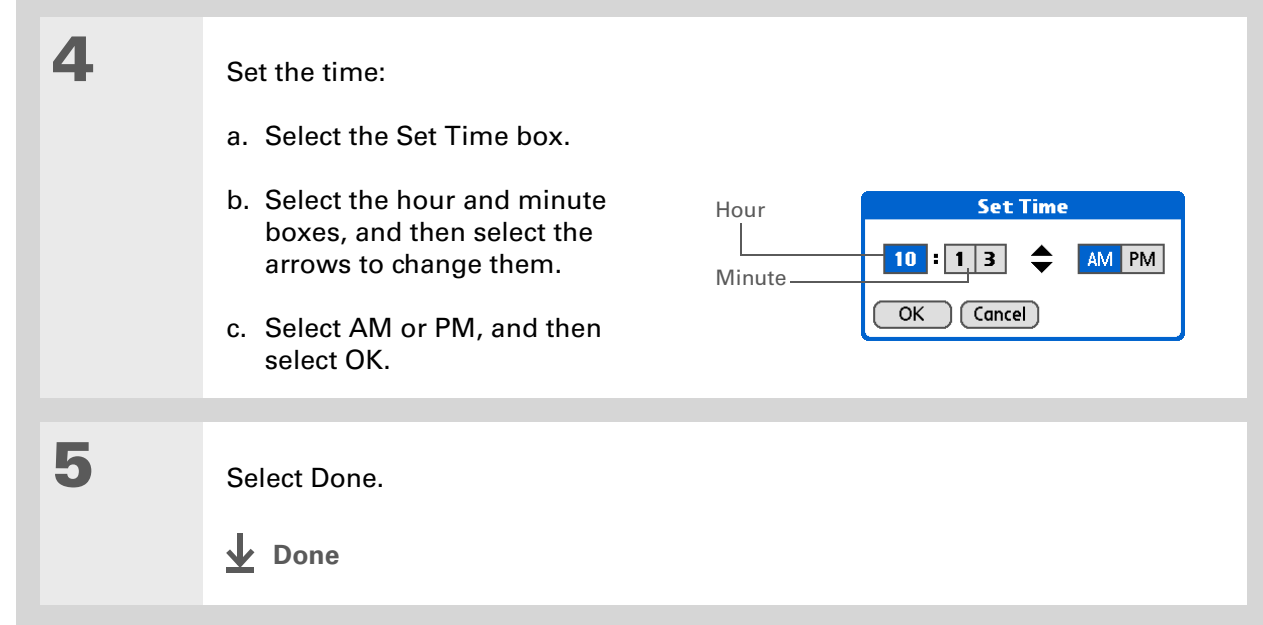

#### Ж. **Tip**

If you have friends, family, or colleagues in another time zone, select a city in their zone as your secondary location. When you need to contact them, you can easily check to see what time it is where they are.

## <span id="page-513-0"></span>Choosing secondary locations for other time zones

Set World Clock to display the date and time for two other locations.

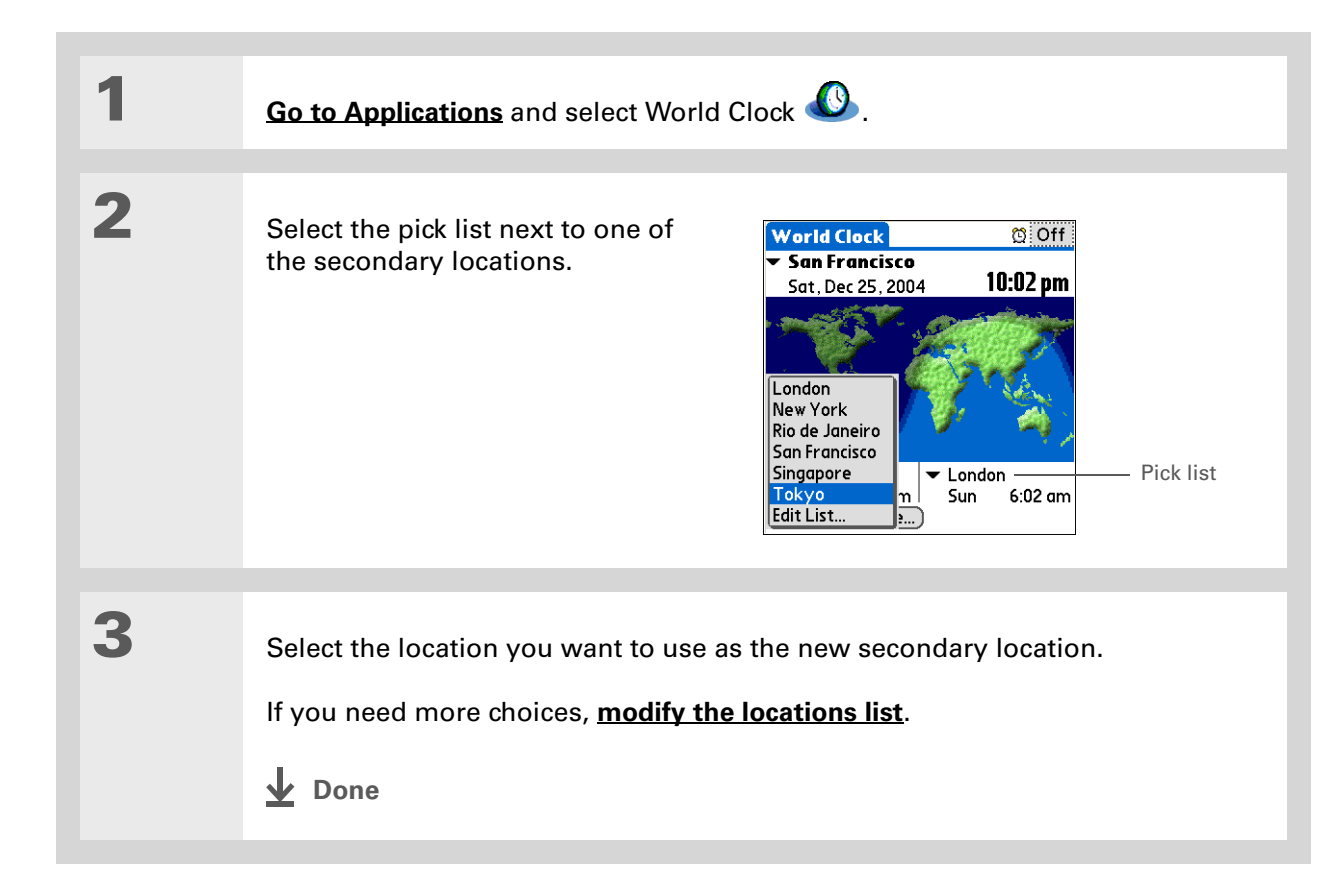

#### **Tip**

If you know what you're looking for in a long pick list, use **[Graffiti® 2](#page-63-0)  [writing](#page-63-0)** to find it faster. Enter the first letter of the word, and then locate your item.

## <span id="page-514-0"></span>Modifying the locations list

You can edit the locations list so that the locations you use most often are easy to find.

## **Adding new locations**

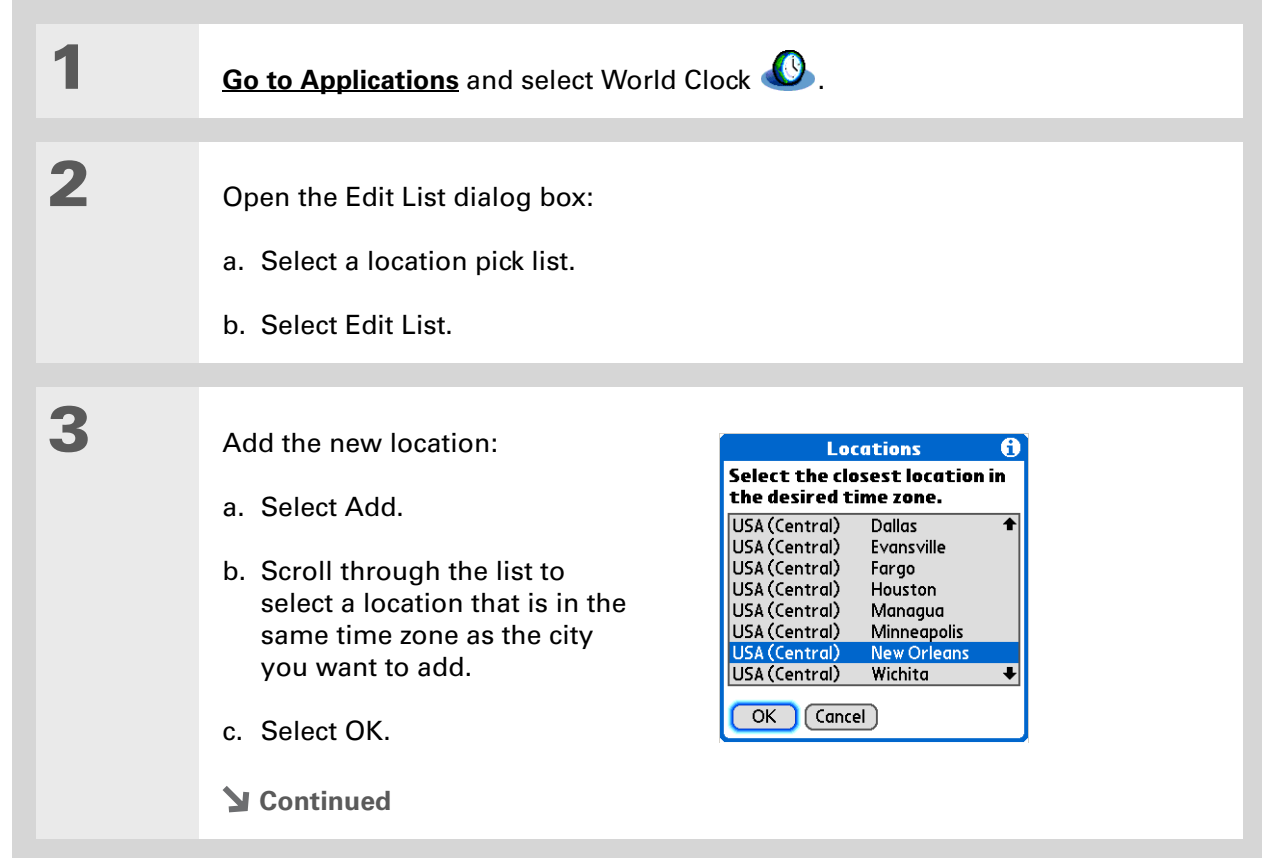

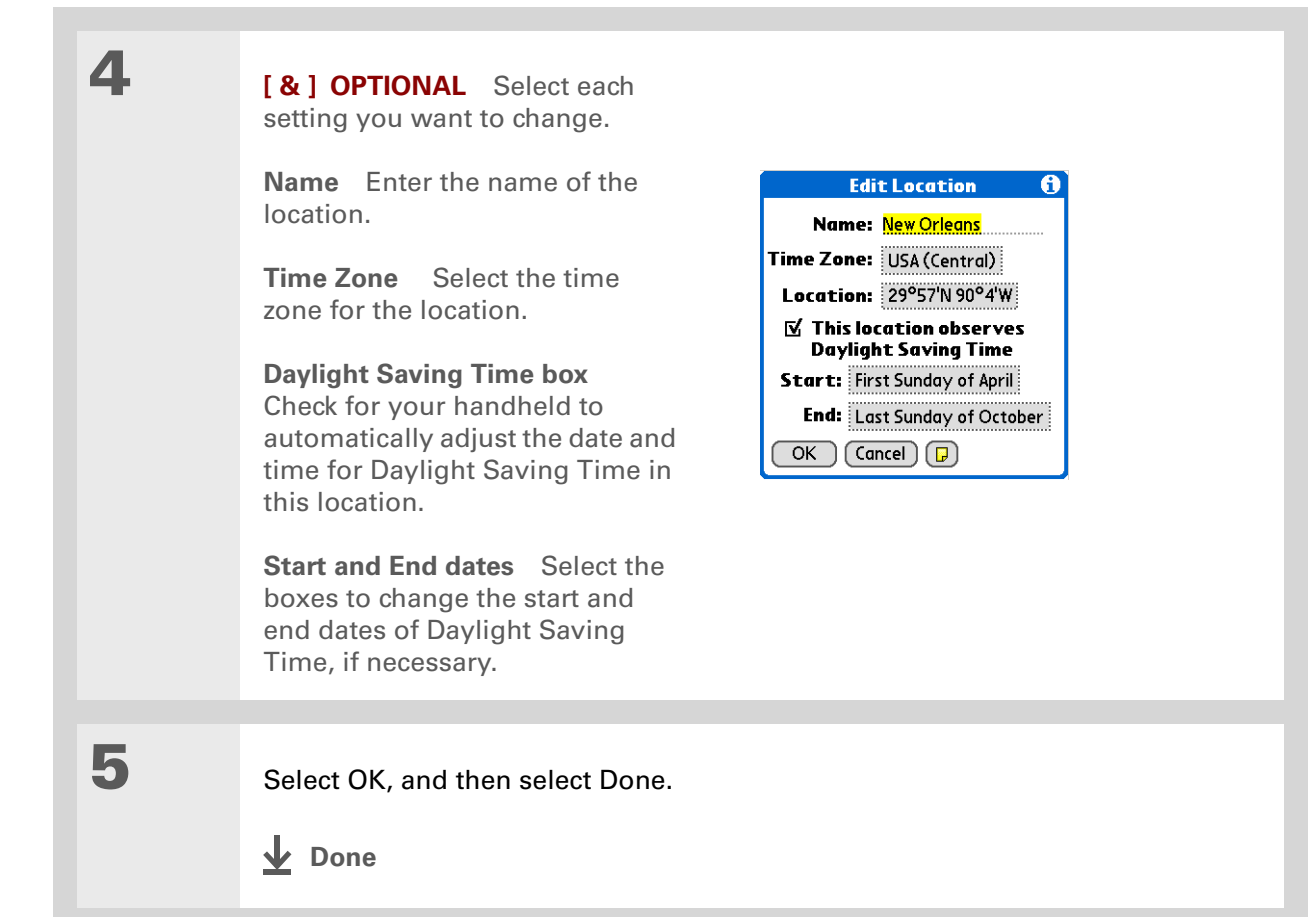

### **Deleting a location**

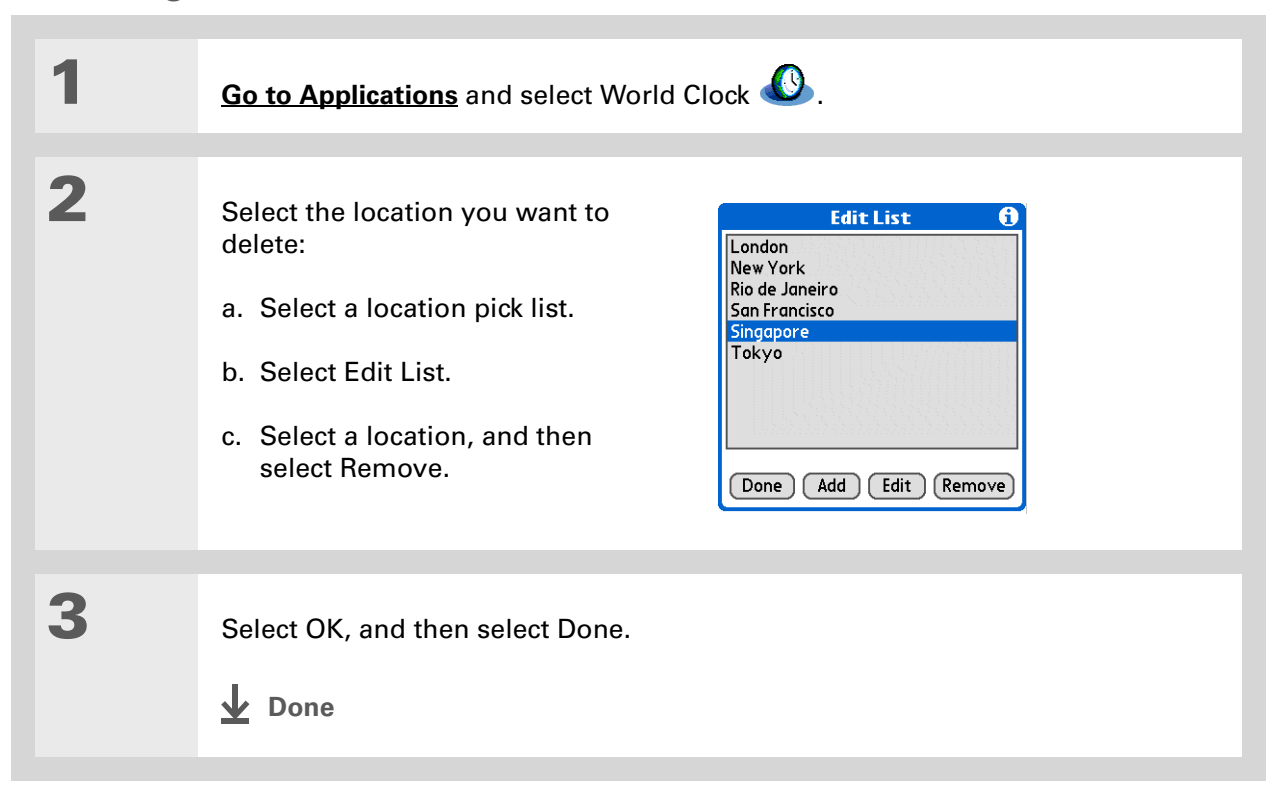

#### **Did You Know?**

Use World Clock to set an alarm within the next 24 hours. **[Set alarms outside](#page-168-0)  [of this time](#page-168-0) frame** in Calendar.

#### **Did You Know?**

Remember to put your handheld on local time. If you travel from San Francisco to London, make London your primary location so that all your alarms ring on time, instead of eight hours late.

#### ∗. **Tip**

Set an alarm while you're working to remind you when to leave to get to your appointment on time.

## <span id="page-517-0"></span>Setting the alarm clock

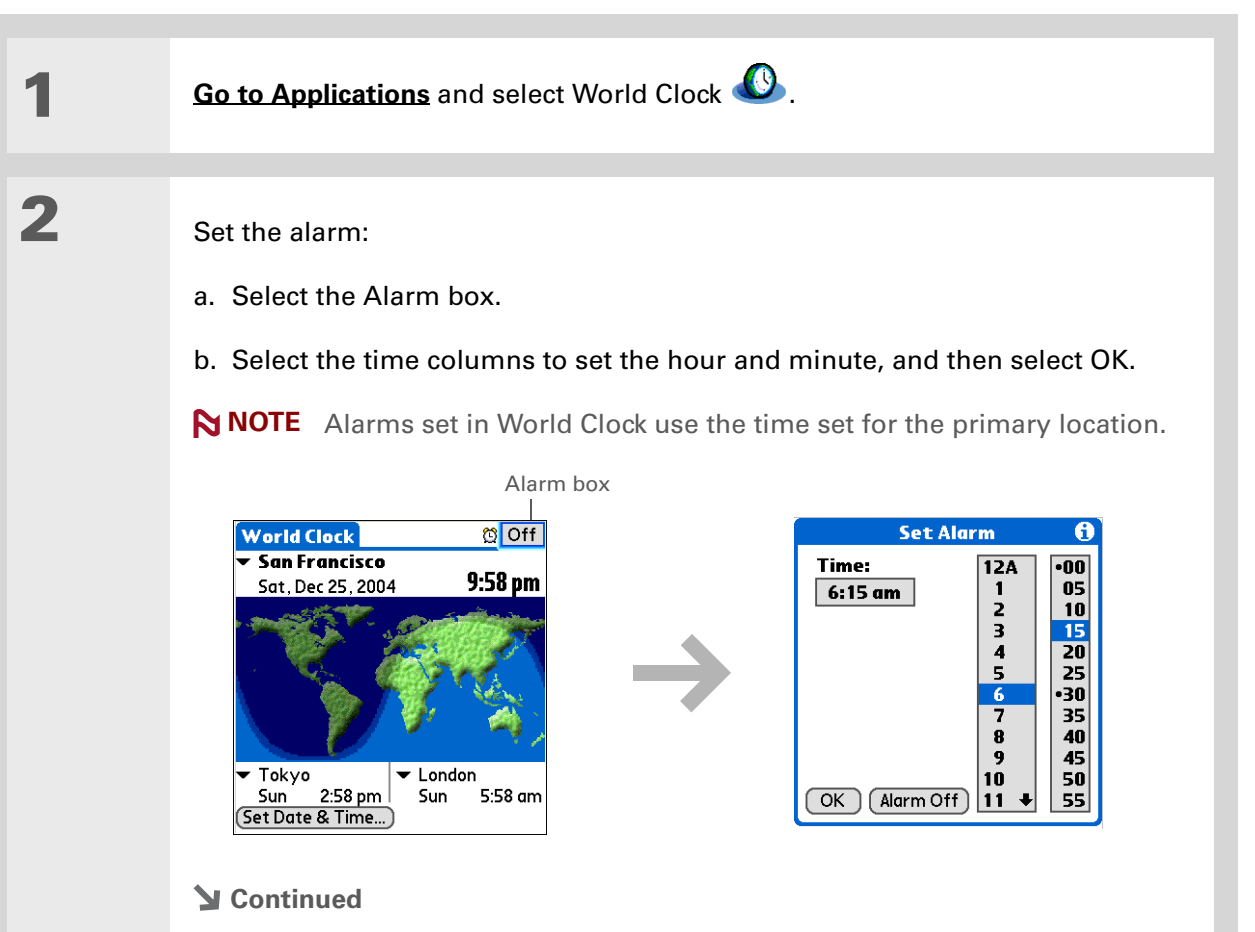

To turn off an alarm before it sounds, select the Alarm box, and then

select Alarm Off.

**\*** Tip

**3 [ & ] OPTIONAL** Select the alarm sound and volume: a. **[Open the menus](#page-58-0)**. b. Select Options, and then select Alarm Preferences. c. Select the pick lists to select the alarm sound and volume. **This volume setting does not affect the other sounds on your NOTEhandheld, including the alarms you set in Calendar. You can [change the volume](#page-545-0)  [of these other sounds](#page-545-0) in Preferences.**d. Select OK.**Done**

### **Responding to the alarm clock**

When the World Clock alarm sounds, select one of these three options:

**OK** Cancel the reminder message and return to the current screen.

**Snooze** Close the alarm reminder message and return to the current screen. The message appears again in five minutes. In the meantime, an indicator blinks in the upper-left corner of the screen to remind you of the upcoming alarm.

**Go To** Cancel the reminder message and open World Clock.

# <span id="page-519-0"></span>Changing the clock display

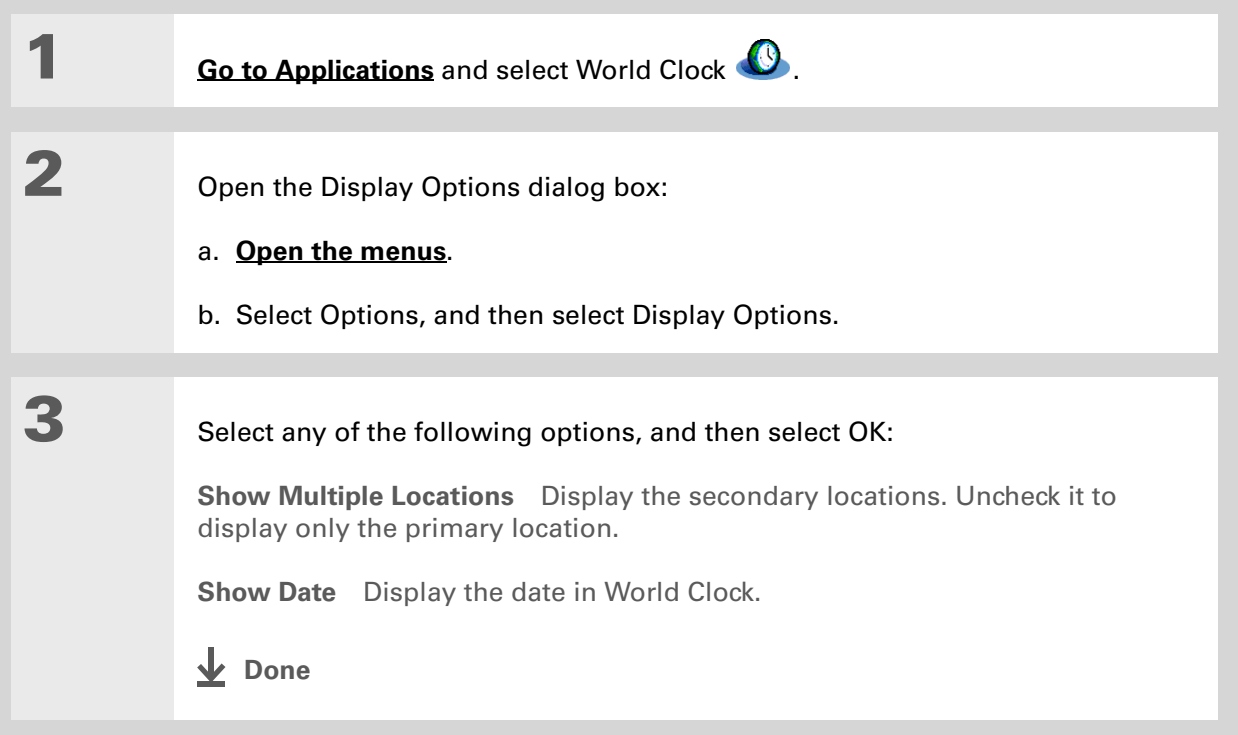

**Tips & Tricks**

Make your handheld uniquely yours. For great tips, software, accessories, and more, visit **[www.palmOne.com/](http://www.palmOne.com/mytungstene2) [mytunstene2](http://www.palmOne.com/mytungstene2)**.

## <span id="page-520-0"></span>Related topics

Click a link below to learn about these related topics:

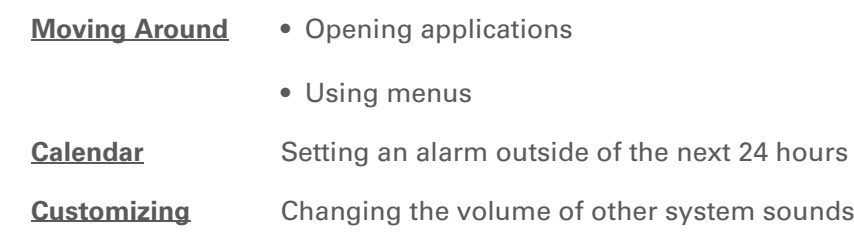

#### **Support**

If you're having problems with World Clock or anything else on your handheld, go to **[www.palmOne.com/](http://www.palmOne.com/support) [support](http://www.palmOne.com/support)**.

# Customizing Your Handheld

#### **In this chapter**

**[Customizing Favorites View](#page-522-0) [Customizing Applications](#page-524-0) View [Making the screen easier to read](#page-526-0) [Assigning a button to your](#page-530-0)  [frequently used applications](#page-530-0) [Setting the date and time](#page-532-1) [Customizing the way you enter](#page-538-0)  [information](#page-538-0)[Selecting sound settings](#page-545-1) [Entering your owner](#page-546-0)  [information](#page-546-0)[Conserving battery power](#page-547-0) [Connecting your handheld to](#page-550-0)  [other devices](#page-550-0)[Customizing network settings](#page-556-0) [Setting up a VPN](#page-568-0) [Related topics](#page-569-0)**

<span id="page-521-0"></span>Although customizing your handheld is optional, it's like changing the preset radio stations in your car. Since you're probably not driving around with the dealer's preset radio stations, why not personalize your handheld, too?

You can easily customize the sound levels, fonts, and screen colors on your handheld by using preferences and menus. And preference settings can help extend the life of your handheld's battery.

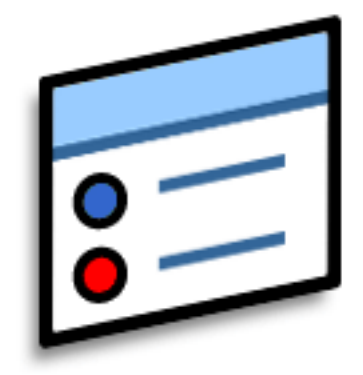

### **Benefits of customizing**

- Access applications quickly
- Conserve power
- Enjoy your handheld more
- Make your screen easy to read

## <span id="page-522-0"></span>Customizing Favorites View

You can personalize Favorites View by changing the background image to your favorite photo. You can also change the entries to those you use most often.

### **Changing the background photo in Favorites View**

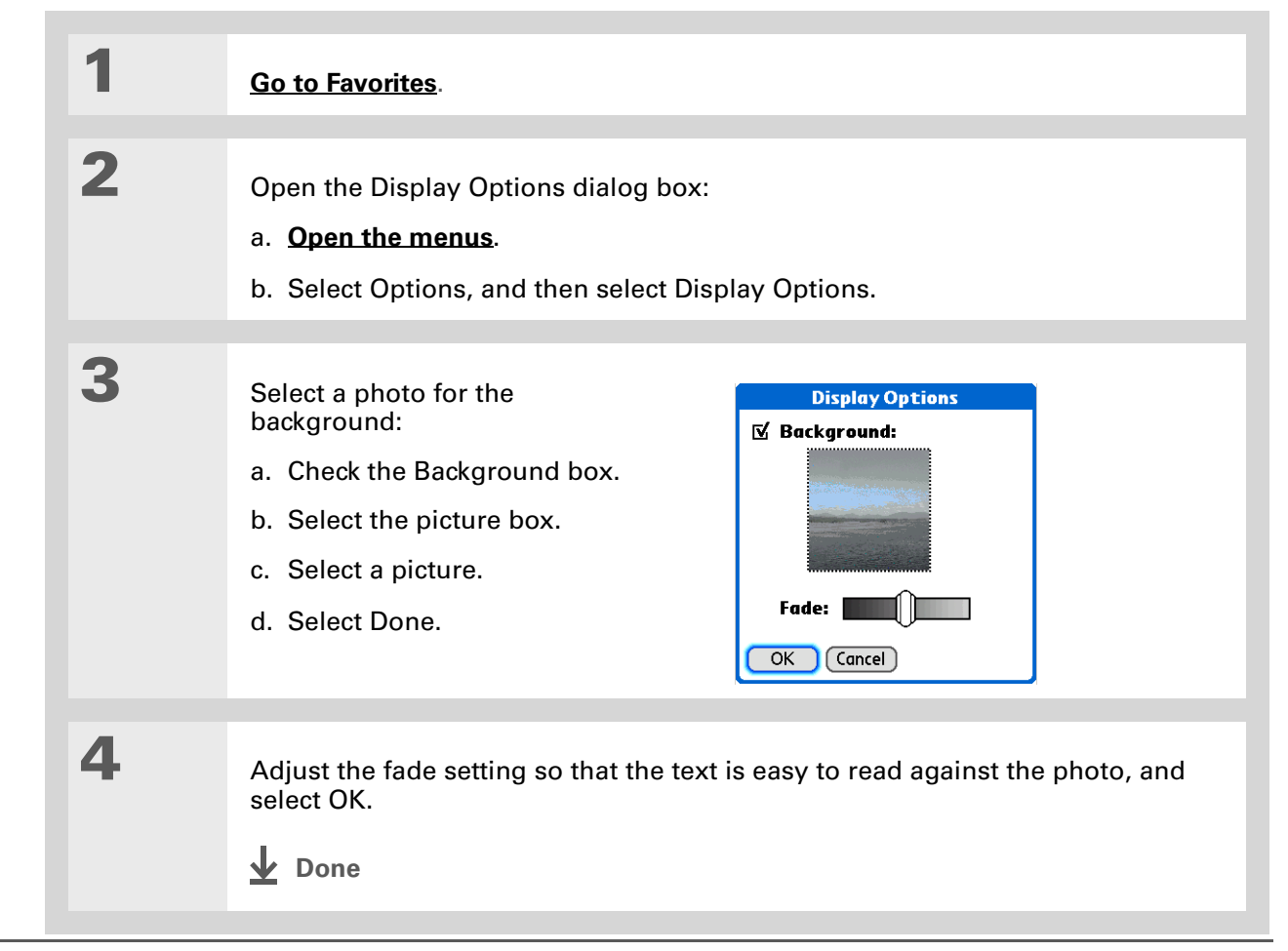

#### **CHAPTER 25 Customizing Your Handheld**

**Tip**

You can also tap and hold on the favorite you want to change.

#### **Did You Know?**

You can move a favorite to a different location on the Favorites list by opening the Favorite menu, and then selecting Rearrange Favorites. Drag the favorite you want to the new location.

### **Changing entries in Favorites**

Change the entries in Favorites View to include the applications or web links you use most often.

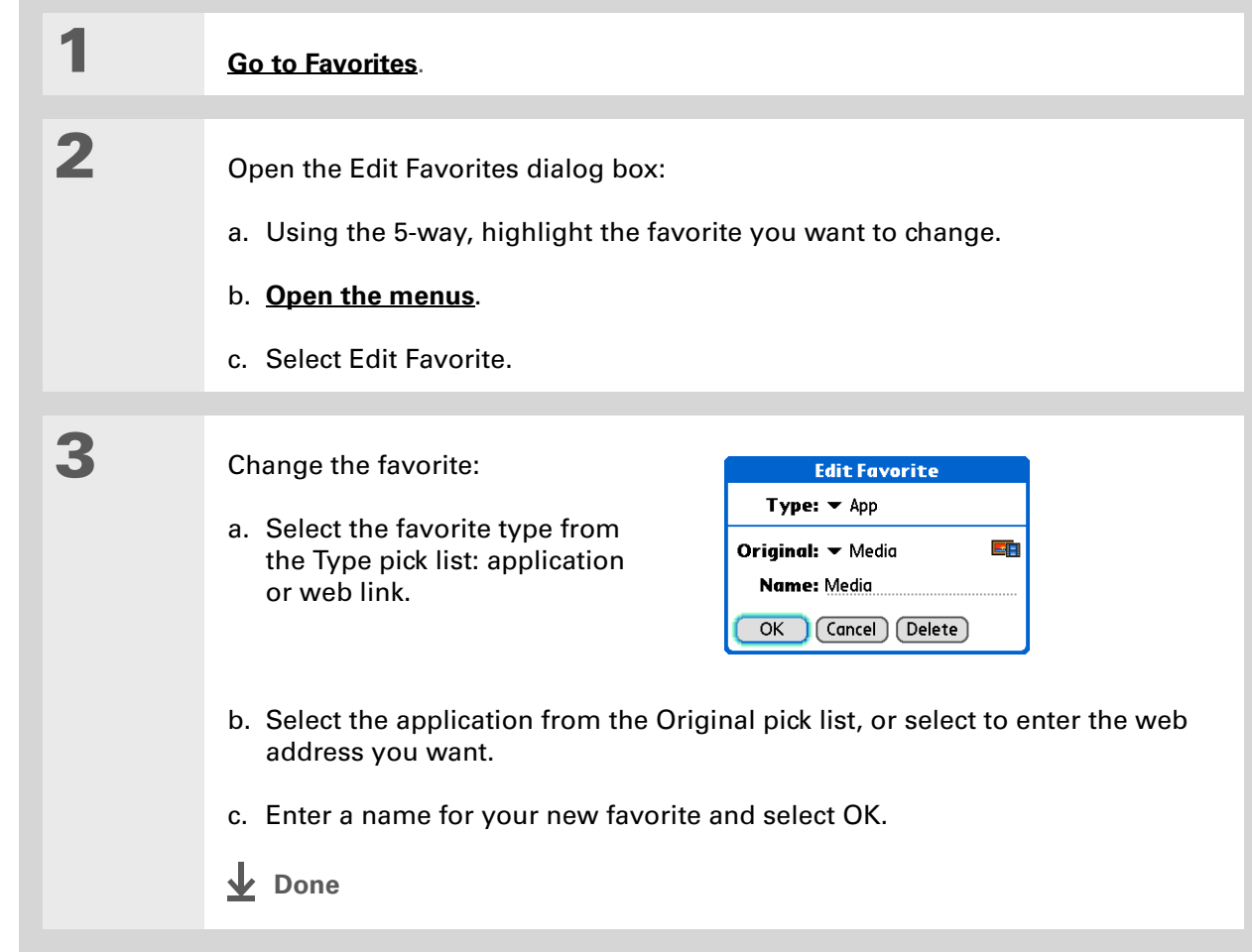

## <span id="page-524-0"></span>Customizing Applications View

Use your favorite photo as the background in Applications View. You can also display your application icons in list format with small icons so that you can see more applications without scrolling.

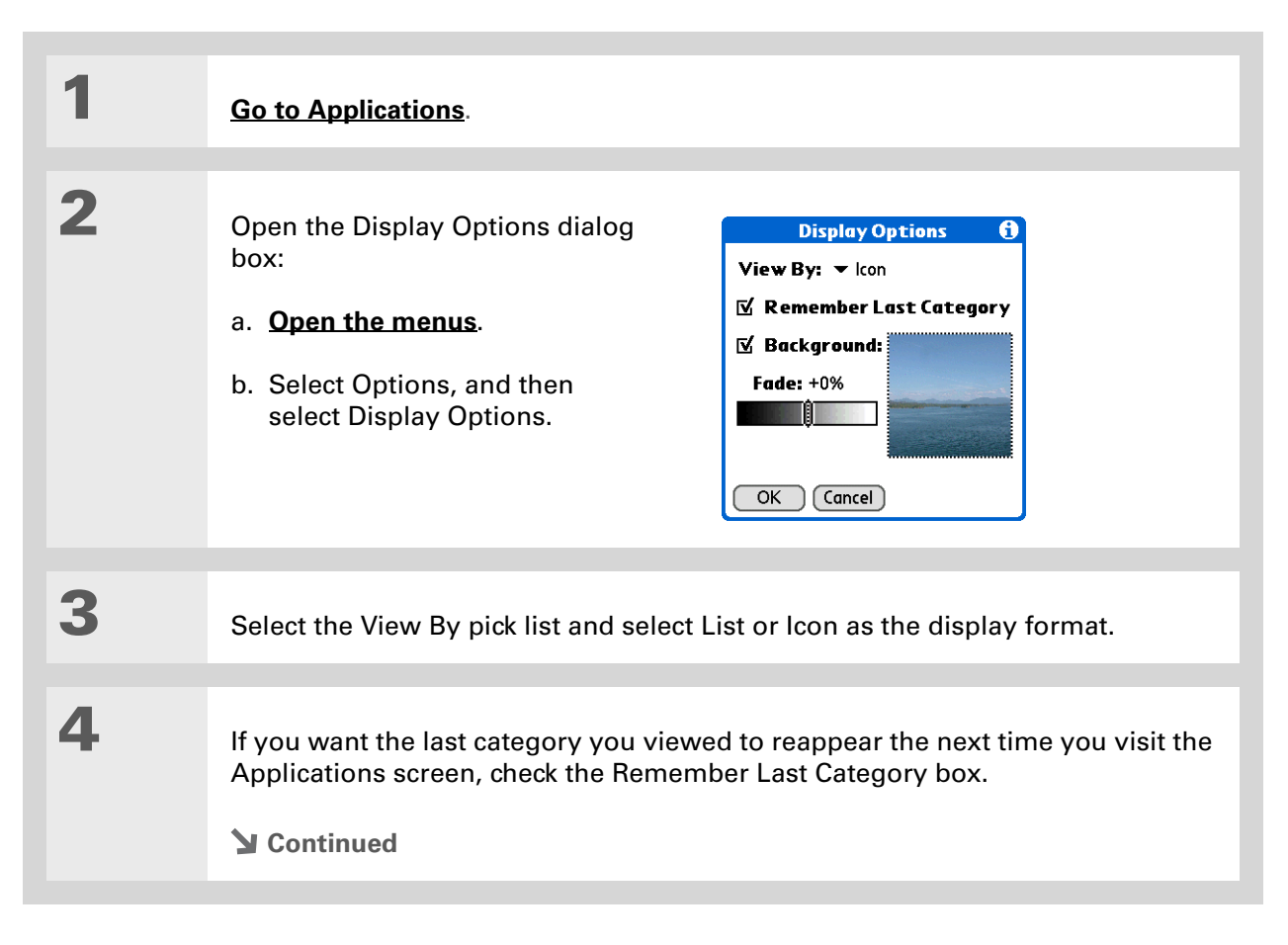

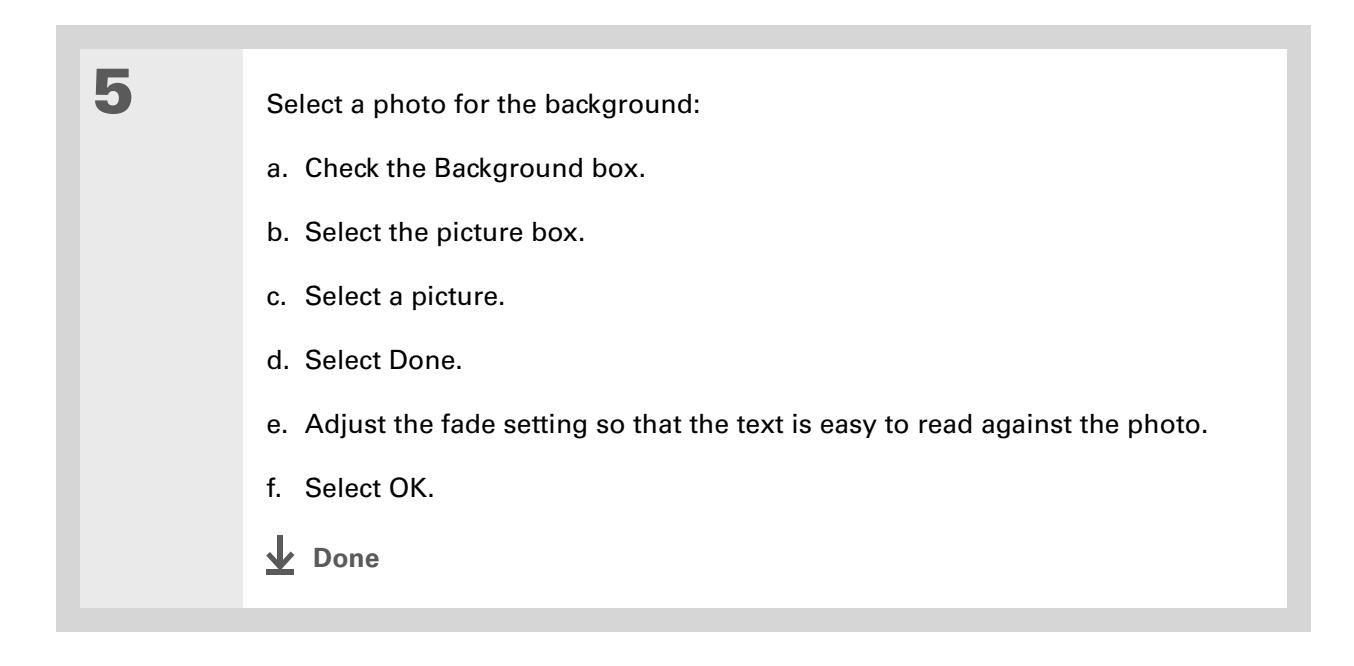

## <span id="page-526-0"></span>Making the screen easier to read

In many applications, you can change the font style to make text easier to read. There are four font styles available.

In certain lighting conditions, you may also need to adjust the brightness to read the information on the screen.

### **Changing the screen fonts**

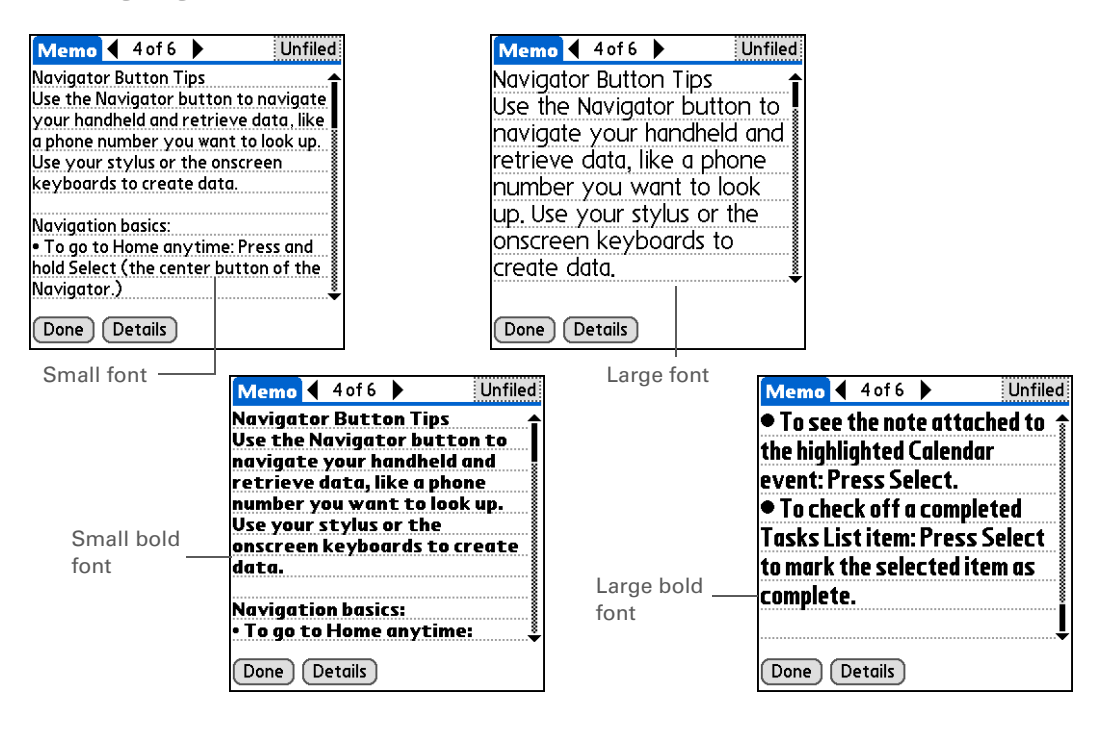

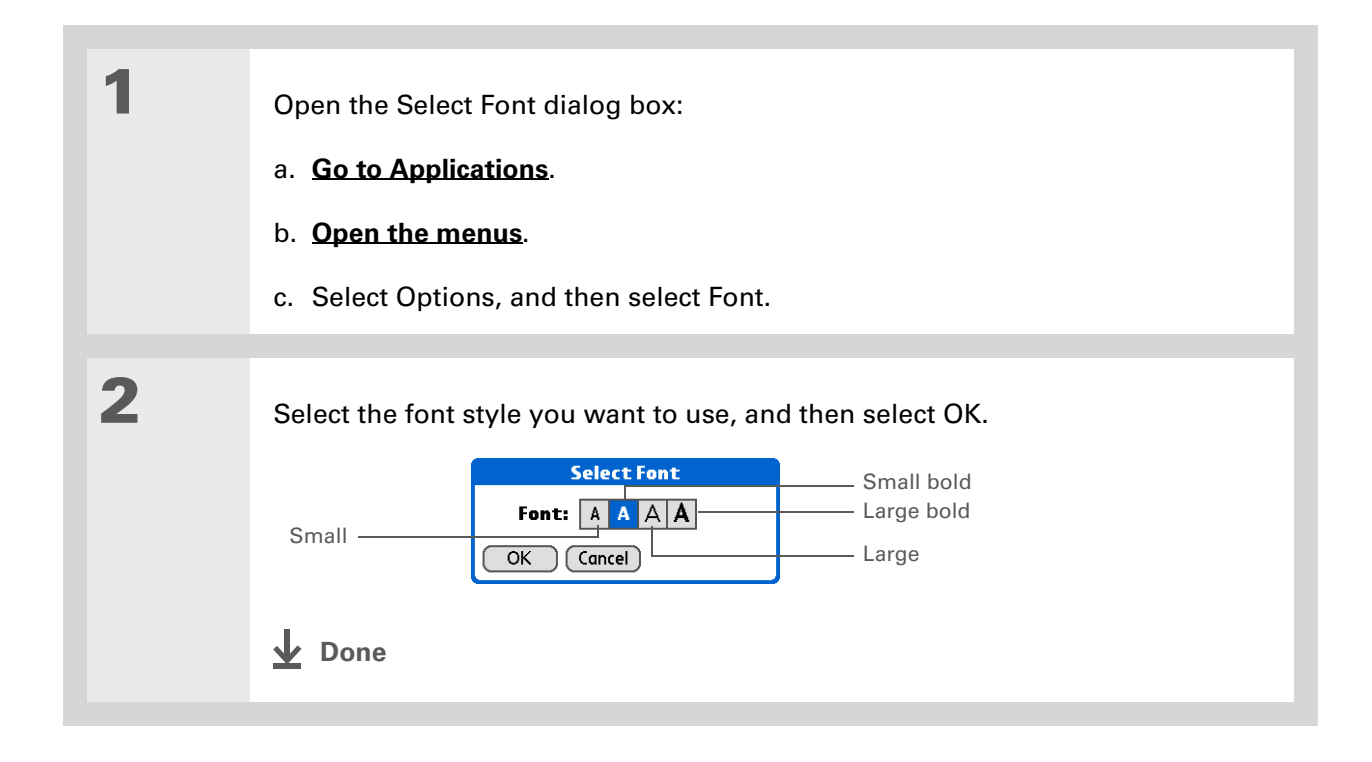

## **Adjusting the brightness**

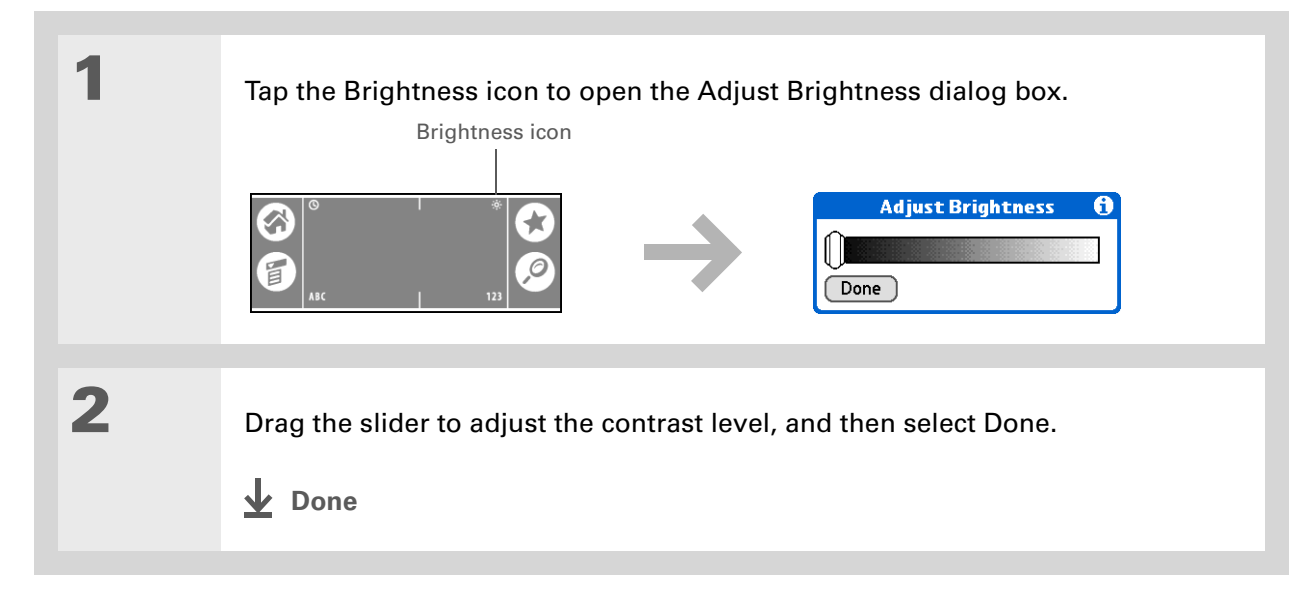

## **Changing screen colors**

Choose a new set of text and background colors for all your applications.

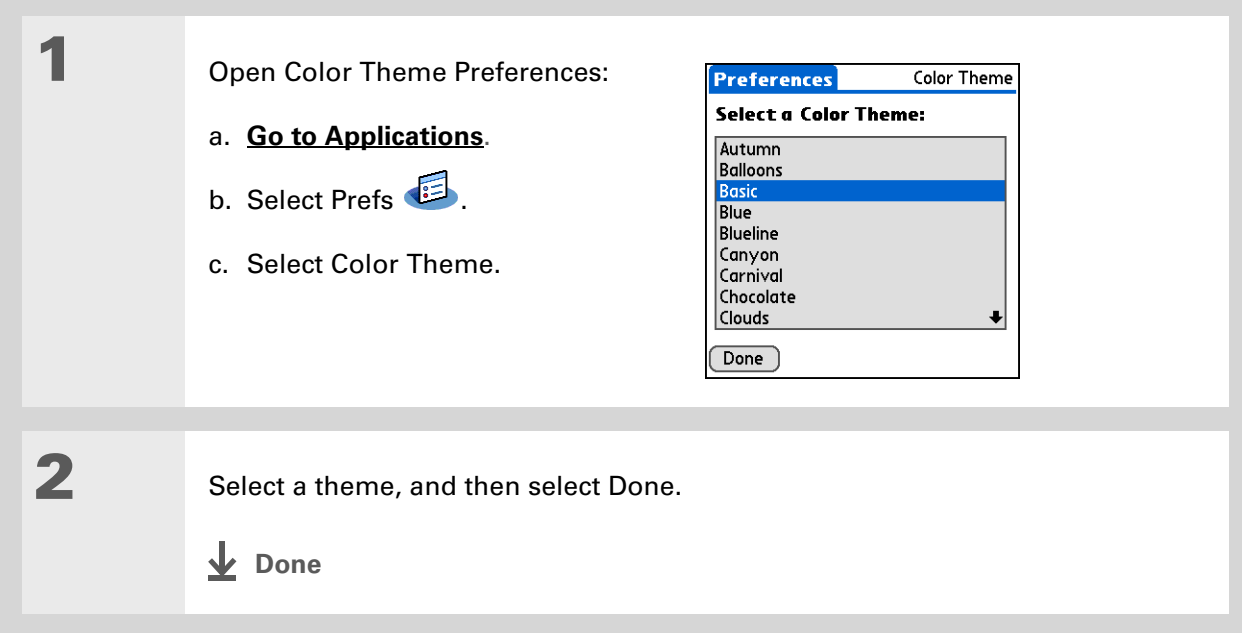

ж. **Tip**

> To restore all the buttons to the original palmOne™ settings, select Default.

# <span id="page-530-0"></span>Assigning a button to your frequently used applications

Tired of going to Applications View to open an application you use frequently? Use the Buttons Preferences screen to reassign the applications associated with the quick buttons on your handheld and the Star icon.

For example, if you use Memos often, you can assign Memos to a button so that you don't have to scroll through Applications View whenever you want to use that application.

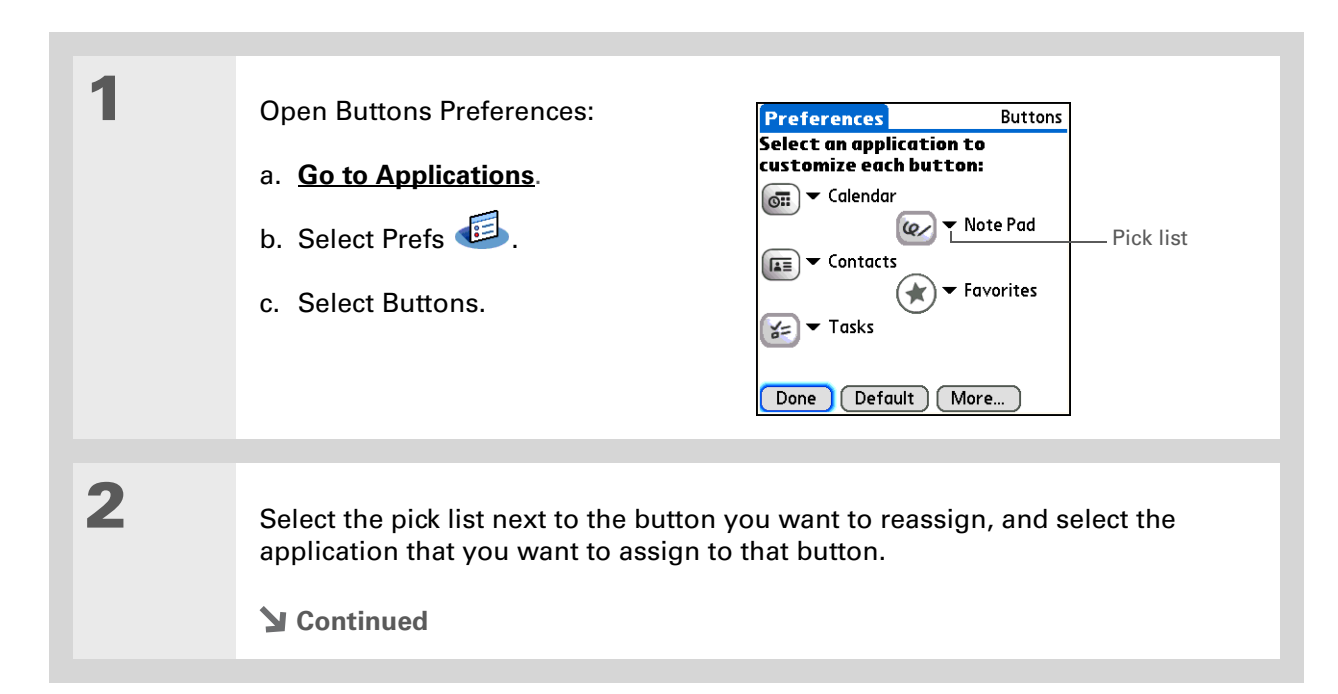

#### **CHAPTER 25 Customizing Your Handheld**

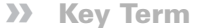

**Full-screen pen stroke** A stroke that is drawn from the bottom of the input area to the top of the screen. You can use this stroke as a quick way to do a selected task, such as opening the Graffiti® 2 Help screen.

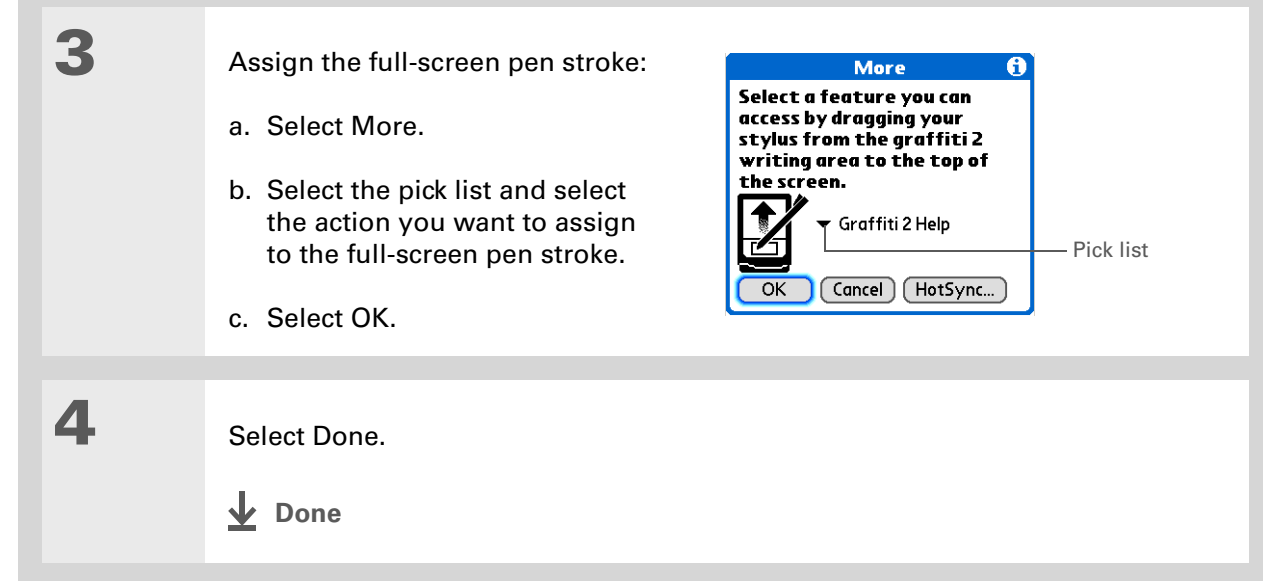

**Did You Know?**

The location you select also appears as the primary location in **[World](#page-509-0)  [Clock](#page-509-0)**.

ж. **Tip**

> If you are synchronizing with Outlook on your PC, you can also **[select a time](#page-163-0)  [zone](#page-163-0)** when creating a new event in Calendar.

## <span id="page-532-1"></span><span id="page-532-0"></span>Setting the date and time

You can set the date, time, and location for all the applications on your handheld that require this information. You can also select the format in which the date, time, and numbers appear.

### <span id="page-532-2"></span>**Selecting a location**

You can set the current date and time based on your location. When you travel to a new time zone, change the Location setting to quickly reset the date and time. Your appointments stay at the time you entered them—no adjustments for time zones. So always enter your schedule based on the time zone you will be in on the day of the event.

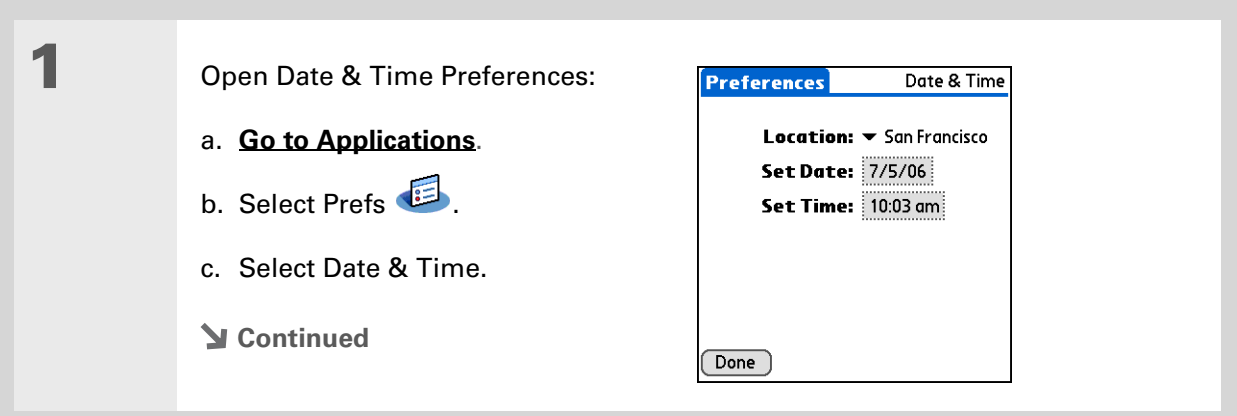

 $\ast$ 

### **CHAPTER 25 Customizing Your Handheld**

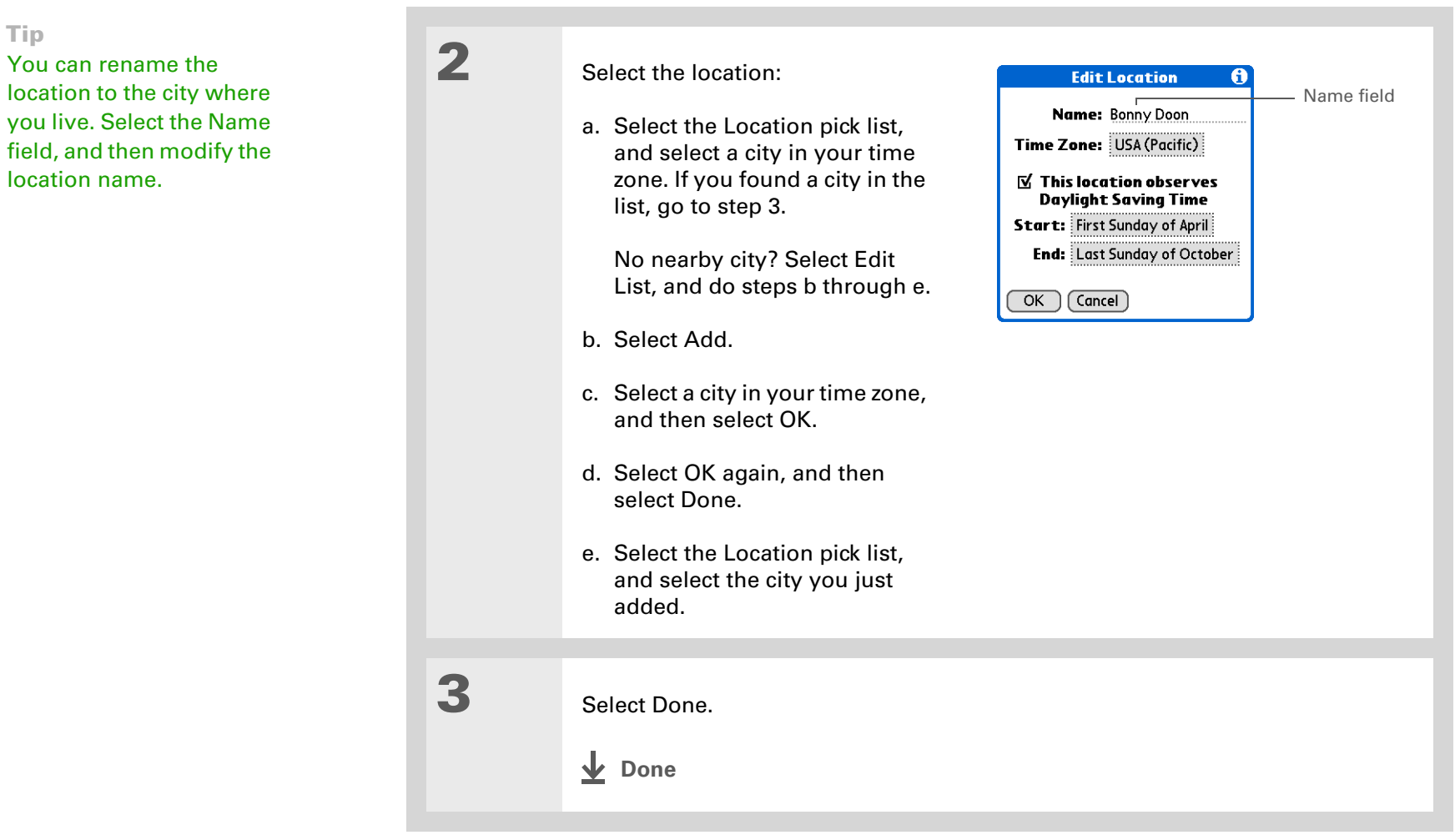

## **Resetting the date and time**

In most cases you won't need to reset the date and time. However, you may need to do this if you do a hard reset on your handheld.

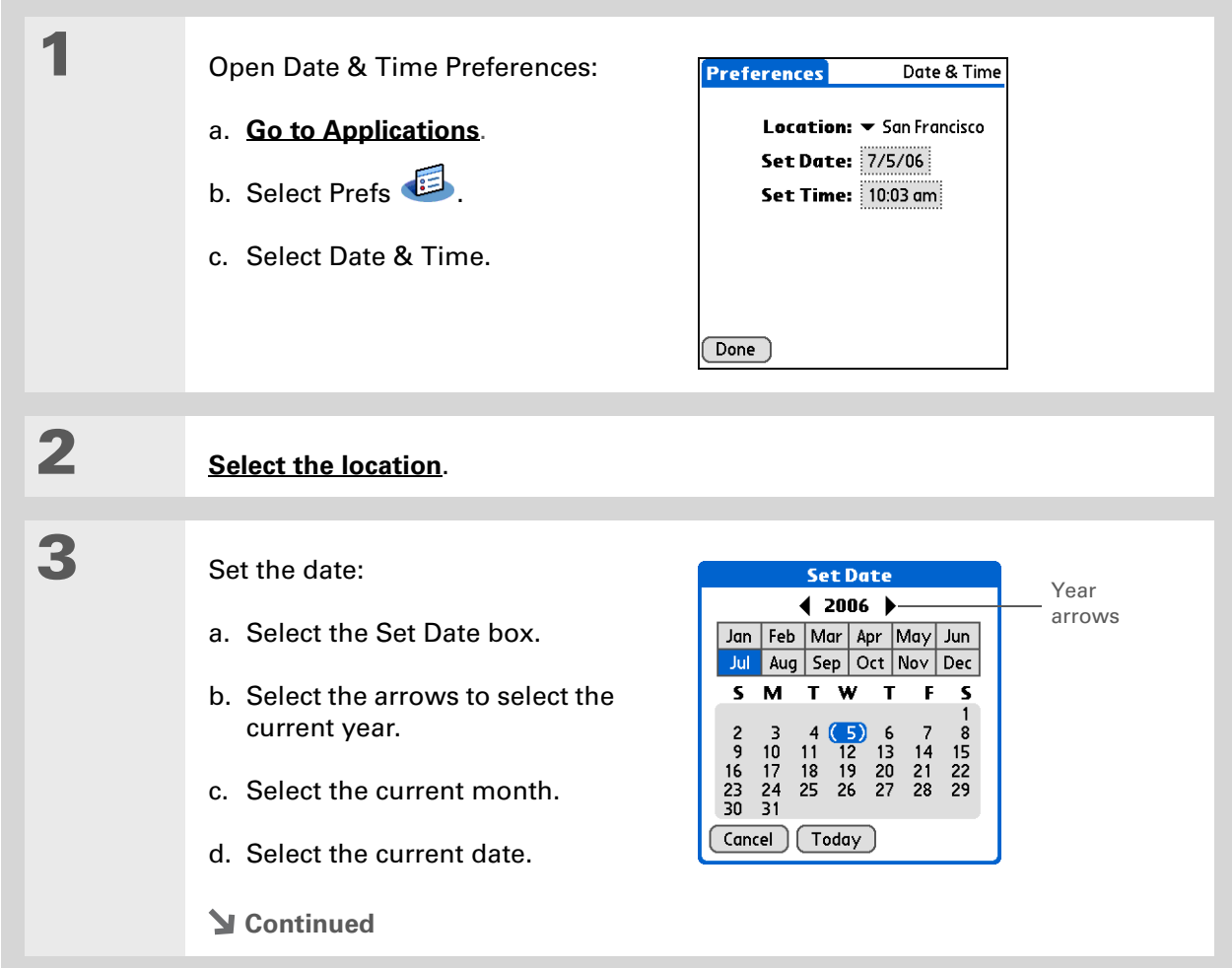

#### **CHAPTER 25 Customizing Your Handheld**

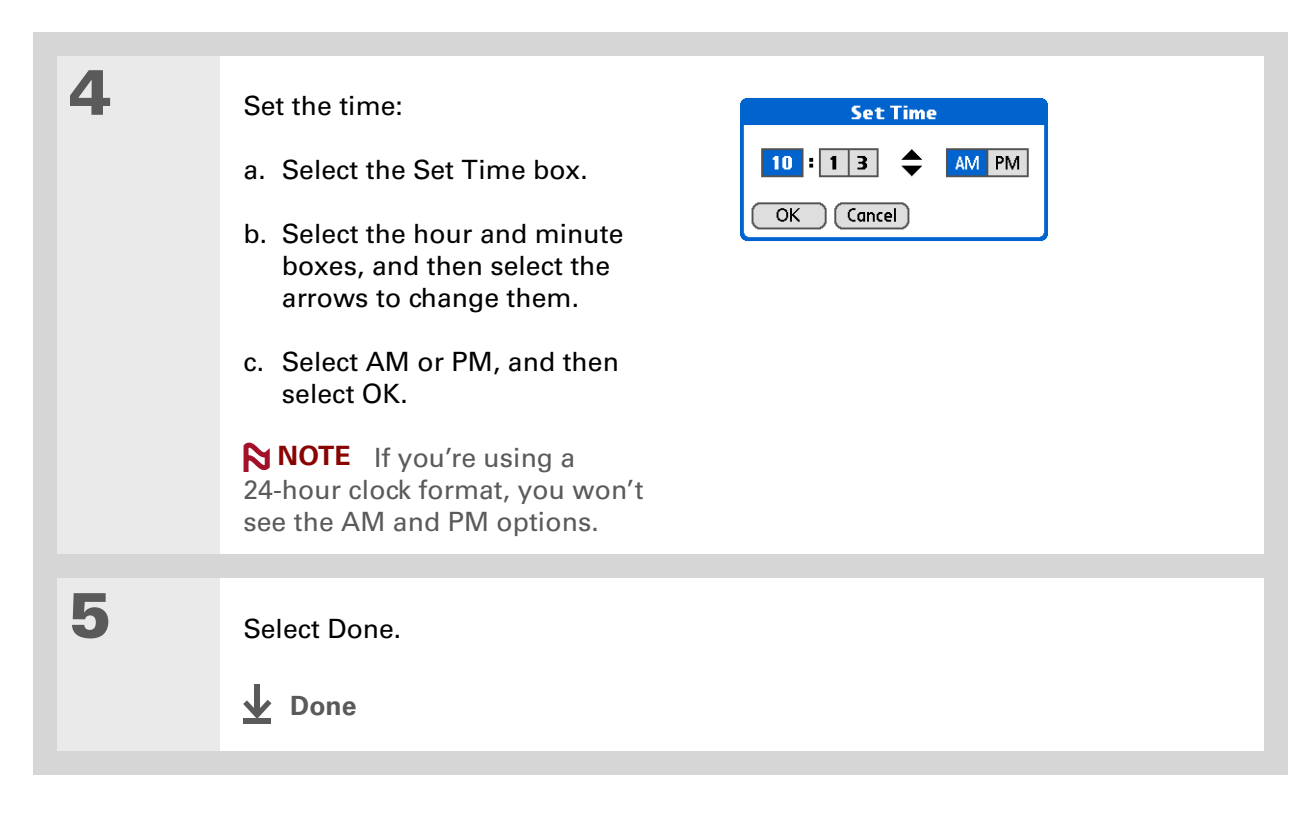

### **Selecting formats for dates, times, and numbers**

Would you rather see the time displayed in a 24-hour format, or dates that begin with the month or year? Use the Formats Preferences screen to change these settings and to apply them to all the applications on your handheld.

You can quickly choose the preset formats based on geographic regions where you might use your handheld. For example, in the United Kingdom, time often is expressed using a 24-hour clock. In the United States, time is expressed using a 12-hour clock with an AM or PM suffix. You can use the original preset formats or change them based on your personal preferences.

#### **CHAPTER 25 Customizing Your Handheld**

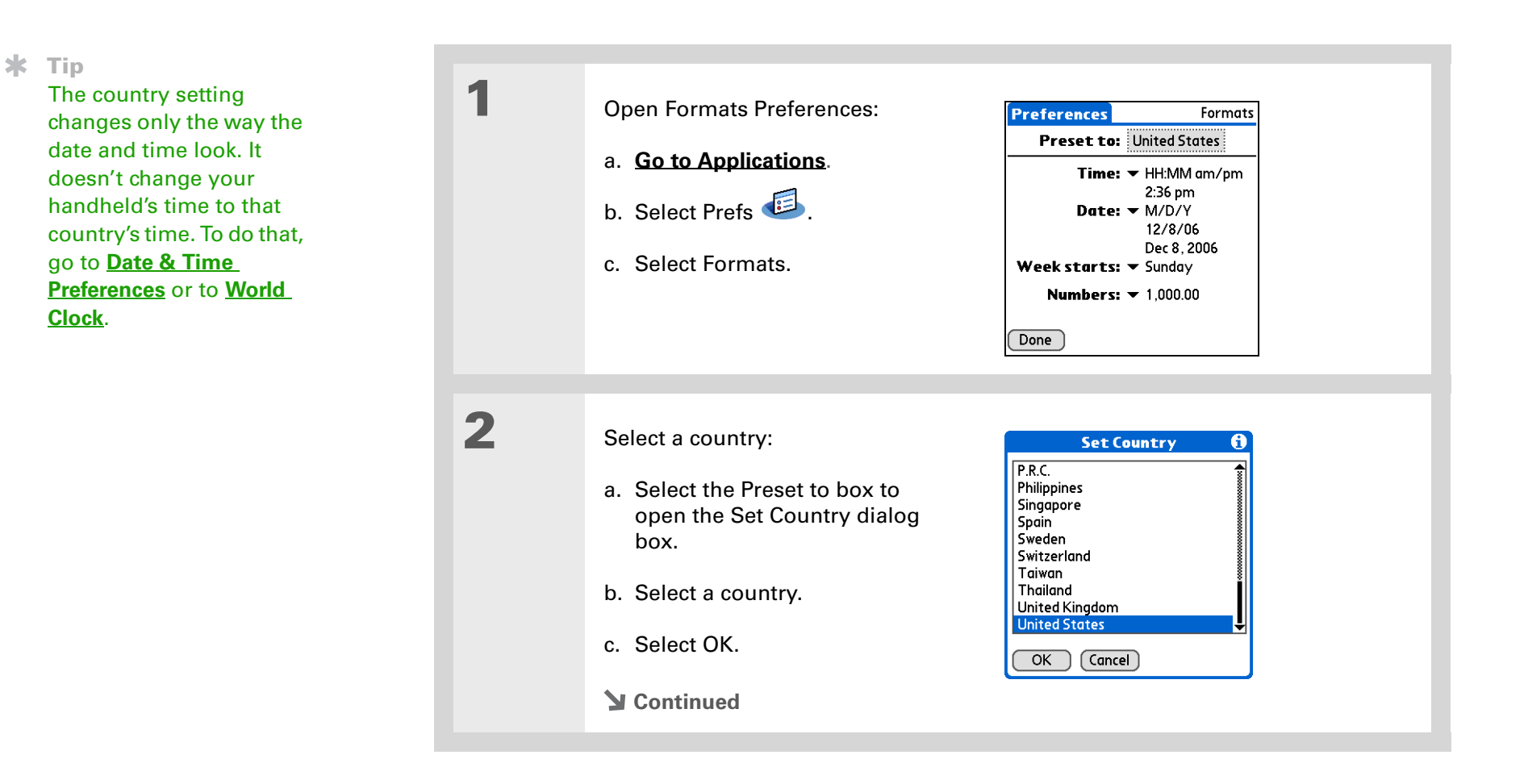

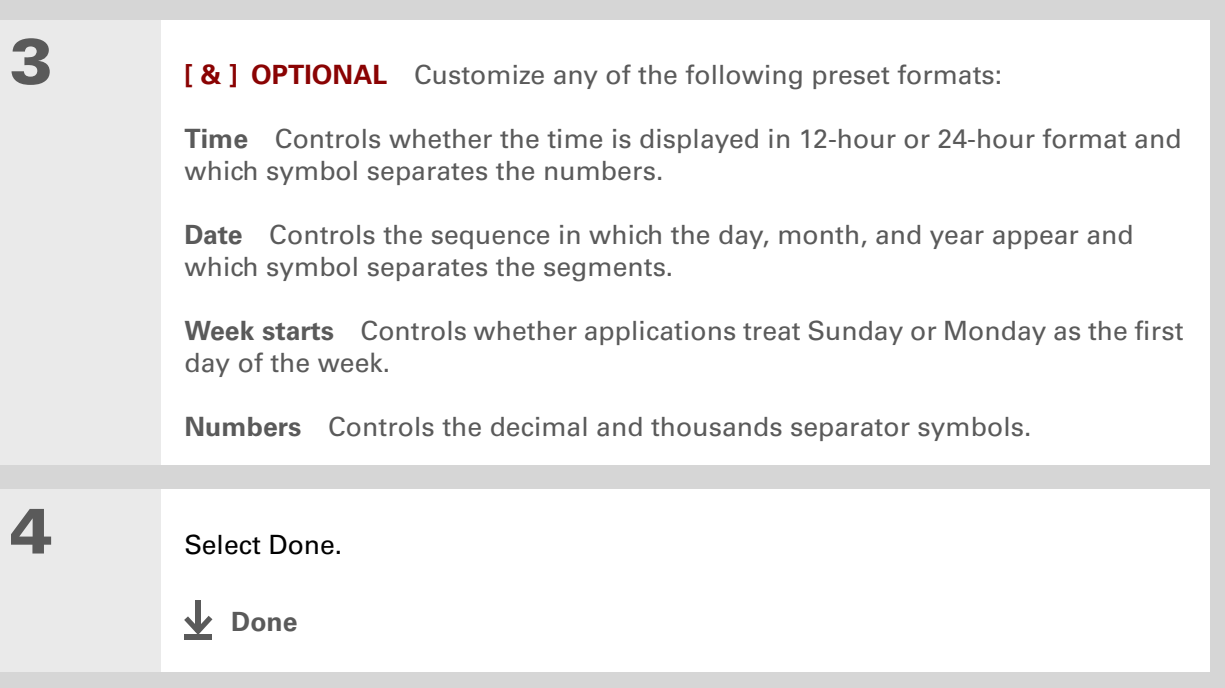

**Tip**

You can't use Note Pad when full-screen writing is turned on.

## <span id="page-538-0"></span>Customizing the way you enter information

Your handheld lets you choose how you enter information. You can choose the writing area, choose Graffiti® 2 strokes, and create ShortCuts to make entering information faster.

### **Choosing the input area**

You can write Graffiti 2 characters in the **[input area](#page-42-0)**, or you can turn on Writing Area Preferences and use the full screen for Graffiti 2 writing; you do not have to write in the input area.

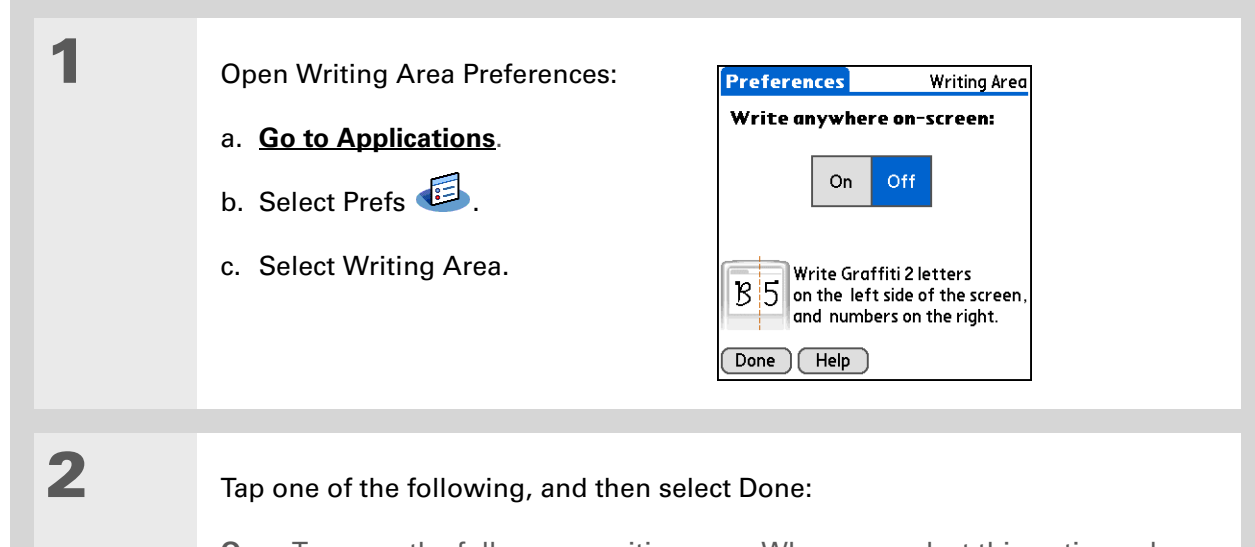

**On** Turns on the full-screen writing area. When you select this option, a box appears for you to check if you want to see your strokes as you write.

**Off** Turns off the full-screen writing area. When you select this option you must use the input area for Graffiti 2 writing.

#### **CHAPTER 25 Customizing Your Handheld**

#### [ **!** ] **Before You Begin**

Turn on Writing Area Preferences as described in the previous section.

**Tip**

Right after you write a character, your handheld interprets a quick tap on the screen as a period character. If you want to tap a button, either wait a few seconds or temporarily turn off fullscreen writing by tapping the shaded box in the lower-right corner. The shaded box changes to a box outline when Writing Area Preferences are off.

### **Using the full-screen writing area**

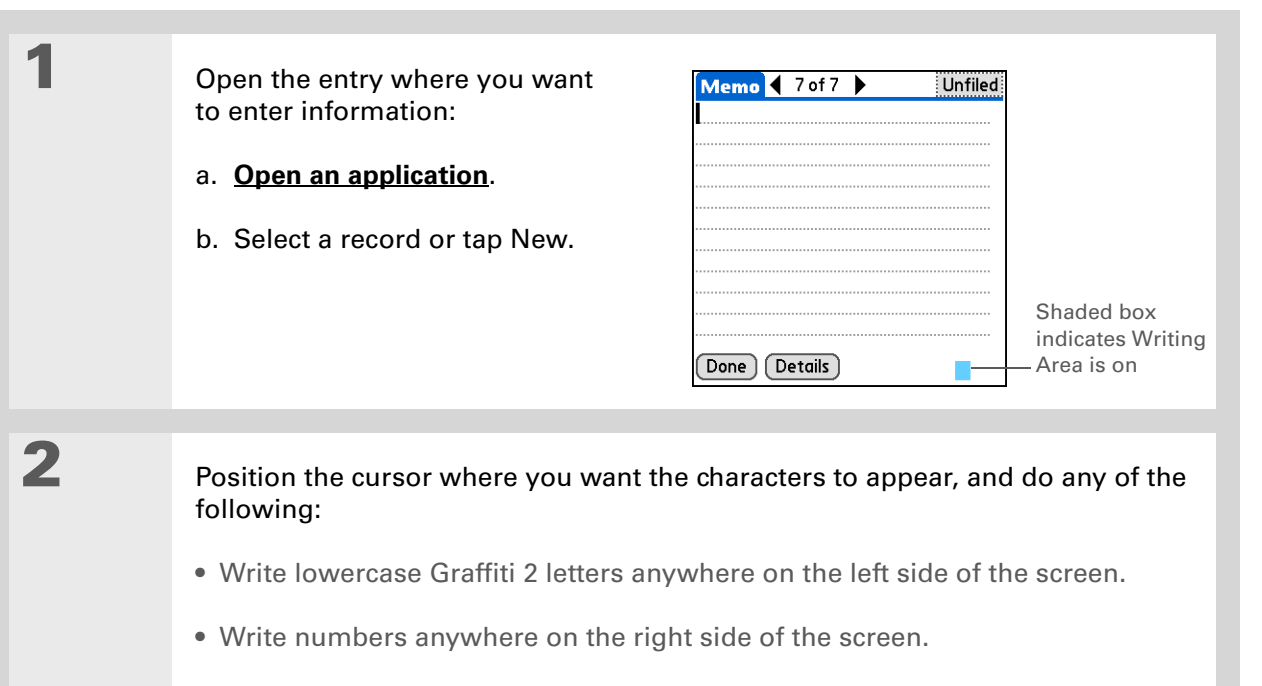

- Write uppercase letters in the middle of the screen.
- Write the Punctuation Shift stroke  $\blacktriangle$  before writing symbols and other special characters.
- Use buttons and other controls that appear on the screen by tapping and holding the button or control until it activates.

### **Done**
## **Customizing Graffiti 2 strokes**

There is more than one way to write certain Graffiti 2 characters. Use the Graffiti 2 Preferences screen to select an alternate stroke shape for these characters.

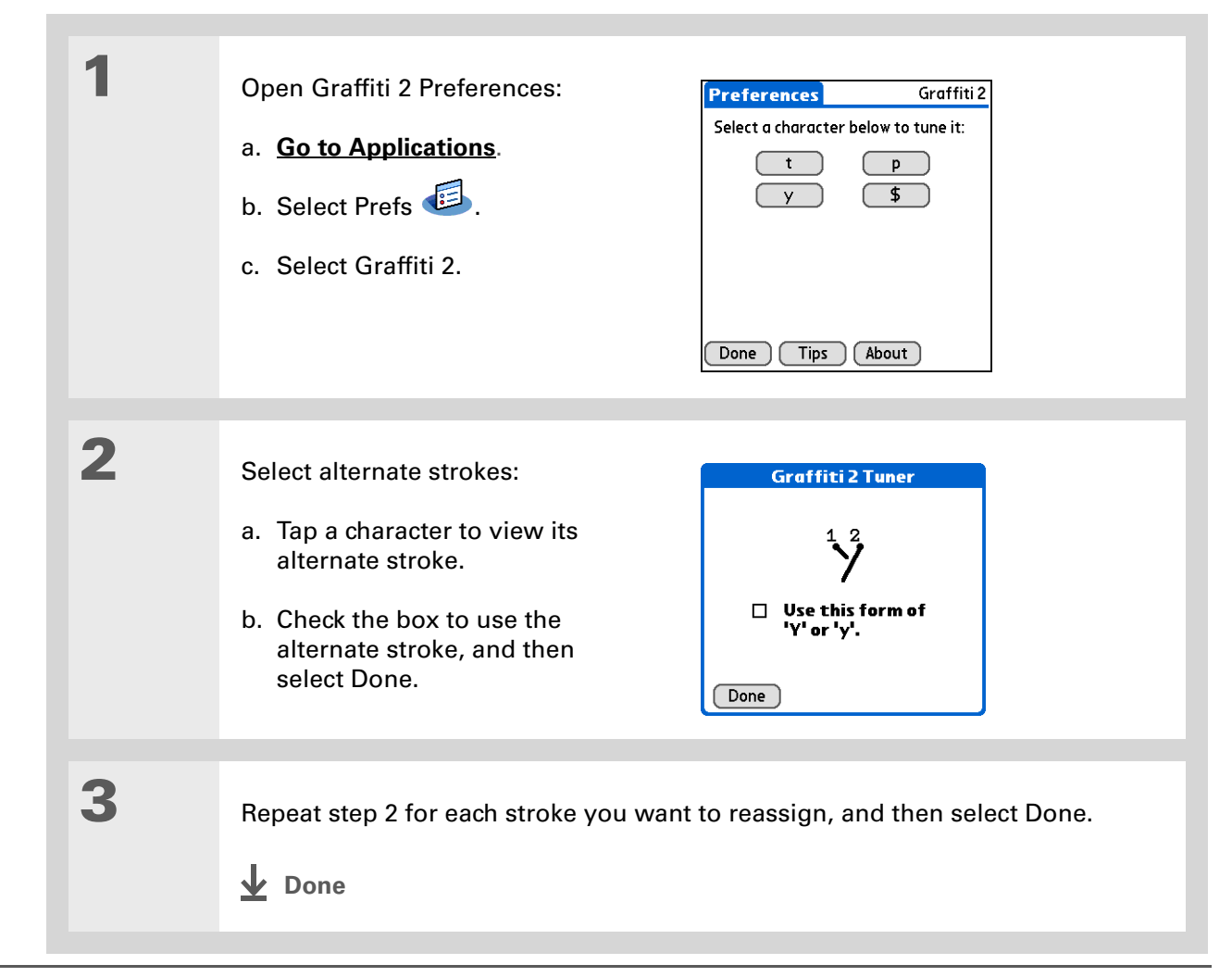

#### **CHAPTER 25 Customizing Your Handheld**

#### **Tip**

You may want to add a space character after the last word in your ShortCut text. This way, a space automatically follows the ShortCut text.

#### **\*** Tip

To learn how to use ShortCuts while entering information, see **[Writing](#page-75-0)  [Graffiti 2 ShortCuts](#page-75-0)**.

#### **Did You Know?**

Your ShortCuts are backed up on your computer when you synchronize.

## **Setting up ShortCuts**

Are you looking for a quicker way to enter information on your handheld? Use ShortCuts to define abbreviations for any words, letters, or numbers that you enter often. You can use your ShortCuts anywhere you enter info with Graffiti 2 writing.

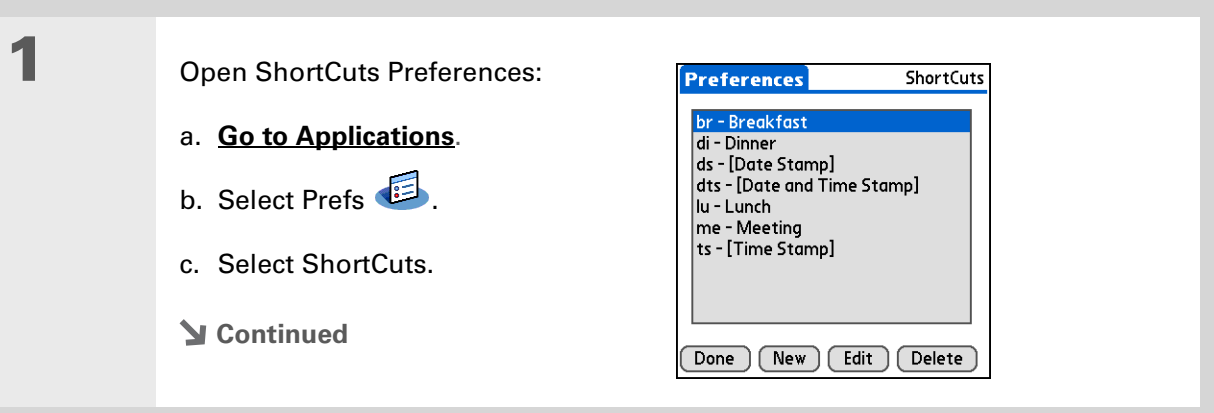

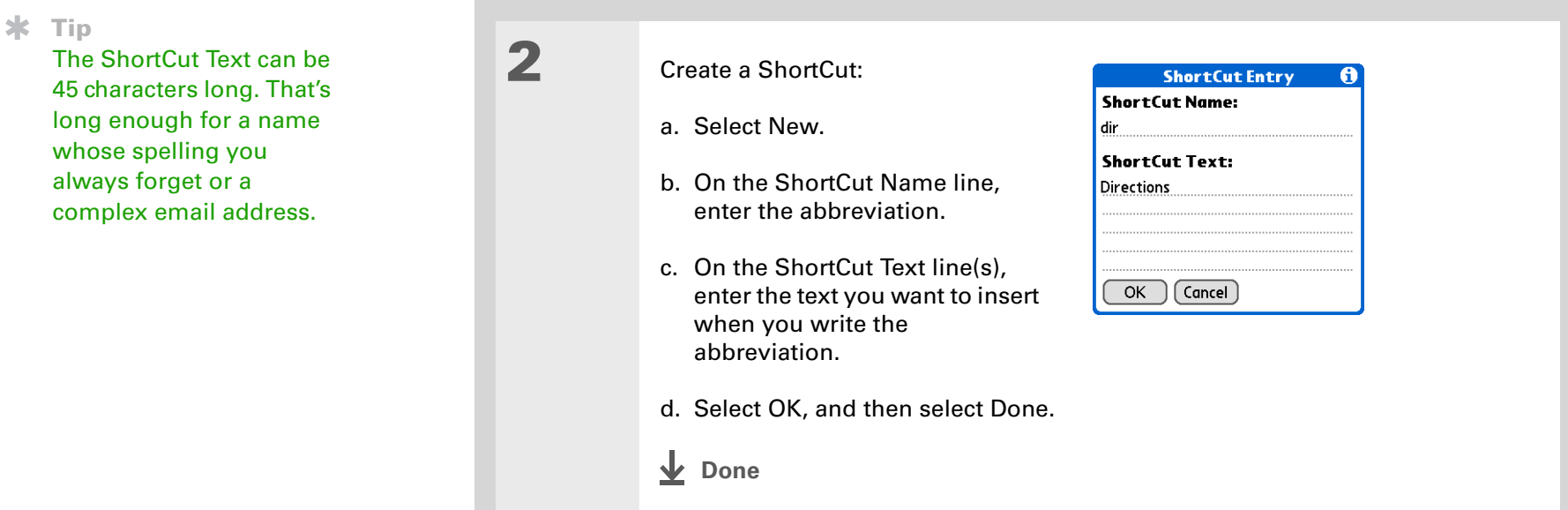

To delete a ShortCut, open ShortCuts Preferences and select the ShortCut. Select Delete, select Yes, and then select Done.

## **Changing ShortCuts**

After you create a ShortCut, you can modify it at any time.

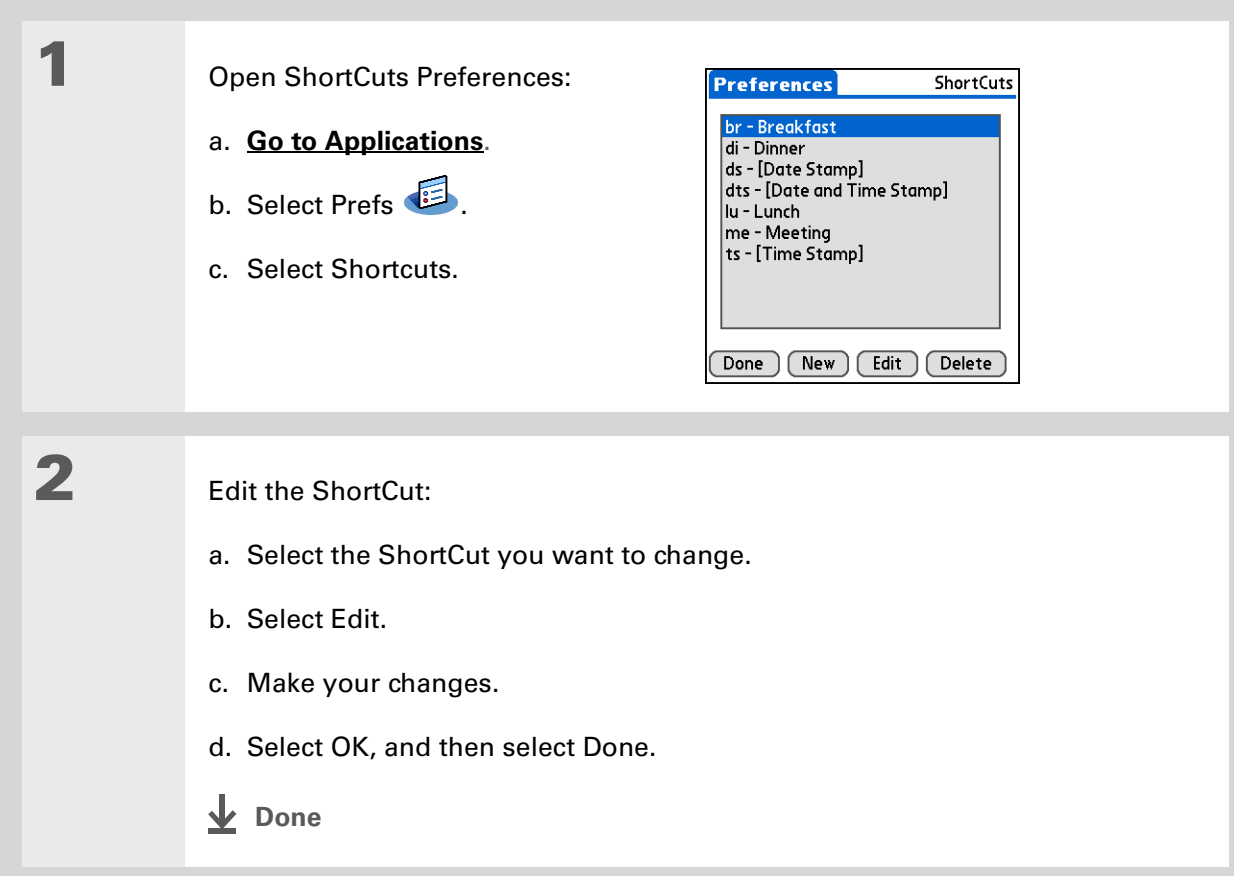

#### **CHAPTER 25 Customizing Your Handheld**

#### **» Key Term**

**Touchscreen** Another name for your handheld's screen and the internal circuitry that enables it to respond appropriately to taps.

#### **Tip**

If your screen is not responding to taps, use the 5-way navigator to open Touchscreen Preferences.

#### **» Key Term**

**Calibration** The process of aligning your handheld's touchsensitive screen so that when you tap an element on the screen, your handheld detects exactly what you want it to do.

## **Correcting problems with tapping**

Is your screen not responding to taps? Are you getting unexpected results when you tap? For example, when you tap the number keyboard icon, does the Find dialog box open instead? If this happens, it's time to align the screen.

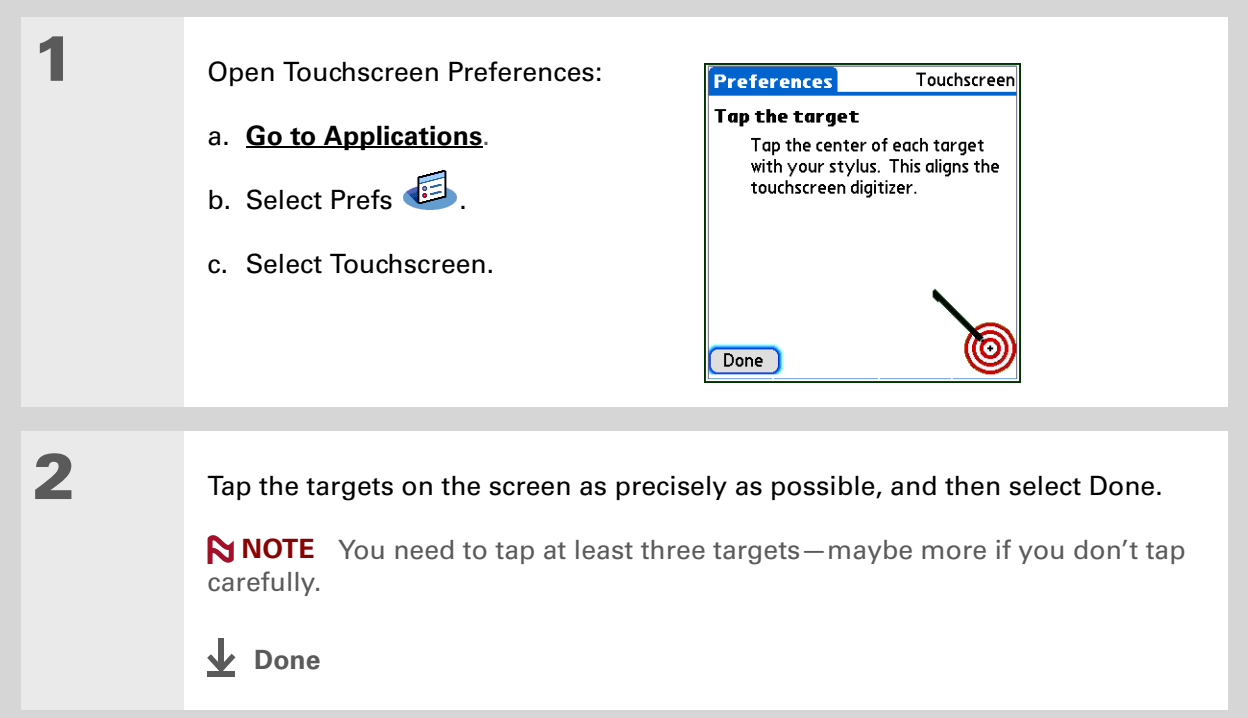

#### **CHAPTER 25 Customizing Your Handheld**

#### **Tip**

You can choose different types of sounds for Calendar, Tasks, and World Clock. Go to the application, **[open the](#page-58-0)  [Options menu](#page-58-0)**, and then select Preferences.

#### **Did You Know?**

When you connect headphones to your handheld, the external speaker is automatically silenced, the Sounds & Alerts settings are maintained, and all volume levels are automatically adjusted for use with headphones.

# <span id="page-545-0"></span>Selecting sound settings

Are sounds too soft or too loud? Set the volume levels for the system, game, and alarm tones, or turn sounds off altogether with the Silent profile.

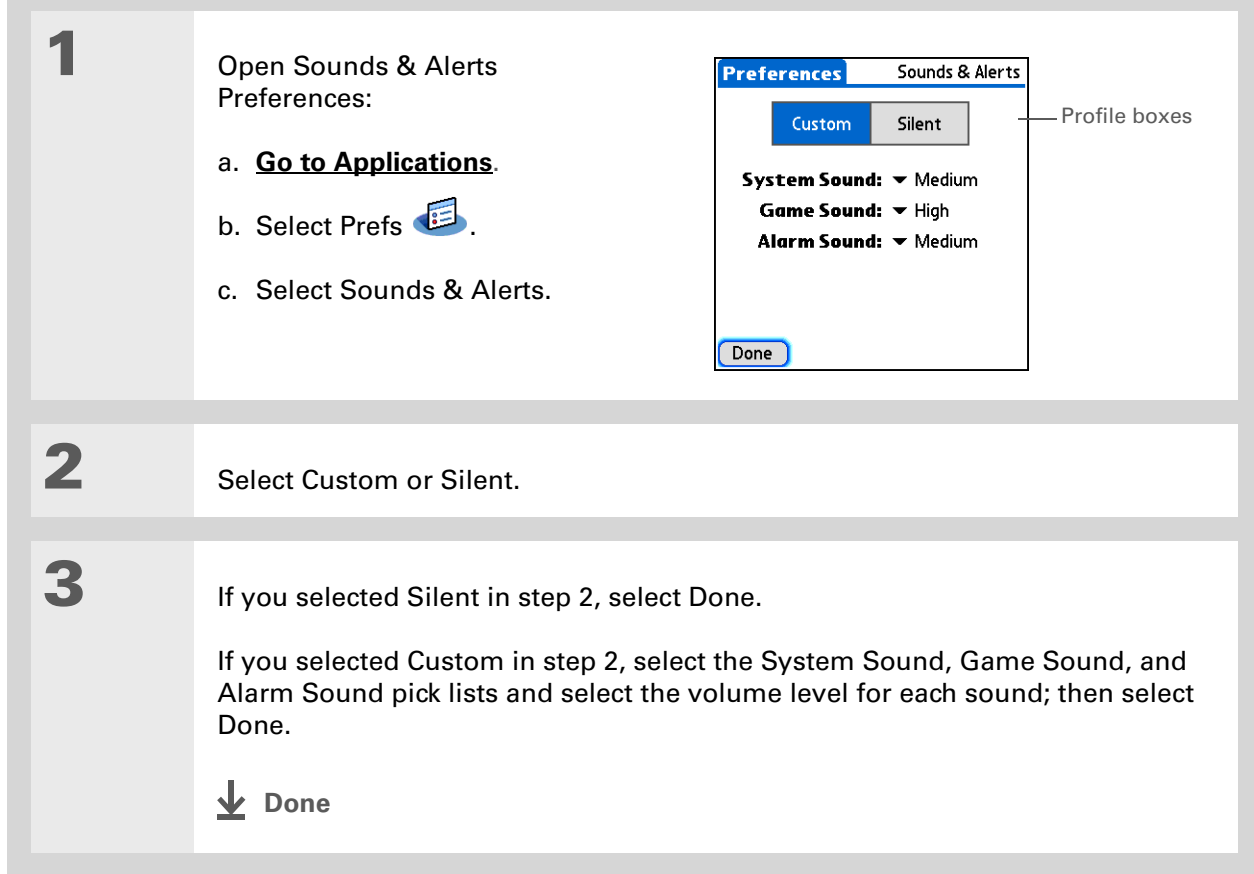

#### **x** Tip

In addition to entering owner information, you can **[assign a name to](#page-266-0)  [your handheld for](#page-266-0)  Bluetooth®[communication](#page-266-0)**.

#### **Did You Know?**

If you **[use Security](#page-477-0)  [Preferences](#page-477-0)** to turn off and lock your handheld with a password, your owner info appears when you select the Owner button the next time you turn on your handheld.

#### ∗. **Tip**

If you assigned a password in Security Preferences, you must select Unlock and enter your password to change your owner info.

# Entering your owner information

It's a good idea to enter information that could help someone contact you if you ever lose your handheld (if there's enough battery power to turn it on). By default, the Owner Preferences screen contains the information you entered when you installed the CD and set up your handheld, but you can update or add to this information. Owner information does not include your username or passwords.

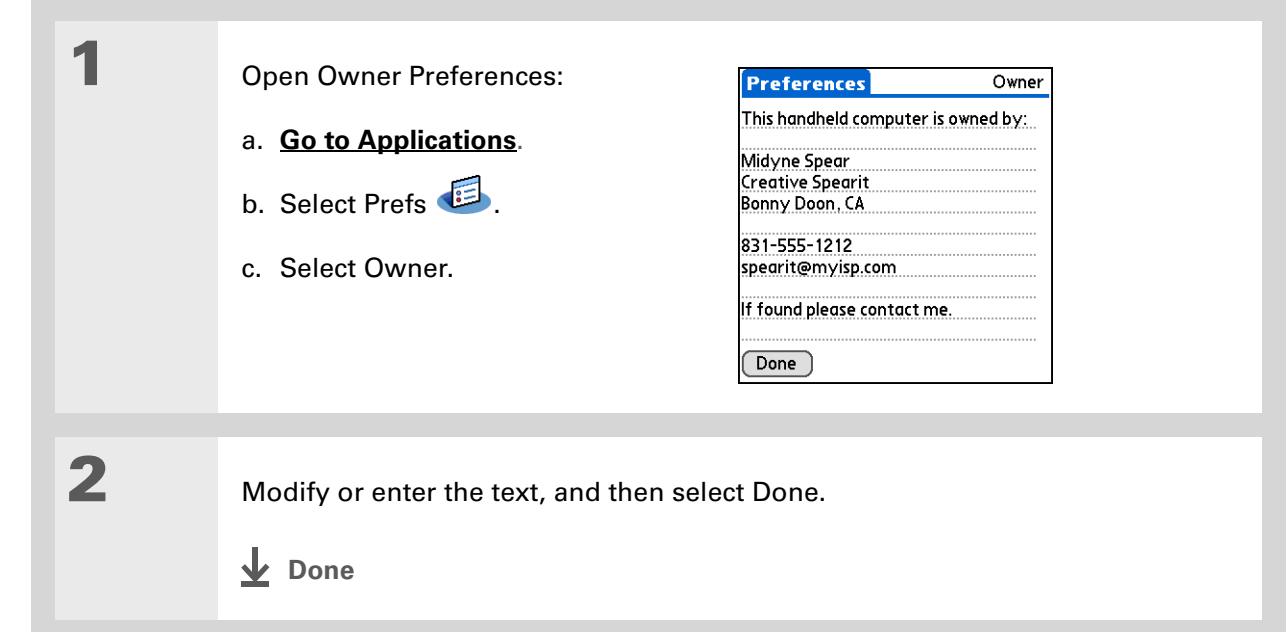

When Keylock is on, your handheld does not respond when you press the quick buttons. To use your handheld again, press the power button, and then select Deactivate Keylock.

# Conserving battery power

You can save battery power by preventing your handheld from turning on accidentally and by adjusting the Power Preferences settings.

## **Preventing your handheld from turning on by accident**

Does your handheld turn itself on accidentally in your briefcase, pocket, or purse? You can lock the buttons on the front of your handheld to prevent this from happening and to prevent the battery from draining.

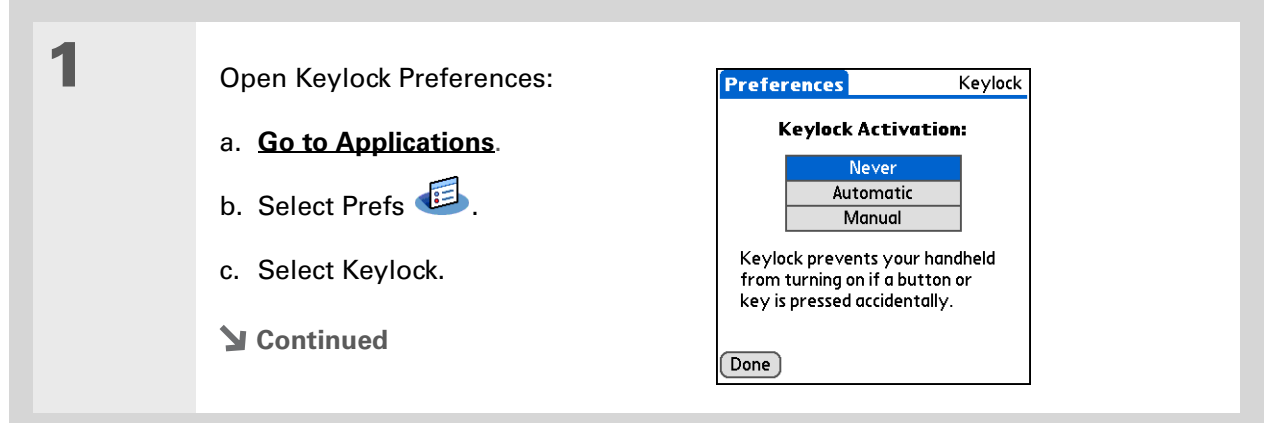

**2**

 Select one of these settings, and then select Done. **Never** Keylock always remains off. **Automatic** Keylock turns on automatically when you turn off your handheld or when your handheld goes to sleep. **Manual** Keylock turns on when you press and hold the power button until the system sound confirms that Keylock is on. **Done**

## **Selecting power-saving settings**

The Power Preferences screen enables you to set power consumption options.

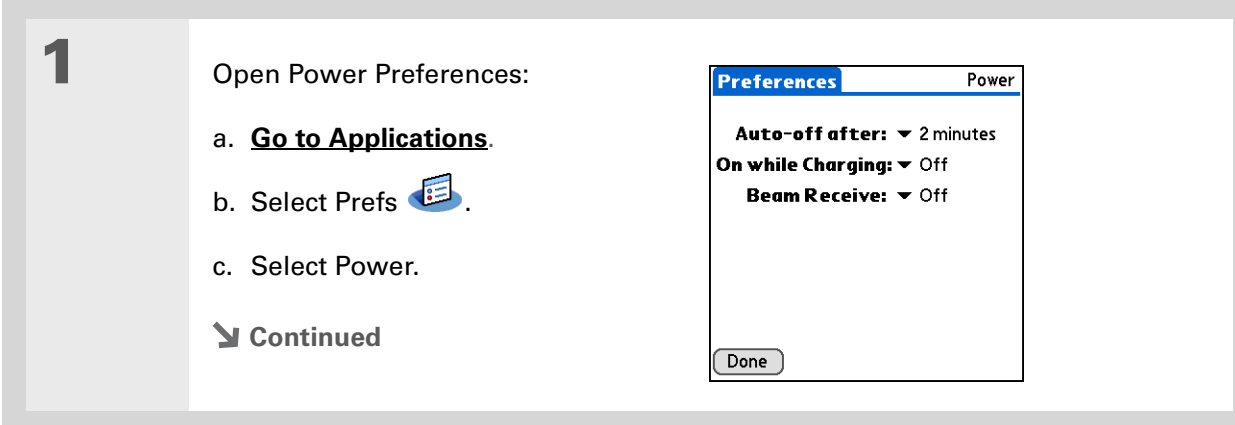

**2**

 Select the pick lists to change any of the following settings, and then select Done.

**Auto-off after** Select how quickly your handheld automatically turns off after a period of inactivity: 30 seconds, 1 minute, 2 minutes, or 3 minutes.

**On while charging** Select whether your handheld stays on continuously when it is connected to the AC charger. When this option is off, you can still turn on your handheld to view your info while your handheld charges, but it turns off automatically after a period of inactivity.

**Beam Receive** Select whether you can receive beamed information on your handheld. Turn this setting on to receive beamed info, or turn it off to prevent receiving beamed info.

**Done**

You can **use your handheld's built-in [Bluetooth wireless](#page-266-0) [technology](#page-266-0)** to connect to other devices without using Connection Preferences.

#### **» Key Term**

**ISP** Acronym for Internet service provider. This is the service you use to connect to the Internet, such as AOL, CompuServe, or Earthlink.

#### **Did You Know?**

You cannot rename or delete the preset connection settings.

# <span id="page-550-0"></span>Connecting your handheld to other devices

Connection Preferences let you connect your handheld to other devices. You can use preset connection settings, modify the preset settings, or create your own connection settings from scratch. The list of preset connections varies depending on the applications you've added to your handheld.

For example, you can create a connection between the IR port of your handheld and a modem so that you can dial in to your ISP or corporate network. The modem can be attached to or within a mobile phone or other device containing an IR port. (Some infrared phones can act as modems. To set up a phone connection, you must have a GSM or GPRS mobile phone enabled with data services and a driver for your phone. Check **[www.palmOne.com](http://www.palmOne.com)** for available phone drivers or contact the phone manufacturer.)

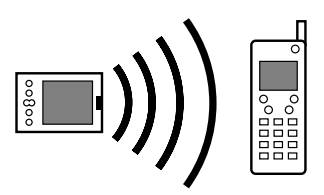

## **Changing the preset connection settings**

The following steps show you how to adjust the communication speed in the preset IR to a PC/Handheld connection setting. You can similarly edit other connections or settings.

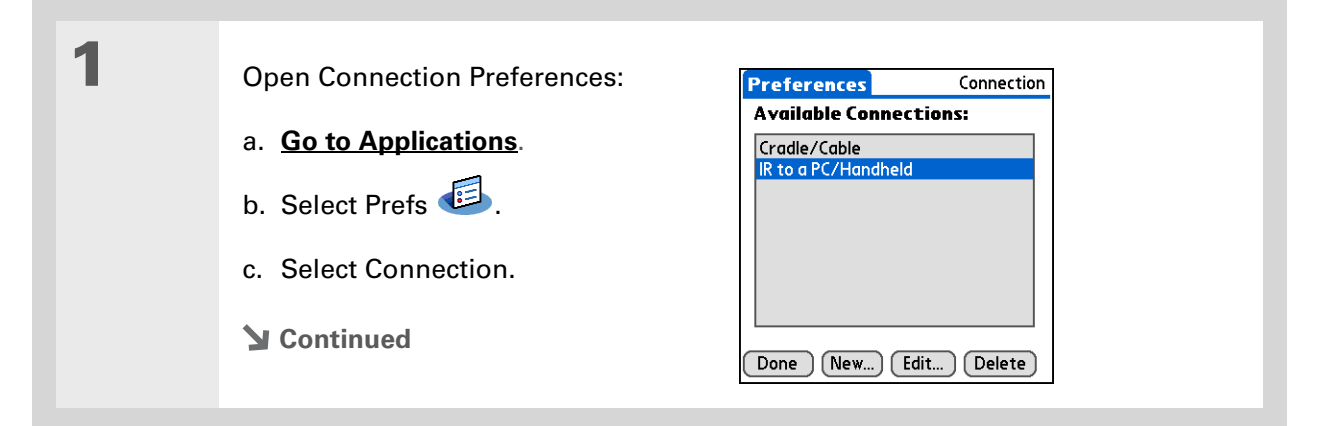

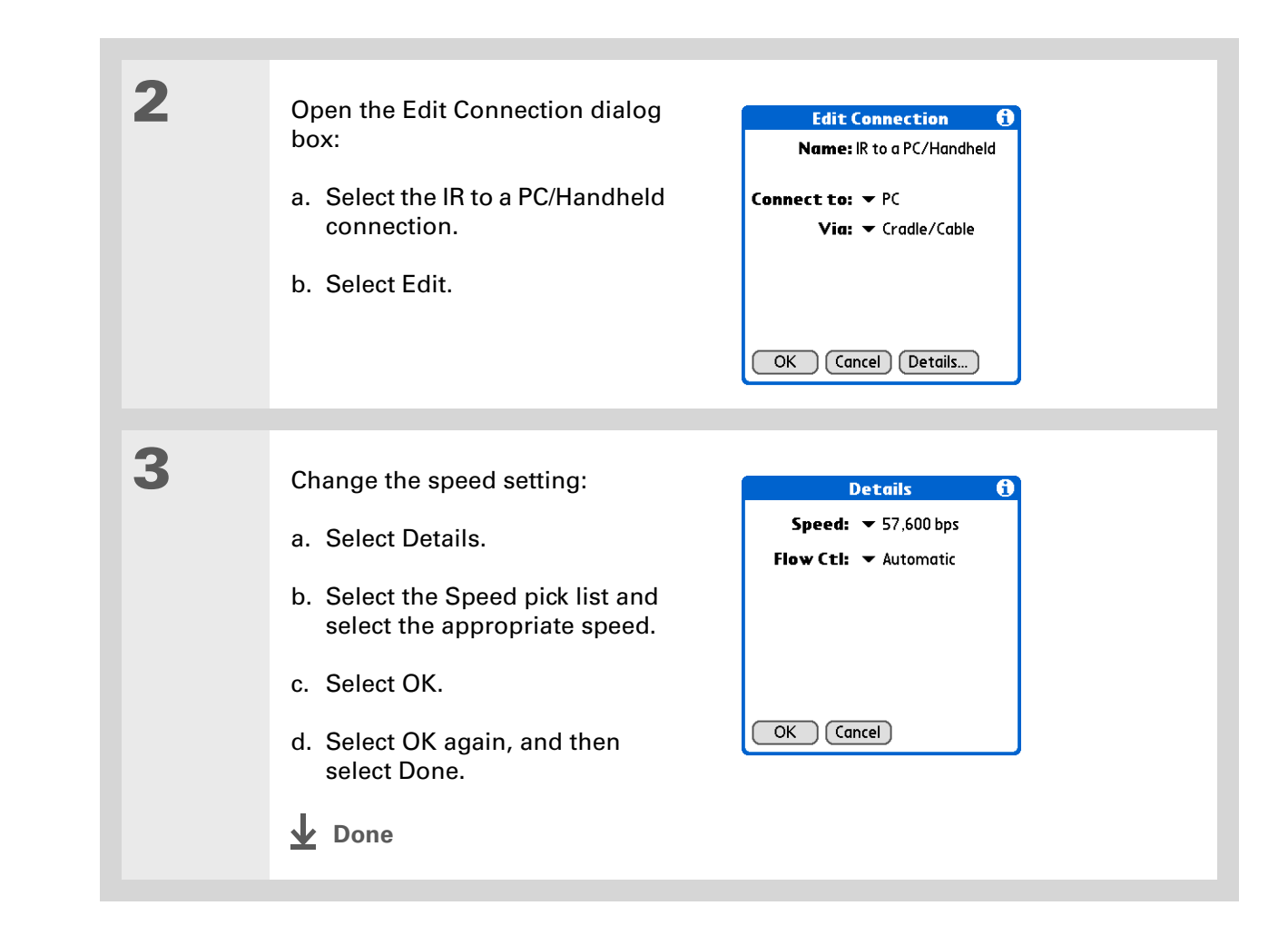

#### **CHAPTER 25 Customizing Your Handheld**

**Tip**

To delete a connection that you created, select it on the Connection Preferences screen, and then select Delete.

## **Creating your own connection settings**

If none of the preset connection settings are close to what you need, or if you're already using all the connections as they are, you can create a new connection.

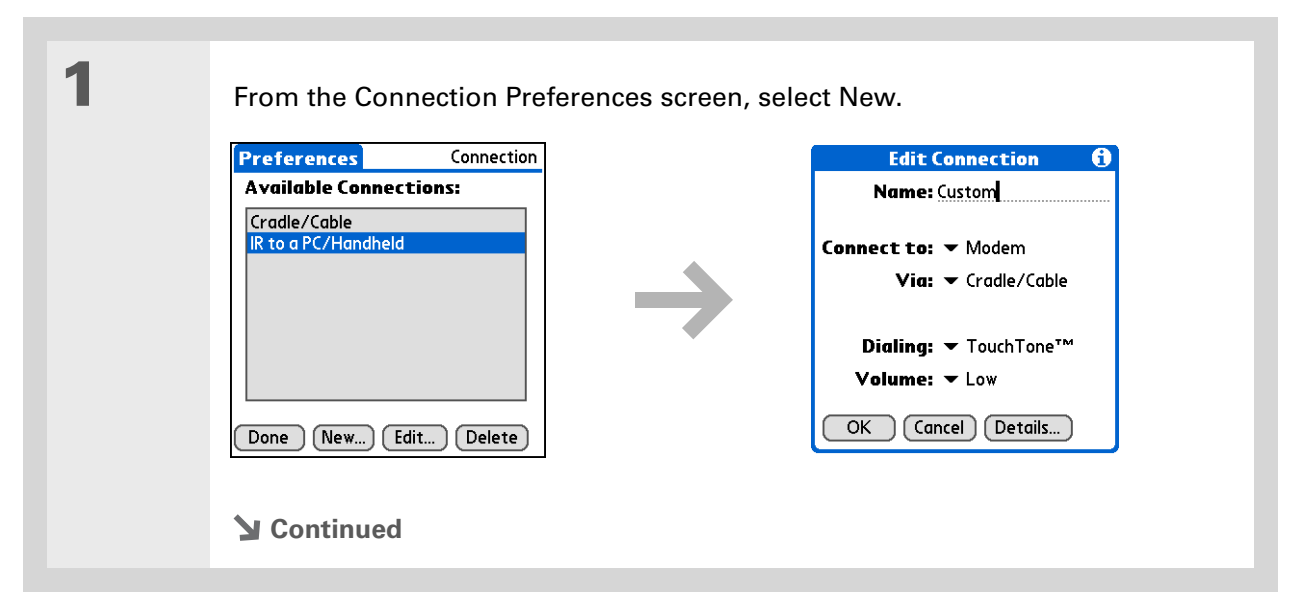

[You can also](#page-266-0) **[customize](#page-266-0)  [Bluetooth connection](#page-266-0) [settings](#page-266-0)**.

**2**

#### Enter the basic settings:

**Name** Enter a name for your connection settings. This name will appear on the Connection Preferences screen so that you can select your connection later.

**Connect to** Select the type of device you want to connect to: PC, Modem, or Local Area Network.

**Via** Select the method you want to use to connect to the device you selected: Bluetooth—the Bluetooth® radio on your handheld; Cradle/Cable—the USB sync cable that came with your handheld; Infrared—the IR port on your handheld.

**NOTE** The Dialing and Volume settings appear only if you select Modem as the Connect to setting.

**Dialing** Select whether your modem uses TouchTone or Rotary dialing.

**Volume** Select the volume level for your modem's speaker: Off, Low, Medium, or High.

**Continued**

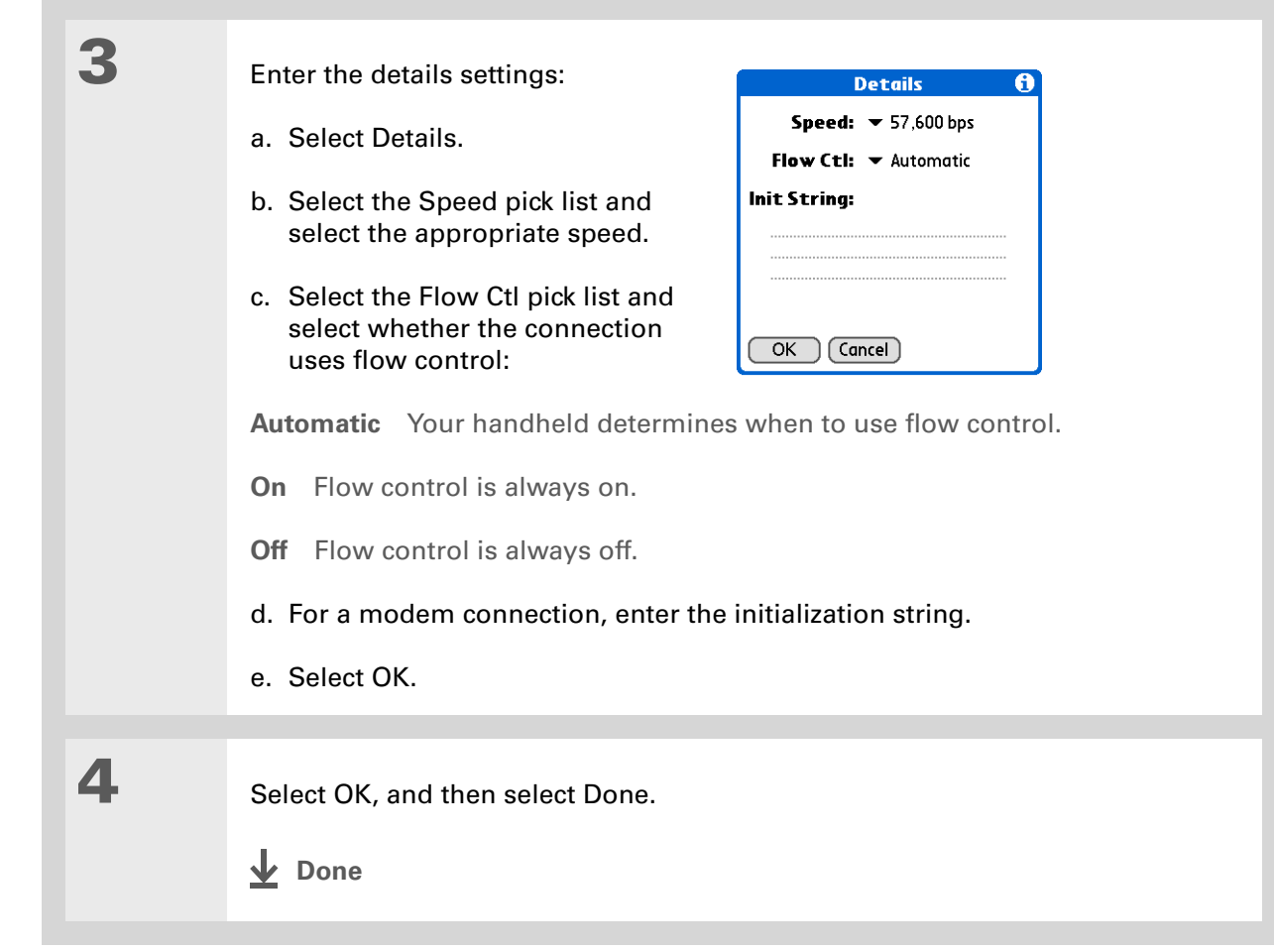

If your phone doesn't appear on the list, you need to **[install the phone](#page-270-0)  [settings for your phone](#page-270-0)** onto your handheld.

## **Connecting your handheld to a mobile phone**

Phone Preferences let you configure your handheld to exchange messages and dial phone numbers when your handheld is connected to a GSM mobile phone (sold separately). The GSM mobile phone account must also include data services.

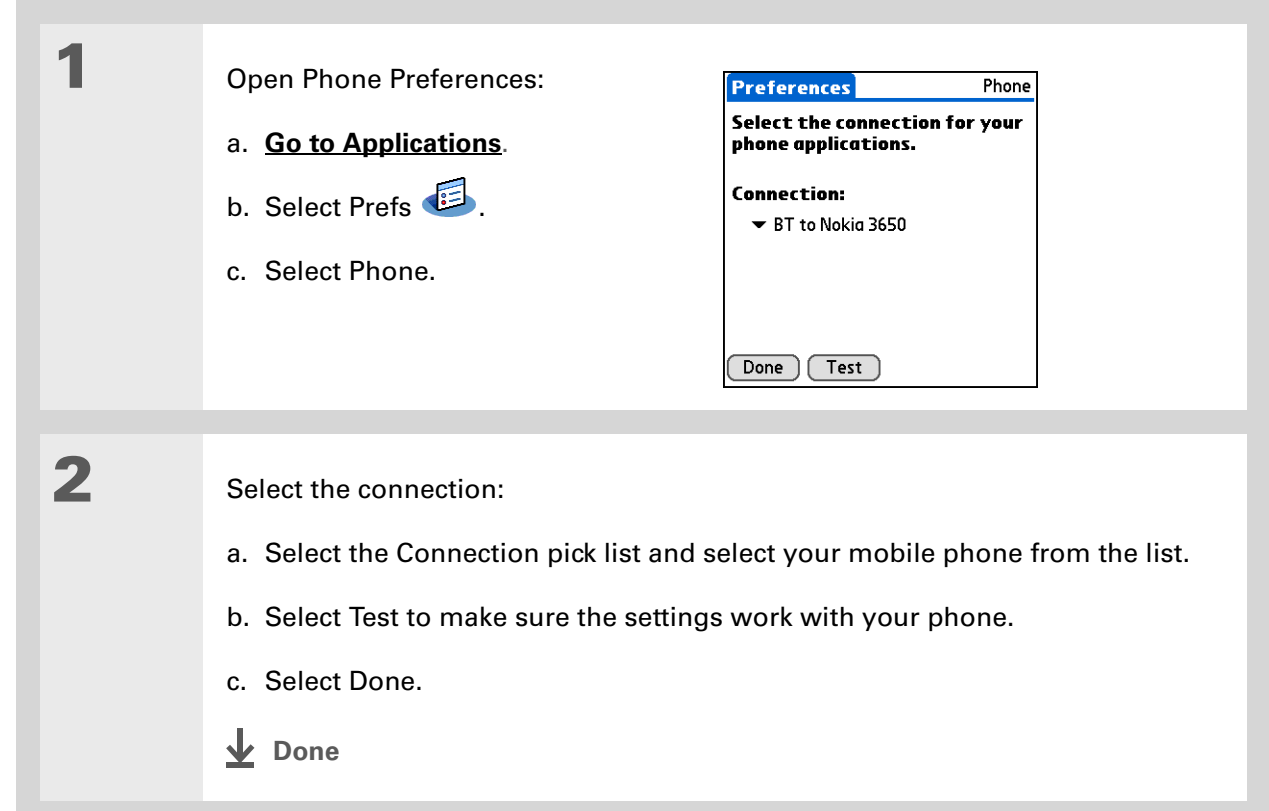

#### [ **!** ] **Before You Begin**

You need the following:

- A mobile phone with a Bluetooth radio or an IR port (sold separately)
- A wireless service provider account that includes high-speed data services or that supports dial-up connections (additional fees may apply)
- An ISP account or a corporate remote access account (additional fees may apply)
- Connection Preferences settings for your mobile phone enabled with IR or Bluetooth wireless technology

# Customizing network settings

Your handheld includes software that lets you connect your handheld to your Internet service provider (ISP) or to a dial-in (remote access) server using a mobile phone. After you configure your network settings, you can establish a connection either by using the menus from the Network Preferences screen or by using a third-party application.

## **Setting up a service profile**

Service profiles store the network settings for your ISP or dial-in server. You can create, save, and reuse service profiles. You can create additional service profiles from scratch or by duplicating an existing profile and editing the information.

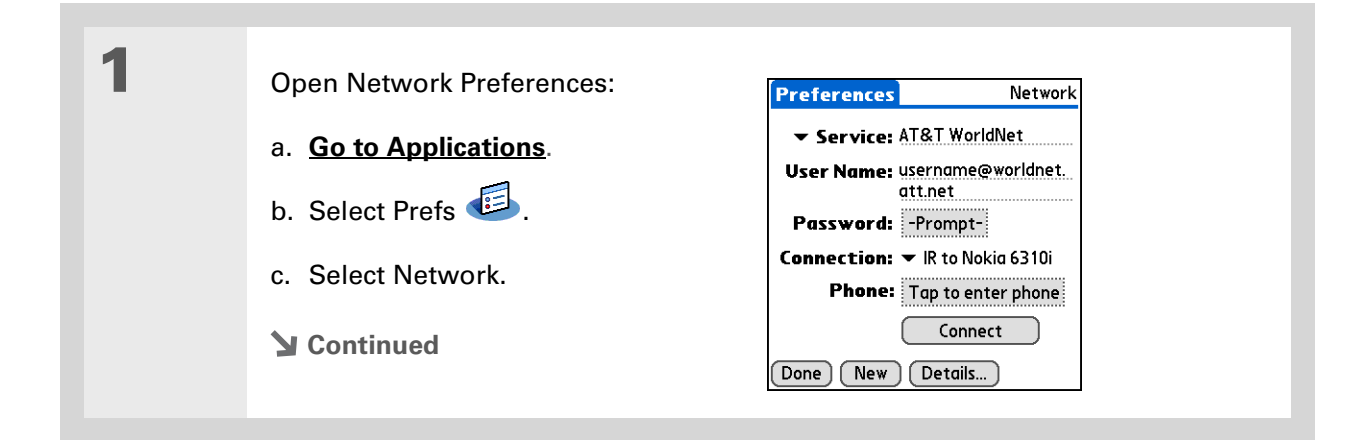

#### ж. **Tip**

Instead of creating a new profile, you can copy an existing profile and change the settings. Select the profile you want to copy, and then **[open the Service menu](#page-58-0)**  and select Duplicate.

#### **Did You Know?**

Most dial-in servers do not accept spaces in the username.

#### **Tip**

If you're concerned about security, don't enter a password. Just leave the word "Prompt" in the Password box and your handheld will ask you to enter a password each time you log in.

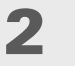

#### Enter the basic settings:

**Service** Select the Service pick list and select your ISP or your dial-in server type from the list. If your ISP or server type isn't on the list, select New and enter a name for the service profile.

**User Name** Enter your username. This is the part of your email address that's before the @ sign and it's the name that you use when you log in to your ISP or your dial-in server. This field can contain multiple lines of text, but only two lines appear onscreen.

**Password** Enter the password you use to log in to your ISP or dial-in server, and then select OK. The word "Assigned" appears in this box and you don't need to enter a password when you log in.

**Connection** Select the Connection pick list and select the method you want to use to connect to your ISP or to a dial-in server. See **[Connecting your handheld](#page-550-0)  [to other devices](#page-550-0)** for info on creating and configuring connection settings.

**3**

 If you're using a phone or modem connection, enter the phone settings:

a. Select the Phone box.

**Continued**

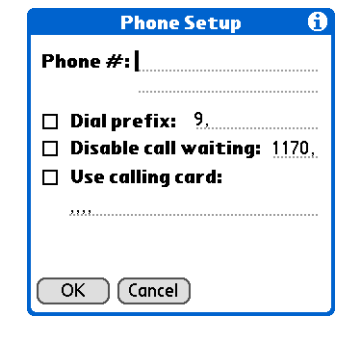

It's a good idea to add at least three commas before your calling card number to allow for the cue delay. Each comma delays transmission of your calling card number for two seconds.

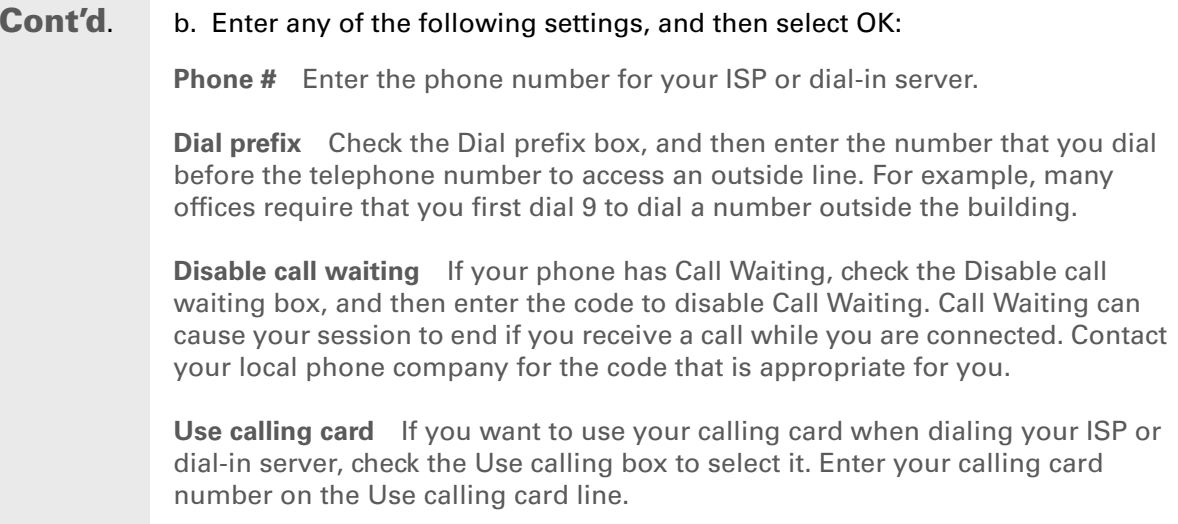

**Because MCI works differently, enter the MCI calling card**  [ **!** ] **IMPORTANTnumber in the Phone # field and the phone number in the Use calling card field.**

Select Done.

**4**

**Done**

To see expanded Service Connection Progress messages, press Down on the 5-way. To see more information, **[open the](#page-58-0)  [Options menu](#page-58-0)** and select View Log.

## **Connecting to your service**

After you set up your Connection and Network Preferences, establishing a connection to your ISP or your company's network (dial-in server) is easy.

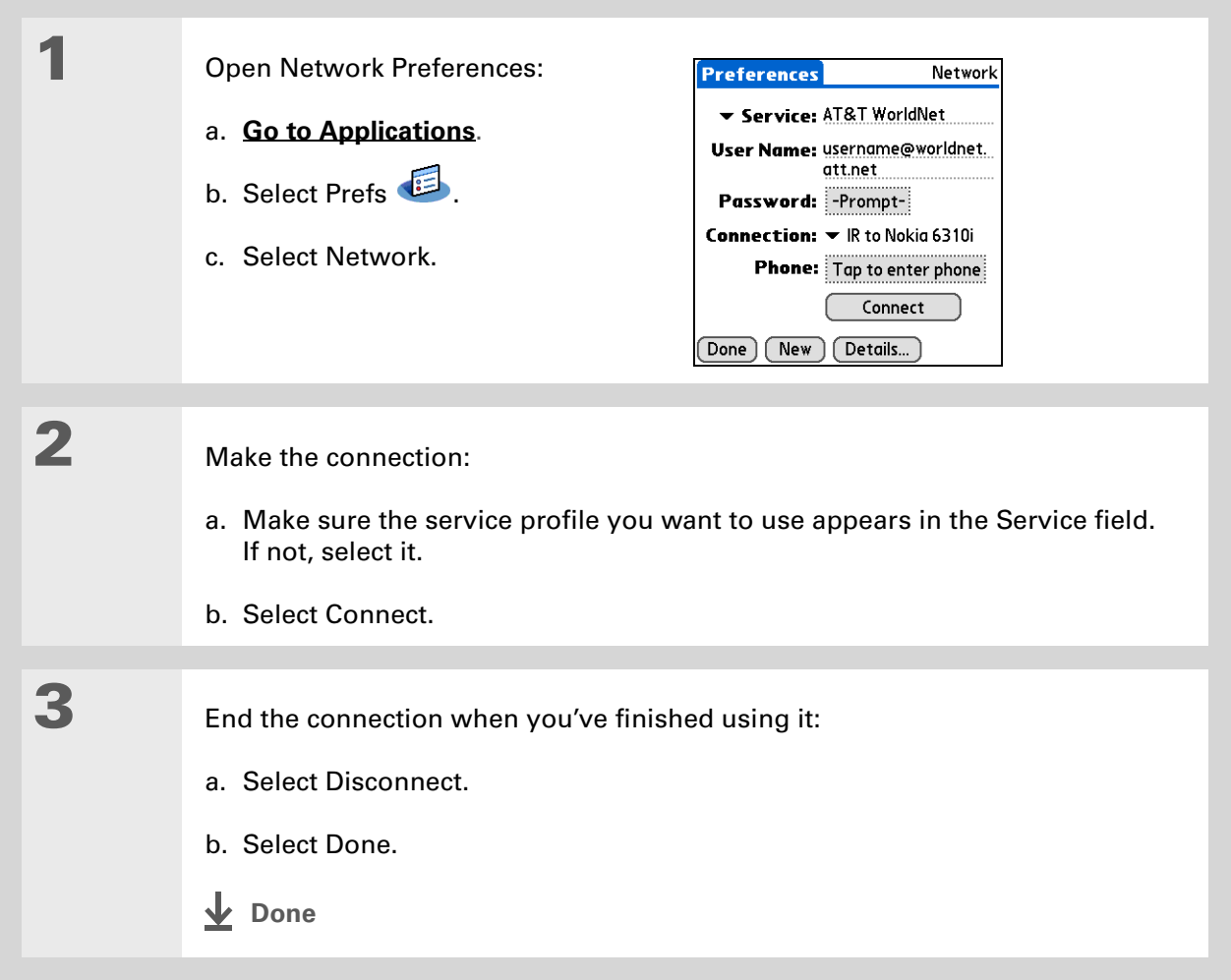

## **Adding details to a service profile**

If you're using one of the predefined service profiles, you probably need to enter only your username, password, and telephone number. If you're creating a new service profile, you may need to use the Details dialog box to add more information to your service profile.

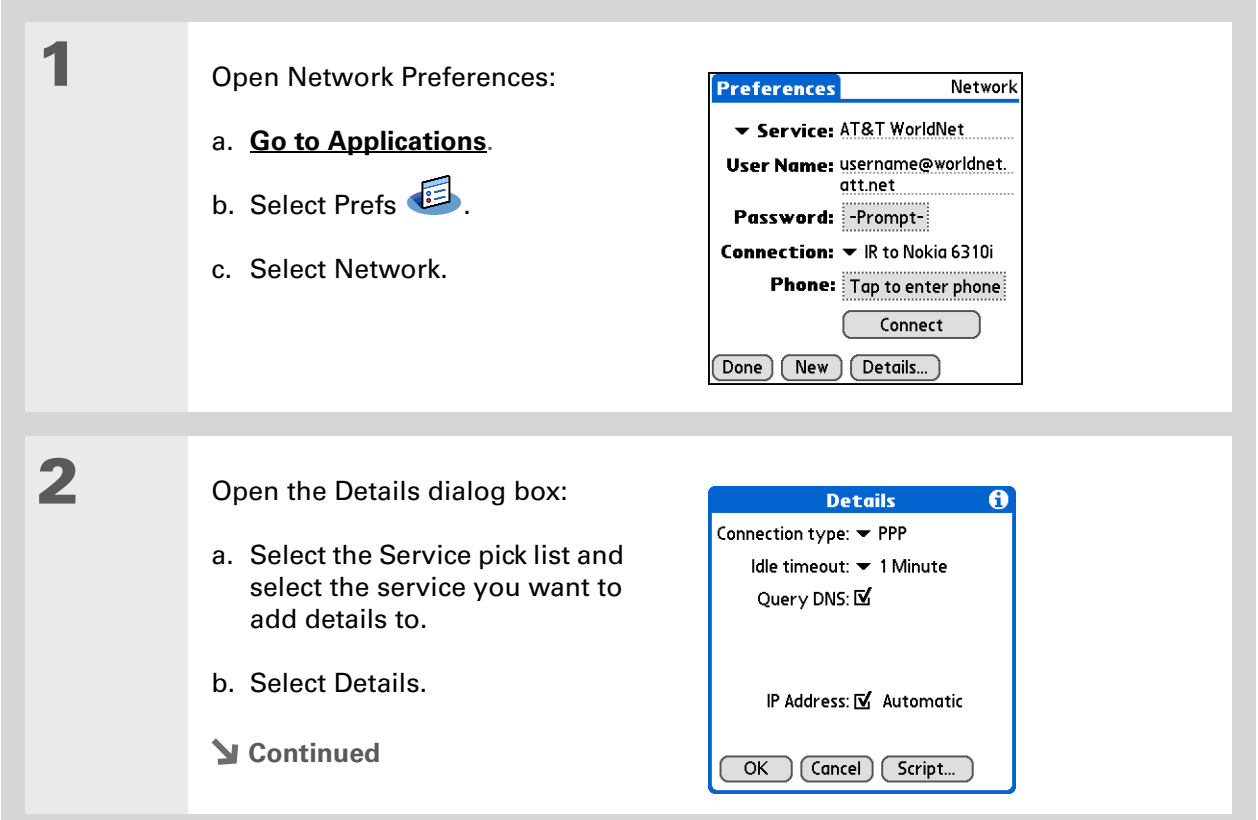

#### **» Key Term**

**DNS** Domain name system. The Internet uses this system to translate the names of host computers into IP addresses. A DNS number identifies the server that handles the translation.

Each IP address has four numbers (from 0 to 255) that are separated by periods.

#### **» Key Term**

**IP** Internet protocol. Everyone who logs in to the Internet needs a unique identifier (an IP address). Some networks dynamically assign a temporary IP address upon login while others assign a permanent IP address.

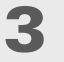

**4**

Adjust any of the following settings:

**NOTE** Ask your ISP or system administrator if you need information on any of these settings.

**Connection type** Select the pick list and choose the communication protocol for this service: PPP, SLIP, or CSLIP. Most email applications use the PPP or SLIP protocol.

**Idle timeout** Select the pick list and select how long your handheld waits before dropping the connection with your ISP or dial-in server when you switch out of an application that requires a connection: 1 Minute, 2 Minutes, 3 Minutes, or Never.

**Query DNS** Check the Query DNS box if you're not sure whether you need to enter DNS addresses. Many systems do not require that you enter DNS addresses. If you do need DNS addresses, uncheck the DNS box, tap the space to the left of each period in the Primary and Secondary DNS fields, and then enter the appropriate sections of each address.

**IP Address** Check the IP Address box to use a temporary IP address. Uncheck the IP Address box to enter a permanently assigned address.

Select OK, and then select Done.

**Done**

# **Deleting a service profile**

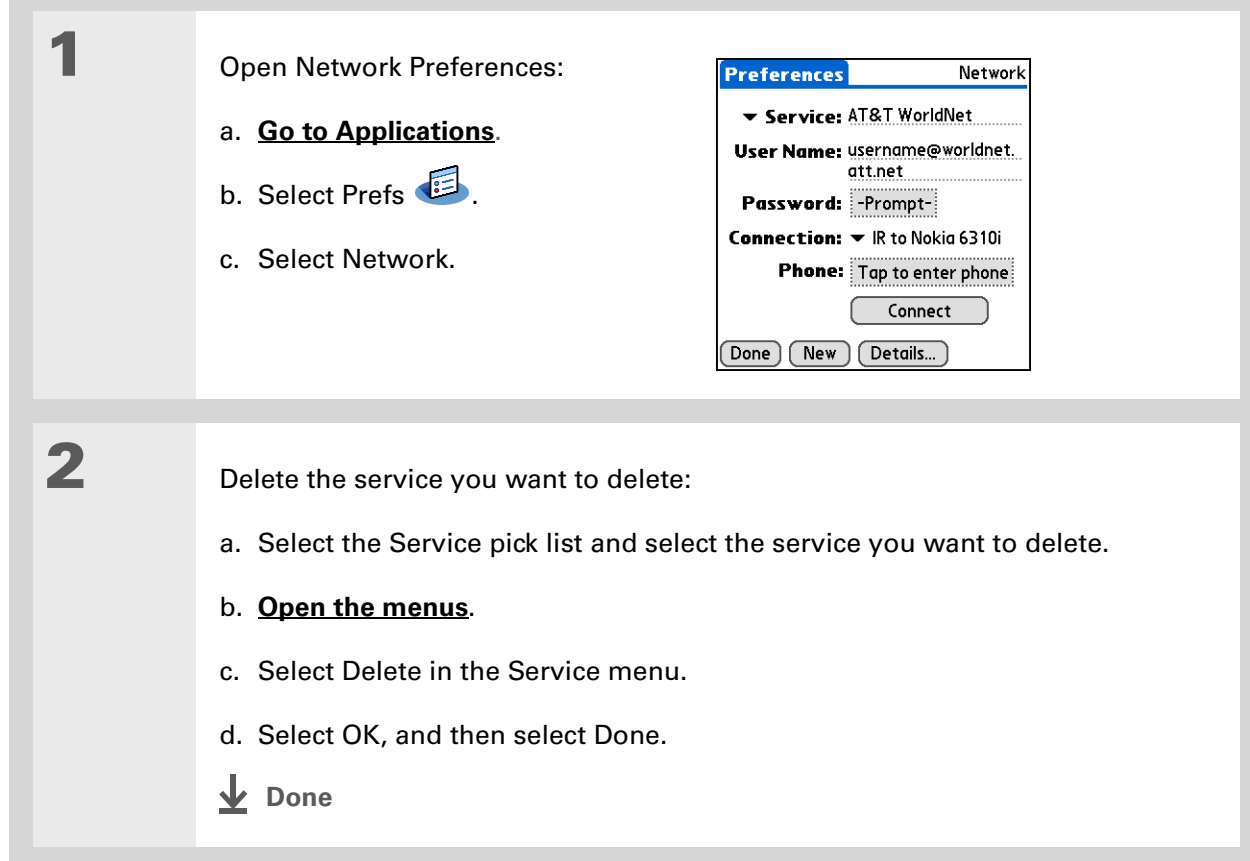

#### Ж. **Tip**

**Windows** You can also create login scripts with a text editor on your desktop computer. Create a file with the extension PNC, and then install the file on your handheld using palmOne™ Quick Install.

**Did You Know?**

Your login scripts can also use non-ASCII and literal characters.

## **Creating login scripts**

A login script is a series of commands that automates logging in to a network server—for example, your corporate network or your ISP. A login script is associated with a specific service profile created in Network Preferences.

A login script is something that you are likely to receive from your system administrator if you log in to the corporate servers from your handheld using a phone/modem or network connection. The script is generally prepared by the system administrator and distributed to users who need it. It automates the events that must take place to establish a connection between your handheld and the corporate servers.

You can create login scripts by selecting commands from the Command pick list in the Login Script dialog box. Some commands, such as Send, require you to supply additional information. If the command requires additional info, a field appears to the right of the command where you can enter the info.

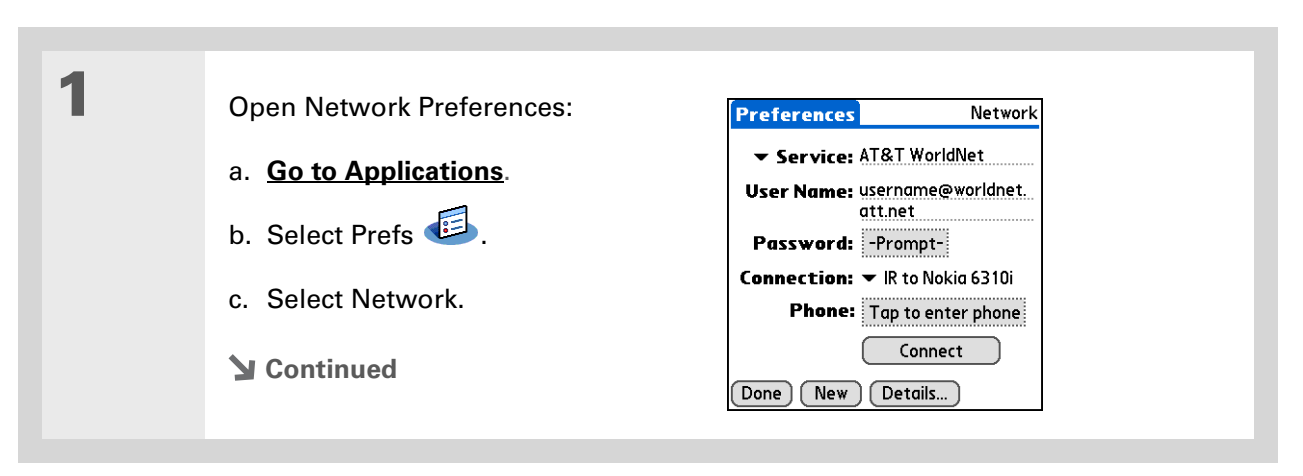

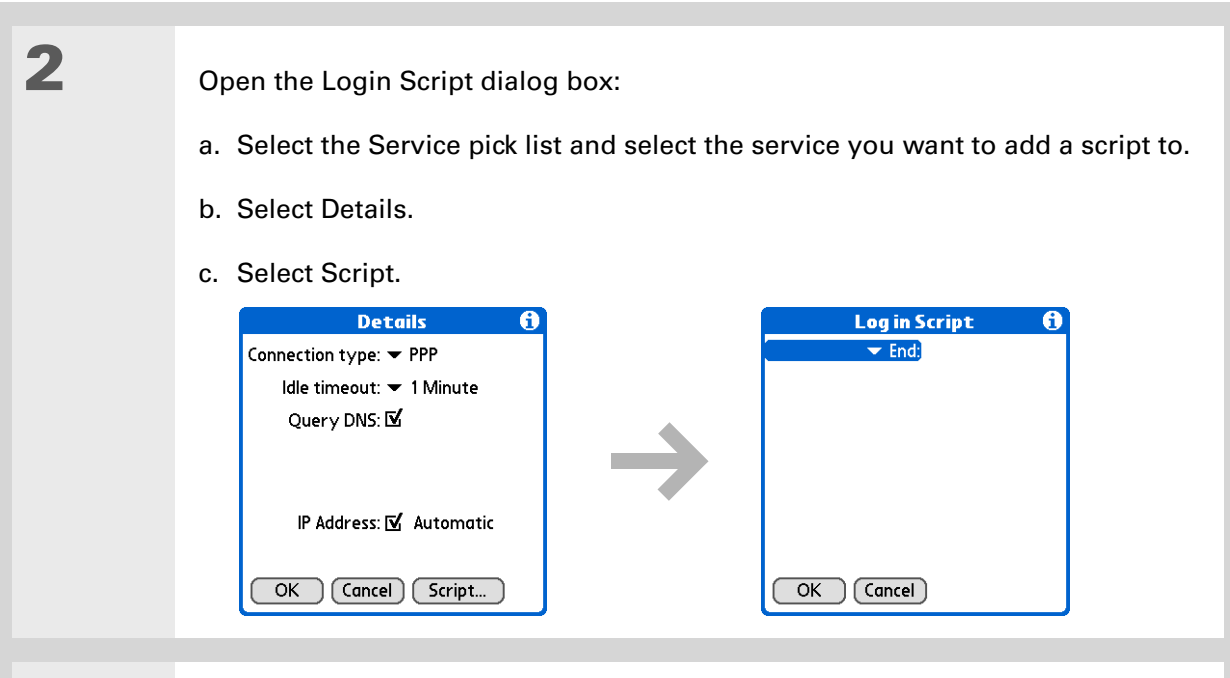

# **3**

Select the End pick list and select one of the following commands from the list:

**Wait For** Tells your handheld to wait for specific characters from the server before executing the next command.

**Wait For Prompt** Detects a challenge-response prompt coming from the server, and then displays the dynamically generated challenge value. You then enter the challenge value into your token card, which in turn generates a response value for you to enter on your handheld. This is a two-part command that is separated by a vertical bar (|) on the input line.

#### **Continued**

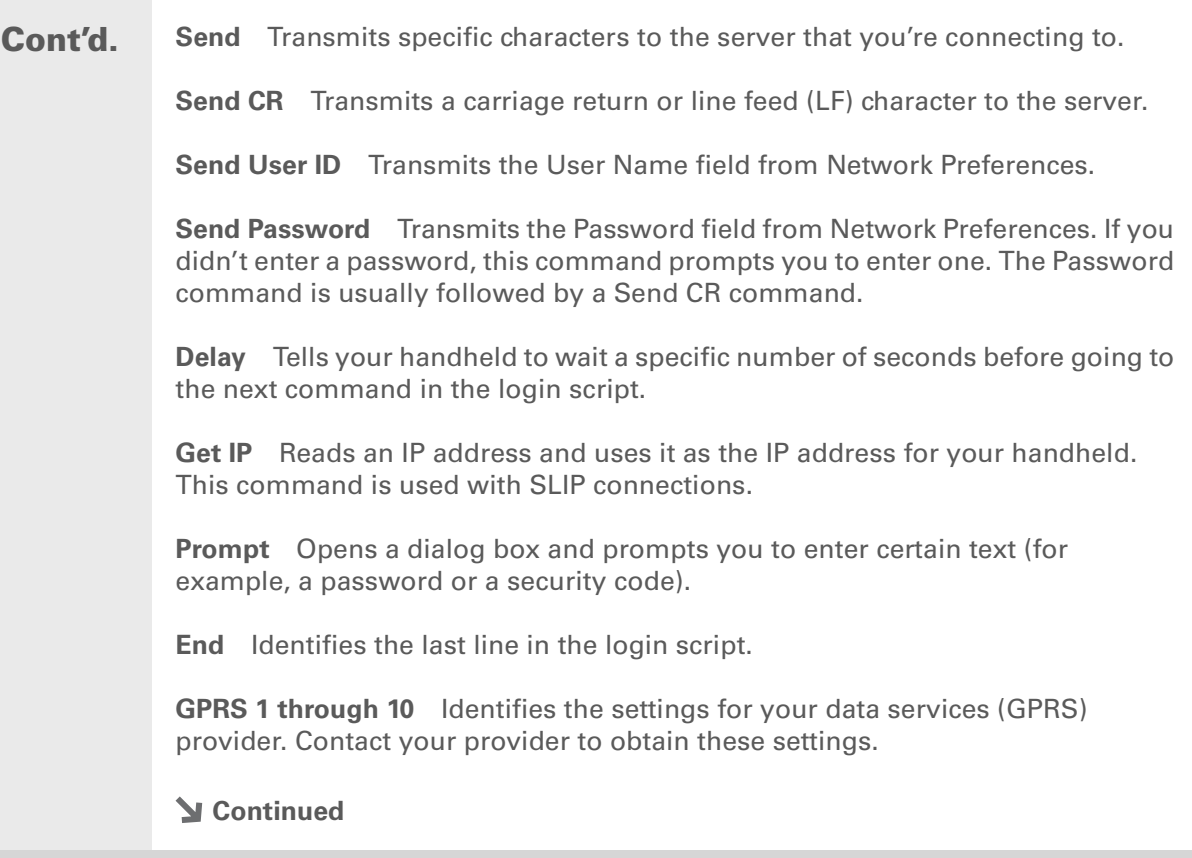

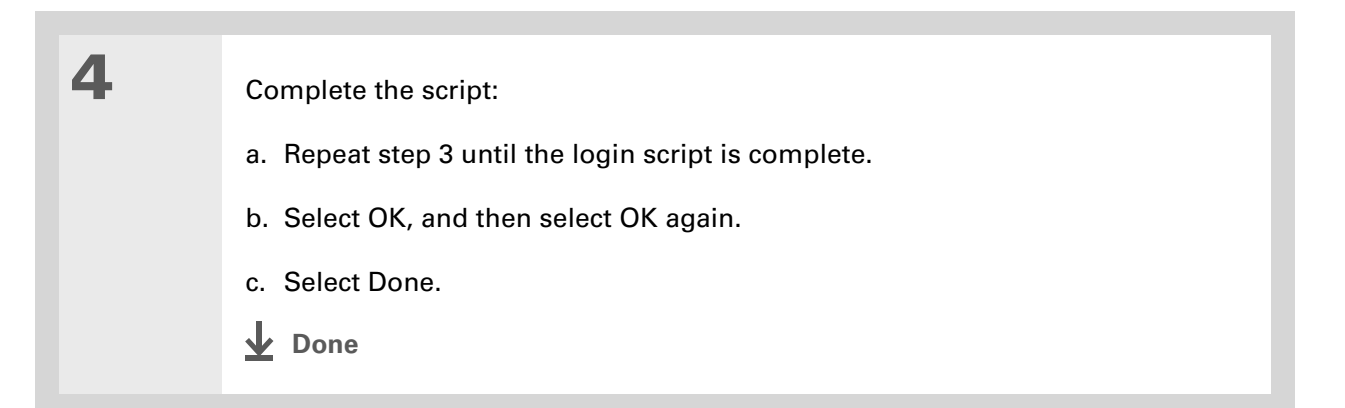

**K** Tip

For more info on creating plug-in applications, contact Developer Support at PalmSource.

## **Adding plug-in applications**

You can create plug-in applications containing script commands that extend the functionality of the built-in script commands. A plug-in application is a standard PRC application that you install on your handheld just like any other application. After you install the plug-in application, you can use the new script commands in a login script.

For example, you might use a plug-in application in the following situations:

- You need the login script to properly respond to different connection scenarios defined by the authentication server.
- You want to perform conditional tests and branching as part of the login process.

Plug-in applications have the following characteristics:

- Written in C language
- Compiled into a device executable
- Called properly from a login script
- Able to return control to a login script after it terminates
- $\bullet\,$  Created using a development environment that supports Palm OS® software, such as Metrowerks CodeWarrior tools.

#### [ **!** ] **Before You Begin**

You must purchase and install a compatible VPN client onto your handheld. You also need the VPN settings from your corporate system administrator.

#### **Did You Know?**

Once you have installed and set up a VPN, you can connect or disconnect it from within the web browser.

# Setting up a VPN

If you want to use your handheld to access your corporate email account or other files on your corporate server, you may need to set up a virtual private network (VPN) on your handheld. A VPN enables you to log in to your corporate server through the company's firewall (security layer). Without a VPN, you cannot pass through the firewall to gain access to the server. You need to set up a VPN to access a corporate server in either of the following situations:

- Your company's wireless local area network (LAN) is located outside the firewall.
- Your company's wireless LAN is located inside the firewall, but you are trying to access the network from outside the firewall (for example, from a public location or at home).

Check with your company's system administrator to see if a VPN is required to access the corporate network. If you need a VPN, you must purchase and install a third-party VPN client to use this feature.

### **CHAPTER 25 Customizing Your Handheld**

**Tips & Tricks** Make your handheld uniquely yours. For great tips, software, accessories, and more, visit **[www.palmOne.com/](http://www.palmOne.com/mytungstene2) [mytungstene2](http://www.palmOne.com/mytungstene2)**.

#### **Support**

If you're having problems with customization or with anything else on your handheld, go to **[www.palmOne.com/](http://www.palmOne.com/support) [support](http://www.palmOne.com/support)**.

# Related topics

Click a link below to learn about these related topics:

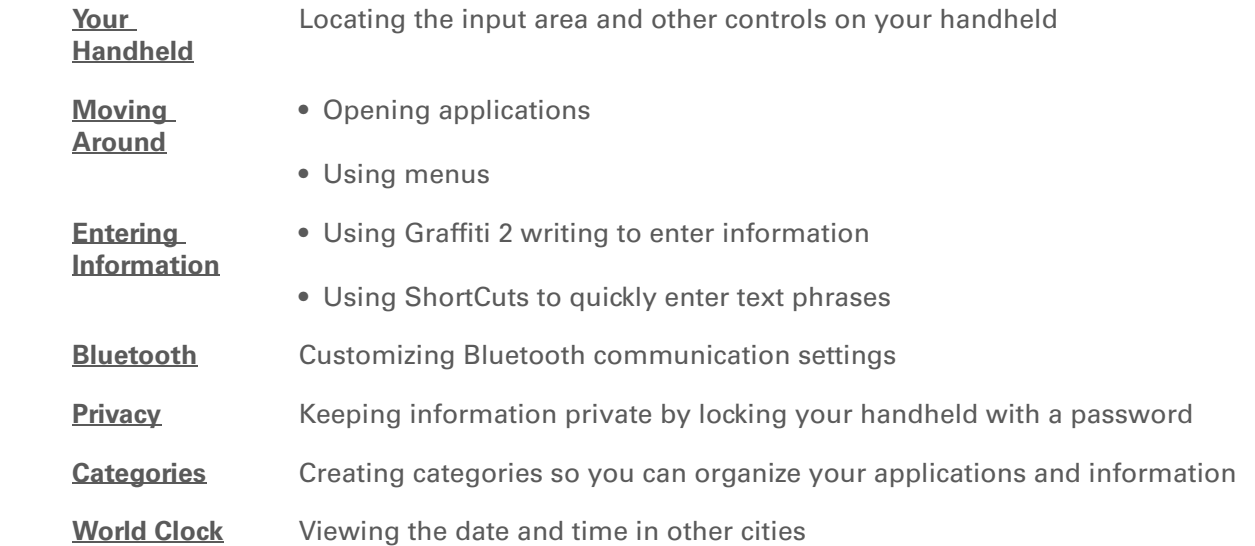

# Expanding Your Handheld

#### **In this chapter**

**What type of expansion [cards can I use?](#page-571-1)**

**[How can expansion cards](#page-571-0)  [help me?](#page-571-0)**

**[Removing an expansion card](#page-572-0)**

**[Inserting an expansion card](#page-573-0)**

**[Opening an application on](#page-574-0)  [an expansion card](#page-574-0)**

**[Opening files on an](#page-575-0)  [expansion card](#page-575-0)**

**[Viewing card information](#page-576-0)**

**[Renaming a card](#page-577-0)**

**[Copying applications to an](#page-578-0)  [expansion card](#page-578-0)**

**[Removing all information](#page-579-0)  [from a card](#page-579-0)**

**[Related topics](#page-580-0)**

A Chinese proverb says, "Life just gives you time and space; it's up to you to fill it." But doesn't it always seem that no matter how much space you have, you still need more?

Expansion cards (sold separately) provide a compact and limitless answer to the storage dilemma. When one card becomes full, simply use another card. To enjoy some aspects of your handheld, such as listening to music, you need to use expansion cards. Also use expansion cards to install and run cool games and other types of software, from dictionaries to travel guides, on your handheld.

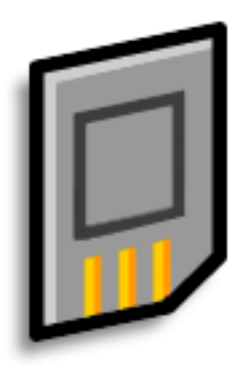

## **Benefits of expansion cards**

- Listen to music
- Back up info
- Add more games and other software
- Add accessories
- Store, carry, and exchange info

**» Key Term**

**SDIO** An acronym for Secure Digital input/ output.

**x** Tip

Looking for a handy way to carry your expansion cards? You can purchase a variety of carrying cases. Visit **[w](http://www.palmOne.com/mytungstene2)ww.palmOne.com/ mytungstene2** and click the Accessories link.

# <span id="page-571-1"></span>What type of expansion cards can I use?

Your handheld is compatible with SDIO, SD, and MultiMediaCard expansion cards. SDIO expansion cards let you add accessories to your handheld. SD and MultiMediaCard expansion cards let you store information and applications.

# <span id="page-571-0"></span>How can expansion cards help me?

**Listen to music.** Store songs on expansion cards and use the included **[RealPlayer software](#page-215-0)** to listen to music on your handheld.

**Back up info.** Make a copy of your important information for safekeeping in case your handheld becomes damaged or is stolen.

**Add games and other software.** [Purchase popular games, dictionaries, travel guides, and more.](http://www.palmOne.com/mytungstene2)  [To check out the variety of expansion cards available for your handheld, visit](http://www.palmOne.com/mytungstene2) **www.palmOne.com/ mytungstene2** and click the Accessories link.

**Add accessories.** Attach SDIO accessories, such as a presentation module, to your handheld.

**Store all your info.** Never worry about running out of space on your handheld. Purchase as many expansion cards as you need to store your music, photos, videos, and other information. Expansion cards come in a variety of capacities, and they're very small, easy to store, and affordably priced.

#### **CHAPTER 26 Expanding Your Handheld**

∗. **Tip**

> To prevent damaging the card and the info on it, always wait for your handheld to finish writing to the expansion card before you remove the card from the slot.

# <span id="page-572-0"></span>Removing an expansion card

**NOTE** Your handheld comes with a dummy card inserted into the expansion card slot. You must remove this card before you can put a real card into the slot.

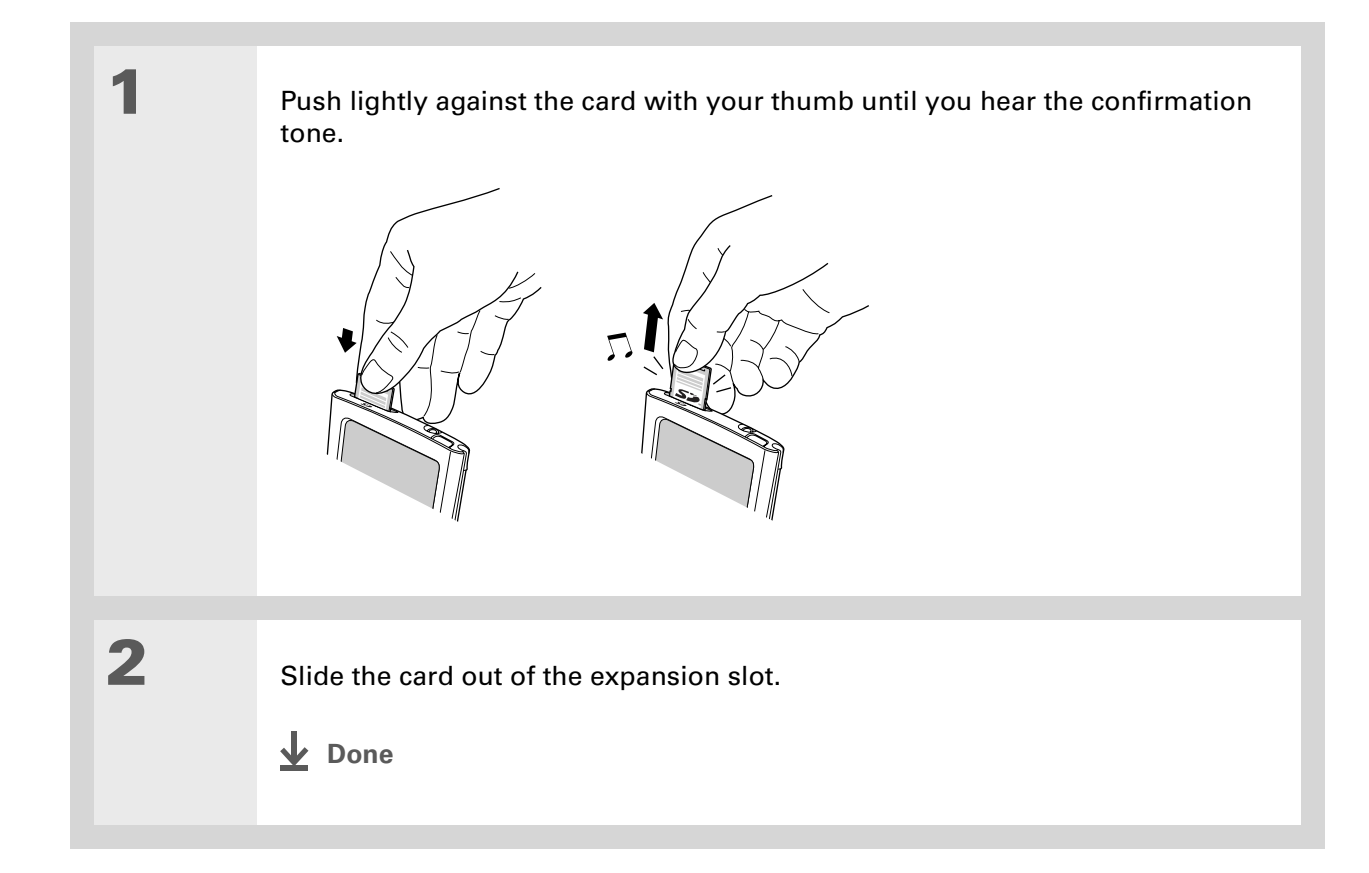

# <span id="page-573-0"></span>Inserting an expansion card

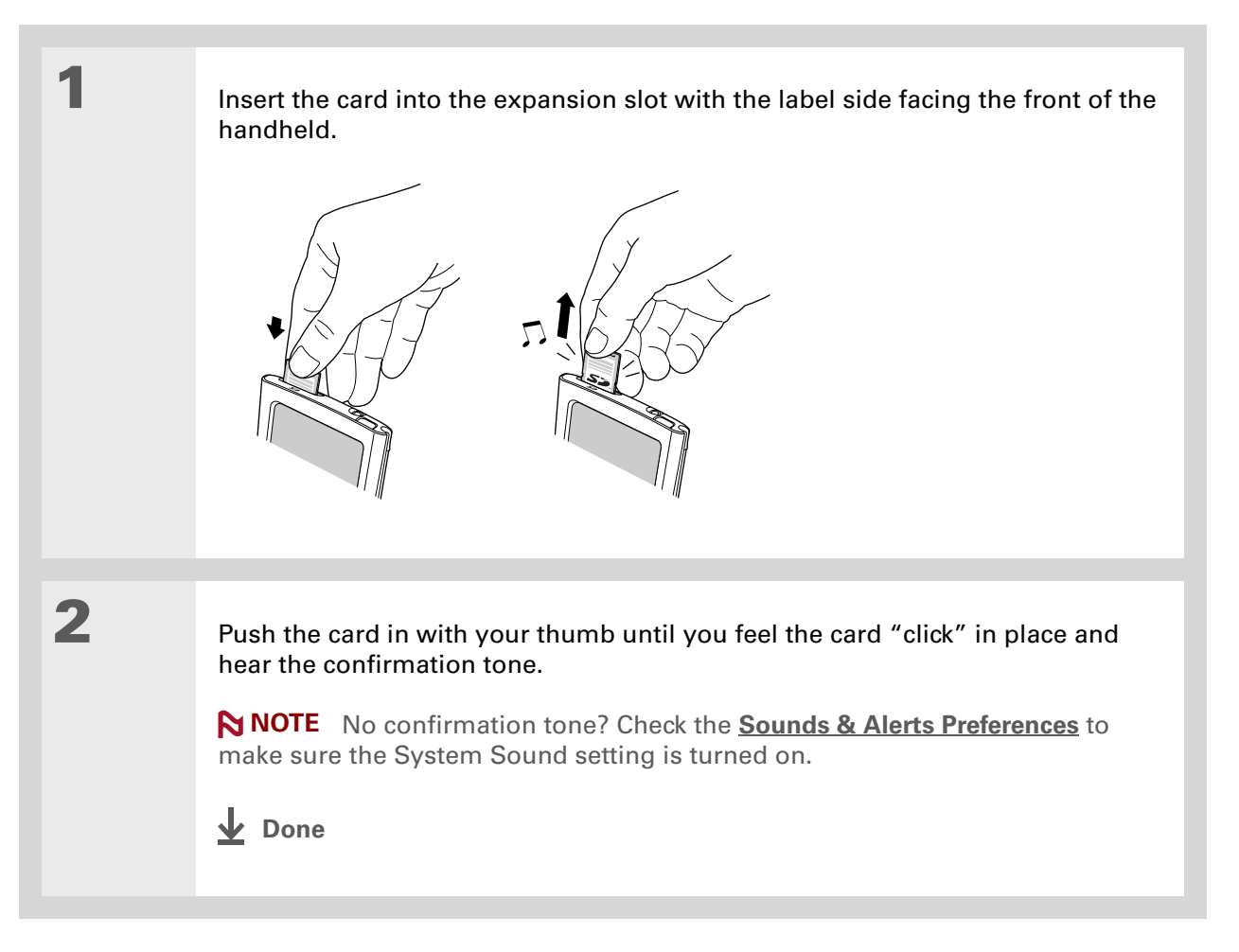

#### **Did You Know?**You can **install applications and other files** to an expansion card during synchronization.

#### ж. **Tip**

When the highlight on Applications View is not active, you can press and hold the Select button to open the category pick list.

# <span id="page-574-0"></span>Opening an application on an expansion card

When you insert an expansion card into the expansion slot, your handheld adds the expansion card to the category list in the upper-right corner of Applications View. You can easily switch between applications installed on your handheld and on the expansion card.

**NOTE** Some applications may not run correctly when you install them on an expansion card. Try installing these applications on your handheld instead. If you still have problems, contact the developer.

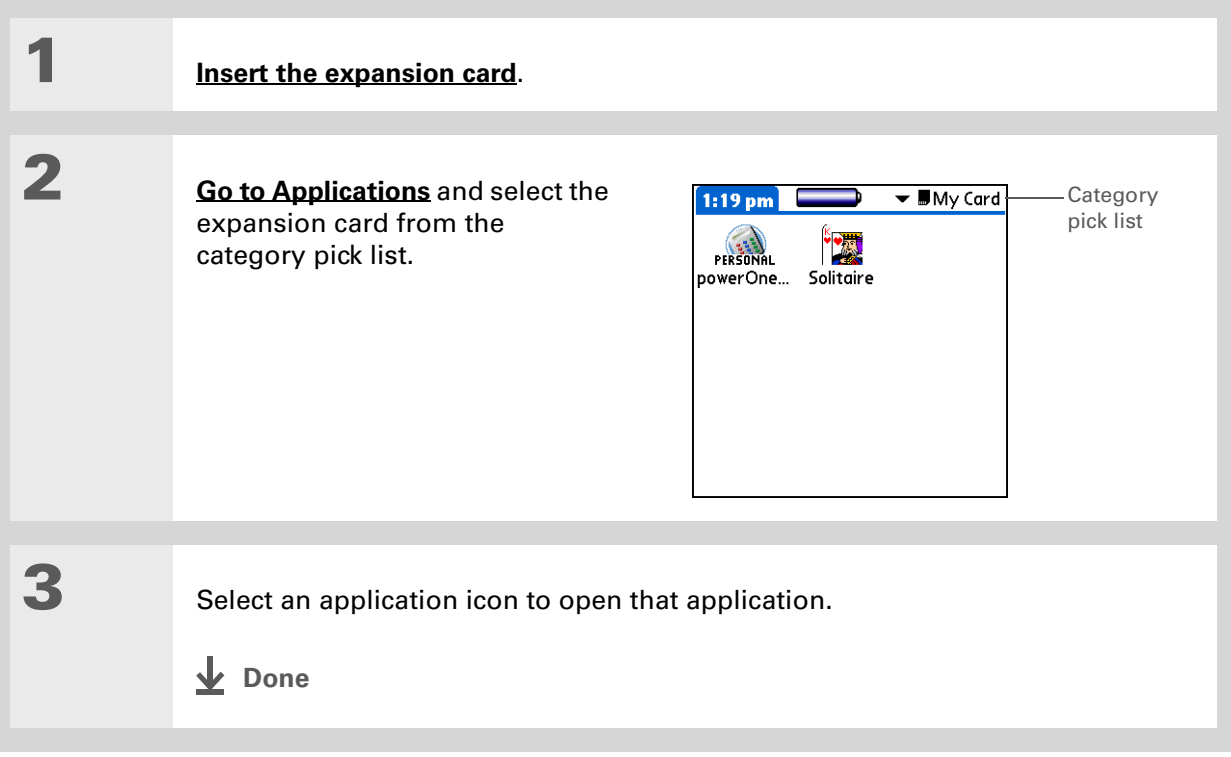

# <span id="page-575-0"></span>Opening files on an expansion card

Some applications, such as RealPlayer, require you to store your files on an expansion card instead of on your handheld. In other applications, such as palmOne™ Media, storing files on expansion cards is optional. You can open files on an expansion card when you insert the card into the expansion slot.

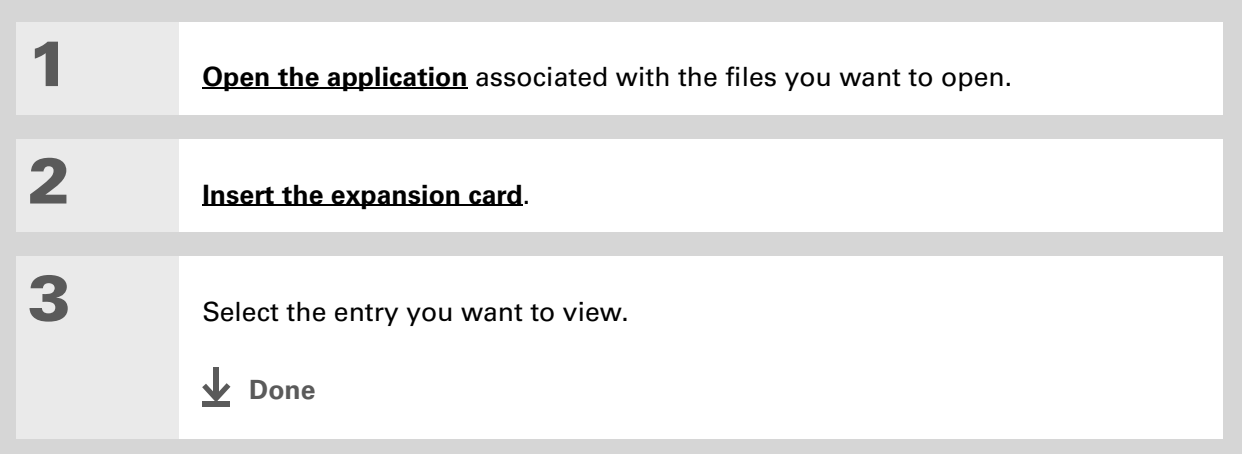
#### **CHAPTER 26 Expanding Your Handheld**

#### Ж. **Tip**

Reading and writing info on an expansion card uses more battery power than doing the same task on your handheld. If you have enough space on your handheld, consider copying the info to your handheld.

#### ∗. **Tip**

If your handheld's battery is very low, access to the expansion card may be disabled. If this occurs, recharge your handheld as soon as possible.

# Viewing card information

It's easy to forget which files you put on a particular expansion card. Use the Card Info application to view the card name and type, available storage space, and a summary of its contents.

#### **[Go to Applications](#page-53-0)** and select Card Info  $\overline{Q}$ .

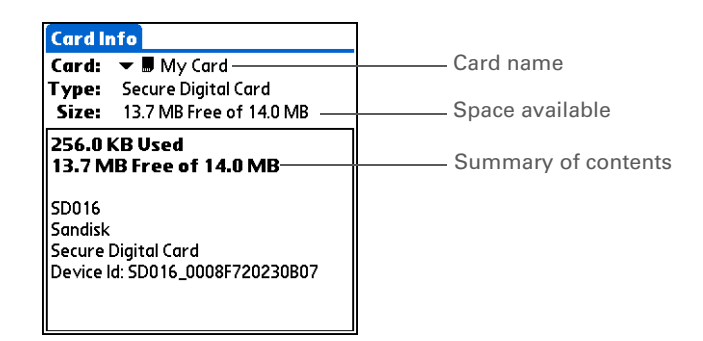

# Renaming a card

The expansion card name appears in the category pick list and in other lists that let you choose where to store your info. When you buy a new card, give it a name that helps you remember what's on the card. You can rename the card later if you decide to store different info on the card.

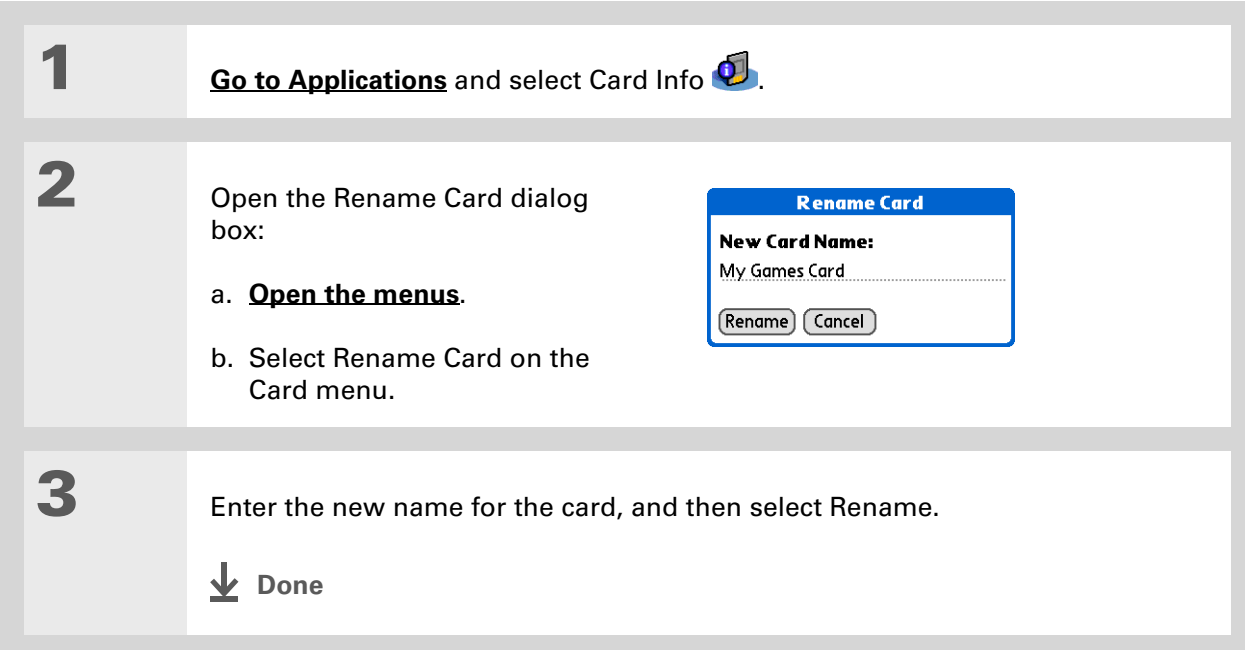

#### **CHAPTER 26 Expanding Your Handheld**

#### ж. **Tip**

If you use a card reader to view your card on a computer, the file names may differ from the names you see on your handheld.

#### **Did You Know?**

Some applications, such as **[Media](#page-193-0)**, let you copy or move info between your handheld and an expansion card. See the information on each application for details.

# Copying applications to an expansion card

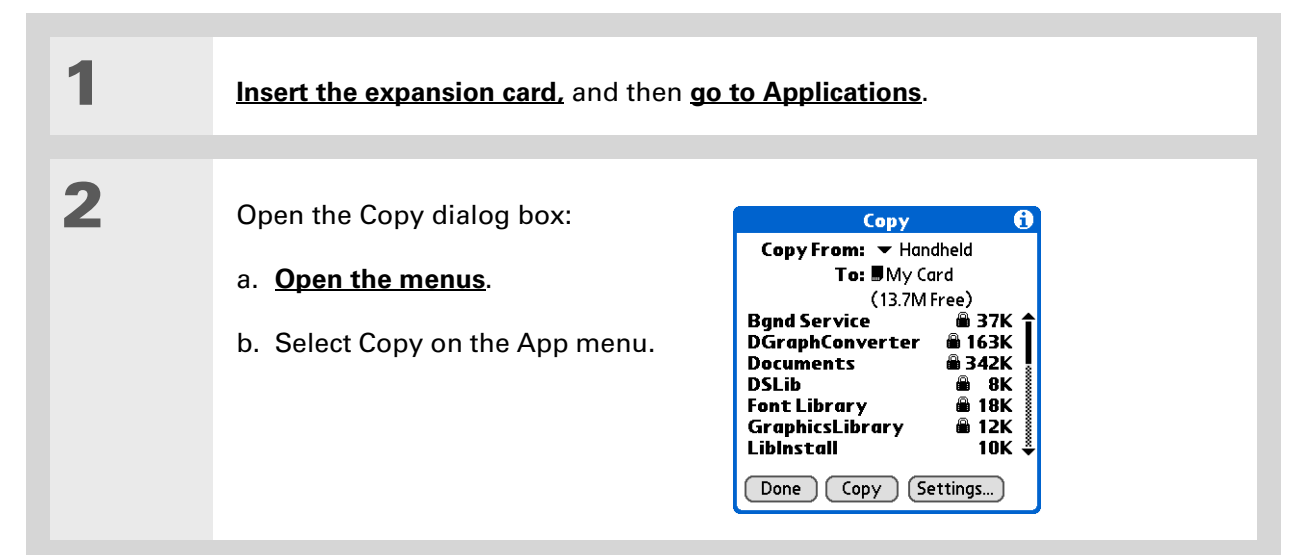

# **3**

#### Select the application to copy:

A lock appears next to applications that are copy-protected. You **NOTE**cannot copy or beam these applications.

- a. Select the Copy From pick list and select Handheld.
- b. Select the application you want to copy.
- c. Select Copy.
- d. Select Done.
- **Done**

# Removing all information from a card

Formatting a card removes all of its info and prepares it to accept new applications and files.

**We do not recommend formatting backup cards. Formatting removes the**  [ **!** ] **IMPORTANTbackup application and turns the card into a blank memory card.** 

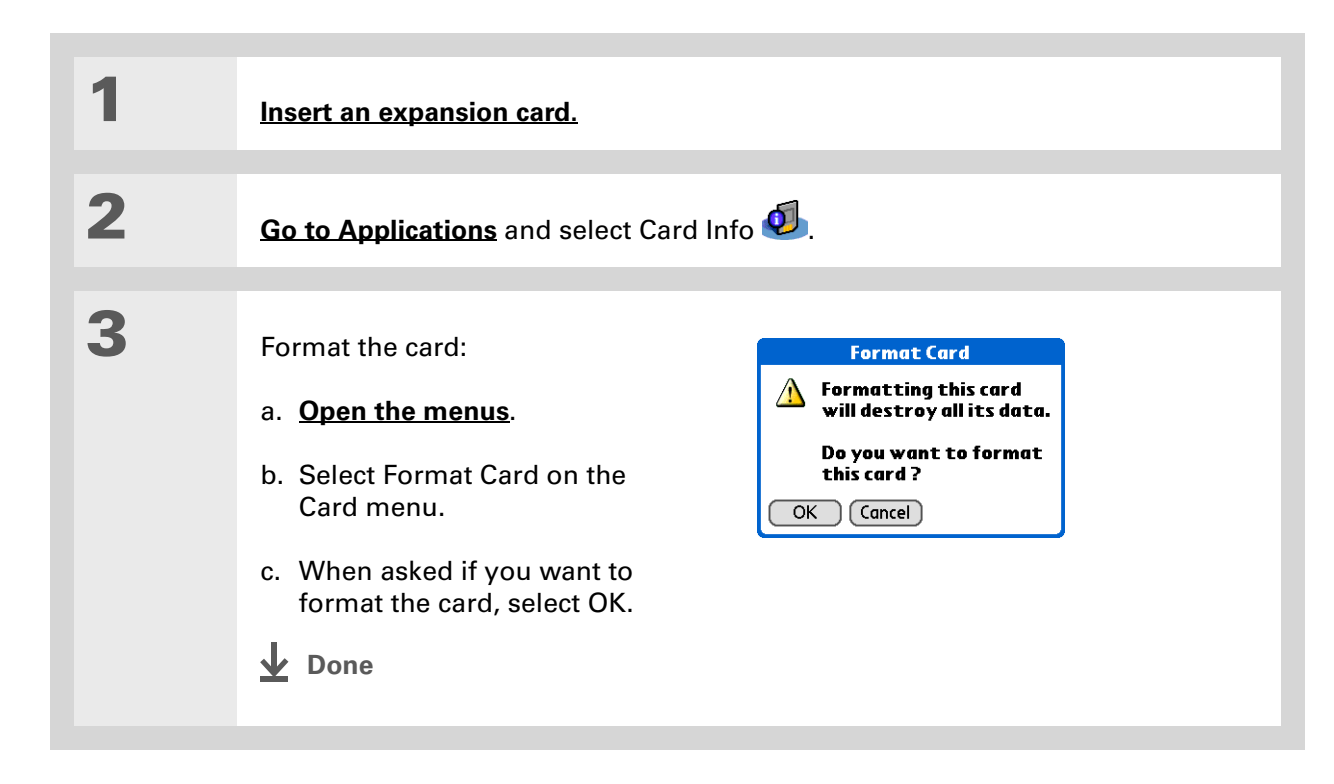

#### **CHAPTER 26 Expanding Your Handheld**

#### **Tips & Tricks**

Make your handheld uniquely yours. For great tips, software, accessories, and more, visit **[www.palmOne.com/](http://www.palmOne.com/mytungstene2) [mytungstene2](http://www.palmOne.com/mytungstene2)**.

## Related topics

Click a link below to learn about these related topics:

- **[Sharing](#page-448-0)** Exchanging applications and information with other Palm Powered<sup>™</sup> devices by exchanging cards or beaming items between handhelds
	- Sending applications and information to other Bluetooth® devices by using Bluetooth wireless technology on your handheld

#### **Support**

If you're having problems with expansion cards or with anything else on your handheld, go to **[www.palmOne.com/](http://www.palmOne.com/support/tungstene2) [support](http://www.palmOne.com/support/tungstene2)**.

# Maintaining Your Handheld

Your handheld is designed to be rugged and reliable and to provide you with years of trouble-free service. Taking care of your handheld helps keep it working properly and ensures that it's available when you need it.

## Handheld do's and don'ts

To protect your handheld from damage and ensure reliable performance, follow these guidelines.

#### **Handheld do's**

- Be sure to **[get rid of any static electricity buildup](#page-620-0)** before you connect your handheld to any cable or accessory.
- Use the carrying case that came with your handheld. It provides protection if your handheld is accidentally dropped.
- Use only the stylus to tap the screen—no pens, pencils, paper clips, or other sharp objects.
- Use only the supplied AC charger to charge your handheld.
- **[Keep the battery charged](#page-590-0)**.
- Keep the screen free of dust (or anything else that could make it dirty).
- For general cleaning, use a soft, damp cloth. If the screen becomes dirty, use a soft cloth moistened with a diluted window-cleaning solution.
- Use only 3.5mm stereo headphones in your handheld's headphone jack.

### **Handheld don'ts**

- Do not drop, bang, or otherwise cause a strong impact to your handheld.
- Do not carry your handheld in your back pocket; you might sit on it by mistake.
- Do not let your handheld get wet; don't even leave it in a damp location.
- Do not expose your handheld to very hot or cold temperatures, including placing it near a heater, leaving it in a car, or setting it by a window in direct sunlight.

# Resetting your handheld

On rare occasions your handheld may not respond when you press a button or tap the screen. In this case, you need to reset your handheld.

## <span id="page-582-0"></span>**Doing a soft reset**

A soft reset tells your handheld to stop what it's doing and start over again. None of your information will be lost. After a soft reset, a screen appears that lets you reset the date and time, if needed.

To do a soft reset, use the tip of the stylus to gently press the reset button inside the hole on the back panel of your handheld.

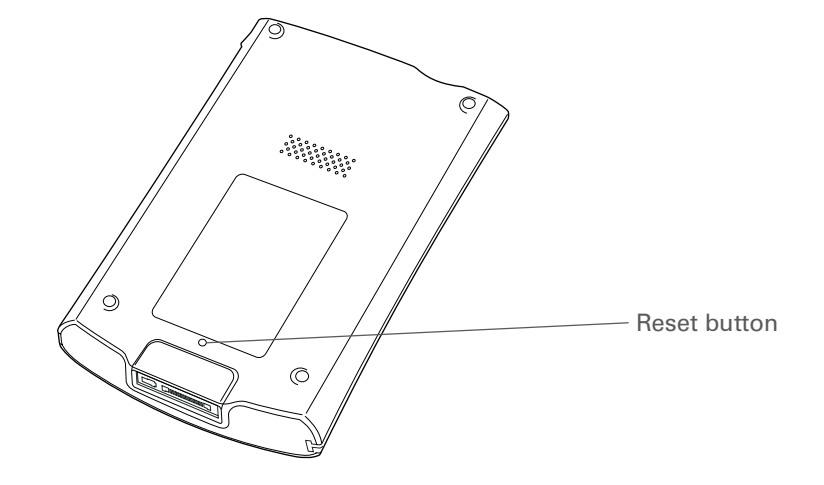

If your handheld does not respond after a soft reset, you need to do a hard reset.

#### <span id="page-584-0"></span>**Doing a hard reset**

Only do a hard reset if a soft reset doesn't solve your problem, or if you want to clear all of your information from your handheld.

[!] **IMPORTANT** A hard reset deletes all records and entries stored on your handheld, including **the username that identifies the handheld. This is another reason why it's important to synchronize often, so you have an up-to-date backup available. Before you do a hard reset, be sure to [synchronize](#page-85-0).**

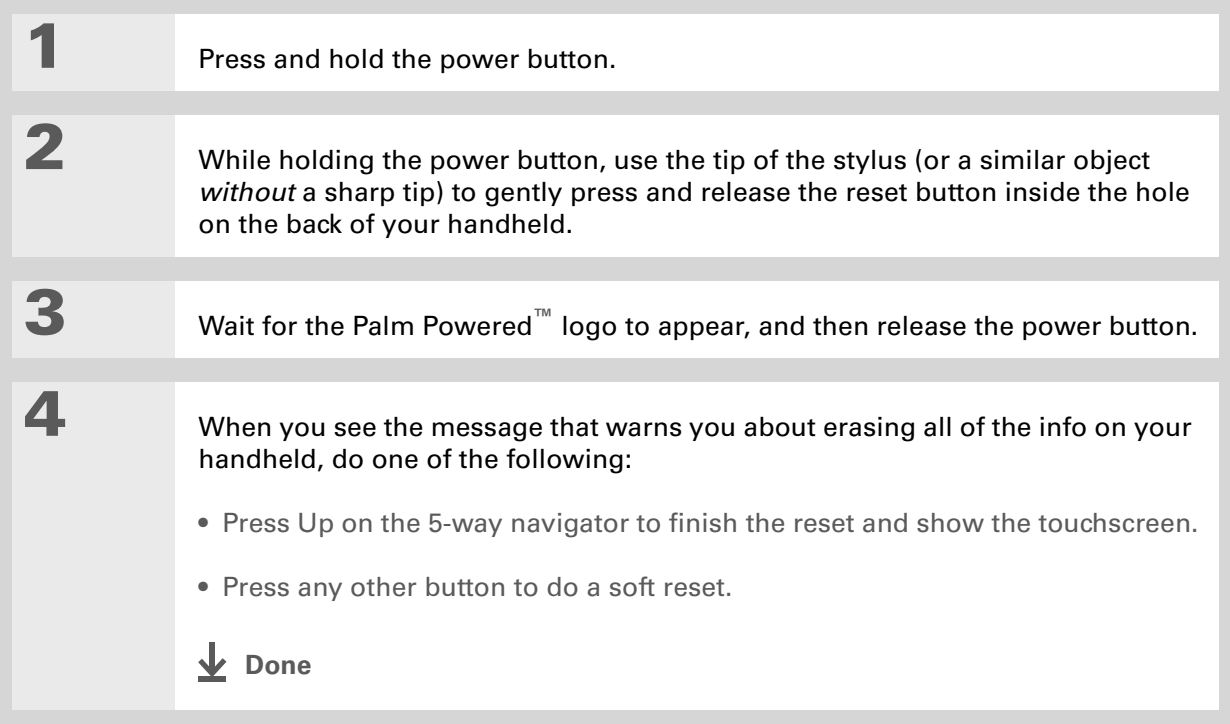

# Restoring your information after a hard reset

If you synchronized before doing a hard reset, you can now put that information back on your handheld. However, you may need to re-enter some of your **[personal settings](#page-521-0)**, as well as your **[color-coded categories](#page-164-0)** in Calendar.

#### **WINDOWS ONLY**

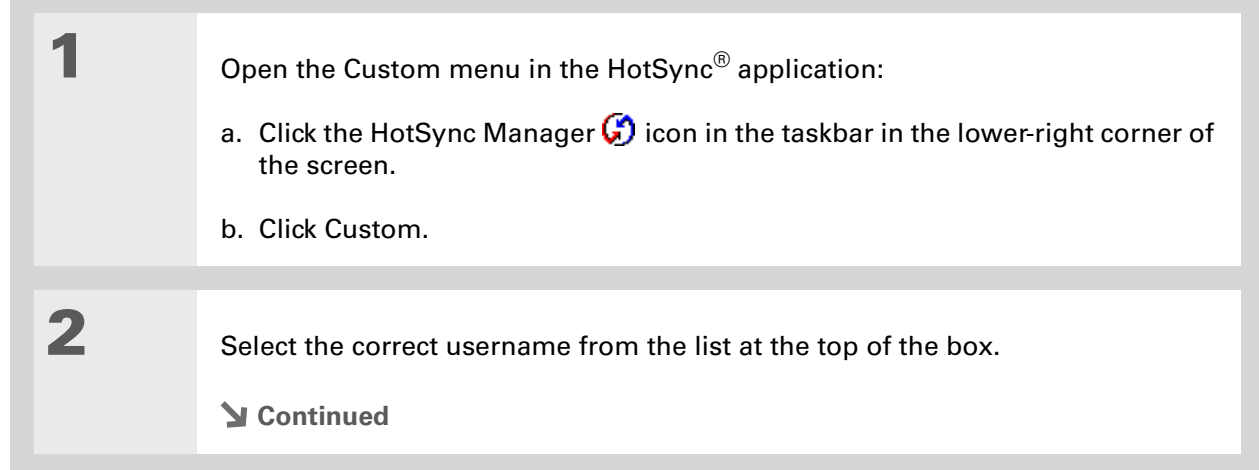

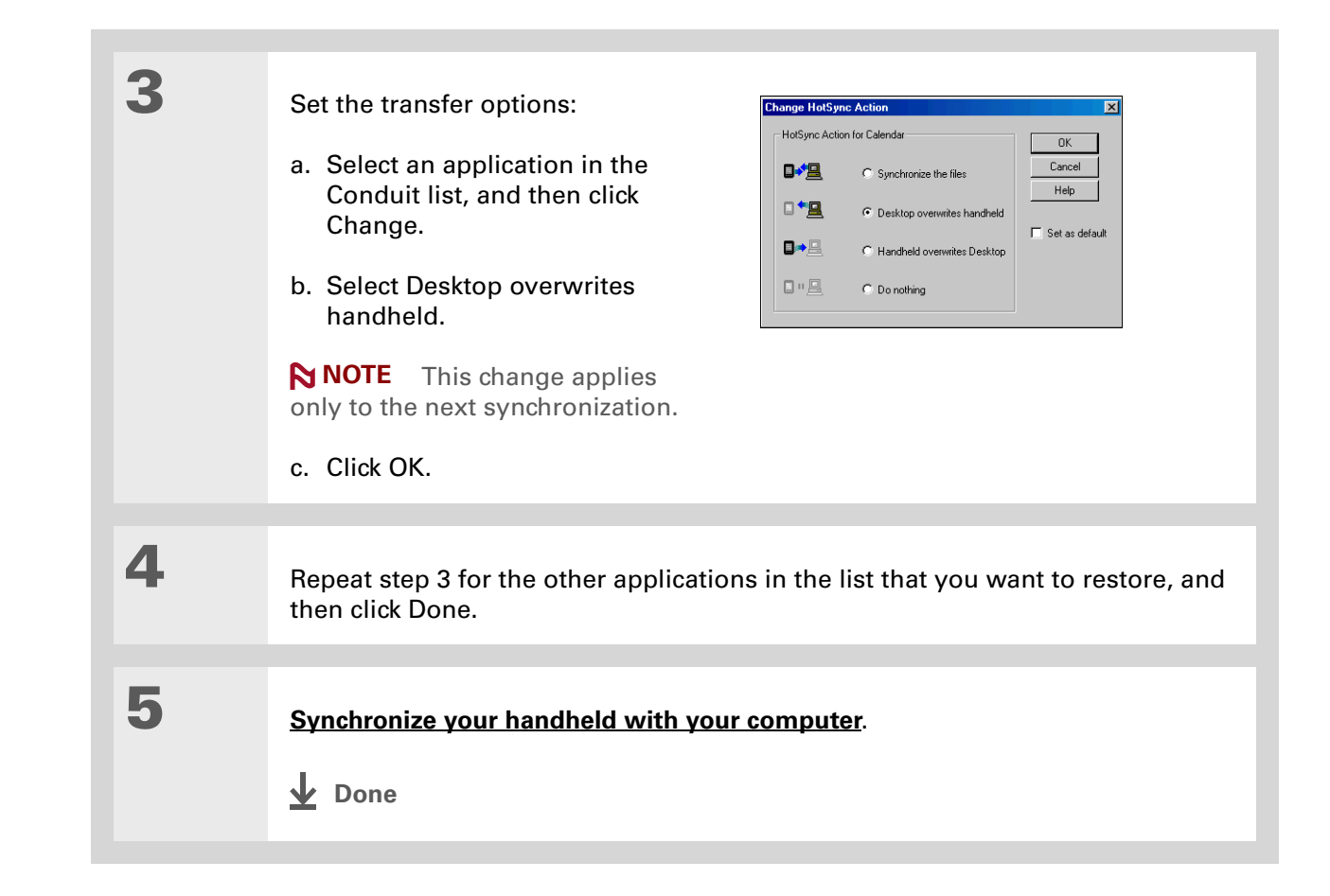

**Tips & Tricks** Make your handheld uniquely yours. For great tips, software, accessories, and more, visit **[www.palmOne.com/](http://www.palmOne.com/mytungstene2) [mytunstene2](http://www.palmOne.com/mytungstene2)**.

# Related topics

Click a link below to learn about these related topics:

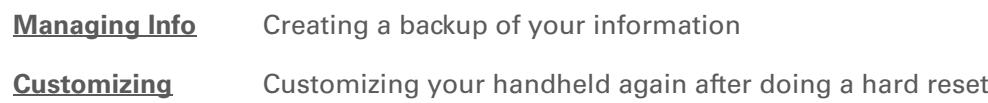

#### **Support**

If you're having problems with resets or with anything else on your handheld, go to **[www.palmOne.com/](http://www.palmOne.com/support) [support](http://www.palmOne.com/support)**.

# Common Questions

Although we can't anticipate all the questions you might have, this chapter provides answers to some of the most commonly asked questions.

## Setup

## **Nothing happens when I insert the CD. WINDOWS ONLY**

- **1.** Click Start on your computer, and then select Run.
- **2.** Click Browse and navigate to your CD-ROM drive.
- **3.** Select Autorun, click Open, and then click OK.

#### **I cannot install Palm® Desktop software. WINDOWS ONLY**

- Disable any virus-scanning software on your computer.
- Close any open applications.
- Make sure your computer has at least 170MB of disk space available.
- Delete all temporary files.

#### **CHAPTER 28 Common Questions**

- Run ScanDisk (or another disk verification tool) on your computer.
- Install the latest Windows software updates to your computer.
- If you are upgrading from an older Palm Powered**™** device, remove any previous version(s) of Palm® Desktop software by clicking Start, navigating to Settings, and clicking Control Panel. Click Add or Remove Programs.
- Uninstall and then reinstall the current version of Palm Desktop software.

#### **MAC ONLY**

- Disable any virus-scanning software on your computer.
- Quit any open applications.
- Make sure your computer has at least 190MB of disk space available.
- Install the latest Mac software updates to your computer.
- If you are upgrading from an older Palm Powered device, remove any previous version(s) of Palm Desktop software.
- Uninstall and then reinstall the current version of Palm Desktop software.

## Handheld

[!] **IMPORTANT** Do not open your handheld; there are no serviceable parts inside. Opening your **handheld voids the warranty and is not recommended under any circumstances.**

#### <span id="page-590-0"></span>**I want to see how much battery life I have left.**

A battery icon **a** appears at the top of Favorites and Applications View. Check the icon periodically to see if your handheld needs to be recharged. If the battery becomes low, a message appears on the screen prompting you to recharge the battery.

#### **I'm not sure when I need to recharge my handheld.**

We recommend that you recharge your handheld for at least half an hour every day. Ideally, connect your handheld to a power source every night and recharge it while you sleep.

#### **My battery is drained.**

The memory on your handheld is designed to store your information even if the battery becomes drained completely. When you recharge your handheld, all of your existing information, both in program memory and on the internal drive, should appear.

#### **My battery drains too quickly.**

You can conserve battery life by doing any of the following:

- Reduce the **[brightness](#page-528-0)** of the display.
- Reduce the **[Auto-off after](#page-548-0)** interval.
- Use Keylock Preferences to **[prevent your handheld from being turned on accidentally](#page-547-0)**.
- Minimize use of the expansion card slot.
- **[Turn the Bluetooth® feature off](#page-266-0)** when you're not using it, or turn the **[discoverable setting to off](#page-268-0)**.

ж. **Tip**

> After a soft reset, the Preferences screen appears with the Date & Time option highlighted so you can reset the date and time if necessary.

## **When I connect my handheld to the AC charger, it does not charge.**

- Confirm that your handheld is firmly connected to the AC charger.
- Confirm that your AC charger is plugged into an AC outlet that has power.

A lightning bolt over the battery icon indicates that your handheld is charging. If your battery is completely drained, you'll need to charge it for a few minutes before you can turn it on and see the battery icon.

### **My handheld is not responding.**

On rare occasions your handheld may not respond when you press a button or tap the screen. If this happens, first check that **[Keylock](#page-547-0)** is not turned on.

If Keylock is off and your handheld is still not responding, you need to reset your handheld. A **[soft](#page-582-0)  [reset](#page-582-0)** tells your handheld to stop and start over again. This does not affect any of the information or applications on your handheld.

<code>NOTE</code> If you had a network connection that was cut off, your handheld may not respond for up to 30 seconds. Wait 30 seconds before performing a soft reset.

If your handheld does not respond after a soft reset, you need to **[perform a hard reset](#page-584-0)**.

If your handheld still does not respond after a reset, check your third-party applications for **[incompatible applications](#page-611-0)**.

## **I don't see anything on my handheld's screen.**

- Press an application button to ensure that your handheld is turned on.
- If your handheld was exposed to cold, make sure it is at room temperature.
- Charge your handheld.
- **[Perform a soft reset](#page-582-0)**. If your handheld still doesn't turn on, **[perform a hard reset](#page-584-0)**.

sk. **Tip**

> When you purge or delete items, you are given the option to save an archive copy on your computer the next time you **[synchronize](#page-85-0)**.

## **I get a warning message telling me my handheld memory is full.**

If you get a message saying that your handheld's memory is full, go to the Applications view, **[open](#page-58-0)  [the menus](#page-58-0)** and go to Info in the App menu. Check the amount of memory that is available.

If there is less than 2M of free space available, try the following:

- If you have installed additional applications on your handheld, **remove them** to recover memory.
- **[Purge items](#page-173-0)** from Calendar and Tasks. This deletes Tasks items and past Calendar events from the memory of your handheld.
- **[Delete unused memos, photos, and other items](#page-83-0)**, or save them to an **[expansion card](#page-570-0)**.

If there is more than 2M of free space available, the problem may be caused by too many files. Your handheld has a 500 file limit that can be reached by storing a large number of small files on your handheld. Try the following:

- Check the number of documents and other files you have stored on your handheld. If there are a large number, transfer some of the files to an **[expansion card](#page-570-0)** or your computer.
- Check the number of files created by any third-party application you have installed on your handheld. Some third-party applications create a large number of small files to store data. Remove the third-party application or remove some of the data files in the application. For more information, go to **[www.palmOne.com/support.](http://www.palmOne.com/intl/support/tungstent5)**

#### **My handheld keeps turning itself off.**

Your handheld is designed to turn itself off after a period of inactivity. This period can be set at 30 seconds or at one, two, or three minutes. Check the Auto-off after setting on the **[Power Preferences](#page-548-0)**  screen.

#### **My handheld is not making any sounds.**

Check the **[System, Alarm, and Game Sound](#page-545-0)** settings.

### **The current date and time are incorrect.**

The current date and time are tied to the Location setting. If you **[change the date and time](#page-532-0)** without **[changing the Location setting](#page-532-0)**, the current date and time may be incorrect for your location.

# Moving around

#### **I can't find the icon I want in Applications View.**

- Select the category pick list in the upper-right corner of Applications View and select All. You may need to scroll down a bit, but you should now see an icon for each of the applications on your handheld.
- Some of the applications that come with your handheld are not preinstalled. You need to **install these extra applications from the software installation CD**.
- If you have an **[expansion card](#page-570-0)** inserted in the expansion slot on your handheld, the application you want may be installed on the card instead of on your handheld. To view the applications installed on the card, select the pick list in the upper-right corner of Applications View and select the expansion card's name from the list.

# Entering information

#### **My handheld doesn't respond to taps correctly.**

If your handheld is not responding to taps correctly, you need to **[align the screen](#page-544-0)**.

#### **When I tap the Menu icon in the input area nothing happens.**

- Tap the upper-left corner of the screen to try and open the menus.
- **[Align the screen](#page-544-0)** and try tapping Menu again.
- If nothing happens, you may be in an application or screen that does not use menus. Switch to a different application and try tapping Menu. If it works in the second application, then the first does not use menus.

• If tapping Menu does not work in the second application, try aligning the screen again.

#### **I can't get my handheld to recognize my handwriting.**

For your handheld to recognize handwriting input with the stylus, you need to use **[Graffiti® 2](#page-63-0)  [writing](#page-63-0)**. Use the Graffiti 2 help to learn how to write characters.

Your handheld recognizes strokes entered with the stylus other than Graffiti 2 strokes in **NOTE**the Note Pad application only.

- Make the Graffiti 2 character strokes in the Graffiti 2 input area, not on the display part of the screen. If you want to write on the display part of the screen, **[turn full-screen writing on](#page-539-0)**.
- Write Graffiti 2 strokes for lowercase letters in the left side, strokes for capital letters in the middle, and strokes for numbers in the right side of the Graffiti 2 writing area.
- Make sure that Graffiti 2 is not in shift mode.
- Make sure that Graffiti 2 is not in Punctuation Shift mode.

#### **The info I entered does not appear in an application.**

- Check the Categories pick list in the upper-right corner of Applications View. Select All to display all the records for the application.
- Did you set private records to be hidden? Check **[Security Preferences](#page-477-0)** to see that Private Records is set to Show private records.
- Open the Options menu and select Preferences. Make sure Show Completed Tasks is selected.

#### **I don't know how to save the info I entered in an application.**

Each time you complete an entry such as a contact, memo, or note, your handheld automatically saves the information you entered. You don't have to do anything special to save your info. To protect your info and create a backup of your info, **[synchronize the information on your handheld](#page-85-0) [with your computer](#page-85-0)** often.

Ж. **Tip**

> Need more help with synchronizing your handheld? Open Palm Desktop software, go to the Help menu, and select HotSync Online Troubleshooting Guide.

# Synchronizing

## **I can't synchronize my handheld with my computer.**

**NOTE** You must install the software installation CD before you can synchronize.

- Make sure the USB sync cable is connected securely.
- Make sure the date on your computer matches the date on your handheld.
- Read the **HotSync log** for the user account for which you are synchronizing.

#### **WINDOWS ONLY**

Click the HotSync® Manager  $\bigcirc$  icon in the Windows taskbar in the lower-right corner of your screen. Make sure Local USB has a checkmark next to it. If not, click it.

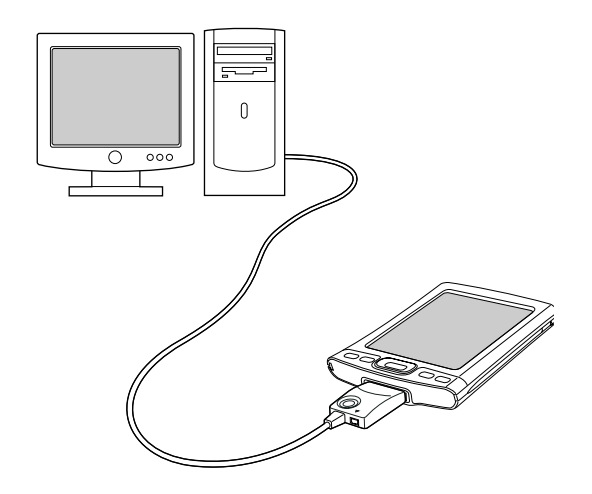

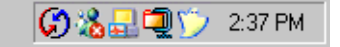

<code>NOTE</code> If you don't see the HotSync Manager icon, click Start in the Windows taskbar, and then select Programs. Go to the palmOne™ program group and select HotSync Manager.

#### **MAC ONLY**

- Make sure HotSync Manager is enabled: Open the Palm folder and double-click the HotSync Manager icon. On the HotSync Controls tab, be sure Enabled is selected. If it is not, click it.
- Disconnect the USB sync cable from your computer, and then reconnect the cable and restart your computer.

#### **CHAPTER 28 Common Questions**

#### [ **!** ] **Before You Begin**

You must have completed CD installation and chosen Palm Desktop software as your desktop application for synchronization in order to switch to Outlook. Note that you can choose Outlook as your synchronization software for Contacts, Calendar, Tasks, and Memos during CD installation.

#### **When I synchronize, nothing happens on Palm® Desktop software, and my handheld times out.**

- **[Perform a soft reset](#page-582-0)**.
- Make sure that **HotSync Manager is running** on your computer.
- Make a copy of the folder containing your information. This folder is named with either your full username or a shortened version of the name. Uninstall and then reinstall Palm Desktop software.
- Turn on your handheld, and **[go to Applications](#page-53-0)**. Select HotSync **(29)**, and then select Local.

#### **I want to change from synchronizing my handheld with Palm Desktop software to synchronizing with Outlook. WINDOWS ONLY**

During CD installation, you chose a desktop software application to synchronize with your handheld. You may have chosen Palm Desktop software at that time. But if Microsoft Outlook already contains all of your contacts, appointments, tasks, and notes, you can change your synchronization method so that your handheld synchronizes with Outlook instead. You can also change from Outlook to Palm Desktop software.

**NOTE** If you choose to synchronize with Outlook, info from Contacts, Calendar, Tasks, and Memos is synchronized with info in Outlook. You can also set up the VersaMail<sup>®</sup> application to synchronize with Outlook. Other info, such as photos and notes, is synchronized with info in Palm Desktop software.

**1.** Insert the CD into your computer.

- **2.** Select Change your synchronization method.
- **3.** Follow the onscreen instructions for the desktop software you want to use.

### **I can't synchronize my handheld with Microsoft Outlook. WINDOWS ONLY**

**NOTE** If you choose to synchronize your handheld with Outlook, information from Contacts, Calendar, Tasks, and Memos is synchronized with info in Outlook. Other information, such as photos, videos, voice memos, and notes, is synchronized with info in Palm Desktop software.

- Click the HotSync Manager icon  $\dot{\mathbf{U}}$  and select Custom. Check the following:
	- Make sure that you have the correct username selected from the drop-down list.
	- Make sure that the applications you want are set to synchronize the files. If not, select each application, click Change, and then choose Synchronize the files.
	- Make sure that the correct application name is selected. For example, the older version of Calendar was called Date Book. If you have upgraded from an older handheld, make sure that Calendar is set to Synchronize the files, and Date Book is set to Do Nothing.
- If you synchronize your handheld with more than one computer, click Settings and select Enable synchronization to multiple PCs for each application you want to synchronize. This helps avoid duplicating the same information on a single computer.

**NOTE** Check the Set as default box to use this setting each time you synchronize. Otherwise, it applies during the next synchronization only.

- Be sure that the application you want is installed. Reinstall the HotSync Manager and make sure that the application is selected.
- Reinstall Palm Desktop software and select the option to synchronize your handheld with Microsoft Outlook.

## **I can't synchronize wirelessly using my handheld's Bluetooth® technology.**

- Make sure that the HotSync Manager is running on your desktop computer. The HotSync Manager icon  $\mathbb{G}$  must appear in the taskbar in the lower-right corner of your screen.
- Click the HotSync Manager icon  $\bm{G}$  and verify that there is a checkmark next to Local.

• Your handheld may not be able to recognize the virtual serial port on your Windows computer. Try validating the virtual serial port you're using, or create a different virtual port and change the HotSync Manager settings to use the new virtual port. To change the virtual serial port, click the HotSync Manager icon  $\mathbb{C}$ . Select Setup, and then select the Local tab. Select a port from the Serial port pick list.

When you synchronize wirelessly, your handheld attempts to connect to a Bluetooth virtual serial port on your computer. First it looks for a Bluetooth serial HotSync port. If it cannot find that port, it then looks for a generic Bluetooth serial port. However, some generic Bluetooth serial ports do not support synchronization. Refer to the documentation that came with your computer operating system for instructions on creating/changing the virtual port for serial communication.

If the virtual serial port you want to use is used by other applications, exit those applications before setting up your computer for wireless synchronization.

#### **Some of my applications do not synchronize.**

If you have synchronized successfully but you can't find the information from your handheld on your computer, check to see that you have the correct username selected for viewing information.

 If you upgraded from a previous handheld, go to **[www.palmOne.com/intl/support](http://www.palmOne.com/intl/support)**, **NOTE**select your country, select the Tungsten™ E2 handheld from the main page, and click the Upgrade link.

#### **WINDOWS ONLY**

Click the HotSync Manager icon  $\mathcal O$  in the lower-right corner of your screen, and then select Custom. Check that the application is set to synchronize the files. If it is not, select the application, click Change, and then choose Synchronize the files. Check the Set as default box to use this setting each time you synchronize. Otherwise, it applies during the next synchronization only.

#### **MAC ONLY**

Double-click the HotSync Manager icon  $\bigcirc$  in the Palm folder. From the HotSync menu, select Conduit Settings. Select your username from the User pop-up menu, and be sure that the application is set to synchronize.

#### **I can't open the HotSync® Manager.**

On a Windows computer, **uninstall Palm Desktop software** from your computer, and then reinstall the software from the software installation CD.

On a Mac computer, just reinstall Palm Desktop software.

## **When I synchronize, I receive the 8009 error message: An application has failed to respond to a HotSync notification. WINDOWS ONLY**

The 8009 error indicates that the Windows registry is corrupt. You need to rebuild the HotSync Manager registry entries. For information on rebuilding the registry entries, go to **[www.palmOne.com/intl/support](http://www.palmOne.com/intl/support)** and search the palmOne Knowledge Library for "error 8009."

#### **My files didn't install during synchronization.**

- If files do not install after you synchronize, the file type was not recognized. On your handheld, open the application associated with those files. Then synchronize again. If the files remain in the palmOne™ Quick Install list on your computer (Windows only), they are not associated with an application on your handheld and cannot be installed by synchronizing.
- If you are trying to install files to an expansion card, make sure that a card is inserted into your handheld's expansion slot before you synchronize.

#### **I can't add more files to the palmOne™ Quick Install list.**

Make sure the dialog box that confirms where the files will be installed is closed. You cannot add more files to the list when the confirmation dialog box is open.

## **When I add a zipped file (ZIP) to Quick Install, some of the files don't appear in the Quick Install list.**

Unzip the file with a file compression utility, such as WinZip, and then add the unzipped files to Quick Install.

### **I receive an authentication error when I try to synchronize wirelessly through a LAN access point.**

Make sure you entered the correct username and password for the selected network service profile in the **[Network Preferences](#page-556-0)** screen.

## **When I try to synchronize wirelessly through a LAN access point, it connects, but nothing happens.**

- Make sure that Network is selected in the HotSync Manager menu on your computer.
- Contact your system administrator to make sure your network computer is properly set up.

#### **I want to synchronize my computer with more than one handheld.**

If the computer running Palm Desktop software synchronizes with more than one handheld, each handheld should have a unique name. Synchronizing more than one handheld with the same username causes unpredictable results and, potentially, loss of your personal information. Assign a username to your handheld the first time you synchronize.

If you are synchronizing with Outlook, make sure the right profile is selected for the applications you want to synchronize in HotSync Manager. From the Palm Desktop home screen, click the HotSync Manager, and then select Custom.

All handhelds that synchronize to the same computer must use the same synchronization conduits, that is, either Palm Desktop software or Outlook.

# Calendar

### **I selected the Today button, but it does not show the correct date.**

Make sure the Set Date box on the **[Date & Time Preferences](#page-532-0)** screen displays the current date.

#### **I created an event, but it doesn't appear in Week View.**

- If scroll arrows appear on the right of your screen, scroll down to see if the event appears farther down the screen.
- If you have two or more events with the same start time, the events appear as multiple bars starting at the same time in Week View. To see the overlapping events, select the individual bars, or select Day View. For more information, see **[Finding events that overlap](#page-181-0)**.
- If you marked the event as private, check **[Security Preferences](#page-477-0)** to see that Private Records is set to Show private records.

## **Time zones don't appear in my Palm Desktop software.**

Palm Desktop software does not recognize time zones. Only Outlook recognizes times zones.

## **I set the global time zone preference, but only some of my events are responding to my time zone change.**

Only new events created after the preference is set are affected. The events you created earlier without time zones do not have the time zone set. You can **[edit the earlier events to include a time](#page-163-0) [zone](#page-163-0)**.

## **I created my event with a time zone, but only that event is responding to my time zone change.**

When you create an event with a time zone setting, only that event is affected. To have all events automatically include a time zone setting, **[set the New events include time zones preference](#page-163-0)**.

## Memos

#### **I'm having problems listing memos the way I want to see them.**

If you cannot manually arrange the order of memos on the list screen, open the Options menu and select Preferences. Make sure that Sort by is set to Manual.

If you choose to view your memos alphabetically on Palm Desktop software and then synchronize, the memos on your handheld still appear in the order defined in the Preferences setting. In other words, the sort settings you use with Palm Desktop software are not transferred to your handheld.

# Note Pad

#### **I'm having problems listing notes the way I want to see them.**

If you cannot manually arrange the order of notes on the list screen, select Preferences from the Options menu and make sure that Sort by is set to Manual.

If you choose to view your notes alphabetically on Palm Desktop software and then synchronize, the notes on your handheld still appear in the order defined in the Preferences setting. In other words, the sort settings you use with Palm Desktop software are not transferred to your handheld.

# Media

### **I can't find the Media icon in Applications.**

Select the pick list in the upper-right corner of Applications View and select Multimedia. You should now see an icon for the Media application.

In Favorites View, the entry associated with the Media application is called Photos & Videos. You can **[edit the Favorites list](#page-523-0)** to change this to Media, as well as to create or change any other favorite file, folder, web link, or application.

# RealPlayer®

#### **I would like better-quality sound during playback.**

You can save music files in either MP3 or RMJ format. RMJ is a proprietary format used by the RealPlayer<sup>®</sup> desktop. In either case, saving at a lower bit rate creates a smaller file size, but also gives a lower playback quality. Increase the bit rate to improve playback sound quality, but remember that this increases file size.

### **When I save songs from a CD, I do not see the song title or artist name.**

When capturing songs from a CD, you must have an active Internet connection to obtain song title and artist information. If the GraceNote server on the web has information about the CD, the info appears in the RealPlayer desktop application.

## Tasks

#### **The info I entered does not appear in an application.**

- Open the Options menu and select Preferences. If Show Completed Tasks is selected, deselect it to display the missing tasks.
- If you marked the task as private, check **[Security Preferences](#page-477-0)** to see that Private Records is set to Show private records.

# Connecting wirelessly

## **My passkey is rejected when I attempt to form a trusted pair with my mobile phone.**

Some mobile phones require that you enter the passkey within a specific time frame. Make sure you have a passkey in mind and that you enter it immediately when prompted.

If your passkey is rejected, your phone may have a preassigned passkey; see the documentation included with your phone for information. The documentation might refer to a Bluetooth connection as a Bluetooth pair, Bluetooth link, or bonded pair.

#### **My handheld cannot connect to my mobile phone.**

Use the following steps to test the connection:

- **1. [Go to Favorites](#page-52-0)** and select Bluetooth .
- **2.** Make sure On is selected.
- **3.** Select the Service pick list and **[select the service](#page-276-0)** that you want to use to connect to your phone.
- **4.** Select Connect.

If the connection is successful, open the application that requires the connection and complete the desired task.

If the connection is not successful, try the following steps:

- Make sure that your phone is equipped with Bluetooth technology, that Bluetooth is enabled, and that the power is on.
- You may need to **[set up a connection with your phone](#page-270-0)**. See the documentation included with your phone for assistance with completing the connection setup process.

## **My phone connection drops before I finish using it.**

You need to increase the Idle timeout setting on the **[Network Preferences Details](#page-556-0)** screen.

## **I get an error message when I try to dial a phone number using my handheld.**

- Make sure that the **[proper phone driver is installed](#page-270-1)** on your handheld.
- You may need to **[set up a connection with your phone](#page-270-0)**. See the documentation included with your phone for assistance with completing the connection setup process.
- Check the **[Phone Preferences](#page-555-0)** screen and make sure the correct phone connection is selected.

# The VersaMail® application

#### **I am having problems accessing my account.**

Occasionally you may experience problems using an email account after you set it up. If you followed the **[account setup procedure](#page-294-0)** and are experiencing problems using the account, verify that the account complies with your email provider's requirements by following these steps:

- Verify both your password and your username for your email account.
- If you are connecting using a mobile phone through the built-in Bluetooth technology on your handheld, a cable, or the IR port on your handheld, verify that you have either a data-enabled GSM or a high-speed GPRS account with your wireless service provider.
- Some wireless service providers require you to be on their network to use your email account. If this is the case, be sure to use your provider's network as the connection type for the account.
- Some wireless service providers have other requirements specific to their service. For example, Yahoo! requires you to pay for a POP account in order to download email messages from your Yahoo! account to your handheld. Check with your service provider to see if any providerspecific requirements exist.
- Service provider settings frequently change. If your email account was working but you are currently experiencing problems, check with your service provider to see if any of the account settings have changed.

### **I am having problems sending and receiving email.**

- Short periods of time when email is unavailable are common due to server problems or poor wireless coverage. If you have problems sending or receiving mail for an extended period of time, check with your ISP or email service provider to verify that the service is working properly.
- Make sure your ISP or email provider allows you to send and receive email on a wireless handheld. Several providers, like Hotmail, do not offer this option at all.

#### **My auto get mail is not working.**

- If auto get is occurring and you turn your handheld off or the connection to your email service provider is disconnected, the auto get fails.
- If you are attempting an auto get over a network, you must be in range of a network access point for the auto get to work.
- The auto get feature may not work with your specific **[VPN connection](#page-293-0)**. It doesn't work for **[SSL](#page-396-0)  [connections](#page-396-0)**, or if you have set up the **[security preferences](#page-477-0)** on your handheld to encrypt databases on the handheld.
- Your handheld must be able to make periodic connections to the Internet through your Bluetooth mobile phone or a Bluetooth access point. If your handheld is not within range of a Bluetooth device that allows it to connect to the Internet, auto get mail does not take place.

### **I can receive email fine, but am having problems sending email.**

If you are able to receive email messages but cannot send them, try these steps, in turn:

- Make sure your ISP or email provider allows you to access email on a wireless handheld. Several providers do not offer this option at all; other providers require an upgrade to access email on a wireless handheld.
- **[Turn on ESMTP](#page-308-0)**. Many services require authenticated access to use their SMTP servers, or ESMTP.
- **[Enter the name of a different outgoing mail server](#page-297-0)** for sending mail. Many ISPs, such as cable companies, require that you have an Internet connection to their network to send email through their servers. In this case, you receive email from these accounts from the incoming mail server, but if you want to send email, you must send it through a different outgoing mail server.

#### **I can't download any messages.**

If the program memory on your handheld fills up, you cannot download any more messages to your handheld. Delete some messages to free up program memory, and try downloading again.

#### **I am unable to synchronize messages.**

Make sure you have chosen the same settings for the account on both your handheld and your computer. For example, if the account is set up on your handheld to use the POP protocol, check the HotSync Manager on your computer to make sure that POP is selected as the protocol for that account.

### **My vCard or vCal email attachment isn't forwarding correctly. WINDOWS ONLY**

Palm Desktop software provides several features that work with email client software on a Windows computer. For these features to work correctly, the email client software must be properly set up. Follow these steps to check the settings:

- **1.** Click Start on your computer, and then select Settings.
- **2.** Click Control Panel.
- **3.** Click Internet Options, and then click the Programs tab.
- **4.** Make sure that the email field is set to the correct email client software.
- **5.** Click OK.
- **6.** Start the email client software and make sure it is configured as the default MAPI client. Consult the documentation for your desktop email application for more information.

## **Privacy**

## **I've made records private, but I can't remember my password to display them.**

First, use the password hint to try to remember the password. If this doesn't help or if you do not have a password hint, you can use **[Security Preferences](#page-477-0)** to delete the password, but your handheld deletes all entries marked as private. However, if you synchronize before you delete the password, the synchronization process backs up all entries, whether or not they are marked private. Then you can follow these steps to restore your private entries:

- **1.** In Security Preferences, tap in the password box and enter a guess at the password.
- **2.** In the dialog box that appears, select Lost Password.
- **3.** Select Delete Password to remove the password and delete all private records.
- **4.** Synchronize your handheld with your computer again.

#### **I forgot the password, and my handheld is locked.**

First, use the password hint to try to remember the password. If this doesn't help or if you do not have a password hint, you must **[perform a hard reset](#page-584-0)** to continue using your handheld. Performing a hard reset deletes all of the information on your handheld. To protect your info and create a backup of your info, **[synchronize the information in your handheld's program memory with your](#page-85-0)  [computer](#page-85-0)**.

# Sharing

#### **I can't beam information to another handheld or other device.**

**NOTE** Depending on the receiving handheld model, not all information may be sent correctly.

- If you are beaming to another Palm Powered device, confirm that your handheld and the other handheld are 4 to 39 inches (approximately ten centimeters to one meter) apart and that the path between the two handhelds is clear of obstacles. Beaming distances to other devices with an IR port may be different.
- Move your handheld closer to the receiving device.
- Make sure the receiving device has **[beam receive enabled](#page-548-0)**.
- **[Perform a soft reset](#page-582-0)** on both your handheld and the receiving device.
- Avoid beaming in bright sunlight or fluorescent light. These produce infrared noise that can make beaming go slower or, in some cases, prevent it from working at all.

## **When someone beams information to my handheld, it doesn't receive the info.**

- If you are receiving info from another Palm Powered device, confirm that your handheld and the other handheld are 4 to 39 inches (approximately ten centimeters to one meter) apart and that the path between the two handhelds is clear of obstacles. Beaming distances to other devices with an IR port may be different.
- Move your handheld closer to the sending device.
- Make sure your handheld has **[beam receive enabled](#page-548-0)**.
- **[Perform a soft reset](#page-582-0)** on both your handheld and the receiving device.

## **When someone beams information to my handheld, I get a message telling me it is out of memory.**

- Your handheld requires at least twice the amount of memory available as the info you are receiving. For example, if you are receiving a 30KB application, you must have at least 60KB free.
- **[Purge old Calendar events](#page-173-0)** and **delete unused or unnecessary applications**.

#### **I cannot send information to another Bluetooth device.**

- Make sure that Bluetooth communication is enabled on both your handheld and the other device.
- Make sure that the receiving device has a compatible Bluetooth application installed.
- The receiving device must be within range of your handheld, approximately 25 to 30 feet (8 to 10 meters).

#### **Other Bluetooth devices cannot find my handheld.**

- [Go to Favorites](#page-52-0) and select Bluetooth (**b**) to open the Bluetooth settings screen and make sure that Bluetooth is turned on.
- Make sure the **[Discoverable setting](#page-269-0)** is set to Yes.

## <span id="page-611-0"></span>Problems with incompatible applications

palmOne, Inc. works with developers of third-party add-on applications to ensure the compatibility of these applications with your handheld. Some third-party applications, however, may not have been upgraded to be compatible with your handheld.

Possible symptoms of incompatible applications include:

- Fatal errors needing resets
- Nonresponsive handheld requiring a reset
- Slow performance
- Abnormal screen display or uneven sound quality
- Problems using Bluetooth technology or other features
- Problems opening an application
- Problems synchronizing

You can determine whether an incompatible application is causing problems by **deleting the application** and then operating your handheld.

After you have deleted the application, try to replicate the operation that created the error. If removing the application solves your problem, contact the application developer for a solution. Also, go to **www.palmOne.com/us/support/contact/incompatible\_apps.html** to provide feedback to palmOne on the application.
## **Finding a third-party application that is causing a problem**

If you have multiple third-party applications installed on your handheld or have upgraded from an earlier model of a Palm Powered device, perform the following procedure to remove all third-party applications from your handheld. Once you have removed all of the third-party applications, you can install one application at a time to determine which application is causing the problem.

The following procedures erase all information from your handheld. Before removing the applications, **[synchronize the information in your handheld's program memory with your](#page-85-0)  [computer](#page-85-0)**.

- **1.** On a Windows computer, open the palmOne folder on your computer, and then open the user folder for your handheld. User folder names are often abbreviated as last name, first initial. On a Mac computer, locate the folder Home/Documents/Palm/Users/<handheld name>/Backups.
- **2.** Select and drag the Backup folder to the desktop. Make sure you see the Backup folder on the desktop.
- **3.** On a Windows computer, close the palmOne folder.
- **4. [Perform a hard reset](#page-584-0)**. Synchronize your handheld with your computer to restore info to your handheld.
- **5.** Operate your handheld and try to replicate problem operations.
- **6.** Do one of the following:
	- If your handheld still has problems, review this Common Questions section for solutions to the problem. Fix the problem before reinstalling the third-party applications.
	- If your handheld no longer has problems, install the third-party applications one application at a time using the following procedure:
		- **a.** Open the Backup folder you moved to the desktop in step 2.

**b.** Double-click a PRC file. On a Windows computer, the palmOne Quick Install window opens with the PRC file listed. On a Mac computer, the HotSync Manager window opens with the PRC file listed.

Alternatively, on a Mac computer, you can drag the PRC file to the Send To **NOTE** Handheld droplet instead of double-clicking it.

- **c.** Click Done.
- **d.** Synchronize your handheld with your computer.
- **e.** Operate your handheld and try to replicate problem operations.
- **f.** Do one of the following:
	- If installing the application re-creates your problem, remove the application and contact the application developer for a solution. Continue to reinstall your applications one application at a time to make sure another application is not creating a problem.
	- If installing the application does not cause a problem, go to step a and reinstall another application.
- **g.** Go to **www.palmOne.com/us/support/contact/incompatible\_apps.html** to provide feedback to palmOne on the application.

**NOTE** Some applications use more than one PRC file. You should continue to check each PRC file even if you identify one associated with an application that is causing a problem on your handheld, since that application may use other PRC files.

# Getting Help

This guide is meant to tell you everything you need to know to set up, customize, and use your handheld. However, you may occasionally run into an issue that is not addressed in this guide. Here are some resources to help you if that happens.

## <span id="page-614-0"></span>Self-help resources

If you run into a problem with your handheld, be sure to check these resources first:

- Answers to **[common questions](#page-588-0)** about your handheld and its features
- $\bullet\,$  The Palm $^\circledR$  Desktop online Help
- The *Palm Desktop Software for the Macintosh User's Guide* located in the Documentation folder on your installation CD
- The Knowledge Library, accessible at **[www.palmOne.com/support](www.palmone.com/support)**
- The most recent Tungsten™ E2 handheld HelpNotes on your regional website

## <span id="page-615-0"></span>Technical support

If, after reviewing the self-help resources, you cannot solve your problem, go to **[www.palmOne.com/support](http://palmOne.com/support)** or send an email to your regional Technical Support office.

Before requesting technical support, please experiment a bit to reproduce and isolate the problem. When you do contact Technical Support, please provide the following information:

- The name and version of the desktop operating system you are using
- The actual error message or state you are experiencing
- The steps you take to reproduce the problem
- The version of handheld software you are using and available memory

To find version and memory information, follow these steps:

#### **1. [Go to Applications](#page-53-0)**.

#### **2. [Open the menus](#page-58-0)**.

- **3.** Select Info from the App menu.
- **4.** Select Version for version info, and Size for memory info.

# Product Regulatory Information

## **FCC Statement**

<span id="page-616-0"></span>This device complies with part 15 of the FCC rules. Operation is subject to the following two conditions: (1) This device may not cause harmful interference, and (2) this device must accept any interference received, including interference that may cause undesired operation.

This equipment has been tested and found to comply with the limits for a Class B digital device, pursuant to Part 15 of the FCC rules. These limits are designed to provide reasonable protection against harmful interference in a residential installation. This equipment generates, uses, and can radiate radio frequency energy and, if not installed and used in accordance with the instructions, may cause harmful interference to radio communications. However, there is no guarantee that interference will not occur in a particular installation. If this equipment does cause harmful interference to radio or television reception, which can be determined by turning the equipment off and on, the user is encouraged to try to correct the interference by one or more of the following measures:

- Reorient or relocate the receiving antenna.
- Increase the separation between the equipment and receiver.
- Connect the equipment into an outlet on a circuit different from that to which the receiver is connected.
- Consult the dealer or an experienced radio/TV technician for help.

The use of shielded I/O cables is required when connecting this equipment to any and all optional peripheral or host devices. Failure to do so may violate FCC rules.

**Changes or modifications not covered in this manual must be approved in writing by the**  [ **!** ] **IMPORTANTmanufacturer's Regulatory Engineering Department. Changes or modifications made without written approval may void the user's authority to operate this equipment.**

**In August 1996, the FCC of the United States with its action in Report and Order FCC 96-326 adopted an updated safety standard for human exposure to radio frequency electromagnetic energy emitted by FCC regulated transmitters. Those guidelines are consistent with the safety standard previously set by both U.S. and international standards bodies. The design of this product complies with the FCC guidelines and these international standards.**

#### **Exposure to radio frequency energy (SAR)**

In order to comply with FCC RF exposure safety guidelines, this device and its antenna must not be colocated or operating in conjunction with any other antenna or transmitter. The user of this device should ensure that the operation of this device is in compliance with these provisions.

#### **FCC ID: O8FLEO**

#### **Responsible Party:**

palmOne, Inc. 400 N. McCarthy Blvd. Milpitas, California 95035 United States of America(408) 503-7500

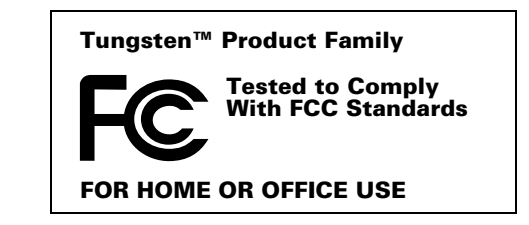

## **Industry Canada**

The term "IC:" before the certification/registration number only signifies that the Industry Canada technical specifications were met.

IC:3905A-LEO

## **Canadian Wireless Regulatory Notice**

This Class B digital apparatus meets all the requirements of the Canadian Interference Causing Equipment Regulations. Operation is subject to the following two conditions: a) this device may not cause any interference, and b) this device must accept any interference, including interference that may cause undesired operation of the device. To prevent radio interference to the licensed service, this device is intended to be operated indoors, and away from windows to prevent maximum shielding. Equipment (or its transmit antenna) that is installed outdoors is subject to licensing.

<span id="page-617-0"></span>Milpitas, 95035-5112

## $\epsilon$ **CE Declaration of Conformity**

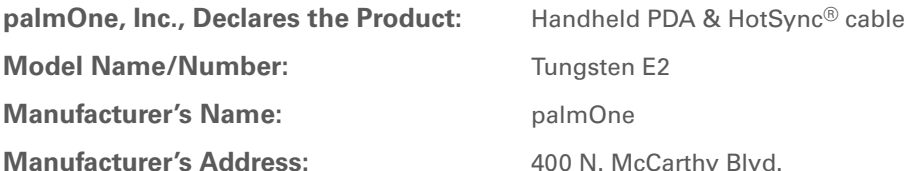

Meets the following European Council Directives:

- 89/336/EEC (EMC Directive)
- 99/5/EC (R&TTE Directive)
- 73/23/EEC (Low Voltage Directive).

<span id="page-618-1"></span>Conforms with the following specifications:

- EN 55024: 1998 (Emissions & Immunity)
- EN55022:1998, CISPR 22 1997, Class B Radiated and Conducted Emissions
- IEC 61000-4-2, A1 1998-01, ESD Immunity, 4kV Contact, and 8kV Air Discharge
- IEC 61000-4-3: 1995 RF Immunity, 80-1000MHz, 3V/M, 1kHz, 80% A.M.
- ENV 50204:1996, RF Immunity, 895-905MHz, 3V/m, 200Hz, 50% AM
- IEC 61000-4-4: 1995 EFT Immunity, 1kV on AC port, 5/50nSec, 5kHs Rep. Freq.
- IEC 61000-4-5: 1995 Surge Immunity, 1.2/50uSec, 2kV(peak), Common Mode, 1kV(peak) Differential Mode
- EN61000-4-6:1996, Conducted Immunity, 150kHz-80MHz, 3V RMS, 1kHz, 80% AM
- IEC 61000-4-11: 1994, 100% Voltage Dip 0.5 period, 30% Dip 25 periods and >100% Dip 250 periods

**Authorized palmOne Representative:** David Waitt

palmOne Compliance Engineer

**Date:**

April 18, 2005

## **Battery Warning**

<span id="page-618-0"></span>Do not mutilate, puncture, or dispose of batteries in fire. The batteries can burst or explode, releasing hazardous chemicals. Discard used batteries according to the manufacturer's instructions and in accordance with your local regulations.

#### **Varning**

Eksplosionsfara vid felaktigt batteribyte. Använd samma batterityp eller en ekvivalent typ som rekommenderas av apparattillverkaren. Kassera använt batteri enligt fabrikantens instruktion.

#### **Advarsel!**

Lithiumbatteri—Eksplosionsfare ved fejlagtig håndtering. Udskiftning må kun ske med batteri af samme fabrikat og type. Levér det brugte batteri tilbage tilleverandøren.

#### **Varoitus**

Paristo voi räjähtää, jos se on virheellisesti asennettu. Vaihda paristo ainoastaan valmistajan suosittelemaan tyyppiin. Hävitä käytetty paristo valmistajan ohjeiden mukaisesti.

#### **Advarsel**

Eksplosjonsfare ved feilaktig skifte av batteri. Benytt samme batteritype eller en tilsvarende type anbefait av apparatfabrikanten. Brukte batterier kasseres i henhold til fabrikantens instruksjoner.

#### **Waarschuwing!**

Bij dit produkt zijn batterijen geleverd. Wanneer deze leeg zijn, moet u ze niet weggooien maar inleveren als KCA.

#### **Uwaga**

Nie kroić lub przekluwać baterii, ani nie wrzucać ich do ognia. Mogą się rozerwać lub wybuchnąć wydzielając trujące środki chemiczne. Zużytych baterii należy pozbywać sie w sposób opisany przez producenta i zgodnie z miejscowymi przepisami.

אזהרה יש סכנת התפוצצות אם מחליפים את הסוללה בצורה לא נכונה. יש להחליף את הסוללה בסוללה זהה או דומה, בהתאם להמלצת היצרן. יש להשליך סוללות משומשות בהתאם להוראות היצרן

## **Intrinsic Safety Warning**

#### **Warning – Explosion Hazard**

- Substitution of components may impair suitability for Class I, Division 2;
- When in hazardous location, turn off power before replacing or wiring modules, and,

• Do not disconnect equipment unless power has been switched off or the area is known to be nonhazardous.

## **Wireless Notices—Usage Cautions**

In some situations, the user of the wireless device may be restricted. Such restrictions may apply aboard an airplane, in hospitals, near explosive environment, in hazardous locations etc. If you are not certain of the policy that applies to the use of this device, please ask for authorization prior to turning on the device.

## <span id="page-620-2"></span>**Static Electricity, ESD, and Your palmOne™ Handheld**

<span id="page-620-1"></span>Electrostatic discharge (ESD) can cause damage to electronic devices if discharged into the device, so you should take steps to avoid such an occurrence.

#### <span id="page-620-4"></span>**Description of ESD**

Static electricity is an electrical charge caused by the buildup of excess electrons on the surface of a material. To most people, static electricity and ESD are nothing more than annoyances. For example, after walking over a carpet while scuffing your feet, building up electrons on your body, you may get a shock -- the discharge event -- when you touch a metal doorknob. This little shock discharges the built-up static electricity.

#### **ESD-susceptible equipment**

Even a small amount of ESD can harm circuitry, so when working with electronic devices, take measures to help protect your electronic devices, including your palmOne**™** handheld, from ESD harm. While palmOne has built protections against ESD into its products, ESD unfortunately exists and, unless neutralized, could build up to levels that could harm your equipment. Any electronic device that contains an external entry point for plugging in anything from cables to docking stations is susceptible to entry of ESD. Devices that you carry with you, such as your handheld, build up ESD in a unique way because the static electricity that may have built up on your body is automatically passed to the device. Then, when the device is connected to another device such as a docking station, a discharge event can occur.

#### <span id="page-620-3"></span>**Precautions against ESD**

<span id="page-620-0"></span>Make sure to discharge any built-up static electricity from yourself and your electronic devices *before* touching an electronic device or connecting one device to another. The recommendation from palmOne is that you take this precaution before connecting your handheld to your computer, placing the handheld in a cradle, or connecting it to any other device. You can do this in many ways, including the following:

- Ground yourself when you're holding your mobile device by simultaneously touching a metal surface that is at earth ground.
- For example, if your computer has a metal case and is plugged into a standard three-prong grounded outlet, touching the case should discharge the ESD on your body.
- Increase the relative humidity of your environment.
- Install ESD-specific prevention items, such as grounding mats.

#### **Conditions that enhance ESD occurrences**

Conditions that can contribute to the buildup of static electricity in the environment include the following:

• Low relative humidity.

- Material type (The type of material gathering the charge. For example, synthetics are more prone to static buildup than natural fibers like cotton.)
- The rapidity with which you touch, connect or disconnect electronic devices.

<span id="page-621-2"></span><span id="page-621-1"></span><span id="page-621-0"></span>While you should always take appropriate precautions to discharge static electricity, if you are in an environment where you notice ESD events, you may want to take extra precautions to protect your electronic equipment against ESD.

#### **SYMBOLS**

! (exclamation point) in Tasks list [227](#page-247-0) \* (asterisk) characters [113](#page-133-0) . (period) character [44](#page-64-0), [519](#page-539-0)

#### **NUMERICS**

 [12-hour clock.](#page-535-0) *See* clock 12-hour formats [517](#page-537-0)123 characters on screen [57](#page-77-0) 123 input area (Graffiti 2 writing) [44](#page-64-1) 24-hour clock [515](#page-535-1)24-hour formats [515](#page-535-2), [517](#page-537-1) 5-way navigator described [19](#page-39-0) overview [34](#page-54-0)–[37](#page-57-0) scrolling application categories with [33](#page-53-1) selecting command buttons with [23](#page-43-0) selecting items on pick lists with [23](#page-43-1)

## **A**

ABA files [100](#page-120-0)abbreviations [521](#page-541-0), [522](#page-542-0) ABC characters on screen [57](#page-77-1) ABC input area (Graffiti 2 writing) [44](#page-64-2) AC charger connection [21](#page-41-0) troubleshooting [571](#page-591-0) accented characters [51](#page-71-0)Accept cookies check box [413](#page-433-0) accessories [17](#page-37-0), [111](#page-131-0), [131](#page-151-0), [168](#page-188-0), [172](#page-192-0), [194](#page-214-0), [214](#page-234-0), [229](#page-249-0), [236](#page-256-0), [245](#page-265-0), [268](#page-288-0), [387](#page-407-0), [419](#page-439-0), [427](#page-447-0), [439](#page-459-0), [451](#page-471-0), [456](#page-476-0), [479](#page-499-0), [488](#page-508-0), [500](#page-520-0), [551](#page-571-0), [561](#page-581-0), [567](#page-587-0) Account Details dialog box [287](#page-307-0) Account Overview screen [347](#page-367-0)

Account Setup screen [275](#page-295-0), [284](#page-304-0), [285](#page-305-0), [336](#page-356-0) accounts (email) accessing from Internet [406](#page-426-0) changing [284](#page-304-1), [288](#page-308-0), [359](#page-379-0) connection types and [271](#page-291-0) creating [279](#page-299-0), [336](#page-356-1) deleting [285](#page-305-1) displaying summary information for [347](#page-367-1)excluding from synchronization [349](#page-369-0) managing [284](#page-304-2) scheduling auto get for [293](#page-313-0), [298](#page-318-0) selecting [286](#page-306-0), [290](#page-310-0) setting up secure connections for [350](#page-370-0) synchronizing multiple [349](#page-369-1) synchronizing with client [340](#page-360-0), [342](#page-362-0) testing [283](#page-303-0) upgrading [270](#page-290-0) Accounts command [284](#page-304-3), [285](#page-305-2), [291](#page-311-0) [Acrobat Reader.](#page-49-0) *See* Adobe Acrobat Readeraction bar (Web Pro) [389](#page-409-0), [393](#page-413-0) actions (pen stroke) [511](#page-531-0) Add Contact dialog box [353](#page-373-0) Add Songs to Playlist dialog box [207](#page-227-0) add-on applications [67](#page-87-0), [107](#page-127-0), [591](#page-611-0) [adding](#page-153-0) *See* creating Addit software [29](#page-49-1)additional software [103](#page-123-0)address field (Web Pro) [390](#page-410-0) address fields (email) [117](#page-137-0) Address Lookup screen [307](#page-327-0) addresses [114](#page-134-0), [353](#page-373-1), [541](#page-561-0) *[See also](#page-132-0)* contactsaddressing email [306](#page-326-0), [307](#page-327-1), [308](#page-328-0), [369](#page-389-0), [522](#page-542-1)

text messages [380](#page-400-0) Adjust Display dialog box [22](#page-42-0) adjusting alarm volume [498](#page-518-0), [525](#page-545-0) brightness [22](#page-42-1), [506](#page-526-0), [570](#page-590-0) modem volume [533](#page-553-0)speaker volume [525](#page-545-1) Adobe Acrobat Reader [29](#page-49-2)agenda lists [132](#page-152-0) *[See also](#page-152-0)* Calendar application Agenda View customizing Tasks lists and [226](#page-246-0) described [154](#page-174-0) opening [154](#page-174-1), [490](#page-510-0) setting display options for [161](#page-181-0), [163](#page-183-0) Agenda View icon [154](#page-174-2), [490](#page-510-1) Alarm check box [148](#page-168-0), [217](#page-237-0) alarm clock [148](#page-168-1), [217](#page-237-1), [489](#page-509-0), [497](#page-517-0) *[See also](#page-168-2)* alarms; clock Alarm icon [156](#page-176-0) Alarm Preferences command [498](#page-518-1) Alarm Preset settings [166](#page-186-0) Alarm Sound pick list [240](#page-260-0), [525](#page-545-2) alarm tones [148](#page-168-3), [166](#page-186-1), [227](#page-247-1), [240](#page-260-1), [498](#page-518-2) alarms*[See also](#page-168-4)* alerts; reminders adjusting volume [498](#page-518-0), [525](#page-545-0) attaching to notes [240](#page-260-2) changing [149](#page-169-0) entering preferences for [165](#page-185-0), [166](#page-186-2), [217](#page-237-2) responding to world clock [498](#page-518-3) selecting sounds for [148](#page-168-3), [227](#page-247-1), [240](#page-260-1), [498](#page-518-2) setting [148](#page-168-5), [217](#page-237-3), [241](#page-261-0), [497](#page-517-1) specifying duration of [166](#page-186-3) turning off [498](#page-518-4)

#### albums

arranging photos in [185](#page-205-0), [187](#page-207-0) creating [183](#page-203-0) moving photos to other [186](#page-206-0) removing photos [191](#page-211-0) scrolling through [182](#page-202-0) selecting [184](#page-204-0) alerts [5](#page-25-0), [295](#page-315-0) *[See also](#page-545-3)* alarms; reminders aligning screen [524](#page-544-0) All category [482](#page-502-0) Allow wakeup command [267](#page-287-0) alphabet (Graffiti 2 writing) [47](#page-67-0) alphabetic keyboard [23](#page-43-2) alternate stroke shapes [520](#page-540-0) Always connect check box [286](#page-306-1) anniversaries [135](#page-155-0), [137](#page-157-0) annual events [137](#page-157-1)annual tasks [219](#page-239-0), [221](#page-241-0) APOP setting [368](#page-388-0) [application buttons.](#page-39-1) *See* quick buttons application controls [23](#page-43-3)–[24](#page-44-0), [31](#page-51-0) application files [68](#page-88-0), [69](#page-89-0) application groups [484](#page-504-0), [487](#page-507-0) application icons [504](#page-524-0), [573](#page-593-0) *[See also](#page-530-0)* quick buttons application screens [24](#page-44-1) application title [38](#page-58-1) [applications](#page-47-0) accessing [573](#page-593-1) adding [67](#page-87-0), [94](#page-114-0), [103](#page-123-1), [547](#page-567-0) adding contact information to [121](#page-141-0), [131](#page-151-1) adding files for [66](#page-86-0) assigning to buttons [510](#page-530-1) beaming [437](#page-457-0)–[438](#page-458-0)

beaming information in [434](#page-454-0) categorizing [481](#page-501-0), [486](#page-506-0) categorizing information in [481](#page-501-1), [484](#page-504-1) changing locations list for [494](#page-514-0) checking version numbers for [105](#page-125-0), [106](#page-126-0) copying [94](#page-114-0), [438](#page-458-1), [558](#page-578-0) customizing [91](#page-111-0) delayed responses and [205](#page-225-0) deleting [107](#page-127-1), [559](#page-579-0) displaying [487](#page-507-1) displaying categories in [487](#page-507-2) displaying information about [17](#page-37-1), [105](#page-125-1) displaying list of [25](#page-45-0), [504](#page-524-1) downloading [327](#page-347-0) entering information in [45](#page-65-0), [57](#page-77-2) exchanging [30](#page-50-0), [560](#page-580-0) finding information in [23](#page-43-4), [40](#page-60-0) importing information from external [100](#page-120-1)incompatible [591](#page-611-1) installation prerequisites for [105](#page-125-2) installing [26](#page-46-0), [66](#page-86-1), [94](#page-114-1), [554](#page-574-0) marking private entries in [459](#page-479-0) moving around in [31](#page-51-1) not finding [573](#page-593-2) opening [32](#page-52-0), [97](#page-117-0), [98](#page-118-0), [510](#page-530-2), [554](#page-574-1) organizing [41](#page-61-0), [481](#page-501-2) related topics for [41](#page-61-1) removing categories in [483](#page-503-0) removing connections for [532](#page-552-0) renaming categories [482](#page-502-1) restoring archived files for [110](#page-130-0) selecting for synchronization [81](#page-101-0) setting preferences for [509](#page-529-0), [512](#page-532-0) setting primary location for [490](#page-510-2)

setting secondary locations for [493](#page-513-0) setting synchronization options for [89](#page-109-0), [91](#page-111-0)soft resets and [571](#page-591-1) specifying connections for [530](#page-550-0) switching between [10](#page-30-0), [33](#page-53-2), [554](#page-574-2), [576](#page-596-0) synchronizing [69](#page-89-1), [72](#page-92-0), [89](#page-109-1), [578](#page-598-0) synchronizing information for [67](#page-87-1), [69](#page-89-2), [96](#page-116-0) transferring information among [59](#page-79-0) transferring information from [67](#page-87-2) transferring to handheld [27](#page-47-1), [69](#page-89-3) uninstalling [572](#page-592-0) updating information for [89](#page-109-2) updating third-party [8](#page-28-0) upgrading [105](#page-125-3) Applications View [22](#page-42-2) displaying application list for [25](#page-45-1) displaying icons on [573](#page-593-3), [582](#page-602-0) moving around in [36](#page-56-0) opening applications from [32](#page-52-1), [33](#page-53-3) appointments *[See also](#page-152-1)* Calendar application; events adding to calendar [133](#page-153-1) adjusting for location [512](#page-532-1) color-coding [144](#page-164-0) combining tasks with [132](#page-152-2) displaying [157](#page-177-0), [158](#page-178-0), [159](#page-179-0) entering from Outlook [10](#page-30-1), [576](#page-596-1) removing from calendar [151](#page-171-0) saving [134](#page-154-0) scheduling [133](#page-153-2)–[134](#page-154-1) setting alarms for [497](#page-517-2) setting duration of [134](#page-154-2) setting timeframes for [165](#page-185-1) viewing duration of [163](#page-183-1)

viewing unscheduled time slots for [163](#page-183-2) writing Graffiti 2 ShortCuts for [56](#page-76-0) archive folders [110](#page-130-1)archived informationimporting [100](#page-120-2) archived items [110](#page-130-2), [151](#page-171-1), [225](#page-245-0) archiving information [110](#page-130-3) ASF media files [174](#page-194-0)assigned passwords [537](#page-557-0) asterisk (\*) characters [113](#page-133-0) Attach Signature check box [282](#page-302-0), [309](#page-329-0) attachments*[See also](#page-352-0)* emailadding [332](#page-352-1), [333](#page-353-0) downloading [327](#page-347-1), [328](#page-348-0), [331](#page-351-0) reading [332](#page-352-2), [404](#page-424-0) sending events as [131](#page-151-2), [168](#page-188-1) sending files as [332](#page-352-3), [333](#page-353-1) sending memos as [236](#page-256-1), [439](#page-459-1) sending multimedia as [194](#page-214-1) sending notes as [245](#page-265-1) sending photos and videos as [334](#page-354-0) sending tasks as [229](#page-249-1) Attachments screen [333](#page-353-2) Audible Player software [28](#page-48-0) audio applications [20](#page-40-0), [195](#page-215-0) audio files [196](#page-216-0)audio formats [196](#page-216-1), [201](#page-221-0) authentication [264](#page-284-0) authentication information [289](#page-309-0) authentication option (ESMTP) [283](#page-303-1), [288](#page-308-1), [367](#page-387-0)authentication servers [288](#page-308-2), [547](#page-567-1) Auto Empty check box [324](#page-344-0) auto get mail feature

constraints [273](#page-293-0), [299](#page-319-0) failing [297](#page-317-0) retrying [298](#page-318-1) scheduling [293](#page-313-1), [294](#page-314-0) setting notification options for [295](#page-315-1) Auto Lock Handheld option [468](#page-488-0) Auto-Disconnect option [370](#page-390-0) Auto-Empty Mail from Trash option [369](#page-389-1) auto-off after interval [570](#page-590-1)auto-off delay [529](#page-549-0), [572](#page-592-1) autofill option [412](#page-432-0) automatically locking handhelds [467](#page-487-0), [468](#page-488-1) available storage space [556](#page-576-0)

### **B**

back panel controls [21](#page-41-1) backgrounds adding photos as [163](#page-183-3), [502](#page-522-0), [505](#page-525-0) customizing [163](#page-183-4), [502](#page-522-1), [505](#page-525-1) selecting color of [239](#page-259-0), [509](#page-529-1) backing up information [26](#page-46-1), [66](#page-86-2), [551](#page-571-1) *[See also](#page-86-3)* synchronizing; archiving backing up mail databases [372](#page-392-0) Backspace key [58](#page-78-0) Backup ALL Databases check box [373](#page-393-0) backup cards [559](#page-579-1) Backup folder [372](#page-392-1) basics [6](#page-26-0), [568](#page-588-1) battery cautions for [598](#page-618-0)charging [4](#page-24-0), [529](#page-549-1), [561](#page-581-1), [571](#page-591-2) checking [267](#page-287-1), [570](#page-590-2) conserving power for [5](#page-25-1), [527](#page-547-0), [570](#page-590-3) extending life of [501](#page-521-0), [570](#page-590-4) overview [5](#page-25-2)

recharging [4](#page-24-1), [5](#page-25-3), [529](#page-549-2), [570](#page-590-5) battery gauge [570](#page-590-6) BCC option [281](#page-301-0), [365](#page-385-0) Beam Category command [436](#page-456-0) Beam command [435](#page-455-0), [437](#page-457-1) Beam Contact command [431](#page-451-0) Beam dialog box [435](#page-455-1), [436](#page-456-1), [438](#page-458-2) Beam From pick list [437](#page-457-2) Beam icon [39](#page-59-0) Beam Receive preference [529](#page-549-3) beaming [406](#page-426-1), [434](#page-454-1)–[438](#page-458-3) troubleshooting [589](#page-609-0), [590](#page-610-0) beaming port [20](#page-40-1) Birthday icon [156](#page-176-1) birthdays [115](#page-135-0), [133](#page-153-3) bitmap files [174](#page-194-1), [327](#page-347-2) blank screen [571](#page-591-3) [Blazer application.](#page-45-2) *See* web browser blinking asterisk [297](#page-317-1) blinking cursor [57](#page-77-3) blocking information [460](#page-480-0) Bluetooth application entering basic settings for [249](#page-269-0) features [247](#page-267-0), [248](#page-268-0) opening [249](#page-269-1), [584](#page-604-0) setting up phone connections with [250](#page-270-0)– [254](#page-274-0)Bluetooth devicesassigning names to [266](#page-286-0), [267](#page-287-2), [526](#page-546-0) built-in software for [28](#page-48-1)connecting to [247](#page-267-1), [533](#page-553-1) discovering [248](#page-268-1), [264](#page-284-1), [266](#page-286-1) entering information from [43](#page-63-0) entering passkeys for [265](#page-285-0) related topics for [268](#page-288-1)

sending applications to [560](#page-580-1) sending events to [168](#page-188-2) sending memos to [236](#page-256-2) sending notes to [245](#page-265-2) sending photos and videos to [192](#page-212-0), [194](#page-214-2) sending tasks to [229](#page-249-2) setting up [249](#page-269-2), [266](#page-286-2) sharing information with [30](#page-50-1) synchronizing with [17](#page-37-2), [77](#page-97-0) turning off [570](#page-590-7) verifying status of [255](#page-275-0) waking up handhelds from [267](#page-287-3) Bluetooth HotSync option [257](#page-277-0) Bluetooth icon [25](#page-45-3) Bluetooth LAN Access Point connections[247](#page-267-2)Bluetooth radio (internal) [21](#page-41-2) Bluetooth setting [533](#page-553-2) Bluetooth technology [247](#page-267-3) BMP files [174](#page-194-1), [327](#page-347-2) bold fonts [507](#page-527-0)bonding trusted pairs [265](#page-285-1) Bookmark icon [397](#page-417-0), [398](#page-418-0) Bookmark Page dialog box [396](#page-416-0) bookmarksadding [396](#page-416-1), [407](#page-427-0) changing [398](#page-418-1), [399](#page-419-0) displaying list of [397](#page-417-1) Bookmarks dialog box [410](#page-430-0) Bookmarks option [410](#page-430-1) bottom arrow controls [23](#page-43-5)brightness [22](#page-42-1), [506](#page-526-0), [570](#page-590-0) brightness icon [22](#page-42-3) broken envelope icon [297](#page-317-2) browsing options [411](#page-431-0), [412](#page-432-1), [413](#page-433-1), [418](#page-438-0)

browsing the web [25](#page-45-4), [255](#page-275-1), [389](#page-409-1), [407](#page-427-1) budgets [441](#page-461-0) built-in applications [107](#page-127-2) Burn/Transfer tab [198](#page-218-0), [203](#page-223-0) Business Card command [435](#page-455-2) business cards [119](#page-139-0), [435](#page-455-3) business expenses [442](#page-462-0) *[See also](#page-462-1)* Expense application buttonsactivating [37](#page-57-1), [519](#page-539-1) assigning to applications [510](#page-530-3) back panel [21](#page-41-1) calculator [453](#page-473-0)locking [527](#page-547-1) navigator [34](#page-54-1) not responding [519](#page-539-2), [527](#page-547-2), [562](#page-582-0), [571](#page-591-4) opening applications from [33](#page-53-4) reassigning application [510](#page-530-4) restoring defaults for [510](#page-530-5) selecting dialog box [37](#page-57-2) tapping command [24](#page-44-2) Buttons Preferences screen [510](#page-530-6)

## **C**

cables [561](#page-581-0)cache [266](#page-286-3), [414](#page-434-0), [415](#page-435-0) cache size [414](#page-434-1), [415](#page-435-1) cached web pages [414](#page-434-2) Calculator application benefits of [452](#page-472-0)buttons described [453](#page-473-0) categorizing with Expense [481](#page-501-3) copying and pasting from [454](#page-474-0) displaying calculation history [454](#page-474-1) re-entering numbers [453](#page-473-1)

related topics for [456](#page-476-1) troubleshooting [456](#page-476-2) Calculator icon [25](#page-45-5) calculators [452](#page-472-1)calendaradding appointments to [133](#page-153-4) changing events on [149](#page-169-1) changing repeat intervals for [149](#page-169-2) color-coding appointments [134](#page-154-3), [144](#page-164-1) customizing [161](#page-181-1), [162](#page-182-0), [517](#page-537-2) displaying appointments for [154](#page-174-3), [157](#page-177-0), [158](#page-178-0), [159](#page-179-0) displaying conflicting events in [163](#page-183-5) finding overlapping events on [161](#page-181-2) opening [167](#page-187-0) removing appointments from [151](#page-171-2) reserving dates [135](#page-155-1) scrolling through [158](#page-178-1), [159](#page-179-1) selecting dates on [133](#page-153-5) setting repeat intervals for [138](#page-158-0), [139](#page-159-0), [140](#page-160-0) Calendar application applying color-coding options [145](#page-165-0) categorizing information in [484](#page-504-2) checking schedules in [156](#page-176-2), [158](#page-178-2), [159](#page-179-2) defining repeating events [137](#page-157-2), [138](#page-158-1) deleting categories [483](#page-503-1) deleting events [151](#page-171-3) displaying categories in [487](#page-507-3) entering birthdays for [115](#page-135-1) entering event locations from [141](#page-161-0) importing information for [100](#page-120-3) opening [25](#page-45-6), [132](#page-152-3), [133](#page-153-6), [490](#page-510-3) related topics for [168](#page-188-3) rescheduling events [149](#page-169-3) saving information for [134](#page-154-4), [151](#page-171-4), [153](#page-173-0)

scheduling events [133](#page-153-7), [135](#page-155-2), [140](#page-160-1) selecting dates on [216](#page-236-0) setting alarms from [166](#page-186-4), [498](#page-518-5) setting display options [161](#page-181-3), [162](#page-182-1)–[166](#page-186-5) synchronizing information for [69](#page-89-4), [96](#page-116-1) transferring information to [59](#page-79-1) troubleshooting [168](#page-188-4), [581](#page-601-0) updating information in [67](#page-87-3) Calendar files [100](#page-120-4)Calendar icon [25](#page-45-7) Calendar Preferences dialog box [148](#page-168-6), [165](#page-185-2) calendar views [156](#page-176-3), [158](#page-178-3), [159](#page-179-3), [160](#page-180-0) calibration [524](#page-544-1) Call History List [423](#page-443-0) Call Waiting [538](#page-558-0) calling card numbers [538](#page-558-1) canceled actions [37](#page-57-3)canceled appointments [151](#page-171-5) canceled tasks [224](#page-244-0)canceling capitalization [53](#page-73-0) capitalization [45](#page-65-1), [53](#page-73-0), [231](#page-251-0) Caps lock key [58](#page-78-1) Caps shift key [58](#page-78-2) card files [100](#page-120-5)Card Info application [26](#page-46-2), [556](#page-576-1) card readers [198](#page-218-1), [200](#page-220-0), [558](#page-578-1) carrying cases [551](#page-571-2) categories adding [481](#page-501-4) beaming [436](#page-456-2) benefits of [480](#page-500-0)changing [149](#page-169-4) color-coding [145](#page-165-1) deleting [483](#page-503-2) displaying [487](#page-507-4), [504](#page-524-2)

placing information in different [485](#page-505-0) related topics for [488](#page-508-1) renaming [482](#page-502-2) scrolling through [487](#page-507-5) selecting [436](#page-456-3) categorizing applications [481](#page-501-0), [486](#page-506-0) contacts [123](#page-143-0), [131](#page-151-3), [481](#page-501-5), [484](#page-504-3) events [134](#page-154-5), [168](#page-188-5), [436](#page-456-4) expenses [442](#page-462-2), [448](#page-468-0), [449](#page-469-0) information [480](#page-500-1), [484](#page-504-4) memos [236](#page-256-3)notes [238](#page-258-0), [245](#page-265-3) tasks [216](#page-236-1), [222](#page-242-0), [227](#page-247-2) Category command [486](#page-506-1) Category dialog box [486](#page-506-2) category lists [147](#page-167-0), [163](#page-183-6), [485](#page-505-1), [554](#page-574-3) category marker [155](#page-175-0), [163](#page-183-7) Category pick list [483](#page-503-3), [485](#page-505-2) cautions [562](#page-582-1), [570](#page-590-8) CD/DVD command [201](#page-221-1) CDs [201](#page-221-2)cellular carriers [254](#page-274-1)challenge-response prompts [544](#page-564-0) Change HotSync Action dialog box [90](#page-110-0) Change Repeat dialog box [138](#page-158-2), [220](#page-240-0) Change your synchronization option [10](#page-30-2), [576](#page-596-2)changing alarms [149](#page-169-0)bookmarks [396](#page-416-2), [398](#page-418-1), [399](#page-419-0) cache size [415](#page-435-1)calendar events [149](#page-169-1)category names [482](#page-502-3) date and time settings [491](#page-511-0)

email accounts [284](#page-304-1), [288](#page-308-0), [359](#page-379-0) email filters [358](#page-378-0)fonts [303](#page-323-0), [313](#page-333-0) Graffiti 2 ShortCut strokes [523](#page-543-0)home pages [408](#page-428-0), [410](#page-430-2) information [61](#page-81-0), [90](#page-110-1), [92](#page-112-0) locations [494](#page-514-1), [495](#page-515-0) owner information [526](#page-546-1) passwords [360](#page-380-0), [463](#page-483-0) pen widths [238](#page-258-1) playlists [209](#page-229-0) preset connections [530](#page-550-1) preset formats [515](#page-535-3) privacy settings [149](#page-169-5) repeating events [150](#page-170-0) screen colors [509](#page-529-2)screen fonts [506](#page-526-1)–[507](#page-527-1)server profiles [537](#page-557-1) speed-dial entries [426](#page-446-0) text colors [163](#page-183-8)time zones [495](#page-515-1)untimed events [136](#page-156-0)URLs [396](#page-416-3), [398](#page-418-2) World Clock [499](#page-519-0)character entry [113](#page-133-1) character searches [40](#page-60-1)charactersbackward compatibility for Graffiti 2 [46](#page-66-0) canceling capitalization of [53](#page-73-0) entering accented [51](#page-71-0) entering from keyboard [58](#page-78-3) entering special [53](#page-73-1) not recognized [43](#page-63-1), [44](#page-64-3) writing area for Graffiti 2 [44](#page-64-4) writing uppercase [44](#page-64-5), [45](#page-65-1), [46](#page-66-1)

charging battery [4](#page-24-0), [529](#page-549-1), [561](#page-581-1), [571](#page-591-2) check boxes [24](#page-44-3)checking for email [290](#page-310-1) checking space on handheld [105](#page-125-4) checking the battery [267](#page-287-1), [570](#page-590-2) Choose Date command [216](#page-236-2) Choose File dialog box [407](#page-427-2) city preferences [513](#page-533-0) cleaning your handheld [561](#page-581-2) clear button (Calculator) [453](#page-473-2) Clear cache on exit option [415](#page-435-0) Clear Cache option [415](#page-435-2) clear entry button (Calculator) [453](#page-473-3) Clear Note command [238](#page-258-2) clearing calculators [453](#page-473-2)History lists [407](#page-427-3) Note Pad screens [238](#page-258-3)clock*[See also](#page-517-3)* World Clockdisplaying [22](#page-42-4) resetting [514](#page-534-0) setting [148](#page-168-1), [497](#page-517-0), [512](#page-532-2) Clock icon [22](#page-42-5) Color Theme Preferences screen [503](#page-523-0), [509](#page-529-3) color-coding [134](#page-154-6), [144](#page-164-2), [147](#page-167-1) colorsapplying to annotations [188](#page-208-0) applying to email [313](#page-333-1) applying to events [134](#page-154-6), [144](#page-164-2), [147](#page-167-1) applying to notes [239](#page-259-1) changing screen [509](#page-529-2) changing text [163](#page-183-8) setting background [239](#page-259-0), [509](#page-529-1) column widths [314](#page-334-0)

command buttons [23](#page-43-6), [24](#page-44-4) command letters [39](#page-59-1)Command mode [39](#page-59-2)command shortcuts [39](#page-59-3), [52](#page-72-0) command strokes (Graffiti 2) [39](#page-59-4), [52](#page-72-1) Command toolbar [39](#page-59-5)commands [37](#page-57-4), [38](#page-58-2), [39](#page-59-6) *[See also](#page-57-5)* menuscommunication speed [530](#page-550-2), [531](#page-551-0), [534](#page-554-0) communications protocols [272](#page-292-0), [360](#page-380-1), [541](#page-561-1) compact discs [201](#page-221-2) company phone lists and memos [11](#page-31-0) completed tasks [223](#page-243-0), [224](#page-244-1), [225](#page-245-1), [227](#page-247-3) components (handheld) [2](#page-22-0) Compress Day View check box [163](#page-183-9) compressed files [328](#page-348-1) computers connecting to [8](#page-28-1), [82](#page-102-0), [247](#page-267-4) copying information to [438](#page-458-4) customizing connections for [533](#page-553-3) displaying primary settings for [83](#page-103-0) entering information with [43](#page-63-2), [96](#page-116-2) entering network information for [78](#page-98-0) managing schedules from [167](#page-187-1) overwriting information on [90](#page-110-2), [92](#page-112-1) preinstalled software for [26](#page-46-3) removing Palm Desktop software [109](#page-129-0) synchronization options for [85](#page-105-0), [87](#page-107-0) synchronizing with [67](#page-87-4), [68](#page-88-1), [71](#page-91-0), [257](#page-277-1), [580](#page-600-0) transferring music from [196](#page-216-2), [201](#page-221-3) troubleshooting synchronization problems [575](#page-595-0) updating information on [66](#page-86-4), [89](#page-109-3) conduit configuration screen [336](#page-356-2) Conduit Settings command [14](#page-34-0), [91](#page-111-1)

Conduit Setup dialog box [81](#page-101-1) conduit shortcuts [348](#page-368-0)conduits [67](#page-87-5), [89](#page-109-4), [347](#page-367-2), [350](#page-370-1) conference calls [141](#page-161-1)conferences [140](#page-160-2)Confirm note delete check box [243](#page-263-0)confirmation messages [243](#page-263-1) confirmation tones [553](#page-573-0)conflicting events [163](#page-183-10) conformity declaration [597](#page-617-0) Connect to setting [533](#page-553-4) connecting headsets to handheld [525](#page-545-4) to AC charger [21](#page-41-3) to Bluetooth devices [247](#page-267-1), [533](#page-553-1) to dial-in servers [537](#page-557-2)to mobile phones [256](#page-276-0) to networks [80](#page-100-0), [82](#page-102-1), [536](#page-556-0), [539](#page-559-0) to other devices [246](#page-266-0), [530](#page-550-3) to personal computers [247](#page-267-5) to power adapter [529](#page-549-4), [570](#page-590-9) to power sources [571](#page-591-5) to the Internet [247](#page-267-6), [402](#page-422-0), [537](#page-557-3) Connection pick list [537](#page-557-4) Connection Preferences screen [530](#page-550-4), [532](#page-552-1) connection types [247](#page-267-7), [271](#page-291-1) connections*[See also](#page-550-5)* connecting adding login scripts for [543](#page-563-0) adding trusted [263](#page-283-0) authentication servers and [547](#page-567-2) automatically stopping remote [370](#page-390-1) closing Internet [401](#page-421-0) closing network [539](#page-559-1) creating [532](#page-552-2), [533](#page-553-5)

deleting [532](#page-552-3) disconnecting sync cable [74](#page-94-0) dropping [541](#page-561-2) losing [571](#page-591-6) omitting passkeys for [250](#page-270-1) pairing with network services [286](#page-306-2) precautions for [561](#page-581-3), [600](#page-620-0) preset setting for [530](#page-550-6)–[535](#page-555-0) restricting [248](#page-268-2) retrying Internet [402](#page-422-1) selecting [537](#page-557-5) setting flow control for [534](#page-554-1) setting timeout intervals for [369](#page-389-2) setting up network [253](#page-273-0), [262](#page-282-0), [539](#page-559-2) setting up phone [250](#page-270-0)–[254](#page-274-0) setting up secure [350](#page-370-2), [366](#page-386-0), [376](#page-396-0) setting up wireless [246](#page-266-1), [258](#page-278-0) synchronizing from [68](#page-88-2), [77](#page-97-1), [82](#page-102-2) unable to establish [249](#page-269-3) conserving power [5](#page-25-1), [527](#page-547-0), [570](#page-590-3) Contact Details dialog box [123](#page-143-1) Contact Edit screen [116](#page-136-0), [118](#page-138-0) contacting ISPs [254](#page-274-2) contacts*[See also](#page-132-1)* Contacts application adding [59](#page-79-2), [113](#page-133-2), [116](#page-136-1), [121](#page-141-1), [353](#page-373-2) archiving [122](#page-142-0) categorizing [123](#page-143-0), [131](#page-151-3), [481](#page-501-5), [484](#page-504-3) copying information for [114](#page-134-1), [116](#page-136-2), [120](#page-140-0) customizing details for [123](#page-143-2) deleting [122](#page-142-1) displaying information for [118](#page-138-1), [123](#page-143-3) duplicating information for [116](#page-136-3), [120](#page-140-1) entering from Outlook [10](#page-30-3), [576](#page-596-3) entering in memos [231](#page-251-1)

entering notes for [116](#page-136-4) keeping private [123](#page-143-4), [131](#page-151-4), [459](#page-479-1) locating [121](#page-141-2) managing [112](#page-132-2) saving [115](#page-135-2), [122](#page-142-2) selecting [36](#page-56-1) transferring from other applications [131](#page-151-5) transferring to other applications [59](#page-79-3) Contacts application *[See also](#page-132-3)* contactsadding contact information [113](#page-133-3)–[115](#page-135-3) addressing email from [307](#page-327-2) archiving information in [122](#page-142-3), [224](#page-244-2) beaming from [435](#page-455-4) benefits of [112](#page-132-4)categorizing information in [481](#page-501-6), [484](#page-504-5) creating business cards [119](#page-139-1) customizing fields in [118](#page-138-2) displaying additional fields for [116](#page-136-5) duplicating information [120](#page-140-2) importing information for [100](#page-120-6), [131](#page-151-6) marking entries as private [459](#page-479-2) opening [25](#page-45-8), [113](#page-133-4) related topics for [131](#page-151-7) saving information in [115](#page-135-2), [122](#page-142-4) searching from [121](#page-141-3) selecting field types for [117](#page-137-1) setting display options for [124](#page-144-0) synchronizing information for [69](#page-89-2), [96](#page-116-0) transferring information from [59](#page-79-4) troubleshooting [131](#page-151-8) updating information in [67](#page-87-3) viewing online help for [130](#page-150-0) Contacts files [100](#page-120-7)Contacts icon [25](#page-45-9)

Contacts list [123](#page-143-5)[continuous events](#page-152-4) *See* repeating events controlsactivating [519](#page-539-3) application [23](#page-43-3)–[24](#page-44-0), [31](#page-51-0) locating [41](#page-61-2) cookies [413](#page-433-2)Copy command [62](#page-82-0), [558](#page-578-2) Copy dialog box [558](#page-578-3) Copy icon [39](#page-59-7) copy-protected applications [558](#page-578-4) copying applications [94](#page-114-0), [438](#page-458-1), [558](#page-578-0) calculations [454](#page-474-2)contacts [114](#page-134-1), [116](#page-136-2), [120](#page-140-0) information [62](#page-82-1) photos [190](#page-210-0), [192](#page-212-1), [438](#page-458-5) service profiles [537](#page-557-6) videos [192](#page-212-2), [438](#page-458-6) copying and pasting [62](#page-82-2) corporate email accounts [271](#page-291-2), [272](#page-292-1), [273](#page-293-1) country information [516](#page-536-0) CPUsconnecting to [8](#page-28-1), [247](#page-267-4) copying information to [438](#page-458-7) customizing connections for [533](#page-553-3) displaying primary settings for [83](#page-103-1) entering information with [43](#page-63-2) entering network information for [78](#page-98-1) overwriting information on [90](#page-110-3), [92](#page-112-2) preinstalled software for [26](#page-46-3) removing Palm Desktop software [109](#page-129-0) synchronization options for [85](#page-105-1), [87](#page-107-1)

synchronizing with [68](#page-88-3), [580](#page-600-0)

troubleshooting synchronization problems [575](#page-595-1) Cradle/Cable setting [533](#page-553-6) creating appointments [133](#page-153-4) backups [66](#page-86-2) bookmarks [396](#page-416-4), [407](#page-427-4) business cards [119](#page-139-0)categories [481](#page-501-4) company-specific information [11](#page-31-1) connections [532](#page-552-2), [533](#page-553-5) contacts [59](#page-79-2), [113](#page-133-2), [116](#page-136-1), [121](#page-141-1), [353](#page-373-2) email accounts [274](#page-294-0), [279](#page-299-1), [336](#page-356-3) email messages [305](#page-325-0), [406](#page-426-2) Excel spreadsheets [269](#page-289-0) expense records [441](#page-461-1), [443](#page-463-0), [444](#page-464-0) filters [354](#page-374-0)login scripts [543](#page-563-1) memos [231](#page-251-2)multiday events [140](#page-160-3) music files [196](#page-216-3), [201](#page-221-4) new time zone locations [494](#page-514-2)notes [238](#page-258-4)owner information [526](#page-546-2) passwords [460](#page-480-1), [461](#page-481-0), [462](#page-482-0), [467](#page-487-1) personal calendars [133](#page-153-8) personal signatures [282](#page-302-1), [309](#page-329-1) photo albums [183](#page-203-0) playlists [202](#page-222-0), [206](#page-226-0)–[207](#page-227-1) plug-in applications [547](#page-567-3) reminders [115](#page-135-4), [237](#page-257-0) repeating events [137](#page-157-3), [138](#page-158-3) repeating tasks [218](#page-238-0), [220](#page-240-1) service profiles [536](#page-556-1), [537](#page-557-7), [540](#page-560-0) ShortCut strokes [522](#page-542-2)

To Do lists [216](#page-236-3), [218](#page-238-1) trusted pairs [250](#page-270-2), [264](#page-284-2) unscheduled events [136](#page-156-1)untimed events [135](#page-155-3), [140](#page-160-4) user profiles [12](#page-32-0) Word documents [269](#page-289-1) currency [442](#page-462-3), [443](#page-463-1), [445](#page-465-0) Currency pick list [443](#page-463-2) currency symbols [443](#page-463-3), [444](#page-464-1), [445](#page-465-1), [449](#page-469-1) Current Burn/Transfer Device drop-down list [203](#page-223-1)Current Burner/Device drop-down list [197](#page-217-0) current date and time*[See also](#page-42-6)* calendar; clock checking [490](#page-510-4) displaying [22](#page-42-7) entering [55](#page-75-0), [512](#page-532-2), [514](#page-534-1) current song [212](#page-232-0) cursor [57](#page-77-3), [61](#page-81-1) Custom Currencies dialog box [445](#page-465-2) customer support [17](#page-37-3), [172](#page-192-1), [387](#page-407-1), [595](#page-615-0) customizing applications [91](#page-111-0) backgrounds [163](#page-183-4), [502](#page-522-1), [505](#page-525-1) calendar [161](#page-181-1), [162](#page-182-0) contact information [118](#page-138-3), [123](#page-143-2) currency symbols [445](#page-465-1) data entry [518](#page-538-0) expense lists [449](#page-469-2) fonts [303](#page-323-1)Graffiti 2 writing [520](#page-540-1) handhelds [11](#page-31-2), [501](#page-521-1) network settings [536](#page-556-2)–[547](#page-567-4) preset formats [517](#page-537-3) synchronization settings [85](#page-105-2)–[93](#page-113-0)

Tasks list [226](#page-246-1)Cut command [63](#page-83-0) Cut icon [39](#page-59-8) cutting text [62](#page-82-3) cycling through calendar views [154](#page-174-4)

## **D**

daily events [133](#page-153-9), [137](#page-157-4) daily schedules [156](#page-176-4), [157](#page-177-1), [161](#page-181-4) daily tasks [219](#page-239-1), [221](#page-241-1) data entry *[See also](#page-62-0)* informationaccessing onscreen keyboards for [57](#page-77-4) caution for [20](#page-40-2)customizing [518](#page-538-0) defined [57](#page-77-5) Graffiti 2 writing and [45](#page-65-2)–[46](#page-66-2) input areas for [43](#page-63-3), [44](#page-64-6) methods for [42](#page-62-1), [43](#page-63-4) personal computers and [96](#page-116-3) shortcuts for [55](#page-75-1), [66](#page-86-5) data services [401](#page-421-1)databases [100](#page-120-8), [372](#page-392-2) Date & Time Preferences screen [512](#page-532-3), [514](#page-534-2) date formats [515](#page-535-4), [517](#page-537-4) date stamps [56](#page-76-1) datesassigning to appointments [133](#page-153-10), [137](#page-157-5) assigning to repeating tasks [220](#page-240-2), [221](#page-241-2) changing [149](#page-169-6), [441](#page-461-2), [491](#page-511-1) checking [490](#page-510-5) displaying current [22](#page-42-8), [493](#page-513-1) displaying due [227](#page-247-4) displaying in World Clock [499](#page-519-1) entering current [55](#page-75-2), [512](#page-532-4), [514](#page-534-3)

flagging series of [140](#page-160-5) incorrect [573](#page-593-4)recording completion [227](#page-247-5) reserving in calendar [135](#page-155-1) resetting [512](#page-532-5), [514](#page-534-4) scheduling reminders for [115](#page-135-5) selecting on calendar [133](#page-153-11), [216](#page-236-4) setting alarms for specific [148](#page-168-7), [218](#page-238-2), [241](#page-261-1) setting due [216](#page-236-5), [217](#page-237-4) setting location-specific [491](#page-511-2), [512](#page-532-6) setting repeat intervals for [138](#page-158-0), [139](#page-159-0), [140](#page-160-0), [149](#page-169-2) setting sequence [517](#page-537-4) sorting by [242](#page-262-0) viewing scheduled [154](#page-174-5), [157](#page-177-2), [158](#page-178-4), [159](#page-179-4) viewing specific [158](#page-178-5) Day View displaying overlapping events in [161](#page-181-4) scheduling events for [133](#page-153-12), [135](#page-155-4) selecting [133](#page-153-9), [156](#page-176-5) setting display options for [147](#page-167-2), [161](#page-181-5), [163](#page-183-11) setting timeframes for [165](#page-185-3) Day View icon [133](#page-153-13) Daylight Savings settings [491](#page-511-3), [495](#page-515-2) Days To Synchronize Mail option [345](#page-365-0) DBA files [100](#page-120-9)Deactivate Keylock button [527](#page-547-3) deadlines [135](#page-155-5)decimal separators [517](#page-537-5) Default Currency pick list [445](#page-465-3) default settings overwriting [90](#page-110-4), [92](#page-112-3) restoring [510](#page-530-7) selecting [86](#page-106-0) Default View pick list [162](#page-182-2)

defaults [67](#page-87-6)Delay command [545](#page-565-0) delays [205](#page-225-0), [469](#page-489-0), [529](#page-549-0) Delete command [107](#page-127-3) Delete Contact dialog box [122](#page-142-5) Delete dialog box [107](#page-127-4) Delete Event command [151](#page-171-6) Delete Event dialog box [151](#page-171-7) Delete From pick list [108](#page-128-0) Delete icon [39](#page-59-9) Delete Item command [447](#page-467-0) Delete Memo command [234](#page-254-0) Delete Memo dialog box [234](#page-254-1) Delete messages on server option [279](#page-299-2) Delete Note command [243](#page-263-2) Delete Old Messages dialog box [321](#page-341-0) Delete Task command [224](#page-244-3) Delete Task dialog box [224](#page-244-4) deleting applications [107](#page-127-1), [559](#page-579-0) appointments [151](#page-171-8) bookmarks [398](#page-418-3)categories [483](#page-503-2) connections [530](#page-550-7), [532](#page-552-3) contacts [122](#page-142-1)desktop software [7](#page-27-0) email [279](#page-299-3), [320](#page-340-0), [321](#page-341-1), [323](#page-343-0) email accounts [285](#page-305-3)email filters [358](#page-378-1)events [151](#page-171-9)–[153](#page-173-1)expense records [447](#page-467-1), [448](#page-468-1) files from handheld [110](#page-130-4) Graffiti 2 ShortCut strokes [523](#page-543-1)information [63](#page-83-1), [110](#page-130-5), [467](#page-487-2), [559](#page-579-2), [572](#page-592-2) locations [496](#page-516-0)

mail folders [317](#page-337-0)memos [234](#page-254-2)notes [243](#page-263-3)Palm Desktop software [109](#page-129-1) passwords [466](#page-486-0) photos [184](#page-204-1), [191](#page-211-1) playlists [211](#page-231-0) private entries [466](#page-486-1) service profiles [542](#page-562-0) songs [210](#page-230-0) tasks [224](#page-244-5)–[225](#page-245-2)description fields [133](#page-153-14), [134](#page-154-7) deselecting options [24](#page-44-5) Desktop overwrites handheld option [90](#page-110-5), [92](#page-112-4) desktop software *[See also](#page-27-1)* Palm Desktop software archiving information in [110](#page-130-3) downloading [17](#page-37-4) installing [26](#page-46-4) overwriting information in [90](#page-110-6), [92](#page-112-5) removing old 7 updating handheld from [90](#page-110-7), [92](#page-112-6) Details dialog box [484](#page-504-6), [534](#page-554-2), [540](#page-560-1) device name cache [266](#page-286-4)Device name field [249](#page-269-4) device names [266](#page-286-5), [267](#page-287-4), [526](#page-546-0) Device pick list [105](#page-125-5) devices [73](#page-93-0), [248](#page-268-3), [530](#page-550-3) *[See also](#page-550-8)* Bluetooth devicesDial prefix check box [538](#page-558-2) dial-in connections [530](#page-550-9)dial-in servers [536](#page-556-3), [537](#page-557-8), [539](#page-559-3) dial-up accounts [254](#page-274-3), [256](#page-276-1) dial-up connections [533](#page-553-7), [536](#page-556-4)

Dialer application benefits of [420](#page-440-0)dialing from [421](#page-441-0), [422](#page-442-0) related topics for [427](#page-447-1) troubleshooting [427](#page-447-2) Dialer icon [421](#page-441-1) Dialer keypad [421](#page-441-2) dialing from handheld [420](#page-440-1), [421](#page-441-3), [422](#page-442-1), [423](#page-443-1), [425](#page-445-0)dialing in to networks [77](#page-97-2), [530](#page-550-10) dialing preferences [533](#page-553-8) Dialing setting (connections) [533](#page-553-9) dialog boxes [24](#page-44-6), [37](#page-57-6) *[See also](#page-44-7)* specific dictionaries [551](#page-571-3)digitizer (defined) [524](#page-544-2) Disable device name cache command [266](#page-286-6) disabling options [24](#page-44-5) Disconnect command (Web Pro) [401](#page-421-2) Disconnect on Exit option [370](#page-390-2) disconnecting from Internet [401](#page-421-3) disconnecting sync cable [74](#page-94-1), [575](#page-595-2) Discover your device screen [103](#page-123-2) Discoverable setting [248](#page-268-4), [249](#page-269-5), [264](#page-284-3) discovering Bluetooth devices [248](#page-268-1), [264](#page-284-1), [266](#page-286-1) Discovery icon [264](#page-284-4) Discovery Results screen [248](#page-268-5), [264](#page-284-5) disk space requirements [3](#page-23-0) Display Name option [281](#page-301-1), [365](#page-385-1) Display Options command [162](#page-182-3), [502](#page-522-2), [504](#page-524-3) Display Options dialog box Applications View [502](#page-522-3), [504](#page-524-4) calendar [162](#page-182-4)clock [499](#page-519-2)email [313](#page-333-2)

display preferences [504](#page-524-5), [506](#page-526-2), [508](#page-528-0), [509](#page-529-4) Display View icon [394](#page-414-0) [display.](#page-42-9) *See* screen displaying application groups [484](#page-504-7) application icons [573](#page-593-5), [582](#page-602-1) application information [105](#page-125-6) applications [487](#page-507-1) appointments [154](#page-174-6), [157](#page-177-3), [158](#page-178-6), [159](#page-179-5) bookmarks [397](#page-417-2)Category pick list [163](#page-183-12), [164](#page-184-0) contact information [118](#page-138-4), [123](#page-143-6) current date and time [490](#page-510-6), [493](#page-513-2) email attachments [332](#page-352-4), [404](#page-424-1) events [147](#page-167-3), [164](#page-184-1), [165](#page-185-4) Excel spreadsheets [170](#page-190-0) expenses [449](#page-469-3) hidden or masked entries [461](#page-481-1)HotSync log [72](#page-92-1) images [174](#page-194-2), [405](#page-425-0) information [487](#page-507-6) memos [232](#page-252-0)notes [242](#page-262-1)personal calendars [132](#page-152-5) photos [174](#page-194-2) PowerPoint files [170](#page-190-1)schedules [154](#page-174-7), [156](#page-176-6), [158](#page-178-7), [159](#page-179-6) slide shows [180](#page-200-0)song information [212](#page-232-1) song lists [204](#page-224-0) space information [105](#page-125-7), [106](#page-126-1) tasks [154](#page-174-8), [163](#page-183-13), [222](#page-242-1), [226](#page-246-2), [227](#page-247-6) unread messages [154](#page-174-9), [163](#page-183-14) URLs [392](#page-412-0)version information [106](#page-126-2)

web pages [394](#page-414-1), [403](#page-423-0), [405](#page-425-1) Word documents [170](#page-190-2)World Clock [499](#page-519-3)DNS (defined) [541](#page-561-3) DNS addresses [541](#page-561-0)Do not allow wakeup command [267](#page-287-5) Do Nothing option (synchronization) [90](#page-110-8), [92](#page-112-7) do's and don'ts [561](#page-581-4)DOC files [170](#page-190-3)Documents application benefits of [169](#page-189-0)companion application for [170](#page-190-4) opening files from [171](#page-191-0) overview [170](#page-190-5) updating information in [67](#page-87-3) Documents To Go application [28](#page-48-2), [66](#page-86-6), [170](#page-190-6) *[See also](#page-48-3)* Documents application domain name system.(DNS) [541](#page-561-3) down arrow controls [23](#page-43-7)Download attachments option [292](#page-312-0), [345](#page-365-1) Download dialog box [403](#page-423-1) download options [329](#page-349-0) downloading additional software [17](#page-37-4), [29](#page-49-3) applications [327](#page-347-0) attachments [327](#page-347-1), [328](#page-348-0), [331](#page-351-0) eBooks [29](#page-49-4)email [279](#page-299-4), [290](#page-310-2), [291](#page-311-1), [372](#page-392-3) files [327](#page-347-3), [403](#page-423-2) images [327](#page-347-4), [329](#page-349-1), [411](#page-431-1) large messages [328](#page-348-2), [331](#page-351-1) multiple attachments [332](#page-352-5) photos [114](#page-134-2) web pages [403](#page-423-3) drafts [305](#page-325-1)

dragging applications [94](#page-114-2), [95](#page-115-0) dragging song files [198](#page-218-2), [200](#page-220-1), [203](#page-223-2) dragging to select text [61](#page-81-2) drained batteries [570](#page-590-10)drawing freehand [188](#page-208-1), [237](#page-257-1) drawing tools [188](#page-208-2) drivers [530](#page-550-11)[drop-down lists](#page-109-5) *See* lists droplets [200](#page-220-2) due dates [216](#page-236-5), [217](#page-237-4), [221](#page-241-3), [227](#page-247-7) dummy expansion card [552](#page-572-0) Duplicate Contact command [120](#page-140-3) duplicating contact information [116](#page-136-3), [120](#page-140-4) duration [134](#page-154-8)

## **E**

eBooks [29](#page-49-4)Edit Accounts option [359](#page-379-1) Edit Categories command [222](#page-242-2) Edit Categories dialog box [145](#page-165-2), [146](#page-166-0), [481](#page-501-7), [483](#page-503-4)Edit Connection dialog box [531](#page-551-1) Edit currencies command [443](#page-463-4) Edit List dialog box [494](#page-514-3), [496](#page-516-1) Edit Playlist screen [206](#page-226-1) editing [61](#page-81-0), [232](#page-252-1), [238](#page-258-5), [242](#page-262-2) *[See also](#page-252-2)* changing electrostatic discharge [561](#page-581-5), [600](#page-620-1)–[601](#page-621-0) email*[See also](#page-289-2)* email accountsaccessing [252](#page-272-0), [255](#page-275-2), [260](#page-280-0), [271](#page-291-3) adding addresses to contacts [353](#page-373-1) adding attachments to [332](#page-352-1), [333](#page-353-0) adding signatures [282](#page-302-2), [309](#page-329-2) addressing [117](#page-137-0), [306](#page-326-0), [307](#page-327-1), [308](#page-328-0), [369](#page-389-0), [522](#page-542-1) attaching events to [131](#page-151-9), [168](#page-188-6) attaching memos to [236](#page-256-4), [439](#page-459-2) attaching notes to [245](#page-265-4) attaching photos to [194](#page-214-3) attaching tasks to [229](#page-249-3) automatically checking for [290](#page-310-1) automatically emptying trash [369](#page-389-3) automatically receiving [297](#page-317-3) changing fonts [303](#page-323-2), [313](#page-333-0) changing header information for [371](#page-391-0) changing Inbox folders for [312](#page-332-0) changing maximum size [291](#page-311-2) composing [305](#page-325-0), [406](#page-426-2) connecting to Internet from [401](#page-421-4) creating folders for [316](#page-336-0) deleting [279](#page-299-3), [320](#page-340-0), [321](#page-341-1), [323](#page-343-0) downloading [279](#page-299-4), [290](#page-310-2), [291](#page-311-1), [372](#page-392-3) downloading attachments [327](#page-347-1), [328](#page-348-0), [331](#page-351-0) emptying Trash folder for [323](#page-343-1), [324](#page-344-1), [369](#page-389-4) filtering [293](#page-313-2), [354](#page-374-1), [356](#page-376-0), [358](#page-378-2) forwarding [318](#page-338-0) logging in to accounts for [406](#page-426-3) managing [28](#page-48-4) manually marking [325](#page-345-0) moving messages [315](#page-335-0) reading [300](#page-320-0) reading files attached to [332](#page-352-2), [404](#page-424-0) receiving [255](#page-275-3), [290](#page-310-3), [291](#page-311-3) related topics for [377](#page-397-0) replying to [319](#page-339-0) sending [255](#page-275-4), [301](#page-321-0), [304](#page-324-0), [305](#page-325-2), [406](#page-426-4) setting display options [313](#page-333-3) setting maximum size [280](#page-300-0), [344](#page-364-0) setting notification options for [296](#page-316-0), [310](#page-330-0) setting preferences for [351](#page-371-0)

setting retry intervals for [310](#page-330-1) setting up [271](#page-291-4), [274](#page-294-1)–[278](#page-298-0), [336](#page-356-4), [537](#page-557-9) specifying default programs for [342](#page-362-1) switching to different service for [286](#page-306-3), [287](#page-307-1)synchronizing [335](#page-355-0), [336](#page-356-5), [338](#page-358-0), [340](#page-360-1), [343](#page-363-0) tapping URLs in [320](#page-340-1) viewing status of [299](#page-319-1) viewing unread messages for [154](#page-174-10), [163](#page-183-15) wireless connections for [377](#page-397-1)email accountsaccessing from Internet [406](#page-426-5) changing [284](#page-304-1), [288](#page-308-0), [359](#page-379-0) connection types and [271](#page-291-0) creating [279](#page-299-0), [336](#page-356-1) deleting [285](#page-305-1) displaying summary information for [347](#page-367-3)excluding from synchronization [349](#page-369-2) managing [284](#page-304-2) scheduling auto get for [293](#page-313-3), [298](#page-318-2) selecting [286](#page-306-0), [290](#page-310-0) setting up secure connections for [350](#page-370-3) synchronizing multiple [349](#page-369-3) synchronizing with client [340](#page-360-2), [342](#page-362-2) testing [283](#page-303-0) upgrading [270](#page-290-0) Email address option [361](#page-381-0) email applications [335](#page-355-1), [341](#page-361-0), [541](#page-561-4) email folders [312](#page-332-1)email providers [271](#page-291-5), [277](#page-297-0) emergency information [481](#page-501-8) empty screen [571](#page-591-3) Empty Trash dialog box [323](#page-343-2) emptying Trash folder [323](#page-343-3), [324](#page-344-2), [369](#page-389-4)

Enable Background Playback check box [205](#page-225-1) Enable device name cache command [266](#page-286-7) Enable Smart Addressing option [369](#page-389-5) enabling buttons and controls [519](#page-539-4) encryption [272](#page-292-2), [368](#page-388-1) End command [545](#page-565-1) entering accented characters [51](#page-71-0)current date and time [55](#page-75-0), [512](#page-532-2), [514](#page-534-1) Graffiti 2 ShortCuts [55](#page-75-3)–[56](#page-76-2), [521](#page-541-1) information [20](#page-40-3), [42](#page-62-1), [43](#page-63-4), [57](#page-77-6), [96](#page-116-3), [518](#page-538-0) shortcuts for [55](#page-75-4), [66](#page-86-5) owner information [526](#page-546-3) passkeys [252](#page-272-1), [265](#page-285-0) passwords [254](#page-274-4), [277](#page-297-1), [537](#page-557-10), [540](#page-560-2) phone numbers [421](#page-441-4), [423](#page-443-2), [425](#page-445-1), [540](#page-560-3) special characters or symbols [53](#page-73-1), [58](#page-78-4) URLs [389](#page-409-2)Enterprise Software link [29](#page-49-5) entry box [23](#page-43-8), [24](#page-44-8) definition [57](#page-77-7) deleting expense [447](#page-467-2) entering information in [114](#page-134-3) getting number of [106](#page-126-3) hard resets and [564](#page-584-1) setting privacy levels for [460](#page-480-2) sorting [131](#page-151-10), [236](#page-256-5), [449](#page-469-4) specifying as first [113](#page-133-5) eraser [238](#page-258-6)error messages [579](#page-599-0) ESD (electrostatic discharge) [600](#page-620-2)–[601](#page-621-1) ESMTP authentication option [283](#page-303-1), [288](#page-308-1), [367](#page-387-0) Essential Software folder [104](#page-124-0)Eudora accounts [341](#page-361-1)

Event Details dialog box [149](#page-169-7) events

*[See also](#page-153-15)* appointments adjusting for location [512](#page-532-7) archiving [151](#page-171-10), [152](#page-172-0), [153](#page-173-2) beaming [436](#page-456-5) categorizing [134](#page-154-5), [168](#page-188-5), [436](#page-456-4) changing descriptions [149](#page-169-8) changing untimed [136](#page-156-0) color-coding [134](#page-154-6), [144](#page-164-2), [147](#page-167-1) conflicting [163](#page-183-10) contact information and [115](#page-135-6) creating multiday [140](#page-160-3) creating untimed [135](#page-155-6), [140](#page-160-6) defined [133](#page-153-16) defining repeating [137](#page-157-3), [138](#page-158-3) deleting [151](#page-171-9)–[153](#page-173-1) displaying [147](#page-167-3), [164](#page-184-1), [165](#page-185-4) entering notes for [141](#page-161-2), [142](#page-162-0) extending beyond midnight [140](#page-160-7) finding overlapping [161](#page-181-6) marking as private [134](#page-154-9), [168](#page-188-7) rescheduling [149](#page-169-9)–[150](#page-170-1) scheduling [133](#page-153-17), [135](#page-155-7), [165](#page-185-5) setting alarms for [148](#page-168-8), [166](#page-186-6) types of [133](#page-153-18) viewing free time for [163](#page-183-16) viewing specific time for [164](#page-184-2) writing Graffiti 2 ShortCuts for [56](#page-76-0) Excel spreadsheets attaching to email [332](#page-352-6) creating [269](#page-289-0) displaying [170](#page-190-0) downloading [329](#page-349-2) importing information from [100](#page-120-10)

managing files for [28](#page-48-5), [169](#page-189-1) opening [171](#page-191-1), [327](#page-347-5) sending information to [442](#page-462-4) transferring to handheld [66](#page-86-7), [70](#page-90-0) exclamation point (!) in Tasks list [227](#page-247-0) expansion card slot [20](#page-40-4), [570](#page-590-11) expansion cards adding applications to [27](#page-47-2), [94](#page-114-3), [105](#page-125-8) battery life and [570](#page-590-12) beaming from [437](#page-457-3) benefits of [551](#page-571-4)copying applications to [438](#page-458-8), [558](#page-578-5) deleting information on [559](#page-579-3) displaying information about [556](#page-576-2) dummy card for [552](#page-572-0) formatting [559](#page-579-4) getting applications on [105](#page-125-9) inserting [20](#page-40-5), [553](#page-573-1) limitations [556](#page-576-3)opening applications on [554](#page-574-4) opening files on [555](#page-575-0) overview [550](#page-570-0) playing music from [195](#page-215-1) preventing damage to [552](#page-572-1) related topics for [560](#page-580-2) removing [552](#page-572-2) removing applications on [107](#page-127-5) renaming [557](#page-577-0) saving multimedia files on [174](#page-194-3) transferring music files to [70](#page-90-1) transferring music to [196](#page-216-4), [200](#page-220-3), [201](#page-221-5) types of [551](#page-571-5) viewing information on [405](#page-425-2) Expense application archiving information in [447](#page-467-3)

benefits of [440](#page-460-0)categorizing information in [481](#page-501-9) categorizing with Calculator [481](#page-501-10) changing information [441](#page-461-3) choosing currency options [443](#page-463-5) deleting categories [483](#page-503-5) deleting information in [447](#page-467-4)–[448](#page-468-2) entering expenses in [441](#page-461-4)–[442](#page-462-5) getting help with [450](#page-470-0) opening [441](#page-461-5), [450](#page-470-1) related topics for [451](#page-471-1) saving information in [442](#page-462-6) synchronizing information for [69](#page-89-5) transferring information to [59](#page-79-5) troubleshooting [451](#page-471-2) updating information in [67](#page-87-7) Expense icon [26](#page-46-5) Expense Preferences dialog box [441](#page-461-6), [444](#page-464-2) expense records *[See also](#page-460-1)* Expense application categorizing [442](#page-462-2), [448](#page-468-0), [449](#page-469-0) deleting [447](#page-467-1), [448](#page-468-1) entering information in [441](#page-461-7), [444](#page-464-3) organizing related expenses in [443](#page-463-6) viewing information in [449](#page-469-5) expense reports [443](#page-463-7), [448](#page-468-3), [449](#page-469-6) Expense type pick list [441](#page-461-8) extending battery [501](#page-521-0), [570](#page-590-4) external devices [530](#page-550-3)external speaker [525](#page-545-5)

### **F**

fade setting [163](#page-183-17), [502](#page-522-4), [505](#page-525-2) FAQs [568](#page-588-2)Favorites View

changing entries [503](#page-523-1) defined [25](#page-45-10) displaying [23](#page-43-9) moving around [35](#page-55-0) using the 5-way [35](#page-55-1) FCC Statement [596](#page-616-0)fields [24](#page-44-9), [116](#page-136-6), [117](#page-137-2), [118](#page-138-3) file names [558](#page-578-6)file types [100](#page-120-11), [174](#page-194-4), [196](#page-216-1) filesaccessing [416](#page-436-0) adding [66](#page-86-1) attaching to email [194](#page-214-4), [332](#page-352-7), [333](#page-353-3) displaying contents [404](#page-424-2) displaying on expansion cards [556](#page-576-4) downloading [327](#page-347-3), [329](#page-349-3), [403](#page-423-2) installation prerequisites for [105](#page-125-10) managing [170](#page-190-5) opening Office [171](#page-191-2), [327](#page-347-6) opening on expansion cards [555](#page-575-0) opening text [327](#page-347-7) removing [110](#page-130-4), [559](#page-579-5) restoring archived [110](#page-130-2) saving [403](#page-423-4) selecting for synchronization [81](#page-101-2) sharing [247](#page-267-8) transferring Office [66](#page-86-8) transferring to handheld [68](#page-88-4), [69](#page-89-0), [100](#page-120-11), [403](#page-423-5)troubleshooting uninstalled [579](#page-599-1) filing events [134](#page-154-5) filtering email [293](#page-313-2), [354](#page-374-1), [356](#page-376-0), [358](#page-378-2) Filters dialog box [354](#page-374-2), [356](#page-376-1) finances [440](#page-460-2), [481](#page-501-11) *[See also](#page-460-2)* Expense application

Find dialog box [23](#page-43-10), [40](#page-60-2) Find icon [23](#page-43-11), [40](#page-60-3) Find More button [40](#page-60-4) Find on Page command [392](#page-412-1) finding contacts [121](#page-141-2)information [23](#page-43-12), [40](#page-60-5) overlapping events [161](#page-181-7) firewalls [273](#page-293-2)flow control (connections) [534](#page-554-1) Flow Ctl pick list [534](#page-554-3) Folder Synchronization Options setting [346](#page-366-0) folders [315](#page-335-1), [316](#page-336-1), [346](#page-366-1), [576](#page-596-4) font styles [507](#page-527-2) fonts [303](#page-323-3), [313](#page-333-0), [394](#page-414-2), [506](#page-526-1)–[507](#page-527-1) forgetting passwords [466](#page-486-2) form fields (web pages) [412](#page-432-2) Format Card command [559](#page-579-6) formatsemail messages [301](#page-321-1) information-specific [515](#page-535-5) multimedia file types [174](#page-194-5) Formats Preferences screen [515](#page-535-6), [516](#page-536-1) formatting expansion cards [559](#page-579-4) forwarding email [318](#page-338-0) freehand drawing [188](#page-208-1), [237](#page-257-1) freeing up space [107](#page-127-6), [110](#page-130-6), [153](#page-173-3), [572](#page-592-3) frequently asked questions [568](#page-588-2) frozen screen [21](#page-41-4), [562](#page-582-2), [571](#page-591-7) Full header option [371](#page-391-1) full-screen pen stroke [511](#page-531-1) full-screen writing [44](#page-64-7), [238](#page-258-7), [518](#page-538-1), [519](#page-539-5)

### **G**

Game Sound pick list [525](#page-545-6) games [484](#page-504-8), [525](#page-545-7), [551](#page-571-6) General Packet Radio Service (GPRS) [253](#page-273-1) gestures (Graffiti 2 writing) [52](#page-72-2) Get IP command [545](#page-565-2) Get Mail Options dialog box [291](#page-311-4) Get unread email only option [292](#page-312-1) Get unread mail option [279](#page-299-5) getting started [6](#page-26-0) GIF files [327](#page-347-8), [405](#page-425-3) Go To Date dialog box [133](#page-153-19), [135](#page-155-8) Go to Web Page dialog box [389](#page-409-3) Go to Web Page icon [389](#page-409-4) going online [247](#page-267-9) GPRS data services [401](#page-421-1)GPRS mobile phones [250](#page-270-3), [253](#page-273-2), [262](#page-282-1), [530](#page-550-12) Graffiti 2 alphabet [47](#page-67-0) Graffiti 2 command strokes [39](#page-59-1)Graffiti 2 gestures [52](#page-72-2) Graffiti 2 Preferences screen [520](#page-540-2) Graffiti 2 strokes [44](#page-64-8), [45](#page-65-3), [46](#page-66-3) Graffiti 2 writing backward compatibility for [46](#page-66-4) caution for [43](#page-63-5), [44](#page-64-9) changing strokes for [523](#page-543-2) choosing input area for [518](#page-538-2) copying and pasting with [62](#page-82-4) creating tasks with [216](#page-236-6) deleting information with [63](#page-83-2) deleting ShortCuts [523](#page-543-3) entering accented characters with [51](#page-71-0) entering commands with [52](#page-72-1) entering information with [45](#page-65-2)–[54](#page-74-0) entering punctuation marks with [49](#page-69-0)

entering ShortCuts with [55](#page-75-3)–[56](#page-76-2), [521](#page-541-1) entering special characters with [53](#page-73-2), [54](#page-74-1) getting help with [51](#page-71-1) input area for [19](#page-39-2), [44](#page-64-10), [45](#page-65-4) overview [43](#page-63-6) setting alternate stroke shapes for [520](#page-540-3) setting preferences for [519](#page-539-6)–[523](#page-543-4) tips for [46](#page-66-5) troubleshooting problems with [574](#page-594-0) graphics files [174](#page-194-1), [327](#page-347-9), [405](#page-425-4) downloading [327](#page-347-4), [329](#page-349-1), [411](#page-431-1) GSM mobile phones [250](#page-270-4), [530](#page-550-13)

### **H**

Handheld overwrites Desktop option [90](#page-110-9), [92](#page-112-8) Handheld Settings Overview screen [348](#page-368-1) Handheld view (Web Pro) [394](#page-414-3) handhelds[beaming to.](#page-454-2) *See* beaming charging battery for [4](#page-24-2), [529](#page-549-5), [561](#page-581-6) connecting to AC charger [21](#page-41-3) connecting to other devices [530](#page-550-14) connecting to PCs [8](#page-28-2) connecting to power adapter [529](#page-549-4), [570](#page-590-9) controls described [19](#page-39-3)–[21](#page-41-5) disconnecting from sync cable [74](#page-94-2), [575](#page-595-3) do's and don'ts [561](#page-581-4)locking [467](#page-487-3)–[470](#page-490-0), [526](#page-546-4) maintenance information for [561](#page-581-7) not responding [562](#page-582-3), [571](#page-591-8) protecting [248](#page-268-6), [252](#page-272-2) recharging battery [4](#page-24-3), [5](#page-25-4), [529](#page-549-6), [570](#page-590-13) reconnecting sync cable [74](#page-94-3) resetting [21](#page-41-6), [467](#page-487-4), [562](#page-582-4), [571](#page-591-9) setting power preferences for [527](#page-547-4)–[529](#page-549-7)

troubleshooting [568](#page-588-3) turning itself off [572](#page-592-1) turning on and off [6](#page-26-1), [20](#page-40-6), [527](#page-547-5) handwriting can't recognize [574](#page-594-1) Note Pad [238](#page-258-8) *[See also](#page-594-1)* Graffiti 2 writing hard resets [467](#page-487-4), [564](#page-584-2), [565](#page-585-0), [571](#page-591-10) header options (email) [371](#page-391-0) headphone jack [20](#page-40-7), [561](#page-581-8) headphones [561](#page-581-9) headsets [20](#page-40-8), [525](#page-545-4), [561](#page-581-10) help [17](#page-37-3), [24](#page-44-10), [51](#page-71-1), [110](#page-130-7), [466](#page-486-3), [594](#page-614-0) Help menu [575](#page-595-4) hiding address fields [390](#page-410-1)currency symbols [449](#page-469-1) private entries [458](#page-478-0), [460](#page-480-3) high-speed connections [256](#page-276-2) high-speed data services [536](#page-556-5) high-speed wireless carrier [247](#page-267-10) highlighting menu commands [37](#page-57-7) *[See also](#page-57-8)* selection highlight hints [24](#page-44-10), [466](#page-486-3) *[See also](#page-486-4)* help History dialog box [454](#page-474-3) History list [407](#page-427-5) Holiday Files folder [167](#page-187-2) holidays [135](#page-155-9), [137](#page-157-6), [139](#page-159-1) Home icon [22](#page-42-10) home page [393](#page-413-1), [408](#page-428-1), [410](#page-430-2) Home Page check box [409](#page-429-0) Home Page icon [408](#page-428-2) Home Page option [410](#page-430-3) [Home screen.](#page-53-5) *See* Applications View

hosts [541](#page-561-5)HotSync Controls tab [75](#page-95-0), [87](#page-107-2) HotSync icon [26](#page-46-6) HotSync log [72](#page-92-2), [88](#page-108-0) HotSync Manager *[See also](#page-88-5)* synchronizing installing [68](#page-88-6) not responding [579](#page-599-2) opening on PCs [258](#page-278-1) restoring information from [565](#page-585-1) running automatically [86](#page-106-1) starting [86](#page-106-2) synchronization options for [86](#page-106-1), [88](#page-108-1) turning off [86](#page-106-3) HotSync Manager icon [68](#page-88-7), [575](#page-595-5) HotSync Online Troubleshooting Guide [575](#page-595-6) HotSync screen [74](#page-94-4), [76](#page-96-0), [79](#page-99-0) HotSync Software Setup window [87](#page-107-3) HotSync technology [68](#page-88-8) HTM files [327](#page-347-10), [405](#page-425-5) HTML files [327](#page-347-11), [401](#page-421-5), [404](#page-424-3), [405](#page-425-6) downloading [329](#page-349-4) HTML messages [301](#page-321-2), [302](#page-322-0), [320](#page-340-2) hyperlinks [393](#page-413-2) *[See also](#page-408-0)* URLs

## **I**

iconsapplication [504](#page-524-0), [510](#page-530-4) Command toolbar [39](#page-59-10)input area [22](#page-42-11) missing [573](#page-593-0) VersaMail application [299](#page-319-2), [311](#page-331-0), [348](#page-368-2) ICS files [100](#page-120-12), [327](#page-347-12) idle timeouts [541](#page-561-6)

image files [174](#page-194-1), [327](#page-347-9), [405](#page-425-4) downloading [327](#page-347-4), [329](#page-349-1), [411](#page-431-1) IMAP accounts [279](#page-299-6), [326](#page-346-0) IMAP mail folders [374](#page-394-0), [375](#page-395-0), [376](#page-396-1) IMAP mail servers [277](#page-297-2), [336](#page-356-6), [341](#page-361-2) IMAP protocol [272](#page-292-3), [276](#page-296-0) import fields [101](#page-121-0) importing contacts [131](#page-151-5)information [12](#page-32-1), [100](#page-120-13)–[102](#page-122-0) Inbox [283](#page-303-2), [297](#page-317-4), [312](#page-332-2) Inbox icons [299](#page-319-3)incoming mail options [279](#page-299-7), [362](#page-382-0), [363](#page-383-0) Incoming mail server option [361](#page-381-1) incoming mail servers [271](#page-291-6), [277](#page-297-3) incompatible applications [591](#page-611-1) incorrect characters [43](#page-63-1), [44](#page-64-3) incorrect dates and time [573](#page-593-4)Info command [105](#page-125-11) Info dialog box [105](#page-125-12) [infrared port.](#page-40-9) *See* IR port Infrared setting [533](#page-553-10) initialization strings (modems) [370](#page-390-3), [534](#page-554-4) input area entering accented characters on [51](#page-71-2) entering commands on [52](#page-72-3) entering special characters on [53](#page-73-3), [54](#page-74-2) for Graffiti 2 characters [19](#page-39-4), [43](#page-63-7), [518](#page-538-3) icons [22](#page-42-12)writing Graffiti 2 ShortCuts on [55](#page-75-5) inserting expansion cards [20](#page-40-5), [553](#page-573-1) installation CD [2](#page-22-1), [26](#page-46-7), [103](#page-123-3), [568](#page-588-4) installation prerequisites [105](#page-125-13) installing additional software [26](#page-46-8), [66](#page-86-9), [103](#page-123-4)

applications [26](#page-46-0), [66](#page-86-1), [94](#page-114-1), [554](#page-574-0) HotSync Manager [68](#page-88-6) Palm Desktop software [3](#page-23-1), [7](#page-27-2), [26](#page-46-9) related topics for [17](#page-37-5) instant messenger (IM) accounts [117](#page-137-3) instant messenger (IM) field [117](#page-137-4) Int'l button [58](#page-78-5) international keyboard [58](#page-78-6) Internet*[See also](#page-267-11)* websitesaccessing [247](#page-267-12), [271](#page-291-7) browsing [247](#page-267-13) connecting to [247](#page-267-6), [402](#page-422-0), [537](#page-557-3) disconnecting from [401](#page-421-3) email accounts and [406](#page-426-6) retrying connections for [402](#page-422-1) selecting service provider for [256](#page-276-3) setting up network connections for [254](#page-274-5) Internet Explorer 2 *[See also](#page-22-3)* web browsersInternet mail servers [341](#page-361-3)Internet Message Access Protocol (IMAP) [276](#page-296-1)Internet protocol (IP) [541](#page-561-7) Internet Service Providers (ISPs) [247](#page-267-14), [271](#page-291-8), [277](#page-297-4), [536](#page-556-6) invalidating warranty [570](#page-590-14) IP Address check box [541](#page-561-8)IP addresses [541](#page-561-9)IR devices [73](#page-93-0)IR port beaming from [434](#page-454-3), [435](#page-455-5), [436](#page-456-6) connecting to networks from [82](#page-102-3) creating connections for [530](#page-550-15) disabling [76](#page-96-1)

location [20](#page-40-10) setting up connections for [533](#page-553-11) synchronizing from [68](#page-88-9), [73](#page-93-1), [75](#page-95-1), [83](#page-103-2) IR to a PC/Handheld connection [530](#page-550-16), [531](#page-551-2) IR-enabled laptop [73](#page-93-2) ISPs [247](#page-267-14), [271](#page-291-8), [277](#page-297-4), [536](#page-556-6) iTunes application [201](#page-221-6)

## **J**

J2ME files [29](#page-49-6)Java files [29](#page-49-6)JPG files [174](#page-194-6), [327](#page-347-13), [405](#page-425-7)

### **K**

keeping track of expenses [440](#page-460-3) key exchange [265](#page-285-2) keyboard icons [23](#page-43-2) keyboards adding additional [43](#page-63-8) connecting to portable [232](#page-252-3) entering information with [57](#page-77-8) Graffiti 2 writing and [43](#page-63-9) opening built-in [23](#page-43-13), [58](#page-78-7) Keylock [527](#page-547-6), [528](#page-548-0) Keylock Preferences screen [527](#page-547-7), [570](#page-590-15)

### **L**

LAN Setup option [262](#page-282-2) [LANs](#page-553-12) *See* networksLANSync Prefs dialog box [84](#page-104-0) laptops [73](#page-93-2), [247](#page-267-15) large fonts [507](#page-527-3) large images [411](#page-431-2) Last Page Viewed option [410](#page-430-4) Leave mail on server option [279](#page-299-8)

left arrow controls [23](#page-43-14)letter keyboard [57](#page-77-9) letter keyboard icon [22](#page-42-13), [23](#page-43-15) lightning bolt icon [571](#page-591-11) line selection [61](#page-81-3) links (web pages) [393](#page-413-2) List icon [178](#page-198-0) list screens [36](#page-56-2)List view (Media) [175](#page-195-0), [178](#page-198-1) listening to music [195](#page-215-2), [196](#page-216-5), [550](#page-570-1) caution for [205](#page-225-2)lists*[See also](#page-226-2)* song lists clearing History [407](#page-427-3) creating company phone [11](#page-31-3) creating To Do [215](#page-235-0), [218](#page-238-3) customizing expense [449](#page-469-2) customizing Tasks [226](#page-246-1) displaying applications icons in [504](#page-524-6) displaying bookmarks in [397](#page-417-3) displaying pick [24](#page-44-11) finding items in [494](#page-514-4) moving between items in [36](#page-56-3) opening category [147](#page-167-0), [163](#page-183-6), [554](#page-574-5) opening History [407](#page-427-5) ordering memos in [233](#page-253-0) rearranging items in [233](#page-253-1) selecting items in [23](#page-43-16), [24](#page-44-12), [36](#page-56-4) loading user profiles [15](#page-35-0), [16](#page-36-0) [Local Area Networks](#page-553-13) *See* networkslocating contacts [121](#page-141-2)controls [41](#page-61-2)information [23](#page-43-12), [40](#page-60-5) overlapping events [161](#page-181-7)

Location field [141](#page-161-3) Location pick list [494](#page-514-1), [513](#page-533-1) location settings (World Clock) [490](#page-510-7), [493](#page-513-3), [495](#page-515-3)location-specific preferences [512](#page-532-8)–[517](#page-537-6) locations, deleting [496](#page-516-0) Lock Handheld dialog box [468](#page-488-2) lock icons [437](#page-457-4), [558](#page-578-7) lock options [469](#page-489-1) locking handheld buttons [527](#page-547-1)handhelds [467](#page-487-3)–[470](#page-490-0), [526](#page-546-4) log files [72](#page-92-2) logging in to email accounts [273](#page-293-3), [406](#page-426-6) logging in to network servers [543](#page-563-2) Login Script dialog box [543](#page-563-3), [544](#page-564-1) login scripts [543](#page-563-4)–[546](#page-566-0) Look Up line (Contacts) [121](#page-141-4) Lookup screen [307](#page-327-3) losing information [37](#page-57-9), [66](#page-86-10), [67](#page-87-8) passwords [466](#page-486-2), [467](#page-487-5) Lotus Notes [336](#page-356-7), [340](#page-360-3) low batteries [5](#page-25-5), [570](#page-590-16) lowercase letters [46](#page-66-6), [519](#page-539-7)

#### **M**

 Mac informationcreating contacts [130](#page-150-1) creating notes [244](#page-264-0) creating user profiles [13](#page-33-0) displaying tasks [228](#page-248-0) displaying videos [174](#page-194-7) entering information [98](#page-118-1) handheld system requirements [3](#page-23-2)

importing [102](#page-122-1) installing applications [68](#page-88-10), [95](#page-115-1) installing handheld software [7](#page-27-3), [104](#page-124-1) opening calendars [167](#page-187-3) synchronizing handheld [68](#page-88-11), [75](#page-95-2), [87](#page-107-4), [91](#page-111-2) synchronizing with user profiles [16](#page-36-1) transferring music files [200](#page-220-4), [201](#page-221-7) troubleshooting problems [569](#page-589-0) turning off IR port [76](#page-96-2) writing memos [235](#page-255-0) Mail Client pick list [341](#page-361-4) mail databases [372](#page-392-0)mail folders [315](#page-335-1), [316](#page-336-1), [346](#page-366-1) mail servers [273](#page-293-4), [277](#page-297-3) Mail Servers command [288](#page-308-3), [359](#page-379-2) Mail Servers screen [289](#page-309-1), [360](#page-380-2), [361](#page-381-2), [362](#page-382-1) Mail Service pick list [276](#page-296-2) Mail Services pick list [277](#page-297-5) [mail.](#page-335-2) *See* emailmaintenance information [561](#page-581-7) Make Default check box [93](#page-113-1)management tools [29](#page-49-7) Manual application [29](#page-49-8) Manual synchronization option [86](#page-106-4) manually locking handhelds [467](#page-487-6), [470](#page-490-1) marking information as private [459](#page-479-3) masking private entries [458](#page-478-1), [460](#page-480-4), [461](#page-481-2) math calculators [452](#page-472-1)Maximum Message Size option [280](#page-300-1), [344](#page-364-1) MCI connections [538](#page-558-3)Media application adding photo to contact [114](#page-134-4) backing up information in [27](#page-47-3) benefits of [173](#page-193-0)companion applications for [28](#page-48-6), [29](#page-49-9)

copying photos or videos [190](#page-210-1) deleting photos or videos [191](#page-211-2) displaying photos or videos [175](#page-195-1) moving photos or videos [185](#page-205-1) opening [193](#page-213-0) organizing photos and videos [183](#page-203-1) overview [173](#page-193-1), [193](#page-213-1) personalizing photos [188](#page-208-3) related topics for [194](#page-214-5) sorting photos and videos [187](#page-207-1) transferring information to [70](#page-90-2) troubleshooting [194](#page-214-6) updating information in [67](#page-87-3) Media icon [25](#page-45-11) memory [107](#page-127-7), [414](#page-434-3), [572](#page-592-4) memory button (Calculator) [453](#page-473-4) memory cards [181](#page-201-0), [195](#page-215-3), [559](#page-579-7) memory clear button (Calculator) [453](#page-473-5) memory recall button (Calculator) [453](#page-473-6) memos*[See also](#page-257-2)* notes; Memos application adding contact information to [121](#page-141-5), [231](#page-251-3) backing up [27](#page-47-4) categorizing [236](#page-256-3) creating [231](#page-251-2) deleting [234](#page-254-2) displaying [232](#page-252-4) editing [232](#page-252-1), [233](#page-253-2) keeping private [236](#page-256-6), [459](#page-479-4) organizing [233](#page-253-1), [236](#page-256-7) saving [231](#page-251-4), [234](#page-254-3) selecting [36](#page-56-5) sending as attachments [236](#page-256-8) transferring to PCs [233](#page-253-3)

Memos application categorizing information in [481](#page-501-12) getting help with [235](#page-255-1) importing information for [100](#page-120-14) marking entries as private [459](#page-479-5) opening [231](#page-251-5), [510](#page-530-8) overview [230](#page-250-0) related topics for [236](#page-256-9) reordering memos lists [233](#page-253-4) selecting memos [232](#page-252-5) synchronizing information for [69](#page-89-6), [96](#page-116-4) transferring information to [59](#page-79-6) troubleshooting [236](#page-256-10), [582](#page-602-2) updating information in [67](#page-87-3) writing memos with [231](#page-251-6) Memos files [100](#page-120-15)Memos icon [25](#page-45-12) Memos list [231](#page-251-7), [232](#page-252-6), [233](#page-253-5) menu bar [38](#page-58-3)Menu icon [22](#page-42-14), [38](#page-58-4), [573](#page-593-6) menu shortcuts [39](#page-59-3), [62](#page-82-5) menus [22](#page-42-15), [37](#page-57-10), [38](#page-58-3) messages *[See also](#page-249-4)* email; text messages automatically resending [304](#page-324-1) connection types for [247](#page-267-16) displaying unread [154](#page-174-10), [163](#page-183-15) downloading large [328](#page-348-2), [331](#page-351-1) receiving [247](#page-267-17), [379](#page-399-0) removing confirmation [243](#page-263-4) sending plain text [301](#page-321-3), [302](#page-322-1) setting alarms for [498](#page-518-6) Messages option [291](#page-311-5) Microsoft Excel spreadsheets attaching to email [332](#page-352-6)

creating [269](#page-289-0) displaying [170](#page-190-0) downloading [329](#page-349-2) importing information from [100](#page-120-10) managing files for [28](#page-48-5), [169](#page-189-1) opening [171](#page-191-1), [327](#page-347-5) sending information to [442](#page-462-4) transferring to handheld [66](#page-86-7), [70](#page-90-0) Microsoft Exchange accounts [336](#page-356-8), [340](#page-360-4) [Microsoft Internet Explorer](#page-22-4) *See* Internet Explorer [Microsoft Outlook](#page-30-4) *See* Outlook[Microsoft Windows systems](#page-30-5) *See* Windows informationMicrosoft Word application [233](#page-253-6) Microsoft Word documentsattaching to email [332](#page-352-8) creating [269](#page-289-1) displaying [170](#page-190-2) downloading [329](#page-349-5) managing files for [28](#page-48-7), [169](#page-189-2) opening [171](#page-191-3), [327](#page-347-6) transferring to handheld [66](#page-86-11), [70](#page-90-3) Mini-USB connector icon [21](#page-41-7) missing applications [25](#page-45-13), [573](#page-593-2) missing icons [573](#page-593-0) mobile devices [117](#page-137-5), [123](#page-143-7) mobile phones accessing email accounts from [286](#page-306-4) accessing Internet with [247](#page-267-18) attaching modems to [530](#page-550-17) beaming to [271](#page-291-9) compatibility [251](#page-271-0) connecting to [247](#page-267-19), [256](#page-276-0), [535](#page-555-1), [584](#page-604-1) connecting to Internet from [256](#page-276-4)

creating trusted pairs for [250](#page-270-5), [584](#page-604-2) dialing [125](#page-145-0), [126](#page-146-0), [420](#page-440-1) dialing in to networks from [77](#page-97-3) key exchanges and [265](#page-285-3) passkeys and [252](#page-272-3), [584](#page-604-3) requirements for [128](#page-148-0) setting up connection [250](#page-270-4) Modem Sync Prefs dialog box [79](#page-99-1) Modem Wait option [370](#page-390-4) modemsconnecting to IR port from [530](#page-550-18) dialing in to networks with [77](#page-97-4) entering initialization strings for [370](#page-390-5), [534](#page-554-5)setting up connections for [533](#page-553-14), [537](#page-557-11) Money category [481](#page-501-13) [money.](#page-460-4) *See* currency Month View [147](#page-167-4), [159](#page-179-7), [161](#page-181-8), [164](#page-184-3) Month View icon [159](#page-179-8) month, setting [491](#page-511-4), [514](#page-534-5) monthly events [137](#page-157-7) monthly schedules [159](#page-179-9) monthly tasks [219](#page-239-1), [221](#page-241-1) More button [331](#page-351-2) moving information [65](#page-85-1) photos [185](#page-205-2) songs on playlists [207](#page-227-2), [210](#page-230-1) web pages [395](#page-415-0) moving around dialog boxes [37](#page-57-11) moving the slider [23](#page-43-17) moving through websites [393](#page-413-3), [396](#page-416-5) MP3 files [70](#page-90-4), [196](#page-216-0) MPA files [100](#page-120-16)multiday events [140](#page-160-8)

multiline descriptions [133](#page-153-14) multimedia applications [484](#page-504-9) multimedia file types [174](#page-194-4) multimedia files [334](#page-354-1)MultiMediaCard expansion cards [195](#page-215-4), [551](#page-571-7) *[See also](#page-215-4)* expansion cards multiple recipients (email) [306](#page-326-1) multiple users [67](#page-87-9) music*[See also](#page-215-5)* RealPlayer application [195](#page-215-0) changing playlists for [209](#page-229-0) creating playlists for [202](#page-222-1), [206](#page-226-0)–[207](#page-227-1) deleting playlists for [211](#page-231-1) files [70](#page-90-4), [195](#page-215-6), [196](#page-216-3), [201](#page-221-4) listening to [195](#page-215-2), [196](#page-216-5), [550](#page-570-1) caution for [205](#page-225-2)playing [195](#page-215-7), [205](#page-225-3), [208](#page-228-0), [583](#page-603-0) related topics for [214](#page-234-1) removing from playlists [210](#page-230-0) selecting [205](#page-225-4), [207](#page-227-3), [212](#page-232-2) stopping [205](#page-225-5) storing [551](#page-571-8) transferring to expansion cards [196](#page-216-4), [200](#page-220-3), [201](#page-221-5) transferring to handheld [70](#page-90-4) viewing details for [212](#page-232-1) Music & My Library tab [201](#page-221-8) Music folder [204](#page-224-1)Music icon [25](#page-45-14), [196](#page-216-6), [205](#page-225-6)

### **N**

[names.](#page-132-5) See usernames; contacts naming connections [533](#page-553-15)

email accounts [276](#page-296-3)expansion cards [557](#page-577-1) handhelds [249](#page-269-6), [526](#page-546-5) mail folders [317](#page-337-1)photo albums [184](#page-204-2) playlists [206](#page-226-3) user profiles [12](#page-32-2), [13](#page-33-1) navigating through websites [393](#page-413-4), [396](#page-416-6) navigational controls [23](#page-43-18) navigator [19](#page-39-0), [23](#page-43-1), [34](#page-54-0)–[37](#page-57-0) negative numbers [453](#page-473-7) Network Preferences dialog box [80](#page-100-1) Network Preferences screen [536](#page-556-7), [539](#page-559-4), [540](#page-560-4), [542](#page-562-1), [543](#page-563-5) network services [286](#page-306-5)network settings [536](#page-556-2)–[547](#page-567-4) Network Setup screen [78](#page-98-2), [83](#page-103-3) networksaccessing accounts for [252](#page-272-4) accessing corporate [273](#page-293-5) accessing email from [247](#page-267-20) closing connections for [539](#page-559-1) connecting to [80](#page-100-0), [82](#page-102-1), [536](#page-556-0), [539](#page-559-0) corporate email accounts and [272](#page-292-4), [273](#page-293-6) creating login scripts for [543](#page-563-4)–[546](#page-566-0) customizing connections for [533](#page-553-16) deleting service profiles for [542](#page-562-2) dialing in to [77](#page-97-2), [530](#page-550-10) losing connections to [571](#page-591-6) selecting communications protocol for [541](#page-561-10)setting IP addresses for [541](#page-561-11) setting service for [80](#page-100-2) setting up connections for [253](#page-273-0), [262](#page-282-0), [539](#page-559-2) setting up service profiles for [536](#page-556-8), [537](#page-557-12)

specifying as trusted device [263](#page-283-1) synchronizing over [68](#page-88-12), [77](#page-97-5)–[84](#page-104-1) new lines [231](#page-251-8)New Profile screen [12](#page-32-3), [13](#page-33-2) next arrow icon [23](#page-43-19) No-time icon [155](#page-175-1) Normal view (Web Pro) [394](#page-414-4) Note Pad*[See also](#page-257-3)* notesbacking up information in [27](#page-47-5) categorizing information in [481](#page-501-14), [485](#page-505-3) clearing [238](#page-258-9) creating notes from [238](#page-258-10) deleting notes in [243](#page-263-5) displaying notes in [242](#page-262-3) getting help with [244](#page-264-1), [245](#page-265-5) overview [237](#page-257-4) related topics for [245](#page-265-6) selecting pens [239](#page-259-2) setting color preferences [239](#page-259-3) synchronizing information for [69](#page-89-7) troubleshooting [582](#page-602-3) updating information on [67](#page-87-3) Note Pad icon [25](#page-45-15) notes*[See also](#page-250-1)* memos; Note Pad attaching alarms to [240](#page-260-2) attaching to email [245](#page-265-7) backing up [27](#page-47-4) categorizing [238](#page-258-0), [245](#page-265-3) creating [238](#page-258-4) deleting [243](#page-263-3) editing [238](#page-258-5), [242](#page-262-2) marking as private [238](#page-258-11), [245](#page-265-8) saving [238](#page-258-12)

selecting [36](#page-56-6), [242](#page-262-4) setting background colors for [239](#page-259-4) sorting [242](#page-262-5) synchronizing [96](#page-116-5) notification options (email) [296](#page-316-1), [310](#page-330-2) Notify Sound pick list [296](#page-316-2) number formats [451](#page-471-3), [515](#page-535-4), [517](#page-537-5) number keyboard [23](#page-43-20), [57](#page-77-10) number keyboard icon [22](#page-42-16), [23](#page-43-21) numbersbackward compatibility for Graffiti 2 [46](#page-66-7) entering from keyboard [58](#page-78-8) entering on calculator [453](#page-473-8) Graffiti 2 writing and [44](#page-64-11), [48](#page-68-0), [519](#page-539-8)

## **O**

off-line viewing [403](#page-423-6), [404](#page-424-4) Office files [169](#page-189-3)–[171](#page-191-4)*[See also](#page-190-7)* specific program files omitting passkeys [250](#page-270-6) omitting passwords [537](#page-557-13) Online Troubleshooting Guide [575](#page-595-7) [onscreen keyboards](#page-77-11) *See* keyboards operating systems [2](#page-22-5) options [24](#page-44-13), [85](#page-105-3) order forms [412](#page-432-3)organizing applications [41](#page-61-0), [481](#page-501-2) information [41](#page-61-3), [480](#page-500-2) Outbox [305](#page-325-3), [310](#page-330-3) Outbox icons [311](#page-331-1)outgoing mail options [281](#page-301-2), [283](#page-303-3), [364](#page-384-0), [366](#page-386-1) Outgoing mail server option [361](#page-381-3) outgoing mail servers [272](#page-292-5), [277](#page-297-6)

#### Outlook

entering information from [96](#page-116-6) marking completed tasks and [223](#page-243-1) setting as default mail program [342](#page-362-3) synchronizing with [10](#page-30-6), [67](#page-87-10), [89](#page-109-6), [96](#page-116-7), [576](#page-596-5) requirements for [109](#page-129-2) time zones in Calendar [143](#page-163-0)troubleshooting [577](#page-597-0) Overdue task icon [155](#page-175-2) overdue tasks [154](#page-174-11), [163](#page-183-18), [222](#page-242-3), [227](#page-247-8) overlapping events [161](#page-181-6) overwriting information [90](#page-110-10), [92](#page-112-9) owner information [526](#page-546-6) Owner Preferences screen [526](#page-546-7)

### **P**

pager [117](#page-137-6) Palm Desktop Installer icon [7](#page-27-4) Palm Desktop software completing repeated tasks and [223](#page-243-2) creating user profiles from [12](#page-32-4), [13](#page-33-3) described [2](#page-22-6), [27](#page-47-6) entering information in [96](#page-116-8), [97](#page-117-1), [99](#page-119-0) importing information to [100](#page-120-17), [102](#page-122-2) installing [3](#page-23-3), [7](#page-27-5), [26](#page-46-9) online help for [97](#page-117-2) opening applications from [97](#page-117-3), [98](#page-118-2) requiring password entry for [463](#page-483-1) restoring archived items to [110](#page-130-8) synchronizing with [10](#page-30-7), [67](#page-87-11), [96](#page-116-9), [576](#page-596-6) system requirements for [2](#page-22-7) troubleshooting [568](#page-588-5) uninstalling [109](#page-129-0) updating information in [66](#page-86-12) upgrading handhelds and [7](#page-27-6)

[Palm Dialer software.](#page-443-3) *See* Dialer application Palm OS applications [31](#page-51-2) Palm OS handhelds beaming to [168](#page-188-8) exchanging memos with [236](#page-256-11) exchanging messages with [387](#page-407-2) exchanging photos and videos with [194](#page-214-7) sharing notes with [245](#page-265-9) sharing tasks with [229](#page-249-5) upgrading from [4](#page-24-4) palmOne Quick Install software [66](#page-86-13), [579](#page-599-3) palmOne technical support [17](#page-37-6) palmOne website [29](#page-49-10) paper clip icon [328](#page-348-3), [329](#page-349-6), [331](#page-351-3) parts (handheld) [2](#page-22-0) passkeys [252](#page-272-5), [260](#page-280-1), [263](#page-283-2), [265](#page-285-0), [584](#page-604-3) Password check box [277](#page-297-7)passwords Bluetooth [260](#page-280-2) changing [360](#page-380-0), [463](#page-483-0) creating [460](#page-480-1), [462](#page-482-0), [467](#page-487-1) deleting [466](#page-486-0) email accounts and [272](#page-292-6) encrypting [368](#page-388-2) entering [254](#page-274-4), [277](#page-297-1), [537](#page-557-10), [540](#page-560-2) forgetting [466](#page-486-2) locking handhelds with [467](#page-487-7), [526](#page-546-8) losing [467](#page-487-5) network connections and [263](#page-283-3) omitting [537](#page-557-13) opening web pages and [391](#page-411-0) overview [461](#page-481-0) passkeys and [252](#page-272-6) requiring [463](#page-483-2) security options for [458](#page-478-1)

troubleshooting [588](#page-608-0) validating [288](#page-308-4) Paste command [62](#page-82-6) Paste icon [39](#page-59-11) pasting information [62](#page-82-2), [454](#page-474-4) patches [107](#page-127-8) PC Setup dialog box [257](#page-277-2), [262](#page-282-3) [PCs](#page-216-7) *See* personal computers [PCs.](#page-46-10) *See* computers PDB files [68](#page-88-0), [69](#page-89-0) PDF files [29](#page-49-11)pen [239](#page-259-5) Pen selector [238](#page-258-13)pen stroke [511](#page-531-1) pen widths [238](#page-258-1) percentage button (Calculator) [453](#page-473-9) performance [561](#page-581-11) period (.) character [44](#page-64-0), [519](#page-539-0) [peripheral devices.](#page-550-19) *See* external devices personal information [413](#page-433-3), [461](#page-481-3) personalizing contact information [118](#page-138-5) personalizing handheld *[See also](#page-37-7)* customizing phone connections [250](#page-270-0)–[254](#page-274-0) phone drivers [530](#page-550-11) Phone Link Updater application [250](#page-270-7) Phone Lookup [59](#page-79-7), [121](#page-141-6) phone number fields [117](#page-137-7) phone numbers adding speed dial entries for [424](#page-444-0) entering [421](#page-441-4), [423](#page-443-2), [425](#page-445-1), [540](#page-560-3) getting from contacts [59](#page-79-8), [117](#page-137-8), [121](#page-141-7) organizing emergency [481](#page-501-15) redialing [422](#page-442-2) temporary storage for [237](#page-257-5)

phone settings [537](#page-557-14) Phone Setup dialog box [250](#page-270-8) Phone Setup option [250](#page-270-9) phones [265](#page-285-3), [530](#page-550-20), [533](#page-553-17) *[See also](#page-161-1)* conference calls; mobile phones photo albums arranging photos in [185](#page-205-0), [187](#page-207-0) creating [183](#page-203-0) moving photos to other [186](#page-206-0) removing photos [191](#page-211-0) scrolling through [182](#page-202-0) selecting [184](#page-204-0) Photo Details screen [182](#page-202-1) photos adding notes to [182](#page-202-2) adding to albums [184](#page-204-3) adding to contacts [114](#page-134-5) adjusting fade setting for [502](#page-522-5), [505](#page-525-3) attaching to email [334](#page-354-2) copying [190](#page-210-0), [192](#page-212-1), [438](#page-458-5) deleting [184](#page-204-1), [191](#page-211-1) finding [176](#page-196-0) moving [185](#page-205-2) previewing [175](#page-195-2) saving [174](#page-194-8) selecting [36](#page-56-7) selecting as backgrounds [163](#page-183-19), [502](#page-522-6), [505](#page-525-4) sending [194](#page-214-3) setting slide show delay option [180](#page-200-1) sharing [192](#page-212-3) sorting [187](#page-207-2) storing [551](#page-571-9), [555](#page-575-1) synchronizing [96](#page-116-10) transferring to handheld [68](#page-88-13), [70](#page-90-5)

viewing details of [182](#page-202-3) [Photos application.](#page-602-4) *See* Media application Photos icon [582](#page-602-5) pick lists [23](#page-43-16), [24](#page-44-14) Picture box [114](#page-134-6)plain text messages [301](#page-321-3), [302](#page-322-1), [320](#page-340-3) playing back video clips [176](#page-196-1) playing music [195](#page-215-7), [196](#page-216-5), [205](#page-225-3), [208](#page-228-0), [583](#page-603-0) playlists *[See also](#page-224-2)* musicadding songs to [207](#page-227-4) creating [202](#page-222-0), [206](#page-226-0)–[207](#page-227-1) deleting songs on [210](#page-230-2) displaying [204](#page-224-3) editing [209](#page-229-1) naming [206](#page-226-3) removing [211](#page-231-0) selecting [208](#page-228-1) selecting music from [205](#page-225-7), [208](#page-228-2), [212](#page-232-3) song lists adding songs to [210](#page-230-3) troubleshooting [583](#page-603-1) Playlists dialog box [206](#page-226-4) plug-in applications [547](#page-567-3) POP protocol [276](#page-296-4) POP servers [272](#page-292-7), [277](#page-297-8), [279](#page-299-9), [325](#page-345-1), [336](#page-356-9) Port Number option [280](#page-300-2), [283](#page-303-4) portable keyboards [232](#page-252-3) Post Office Protocol (POP) [276](#page-296-5) *[See also](#page-296-6)* POP serverspower adapter [561](#page-581-12), [571](#page-591-12) Power button [20](#page-40-11) Power by Hand eReader [29](#page-49-12) power consumption options [528](#page-548-1) power preferences [527](#page-547-4)–[529](#page-549-7)

Power Preferences screen [528](#page-548-2) power-saving settings [528](#page-548-3), [529](#page-549-8) PowerPoint files attaching to email [332](#page-352-9) displaying [170](#page-190-1) downloading [329](#page-349-7) managing [28](#page-48-8) opening [171](#page-191-5), [327](#page-347-14) transferring to handheld [66](#page-86-14), [70](#page-90-6) PPT files [170](#page-190-3)PRC applications [547](#page-567-5) PRC files [68](#page-88-0), [69](#page-89-0) precautions [562](#page-582-1), [570](#page-590-8), [600](#page-620-3) predefined service profiles [540](#page-560-5) preferences [172](#page-192-2), [387](#page-407-3), [501](#page-521-2), [549](#page-569-0) *[See also](#page-521-3)* customizing Preferences command [165](#page-185-6) Prefs icon [26](#page-46-11) preinstalled applications [107](#page-127-2) preset connections [530](#page-550-1), [532](#page-552-4) preset delays [469](#page-489-0) preset formats [515](#page-535-5) preset settings [67](#page-87-6) previous arrow icon [23](#page-43-19) Previously Viewed pick list [409](#page-429-1) primary location [490](#page-510-8), [491](#page-511-5), [496](#page-516-0), [499](#page-519-4) Primary PC Setup command [78](#page-98-3), [83](#page-103-4) prioritizing tasks [216](#page-236-7), [227](#page-247-9) privacy FAQs [588](#page-608-1) privacy levels [460](#page-480-5) privacy settings applications [41](#page-61-4) calendar [149](#page-169-5), [168](#page-188-9) contacts [131](#page-151-11)information [458](#page-478-2)

memos [236](#page-256-12)notes [245](#page-265-10)tasks [229](#page-249-6)voice memos [387](#page-407-4)web pages [413](#page-433-4) Private check box [459](#page-479-6)profiles [11](#page-31-4)–[16](#page-36-2) [programs.](#page-47-0) *See* software Prompt command [545](#page-565-3) prompts [544](#page-564-0) protecting handheld [248](#page-268-6), [561](#page-581-13) protecting information [457](#page-477-0), [459](#page-479-7), [467](#page-487-8), [551](#page-571-10) protocol (defined) [276](#page-296-7) Protocol pick list [276](#page-296-8) proxy servers [416](#page-436-1), [417](#page-437-0) punctuation marks [46](#page-66-8), [49](#page-69-0) Punctuation Shift indicator [53](#page-73-4)Punctuation Shift stroke [46](#page-66-8), [53](#page-73-5), [519](#page-539-9) Purge Categories dialog box [448](#page-468-4) Purge command [153](#page-173-4), [225](#page-245-3), [448](#page-468-5) Purge dialog box [153](#page-173-5), [225](#page-245-4) purging items [572](#page-592-5) **Q**quarterly tasks [220](#page-240-3)

Query DNS check box [541](#page-561-12) questions and answers [568](#page-588-6) quick buttons location of [19](#page-39-1)not responding [527](#page-547-2) reassigning [510](#page-530-9) restoring defaults for [510](#page-530-5) Quick Install icon [94](#page-114-4) Quick Install software [27](#page-47-7), [66](#page-86-13), [94](#page-114-5), [579](#page-599-3) Quick Look Up icon [121](#page-141-8)

Quick Look Up line [121](#page-141-9) Quick Tour [6](#page-26-0), [26](#page-46-12) QuickTime software [29](#page-49-13)

### **R**

radio [21](#page-41-2) range (peripheral connections) [248](#page-268-7) Read pick list [313](#page-333-4) reading email [300](#page-320-0)text messages [382](#page-402-0), [384](#page-404-0) Real Music Store [202](#page-222-2)RealPlayer application adding song lists [206](#page-226-5) benefits of [195](#page-215-0)compatible formats for [196](#page-216-8) converting songs on CDs with [201](#page-221-9) deleting playlists [211](#page-231-2) displaying song information [212](#page-232-4) editing playlists [209](#page-229-2) getting help with [206](#page-226-6), [213](#page-233-0) installing [28](#page-48-9) integration with PCs [198](#page-218-3) opening [25](#page-45-16), [213](#page-233-1) opening files for [555](#page-575-2) playing music [205](#page-225-8) playing songs from [208](#page-228-3) related topics for [214](#page-234-1) setting period of inactivity for [205](#page-225-9) transferring music and [197](#page-217-1), [201](#page-221-10) troubleshooting [214](#page-234-2), [583](#page-603-2) turning off [205](#page-225-10) RealPlayer Connected light [199](#page-219-0) RealPlayer icon [25](#page-45-14), [196](#page-216-6), [205](#page-225-6) reassigning quick buttons [510](#page-530-9)

[reboots](#page-588-7) *See* resetting handheld Receipt Details dialog box [443](#page-463-8) Receive Format pick list [302](#page-322-2) receiving email [255](#page-275-3), [290](#page-310-3), [291](#page-311-3) receiving messages [247](#page-267-17), [379](#page-399-0) recently visited web pages [393](#page-413-5) recharging battery [4](#page-24-1), [5](#page-25-3), [529](#page-549-2), [570](#page-590-5) recipes [234](#page-254-4) Recipient List screen [306](#page-326-2), [307](#page-327-4) reconnecting sync cable [74](#page-94-3) Record menu [435](#page-455-6) [record.](#page-236-8) *See* entry recovering memory [572](#page-592-6) recurring events [133](#page-153-20) redialing phone numbers [422](#page-442-2) related items, categorizing [481](#page-501-16) Remember Last Category check box [504](#page-524-7) reminders*[See also](#page-257-6)* alarmscanceling [498](#page-518-7) creating [237](#page-257-0) scheduling [115](#page-135-7), [133](#page-153-21) setting alarms as [497](#page-517-4) specifying notes as [240](#page-260-3) Reminders screen [297](#page-317-5), [310](#page-330-4) remote access accounts [536](#page-556-9)remote connections [370](#page-390-1)remote devices [266](#page-286-8)remote servers [77](#page-97-6), [416](#page-436-2), [536](#page-556-10) removing applications [107](#page-127-1), [559](#page-579-0) appointments [151](#page-171-8) bookmarks [398](#page-418-3)categories [483](#page-503-2) confirmation messages [243](#page-263-1)

connections [530](#page-550-7), [532](#page-552-3) contacts [122](#page-142-1)desktop software [7](#page-27-0) email [279](#page-299-3), [320](#page-340-0), [321](#page-341-1), [323](#page-343-0) email accounts [285](#page-305-3)email filters [358](#page-378-1)events [151](#page-171-9)–[153](#page-173-1)expansion cards [552](#page-572-2) expense records [447](#page-467-1), [448](#page-468-1) files from handheld [110](#page-130-4) Graffiti 2 ShortCut strokes [523](#page-543-1)information [63](#page-83-1), [110](#page-130-5), [467](#page-487-2), [559](#page-579-2), [572](#page-592-2) locations [496](#page-516-0)mail folders [317](#page-337-0)memos [234](#page-254-2)notes [243](#page-263-3)Palm Desktop software [109](#page-129-1) passwords [466](#page-486-0) photos [184](#page-204-1), [191](#page-211-1) playlists [211](#page-231-0) private entries [466](#page-486-1) repeating tasks [224](#page-244-6) selection highlight [34](#page-54-2) service profiles [542](#page-562-0) songs [210](#page-230-0) tasks [224](#page-244-5)–[225](#page-245-2) Rename Card dialog box [557](#page-577-2) Rename Custom Fields dialog box [118](#page-138-6) renaming categories [482](#page-502-2) expansion cards [557](#page-577-0) mail folders [317](#page-337-2)preset connections [530](#page-550-21) web pages [404](#page-424-5) reordering songs [207](#page-227-2), [210](#page-230-1)

Repeat icon [156](#page-176-7) repeat intervals calendar [137](#page-157-8), [140](#page-160-9) tasks [219](#page-239-2), [221](#page-241-4) repeating events changing [150](#page-170-0) deleting [151](#page-171-11), [152](#page-172-1) displaying [164](#page-184-4) scheduling [137](#page-157-9), [138](#page-158-4) repeating tasks [218](#page-238-0), [220](#page-240-1), [223](#page-243-3), [224](#page-244-6) Reply Options dialog box [319](#page-339-1) Reply To Address option [281](#page-301-3), [365](#page-385-2) replying to email [319](#page-339-0) rescheduling events [149](#page-169-9)–[150](#page-170-1) resending messages [304](#page-324-1) reserving dates [135](#page-155-1) reset button [21](#page-41-6), [563](#page-583-0), [564](#page-584-3) resetting clock [491](#page-511-6), [514](#page-534-0) Graffiti 2 ShortCut strokes [523](#page-543-5)handheld [467](#page-487-4), [562](#page-582-4), [571](#page-591-9) local preferences [512](#page-532-9), [514](#page-534-0) passwords [463](#page-483-0) preset connections [530](#page-550-22) preset formats [515](#page-535-3) quick buttons [510](#page-530-3) server profiles [537](#page-557-1) resizing text [232](#page-252-7) [restarting handheld.](#page-534-6) *See* resets restoring archived items [110](#page-130-2)defaults [510](#page-530-7)information [466](#page-486-5), [467](#page-487-9), [565](#page-585-2) restricting handheld connections [248](#page-268-2) restrictions [562](#page-582-1), [570](#page-590-8)

retrying

auto get mail setting [298](#page-318-3) email delivery [310](#page-330-1) Internet connections [402](#page-422-1)Return key [58](#page-78-9) right arrow controls [23](#page-43-14) rotary dialing [533](#page-553-17) running out of memory [107](#page-127-7) running out of space [551](#page-571-11)

## **S**

Save Page dialog box [404](#page-424-6) Save Tracks dialog box [202](#page-222-3) saving appointments [134](#page-154-0) battery power [527](#page-547-8) contacts [115](#page-135-2), [122](#page-142-2) files [403](#page-423-4)information [33](#page-53-6), [110](#page-130-9), [574](#page-594-2) memos [231](#page-251-4), [234](#page-254-3) music files [195](#page-215-6)notes [238](#page-258-12)photos [174](#page-194-8) synchronization settings [91](#page-111-3), [93](#page-113-2) tasks [216](#page-236-9), [224](#page-244-7), [225](#page-245-5) web cookies [413](#page-433-5)web pages [404](#page-424-7), [414](#page-434-4) scheduled sending retry (email) [273](#page-293-7) schedules [132](#page-152-6), [154](#page-174-7), [163](#page-183-20), [512](#page-532-10) *[See also](#page-152-7)* appointments; calendar scheduling appointments [133](#page-153-2)–[134](#page-154-1) auto get mail [293](#page-313-4), [294](#page-314-1), [298](#page-318-4) backup and synchronization [8](#page-28-3) events [133](#page-153-17), [135](#page-155-7), [140](#page-160-1), [165](#page-185-5)

reminders [115](#page-135-7), [133](#page-153-21) repeating tasks [218](#page-238-4), [220](#page-240-4) untimed events [136](#page-156-2)scheduling conflicts [132](#page-152-8) screenadding photos as backgrounds [163](#page-183-3), [502](#page-522-7), [505](#page-525-5) adjusting brightness [22](#page-42-1), [506](#page-526-0), [570](#page-590-0) aligning [524](#page-544-0) blank [571](#page-591-3)caring for [561](#page-581-14) changing colors of [509](#page-529-5) changing fonts for [506](#page-526-3)–[507](#page-527-4) clearing [238](#page-258-3) described [19](#page-39-5) frozen [21](#page-41-4), [562](#page-582-2), [571](#page-591-7) maintaining [561](#page-581-15) navigational controls for [23](#page-43-22) not responding [21](#page-41-6), [527](#page-547-9), [562](#page-582-3), [571](#page-591-8) overview [22](#page-42-17) scrolling through [23](#page-43-23) setting input area for [518](#page-538-4) tapping elements on [22](#page-42-18), [519](#page-539-10), [524](#page-544-3), [561](#page-581-16) writing area on [19](#page-39-4) scripts [547](#page-567-6) scroll bar [23](#page-43-24)scrolling [36](#page-56-8), [37](#page-57-12) from screen-to-screen [23](#page-43-23) menus [37](#page-57-10)to dates [133](#page-153-11)SD memory cards [195](#page-215-3), [551](#page-571-12) SD\_Audio folder [199](#page-219-1) SDIO accessories [551](#page-571-13)SDIO cards [272](#page-292-8), [551](#page-571-14) searching for information [23](#page-43-12), [40](#page-60-6), [121](#page-141-10)

searching web pages [392](#page-412-2) secondary locations [493](#page-513-4), [496](#page-516-0), [499](#page-519-5) secure connections [280](#page-300-3), [283](#page-303-5), [350](#page-370-2), [366](#page-386-0), [376](#page-396-0) Secure Digital input/output (SDIO) [551](#page-571-15) Secure Socket Layer [280](#page-300-4), [283](#page-303-6), [350](#page-370-4), [376](#page-396-2) security [537](#page-557-13) security and management tools [29](#page-49-7) security levels [458](#page-478-3) security options applications [41](#page-61-5) calendar [168](#page-188-10)contacts [131](#page-151-12)handheld [252](#page-272-2), [458](#page-478-2) memos [236](#page-256-13)notes [245](#page-265-11)tasks [229](#page-249-7)voice memos [387](#page-407-5) Security Preferences dialog box changing passwords [463](#page-483-3) creating passwords [462](#page-482-1) locking handhelds [526](#page-546-9) masking private entries [460](#page-480-6) Select a Color Theme dialog box [503](#page-523-2), [509](#page-529-6) Select button (navigator) [37](#page-57-13) Select Colors dialog box [239](#page-259-6) Select Font dialog box [303](#page-323-4), [313](#page-333-5), [507](#page-527-5) Select Media screen [334](#page-354-3) Select Service button (networks) [80](#page-100-3) Select User dialog box [8](#page-28-4), [68](#page-88-14) selecting alarm sounds [498](#page-518-8)alternate stroke shapes [520](#page-540-4) background colors [239](#page-259-7), [509](#page-529-7) clock display options [499](#page-519-6) command buttons [23](#page-43-25)

communications protocol [541](#page-561-13) connections [537](#page-557-5)currency options [443](#page-463-9), [444](#page-464-4), [445](#page-465-4) home pages [408](#page-428-1), [410](#page-430-5) information [61](#page-81-4) Internet Service Providers (ISPs) [537](#page-557-15) items in lists [23](#page-43-26), [24](#page-44-12), [36](#page-56-4) menu commands [37](#page-57-4), [38](#page-58-2), [39](#page-59-6) music [205](#page-225-4), [207](#page-227-3), [212](#page-232-2) options in dialog boxes [37](#page-57-14) security levels [458](#page-478-4) selection highlight [34](#page-54-3), [36](#page-56-9) self-help resources [594](#page-614-0) Send command [545](#page-565-4) Send CR command [545](#page-565-5) Send email from Outbox option [345](#page-365-2) Send Password command [545](#page-565-6) send retry failures [310](#page-330-5) Send To Handheld dialog box [200](#page-220-5) Send To Handheld droplet [28](#page-48-10), [68](#page-88-15), [95](#page-115-2), [200](#page-220-6) Send User ID command [545](#page-565-7) sending email [255](#page-275-4), [301](#page-321-0), [304](#page-324-0), [305](#page-325-2), [406](#page-426-4) text messages [247](#page-267-21), [378](#page-398-0), [379](#page-399-1) servers [416](#page-436-3)service (defined) [256](#page-276-5) Service Connection Progress messages [539](#page-559-5) Service pick list [256](#page-276-6), [537](#page-557-16), [540](#page-560-6) service profiles deleting [542](#page-562-0) selecting [539](#page-559-6) setting up [536](#page-556-1), [537](#page-557-7), [540](#page-560-0) service templates [536](#page-556-11) services [256](#page-276-5), [530](#page-550-23), [544](#page-564-2) Set Alarm dialog box [217](#page-237-5), [241](#page-261-2)

Set as default check box [91](#page-111-4) Set Country dialog box [516](#page-536-2) Set Date & Time button [491](#page-511-7) Set Date dialog box [491](#page-511-8), [514](#page-534-7) Set the default connection type option [292](#page-312-2) Set Time dialog box [134](#page-154-10), [492](#page-512-0), [515](#page-535-7) setting up email accounts [271](#page-291-10) setting up wireless connections [246](#page-266-2) [settings](#page-521-4) *See* preferences setup [568](#page-588-8) Setup Devices option [257](#page-277-3) Setup dialog box [86](#page-106-5) sharing files [247](#page-267-8)information [114](#page-134-7), [230](#page-250-2), [428](#page-448-0), [438](#page-458-9), [560](#page-580-3) photos [192](#page-212-3) usernames [67](#page-87-8)videos [192](#page-212-4)sharing FAQs [589](#page-609-1) sharing information [20](#page-40-12) Short header option [371](#page-391-2) Short Message Service (SMS) [379](#page-399-2) short messages [378](#page-398-1) ShortCut strokes (Graffiti 2 writing) backing up [521](#page-541-2) changing [523](#page-543-6) deleting [523](#page-543-7) described [55](#page-75-6)–[56](#page-76-3) setting up [521](#page-541-3) ShortCut Text line [522](#page-542-3)shortcuts [24](#page-44-10), [39](#page-59-3), [62](#page-82-5), [511](#page-531-2) ShortCuts Preferences screen [521](#page-541-4), [523](#page-543-8) Show History command [454](#page-474-5) Show Multiple Locations setting [499](#page-519-7) Show Private Records dialog box [461](#page-481-4)

Show videos in Slide Show option [180](#page-200-2) signatures [282](#page-302-2), [309](#page-329-2) Silent profile [525](#page-545-8) [Simple Mail Transfer Protocol.](#page-292-9) *See* SMTP serverssketching [237](#page-257-1) Slide Show Delay pick list [180](#page-200-3) slide shows [175](#page-195-3), [180](#page-200-4), [185](#page-205-3) slider [23](#page-43-17)small fonts [507](#page-527-6)small icons [504](#page-524-8)Smart Addressing feature [308](#page-328-1), [369](#page-389-6) SMS application additional information for [387](#page-407-6)benefits of [378](#page-398-2)installing [28](#page-48-11) messaging [28](#page-48-12) opening [379](#page-399-3) sending text messages [379](#page-399-4) SMS messages [379](#page-399-5) SMTP servers [277](#page-297-9), [288](#page-308-5) Snooze setting [498](#page-518-9) soft resets [562](#page-582-5), [571](#page-591-13) software*[See also](#page-37-8)* applications accessing additional [17](#page-37-9) adding [551](#page-571-16) adding additional [103](#page-123-0) downloading additional [29](#page-49-3) included on handheld [25](#page-45-17) installing [7](#page-27-7), [26](#page-46-13), [66](#page-86-9), [103](#page-123-4) third-party applications and [8](#page-28-5) Solitaire [29](#page-49-14)Song Details dialog box [212](#page-232-5) song lists

adding songs to [207](#page-227-4) creating [202](#page-222-0), [206](#page-226-0)–[207](#page-227-1) deleting [211](#page-231-0) displaying [204](#page-224-3) editing [209](#page-229-1) naming [206](#page-226-3) removing items on [210](#page-230-2) selecting [208](#page-228-1) selecting items [205](#page-225-7), [208](#page-228-2), [212](#page-232-3) selecting music from [205](#page-225-11) troubleshooting [583](#page-603-1) songs [195](#page-215-8), [207](#page-227-2), [210](#page-230-1), [212](#page-232-0) *[See also](#page-215-9)* music; song lists Sort by date option [187](#page-207-3) Sort by name option [187](#page-207-4) Sort by option [313](#page-333-6) Sort by pick list [242](#page-262-6) Sort by type option [187](#page-207-5) Sort manually option [187](#page-207-6) Sort order option [313](#page-333-7) sorting contacts [131](#page-151-10)expenses [449](#page-469-4) memos [236](#page-256-5) notes [242](#page-262-7)photos [187](#page-207-2) videos [187](#page-207-7)[sound files.](#page-215-10) *See* audio files; music files sounds*[See also](#page-215-11)* music; voice memos changing alarm [240](#page-260-1) setting alarm [148](#page-168-3), [166](#page-186-1), [227](#page-247-10), [498](#page-518-2) setting preferences for [525](#page-545-9) Sounds & Alerts screen [525](#page-545-10) space characters [521](#page-541-5), [537](#page-557-17)

space information (handheld) [105](#page-125-7), [106](#page-126-1) speaker [21](#page-41-8), [525](#page-545-1) special characters [46](#page-66-9), [53](#page-73-2), [54](#page-74-1), [519](#page-539-11) Specific Import Fields dialog box [101](#page-121-0) specifications [598](#page-618-1) speed (communications) [530](#page-550-2), [531](#page-551-0), [534](#page-554-0) Speed Dial screen [424](#page-444-1), [426](#page-446-1) Speed pick list [531](#page-551-3), [534](#page-554-6) speed-dial buttons [424](#page-444-2) spreadsheets attaching to email [332](#page-352-6) creating [269](#page-289-0) displaying [170](#page-190-0) downloading [329](#page-349-2) importing information from [100](#page-120-10) managing files for [28](#page-48-5), [169](#page-189-1) opening [171](#page-191-1), [327](#page-347-5) sending information to [442](#page-462-4) transferring to handheld [66](#page-86-7), [70](#page-90-0) square root button (Calculator) [453](#page-473-10) SSL connections [280](#page-300-4), [283](#page-303-6), [350](#page-370-4), [376](#page-396-2) Star icon [23](#page-43-27) [start pages.](#page-428-3) *See* Home page Start with pick list [410](#page-430-6) starting HotSync Manager [86](#page-106-2) locked handhelds [467](#page-487-10)Outlook applications [89](#page-109-7) static electricity [561](#page-581-5), [600](#page-620-4)–[601](#page-621-2) stopping downloading operations [403](#page-423-7) information searches [40](#page-60-7)Internet connections [402](#page-422-2)playback [205](#page-225-5) storage [550](#page-570-2), [551](#page-571-17)

storing device names [266](#page-286-5)web pages [414](#page-434-5) stylus [6](#page-26-2), [20](#page-40-13), [45](#page-65-5), [46](#page-66-10), [188](#page-208-4), [561](#page-581-17) Subject fields [305](#page-325-4) subject lines (email) [290](#page-310-4), [305](#page-325-5) Subjects Only option [291](#page-311-6) summary view (email) [314](#page-334-1) supported file types [174](#page-194-4) switching between applications [10](#page-30-8), [33](#page-53-7), [554](#page-574-6), [576](#page-596-7)symbols [113](#page-133-1) entering [53](#page-73-2), [54](#page-74-1), [58](#page-78-8), [519](#page-539-12) sync cable connecting to PCs with [8](#page-28-6) disconnecting [74](#page-94-1), [575](#page-595-2) reconnecting [74](#page-94-5) synchronizing with [68](#page-88-16), [71](#page-91-1), [78](#page-98-4) Sync IMAP Folders screen [375](#page-395-1) synchronization defaults [67](#page-87-6) synchronization methods [68](#page-88-3), [69](#page-89-8) synchronization options applications [89](#page-109-8), [91](#page-111-0) email [338](#page-358-1), [340](#page-360-5), [343](#page-363-1) handheld [10](#page-30-9), [85](#page-105-2)–[93](#page-113-0), [576](#page-596-8) synchronization software [67](#page-87-12), [89](#page-109-9), [109](#page-129-3) synchronize (defined) [8](#page-28-7) Synchronize Active Accounts option [337](#page-357-0) Synchronize incoming email option [345](#page-365-3) Synchronize the files option [90](#page-110-11), [92](#page-112-10) Synchronize to local check box [341](#page-361-5) Synchronize unread mail only option [345](#page-365-4) synchronizing *[See also](#page-85-2)* HotSync Manager add-on software [67](#page-87-13)

applications [69](#page-89-1), [72](#page-92-0), [89](#page-109-1), [578](#page-598-0) benefits of [65](#page-85-3)caution for [109](#page-129-4)defined [65](#page-85-4) email [335](#page-355-0), [336](#page-356-5), [338](#page-358-0), [340](#page-360-1), [343](#page-363-0) handhelds [71](#page-91-2)–[84](#page-104-2), [466](#page-486-6) IMAP mail folders [374](#page-394-0), [375](#page-395-0), [376](#page-396-1) information [66](#page-86-15)–[69](#page-89-9), [575](#page-595-8) multiple email accounts [349](#page-369-4) over networks [68](#page-88-12), [77](#page-97-5)–[84](#page-104-1) prerequisites for [77](#page-97-7) related topics for [17](#page-37-10) requirements for [68](#page-88-17) third-party applications and [8](#page-28-8) troubleshootin[g](#page-24-5) [p](#page-24-5)roblems [72](#page-92-3), [575](#page-595-9)–[580](#page-600-1) upgrades and 4 wirelessly [247](#page-267-22), [257](#page-277-4) with IR port [68](#page-88-9), [73](#page-93-1), [75](#page-95-1), [83](#page-103-2) with Microsoft Outlook [10](#page-30-6), [67](#page-87-10), [89](#page-109-6), [96](#page-116-7), [576](#page-596-5)requirements for [109](#page-129-2) with Palm Desktop software [67](#page-87-11), [96](#page-116-9) with sync cable [71](#page-91-1), [78](#page-98-4) with user profiles [11](#page-31-5), [14](#page-34-1), [16](#page-36-3)

system information [67](#page-87-14) System Preferences screen [373](#page-393-1) system requirements [2](#page-22-8) System Sound pick list [525](#page-545-11)

### **T**

Tab key [58](#page-78-10) tapping application titles [38](#page-58-1) arrow icons [23](#page-43-28)check boxes [24](#page-44-3)
organizing [222](#page-242-2) prioritizing [216](#page-236-5), [227](#page-247-3) reordering [227](#page-247-4) saving [216](#page-236-6), [224](#page-244-2), [225](#page-245-2) scheduling repeating [218](#page-238-0), [220](#page-240-0) setting alarms for [217](#page-237-2), [227](#page-247-5)

setting repeat intervals for [219](#page-239-0), [221](#page-241-1) viewing due dates for [227](#page-247-6) viewing overdue [227](#page-247-7) Tasks application adding tasks [216](#page-236-7), [218](#page-238-1), [220](#page-240-1) additional information for [229](#page-249-1)categorizing information in [481](#page-501-0) getting help with [228](#page-248-0) icon [25](#page-45-0) importing information for [100](#page-120-0) marking completed tasks [223](#page-243-1) opening [216](#page-236-8) overview [215](#page-235-1) saving information for [225](#page-245-3) saving information in [216](#page-236-9) securing contents [229](#page-249-2) setting display options for [222](#page-242-3) setting preferences for [226](#page-246-2)–[227](#page-247-8) synchronizing information for [69](#page-89-0), [96](#page-116-0) transferring information to [59](#page-79-0) troubleshooting [229](#page-249-3), [583](#page-603-0) updating information in [67](#page-87-0) Tasks files [100](#page-120-1)Tasks list [154](#page-174-1), [222](#page-242-4), [224](#page-244-3), [226](#page-246-4) TCP/IP Settings button [83](#page-103-0) TDA files [100](#page-120-1)technical assistance [17](#page-37-0), [172](#page-192-0), [387](#page-407-0), [595](#page-615-0) Technical Support office [595](#page-615-1) [telephone numbers](#page-132-0) *See* phone numbers testing email accounts [283](#page-303-0) textadjusting fade setting for [502](#page-522-0), [505](#page-525-0) changing color of [163](#page-183-1), [509](#page-529-0) changing screen fonts for [506](#page-526-0) copying and pasting [62](#page-82-0)

entering [43](#page-63-0), [55](#page-75-0), [58](#page-78-0) entering abbreviations for [521](#page-541-0), [522](#page-542-0) formatting email [301](#page-321-0) resizing [232](#page-252-0) searching for [40](#page-60-0) selecting [40](#page-60-1), [61](#page-81-1) viewing against photos [163](#page-183-2) text files [327](#page-347-0)downloading [329](#page-349-1) text messages managing [28](#page-48-0) opening [382](#page-402-0) sending [247](#page-267-0), [378](#page-398-0), [379](#page-399-0) viewing [382](#page-402-1), [383](#page-403-0), [384](#page-404-0), [386](#page-406-0) third-party applications [8](#page-28-0), [571](#page-591-1), [591](#page-611-0), [592](#page-612-0) thousands separator [517](#page-537-0) Thumbnail icon [176](#page-196-0) Thumbnail view (Media) [175](#page-195-0), [176](#page-196-1) thumbnails (photos) [163](#page-183-3), [502](#page-522-1), [505](#page-525-1) TIF files [327](#page-347-1)TIFF files [174](#page-194-0)time*[See also](#page-42-1) clock*blocking out periods of [137](#page-157-0), [140](#page-160-0) changing [491](#page-511-0) checking [490](#page-510-0) displaying current [22](#page-42-2), [493](#page-513-0) displaying free [163](#page-183-4) displaying specific periods of [163](#page-183-5) entering current [55](#page-75-1) entering display options for [165](#page-185-0) incorrect [573](#page-593-1)resetting [149](#page-169-0), [512](#page-532-0), [514](#page-534-0) scheduling [134](#page-154-0) scheduling periods of [134](#page-154-1)

command buttons [24](#page-44-0)entry boxes [24](#page-44-1)

selecting text with [61](#page-81-0)

adding notes to [216](#page-236-0) adding to Tasks list [226](#page-246-2) archiving [224](#page-244-0), [225](#page-245-0)

attaching to email [229](#page-249-0) categorizing [216](#page-236-2), [222](#page-242-0), [227](#page-247-0) changing date due [227](#page-247-1)

completing [223](#page-243-0) creating [216](#page-236-3) deleting [224](#page-244-1)–[225](#page-245-1)

downloading [329](#page-349-0)

marking as private [216](#page-236-4)

managing [215](#page-235-0)

menu items [38](#page-58-0)

URLs [401](#page-421-0)

tasks

Graffiti 2 writing and [44](#page-64-0)

moving songs with [207](#page-227-0), [210](#page-230-0) problems with [562](#page-582-0), [571](#page-591-0), [573](#page-593-0) screen elements [22](#page-42-0), [519](#page-539-0), [524](#page-544-0), [561](#page-581-0)

Task Preferences dialog box [217](#page-237-0), [226](#page-246-0)

adding contact information to [121](#page-141-0)

assigning due dates to [216](#page-236-1), [217](#page-237-1), [221](#page-241-0)

combining with appointments [132](#page-152-0)

displaying [154](#page-174-0), [163](#page-183-0), [222](#page-242-1), [226](#page-246-3), [227](#page-247-2)

entering from Outlook [10](#page-30-0), [576](#page-596-0)

*[See also](#page-246-1)* Tasks application

setting current [515](#page-535-0) setting for alarms [148](#page-168-0), [218](#page-238-2), [241](#page-261-0), [497](#page-517-0) setting location-specific [491](#page-511-1), [512](#page-532-1) unscheduled events and [136](#page-156-0) time bars [163](#page-183-6)time formats [515](#page-535-1), [517](#page-537-1) time stamps [56](#page-76-0) time zones [143](#page-163-0), [493](#page-513-1), [495](#page-515-0), [512](#page-532-2), [513](#page-533-0) timed events [164](#page-184-0)timeout intervals [369](#page-389-0)Timeout option [369](#page-389-0) tips [17](#page-37-1), [24](#page-44-2) Tips icon [23](#page-43-0), [24](#page-44-3) To Do lists [215](#page-235-2), [218](#page-238-3) *[See also](#page-235-3)* taskstoolbars [39](#page-59-0)top arrow controls [23](#page-43-1) Touchscreen Preferences screen [524](#page-544-1) [touchscreen](#page-544-2) *See* screenTouchTone dialing [533](#page-553-0) tracking expenses [440](#page-460-0) transfer options [566](#page-586-0) transferring applications [27](#page-47-0) files [68](#page-88-0), [100](#page-120-2), [403](#page-423-0) information [59](#page-79-1), [67](#page-87-1), [69](#page-89-1), [100](#page-120-3) music [196](#page-216-0), [200](#page-220-0), [201](#page-221-0) Office files [66](#page-86-0)wirelessly [247](#page-267-1) Trash folder [323](#page-343-0), [324](#page-344-0), [369](#page-389-1) travel expenses [449](#page-469-0) travel guides [551](#page-571-0) troubleshooting [8](#page-28-1), [72](#page-92-0), [524](#page-544-3), [568](#page-588-0) *[See also](#page-588-1)* help trusted connections [263](#page-283-0)

Trusted Devices option [264](#page-284-0) trusted pairs [247](#page-267-2), [248](#page-268-0), [250](#page-270-0), [264](#page-284-1) [Tungsten handheld.](#page-21-0) *See* handhelds turning handheld on and off [20](#page-40-0), [527](#page-547-0), [529](#page-549-0) turning off alarms [498](#page-518-0) turning off full-screen writing [44](#page-64-1) turning off HotSync Manager [86](#page-106-0) turning sounds off [525](#page-545-0) Tutorial [29](#page-49-0)

## **U**

underlined links [393](#page-413-0)Undo icon [39](#page-59-1) Unfiled category [482](#page-502-0) unfreezing handheld [562](#page-582-1), [564](#page-584-0) [uniform resource locators.](#page-409-0) *See* URLsuninstalling applications [572](#page-592-0) Palm Desktop software [109](#page-129-0) unread email messages [154](#page-174-2), [163](#page-183-7), [325](#page-345-0) Unread pick list [313](#page-333-0) unrecognized characters [43](#page-63-1), [44](#page-64-2) unrecognized devices [248](#page-268-1) unscheduled events [136](#page-156-1)unscheduled time slots [163](#page-183-8)untimed events [115](#page-135-0), [135](#page-155-0), [136](#page-156-2), [140](#page-160-1), [164](#page-184-1) up arrow controls [23](#page-43-2) update options [90](#page-110-0), [92](#page-112-0) updating information [65](#page-85-0), [66](#page-86-1), [89](#page-109-0) owner information [526](#page-546-0) third-party applications [8](#page-28-2) upgrades [4](#page-24-0), [7](#page-27-0), [105](#page-125-0), [270](#page-290-0) uppercase letters [44](#page-64-3), [45](#page-65-0), [46](#page-66-0) URLs

accessing web pages with [389](#page-409-1), [392](#page-412-0) changing [396](#page-416-0), [398](#page-418-0) connecting to Internet from [401](#page-421-1), [402](#page-422-0) email and [320](#page-340-0) setting auto-completion option for [412](#page-432-0) specifying Home page [409](#page-429-0) tappin[g](#page-28-3) from other a[pp](#page-28-3)lications [401](#page-421-0) USB port 8 USB sync cable [71](#page-91-0) Use APOP check box [368](#page-388-0)Use calling card check box [538](#page-558-0) Use proxy server check box [417](#page-437-0) Use Secure Connection option [280](#page-300-0), [283](#page-303-1) user profiles [11](#page-31-0)–[16](#page-36-0) user-specific information [11](#page-31-1) User's Guide [594](#page-614-0)usernamesassigning to handhelds [11](#page-31-2) dial-up accounts and [254](#page-274-0) email accounts and [270](#page-290-1), [272](#page-292-0) email addresses and [537](#page-557-0) encrypting [368](#page-388-1) finding in email addresses [277](#page-297-0) hard resets and [564](#page-584-1) network connections and [263](#page-283-1) searching for [121](#page-141-1) service profiles and [540](#page-560-0) sharing [67](#page-87-2) synchronizing and [67](#page-87-3), [68](#page-88-1), [274](#page-294-0) upgrades and [7](#page-27-1) validating [288](#page-308-0) Users folder [109](#page-129-1)

### **V**

vacations [140](#page-160-2)validating usernames and passwords [288](#page-308-0) VCF files [100](#page-120-4), [327](#page-347-2) VCS files [100](#page-120-5), [327](#page-347-3) VersaMail application accessing email with [271](#page-291-0) adding attachments [333](#page-353-0), [334](#page-354-0) addressing email [306](#page-326-0) backing up mail databases [373](#page-393-0) changing default folders [312](#page-332-0) changing display options [313](#page-333-1) changing email accounts [284](#page-304-0), [359](#page-379-0) creating mail folders [316](#page-336-0)–[317](#page-337-0) creating personal signatures [309](#page-329-0) deleting accounts [285](#page-305-0) deleting email [320](#page-340-1), [321](#page-341-0) disconnecting from network services [286](#page-306-0), [287](#page-307-0) displaying account information [347](#page-367-0) downloading attachments [327](#page-347-4), [328](#page-348-0), [331](#page-351-0) emptying Trash folder [323](#page-343-1), [324](#page-344-1) filtering messages with [354](#page-374-0), [356](#page-376-0), [358](#page-378-0) forwarding messages [318](#page-338-0) getting email [293](#page-313-0), [294](#page-314-0) icons for [299](#page-319-0), [311](#page-331-0), [348](#page-368-0) installing [28](#page-48-1) marking message status [325](#page-345-1) moving messages [315](#page-335-0), [316](#page-336-1) opening [270](#page-290-2), [275](#page-295-0) related topics for [377](#page-397-0) replying to email [319](#page-339-0) secure connections and [376](#page-396-0) sending email [301](#page-321-1), [304](#page-324-0), [307](#page-327-0) setting mail formats for [301](#page-321-2)

setting message preferences [302](#page-322-0), [361](#page-381-0), [362](#page-382-0), [364](#page-384-0), [368](#page-388-2), [369](#page-389-2) setting notification options [296](#page-316-0), [310](#page-330-0) setting preferences for [350](#page-370-0), [351](#page-371-0) setting up authentication servers [288](#page-308-1) setting up email accounts [275](#page-295-1)–[283](#page-303-2), [342](#page-362-0) switching email accounts [290](#page-310-0) synchronizing email [336](#page-356-0), [338](#page-358-0), [340](#page-360-0), [343](#page-363-0) synchronizing information for [69](#page-89-2) synchronizing with Outlook [67](#page-87-4) troubleshooting [377](#page-397-1) updating information in [67](#page-87-0) upgrading -mail accounts for [270](#page-290-3) upgrading email accounts for [275](#page-295-2) version numbers [105](#page-125-1), [106](#page-126-0) videosadding notes to [182](#page-202-0) attaching to email [334](#page-354-1) copying [192](#page-212-0), [438](#page-458-0) deleting [191](#page-211-0) finding [176](#page-196-2) playing [176](#page-196-3) previewing [175](#page-195-1) sharing [192](#page-212-1) sorting [187](#page-207-0) transferring to handheld [68](#page-88-2), [70](#page-90-0) viewing details of [182](#page-202-1) View Bookmarks command [397](#page-417-0) View By pick list [504](#page-524-0) View Log command [72](#page-92-1) viewer [404](#page-424-0)views (Calendar) [156](#page-176-0), [158](#page-178-0), [159](#page-179-0), [160](#page-180-0) views (multimedia files) [175](#page-195-0) virtual private networks [272](#page-292-1), [273](#page-293-0) virus-scanning software [568](#page-588-2)

#### volume

adjusting alarm [498](#page-518-1), [525](#page-545-1) adjusting modem [533](#page-553-1) disabling speaker [525](#page-545-2) Volume setting (connections) [533](#page-553-2) VPN connection software [29](#page-49-1)VPNs [272](#page-292-1), [273](#page-293-0)

### **W**

 Wait For command [544](#page-564-0) Wait For Prompt command [544](#page-564-1) warnings [572](#page-592-1), [598](#page-618-0) warranty [570](#page-590-0) web addresses [389](#page-409-2), [412](#page-432-1) *[See also](#page-409-2)* URLsWeb browser application saving web pages [404](#page-424-1), [405](#page-425-0) setting browser options [411](#page-431-0) web browsers [411](#page-431-1)web pages accessing [389](#page-409-3), [390](#page-410-0), [391](#page-411-0) bookmarking favorites [396](#page-416-1), [407](#page-427-0) caching [414](#page-434-0) changing bookmarks for [396](#page-416-2), [398](#page-418-1), [399](#page-419-0) clearing cache for [415](#page-435-0) displaying [405](#page-425-1) downloading [403](#page-423-1) finding information on [392](#page-412-1) hiding address fields for [390](#page-410-1) loading from email [320](#page-340-2) loading last viewed [410](#page-430-0) moving [395](#page-415-0) moving through [393](#page-413-1) opening [407](#page-427-1), [411](#page-431-2) removing from History list [407](#page-427-2)

renaming saved [404](#page-424-2) returning to recently visited [393](#page-413-2) saving [404](#page-424-3), [414](#page-434-1) setting autofill option for [412](#page-432-2) setting display options for [394](#page-414-0) specifying as Home [408](#page-428-0) storing [414](#page-434-2) viewing off-line [403](#page-423-2), [404](#page-424-4) viewing recently visited [407](#page-427-3) viewing URLs for [392](#page-412-0) Web Pro application accessing web pages [389](#page-409-4), [390](#page-410-2) action bar icons for [393](#page-413-3)as viewer [404](#page-424-0)displaying bookmarked pages [397](#page-417-1), [398](#page-418-2) displaying saved pages [405](#page-425-2) opening [401](#page-421-2) setting browser options [411](#page-431-3), [412](#page-432-3), [413](#page-433-0), [414](#page-434-3), [416](#page-436-0), [418](#page-438-0) setting storage preferences [414](#page-434-3), [416](#page-436-0) setting up proxy servers [417](#page-437-1) troubleshooting [419](#page-439-0) web services [530](#page-550-0)websitesaccessing [247](#page-267-3), [255](#page-275-0), [388](#page-408-0) accessing palmOne [29](#page-49-2) as additional resources [17](#page-37-2) browsing [25](#page-45-1), [255](#page-275-1), [389](#page-409-5), [407](#page-427-4) navigating [393](#page-413-4), [396](#page-416-3) palmOne technical support [17](#page-37-3) related topics for [419](#page-439-1) saving personal information for [413](#page-433-1) setting browsing options for [411](#page-431-4), [412](#page-432-4), [413](#page-433-2), [418](#page-438-1) WebSphere Micro Environment software [29](#page-49-3)

week days [517](#page-537-2) Week View [158](#page-178-1), [161](#page-181-0), [165](#page-185-1) Week View icon [158](#page-178-2) weekly events [137](#page-157-1) weekly schedules [158](#page-178-3), [161](#page-181-0) weekly tasks [219](#page-239-1), [221](#page-241-2) Windows informationaccessing email [271](#page-291-1) creating contacts [130](#page-150-0) creating login scripts [543](#page-563-0) creating notes [244](#page-264-0) creating user profiles [12](#page-32-0) displaying photos [193](#page-213-0) displaying tasks [228](#page-248-1) displaying videos [174](#page-194-1), [193](#page-213-1) entering expense reports [450](#page-470-0) entering information [97](#page-117-0) handheld system requirements [2](#page-22-0) importing [100](#page-120-6) installing applications [94](#page-114-0) installing handheld software [7](#page-27-2), [27](#page-47-1), [103](#page-123-0) opening calendars [167](#page-187-0) playing music [213](#page-233-0) restoring information [565](#page-585-0) sync cable connections [74](#page-94-0) synchronization options for [10](#page-30-1), [85](#page-105-0), [89](#page-109-1), [576](#page-596-1)synchronizing handheld [68](#page-88-3), [73](#page-93-0), [77](#page-97-0) synchronizing with user profiles [14](#page-34-0) transferring music files [196](#page-216-1), [201](#page-221-1) troubleshooting problems [568](#page-588-3) uninstalling Palm One software [109](#page-129-2) writing memos [235](#page-255-0) Windows Media Player [28](#page-48-2) wireless carriers [247](#page-267-4), [271](#page-291-2)

wireless connections [246](#page-266-0), [247](#page-267-5), [379](#page-399-1) wireless email accounts [271](#page-291-3)wireless features [255](#page-275-2)wireless service providers [536](#page-556-0) wireless synchronization [68](#page-88-4), [247](#page-267-6), [257](#page-277-0), [374](#page-394-0) Word documentsattaching to email [332](#page-352-0) creating [269](#page-289-0) displaying [170](#page-190-0) downloading [329](#page-349-2) managing files for [28](#page-48-3), [169](#page-189-0) opening [171](#page-191-0), [327](#page-347-5) transferring to handheld [66](#page-86-2), [70](#page-90-1) word searches [40](#page-60-2)word selection [61](#page-81-0) World Clockbenefits of [489](#page-509-0)changing display for [499](#page-519-0) icon [26](#page-46-0) selecting primary location for [512](#page-532-3) setting alarms for [497](#page-517-1) setting alarms with [148](#page-168-1), [497](#page-517-2) World Clock icon [490](#page-510-1) [World Wide Web.](#page-266-1) *See* web pages; websites writing area entering accented characters in [51](#page-71-0) entering commands in [52](#page-72-0) entering special characters in [53](#page-73-0), [54](#page-74-0) for Graffiti 2 characters [19](#page-39-0), [43](#page-63-2), [518](#page-538-0) icons [22](#page-42-3)writing Graffiti 2 ShortCuts in [55](#page-75-2) Writing Area Preferences screen [518](#page-538-1) writing in your own handwriting [237](#page-257-0) writing tool [561](#page-581-1) writing with Graffiti 2 [43](#page-63-3), [55](#page-75-3), [519](#page-539-1)

**X** XLS files [170](#page-190-1)

# **Y**

 Year View [160](#page-180-1) year, selecting [491](#page-511-2), [514](#page-534-1) yearly events [137](#page-157-2) yearly tasks [219](#page-239-2), [221](#page-241-3)

**Z** ZIP files [328](#page-348-1), [580](#page-600-0)